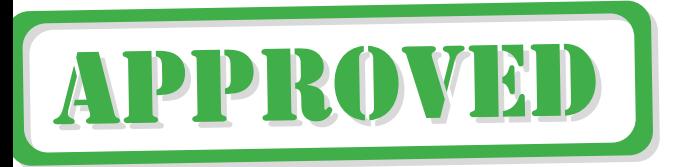

This manual has been scanned, OCR'ed and PFD'ed by Andy Dansby. andydansby@yahoo.com. There are many mistakes in the OCR'ing of the manuals, please be patient and I'll try to correct them one of these days. Though if someone would like to edit it for me and email it back. I'll give credit of course :)

anyway enjoy the manual.

Thank you Clive for the concept of the QL.

Thanks to Psion for the Brilliant QL software.

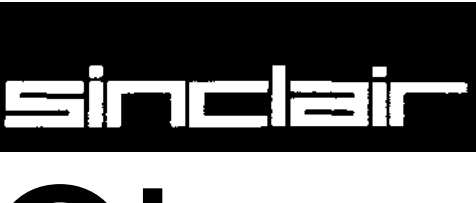

Q<br>User Guide

**Introduction** Beginner's Guide Reference Guide Keywords **Concepts** Applications Software **QL Quill QL** Abacus QL Archive QL Easel Information

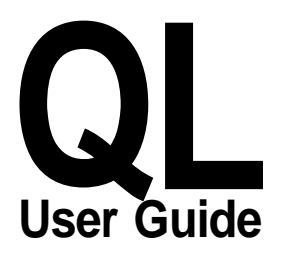

i

## **PLEASE READ THIS BEFORE UNPACKING THESE PAGES**

Your QL User Guide is supplied unbound, to avoid damage in transit and to make rapid updating easy In addition to this packet containing the pages of the Guide itself, you should also find a ring binder and then divider cards packed wth your QL

Insert the dividers into the binder first The recommended order is as follows

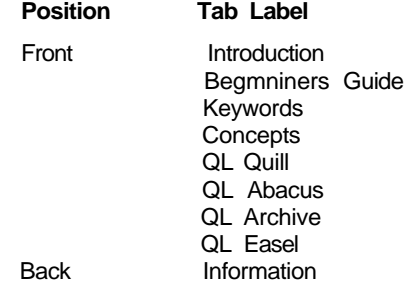

This will put the divider tabs in a logical order If you wish, you may put the sections in a different order, perhaps to put often used sections near the front, or even miss out sections you do not expect to use

Now look through the pages to identify the various sections, each begins with a title page with the Sinclair logo at the top The pages within each section will be packed in the correct order, so be careful not to mix them up, the individual sections, however, may be in a different order to that shown above if a section or sections have recently been repnnted

Once each section is placed in the binder as you like it, this sheet may be discarded, it does not form part of the Guide

Sinclair Research has a policy of constant development and improvement of their products Therefore the right is reserved to change manuals, hardware, software and firmware at any time and without notice

> QL User Guide Second Edition Published by Sinclair Research Limited 1984 25 Willis Road, Cambridge Edited by Stephen Berry (Sinclair Research Limited)

> > ©Sinclair Research Ltmited ©Psion Limited

Printed and bound in Great Britain by William Clowes Limited, Beccles and London

> Designed and typeset by Keywords, Manchester

No part of this User Guide may be reproduced in any form whatsoever without the written permission of Sinclair Research Limited

QL, QLUB, QL Net, Qdos and QL Microdrive are trade marks of Sinclair Research Limited

Quill, Archive, Easel and Abacus are trade marks of Psion Limited

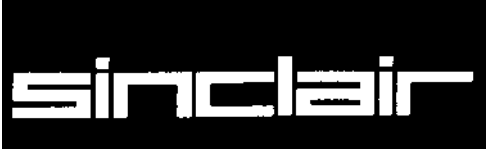

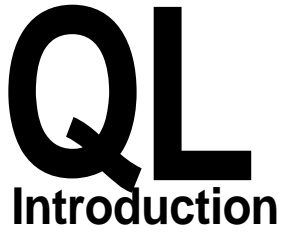

©1984 SINCLAIR RESEARCH LIMITED

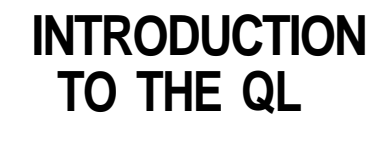

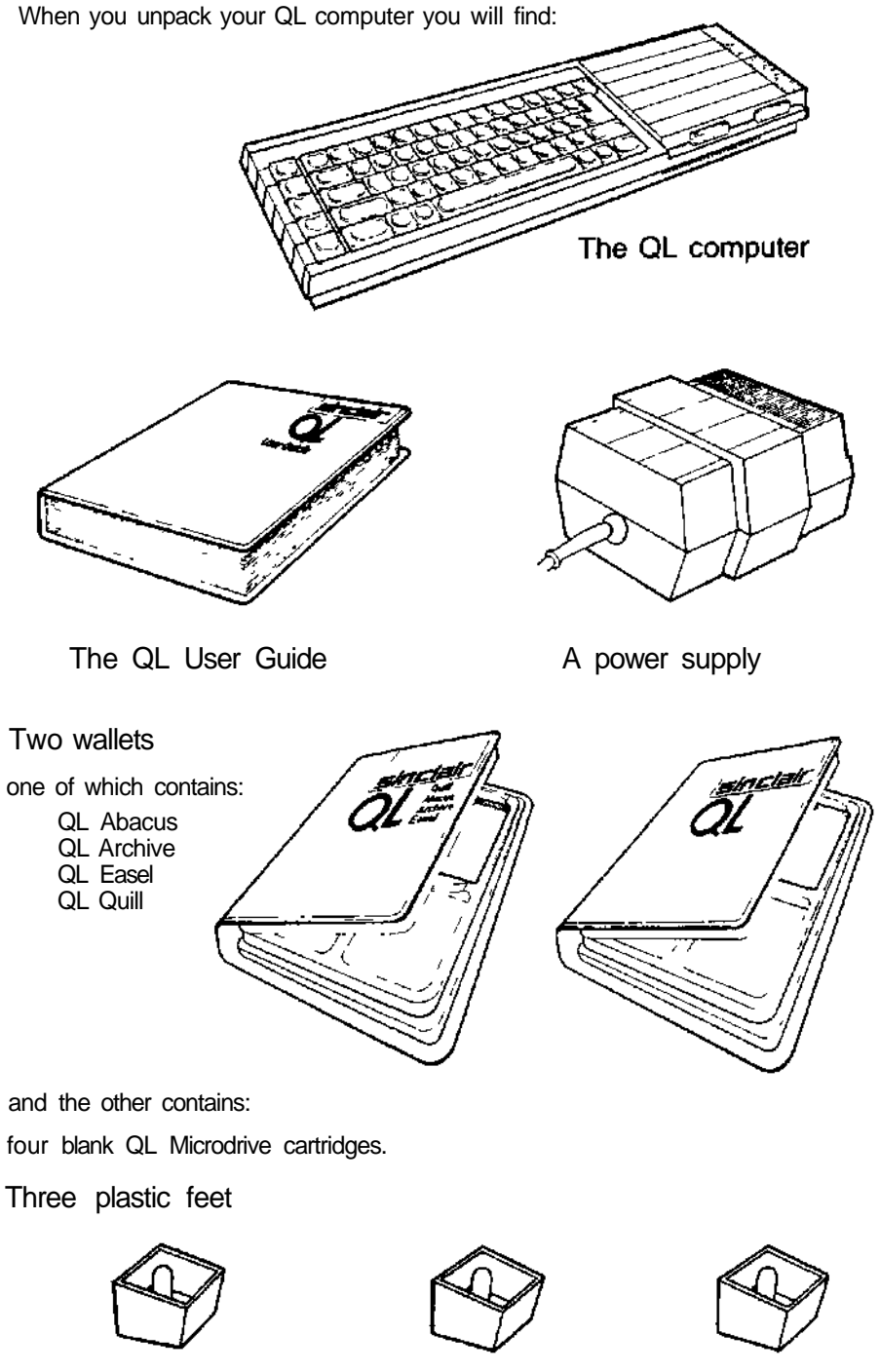

these can be fitted under the QL to tilt the keyboard for more comfortable typing. The pips in the top of the legs should be fitted into the holes in the rubber feet, twisting them to make them fit securely.

## An aerial lead

about two metres long with different connectors at either end It is used for connecting your QL to your televisions aerial socket

A network lead

also about two metres long with identical connectors at ether end It is used to connect your QL to other QLs so that data and messages can be sent between them

- **r\ vIUIL/di/** On the back and sides of the computer there are a senes of connectors
	- | UUn There are two slots on the right hand side of the computer the two QL Microdnves The cartridges for these Microdnves are used for storing programs and data on the QL Next to each slot there is a small light When the light is on the Microdrive is in use and the cartridge should not be removed The yellow light on the front lefthand side indicates whether the QL is switched on

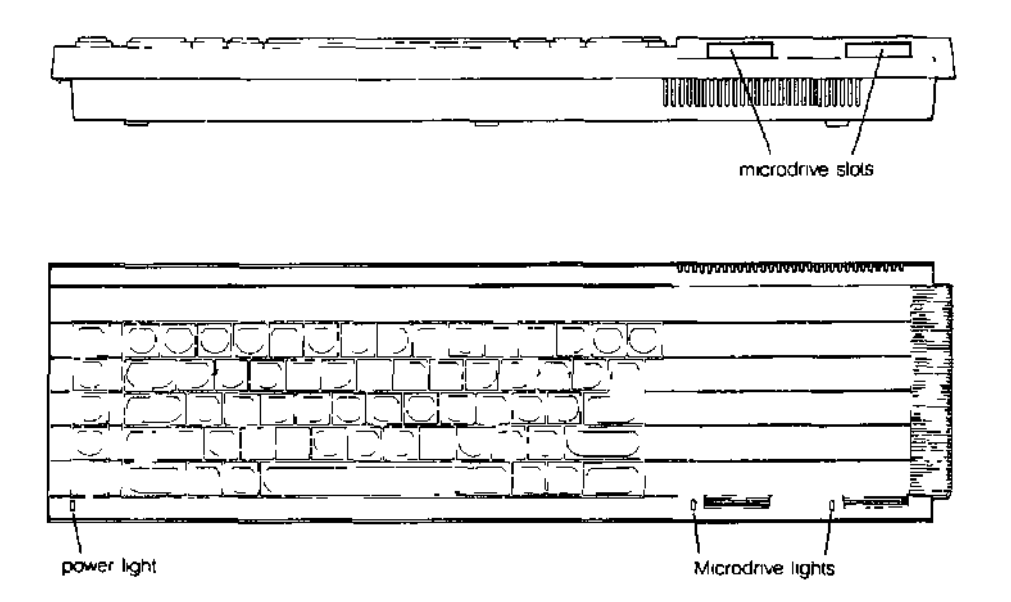

On the right-hand end of the QL there is a slot covered by a plastic strip This siot is for attaching up to six more QL Microdnves ZX Microdnves are not suitable for use with the QL but blank Microdrive cartridges can be used on either machine

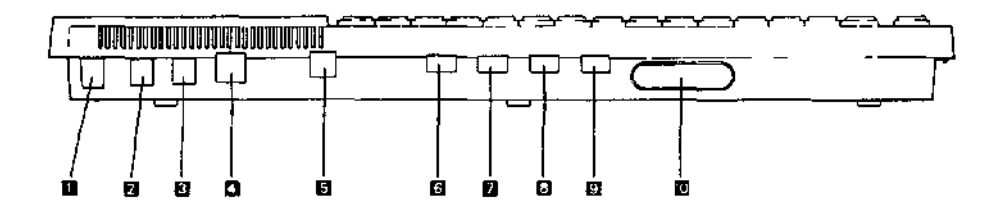

The connectors at the back of the computer are for attaching the following

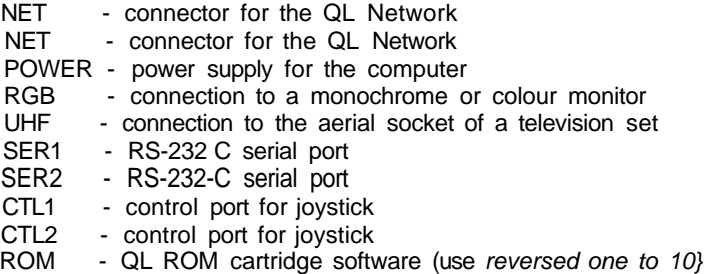

ZX ROM cartridges are not compatible with QL ROM cartridges and cannot be used in the QL.

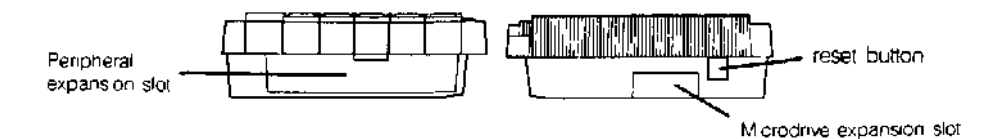

The slot on the left hand side of the QL is used for adding peripherals (equipment to expand the computer's capabilities} to the QL One peripheral can be plugged directly into the expansion slot

The reset button is on the right hand end of the computer near the Microdrive expansion slot It is used to reset' the QL to its original 'switch on' state Any programs :n the machine will be lost if reset is pressed and sometimes data already recorded on Microdrive cartridges can be corrupted Use reset with caution and always remove Microdrive cartridges before doing so.

To make the computer operate, various connections have to be made  $OcTTINu$  UP

Your QL power supply has two leads One is fitted with a small rectangular connector THE POWER with three holes in it The other is the mains lead and is supplied with bare ends to SUPPLY with three holes in it The other is the mains lead and is supplied with bare ends to which a suitable mains plug must be fitted

Please do not connect the power supply lead to the computer until all other leads and peripherals have been connected Always connect the power supply lead to the computer last of all

Connect the mams plug as follows

- The blue wire goes to the terminal marked N or neutral, or coloured blue or black
- The brown wire goes to the terminal marked L or live and coloured brown or red
- The power supply is double insulated and does not need an earth connection
- If you are using a fused plug it must be fitted with a three amp fuse
- Make sure all connections are sound

If necessary, get someone with electrical experience to help you.

Although the QL will work once the power supply is connected, you will not be able THE DISPLAY to see what it is doing until you add a television set or a monitor

A monitor has a screen like a television, but it cannot receive television signals It usually has better resolution than a television set and so can display more text and is therefore more expensive

A colour television or monitor will of course be required to make use of the QLs colour display but the computer will work perfectly well in black and white representing colours as shades of grey

Most television sets in current use will be suitable for the QL provided they are able to receive 625 line UHF transmissions, le BBC2 and Channel 4

Locate the aerial socket at the back of your TV and remove the aerial cable that may be plugged into it. If your set has more than one socket, use the one labelled UHF or 625 Plug in the QLs aerial lead Use the end that looks similar to the original aerial plug, and plug the other end into the socket marked UHF on the back of the computer.

Plug the power supply into a mains socket and switch on Remove any cartridges from the Microdrive slots and push the small power supply connector into the three pin plug marked POWER on the back of the QL The yellow power light below the F5 key should now be glowing and your set up should look like this

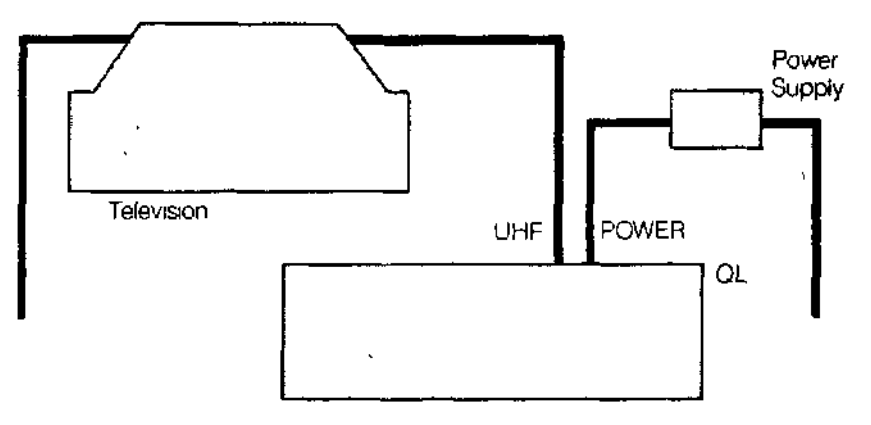

When the computer has been on for a while, the case above the Microdnves will feel warm, this is quite normal. The QL has no on/off switch but can be turned off by unplugging the power supply connector Remember that any program or data in the machine will be lost when it is turned off and should first be saved on a Microdrive cartridge (for details of how to do this see the Beginner's Guide and Concept sections). If the QL is not going to be used for a while you should also switch the power supply off at the mains

TUNING IN The display signal to the television set is near channel 36. If your set has continuous tuning, tune to channel 36 If your television has push buttons, choose an unused button and tune this to the computer's signal You may need to consult your dealer or the TV instruction manual to find out how to do this

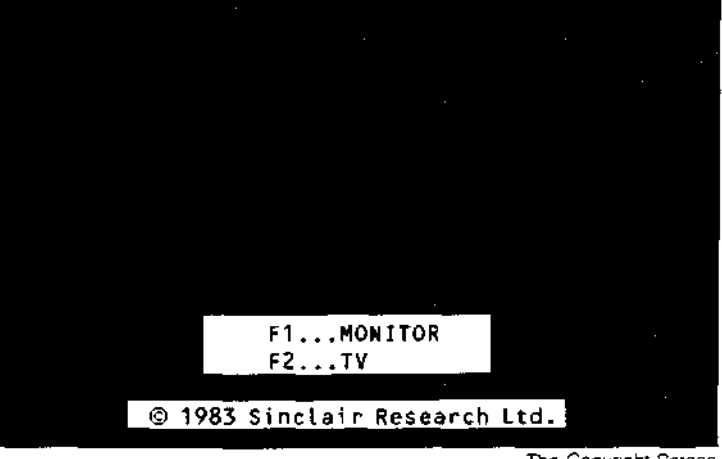

Once you are correctly tuned in you should see the copyright screen

The Copyright Screen

The QL doesnt use television sound because it has its own internal loudspeaker. You can turn the television volume down if you wish

A coloured pattern will appear after you switch on or reset the computer, this ts the QL testing its memory The pattern will disappear after a few seconds to be replaced by the copyright screen

If you cannot get a picture at all first check that your television can receive the normal broadcast stations If it can then try the computer with another television set

If you get a fuzzy or indistinct picture check that you are tuned in correctly it may be possible to pick up the computers signal in more than one place in the tuning range Also check that the aerial lead is firmly plugged in, and that you are using the correct socket on your television set (if it has more than one)

If you wish to use a monitor instead of a television set the connections will depend on whether tt is colour or monochrome details can be found in the Concepts section under the heading Monitor A monitor lead with a plug to fit the QL's RGB socket is available from Sinclair Research The order form is in the Information section of this guide

The QL needs to know if you are using a monitor or a television set Press

|F1 I for a monitor

or [F2J for a television

Microdrive 1 will run briefly and the red Microdrive light will glow, the QL is looking for programs to load and run (this can be ignored for now) The computer will start up and display its cursor a flashing coloured square, and the computer is now ready to accept commands

Unlike previous Sinclair computers there is no single keyword entry on the QL However KEYBOARD various keys and groups of keys have special meanings

**USING THE QL**

The ENTER key is used to indicate to the computer that you want it to do something Enter Perhaps you have typed in a command and want the computer to execute it or you may want to teil the computer that you have finished typing in data

The keyboard has two SHIFT keys which perform the same function Pressing SHIFT Shift and an alphabetic key together will generate capital letters (upper case characters) On non alphabetic keys SHIFT will cause the upper engraved character to be generated For example

I SHIFT I & [5] will give %

Pressing the CAPS LOCK key once will force alphabetic keys to generate capital letters Caps Lock regardless of whether the SHIFT key is pressed This wifl remain in effect until CAPS LOCK is pressed again

Hold down the CTRL key and then press the  $H^{17}$ ] key The character to the left of the Delete cursor will disappear and the cursor will move to the left Hold down CTRL and press (he  $1 - \frac{y}{x}$  key The cursor will not move, the character it was on will disappear and text to the right will move to fill the gap

The QL screen may be divided into different areas or windows, at will Once you have InC oUnbtN switched on (or reset) and pressd F1 or F2 the screen will look like this

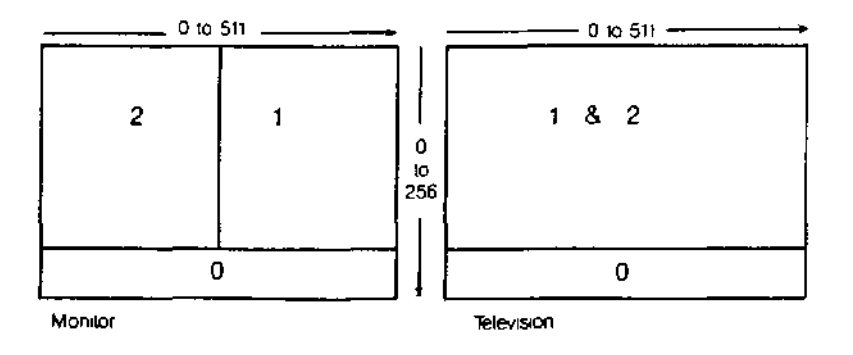

The long thin window at the bottom is used to display commands typed into the computer and initially will display the flashing cursor When the cursor is visible the QL is ready to accept commands or data it disappears when the computer is busy As you type, the cursor will move along the line showing where the next character to be typed will appear

tf the machine ever fails to respond correctly or you want to force a SuperBASIC program to stop hold down the **CTRL** key and press the space bar

The computer should then display its cursor If this doesnt work remove any Microdrive cartridges and then press reset

The message **Bad Line** appearing in the command window means that the computer doesn't understand a command that you have typed in Delete or correct the line using the cursor keys

**MlUnUUniVbo** The two QL Microdnves are called mdvl on the left and **mdv2** on the right

Cartridges must be placed correctly into the Microdnves Hold the cartridge by the ribbed plastic handle and remove it from its protective cover The cartridge's name label, or the recess for its stick-on label, should face upwards

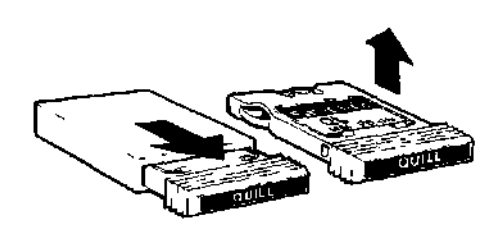

Cartridges should always be treated with care You should never turn the QL on or off with a cartridge in the Microdnves Take care when inserting or removing cartridges, wait until the Microdrive lights have gone out before removing the cartridge, be gentle but firm Never touch the tape in the cartridge and always return the cartridge to its protective cover

Before a blank cartridge can be used it must go through a process called formatting **This process erases any data or programs on a cartridge so always be sure that all cartridges are clearly labelled with their contents and check that cartridges to be formatted contain no useful data.** Instructions for formatting cartridges are contained in the Information section

All magnetic storage media including Microdrive cartridges eventually suffer from wear **Hence it is strongly recommended that all important programs and data should be stored on at least two cartridges, that is 'backed up'** This means that if a cartridge is damaged and the data lost then at least part of the data can be recovered from the relevant back up cartridge If you are continually adding data to a cartridge it must be backed up often unless you do so you will lose everything that was added since the last backup if the main cartridge is damaged Instructions for backing up cartridges are contained in the Information section

**O Inn I INo WUHK** There are several ways of using your computer and the User Gutde You can use ready made programs such as those supplied with the QL, or you can write your own programs in SuperBASIC

> To use the QL programs, first read the Introduction to the QL Programs later in this introduction and then the relevant section for each program concerned

> If you are a newcomer to computing and wish to write your own programs, you should read the Beginner's Guide If you are familiar with BASIC programming, you may prefer to read from Chapter 8 in the Beginner's Guide - From BASIC to SuperBASIC This chapter describes the major differences between BASICS you may already be familiar with and QL SuperBASIC Alternatively, if you are feeling confident, the Keywords and Concepts sections should be useful

If you have a problem using your QL or QL programs, then **Interpreterate and Ir YUU rlAVt** 

- 1 Refer to the appropriate sections in the QL User Guide **A PROBLEM**
- 2 Consider joining the QL Users Bureau for assistance on the QL programs Full details of the services offered by QLU8 and instructions for joining are contained in the Information section of the QL User Guide under the heading QLUB
- 3 Refer to books published about the QL

If your problems persist and you think they may be caused by a fault in either your QL or in the QL program cartridges then refer to the Guarantee details m the Information section of the QL User Guide

# **INTRODUCTION TO THE QL**

**r nv/VJIIAIVIw** This introduction outlines the four programs supplied with the QL and describes their common features

The four programs are

QL Quill - a wordprocessor QL Abacus - A spreadsheet QL Archive - a database QL Easel - a graphics program

Individual sections in this guide describe each of the four programs in detail Don't just read them - try out the examples and experiment with each new idea

MIUnODnlVES Before you use any of the QL programs you should make at least one backup on a blank cartridge and use this copy only Keep tne original program cartridge in a safe place and use it only for making copies Any accidents will not then cause permanent loss of your programs

Each QL program has a built in duplicating routine which is used as follows

- Place the master cartridge in Microdrive 2
- Place the blank cartridge, or one containing nothing that you wish to keep, in Microdrive 1 Type

**I run mdv2\_c** Lone

Press the ENTER key and the screen will display the message

FORMAT mdv1\_type space to continue

- Press the space bar only when you are sure that the cartridge contains nothing that you wish to keep as everything on it will be erased The computer will format the cartridge and will then copy the program in sections, displaying the name of each one as it does so
- Wait until the Microdrive lights go out before removing the master cartridge from Microdrive 1
- LUnUIIMvJ You should never use any of the original program cartridges except when making a copy onto a blank cartridge

All the programs are loaded similarly There are two ways of doing this

Without cartridges in the Microdnves, press reset Place your copy of the program cartridge in Microdrive 1, and then press either Fl or F2 as prompted Microdrive 1 will automatically run and after a short pause a title display will appear on the screen to confirm that the program is being loaded Once the program is loaded into the computer the program will start up by itself

When you become more familiar with the programs and when using a printer or the network you will sometimes find that commands need to be given to the computer before the programs start You cannot switch off or reset the computer in this instance because your commands would be lost Instead place the program cartridge in Microdrive 1 and type

### L run mdv1\_boot

press ENTER and loading will proceed as before

In both cases the program will occasionally need to load extra information from the Microdrive so keep the program cartridge in the Microdrive slot until the program has finished

oOnbbN LAYUU I The control area at the top of the screen will guide you through each program by displaying the options that you will need most often and prompting you further if necessary In many cases the program will suggest a suitable answer when it asks for information Press ENTER to accept this suggestion or simply type in your own answer and the computer's suggestion will disappear

Pressing F2 will remove this area and will make the central area larger Pressing F2 again will restore the control area

The central area of the screen shows the information that you are working on, for example the text of a document, the contents of a card index a graph or financial forecast It is shown in the style most suitable for the particular application

The bottom of the screen shows the input line where for example commands that you type in are displayed

Below this is the status area which reports on the current state of work It displays things like the name of the data or document on which you are working how much unused memory remains, etc

Three of the five function keys have the same meaning in all the QL programs These are FUNCTION KEYS

Key Function

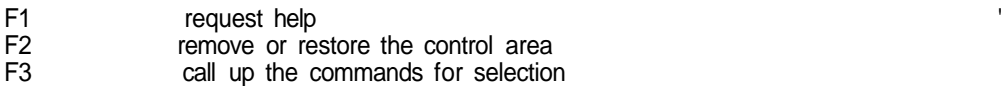

Keys **Action** 

The remaining two function keys are used for actions particular to each program

The first option displayed at the top left of the control area, indicates that help is available HELP by pressing F1

When you ask for HELP there will be a short pause before the display changes to show the Help information

Help will suggest other topics for which help is available Type the name of the topic and press ENTER You do not need to type in the whole name, just enough characters for it to be distinguished from the other topics. You can repeat this as many times as necessary

Pressing ENTER without selecting a topic will take you out to the previous level ESC will take you right out of HELP and back into the program

Help is always available, provided that the program cartridge is in Microdrive 1 Press F1 and the most appropriate Help information will be displayed

You can use the line editor to change or correct a line of text that you have typed in THE LINE EUI IUn All the QL programs use the same line editor, but each program uses it in a way most suitable for that application In QL Qill you use the line editor, for example, for editing the text in commands and QL Archive uses the editor extensively for editing database programs

The line editor uses the four cursor keys, together with the CTRL and SHIFT keys

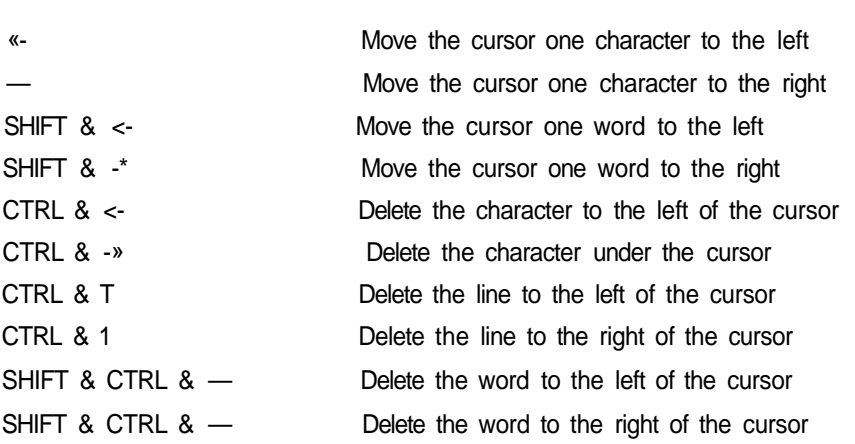

The & symbol indicates that the first key should be held down while the second is pressed When SHIFT and CTRL are used together then hold them both down before pressing the cursor key

MICRODRIVE USE The program is loaded from the cartridge tn Microdrive You must always make sure that before using Help or using a print command that this cartridge is in Microdrive 1 Otherwise you can remove the cartridge at any time

> Use a cartridge in Microdrive 2 - and in additional Microdnves - for storing information for example Quill documents Archive data files, etc

HLE NAMEb Information can be stored on a cartridge in a file The file must be given a file name to distinguish it from others on the cartridge Use a file name of not more than eight characters long, without spaces It is a good idea to use a name which describes the contents of a file for instance sales is obviously a better name for a file of sales figures than fred

> File saving and loading will use a data cartridge which is assumed to be in Microdrive 2 unless a different drive number is given The simplest way of replying to a file name request is just to type in the name by itself, for example

### **sale s**

which automatically accesses Microdrive 2 If you wanted to access Microdrive 1 you would type

### **mdv1\_sale s**

There is a third component of a file name which you do not usually see because it is automatically added by the program This is an extension three letters long which identifies which program saved the file The extensions used are

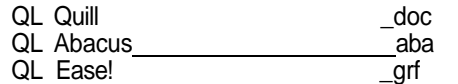

QL Archive (data file) dbf

QL Archive (program file) \_\_\_\_\_\_\_\_prg or \_\_\_pro<br>QL Archive (screen layout) sen

QL Archive (screen layout)

**If you want to transfer information between programs, a special file is generated with** the extension\_\_exp {for export) All the programs will recognise this extension More information on this process is contained in the Information section under the heading QL Program—Import and Export

You can direct printer output to a file instead of to a printer so that you can print the text later This file has the extension hs,

LloTINu FILEo In all the programs except Archive you can request a list of the file names on a cartridge whenever a command needs a file name This is useful if you cannot remember the exact name that you gave to the file when you first saved it

> Every time the program is waiting for you to type in a file name, you have the following options

Press ENTER to accept the name the program suggests

Type in the file name followed by ENTER

Press <sup>9</sup> followed by ENTER for a list of the files on Microdrive 2

If you type in a question mark ( and ENTER ) instead of the file name, the program displays

## **mdv2\_**

suggesting that it should list the files on Microdrive 2 You can accept this suggestion or you can edit the drive specifier to refer to a different Microdrive (mdv1\_) and then press ENTER to list the files When the list is complete the program asks you to type in the file name

Archive does not use this method Instead there is a command (dir) which lists the files It allows you to type in mdv1, mdv2 and so on, to specify the drive for which the list of files is needed

In general, ESC cancels the current action and will restore you to a sensible point in **toL/ArC** the program. You can also use **ESC** to cancel any numbers or text that you have typed into the input line or abort a partially completed command.

Data can be loaded and saved on other devices besides a Microdrive The device is **Ul rlhn DcVIC/Co** specified in the standard SuperBASIC way except that the device name is preceded by an underscore (  $\Box$ ) See the devices entry in the Concept Reference Guide

For example, to load and save via the network

Before loading a QL program, each computer on the network must be given a station number. Switch the computer on but do not insert a program cartridges; press Ft or F2 when prompted

To set the station number type the command NET followed by the station number of your choice. For example, to set the QL to station 5 type the command

### NET 5|ENTER|

Place the program cartridge in Microdrive 1 and load the program by typing

### 1 run mdvt\_boot [ENTER]

Once the program is running, you can receive data sent along the network by typing the load command in the normal way. If the data was being sent by station 12, you would enter

## LOAD **\_neti\_12**

This must be done before station 12 starts sedning

To send data, type in the save command. Assuming you were sending to station 23, you would enter

## SAVE \_neto\_23

Station 23 must be ready to receive before you press ENTER

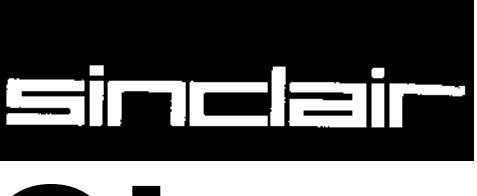

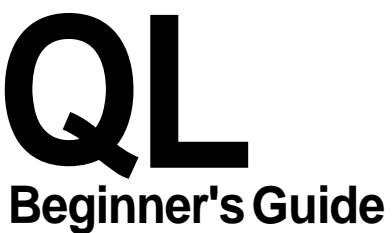

© SINCLAIR RESEARCH LIMITED by Roy Atherton (Bulmershe College Computer Centre) Your QL should be connected to a monitor screen or TV set and switched on Press Int bUnttN a few keys say abc and the screen should appear as shown below The small flashing light is called the cursor

 $abc$ .<br>Do

Mon tor

If your screen does not look like th s read the section entitled Introduction This should enable you to solve any difficulties

The QL is a versatile and powerful computer so there are features of the keyboard which THE KEYBOARD you do not need yet For the present we will explain just those terns which you need for this and the next six chapters

This enables you to break out of situations you do not I ke For example BREAK a line which you have decided to abandon something wrong whch you do not understand

a running program which has ceased to be of interest

any other problem

Because BREAK is so powerful it has been made difficult to type accidentally

Hold down **I CTRL I** and then press **I SPACE I** 

If nothing was added or removed from a program while it was halted with BREAK then it can be restarted by typing

CONTINUE

This is not a key but a small push button on the right hand side of the QL it is placed RESET here deliberately out of the way because ts effects are more dramatic than the break keys If you cannot achieve what you need with the break keys then press the RESET button This is almost the same as switch ng the computer off and on again You get a clean re start

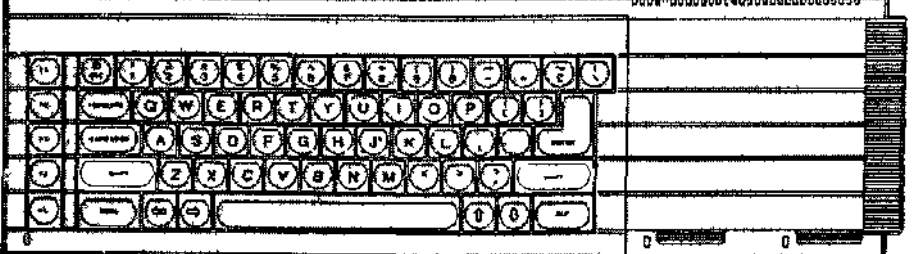

# CHAPTER 1 **STARTING COMPUTING**

SHIFT

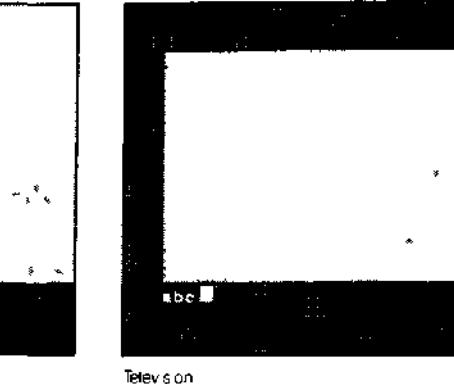

There are two SHIFT keys because they are used frequently and need to be available to either hand

Hold down one SHIFT key and type some letter keys You will get upper case (capita!) letters

Hold down one SHIFT key and type some other key not a letter You will get a symbol in an upper position on the key

Without a **SHIFT** key you get lower case (small) letters or a symbol in a lower position on a key

## CAPITALS LOCK

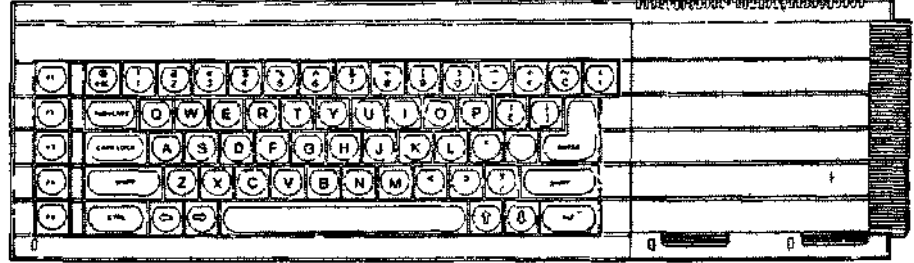

This key works like a switch Just press it once and only the letter keys will be 'locked' into a particular mode - upper case or lower case

Type some letter keys Type the **CAPS LOCK** key once

Type some letter keys

You will see that the mode changes and remains until you type the **CAPS LOCK** key again

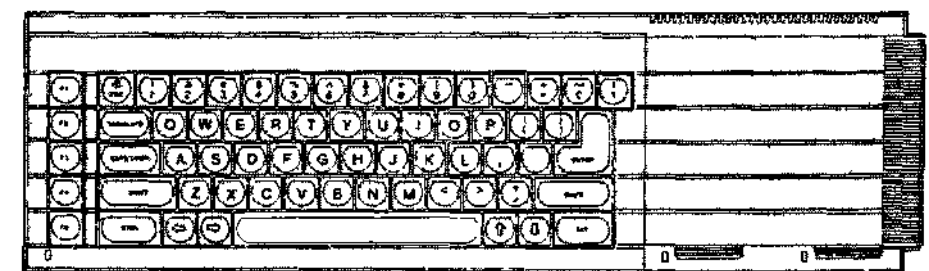

## RUBBING OUT

SPACE BAR

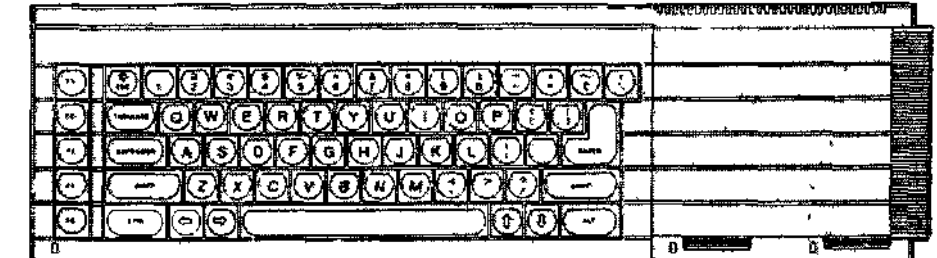

The left cursor together with the CTRL key acts like a rubber You must hold down the CTRL key while you press the cursor key Each time you then both together the previous character is deleted

## ENTER

The system needs to know when you have typed a complete message or instruction When you have typed something complete such as RUN you type the ENTER key to enter it into the system for action

Because this key is needed so often we have used a special symbol for it

•\*"

We shall use this for convenience, better presentation, and to save space Test the \*» (ENTER) key by typing

## **PRINT "Correct"-\*'**

If you made no mistakes the system will respond with

**Correct** 

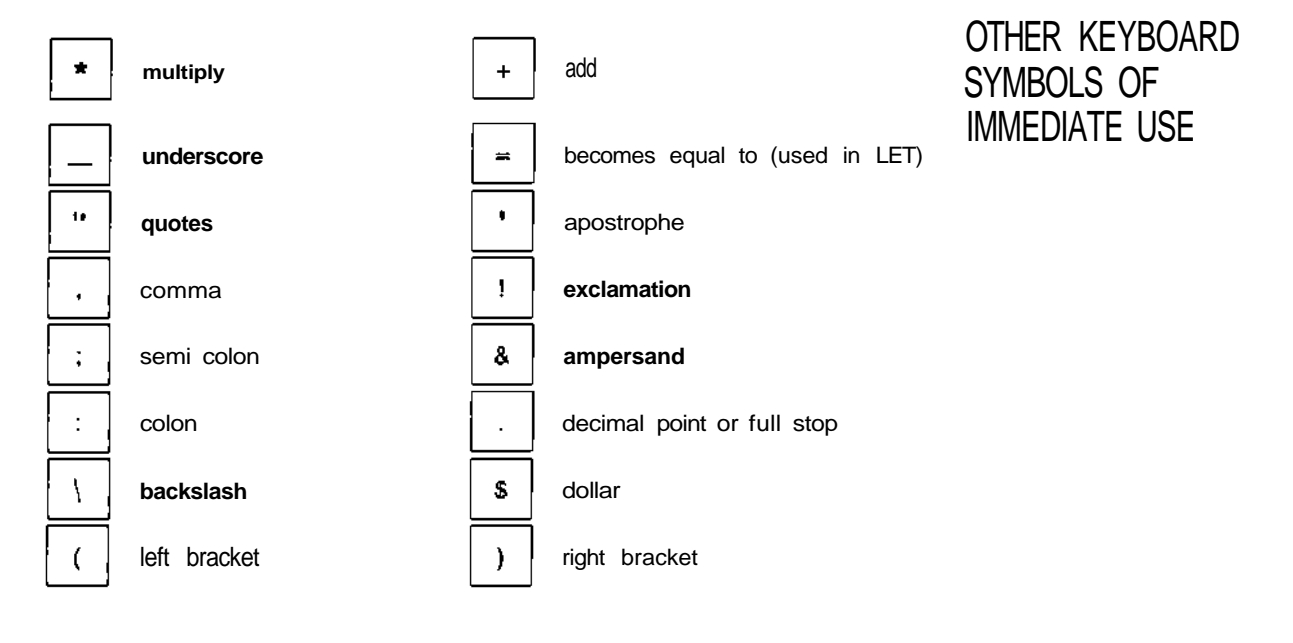

SuperBASIC recognises commands (keywords) whether they are in upper or lower case UPPEn AND LUWbn For example the SuperBASIC command to clear the screen is CLS and can be typed pAOC<br>LAO in as

pAOC<br>L'AOI:

**CLS\*"** c L s\*» clS«««

These are all correct and have the same effect Some keywords are displayed partly in upper case to show allowed abbreviations Where a keyword cannot be abbreviated it is displayed completely in upper case

The usual use of quotes is to define a word or sentence - a string of characters. Try Uob Ur UUUI CO

3

PRINT "This works"\*"

The computer will respond with

This work s

The quotes are not printed but they indicate that some text is to be printed and they define exactly what it it is - everything between the opening and closing quote marks If you wish to use the quote symbol itself in a string of characters then the apostrophe symbol can be used instead For example

PRINT 'The quote symbol is " '

will work and will print

The quote symbol is "

COMMON TYPING The zero key is with the other numeric digits at the top of the keyboard and is slightly ERRORS thinner

The letter 0' key is amongst the other letters Be careful to use the right symbol

Similarly avoid confusion between one, amongst the digits and the letter T amongst the letters

**KEEP** SHIFT DOWN When using a SHIFT key hold it down while you type the other key so that the SHIFT key makes contact before the other key and also remains in contact until after the other key has lifted

> The same rule applies to the control CTRL and alternate ALT keys which are used in conjunction with others but you do not need those at present

Type the two simple instructions

CIS\*' PRINT 'Hello'\*"

Strictly speaking these constitute a computer program however, it is the stored program that is important in computing The above instructions are executed instantly as you type \*« (ENTER)

Now type the program with line numbers

10  $C1 S@$ 20 PRINT 'HELLO<sup>1</sup>\*'

This time nothing happens externally except that the program appears in the upper part of the screen This means that it is accepted as correct grammar or syntax It conforms to the rules of SuperBASIC but it has not yet been executed merely stored To make it work, type

RUN—

The distinction between direct commands for immediate action and a stored sequence of instructions is discussed in the next chapter For the present you can experiment with the above ideas and two more

LIST\*"

causes an internally stored program to be displayed (listed) on the screen or elsewhere NEW—

causes an internally stored program to be deleted so that you can type in a NEW one

SELF TEST ON

You can score a maximum of 16 points from the following test Check your score with **PHAPTER 1** the answers on page 105

- 1 In what circumstances might you use the BREAK sequence<sup>9</sup>
- 2 Where is the RESET button?
- 3 What is the effect of the RESET button?
- 4 Name two differences between a SHIFT key and the CAPS LOCK key
- 5 How can you delete a wrong character which you have just typed?
- 6 What is the purpose of the ENTER  $key^7$
- 7 What symbol do we use for the ENTER  $key^7$

What is the effect of the commands in questions 8 to 11

- 8 CIS\*.
- 9 RUN\*.»
- 10 LIST\*
- 11 NEW\*"'
- 12 Do keywords have the proper effect if you type them in lower case $9$
- 13 What is the significance of the parts of keywords which the QL displays in upper  $case<sup>9</sup>$

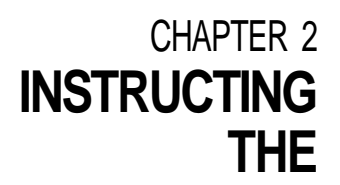

**W VlVIl U I Cn** Computers need to store data such as numbers The storage can be imagined as pigeon holes

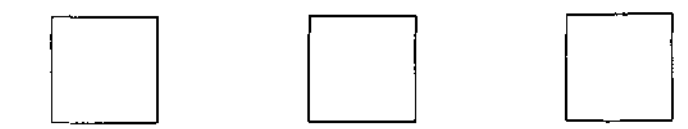

Though you cannot see them, you do need to give names to particular pigeon holes Suppose you want to do the following simple calculation

A dog breeder has 9 dogs to feed for 28 days, each at the rate of one tin of 'Beefo' per day Make the computer print (display on the screen) the required number of tins

One way of solving this problem would require three pigeon holes for

number of dogs number of days total number of fins

SuperBASiC allows you to choose sensible names for pigeon holes and you may choose as shown

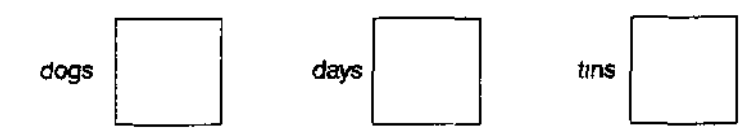

You can make the computer set up a pigeon hole name it, and store a number in it with a single instruction or statement such as

LET dogs  $= 9$ \*»

This will set up an internal pigeon hole named dogs, and place in it the number 9 thus

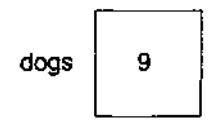

The word LET has a special meaning to SuperBASiC It is called a keyword SuperBASiC has many other keywords which you will see later You must be careful about the space after LET and other keywords Because SuperBASiC allows you to choose pigeon hoie names with great freedom LETdogs would be a valid pigeon hole name

The LET keyword is optional in SuperBASiC and because of this statements like

 $LET$ dogs =  $9^*$ 

are valid This would refer to a pigeon hole called LETdogs

Just as, in English, names, numbers and keywords should be separated from each other by spaces if Jhey are not separated by special characters

Even if it were not necessary, a program line without proper spacing is bad style Machines with small memory size may force programmers into it, but that is not a problem with theQL

You can check that a pigeon hole exists internally by typing

PRINT dogs^i

The screen should display what is in the pigeon hole

9

Again, be careful to put a space after PRINT

To solve the problem we can write a program which is a sequence of instructions or statements You can now understand the first two

LET dogs  $= 9$ \*» LET days  $= 28$ <sup>\*</sup>

These cause two pigeon holes to be set up named and given numbers or values

The next instruction must perform a multiplication, for which the computer's symbol is and place the result in a new pigeon hole called fins thus

LET tins =  $dogs * days -$ 

- 1 The computer gets the values 9 and 28, from the two pigeon holes named dogs and days
- 2 The number 9 is multiplied by 28
- 3 A new pigeon hole is set up and named tins
- 4 The result of the multiplication becomes the value in the pigeon hole named tins

All this may seem elaborate but you need to understand the ideas, which are very important

The only remaining task is to make the computer print the result which can be done by typing

PRINT tins \*i

which will cause the output

252

to be displayed on the screen

In summary the program

```
LET dogs = 9*"
LET days = 28**LET tins = dogs * days*"
PRINT tins*.
```
causes the internal effects best imagined as three named pigeon holes containing numbers

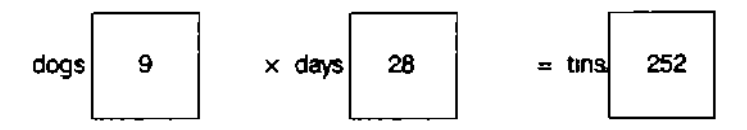

and the output on the screen

252

Of course, you could achieve this result more easily with a calculator or a pencil and paper You could do it quickly with the QL by typing

**PRINT 9 \* 28-\*»**

whtch would give the answer on the screen However, the ideas we have discussed are the essential starting points of programming in SuperBASIC They are so essential that they occur in many computer languages and have been given special names

- 1 Names such as dogs, days and tins are called identifiers
- 2 A single instruction such as

LET dogs  $= 9$ \*»

is called a statement

3 The arrangement of name and associated pigeon hole is called a variable The execution of the above statement stores the value 9 in the pigeon hole 'identified' by the identifier dogs

A statement such as

LET dogs  $= 9$ \*»

is an instruction for a highly dynamic internal process but the printed text is static and it uses the = sign borrowed from mathematics It is better to think or say {but not type)-

LET dogs become 9

and to think of the process having a right to left direction (do not type this)

dogs  $\leq 9$ 

The use of  $=$  in a LET statement is not the same as the use of  $=$  in mathematics. For example, if another dog turns up you may wish to write

LET dogs = dogs +  $1^*$ 

Mathematically, this is not very sensible but in terms of computer operations it is simple. If the value of dogs before the operation was 9 then the value after the operation would be 10. Test this by typing

LET dogs =  $9^*$ u» PRINT dogs\*™ LET dogs = dogs +  $1^*$ PRINT dogs\*»

The output should be.

9 10

proving that the final value in the pigeon hole is as shown:

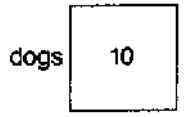

A good way to understand what is happening to the pigeon holes, or variables, is to do what is called a 'dry run! You simply examine each instruction in turn and write down the values which result from each instruction to show how the pigeon holes are set up and given values, and how they retain their values as the program is executed

LET dogs =  $9**$ LET days =  $28$ \*" LET tins = dogs  $*$  days $*$ PRINT tins\*"

The output should be'

252

You may notice that so far a variable name has always been used first on the left hand side of a LET statement. Once the pigeon hole is set up and has a value, the corresponding variable name can be used on the right hand side of a LET statement

Now suppose you wish to encourage a small child to save money. You might give two bars of chocolate for every pound saved. Suppose you try to compute this as follows:

LET bars = pounds  $* 2**$ PRINT bars\*«

You cannot do a dry run as the program stands because you do not know how many pounds have been saved.

We have made a deliberate error here in using pounds on the right of a LET statement without it having been set up and given some value. Your QL will search internally for the variable pounds. It will not find it so it concludes that there is an error in the program and gives an error message. If we had tried to print out the value of pounds, the QL would have printed a \* to indicate that pounds was undefined. We say that the variable pounds has not been initialised (given an initial value). The program works properly if you do this first.

introduction **rnvAJnnm**

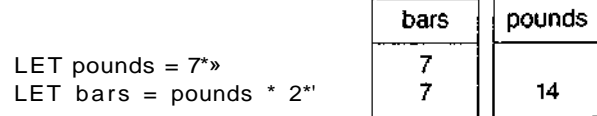

The program works properly and gives the output

14

Typing statements without line numbers may produce the desired result but there are **A STORED** two reasons why this method as used so far, is not satisfactory except as a first introduction

- 1 The program can only execute as fast as you can type This is not very impressive for a machine that can do millions of operations per second
- 2 The individual instructions are not stored after execution so you cannot run the program again or correct an error without re-typing the whole thing

Charles Babbage a nineteenth century computer ptoneer, knew that a successful computer needed to store instructions as well as data in internal pigeon holes These instructions would then be executed rapidly in sequence without further human intervention

The program instructions will be stored but not executed if you use line numbers Try this

10 LET price = 15«" 20 LET pens = 7\* 30 LET cost = pric e \* pens\*" 40 PRINT cost««

Nothing happens externally yet but the whole program is stored internally You make it work by typing

RUN\*,

and the output

105

should appear

The advantage of this arrangement is that you can edit or add to the program with minimal extra typing

Later you will see the full editing features of SuperBASIC but even at this early stage **EDITING A** you can do three things easily **PRDPRAM**

replace a line insert a new line delete a line

Suppose you wish to alter the previous program because the price has changed to **Replace a line** 20p for **a** pen Simply re-type line 10

10 LET price  $= 20<sup>*</sup>$ 

This line will replace the previous line 10 Assuming the other lines are stil! stored, test the program by typing

RUN\*'

and the new answer 140 should appear

Suppose you wish to insert a line just before the last one to print the words Total Cost' **Insert a new line** This situation often arises so we usually choose line numbers 10, 20 30 to allow space to insert extra lines

e de la construcción de la construcción de la construcción de la construcción de la construcción de la constru

To put in the extra line type

**35** PRINT "Total Cost"\*"'

and it will be inserted just before line 40 The system allows line numbers in the range 1 to 32768 to allow plenty of flexibility in choosing them It is difficult to be quite sure in advance what changes may be needed Now type RUN\*" and the new output should be

TotaL cost 140

Delete line You can delete line 35 by typing

35\*.

It is as though an empty line has replaced the previous one

OUTPUT-PRINT Note how useful the PRINT statement is You can PRINT text by using quotes or apostrophes

PRINT "Chocolate bars"\*'

You can print the values of variables (contents of pigeon holes) by typing statements such as

PRINT bars\*«

without using quotes

You will see later how very versatile the PRINT statement can be in SuperBASIC It will enable you to place text or other output on the screen exactly where you want it But for the present these two facilities are useful enough

printing of text printing values of variables (contents of pigeon holes)

INPUT- INPUT, READ A carpet making machine needs wool as input It then mates carpets according to the AND DATA current des'9n

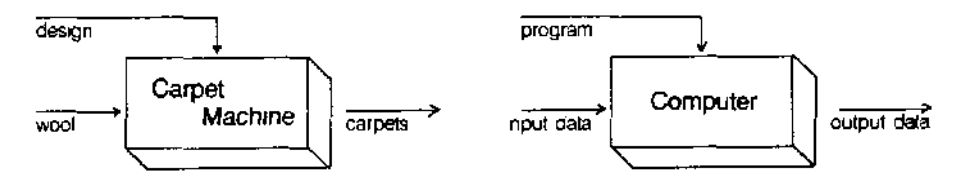

If the wool is changed you may get a different carpet

The same sort of relations exist in a computer

However, if the data is input into pigeon holes by means of LET there are two disadvantages when you get beyond very trivial programs

writing LET statements is laborious changing such input is also laborious

You can arrange for data to be given to a program as it runs The INPUT statement will cause the program to pause and wait for you to type in something at the keyboard First type

NEW\*»

so that the previous stored program (if it is still there) will be erased ready for this new one Now type

```
10 LET price = 15<sup>*</sup>.
20 PRINT "How many pens?" *»
30 INPUT pens *•
40 LET cost = price * pens *50 PRINT cost *«
RUN *»
```
The program pauses at line 30 and you should type the number of pens you want say

4«.

Do not forget the ENTER key The output will be

60

The INPUT statement needs a variable name so that the system knows where to put the data which comes in from your typing at the keyboard The effect of line 30 with your typing is the same as a LET statements effect It is more convenient for some purposes when interaction between computer and user is desirable However, the LET statement and the INPUT statement are useful only for modest amounts of data We need something else to handle larger amounts of data without pauses in the execution of the program

SuperBASIC, like most BASICs, provides another method of input known as READing from DATA statements We can retype the above program in a new form to give the same effects without any pauses Try this

```
NEW—
10 READ price , pens*«
20 LET cost = pric e * pens*™
30 PRINT cost*"
40 DATA 15,4*»
RUN*
```
The output should be

 $60$ 

as before

Each time the program is run, SuperBASIC needs to be told where to start reading DATA from This can either be done by typing RESTORE followed by the DATA line number or by typing CLEAR Both these commands can also be inserted at the start of the programs

When line 10 is executed the system searches the program for a DATA statement It then uses the values in the DATA statement for the variables in the READ statement in exactly the same order We usually place DATA statements at the end of a program They are used by the program but they are not executed in the sense that every other line is executed m turn DATA statements can go anywhere in a program but they are best at the end out of the way Think of them as necessary to, but not really part of, the active program The rules about READ and DATA are as foliows

- 1 All DATA statements are considered to be a single long sequence of items So far these items have been numbers but they could be words or letters
- 2 Every time a READ statement is executed the necessary items are copied from the DATA statement into the variables named in the READ statement
- 3 The system keeps track of which items have been READ by means of an internal record If a program attempts to READ more items than exist in all the DATA statements an error will be signalled

You have used names for pigeon holes such as *dogs bars* You may choose words **IUbN I <b>Irlbnb**<br>like these according to certain rules like these according to certain rules

A name cannot include spaces

A name must start with a letter

A name must be made up from letters, digits, S, %, \_\_(underscore)

The symbols S, % have special purposes, to be explained later, but you can use the underscore to make names such as

dog food m onth wage\_total

more readable

SuperBASIC does not distinguish between upper and lower case letters so names like TINS and tins are the same

The maximum number of characters in a name is 255

Names which are constructed according to these rules are called identifiers Identifiers are used for other purposes in SuperBASIC and you need to understand them The rules allow great freedom in choice of names so you can make your programs easier to understand Names like total, count, pens are more helpful than names like Z, R Q

**btLr** I tb I ON You can score a maximum of 21 points from this test Check your score with the answers **CHAPTER 2**  $^{\sf a}$ g $^{\sf e106}$ 

- How should you imagine an internal number store<sup>7</sup>
- 2 State two ways of storing a value in an internal 'pigeon hole' to be created (two points)
- 3 How can you find out the value of an internal pigeon hole"?
- 4 What is the usual technical name for a pigeon hole<sup>17</sup>
- 5 When does a pigeon hole get its first value $9$
- 6 A variable is so called because its value can vary as a program is executed What is the usual way of causing such a change $9$
- 7 The = sign in a LET statement does not mean 'equals' as in mathematics What does it mean<sup>7</sup>
- 8 What happens when you ENTER an un numbered statement<sup>9</sup>
- 9 What happens when you ENTER a numbered statement<sup>9</sup>
- 10 What is the purpose of quotes in a PRINT statement?
- 11 What happens when you do not use quotes in a PRINT statement<sup>7</sup>
- 12 What does an INPUT statement do which a LET statement does not?
- 13 What type of program statement is never executed $9$
- 14 What is the purpose of a DATA statement?
- 15 What is another word for the name of a pigeon hole (or variable) $9$
- 16 Write down three valid identifiers which use letters, letters and digits, letters and underscore (three points)
- 17 Why is the space bar especially important in SuperBASIC $9$
- 18 Why are freely chosen identifiers important in programming<sup>9</sup>

1 Carry out a dry run to show the values of all variables as each line of the following **rKUDUtlVIo UN** program is executed **CHAPTER 2** 

- 10 LET hours =  $40**$ " 20 LET rat  $e = 3$ \*« 30 LET wage = hours  $*$  rate $*$ 40 PRINT hours, rate, wage\*"
- 2 Write and test a program, similar to that of problem 1, which computes the area of a carpet which is 3 metres in width and 4 metres in length Use the variable names width length, area
- 3 Re-write the program of problem 1 so that it uses two INPUT statements instead of LET statements
- 4 Re-write the program of problem 1 so that the input data {40 and 3} appears in a DATA statement instead of a LET statement
- 5 Re-write the program of problem 2 using a different method of data input Use READ and DATA if you originally used LET and vice-versa
- 6 Bill and Ben agree to have a gamble Each will take out of his wallet all the pound notes and give them to the other Write a program to simulate this entirely with LET and PRINT statements Use a third person Sue, to hold Bill's money while he accepts Ben's
- 7 Re-write the program of problem 6 so that a DATA statement holds the two numbers to be exchanged

# CHAPTER 3 **DRAWING ON**

I nt OwllttlN In order to use either a television set or monitor with the QL two different screen modes are available MODE 8 permits eight colour displays with a graphics resolution of 256 by 256 pixels and large characters for display on a television set MODE 4 allows four colours with a resolution of 512 by 256 pixels and a maximum of eighty character lines for which a monitor must be used for successful display However, it would be unfortunate if a program was written to draw circles or squares in one mode and produced ellipses or rectangles in another mode (as some systems do) We therefore provide a system of scale graphics which avoids these problems You simply choose a vertical scale and work to it The other type of graphics (pixel oriented) is also available and is described fully in a later chapter

> Suppose, for example, that we choose a vertical scale of 100 and we wish to draw a line from position (50,60) to position (70,80)

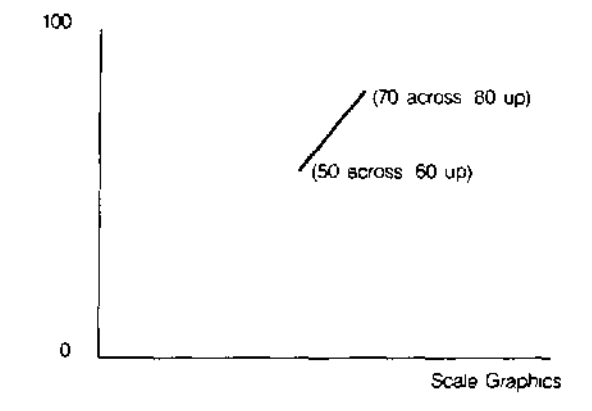

A COLOURED LINE We need to specify three things

PAPER (background colour) INK {drawing colour) LINE (start and end points)

The following program will draw a line as shown in the above figure in red (colour code 2) on a white (colour code 7) background

NEW ««i **10 PAPER 7 : CLS «•** 20 INK 2 \* **30 LINE 50,60 TO 70.80 \*• RUN «i**

In line 10 the paper colour is selected first but it only comes into effect with a further command such as CLS, meaning clear the screen to the current paper colour

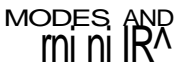

MODES, AND IS a fact to paragraph of the range of colours<br> **IS Affected by the colours**<br> **IS Affected by the colours** mode

> MODE 8 allows eight basic colours MODE 4 atiows four basic colours

Colours have codes as described below

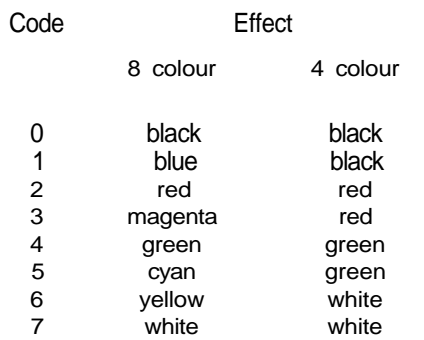

For example, INK 3 would give magenta in MODE 8 and red in MODE 4

We will explain in a later chapter how the basic colours can be mixed in various ways to produce a startling range of colours shades and textures

You can get some interesting effects with random numbers which can be generated **RANDOM hrruUlb** with the RND function For example

**PRINT RND< 1 TO 6) \*<**

will print a whole number in the range 1 to 6, like throwing an ordinary six-sided dtce The following program will illustrate this

```
NEW *
10 LET die = RNDC1 TO 6) **
20 PRINT die «•
RUN •»«
```
If you run the program several times you will get different numbers

You can get random whole numbers in any range you like For example

RNDCO TO 100)

will produce a number which can be used in scale graphics You can re-write the line program so that it produces a random colour Where the range of random numbers starts from zero you can omit the first number and write

```
RNDdOO )
NEW ««
10 PAPER 7 : CIS «
20 IN K RNO(5) *»
30 LIN E 50,60 TO RNDdOO), RNDdOO ) *«>
RUN *i
```
This produces a line starting somewhere near the centre of the screen and finishing at some random point The range of possible colours depends on which mode is selected You will find that a range of numbers 'something TO something' occurs often in SuperBASIC

The part of the screen in which you have drawn lines and create other output is called **DUnUbHo** a window Later you will see how you can change the size and position of a window or create other windows For the present we shall be content to draw a border round the current window The smallest area of light or colour you can plot on the screen is called a pixel In mode 8, called low resolution mode there are 256 possible pixel positions across the screen and 256 down In mode 4 called high resolution mode, there are 512 pixels across the screen and 256 down Thus the size of a pixel depends on the mode

You can make a border round the inside edge of a window by typing for example

BORDER 4,2 «•«

This will create a border 4 pixels wide in colour red (code 2) The effective size of the window is reduced by the border This means that any subsequent printing or graphics will automatically fit within the new window size. The only exception to this is a further border which will overwrite the existing one.

```
A SIMPLu LUUr Computers can do things very quickly but it would not be possible to exploit this great
                        power if every action had to be written as an instruction A building foreman has a similar
                        problem If he wants a workman to lay a hundred paving stones that is roughly what
                        he says. He does not give a hundred separate instructions
```
A traditional way of achieving looping or repetition in BASIC is to use a **GO TO** (or **GOTO,** they are the same) statement as follows

```
NEW *«
10 PAPE R 6 : CLS *•
20 BORDER 1 ,2 +<
30 IN K RNDC5 ) «i
40 LINE 50,60 TO RNDdOO), RNDdOO) «»
50 GOTO 0 *n
RUN *..
```
You may prefer not to type in this program because SuperBASIC allows a better way of doing repetition Note certain things about each line

- $1/6$  Fixed part not repeated
- ^ i Changeable part repeated
- 50 [Controls program

You can re-write the above program by omitting the GOTO statement and, instead, putting REPeat and END REPeat around the part to be repeated.

```
NEW *»<
10 PAPER 6 : CLS *n
20 BORDER 1,2 *•
30 REPEAT star «•
40 INK RNDC5 ) •»«
50 LIN E 50,60 TO RNDdOO) , RNDdOO ) •*»
60 EN D REPEA T star *»
RUN ««
```
We have give the repeat structure a name, star The structure consists of the two lines

**REPeat star END REPeat star**

and what lies between them is called the content of the structure The use of upper case letters indicates that REP is a valid abbreviation of REPeat

This program should produce coloured lines indefinitely to make a star as shown in the figure below.

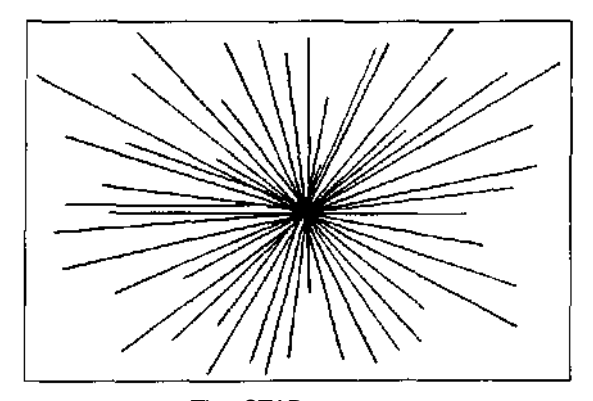

The STAR program

You can stop it by pressing the break keys-

Hold down I CTRL I and then press I SPACE

SuperBASiC provides a consistent and versatile method of stopping repetitive processes Imagine running round and round inside the program activating statements How can you escape? The answer is to use an EXIT statement But there must be some reason for escaping You might extend the choice of line colours by typing as an amendment to the program (do not type NEW)

```
40 INK RNDCO TO 6) *»
```
so that if RND produces 6 the ink ts the same colour as the paper and you will not see it This could be the reason for terminating the repetition We can re-arrange the program as follows

```
NEW «.«
10 PAPER 6 : CLS *.
20 BORDER 1 ,2 «»
30 REPeat star <•»
40 LET colour = RND(6) «•
50 IF cotour = 6 THEN EXIT star *<
60 INK colour «.
70 LINE 50,60 TO RNDCIOO), RNDC100) «*
80 END REPeat star *»
```
The important thing to note here is that the program continues until colour becomes 6 Control then escapes from the loop to the point just after line 80 Since there are no program lines after 80 the program stops

Another important concept has been introduced It is the idea of a decision

IF colour  $= 6$  THEN EXIT star

This is another very useful structure because it is a choice of doing something or not, we call it a simple binary decision Its general form is

IF condition THEN statement(s)

You will see later how the two concepts of repetition {or looping) and decision-making {or selection) are the main structures for program control You can stop the program by pressing the break keys hold down CTRL and then press the space bar

You can score a maximum of 13 points from the following test Check your score with **SELF TEST ON** the answers on page 107 **CHAPTER 3** 

 **17**

- 1 What is a pixel<sup>7</sup>
- 2 How many pixels fit across the screen in the low resolution mode<sup>7</sup>
- 3 How many pixels fit from bottom to top in low resolution mode<sup>9</sup>
- 4 What are the two numbers which determine the address' or position of a graphics point on the screen<sup>'</sup>
- 5 How many colours are available in the low resolution mode<sup> $\prime$ </sup>
- 6 Name the keywords which do the following
	- draw a line
	- 11 select a colour for drawing
	- in select a background cotour
	- iv draw a border (5 points)
- 7 What are the statements which open and close the REPeat  $loop<sup>7</sup>$
- 8 When does an executing REPeat loop terminate<sup>7</sup>
- 9 Why do loops in SuperBASiC have names<sup>7</sup>

- **PROBLEMS ON** 1 Write a program to draw straight lines all over the screen The lines should be<br>**PUADTPD 3** <sup>of random len</sup>Q<sup>In and</sup> direction Each should start where the previous one finished<br>**UMAr I tn 0** and <sub>eac</sub>h shou
	- 2 Write a program to draw lines randomly with the restriction that each line has a random start on the left hand edge of the screen
	- 3 Write a program to draw lines randomly with the restriction that the lines start at the same point on the bottom edge of the screen
	- 4 Write a program to produce lines of random length starting points and colour All tines must be horizontal
	- 5 As problem 4 but make the lines vertical
	- 6 Write a program to produce a square spiral' in such a way that each line makes a random colour

HINT First find the co ordmates of some of the corners then put them in groups of four You should discover a pattern

**CHAPTER 4 CHARACTERS AND**

Teachers sometimes wish to assess the reading ability needed for particular books or **O I flllidO** classroom materials Various tests are used and some of these compute the average lengths of words and sentences We wtlf introduce ideas about handling words or character strings by examining simple approaches to finding average word lengths

We are talking about sequences of letters, digits or other symbols which may or may not be words That is why the term 'character string' has been invented It is usually abbreviated to string Strings are handled in ways similar to number handling but, of course, we do not do the same operations on them We do not multiply or subtract strings We join them, separate them search them and generally manipulate them as we need

You can create pigeon holes for strings You can put character strings into pigeon holes oTHINvJO and use the information just as you do with numbers If you intend to store (not all at once) words such as

## **and JANUARY FEBRUARY MARCH**

**FIRST SECOND THIRD**

you may choose to name two pigeon holes

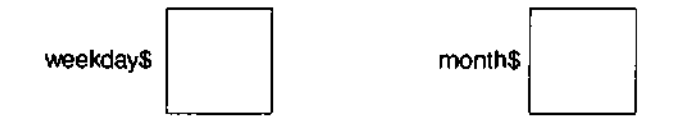

Notice the dollar sign Pigeon holes for strings are internally different from those for numbers and SuperBASIC needs to know which is which All names of string pigeon holes must end with \$. Otherwise the rules for choosing names are the same as the rules for the names of numeric pigeon holes

You may pronounce

weekdays as weekdaydollar month\$ as monthdollar

The LET statement works in the same way as for numbers If you type

LET weekdays = "FIRST" ««

an internal pigeon hole named weekdays, will be set up with the value FIRST in it thus

**FIRST** weekdav\$

The quote marks are not stored They are used in the LET statement to make it absolutely clear what is to be stored in the pigeon hole You can check by typing

**PRINT weekday s •\*»**

and the screen should display what is in the pigeon hole

FIRST

You can use a pair of apostrophes instead of a pair of quote marks

NAMES AND PIGEON HOLES FOR

## LENGTHS OF

oTHINub SuperBASIC makes it easy to find the length or number of characters of any string. You simply write, for example:

```
PRINT LEN(weekday$) *>»
```
If the pigeon hole, weekdays, contains FIRST the number 5 will be displayed. You can see the effect in a simple program.

```
NEW «.'
10 LET weekdays = "FIRST" «•
20 PRINT UEN(weekdays) «"
RUN *«
```
The screen should display

5

LEN is a keyword of SuperBASIC.

An alternative method of achieving the same result uses both a string pigeon hole and a numeric pigeon hole.

```
NEW-*.'
10 LET weekdays = "FIRST"-*"
20 LET Length = LEN (weekday*)*"
30 PRINT length*".
RIIN*
```
The screen should display

5

as before, and two internal pigeon holes contain the values shown;

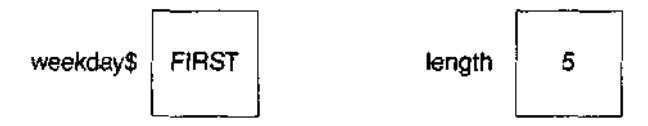

Let us return to the problem of average lengths of words.

Write a program to find the average length of the three words:

## FIRST, OF, FEBRUARY

PROGRAM **DESluN** When problems get beyond what you regard as very trivial, it is a good idea to construct a program design before writing the program itself.

- 1. Store the three words in pigeon holes.
- 2. Compute the lengths and store them.
- 3. Compute the average.<br>4. Print the result.
	- Print the result.

```
NEW*.
10 LET weekdays - "FIRST"*"
20 LET wordS = "OF"*"
30 LET monthS = "FEBRUARY"-*!
40 LET lengthl = LEN (weekdays)-*"
50 LET Iength2 = LEN (word$)*»>
60 LET Length3 = LEN (monthS)-*"
70 LET sum = (.engthl + LengthZ + Iength3*»
80 LET average = sum/3-*"
90 PRINT average-»iii
RUN*»
```
The symbol / means divided by. The output or result of running the program is simply:

5
and there are eight internal pigeon holes involved

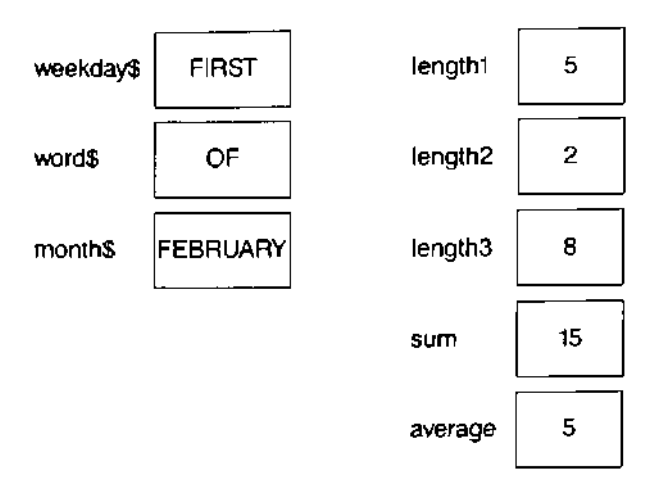

If you think that is a iot of fuss for a fairly simple problem you can certainly shorten it The shortest version would be a single line but it would be less easy to read A reasonable compromise uses the symbol & which stands for the operation

**Join two strings**

Now type

```
N EW
10 LET weekday! = "FIRST"*.
20 LET wordS = "OF"«n
30 LET month$ = "FEBRUARY"*.
40 LET phrase S = weekday s 8 wordS 8 months*
50 LET Lengt h = LENCphraseS)*
60 PRIN T Length/3*i
RUN**
```
The output is 5 as before but there are some different internal effects

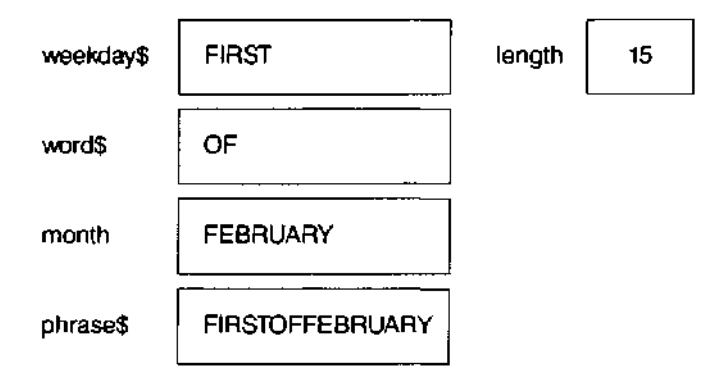

There is one more reasonable simplification which is to use READ and DATA instead of the first three LET statements Type

```
NEW*.'
10 REA D weekdays , wordS, month$*«
20 LET phraseS = weekdays & wordS & months*.
30 LET Length = LEN(phrase$)*i
40 PRINT Length/3*n
50 DAT A "FIRST","OF","FEBRUARY"*
RUN*i<
```
The internal effects of this version are exactly the same as those of the previous one READ causes the setting up of internal pigeon holes with values in them in a similar way to LET

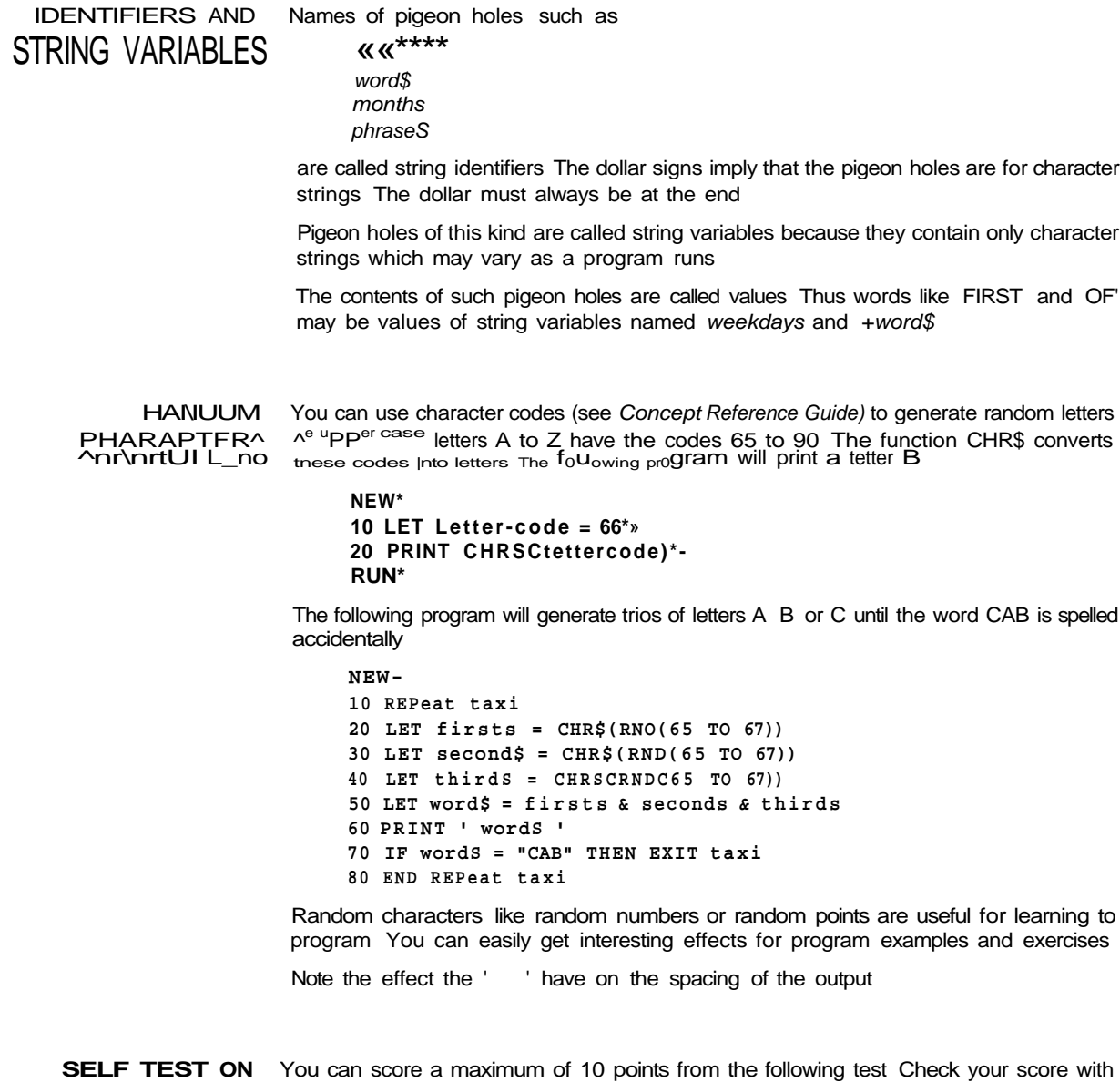

**PHAPTFR 4** the answers on page 107

- 1 What is a character string'?
- 2 What is the usual abbreviation of the term character string"?
- 3 What distinguishes the name of a string variable''
- 4 How do some people pronounce a word such as VvordS<sup>9</sup>
- 5 What keyword is used to find the number of characters in a string<sup>9</sup>
- 6 What symbol is used to join two strings?
- 7 Spaces can be part of a string How are the limits of a string defined<sup>9</sup>
- 8 When a statement such as

LET meat $$ =$  "steak"

is executed are the quotes stored $^7$ 

- 9 What function will turn a suitable code number into a letter<sup>9</sup>
- 10 How can you generate random upper case letters<sup>9</sup>

1 Store the words 'Good' and 'day' in two separate variables Use a LET statement **PROBLEMS ON**<br>to join the values of the two variables in a third variable Print the result. **PHAPTFR d** to join the values of the two variables in a third variable Print the result.

2 Store the following words in four separate pigeon holes

Iight Let be there

Join the words to make a sentence adding spaces and a full stop Store the whole sentence in a variable, sentS, and print the sentence and the total number of characters it contains

3 Write a program which uses the keywords'

CHRSRNDC65 TO 90))

to generate one hundred random three letter words See if you have accidentally generated any real English words Test the effects of

- a) ; at the end of a PRINT statement
- b) ! on either side of item printed

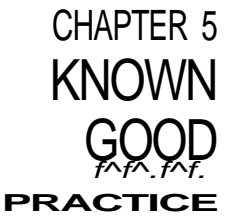

You have already begun to work effectively with short programs You may have found the fotlowin9 practices are helpful

- 1 Use of lower case for identifiers names of variables (pigeon holes) or repeat structures, etc
- 2 Indenting of statements to show the content of a repeat structure
- 3 Well chosen identifiers reflecting what a variable or repeat structure is used for
- 4 Editing a program by

replacing a line inserting a line deleting a line

PROGRAMS AS You have reached the stage where it is helpful to be able to study programs to learn FYAIMPI PQ  $\lambda^{\text{rom them}}$  and to try to understand what  $\lambda^{\text{ev do The}}$  mechanics of actually running FYAIMPI PQ  $\sim$  <sup>oom them and to try to understand what  $\Lambda$ <sup>ev do The</sup> mechanics of actually running tAnIVIrLCO them should now be well understood and in the following chapters we will dispense</sup> with the constant repetition of

> NEW before each program at the end of each line RUN to start each program

You will understand that you should use all these features when you wish to enter and run a program But their omission in the text will enable you to see the other details more clearly as you try to imagine what the program will do when it runs

If we dispense with the above details we may use and understand programs more easily without the technical clutter For example, the following program generates random upper case letters until a Z appears It does not show the words NEW or RUN or the ENTER symbol but you still need to use these

```
10 REPeat Letters
20 LET letter-code = RNDC65 TO 90)
30 cap$ = CHR$( tetter-code)
40 PRINT cap$
50 IF cap$ = "Z" THEN EXIT letters
60 END REPeat Letters
```
In this and subsequent chapters programs will be shown without ENTER symbols Direct commands will also be shown without ENTER symbols But you must use these keys as usual You must also remember to use NEW and RUN as necessary

AUTUMAI !v LINE It is tedious to enter line numbers manually Instead you can type NUMBERING

before you start programming and the QL will reply with a line number

100

Continue typing lines until you have finished your program when the screen will show

- 100 PRINT "Fi rst"
- 110 PRINT "Second"
- 120 PRINT "End"

To finish the automatic production of line numbers use the BREAK sequence

Hold down the CTRL and press the SPACE bar, This will produce the message 130 not complete

and line 130 will not be included in your program

If you make a mistake which does not cause a break from automatic numbering you can continue and EDIT the line later If you want to start at some particular I ne number say 600 and use an increment other than 10 you can type tor an increment of 5

**AUTO 600,5**

Lines will then be numbered 600 605, 610 etc

To cancel AUTO press CTRL and the space bar at the same time

To edit a line simply type EDIT followed by the line number for example hUl I INb A LINh

EDIT 110

The line will then be d splayed with the cursor at the end thus

110 PRINT "Second"

You can move the cursor using

<J= one place left •=\*> one place right

To delete a character to the left use

CTRL with  $\leftarrow$ 

To delete the character in the cursor position type

CTRL with =s>

and the character to the right of the cursor will move up to close the gap

Before using a new Microdrive cartridge it must be formatted Follow the instructions UoINu MILinUUnlVb in the *Introduction* The choice of name for the cartridge follows the same rules as SuperBASIC identifers, etc but limited to only 10 characters It is a good idea to write the name of the cartridge on the cartridge itself using one of the supplied sticky labels

You should always keep at least one back up copy of any program or data Follow the instructions in the Information section of the User Guide

# **WARNING**

**If you F0RMAT a cartridge which holds programs and&r data, , \* , ALL tha programs andtor data wrff be fost.**

The following program sets borders 8 pixels wide in red (code 2) in three windows **SAVING PROGRAMS** designated #0 #1 #2

100 REMark Border  $110$  FOR  $k = 0$  TO  $2$  : BORDER #k, 8, 2

You can save it on a microdrtve by inserting a cartridge and typ ng

SAVE mdv1\_bord

The program will be saved in a Microdrive file called bord

If you want to know what programs or data files are on a particular cartridge place it **CHECKING A** in Microdrive 1 and type **CARTRIDGE**

**DIR mdv1\_**

The directory will be displayed on the screen If the cartridge is in Microdrive 2 then type instead

DIR mdv2

**' niL-'VJt -^**

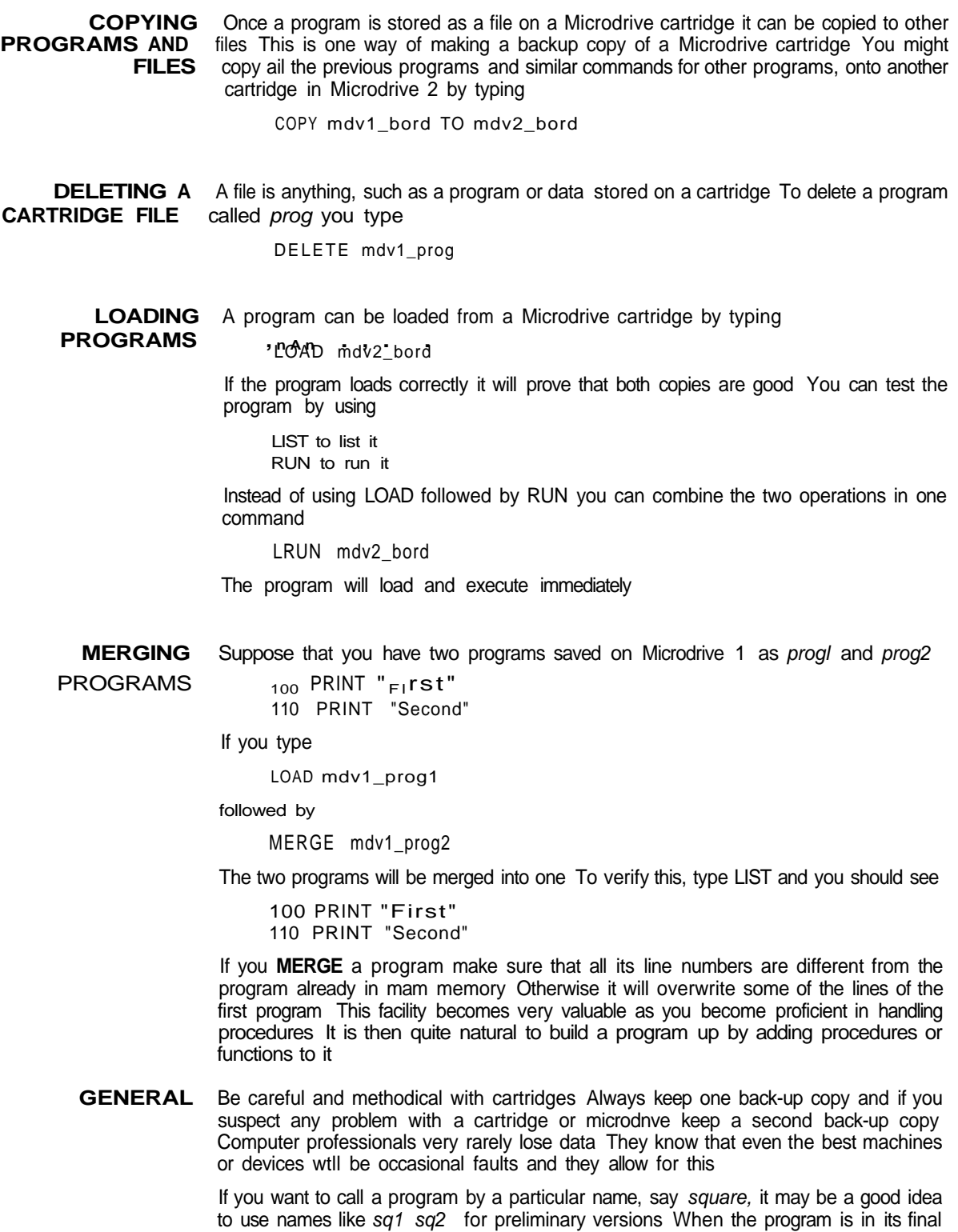

form take at least two copies called square and the others may be deleted by re-formatting

or by some more selective method

You can score a maximum of 14 points from the following test Check your score with **obLr I to I U** the answers on page 108 **CHAPTER 5**

- 1 Why are lower case letters preferred for program words which you choose?
- 2 What is the purpose of indenting?
- 3 What should normally guide your choice of identifiers for variables and loops<sup> $7$ </sup>
- 4 Name three ways of editing a program tn the computers main memory (three points)
- 5 What should you remember to type at the end of every command or program line when you enter ii?
- 6 What should you normally type before you enter a program at the keyboard?
- 7 What must be at the beginning of every line to be stored as part of a program?
- 8 What must you remember to type to make a program execute?
- 9 What keyword enables you to put into a program information which has no effect on the execution? '
- 10 Which two keywords help you to store programs on and retrieve from cartridges? (two potnts)
- 1 Re-write the following program using lower case letters to give a better presentation **PROBLEMS 0** Add the words NEW and RUN Use line numbers and the ENTER symbol just **pu ADTCR C** as you would to enter and run a program Use REMark to give the program a wnnr I Cn 0 as you would to enter and run a program Use REMark to give the program a name

**LET TWOS = "TWO" LET FOURS = "FOUR" LET SIXS = TWOS & FOURS PRINT LEN(sixS )**

Explain how two and four can produce 7

2 Use indenting, lower case letters, NEW, RUN line numbers and the ENTER symbol to show how you would actually enter and run the following program

```
REPEAT LOOP
LETTER_CODE = RNDC65 TO 90)
LET LETTERS* = CHR$(LETTER_CODE)
PRINT LETTERS
IF LETTERS = '!' THEN EXIT LOOP
E N D REPEA T LOOP
```
3 Re-write the following program m better style using meaningful variable names and good presentation Write the program as you would enter it

```
LET S = 0REPeat TOTAL
LET N = RNDd TO 6)PRINT i N i
LET S = S + NIF n = 6 THEN EXIT TOTAL
E ND REPeat TOTAL
PRINT S
```
Decide what the program does and then enter and run it to check your decision

# CHAPTER 6 **ARRAYS AND FOR LOOPS**

WHAI Io AN AnnAY You know that numbers or character strings can become values of variables You can picture this as numbers or words going into internal pigeon holes or houses Suppose for example that four employees of a company are to be sent to a small village, perhaps because oil has been discovered The village is one of the few places where the houses only have names and there are four available for rent All the house names end with a dollar symbol.

Westlea\$ Lakestde\$ RoselawnS Oaktree\$

The four employees are called

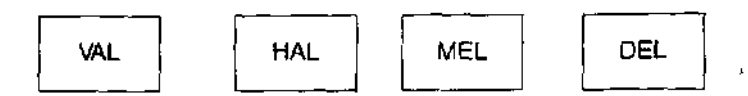

They can be placed in the houses by one of two methods

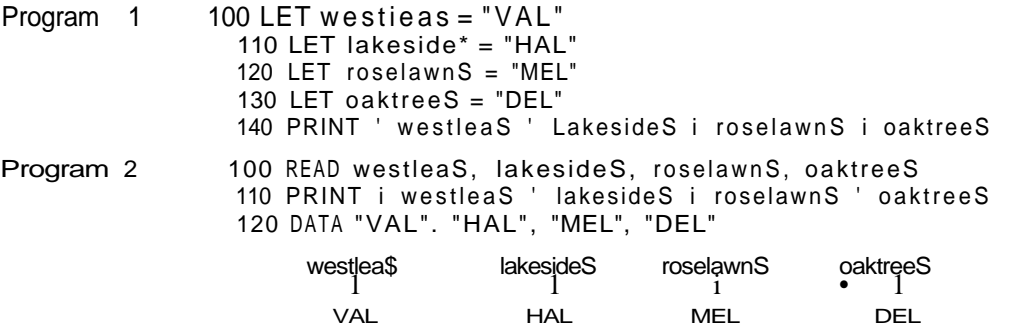

As the amount of data gets larger the advantages of READ and DATA over LET become greater But when the data gets realty numerous the problem of finding names for houses gets as difficult as finding vacant nouses in a small village.

The solution to this and many other problems of handling data lies in a new type of pigeon hole or variable in which many may share a single name However, they must be distinct so each variable also has a number like numbered houses in the same street. Suppose that you need four vacant houses in High Street numbered 1 to 4. In SuperBASIC we say there is an array of four houses. The name of the array is high st\$ and the four houses are to be numbered 1 to 4

But you cannot just use these array variables as you can ordinary (simple) variables You have to declare the dimensions (or size) of the array first The computer allocates space internally and it needs to know how many string variables there are in the array and also the maximum length of each string variable. You use a DIM statement thus.

DIM high\_st\$(4,3)

-maximum length of string

number of string variables

After the DIM statement has been executed the variables are available for use. It is as though the houses have been built but are still empty The four 'houses' share a common name, high^stS, but each has its own number and each can hold up to three characters

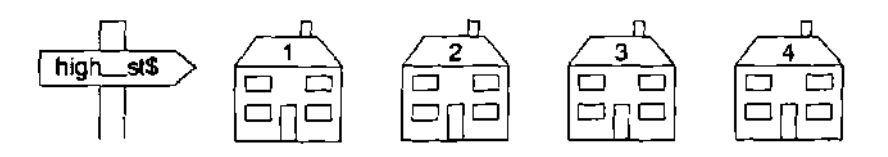

There are five programs below which all do the same thing they cause the four 'houses to be 'occupied' and they PRINT to show that the occupation' has really worked The final method uses only four lines but the other four lead up to it in a way which moves all the time from known ideas to new ones or new uses of old ones The movement is also towards greater economy

If you understand the first two or three methods perfectly well you may prefer to move straight onto methods 4 and 5 But if you are in any doubt methods 1, 2 and 3 will help to clarify things

100 DIM high\_st\$(4,3) Program 1 **110 LET high\_st\$C1 ) = "VAL " 120 LET high\_st\$<2 ) = "HAL" 130 LET high\_st\$<3> = "MEL" 140 LET rngh\_st\$<4) = "DEL" 150 PRINT i high\_st\$<1) ' high\_st\$(2) i 160 PRINT i high\_st\$(3) i high\_st\$(4) i** 100 DIM high\_st\$(4,3) Program 2 **110 READ high\_st\$(1),high\_st\$C2),high\_st\$C3),high\_st\$<4 ) 120 PRINT i high\_st\$(1) i high\_st(2 ) < 130 PRINT ' high\_st\$(3) i Mgh\_st<4> ' 140 DATA "VAL" , "HAL" , "MEL", "DEL"**

This shows how to economise on variable names but the constant repeating of  $high\_st$$ ts both tedious and the cause of the cluttered appearance of the programs We can, again, use a known technique - the REPeat loop - to improve things further We set up a counter *number* which increases by one as the REPeat loop proceeds

```
100 RESTORE 190 Program 3
1 10 DI M high_st$(4,3)
120 LET numbe r = 0
130 REPeat houses
140 LET number = numbe r + 1
150 READ high_st$(number)
160 IF num = 4 THEN EXIT houses
170 END REPeat houses
180 PRIN T highest(1)! high_st(2) ! high_st<3) ! high_st(4)
190 DAT A "VAL", "HAL", "MEL", "DEL"
```
This special type of loop, in which something has to be done a certain number of times, is well known A special structure, called a FOR loop, has been invented for it In such a loop the count from 1 to 4 is handled automatically So is the exit when all four items have been handled

100 RESTORE 160 **Program 4 110 DI M high\_st\$(4,3) 120 FOR number = 1 TO 4**<br>**130** READ high st\$(no **READ** high st\$(number) **140 PRIN T i high\_st\$(number) i** 150 END FOR number **160 DATA "VAL","HAL","MEL","DEL"**

The output from all four programs is the same

VAL HAL MEL DEL

Which proves that the data is properly stored internally in the four array variables

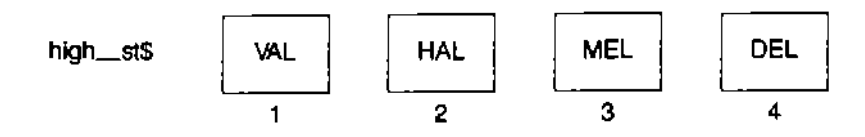

Method 4 is clearly the best so far, because it can deal equally well with 4 or 40 or 400 items by just changing the number 4 and adding more DATA items You can use as many DATA statements as you need

In its simplest form the FOR loop is rather like the simplest form of REPeat loop The two can be compared

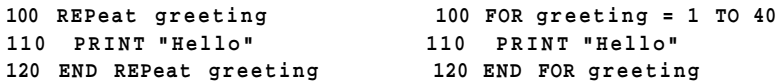

Both these loops would work The REPeat loop would print 'Hello' endlessly (stop it with the BREAK sequence) and the FOR loop would print 'Hello' just forty times

Notice that the name of the FOR loop is also a variable, greeting, whose value varies from 1 to 40 in the course of running the program This variable is sometimes called the loop variable or the control variable of the loop

Note the structure of both loops takes the form

**Opening statement Content Closing statement**

However, certain structures have allowable short forms for use when there are only one or a few statements in the content of the loop Short forms of the FOR loop are allowed so we could write the program in the most economical form of all

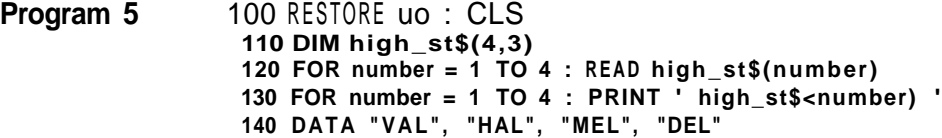

Colons serve as end of-statement symbols instead of ENTER and the ENTER symbols of tines 120 and 130 serve as END FOR statements

There is an even shorter way of writing the above program To print out the contents of the array high\_st\$ we can replace line 130 by

130 PRINT i high st\$ i

This uses an array siicer which we will discuss later in chapter 13

We have introduced the concept of an array of string variables so that the only numbers involved would be the subscripts in each variable name. Arrays may be string or numeric, and the following examples illustrate the numeric array

Program 1 Simulate the throwing of a pair of dice four hundred times Keep a record of the number of occurrences of each possible score from 2 to 12.

```
100 REMar k DKE1
110 LET two = 0:three = 0:four = 0:five - 0:six = 0
120 LET seven = 0:eight=0:nin e = 0:ten = 0:eLeven = 0:t we lv e = 0
130 FOR throw - 1 TO 400
140 LET die! = RNDC1 TO 6)
150 LET die 2 = RNDC 1 TO 6)
160 LET score = die l + die 2
170 IF score = 2 THEN LET two = two + 1
180 IF score = 3 THEN LET three = three + 1
190 IF score = 4 THEN LET four = four + 1
200 IF score = 5 THEN LET five = five + 1
210 IF score = 6 THEN LET six = six + 1
220 IF score = 7 THEN LET seven = seven + 1
230 IF score = 8 THEN LET eigh t = eigh t + 1
240 IF score = 9 THE N LET nin e = nin e + 1
250 IF score = 10 THEN LET ten = ten + 1
260 IF score = 11 THEN LET eleve n = eleve n + 1
270 IF score = 12 THEN LET twelve = twelve + 1
280 END FOR throw
290 PRIN T i two ' thre e ' four ' fiv e ' si x
300 PRIN T i seven i eigh t ' mne ' ten i eleve n i twelv e
```
In the above program we establish eleven simple variables to store the tally of the scores If you plot the tallies printed at the end you find that the bar chart is roughly triangular The higher tallies are for scores six, seven eight and the lower tallies are for two and twelve As every dice player knows this reflects the frequency of the middle range of scores (six.seven eight) and the rarity of twos or twelves

100 REMark oice 2 **Program 2** 110 DIM tally(12) 120 FOR throw = 1 TO 400 130 LET die\_1 = RNDC1 TO 6) 140 LET die\_2 = RNDd TO 6) 150 LET score = die\_1 + die\_2 160 LET talLy(score) = taLly(score) + 1 170 END FOR throw 180 FOR number = 2 to  $12 : PRINT$  ta L Ly (number)

In the first FOR loop, using *throw*, the subscript of the array variable is score This means that the correct array subscript is automatically chosen for an increase in the tally after each throw You can think of the array, tally, as a set of pigeon-holes numbered 2 to 12 Each time a particular score occurs the tally of that score is increased by throwing a stone into the corresponding pigeon-hole

In (he second (short form) FOR loop the subscript is number As the value of number changes from 2 to 12 all the values of the tallies are printed

Notice that in the DIM statement for a numeric array you need only declare the number of variables required There is no question of maximum length as there is in a string array

If you have used other versions of BASIC you may wonder what has happened to the NEXT statement All SuperBASIC structures end with END something That is consistent and sensible but the NEXT statement has a part to play as you will see in later chapters

You can score a maximum of 16 points from the following test Check your score with **SELF TEST ON** the answers on page 109 **PHAPTFP fi** 

- 1 Mention two difficulties which arise when the data needed for a program becomes numerous and you try to handle it without arrays (two points)
- 2 If, in an array, ten variables have the same name then how do you know which is which'?
- 3 What must you do normally in a program, before you can use an array variable?
- 4 What is another word for the number which distinguishes a particular variable of an array from the other variables which share its name?
- 5 Can you think of two ideas in ordinary life which correspond to the concept of an array in programming? (two points)
- 6. In a REPeat loop, the process ends when some condition causes an EXIT statement to be executed What causes the process in a FOR loop to terminate?
- 7 A REPeat loop needs a name so that you can EXIT to its END properly A FOR loop also has a name but what other function does a FOR loops name have?
- 8 What are the two phrases which are used to describe the variable which is also the name of a FOR loop? (two points)
- 9 The values of a loop variable change automatically as a FOR loop is executed. Name one possible important use of these values
- 10 Which of the following do the long form of REPeat loops and the long form of FOR loops have in common? For each of the four items either say that both have it or which type of loop has it.
	- a An opening keyword or statement
	- b A closing keyword or statement
	- c A loop name.
	- d A loop variable or control variable (four points)

# CHAPTER 6

**rnUbLhIVIo UN** 1 Use a FOR loop to place one of four numbers 1234 randomiy in five array<br>CUADTED C <sup>variables</sup>

 $card(1)$  card(2). card(3), card(4), card(5)

It does not matter if some of the four numbers are repeated Use a second FOR loop to output the values of the five card variables

- 2 Imagine that the four numbers 1 234 represent Hearts, Clubs; 'Diamonds; Spades! What extra program lines would need to be inserted to get output in the form of these words instead of numbers<sup>7</sup>
- 3 Use a FOR loop to place five random numbers in the range 1 to 13 in an array of five variables

 $card(1)$ ,  $card(2)$ ,  $card(3)$   $card(4)$  and  $card(5)$ 

Use a second FOR loop to output the values of the five card variables

4 Imagine that the random numbers generated in problem 1 represent cards Write down the extra statements that would cause the following output

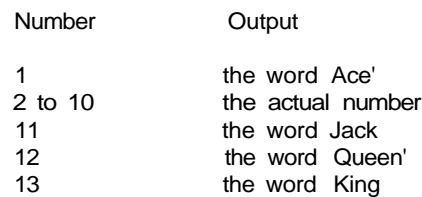

If you were to try to write computer programs to solve complex problems you might **QIMDI p** find it difficult to keep track of things A methodical problem solver therefore divides a **willwir UU** find it difficult to keep track of things A methodical problem solver therefore divides a **wilwir UUi**<br>large or complex iob into smaller sections or tasks, and then divides these tasks again **DOO^Fni IDPQ** large or complex job into smaller sections or tasks, and then divides these tasks again **DQO^Fni IDPQ**<br>into smaller tasks, and so on until each can be be easily tackled **I** OWN/CI/UnCO into smaller tasks, and so on until each can be be easily tackled

This is similar to the arrangement of complex human affairs. Successful government depends on a delegation of responsibility The Prime Minister divides the work amongst ministers, who divide it further through the Civil Service until tasks can be done by individuals without further division There are complicating features such as common services and interplay between the same and different levels, but the hierarchical structure is the dominant one

A good programmer will also work in this way and a modern language like SuperBASIC which allows properly named well defined procedures will be much more helpful than older versions which do not have such features

The idea is that a separately named block of code should be written for a particular task It doesn't matter where the block of code is in the program If it is there somewhere, the use of its name will

activate the code

return control to the point in the program immediately after that use

If a procedure, square, draws a square the scheme is as shown below

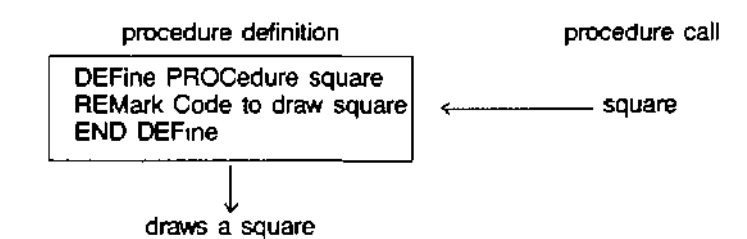

In practice the separate tasks within a job can be identified and named before the definition code is written. The'name is all that is needed in calling the procedure so the main outline of the program can be written before all the tasks are defined

Alternatively if it is preferred, the tasks can be written first and tested. If it works you can then forget the details and just remember the name and what the procedure does.

The following example could quite easily be written without procedures but it shows how Example they can be used in a reasonably simple context. Almost any task can be broken down in a similar fashion which means that you never have to worry about more than, say, five to thirty lines at any one time If you can write thirty-line programs well and handle procedures, then you have the capability to write three-hundred-line programs.

You can produce ready made buzz phrases for politicians or others who wish to give an impression of technological fluency without actually knowing anything. Store the following words in three arrays and then produce ten random buzz phrases.

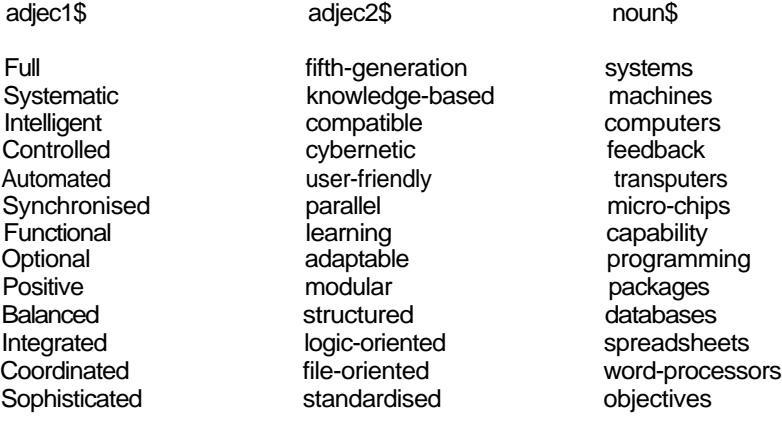

# CHAPTER 7

ANALYblb We will write a program to produce ten buzzword phrases The stages of the program are

- 1 Store the words in three string arrays
- 2 Choose three random numbers which will be the subscripts of the array variables
- 3 Print the phrase
- 4 Repeat 2 and 3 ten times

# DESIGN

VARIABLES We identify three arrays of which the first two will contain ad|ectives or words used as adjectives - describing words The third array will hold the nouns There are 13 words in each section and the longest word has 16 characters including a hyphen

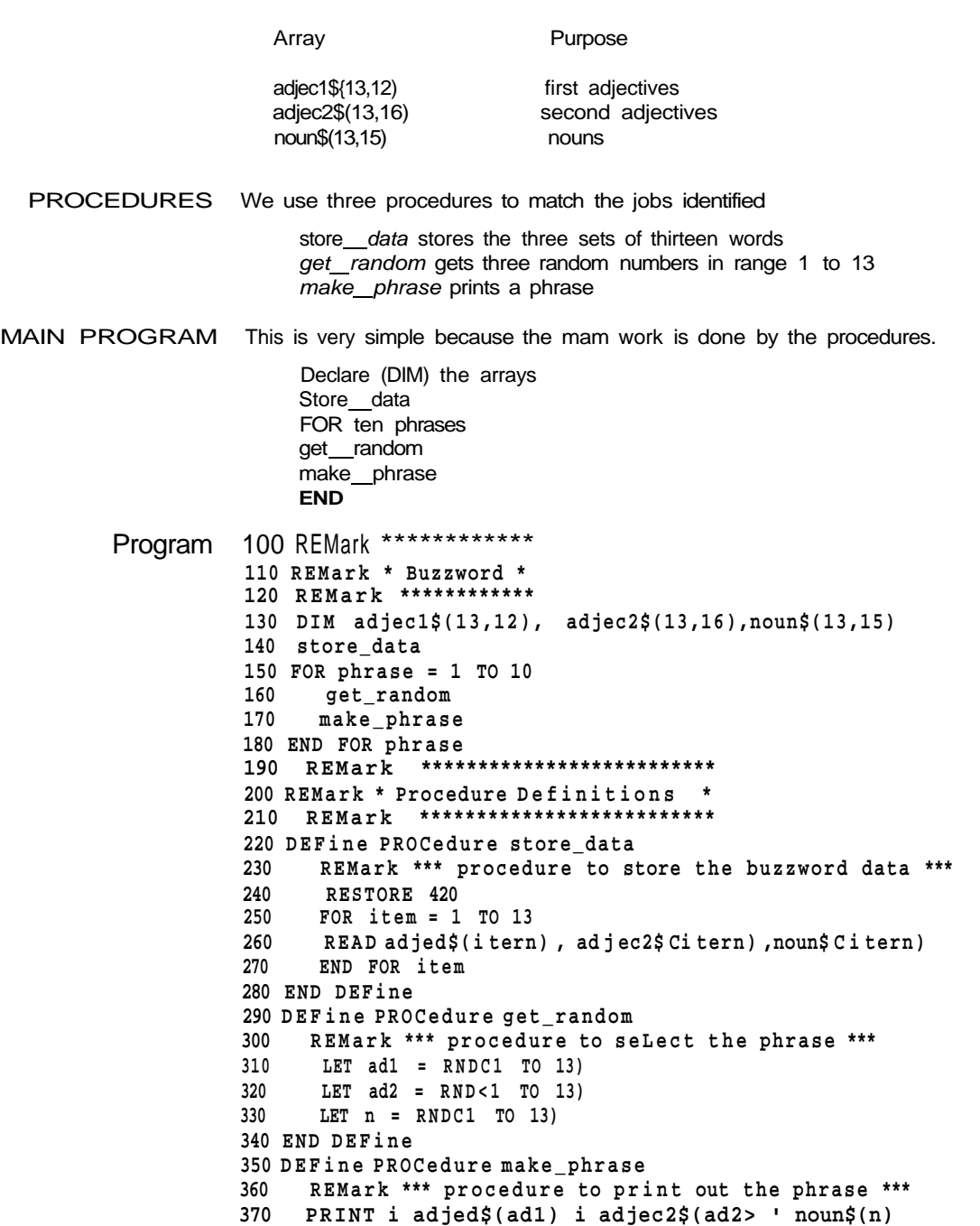

```
380 END DEFine<br>200 BEMork ****************
390 REMark
400 REMark * Program Data *
410 REMark ****************
420 DATA "Full", "fifth-generation", "systems"
430 DATA "Systematic", "knowledge-based", "machines"
440 DATA "IntelLigent", "compatible", "computers"
450 DATA "Controlled", "cybernetic", "feedback"
460 DATA "Automated", "user-friendly", "transputers"
470 DATA "Synchronised", "parallel", "micro-chips"
480 DATA "Functional", "learning", "capability"
490 DATA "Optional", "adaptable", "programming"
500 DATA "Positive", "modular", "packages"
510 DATA "Balanced", "structured", "databases"
520 DATA "Integrated", "logic-oriented", "spreadsheets"
530 DATA "Coordinated", "file-oriented", "word-processors"
540 DATA "Sophisticated", "standardised", "objectives"
Automated fifth-generation capability
Functional learning packages
Full parallel objectives
Positive user-friendly spreadsheets
Intelligent file-oriented capability
Synchronised cybernetic transputers
Functional Logic-oriented micro-chips
Positive paralle l feedback
Balanced learning databases
```
Controlled cybernetic objectives

Suppose we wish to draw squares of various sizes and various colours in various positions rnOOiNu on the scale graphics screen **INFORMATION TO** 

If we define a procedure, square, to do this it will require four items of information PRnPFHI IRFQ

length of one side colour (colour code) position (across and up)

The square's position is determined by giving two values, across and up, which fix the bottom left hand corner ot the square as shown below

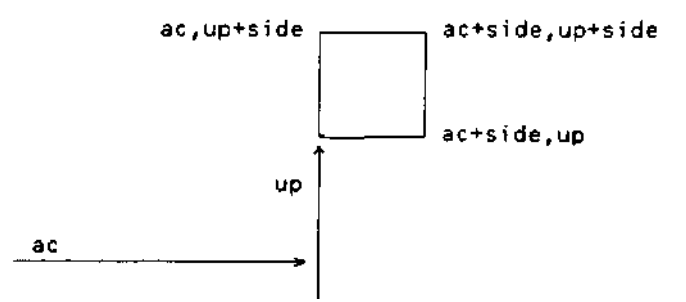

The colour of the square is easily fixed but the square itself uses the values of side and ac and up as follows

- 200 DEFine PROCedure square(side,ac,up) 210 LINE ac,up TO ac+side,up
- 220 LINE TO ac+side,up+side
- 230 LINE TO ac.up+side TO ac,up
- 240 END DEFine

In order to make this procedure work values of stde, ac and up must be provided. These values are provided when the procedure is called For example you could add the following main program to get one green square ot side 20

```
100 PAPE R 7: CIS
1 10 INK 4
120 squar e 20,50,50
```
The numbers 20,5050 are called parameters and they are passed to the variables named in the procedure definition thus

# **square 20,50,50**

## **DEFine PROCedure square(side,ac,up)**

The numbers 20,50,50 are called actual parameters They are numbers in this case but they could be variables or expressions. The variables side,ac,up are called formal parameters They must be variables because the 'receive' values.

A more interesting main program uses the same procedure to create a random pattern of coloured pairs of squares Each pair of squares is obtained by offsetting the second one across and up by one-fifth of the side length thus

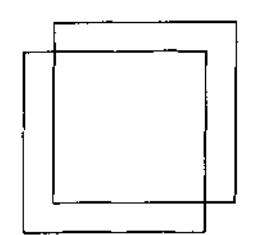

Assuming that the procedure square is still present at line 200 then the following program will have the classical effect

```
100 REMark Squares Pattern
110 PAPER 7 : CLS
120 FOR pai r = 1 TO 20
130 IN K RNDC5 )
140 LET side = RNOdO TO 20)
150 LET ac = RNDC50 ) : up = RNDC70 )
160 square side,ac,up
170 LET ac=ac+side/ 5 : up = up+side/5
      square side, ac, up
190 END FOR pair
```
The advantage of procedures are-

- 1. You can use the same code more than once in the same program or in others.
- 2. You can break down a task into sub-tasks and write procedures for each sub-task This helps the analysis and design
- 3 Procedures can be tested separately. This helps the testing and debugging.
- 4 Meaningful procedure names and clearly defined beginnings and ends help to make a program readable

When you get used to properly named procedures with good parameter facilities, you should find that your problem-solving and programming powers are greatly enhanced.

You can score a maximum of 14 points from the following test Check your score with **SELF TEST ON** the answers on page 110 **CHAPTER 7** 

- 1 How do we normally tackle the problem of great size and complexity in human affairs'?
- 2 How can this principle be applied in programming'''
- 3 What are the two most obvious features of a simple procedure definition'? (two points)
- 4 What are the two main effects of using a procedure name to 'call' the procedure<sup>7</sup> (two points)
- 5 What is the advantage of using procedure names in a main program before the procedure definitions are written<sup>9</sup>
- 6 What is the advantage of writing a procedure definition before using its name in a main program<sup>7</sup>
- 7 How can the use of procedures help a thirty line-programmer' to write much bigger programs<sup>7</sup>
- 8 Some programs use more memory in defining procedures, but in what circumstances do procedures save memory space
- 9 Name two ways by which information can be passed from a main program to a procedure (two points)
- 10 What is an actual parameter<sup>7</sup>
- 11 What is a formal parameter<sup>7</sup>

1 Write a procedure which outputs one of the four suits Hearts,'Clubs!'Diamonds; **PROBLEMS ON** or 'Spades Calf the procedure five times to get five random suits **PHADTPR 7**

# 2 Write another program for problem 1 using a number in the range 1 to 4 as a parameter to determine the output word If you have already done this then try writing the program without parameters

- 3 Write a procedure which will output the value of a card that is a number in the range 2 to 10 or one of the words Ace, Jack; 'Queen; King'
- 4 Write a program which calls this procedure five times so that five random values are output
- 5 Write the program of problem 3 again using a number in the range 1 to 13 as a parameter to be passed to the procedure If this was the method you used first time, then try writing the program without parameters
- 6 Write the most elegant program you can, using procedures, to output four hands of five cards each Do not worry about duplicate cards You can take elegance to mean an appropriate mixture of readability, shortness and efficiency Different people and/or different circumstances wtll place different importance on these three qualities which sometimes work against each other

# **CHAPTER 8 FROM BASIC TO**

wUi **triDAwIw** If you are familiar with one of the earlier versions of BASIC you may find it possible to omit the first seven chapters and use this chapter instead as a bridge between what you know already and the remaining chapters If you do this and still find areas of difficulty it may be helpful to backtrack a little into some of the earlier chapters

> If you have worked through the earlier chapters this one should be easy reading You may find that, as well as introducing some new ideas it gives an interesting slant on the way BASIC is developing Apart from its program structuring facilities SuperBASIC also pushes forward the frontiers of good screen presentation, editing, operating facilities and graphics In short it is a combination of user-friendliness and computing power which has not existed before

> So, when you make the transition from BASIC to SuperBASIC you are moving not only to a more powerful, more helpful language, you are also moving into a remarkably advanced computing environment

> We will now discuss some of the main features of SuperBASIC and some of the features which distinguish it from other BASICs

ALr  $nA$ bh I  $\sqrt{i}$  The usual simple arithmetic comparisons are possible You can write

**COMPARISONS** LET p.t1\$ **=** "CAT-LET pet2\$ = "DOG" IF pet1\$ < pet2\$ THEN PRINT "Meow"

The output wiil be Meow because in this context the symbol < means

earlier (nearer to A in the alphabet)

SuperBASIC makes comparisons sensible For example you would expect

'cat' to come before 'DOG'

and

'ERD98L<sup>1</sup> to come before 'ERD746L

A simplistic approach, blindly using internal character coding, would give the 'wrong' result in both the above cases but try the following program which finds the 'earliest' of two character strings

100 INPUT item1\$, item2S 110 IF item1\$ < item2\$ THEN PRINT item1\$ 120 IF item1\$ = item2\$ THEN PRINT "Equal" 130 IF item1\$ > item 2\$ THEN PRINT item2\$

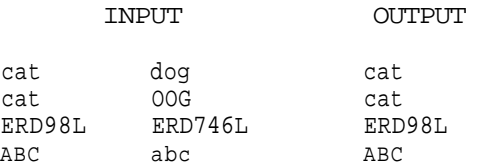

The Concept Reference Guide section will give full details about the way comparisons of strings are made in SuperBASIC

Most BASICS have numeric and string variables As in other BASICs the distinguishing **VARIABLES AND** feature of a string variable name in SuperBASIC is the dollar sign on the end Thus **MAMCC**

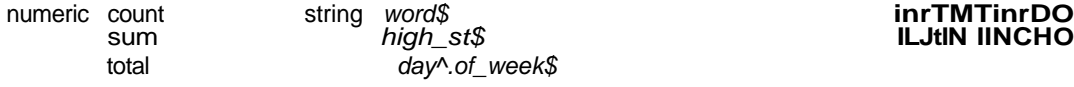

You may not have met such meaningful variable names before though some of the more recent BASICs do allow them The rules for identifiers in SuperBASIC are given in the Concept Reference Guide The maximum length of an identifier is 255 characters Your choice of identifiers is a personal one Sometimes the longer ones are more helpful in conveving to the human reader what a program should  $\overline{do}$  But they have to be typed and, as in ordinary English spade is more sensible than horticultural earth turning implement Shorter words are preferred if they convey the meaning but very short words or single letters should be used sparingly Variable names like  $X.ZP3.Q2$  introduce a level of abstraction which most people find unhelpful

SuperBASIC allows **integer** variables which take only whole-number values We distinguish **IN** I **uutn VAHIADLho** these with a percentage sign thus

count% number% nearest pound°/o

There are now two kinds of numeric variable We call the other type, which can take whole or fractional values **floating point** Thus you can write

LET pn ce = 
$$
9
$$

\nLET cost =  $7.31$ 

\nLET count% =  $13$ 

But f you write

**LET countZ = 5.43**

the value of counWo will become 5 On the other hand

LET count $* = 5,73$ 

will cause the value of count% to be 6 You can see that SuperBASIC does the best it can, rounding off to the nearest whole number

The principle of always trying to be intelligently hefpfui, rather than give an error message **COERCION** or do something obviously unwanted is carried further For example, if a string variable markS has the value

**'64'**

then

LET score = mark\$

will produce a numeric value of 64 for score Other versions of BASIC would be likely to halt and say something like

Type mis-match' or 'Nonsense in BASIC'

If the string cannot be converted then an error is reported

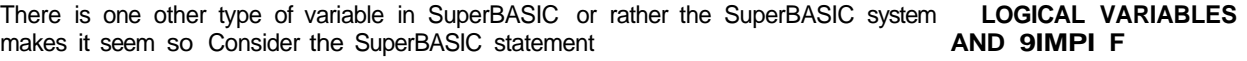

IF«,ndyTHEHfly\_kit . **PROCEDURES** In other BASICs you might write

IF w=1 THEN GOSUB 300

# sum high\_st\$ **ILJtlN IINCHO**

In this case  $w=1$  is a condition or logical expression which is either true or false If it is true then a subroutine starting at line 300 would be executed This subroutine may deal with kite flying but you cannot tell from the above line A careful programmer would write

IF w=1 THEN GOSUB 300 : REM fly\_kite

to make it more readable But the SuperBASIC statement is readable as it stands The identifier windy is interpreted as true or false though it is actually a floating point variable A value of 1 or any non-zero value is taken as true Zero is taken as false Thus the single word, windy, has the same effect as a condition of logical expression

The other word,  $f/y$  kite, is a procedure It does a job similar to but rather better than GOSUB 300.

The following program will convey the idea of logical variables and the simplest type of named procedure

100 INPUT windy 110 IF windy THEN fly kite 120 IF NOT windy THEN tidy\_shed 130 OEFine PROCedure fly\_kite HO PRINT "See it in the air." 150 END DEFine 160 DEFine PROCedure tidy\_shed 170 PRINT "Sort out rubbish." 180 END DEFine

INPUT OUTPUT

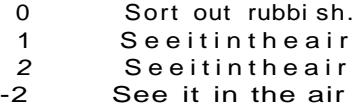

You can see that only zero is taken as meaning false You would not normally write procedures with only one action statement but the program illustrates the idea and syntax in a very simple context More is said about procedures later in this chapter

LET STATEMENTS In SuperBASIC LET is optional but we use it in this manual so that there will be less chance of confusion caused by the two possible uses of  $=$  The meanings of  $=$  in

LET count  $= 3$ 

and in

IF count = 3 THEN EXIT

are different and the LET helps to emphasise this However, if there are two or a few LET statements doing some simple job such as setting initial values, an exception may be made

For example.

```
100 LET first = 0
110 LET second = 0
120 LET third = 0
```
may be re-written as

100 LET first =  $0$  : second =  $0$  : third = 0

without loss of clarity or style It is also consistent with the general concept of allowing short forms of other constructions where they are used in simple ways

The colon : is a valid statement terminator and may be used with other statements besides LET

In a later chapter we will explain how other graphics facilities, such as drawing circles, THE BASIC SCREEN can be handled but here we outline the pixel-oriented features. There are two modes which may be activated by any of the following:

Low resolution example in the n,i/-inc OCG<br>
8 Colour Mode of the MF f 8 Colour Mode 256 pixels across, 256 down Hinh reso<sub>m</sub>rin<br>4 Colour Mode M<del>ODE</del> 5 **MODE 512** 512 pixels across, 256 down In both modes pixels are addressed by the range of numbers:

0 - 511 across and 0 - 255 down

Since mode 8 has only half the number of pixels across the screen as mode 4, mode 8 pixels are twice as wide as mode 4 pixels and so in mode 8 each pixel can be specified by two coordinates For example.

0 or 1 2 or 3 510 or 511

It also means that you use the same range of numbers for addressing pixels irrespective of the mode. Always think 0-511 across and 0-255 down,

If you are using a television then not all the pixels may be visible.

The coiours available are: L/ULUUnO

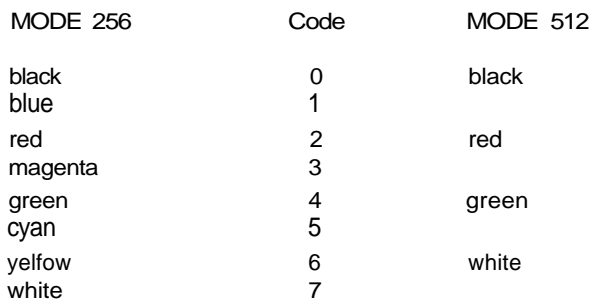

You may find the following mnemonic helpful in remembering the codes:

Bonny Babies Really Make Good Children, You Wonder

fn the high-resolution mode each colour can be selected by one of two codes. You will see later how a startling range of colour and stipple (texture) effects can be produced if you have a good quality colour monitor.

Some of the screen presentation keywords are as follows:

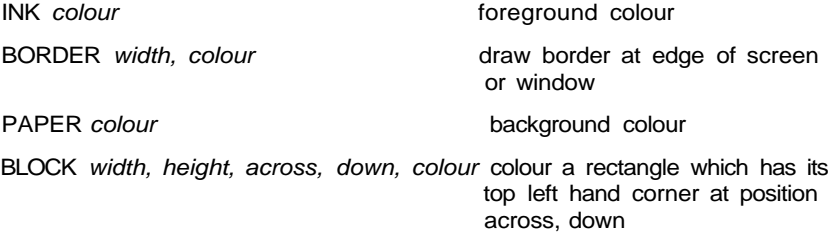

CPDCCM When you switch on your QL the screen display is split into three areas called windows OUntCIN as shown below Note than in order to fit these windows into the area covered by a ORGANISATION television screen, some pixels around the border are not used in Television mode

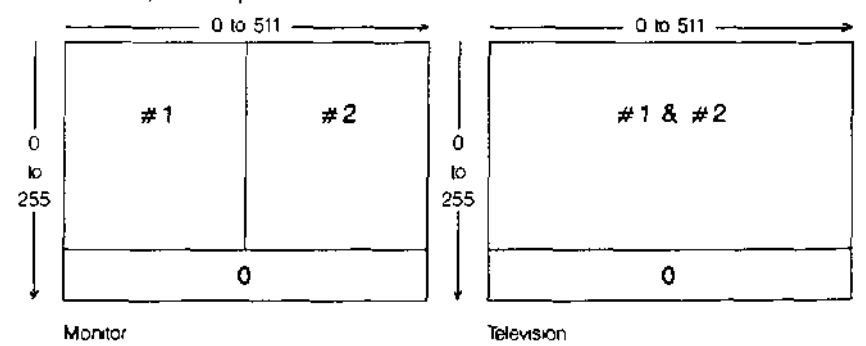

The windows are identified by  $#0, #1$  and  $#2$  so that you can relate various effects to particular windows For example

**CLS** 

will clear window # 1 (the system chooses) so if you want the left hand area cleared you must type

CLS #2

If you want a different paper (background colour) type for green

PAPER 4 : CLS

or

PAPER #2,^ : CLS #2

if you want to clear window #2 to the background colour green

The numbers #0, #1, #2 are called channel numbers In this particular case they enable you to direct certain effects to the window of your choice You will discover later that channel numbers have many other uses but for the moment note that all of the following statements may have a channel number The third column shows the default channel - the one chosen by the system if you do not specify one

Note that windows may overlap If you use a TV screen the system automatically overlaps windows #1 and #2 so that more character positions per line are available for program listings

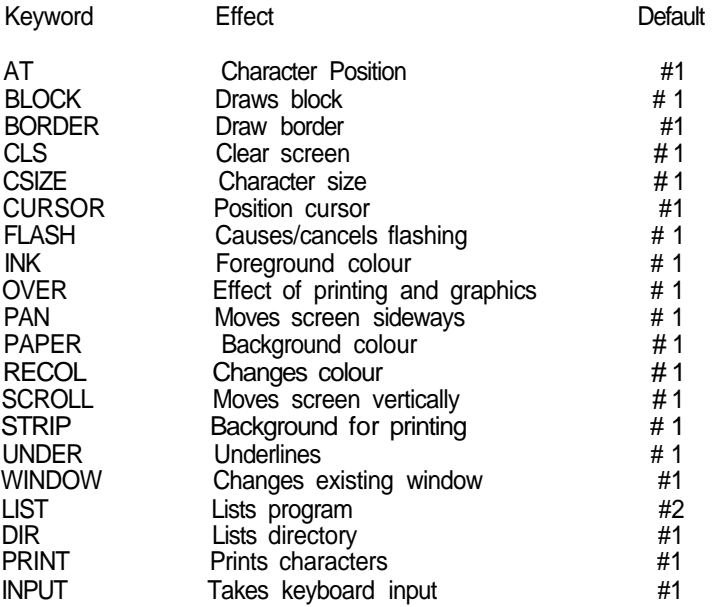

Statements or direct commands appear tn window #0

For more detail about the syntax or use of these keywords see other parts of the manual

The program below draws a green rectangle in 256 mode on red paper with a yellow **RECTANbLbo AND** border one pixel wide The rectangle has its top left corner at pixel co ordmates 100,100 **I IMPS** (see QL Concepts) Its width is 80 units across (40 pixels) and its height is 20 units down (20 pixels)

**100 REMar k Rectangl e 110 MODE 256 120 BORDE R 1 ,6 130 PAPER 2 : CLS 140 BLOC K 80,20,100,100,4**

You have to be a bit careful in mode 256 because across values range from 0 to 511 even though there are only 256 pixels We cannot say that the block produced by the above program is 80 pixels wide so we say 80 units

SuperBASIC has the usual **LET, INPUT READ and DATA** statements for input The **INPUT AND OUTPUT PRINT** statement handles most text output in the usual way with the separators

tabulates output

- just separates no formatting effect
- \ forces new line
- ! normally provides a space but not at the start of line If an item will not fit at the end of a line it performs a new line operation
- **TO** Allows tabulation to a designated column position

You will be familiar with two types of repetitive loop exemplified as follows **LUUiO**

(a) Simulate 6 throws of an ordinary six-sided die

```
100 FOR throw = 1 TO 6
110 PRINT RNDC1 TO 6)
120 NEXT throw
```
(b) Simulate throws of a die until a six appears

**1 00 dl e = RND (1 TO 6) 1 1 0 PRIN T di e 120 IF di e <> 6 THE N GOT O 10**

Both of these programs will work in SuperBASIC but we recommend the following instead They do exactly the same jobs Although program (b) is a little more complex there are good reasons for preferring it

```
(a) 100 FOR thro w = 1 TO 6
    110 PRINT RNDd TO 6)
    120 END FOR throw
```
**(b) 100 REPeat throw s 110 di e = RNDd TO 6) 120 PRIN T di e** 130 IF die = 6 THEN EXIT throws **140 END REPeat throw s**

It is logical to provide a structure for a loop which terminates on a condition (REPeat loops) as well as those which are controlled by a count

The fundamental REPeat structure is

REPeat identifier statements **END REPeat** identifier

**The EXIT** statement can be placed anywhere in the structure but it must be followed by an identifier to tell SuperBASIC which loop to exit, for example

### **EXIT throws**

would transfer control to the statement after

END REPeat throws.

This may seem like a using a sledgehammer to crack the nut of the simple problem illustrated However the REPeat structure is very powerful It will take you a long way

If you know other languages you may see that it will do the jobs of both REPEAT and WHILE structures and also cope with other more awkward, situations

The SuperBASIC REPeat loop is named so that a correct clear exit is made The FOR loop, like all SuperBASIC structures ends with END, and its name is given for reasons which will become clear later

You will also see later how these loop structures can be used in simple or complex situations to match exactly what you need to do We will mention only three more features of loops at this stage They will be familiar if you are an experienced user of BASIC

The increment of the control variable of a FOR loop is normally 1 but you can make it other values by using the STEP keyword As the examples show

```
i 100 FOR even = 2 TO 10 STEP 2
    110 PRIN T i even i
    120 END FOR even
    Output is 2 4 6 8 10
ii 100 FOR backward s = 9 TO 1 STEP -1
    1 10 PRIN T i backward s «
    120 END FOR backwards
```
**output i s 98765432 1**

The second feature is that loops can be nested You may be familiar with nested FOR loops For example the following program outputs four rows of ten crosses

```
100 REMark Crosses
110 FOR row = 1 TO 4
120 PRINT "Row number 1 ' row
130 FOR cross = 1 TO 10
140 PRINT i 'X1 '
150 END FOR cross
160 PRINT
170 PRIN T \ 'End of row number ' i row
180 END FOR row
output is
Row number 1
XXXXXXXXX X
End of row number 1
Row number 2
XXXXXXXXX X
End of row number 2
Row number 3
XXXXXXXXX X
End of row number 3
R ow number 4
XXXXXXXXX X
End of row number 4
```
A big advantage of SuperBASIC is that it has structures for all purposes, not just FOR loops, and they can all be nested one inside the other rejecting the needs of a task We can put a REPeat loop in a FOR loop The program below produces scores of two dice in each row until a seven occurs, instead of crosses

```
100 REMark Dice rows
110 FOR row = 1 TO 4
120 PRINT 'Row number '" row
130 REPeat throw s
140 LET diel = RNDC1 TO 6)
150 LET die 2 = RNDC 1 TO 6)
160 LET score = die 1 + die 2
170 PRINT i score '
180 IF score = 7 THEN EXIT throws
190 END REPeat throws
200 PRINT V'End of row<sup>1</sup> ' row
210 END FOR row
```
sample output

```
Row number 1
81163 7
End of row number 1
Row number 2
46294512 7
End of row number 2
Row number 3
7
End of row number 3
Row number 4
62499 7
End of row number 4
```
The third feature of loops in SuperBASIC allows more flexibility in providing the range of values in a FOR loop The following program illustrates this by printing all the divisible numbers from 1 to 20 (A divisible number is divisible evenly by a number other than itself or 1)

**100 REMar k Divisibl e number s 1 10 FOR num = 4,6,8. TO 10,12,14 TO 16,18,20 120 PRIN T i num i 130 END FOR num**

More will be said about handling repetition in a later chapter but the features described above will handle all but a few uncommon or advanced situations

You will have noticed the simple type of decision. **WELL SEE A SET ARE SET ARE MAMNO** 

IF die = 6 THEN EXIT throws

This is available in most BASICs but SuperBASIC offers extensions of this structure and a completely new one for handling situations with more than two alternative courses of action

However, you may find the following long forms of **IF** .. **THEN** useful They should explain themselves.

```
I 100 REMark Long form IF... END IF
    1 1 0 LET sunny = RNOC O TO 1)
    120 IF sunny THEN
          130 PRINT 'Wear sunglasses'
    140 PRIN T 'Go for walk '
    150 END IF
n 100 REMar k Long for m IF .. . ELSE...END IF
    110 LET sunny = RNDC O TO 1)
    120 IF sunny THEN
    130 PRIN T 'Wear sunglasses '
    140 PRINT 'Go for walk<sup>1</sup>
    150 ELSE
    160 PRINT 'Wear coat'
    170 PRINT 'Go to cinema'
    180 END IF
```
The separator, **THEN,** is optional in long forms or it can be replaced by a colon in short forms The long decision structures have the same status as loops You can nest them or put other structures into them When a single variable appears where you expect a condition the value zero will be taken as false and other values as true.

Most BASICs have a **GOSUB** statement which may be used to activate particular blocte **SUBROUTINES AND** of code called subroutines. The **GOSUB** statement is unsatisfactory in a number of ways **PPflppni IRPQ** and SuperBASIC offers properly named procedures with some very useful features

Consider the following programs both of which draw a green 'square' of side length 50 pixel screen units at a position 200 across 100 down on a red background

(a) Using GOSUB

```
100 LET colour = 4: background = 2
110 LET across = 20120 LET down = 100
130 LET side = 50
140 GOSUB 170
150 PRINT 'END'
160 STOP
170 REMark Subroutine to draw square
180 PAPER background : CLS
190 BLOCK STde, side, across, down, colour
200 RETurn
```
- (b) Using a procedure with parameters
	- 100 square 4, 50, 20, 100, 2 110 PRINT 'END<sup>1</sup> 120 DEFine PROCedure square(colour,side,across,down,background) 130 PAPER background : CLS 140 BLOCK side, side, across, down, colour 150 END DEFine

In the first program the values of *colour, across, down, side* are fixed by LET statements before the GOSUB statement activates lines 180 and 190 Control is then sent back by the RETURN statement

In the second program the values are given in the first line as parameters in the procedure call, square, which activates the procedure and at the same time provides the values it needs.

In its simplest form a procedure has no parameters It merely separates a particular piece of code, though even in this simpler use the procedure has the advantage over GOSUB because it is properly named and properly isolated into a self-contained unit

The power and Simplifying effects of procedures are more obvious as programs get larger. What procedures do, as programs get larger; is not so much make programming easier as prevent it from getting harder with increasing program size The above example just illustrates the way they work in a simple context.

Examples The following examples indicate the range of vocabulary and syntax of SuperBASIC which has been covered in this and earlier chapters, and will form a foundation on which the second part of this manual will build

> The letters of a palindrome are given as single items in DATA statements. The terminating item is an asterisk and you assume no knowledge of the number of letters in the palindrome. READ the tetters into an array and print them backwards Some palindromes such as MADAM I'M ADAM<sup>1</sup> only work if spaces and punctuation are ignored The one used here works properly

```
100 REMark Palindromes
110 DIM text$(30)
120 LET texts = FILLS C' ' ,30)
130 LET count = 30140 REPeat get_letters<br>150 READ characters
    READ characters
160 IF characters = '*' THEN EXIT get_Letters
170 LET count = count-1
180 LET textS(count) = characters
190 END REPeat get_letters
200 PRINT textS
210 DATA 'A'.'B'.'L'.'E<sup>1</sup> .'W'.'A'.'S' .'I' .'E'.'R<sup>1</sup>
220 DATA 'E' ,'!' .'S'.'A'.'W .'E'.'L'.'B'.'A',1*
1
```
The following program accepts as input numbers in the range 1 to 3999 and converts them into the equivalent in Roman numerals It does not generate the most elegant form, it produces INI rather than IV

```
100 REMar k Roma n number s
1 10 INPUT numbe r
120 RESTOR E 210
130 FOR typ e = 1 TO 7
140 REA D Letters , valu e
150 REPeat output
160 IF numbe r < valu e : EXIT output
170 PRINT letter*;
180 LET number = number - value
190 END REPeat output
200 END FOR typ e
210 DATA \bulletN',iaOO,<sup>1</sup>D<sup>1</sup>.500,<sup>1</sup>C<sup>1</sup>,100<sub>(</sub><sup>1</sup>L<sup>1</sup>,50<sub>t</sub>'X<sup>1</sup>,10.<sup>1</sup>V<sub>r</sub>5,'I<sup>1</sup>,1
```
You should study the above examples carefully using dry runs if necessary until you are sure that you understand them

In SuperBASIC full structuring features are provided so that program elements either **LrUNOLUolUN** follow in sequence or fit into one another neatly All structures must be identified to the system and named There are many unifying and simplifying features and many extra facilities

Most of these are explained and illustrated in the remaining chapters of this manual, which should be easier to read than the Keyword and Concept Reference sections However, it is easier to read because it does not give every technical detail and exhaust every topic which it treats There may, therefore, be a few occasions when you need to consult the reference sections On the other hand some major advances are discussed in the following chapters Few readers will need to use all of them and you may find it helpful to omit certain parts, at least on first reading

# CHAPTER 9 **DATA TYPES VARIABLES AND**

**IL/tli III ICnO** You will have noticed that a program (a sequence of statements) usually gets some data to work on (input) and produces some kind of results (output) You will also have understood that there are internal arrangements for storing this data In order to avoid unnecessary technical explanations we have suggested that you imagine pigeon holes and that you choose meaningful names for the pigeon holes For example if it is necessary to store a number which represents the score from simulated dice-throws you imagine a pigeon hole named score which might contain a number such as 8

> Internally the pigeon holes are numbered and the system maintains a dictionary which connects particular names with particular numbered pigeon holes We say that the name, score, points to its particular pigeon-hole (by means of the internal dictionary)

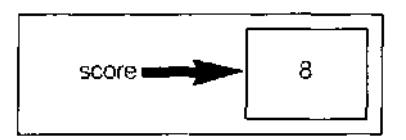

The whole arrangement is called a variable

What you see is the word score We say that this word, score is an identifier It is what we see and it identifies the concept we need, in this case the result, 8 of throwing a pair of dice Because the identifier is what we see it becomes the thing we talk or write or think about We write about score and its value at any particular moment

There are four simple data types called floating point integer, string and logical and these are explained below We talk about data types rather than variable types because data can occur on its own, for example 34 or Blue hat' as the value of a variable But if you understand the different types of variables you must also understand the different types of data

# IDENTIFIERS AND 1 A SuperBASIC identifier must begin with a letter and is a sequence of

VARIABLES upper or lower case letters digits or underscore

- 2 An identifier may be up to 255 characters in length so there is no effective limit in practice.
- 3 An identifier cannot be the same as a keyword of SuperBASIC
- 4 An integer variable name is an identifier with % on the end
- 5 A string variable name is an identifier with \$ on the end
- 6 No other identifiers must use the symbofs °/o and \$
- 7 An identifier should usually be chosen so that it means something to a human reader, but for SuperBASIC it does not have any particular meaning other than that it identifies certain things

rLUAl INb rUIN I Examples of the use of floating point variables are VARIABLES 100 LET  $d_{\text{avs}} = 24$ 110 LET sales = 3649.84 120 LET sales\_per\_day = sales/days 130 PRINT sales per day

The value of a floating point variable may be anything in the range

+ 10<sup> $-$ 615</sup> vith 8 significant figures

Suppose in the above program sales were, exceptionally, only 3p Change line 110 to

110 LET sales  $= 0.03$ 

This system will change this to

110 LET sales  $= 3E-2$ 

To interpret this, start with 3 or 30 and move the decimal point -2 places, i e two places left This shows that

3E-2 is the same as 003

After running the program the average daily sales are

1 25E-3 which is the same as 000125

Numbers with an E are said to be in exponent form

(mantissa) E (exponent) = (mantissa) x 10 to the power (exponent)

Integer variables can have only whole number values in the range -32678 to 32768 The INTEGER VARIABLES following are examples of valid integer variable names which must end with %

LET count% =  $10$ LET six\_tally% = RNDC10) LET number  $3$  = 3

The only disadvantage of integer variables, when whole numbers are required, is the slightly misleading % symbol on the end of the identifier It has nothing to do with the concept of percentage It is just a convenient symbol tagged on to show that the variable is an integer

Using a function is a bit like making an omelette You put in an egg which is processed NUMbHUj according to certain rules (the recipe) and get out an omelette For example the function **ri** JMrTjQMQ<br>INT takes any number as input and outputs the whole number part Anything which **rUINUi** ivjno INT takes any number as input and outputs the whole number part Anything which is input to a function is called a parameter or argument INT is a function which gives the integer part of an expression You may write

### PRINT INTC5.6)

and 5 would be the output We say that 56 is the parameter and the function returns the value 5 A function may have more than one parameter You have already met

```
RNDC1 TO 6)
```
which is a function with two parameters But functions always return exactly one value This must be so because you can put functions into expressions For example

PRINT 2 \* INT(5.6)

would produce the output 10 It is an important property of functions that you can use them in expressions It follows that they must return a single value which is then used in the expression INT and RND are system functions, they come with the system but later you will see how to write your own

The following examples show common uses of the INT function

100 REMark Rounding 110 INPUT decimal 120 PRINT INTCdecimaL + 0.5)

In the example you input a decimal fraction and the output is rounded Thus 4 7 would become 5 but 43 would become 4

You can achieve the same result using an integer variable and coercion

Trigonometrical functions will be dealt with in a later section but other common numeric functions are given in the list befow

49

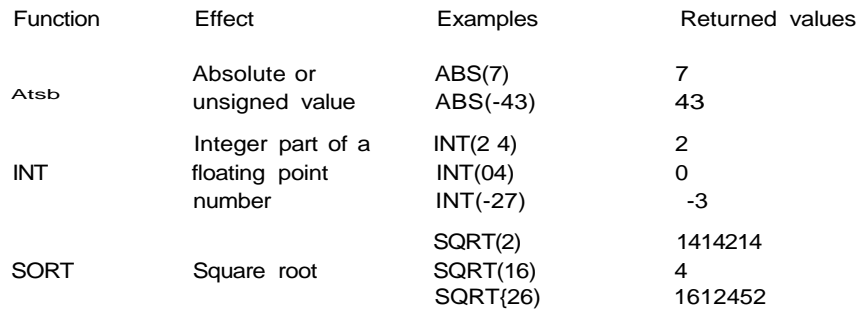

There is a way of computing square roots which is easy to understand To compute the square root of 8 first make a guess It doesnt matter how bad the guess maybe Suppose you simply take half of 8 as the first guess which is 4

Because 4 is greater than the square root of 8 then 8 / 4 must be less than it The reverse is also true If you had guessed 2 which is less than the square root then 8 / 2 must be greater than it

It follows that if we take any guess and compute number / guess we have two numbers, one too small and one too big We take the average of these numbers as our next approximation and thus get closer to the correct answer

We repeat this process until successive approximations are so close as to make little difference

```
100 REMark Square Roots
110 LET number = 8
120 LET approx = number/2130 REPeat root
140 LET newval = (approx + number/approx) 12
150 IF newval == approx THEN EXIT root<br>160 IET approx = newval
     LET approx = newval
170 END REPeat root
180 PRINT 'Square root of i number i 'is<sup>1</sup> i newval
```
sample output

Square root of 8 is 2.828427

Notice that the conditional EXIT from the loop must be in the middle The traditional structures do not cope with this situation as well as SuperBASIC does

The == sign in line 150 means 'approximately equal to" that is equal to withtn 0000001 of the values being compared

**INUMbnIU** SuperBASIC allows the usual mathematical operations You may notice that they are like **OPERATIONS** functions with exactly two operands each It is also conventional in these cases to put<br> **OPERATIONS** an OPerancl on eacl<sup>-</sup> *skle* of the symbol Sometimes the operation is denoted by a familiar an OPeranc| on eac|-| *skje* of the symbol Sometimes the operation is denoted by a familiar symbol such as + or \* Sometimes the operation is denoted by a keyword like DIV or MOD but there is no real difference Numeric operations have an order of priority For example, the result of

PRINT 7 + 3\*2

is 13 because the multiplication has a higher priority However

PRINT (7 + 3)\*2

will output 20, because brackets over-ride the usual priority As you will see later so many things can be done with SuperBASIC expressions that a full statement about priority cannot be made at this stage (see the Concept Reference Guide if you wish) but the operations we now deal with have the following order of priority

highest - raising to a power multiplication and division (including DIV, MOD) lowest - add and subtract

The symbols + and - are also used with only one operand which simply denotes positive or negative Symbols used in this way have the highest priority of all and can only be over-ridden by the use of brackets

Finally if two symbols have equal priority the leftmost operation is performed first so that

# PRINT 7-2 + 5

will cause the subtraction be<sup>f</sup>ore the addition This might be important if you should ever deal with very targe or very small numbers

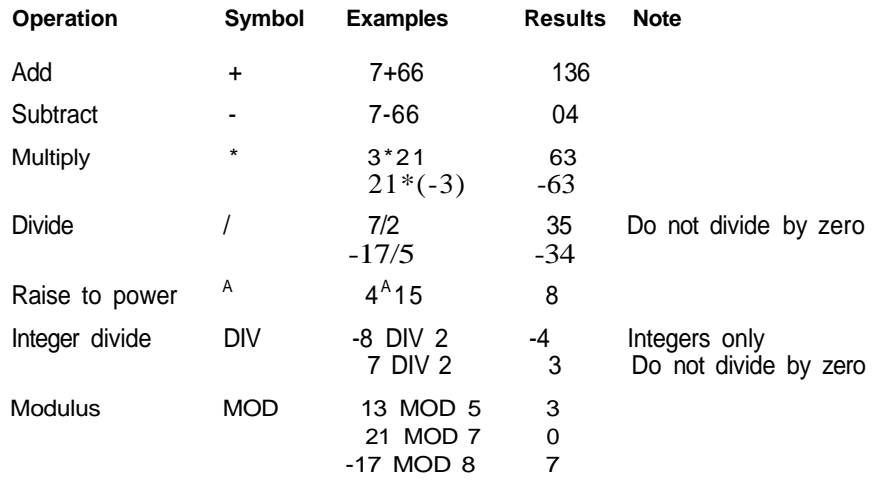

Modulus returns the remainder part of a division Any attempt to divide by zero will generate an error and terminate program exection

Strictly speaking, a numeric expression is an expression which evaluates to a number NUMERIC<br>and there are more possibilities than we need to discuss here SuperBASIC allows you FYDDCCCinM^ and there are more possibilities than we need to discuss here SuperBASIC allows you FYDDCCCinM^<br>to do complex things if you want to but it also allows you to do simple things in simple that nCuOlUIMO to do complex things if you want to but it also allows you to do simple things in simple ways In this section we concentrate on those usual straightforward uses of mathematical features

Basically numeric expressions in SuperBASIC are the same as those of mathematics but you must put the whole expression in the form of a sequence

# $5 + 3$ **6 - 4**

becomes in SuperBASIC (or other BASIC)

 $(5 + 3)1(6 - 4)$ 

In secondary school algebra there is an expression for one solution of a quadratic equation

 $ax^2 + bx + c = 0$ 

One solution in mathematical notation is

 $x = -b + l b^2 - 4ac$ **2a**

If we start with the equation

 $2x^2 - 3x + 1 = 0$ 

The following program will find one solution The The Stample 1 Example 1

```
100 READ a, b, c
110 PRINT 'Root is' ' (-b +SQRT(bA 2 - 4*a*c))/(2*a)
120 DATA 2,-3,1
```
**Example 2** In problems which need to simulate the dealing of cards you can make cards correspond to the numbers 1 to 52 as follows

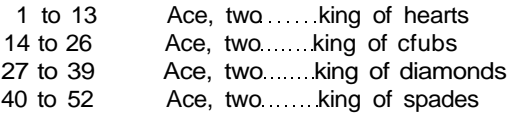

A particular card can be identified as follows

```
100 REM Card identification
1 10 LET card = 23
120 LET sui t = <card-1 > DI V 13
130 LET valu e = car d MOD 13
140 IF valu e = 0 THE N LET valu e = 13
150 IF valu e = 1 THEN PRINT "Ace of ";
160 IF value >= 2 AND value <= 10 THEN PRINT value i "of ";
170 IF valu e = 11 THEN PRINT "Jack of ";
180 IF value = 12 THEN PRINT "Queen of ";
190 IF valu e = 13 THE N PRIN T "King of ";
200 IF sui t = 0 THE N PRIN T "hearts"
210 IF sui t = 1 THEN PRIN T "clubs"
220 IF suit = 2 THEN PRINT "diamonds"
230 IF sui t = 3 THEN PRIN T "spades"
```
There are new ideas in this program They are in line 160 The meaning is clearly that the number is actually printed only if two logical statements are true These are

value is greater than or equal to 2 AND value is less than or equal to 10

Cards outside this range are either aces or court cards' and must be treated differently.

Note also the use of ! in the PRINT statement to provide a space and ; to ensure that output continues on the same line

There are two groups of mathematical functions which we have not discussed here They are the trigonometric and logarithmic. You may need the former in organising screen displays. Types of functions are also fully defined in the reference section

**LOGICAL VARIABLES** Strictly speaking, SuperBASIC does not allow logical variables but it allows you to use other variables as logical ones. For example you can run the following program

> **100 REMar k Logica l Variabl e** 110 LET hungry = 1 **120 IF hungr y THE N PRIN T "Have a bun"**

You expect a logical expression in line 120 but the numeric variable, hungry is there on its own The system interprets the value, 1, of hungry as true and the output is

Have a bun

If line 110 read

LET hungry  $= 0$ 

there would be no output The system interprets zero as false and all other values as true. That is useful but you can disguise the numeric quality of hungry by writing:

```
100 REMark Logical Variable
110 LET true =1 : false = 0120 LET hungry = true
130 IF hungr y THEN PRIN T "Have a bun"
```
**bTRING VARIABLES** There is much to be said about handling strings and string variables and this is left to a separate chapter

1 A rich oil dealer gambles by tossing a coin in the following way If it comes down **PROBLcMo ON** heads he gets 1 If it comes down tails he throws again but the possible reward **CHAPTER 9** is doubled This is repeated so that the rewards are as shown

THROW 123 4 5 6 7 REWARDS 1 2 4 8 16 32 64

By simulating the game try to decide what would be a fair initial payment for each such game

- (a) if the player is limited to a maximum of seven throws per game
- (b) if there is no maximum number of throws
- 2 Bill and Ben agree to gamble as follows At a given signal each divides his money into two halves and passes one half to the other player Each then divides his new total and passes half to the other Show what happens as the game proceeds if Bill starts with 16p and Ben starts with 64p
- 3 What happens if the game is changed so that each hands over an amount equal to half of what the other possesses $<sup>7</sup>$ </sup>
- 4 Write a program which forms random three-letter words chosen from A B,C,D and prints them until BAD appears
- 5 Modify the last program so that it terminates when any real three letter word appears

# CHAPTER 10

LwOIv/ If you have read previous chapters you wilt probably agree that repetition, decision making and breaking tasks into sub-tasks are major concepts in problem analysis program design and encoding programs Two of these concepts, repetition and decision making, need logical expressions such as those in the following program lines

```
IF score = 7 THEN EXIT throws
IF suit = 3 THEN PRINT "spades"
```
The first enables EXIT from a REPeat loop The second is simply a decision to do something or not A mathematical expression evaluates to one of millions of possible numeric values Similarly, a string expression can evaluate to millions of possible strings of characters You may find it strange that logical expressions for which great importance is claimed can evaluate to one of only two possible values true or false

In the case of

 $score = 7$ 

this is obviously correct Either score equals 7 or it doesn t ' The expression must be true or false - assuming that its not meaningless It may be that you do not kpow the value at some time, but that will be put right in due course

You have to be a bit more careful of expressions involving words such as OR, AND, NOT but they are well worth investigating - indeed, they are essential to good programming They will become even more important with the trend towards other kinds of languages based more on precise descriptions of what you require rather than what the computer must do

- AND The word AND in SuperBASIC is like the word 'and' in ordinary English Consider the following program
	- 100 REMark AND
	- 110 PRINT "Enter two vatues" \ "1 for TRUE or 0 for FALSE"
	- 120 INPUT raining, hole\_in\_roof
	- 130 IF raining AND hole\_in\_roof THEN PRINT "Get wet"

As in real life, you wtll only get wet if it is raining and there is a hole in the roof If one (or both) of the simple logical variables

## raining hole\_in\_roof

is false then the compound logical expression

### raining AND hole\_in\_roof

is also false It takes two true values to make the whole expression true This can be seen from the rules below Only when the compound expression is true do you get wet

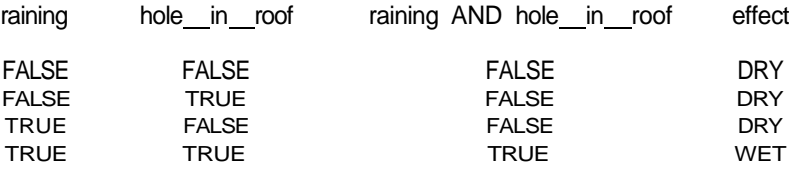

Rules lor AND

UH In everyday life the word 'or is used in two ways We can illustrate the inclusive use of OR by thinking of a cricket captain looking for players He might ask "Can you bat or bowP" He would be pleased if a player could do just one thing well but he would also be pleased if someone could do both So it is in programming a compound expression using OR is true if either or both of the simple statements or variables are true Try the following program

> 100 REMark OR test 1 10 PRINT "Enter two values " \ "1 for TRUE or 0 for FALSE" 120 INPUT "Can you baf>", batsman<br>130 INPUT "Can you bowl<sup>1</sup>'", bowler

140 IF batsman OR bowler THEN PRINT "In the team"

You can see the effects of different combinations if answers in the rules below

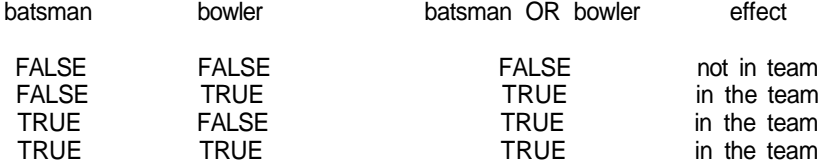

Rules for OR

When the inclusive OR is used a true value in either of the simple statements will produce a true value in the compound expression If Ian Botham, the England all-rounder were to answer the questions both as a bowler and as a batsman, both simple statements would be true and so would the compound expression He would be in the team

If you write 0 for false and 1 for true you will get all the possible combinations by counting in binary numbers

The word NOT has the obvious meaning NUT

NOT true is the same as false NOT false is the same as true

However you need to be careful Suppose you hold a red triangle and say that it is

NOT red AND square

In English this may be ambiguous

If you mean

(NOT red) AND square

then for a red triangle the expression is false

If you mean

### NOT (red AND square)

then for a red triangle the whole expression is true There must be a rule in programming to make it clear what is meant The rule is that NOT takes precedence over AND so the interpretation

(NOT red) AND square

is the correct one This is the same as

### NOT red AND square

To get the other interpretation you must use brackets If you need to use a complex logical expression it is best to use brackets and NOT if their usage naturally reflects what you want But you can if you wish always remove brackets by using the following laws (attributed to Augustus De Morgan)

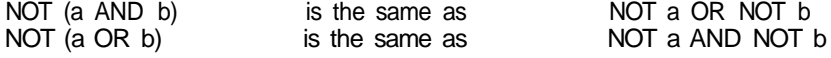

For example

NOT (tall AND fair) is the same as NOT tall OR NOT fair

NOT (hungry OR thirsty) is the same as NOT hungry AND NOT thirsty

Test this by entering:

```
100 REMark NOT and brackets
1 10 PRIN T "Enter two values"\"1 for TRU E or 0 for FALSE"
120 INPUT "tall"; tal l
130 INPUT "fai r"; fai r
140 IF NOT (tall AN D fair ) THEN PRINT "FIRST"
150 I F NOT tal l O R NOT fai r THE N PRIN T "SECOND"
```
Whatever combination of numbers you give as input, the output will always be either two words or none, never one This will suggest that the two compound logical expressions are equivalent

XUn-bXClUSIVS UH Suppose a golf professional wanted an assistant who could either run the shop or give golf lessons If an applicant turned up with both abilities he might not get the job because the golf professional might fear that such an able assistant would try to take over. He would accept a good golfer who could not run the shop. He would also accept a poor golfer who could run the shop This is an exclusive OR situation: either is acceptable but not both. The following program would test applicants:

> **100 REMar k XOR test** 110 PRINT "Enter 1 for yes or 0 for no." 120 INPUT "Can you run a shop'", shop 130 INPUT "Can you teach golf", golf **140 IF shop XOR gol f THEN PRIN T "Suitable "**

The only combinations of answers that will cause the output "Suitable" are (0 and 1) or (1 and 0) The rules for XOR are given below

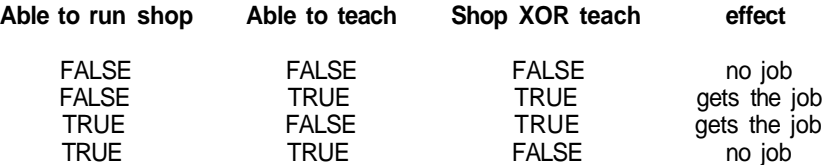

**rules for XOR**

PRIORITIES The order of priority for the logical operators is (highest first)

**NOT AND OR, XOR**

For example the expression

rich OR tall AND fair

means the same as

# **rich OR (fa// AND fair]**

The AND operation is performed first. To prove that the two logical expressions have identical effects run the following program

**100 REMar k Prioritie s 1 10 PRIN T "Enter thre e va lues"\"Type 1 for Yes and 0 for No"i** 120 INPUT rich, tall, fair **130 I F ric h O R tal l AN D fai r THE N PRIN T "YES" 140 I F ric h O R (tal l AN D fair ) THEN PRIN T "AYE"**

Whatever combination of three zeroes or ones you input at line 120 the output will be either nothing  $or<sup>1</sup>$ 

**Y E S**

**A YE**

You can make sure that you test all possibilities by entering data which forms eight threedigit binary numbers 000 to 111

**000 001 010 011 100 101 110111**
1 Place ten numbers in a DATA statement READ each number and if it is greater **PROBLEMS ON** than 20 then print it **PHAPTFR 1(1**)

- 2 Test all the numbers from 1 to 100 and print only those which are perfect squares or divisible by 7
- 3 Toys are described as Safe (S), or Unsafe (U), Expensive (E) or Cheap (C), and either for Girls (G), Boys (B) or Anyone (A) A trio of letters encodes the qualities of each toy Place five such trios in a DATA statement and then search it printing only those which a/e safe and suitable for girls
- 4 Modify program 3 to print those which are expensive and not safe
- 5 Modify program 3 to print those which are safe, not expensive and suitable for anyone

# CHAPTER 11 **HANDLING TEXT -**

**O I rilliVJO** You have used string variables to store character strings and you know that the rules for manipulating string variables or string constants are not the same as those for numeric variables or numeric constants SuperBASIC offers a full range of facilities for manipulating character strings effectively In particular the concept of string slicing both extends and simplifies the business of handling substrings or sices of a strng

AobluNllNU Storage for string variables is allocated as it is required by a program For example **STRINGS** thehnes

> **100 LET wordsS = "LONG" 110 LET wordsS = "LONGER" 120 PRINT wordsS**

would cause the six letter word LONGER to be printed The first line would cause space for four letters to be allocated but this allocation would be overruled by the second line which requires space for six characters

It is, however, possible to dimension (i e reserve space for) a string variable, in which case the maximum length becomes defined, and the variable behaves as an array

JUIININci OI HIINub You may wish to construct records in data processing from a number of sources Suppose for example that you are a teacher and you want to store a set of three marks for each student in Literature, History and Geography The marks are held in variables as shown

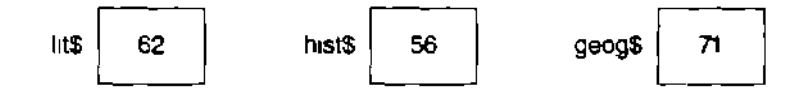

As part of student record keeping you may wish to combine the three string values into one six character string called mark\$ You simply write

LET mark $$ =$  tit $$ S$  hist $$ \&$  geog $$$ 

You have created a further variable as shown

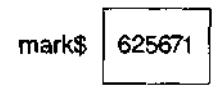

But remember that you are dealing with a character string which happens to contain number characters rather than an actual number Note that in SuperBASIC the & symbol is used to join strings together whereas in some other BASICs the + symbol is used for that purpose

CI ipc<br>OLIO[

UUrY A OI nINo A string slice is part of a string It may be anything from a single character to the whole string In order to identify the string slice you need to know the positions of the required characters

> Suppose you are constructing a children's game in which they have to recognise a word hidden in a jumble of letters Each letter has an internal number - an index corresponding to its position in the string Suppose the whole string is stored in the variable ]umble\$, and the clue is Big cat

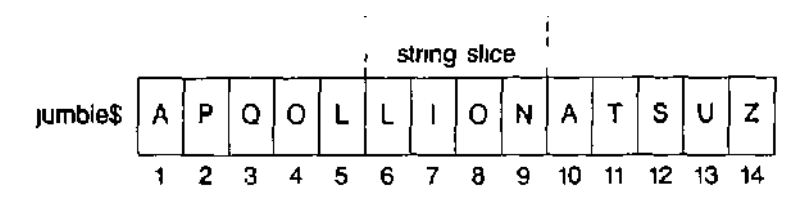

You can see that the answer is defined by the numbers 6 to 9 which indicate where it is You can abstract the answer as shown

```
100 jumbleS = "APQOLLIONATSUZ"
110 LET an$ = jumble$(6 TO 9)
120 PRINT anS
```
Now suppose that you wish to change the hidden animal into a bull You can write two **REPLACE A** O**I** HlrJu extra lines **qi ipr**

```
130 LET jumble(6 TO 9) = "BULL"
140 PRINT jumbleS
```
The output from the whole five-line program is

LION APQOLBULLATSUZ

All string variables are initially empty, they have length zero If you attempt to copy a string into a string-slice which has insufficient length then the assignment may not be recognised by SuperBASIC

If you wish to copy a string into a string-slice then it is best to ensure the destination string is long enough by padding it first with spaces

100 LET subjects = "ENGLISH MATHS COMPUTING" 110 LET students = " 120 LET student\$(9 TO 13) = subject\$(9 TO 13)

We say that "BULL is a slice of the string APQOLBULLATSUZ' The defining phrase

(6 TO 9)

is called a slicer It has other uses Notice how the same notation may be used on both sides of the LET statement If you want to refer to a single character it would be clumsy to write

jumble\$(6 TO 6)

just to pick out She "B<sup>1</sup> {possibly as a clue) so you can write instead

jumble\$(6}

to refer to a single character

Suppose you have a variable, mark\$ holding a record of examination marks The slice **OUbHUUN** giving the history mark may be extracted and scaled up, perhaps because the history teacher has been too strict in the marking The following lines will extract the history mark

100 LET markS = "625671" 110 LET hi st $$ = marks(3 T0 4)$ 

The problem now is that the value "56' of the variable, hist\$ is a string of characters not numeric data If you want to scale it up by multiplying by, say 1125, the value of histS must be converted to numeric data first, SuperBASIC will do this conversion automatically when we type

120 LET num = 1 .125 \* histS

Line 120 converts the string '56' to the number 56 and multiplies it by 1125 giving 63

Now we should replace the old mark by the new mark but now the new mark is still the number 63 and before it can be inserted back into the original string it must be converted back to the string '63' Again SuperBASIC will convert the number automatically when we type

130 LET  $mark$ \$(3 TO 4) = num 140 PRINT markS

The output from the whole program is

626371

which shows the history mark increased to 63

Strictly speaking it is illegal to mix data types in a LET statement It would be silly to write

**LET** num = "LION"

and you would get an error message if you tried but if you write

**LET**  $num = "65"$ 

the system will conclude that you want the number 65 to become the value of num and do that The complete program is

100 LET mark\$ = "625671" 110 LET hist $$ = marks(3 T0 4)$ 120 LET num = 1 .125 \* histS 130 LET mark $$$  (3 TO 4) = num 140 PRINT marks

Again the output is the same $<sup>1</sup>$ </sup>

In line 120 a string value was converted into numeric form so that it could be multiplied, In line 130 a number was converted into string form This converting of data types is known as **type coercion**

You can write the program more economically if you understand both string-slicing and coercion now

```
100 LET mark$ = "625671"
110 LET mark$ < 3 TO 4) = 1.125 * mark$ (3 TO 4)
120 PRINT mark$
```
If you have worked with other BASICS you will appreciate the simplicity and power of string-slicing and coercion

**oEAnLrlINu A** You can search a string for a given substring The following program displays a jumble<br>**CTDIKIf^** of letters and invites you to spot the animal of letters and invites you to spot the animal

```
100 RE M Anima l Spottin g
110 LET jumbLe S = "SYNDICATE"
120 PRINT jumble S
130 INPUT "What is th e animal? " i an$
140 IF an$ INSTR jumbLe S AND an$<1) = "C"
150 PRINT "Correct"
150 ELSE
170 PRINT "Not correct"
180 END IF
```
The operator **INSTR,** returns zero if the guess is incorrect If the guess is correct **INSTR** returns the number which is the starting position of the string-slice, in this case 6

Because the expression

an\$ INSTR jumbLeS

can be treated as a logical expression the position of the string in a successful search can be regarded as true while in an unsuccessful search it can be regarded as false

**(Jl Hbn bl HINu** You have already met **LEN** which returns the length {number of characters) of a string

**FUNCTIONS** You may wish to repeat a particular string or character several times For example if you wish to output a row of asterisks, rather than actually enter forty asterisks in a **PRINT** statement or organise a loop you can simply write

**PRINT** FILLS **("+",40)**

Finally it is possible to use the function **CHR\$** to convert internal codes into string characters For example

**PRINT CHR\$(65 )**

would output A

A great deal of computing is concerned with organising data so that it can be searched **CUMrAnINu**<br>quickly Sometimes it is necessary to sort it in to alphabetical order The basis of various **CTDIMfiC** quickly Sometimes it is necessary to sort it in to alphabetical order The basis of various **CTDIMfiC**<br>sorting processes is the facility for comparing two strings to see which comes first. **OININVJO** sorting processes is the facility for comparing two strings to see which comes first. Because the letters A,B,C are internally coded as 65,66,67 tt is natural to regard as correct the following statements

Lo£

A is less than B B is less than C

and because internal character by character comparison is automatically provided

CAT is less than DOG CAN is less than CAT

You can write, for example

IF "CAT" < "DOG" THEN PRINT "MEOW"

and the output would be

MEOW

Similarly

IF "DOG" > "CAT" THEN PRINT "WOOF"

would give the output

WOOF

We use the comparison symbols of mathematics for string comparisons All the following logical statements expressions are both permissible and true

```
'ALF' < "BEN"
'KIT' > "BEN"
'KIT' <= "LEN"
'KIT^1 >= "KIT'
'PAT^1 >= "LEN^1'LEN1 <= "LEN1'PAT' \leq "PET<sup>1</sup>
```
So far, comparisons based simply on internal codes make sense, but data is not always conveniently restricted to upper case letters We would like, for example.

Cat to be less than COT and K2N to be less than K27N

A simple character by character comparison based on internal codes would not give these results so SuperBASIC behaves in a more intelligent way The following program with suggested mput and the output that will result, illustrates the rules for comparison of strings

```
100 REMark comparisons
110 REPeat comp<br>120 INPUT "inp
        INPUT "input a string" ' firsts
130 INPUT "input another string" i second*<br>140 IF firsts < seconds THEN PRINT "Less"
140 IF firsts < seconds THEN PRINT "Less"<br>150 IF firsts > seconds THEN PRINT "Great
        IF firsts > seconds THEN PRINT "Greater"
160 IF firsts = seconds THEN PRINT "Equal"
170 END REPeat comp
```
**input output**

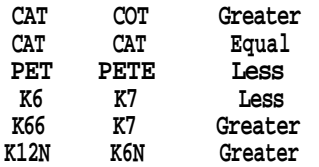

- > Greater than Case dependent compansion, numbers compared in numerical order
- < Less than Case dependent, numbers compared in numerical order
- = Equals Case dependent, strings must be the same
- == Equivalent String must be 'almost' the same, Case independent, numbers compared in numerical order
- >= Greater than or equal to Case dependent, numbers compared in numerical order
- <= Less than or equal to Case dependent, numbers compared in numerical order

**PnUDLtMb UN** 1 Place 12 letters, all different, in a string variable and another six letters in a second **CHAPTER 11** string variable Search the first string for each of the six letters in turn saying in **CHAPTER 11** string variable Search the first string for each of the six letters in turn saying in V/n each case whether it ts found or not found

- 2 Repeat using single character arrays instead of strings Place twenty random upper case letters in a string and list those which are repeated
- 3 Write a program to read a sample of text all in upper case letters. Count the frequency of each letter and print the results

"GOVERNMENT IS A TRUST, AND THE OFFICERS OF THE GOVERNMENT ARE TRUSTEES, AND BOTH THE TRUST AND THE TRUSTEES ARE CREATED FOR THE BENEFIT OF THE PEOPLE. - HENRY CLAY, 1829"

4 Write a program to count the number of words in the following text A word is recognised because it starts with a letter and is followed by a space, full stop or other punctuation character

> "THE REPORTS OF MY DEATH ARE GREATLY EXAGGERATED - CABLE FROM MARK TWAIN TO THE ASSOCIATED PRESS, LONDON 1896."

5 Rewrite the last program illustrating the use of logical variables and procedures

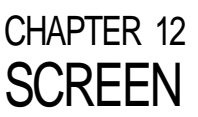

SuperBASIC has so extended the scope and variety of facilities for screen presentation  $\forall W \bot r \ \cup \bot$ that we describe the features in two sections Simple Printing and Screen

The first section describes the output of ordinary text Here we explain the minimal welt established methods of displaying messages, text or numerical output Even in this mundane section there is innovation in the concept of the intelligent space - an example of combining ease of use with very useful effects

The second section is much bigger because it has a great deal to say The wide range of features actually makes things easier For example you can draw a circle by simply writing the word CIRCLE followed by a few details to define such things as its position and size Many other systems require you to understand some geometry and trigonometry in order to do what is, in concept, simple

Each keyword has been carefully chosen to relect the effect it causes WINDOW defines an area of the screen BORDER puts a border round it, PAPER defines the background colour, INK determines the colour of what you put on the paper

If you work through this chapter and get a little practice you will easily remember which keyword causes which effect You will add that extra quality to your programming fairly easily With experience you may see why computer graphics is becoming a new art form

The keyword PRINT can be followed by a sequence of print items A print item may ollVIrLt rnIN I lINu be any of

text such as This is text variables such as num wordS expressions such as  $3 * num$ , day\$ & week\$

Print items may be mixed in any print statement but there must be one or more print separators between each pair Print separators may be any of

- No effect it just separates print items
- i Normally inserts a space between output items If an item will not fit on the current line it behaves as a new line symbol If the item is at the start of line a space is not generated
- , A tabulator causes the output to be tabulated in columns of 8 characters
- \ A new line symbol will force a new line
- TO Allows tabbing

The numbers 1,2,3 are legitimate print items and are convenient for illustrating the effects of print separators

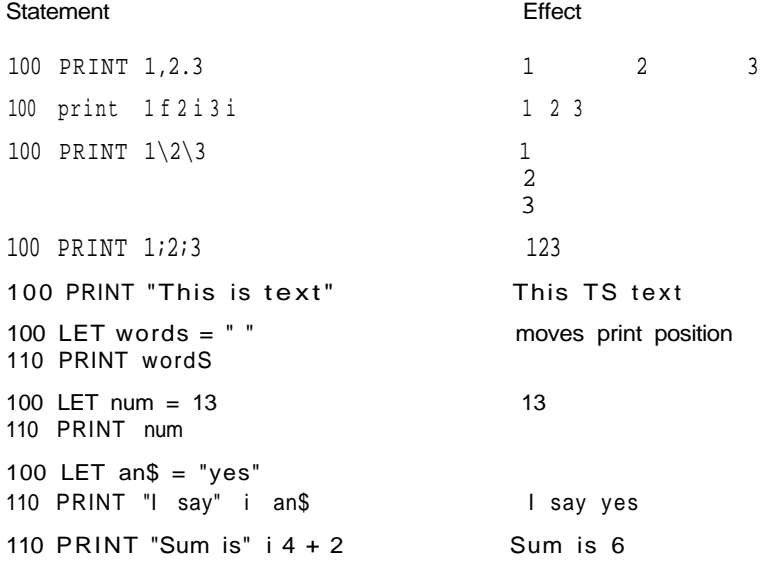

You can position print output anywhere on the screen with the AT command

For example

AT 10,15 : PRINT "This is on row 10 at column 15"

The CURSOR command can be used to position the print output anywhere on the screen's scale system. For example

CURSOR  $100,150$ : PRINT "this is  $100$  pixet grid units across and 150 down"

If you read the Keyword Reference Guide you may find it difficult to reconcile the section on PRINT with the above description Two of the difficulties disappear if you understand that

Text in quotes, variables and numbers are all strictly speaking, expressions; they are the simplest (degenerate) forms of expressions

Print separators are strictly classified as print items

bCnCcN This section introduces general effects which apply whether you wish to output text or graphics. The statement.

MODE 8 or MODE 256

will select MODE 8 in which there are.

256 pixels across numbered 0-511 (two numbers per pixel) 256 pixels down numbered 0-255 8 colours

A pixel is the smallest area of colour which can be displayed. We use the term, solid colour because these start wrth ordinary solid-looking colours of which there are only eight. However, by using various effects a variety of shades and textures can be achieved If you are using your QL with an ordinary television set then the television set will not be able to reproduce any of these extra effects

The statement.

MODE 4 or MODE 512

will select MODE 4 in which there are

512 pixels across numbered 0 to 511 256 pixels down numbered 0 to 255 4 colours

OULUUn You can select a colour by using the following code in combination with suitable keywords such as PAPER, INK etc. Note that the numbers by themselves mean nothing. The numbers are only interpreted as colours when they are used with PAPER and INK, etc.

8 Colour Mode Code 4 Colour Mode

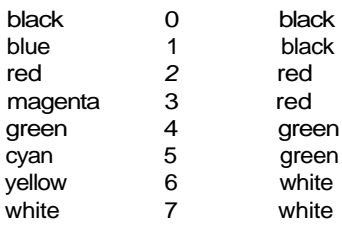

Colour Codes

For example INK 3 would give magenta in MODE 8.

STIPPLES You can if you wish specify two colours in a suitable statement For example 2,4 would give a chequerboard stipple as shown. In each group of four pixels two would be red (code 2) corresponding to the colour selected first The other two pixels would be a contrast It is not really possible to display this effect on a domestic television set.

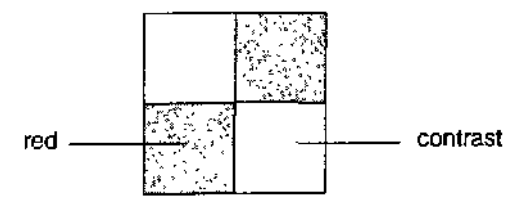

If you write.

INK 2,4

the mix colour is formed from the two codes 2 and 4. We will call these choices colour and contrast!

### INK colour, contrast

You can find out what the stipple effects are by trying them but we give more technical details below.

```
100 REMark Colour/Contrast
110 FOR color = 0 TO 7 STEP 2<br>120 PAPER color : CLS120 PAPER colour : CLS<br>140 FOR contrast = 0 TO
140 FOR contrast = 0 TO 7 STEP 2<br>150 BLOCK 100,50,40,50,colou
150 BLOCK 100,50,40,50,colour,contrast
160 PAUSE 50<br>170 END FOR con
        END FOR contrast
180 END FOR colour
```
If you wish to try different stipples you can add a third code number to the colour specification. For example

INK 2,4,1

would specify a red and green horizontal stripe effect A block of four pixels would be:

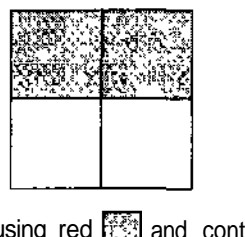

The possible effects are shown using red  $\mathbb{R}$  and contrast [

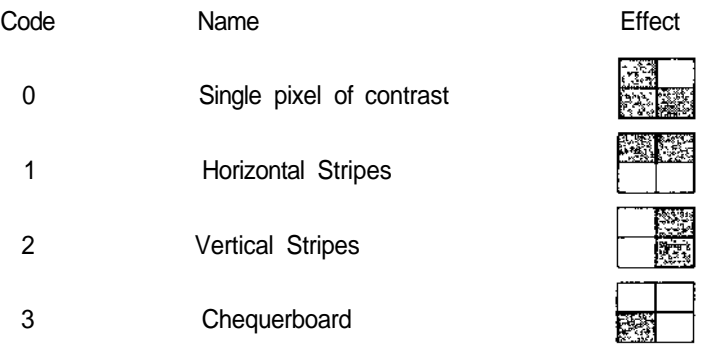

Stipple Patterns

UULUUH You can specify a colour/stipple effect as described above by using three numbers For PARAMETERS example

#### **INK colour, contrast, stipple**

could be used with

colour in range 0 to 7 contrast in range 0 to 7 stipple m range 0 to 3

You could achieve the same effect with a single number if you wish though it is not so easy to construct See the Concept Reference Guide - colour

The following program will display all the possible colour effects

**1 GO REMar k Colou r Effect s 110 FOR num = 0 TO 255 120 BLOC K 100,50,40,50,num 130 PAUS E 50 1 4 0 EN D FO R nu m**

rnr un PAPER followed by one two or three numbers specifies the background For example

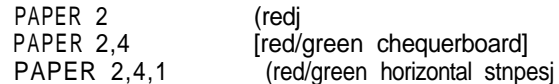

The colour will not be visible until something else is done, for example, the screen is cleared by typing CLS

INK INK followed by one, two or three numbers specifies the colour for printing characters lines or other graphics The colour and stipple effects are the same as for PAPER For example

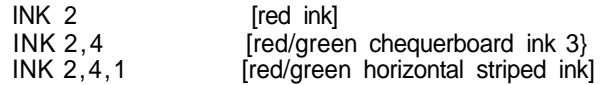

The ink will be changed for ail subsequent output

- CLS CLS means clear the window to the current paper colour like a teacher cleaning a blackboard, except that it is electronic and multi-coloured
- FLASHING You can make the ink colour flash in mode 8 only To turn flash on you might type FLASH 1

and to turn it off

FLASH 0

Allowing flashing characters to overlap can produce alarming results

rlLhb You will have used Microdnves for storing programs and you will have used the commands LOAD and SAVE Cartridges can be used for storing data as well as programs The word file usually means a sequence of data records a record being some set of related information such as name, address and telephone number

> Two of the most widely used types of file are serial and direct access files Items in a serial file are usually read in sequence starting with the first If you want the fiftieth record you have to read the first forty-nine in order to find it On the other hand the fiftieth record in a direct access file can be found quickly because the system does not need to work through the earlier records to get it Pop music on a cassette is like a serial file but eight pieces on a long playing record form a direct access file You can move the pick up arm directly onto any of the eight tracks

> The simplest possible type of file is just a sequence of numbers To illustrate the idea we will place the numbers 1 to 100 in a file called *numbers* However, the complete file name is made up of two parts

device name appended information Suppose that we wish to create the file, numbers on a cartridge in Microdrive 1 The device name is

mdv1\_

and the appended information is just the name of the file

numbers

So the complete file name is

mdv1\_rtumbers

It is possible for a program to use several files at once, but it is more convenient to refer UHAIMNbLo to a file by an associated channel number This can be any integer in the range 0 to 15 A file is associated with a channel number by using the OPEN statement or, if it is a new file, OPEN\_NEW For example you may choose channel 7 for the numbers file and write

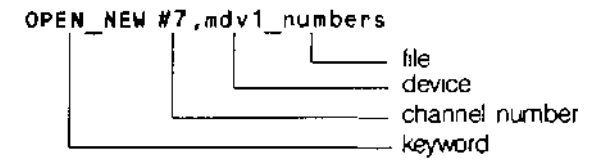

You can now refer to the file just by quoting the number # 7 The complete program is

100 REMark Simple file 110 OPEN NEW #7, mdv1\_numbers 120 FOR number = 1 to 100<br>130 PRINT #7, number PRINT #7, number 140 END FOR number 150 CLOSE #7

The PRINT statement causes the numbers to be 'printed' on the cartridge file because #7 has been associated with it. The CLOSE #7 statement is necessary because the system has some internal work to do when the file has been used It also releases channel 7 for other possible uses After the program has executed type

DIP mdv1\_

and the directory should show that the file numbers exists on the cartridge in Microdrive mdvl

You also need to know that the file is correct and you can only be certain of this if the file is read and checked The necessary keyword is OPEN )N, otherwise the program for reading data from a file is similar to the previous one.

100 REMark Reading a file 110 OPEN\_IN #6, mdv1\_numbers 120 FOR item = 1 TO 100 130 INPUT *n*, number<br>140 PRINT i number i PRINT i number i 150 END FOR item 160 CLOSE #6

The program should output the numbers 1 to 100, but only if the cartridge containing the file numbers is still in Microdrive moV1

You have seen one example of a device, a file of data on a Microdrive We may say, **DEVICES** AND loosely that a file has been opened but strictly we mean that a device has been associated pu A MM pi C with a particular chan loosely that a file has been opened but strictly we mean that a device has been associated with a particular channel Any further necessary information has also been provided. Certain devices have channels permanently associated with them by the system.

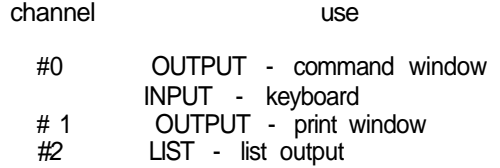

WINUUWo You can create a window of any size anywhere on the screen The device name for a window is

```
scr
```
and the appended information is for example

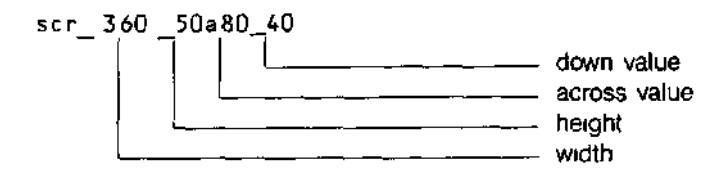

The following program creates a window with the channel number 5 and fills it with green (code 4) and then closes it

```
100 REMark Create a window
110 OPEN #5, scr_400x200a20x50
120 PAPER #5, 4 : CLS #5
130 CLOSE #5
```
Notice that each window can have its own features such as paper ink etc The fact that a window has been opened does not mean that it is the current default window

You can change the position or shape of an opened window without closing it and reopening it Try adding two lines to the previous program

**124 WINDOW #5,300,100,110,65 126 PAPER #5, 2 : CLS ttS**

Re run the program and you will find a red window within the original green one This red window is now the one associated with channel 5 see figure

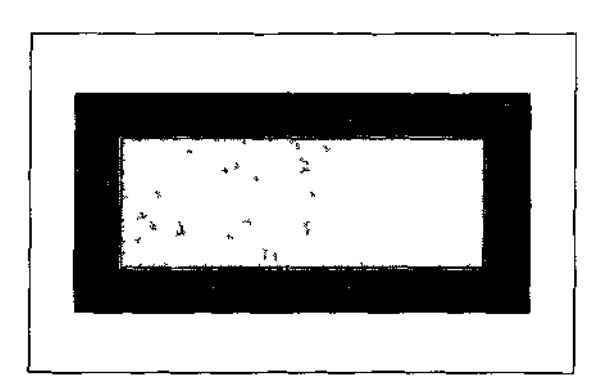

**DUnUbH** You can place a border round the edge of the screen or a window For example

#### BORDER #5,6

would create a border round the channel #5 window It would be 6 units thick and the size of the window would be correspondingly reduced The border would be transparent protecting anything that was under tt You can specify a coloured border by the usual method

#### **80RDER #5,6, 2**

would produce a red border You can make a border of other colours and textures by the usual methods For example

**BORDER 10**

will add a 10 pixel thick transparent border to the current window (transparent because no colour was specified) and

#### **BORDER 2,0,7,0**

will add a 2 pixel thick black and white stipple border

You can specify a blocks size position and colour with a single statement It is placed uLUL/fx in the pixel co ordinate system relative to the current window or screen For example

#### **BLOCK #5,10,20,50,100,2**

would create a block in the #5 window at a position 50 units across and 100 units down It would be 10 units wide and 20 units high Its colour would be red

It is worth noting that WINDOW and BLOCK statements work without alteration in 4 and 8 colour mode (though the colours may vary) because the across values are always on a 0 to 511 scale and there are always 256 pixel positions down

You can alter the size of characters For example SPECIAL PRIN I INu

CSIZE3.1 CSIZE

will give the largest possible characters and

CSIZE 0,0

will give the smallest The first number must be 01 2 or 3 and determines the width The second must be 0 or 1 and determines the height The normal sizes are

**MODE 4 CSIZ E 0,0 MODE 8 CSIZE 2,0**

The number of lines and columns available for each character size is dependent on whether the output is viewed on a monitor or on a television set, the row and column sizes given are for a monitor, those for a television set will be smaller and also will vary between different televisions

If you are using low resolution mode the QL will not allow you to select a character size smaller than default size

You can provide a special background for characters to make them stand out For STRIP example

**STRIP 7**

will give a white strip while

STRIP 2,4,2

will give a red/green vertical striped strip All the normal colour combinations are possible

Normally printing occurs on the current paper colour You can alter this by using strip OVER

You can make further effects by using

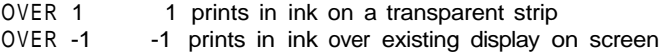

To revert to normal printing on current strip use

OVER 0

You can underline characters UNDER

UNDER 1 underlines all subsequent output in the current ink UNDER 0 switches off underling

If you wish to draw reasonably true geometric figures on a TV or video screen you cannot oGALE uRAPrllCo easily use a pixel-based system If you use scale graphics then the system will do the necessary work to ensure that you can fairiy easily draw reasonable circles, squares and other shapes

The default scale of the graphics coordinate system is 100 in the vertical direction and whatever is needed in the across direction to ensure that shapes drawn with the special graphics keywords (PLOT, DRAW CIRCLE) are true

The **graphics origin** is not the same as the pixel origin which is used to define the position of windows and blocks. The graphics origin is at the bottom left hand corner of the current screen or window

#### **POINTS AND LINEO** It is easy to draw points and lines using scale graphics Using a vertical scale of 100 a point near the centre of the window can be plotted with

#### **POINT 60,50**

The point (60 units across and 50 units up) will be plotted in the current ink colour

Similarly a line may be drawn with the statement

#### **LINE 60,50** TO **80,90**

Further elements can be added For example the following will draw a square

### **LINE 60,50 TO 70,50 TO 70,60 TO 60,60 TO 60,50**

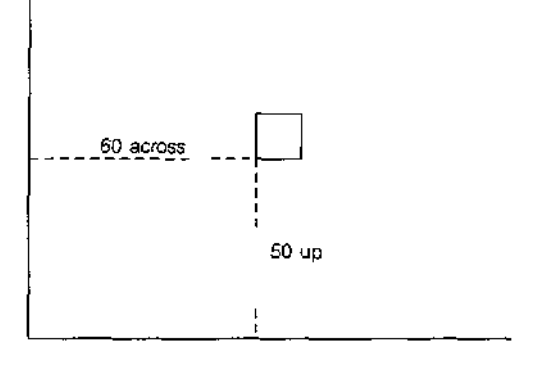

**RELATIVE MODE** Pair of coordinates such as

**across, up**

normally define a point relative to the origin 0,0 in the bottom left hand corner of a window (or elsewhere if you choose) It is somettmes more convenient to define points relative to the current cursor position For example the square above may be plotted in another way using the **LINE\_R** statement which means

"Make all pairs of coordinates relative to the current cursor position'

#### **POINT 60,50**

**LINE\_R 0,0 TO 10,0 TO 0,10 TO -10,0 TO 0,-10**

First the point 6050 becomes the origin, then, as lines are drawn, the end of a line becomes the origin for the next one

The following program will plot a pattern of randomly placed coloured squares

100 REMark Coloured Squares **1 10 PAPE R 7 : CLS 120 FOR sq = 1 TO 100** 130 INK RND**d** TO 6) **140 POINT RNDC90), RNDC90) 150 LINE\_R 0,0 TO 10,0 TO 0,10 TO -10,0 TO 0,-10 160 END FOR sq**

The same result could be achieved entirety with absolute graphics but it would require a little more effort

**UnvLhu AMU** If you want to draw a circle you need to specify

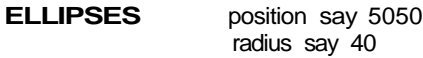

The statement

#### **CIRCL E 50,50,40**

will draw a circle with trie centre at position 50,50 and radius (or height) 40 units, see figure

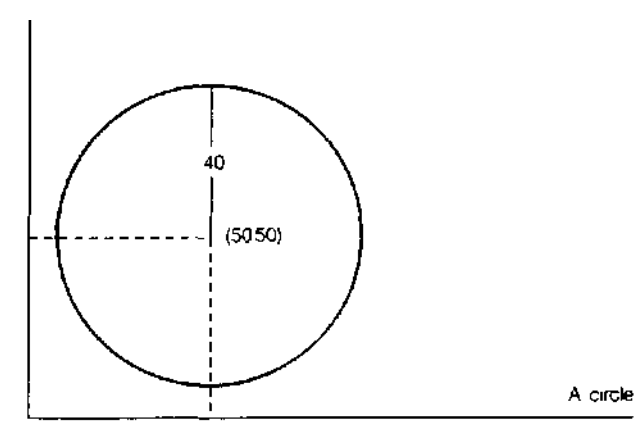

If you add two more parameters

eg CIRCLE 50,50,40,.5

You will get an ellipse The keywords CIRCLE and ELLIPSE are interchangeable

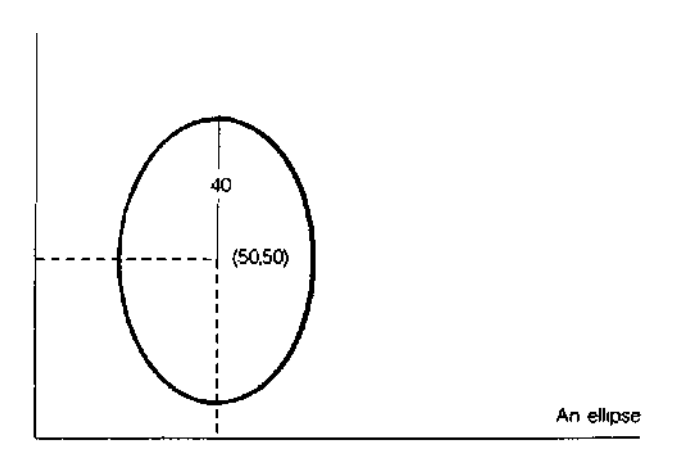

The height of the ellipse ts 40 as before but the horizontal 'radius' is now only 05 of the height. The number 05 is called the eccentricity If the eccentricity is 1 you get a circle if it is less than 1 and greater than zero you get an ellipse If you want to tilt an ellipse you can change the fith parameter, for example

**CIRCLE 50,50,40,.5, 1**

This will tilt !he ellipse anti-clockwise by one radian, about 57 degrees, as shown in figure

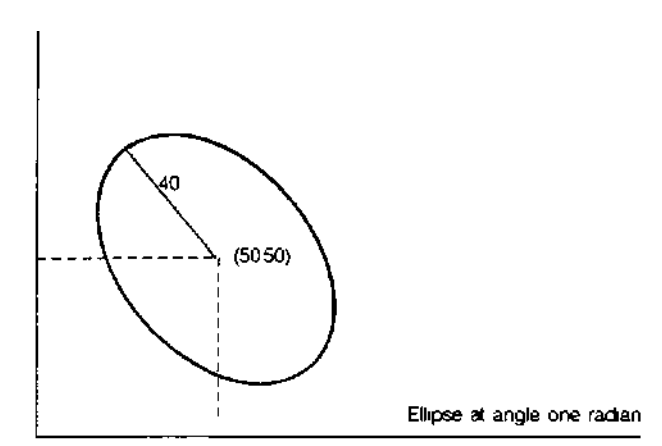

A straight angle is 180 degrees or PI radians, so you can make a pattern of ellipses with the program

```
100 FOR rot = 0 TO 2*PI STEP PI/6
1 10 CIRCL E 50,50,40,0.5,rot
120 END FOR rot
```
The order of the parameters for a circle or ellipse is

centre\_across centre\_up, height, [eccentricity angle]

The last two parameters are optional and this is indicated by putting them inside square brackets ([ ])

**Example** Write a program which does the following

- 1 Open a window 100x100 at (100,50)
- 2 Scale 100 in mode 8
- 3 Select black paper and clear window
- 4 Make green border 2 units wide
- 5 Draw a pattern of six coloured circles
- 6 Close the window

```
100 REMar k patter n
1 10 MODE 8
120 OPEN #7, scr_100x100a 100x50
130 SCALE #7,100,0,0
140 PAPER #7,0 : CIS #7
150 BORDE R #7,2,4
160 FOR colour = 1 TO 6
170 INK #7, colour
180 LET rot = 2*PI/colour
190 CIRCLE #7,50,50,30,0.5,rot
200 END FOR colour
210 CLOSE m
```
You can get some interesting effects by altering the program For example try the amendments

**160 FOR colou r = 1 TO 100 180 LET rot = colour\*PI/5Q**

**AHC/O** If you want to draw an arc you need to decide

starting point end point amount of curvature

The first two items are straightforward but the amount of curvature ts not so easy You can do it by drawing accurately or by trial and error but you must decide what angle the arc subtends and then specify the angle in radians An angle of 1 5 radians would give a sharp bend and a small angle would give a very gentle curvature Try, for example

ARC 10,50 TO 50,90, 1

which gives a moderate curvature in the current INK colour

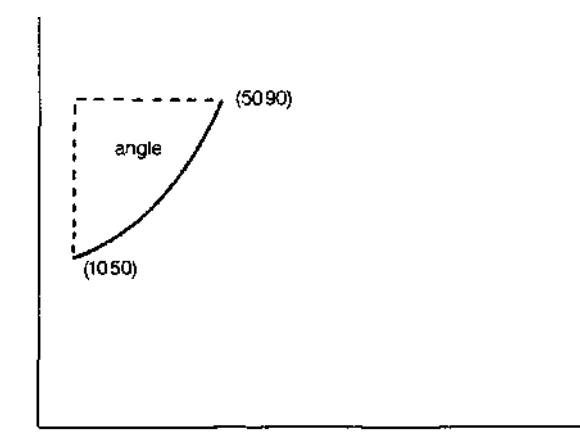

You can fill a closed shape with the current INK colour by simply writing FILL

FILL 1

before the shape is drawn The following program produces a green circle

INK 4 FILL 1 CIRCLE 50,50,30

The FILL command works by drawing touching horizontal lines between suitable points

The statement

FILL 0

will turn off the FILL effect

You can scroll or pan the display in a window like a film cameraman You arrange scrolling SCROLLINO AND<br>in terms of pixels A positive number of pixels indicates upwards scrolling thus PANNING in terms of pixels A positive number of pixels indicates upwards scrolling thus

**SCROLL 10** 

moves the display in the current window or screen 10 pixels downwards

SCROLL -8

Moves the display 8 pixels up You can add a second parameter to induce part scrolling

SCROLL -8, 1

wtll scroll the part above (not including) the cursor line and

SCROLL -8,2

wilt scroll the part below (not including) the cursor line

As scrolling occurs, the space left by movement of the display is ftlled with the current paper colour A second parameter 0 has no effect

You can PAN the display in the current window left or right The RAN statement works in a similar manner to SCROLL but

PAN 40 moves display right PAN -40 moves display left

A second parameter gives a partial PAN

- 0 whole screen
- 3 the whole of the tine occupied by the cursor
- 4 the right hand side of the line occupied by the cursor The area of the cursor is also included

If you are using stipples or are in 8 colour mode then windows must be panned or scrolled in multiples of 2 pixels

- 1 Write a program which draws a Snakes and Ladders' grid of ten rows of ten **PROBLEMS ON** squares **CHAPTER 12**
- 2 Place the numbers 1 to 100 in the squares starting at the bottom left and place F for finish in the last square
- 3 Draw a dartboard on the screen It should consist of an outer ring which could hold numbers A doubles' ring and triples' ring as shown and a centre consisting of a bull's eye' and a ring around it

ra de la construcción de la construcción de la construcción de la construcción de la construcción de la construcción<br>En la construcción de la construcción de la construcción de la construcción de la construcción de la cons

# CHAFER 13

**AMriAYo** Suppose you are a prison governor and you have a new prison block which is called the West Block It is ready to receive 50 new prisoners You need to know which prisoner (known by his number) is in which cell You could give each cell a name but it is simpler to give them numbers 1 to 50

> In a computing simulation we wtll imagine just 5 prisoners with numbers which we can put in a DATA statement

DATA 50, 37, 86, 41, 32

We set up an array of variables which share the name, west, and are distinguished by a number appended in brackets

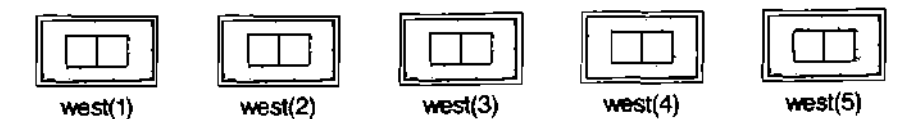

It is necessary to declare an array and give its dimensions with a DIM statement

DIM west(5)

This enables SuperBASIC to allocate space, which might be a large amount After the DIM statement has been executed the five variables can be used

The convicts can be READ from the DATA statement into the five array variables

FOR cell = 1 TO 5 : READ west(cell)

We can add another FOR loop with a PRINT statement to prove that the convicts are in the cells

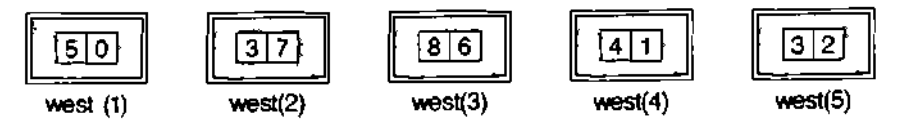

The complete program is shown below

```
100 REMark Pnsoners
110 DIM west(S)
120 FOR cell = 1 TO 5 : READ westCceLl)
130 FOR cell = 1 TO 5 : PRINT cell i west<ce 11)
UO DATA 50, 37, 86, 41, 32
```
The output from the program is

The numbers 1 to 5 are called subscripts of the array name, west The array west is a numeric array consisting of five numeric array elements

You can replace line 130 by

130 PRINT west

This wi!! output the values only

The zero at the top of the list appears because subscripts range from zero to the declared number We will show later how useful the zero elements in arrays can be

Note also that when a numeric array is DIMensioned its elements are all given the value zero 12/84 **12/84** года в селото в 12/84 года в селото в 12/84 года в 12/84 года в 12/84 года в 12/84

String arrays are similar to numeric arrays but an extra dimension m the DIM statement OIRINu AHnAYo specifies the length of each string variable in the array Suppose that ten of the top players at Royal Birkdale for the 1982 British Go^hampionship were denoted by their first names and placed in DATA statements

**DATA "Tom", "Graham" , "Sevvy" , "Jack" , "Lee" DATA "Nick" , "Bernard" , "Ben", "Gregg", "Hal"**

You would need ten different variable names but if there were a hundred or a thousand players the job would become impossibly tedious An array is a set of variables designed to cope with problems of this kind Each variable name consists of two parts

a name according to the usual rules

a numeric part called a subscript

Write the variable names as

 $flat$(1), flat$(2), flat$(3> etc$ 

Before you can use the array variables you must tell the system about the array and its dimensions '

**DIM fLat\$C10,8 )**

This causes eleven (0 to 10) variables to be reserved for use in the program Each string variable in the array may have up to eight characters DIM statements should usually be placed all together near the beginning of the program Once the array has been declared in a DIM statement all the elements of the array can be used One important advantage is that you can give the numeric part (the subscript) as a numeric variable You can write

FOR number =1 TO 10 : READ f lat\$(number)

This would place the golfers in their flats' '

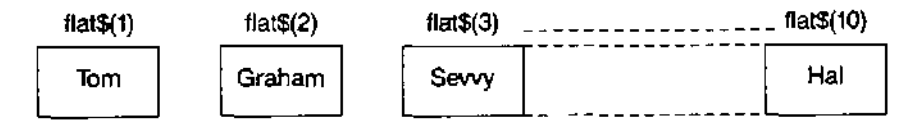

You can refer to the variables in the usual way but remember to use the right subscript Suppose that Tom and Sevvy wished to exchange flats In computing terms one of them Tom say, would have to move into a temporary flat to allow Sevvy time to move You can write

```
LET temp$ = flat$(1): REMark Tom into temporary
LET flat$(1> = ftat$(3): REMark Sevvy into flat$(1)
LET flat$(3> = tempS: REMark Tom into flat$(3)
```
The following program places the ten goifers in an array named flats and prints the names of the occupants with their flat numbers' (array subscripts) to prove that they are in residence The occupants of flats 1 and 3 then change places The list of occupants is then printed again to show that the exchange has occurred

```
100 REMar k Golfers ' Flat s
1 10 DI M flat$C10,8)
120 FOR number = 1 TO 10 : READ flatSCnumber)
130 pr i nt lis t
140 exchang e
150 prin t lis t
160 REMark End of main program
170 DEFine PROCedure printlist<br>180     FOR num = 1 TO 10  :  PRINT
       FOR num = 1 TO 10 : PRINT num, f lat$(num)
190 END DEFin e
200 DEFin e PROCedur e exchang e
210 LET temp$ = f lat$(1)
220 LET f lat$(1> = f lat$(3)
230 LET flat$(3> = temp$
240 END DEFine
250 DATA "Tom", "Graham". "Sevvy" , "Jack" , "Lee"
260 DATA "Nick" , "Bernard", "Ben", "Greg", "Hal"
```
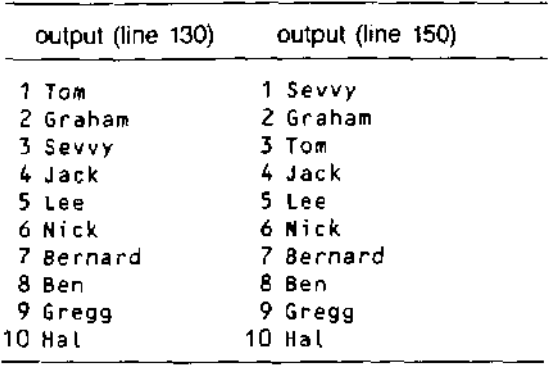

I VVU UIMtNolUNAL Sometimes the nature of a problem suggests two dimensions such as 3 floors of 10 ARRAYS flats ratner tnan Just a single row of 30.

> Suppose that 20 or more golfers need flats and there is a block of 30 flats divided into three floors of ten flats each. A realistic method of representing the block would be with a two-dimensional array. You can think of the thirty variables as shown below:

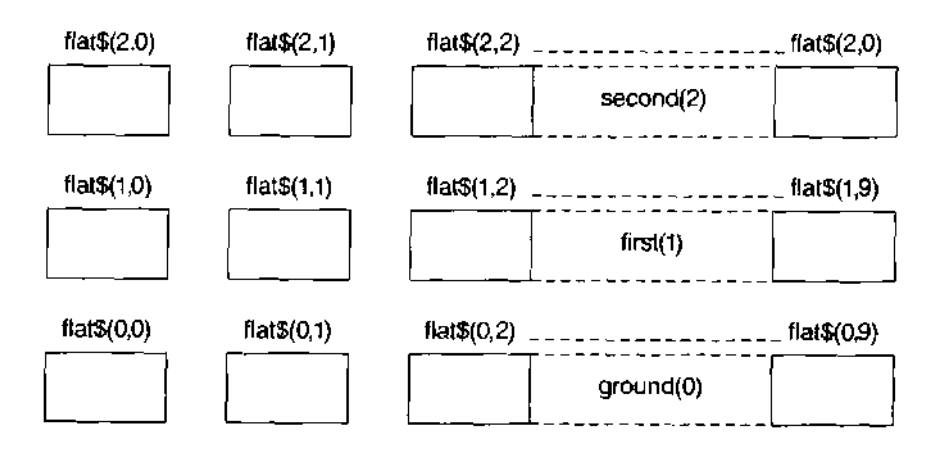

Assuming DATA statements with 30 names, a suitable way to place the names in the flats is:

```
120 FOR floor = 0 TO 2
130 FOR num = 0 TO 9
140 REA D fLats$(fLoor , num)
1 50 END FOR num
160 END FOR floor
```
**You also need a DIM statement:**

#### **ZO DIM flat\$C2,9,8)**

which shows that the first subscript can be from 0 to 2 (floor number) and the second subscript can be from 0 to 9 (room number). The third number states the maximum number of characters in each array element

We add a print routine to show that the golfers are in the flats and we use letters to save space.

```
100 REMark 30 Golfers
110 DIM flat$C2,9,8)
120 FOR floor = 0 TO 2
130 FOR num = 0 TO 9
140 READ flat$(fLoor,num) : REMark Golfer goes in<br>150 END FOR num
      150 END FOR num
160 END FOR floor
170 REMark End of input
180 FOR floor = 0 TO 2
190 PRINT "Floor number" ' floor
```

```
200 FOR num = 0 TO 9
210 PRINT 'Flat' ' num i flatSCfloor,num)
2 20 END FOR num
230 END FOR floor
240 DATA ''A'V'B'V'C'V'D'VE'V'F'V'G'V'H'V'rV'J"
250 DATA "K",''L","M","N","0","P","Q","R","S","T"
260 DATA "U'vv'V'W'V'X'V'Y'V'Z", "3", "£","$","%"
```
The output starts

```
F Loo r numbe r 0
Fla t 0 A
Fla t 1 B
Fla t 2 C
```
and continues giving the thirty occupants

You may find this section hard to read though it is essentially the same concept as string- AnHAY oLIUIINb slicing You will probably need string slicing if you get beyond the learning stage of programming The need for array slicing is much rarer and you may wish to omit this section particularly on a first reading

We now use the golfers' flats to illustrate the concept of array slicing The flats will be numbered 0 to 9 to keep to single digits and names will be single characters for space reasons

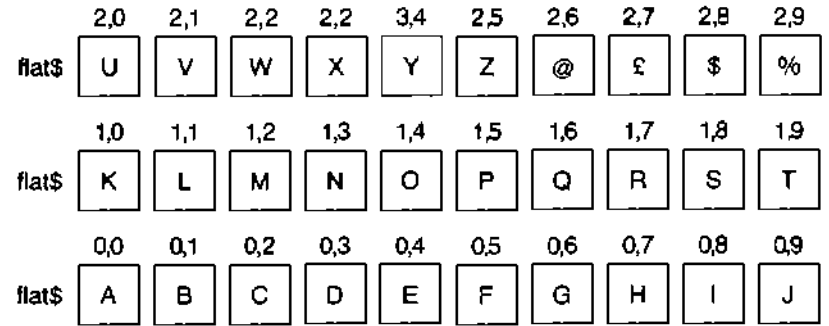

Given the above values the following are array slices

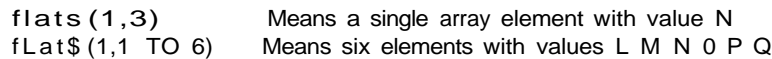

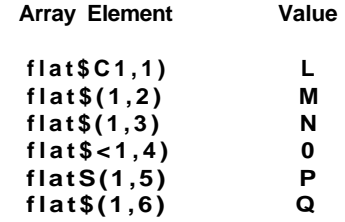

```
i i ttf-n Means flats (1,0 TO 9)
             ten elements with values K L M N O P Q R S T
```
In these examples a range of values of a subscript can be given instead of a single value If a subscript is missing completely the complete range is assumed In the third example the second subscript is missing and it is assumed by the system to be 0 TO 9

The techniques of array slicing and string slicing are similar though the latter is more widely applicable

## **PROBLEMS ON 1** SORTING

**CHAPTER 13** Place ten numbers in an array by reading from a DATA statement Search the array to find the lowest number Make this lowest number the value of the first element of a new array Replace it in the first array with a very large number Repeat this process making the second lowest number the second value in the new array and so on until you have a sorted array of numbers which should then be printed

### 2 SNAKES AND LADDERS

Represent a snakes and ladders game with a 100 element numeric array Each element should contain either

zero

- or a number in the range 10 to 90 meaning that a player should transfer to that number by going up a ladder' or down a snake
- or the digits 1 2, 3 etc to denote a particular players position

Set up six snakes and six ladders by placing numbers in the array and simulate one solo run by a single player to test the game

3 CROSSWORD BLANKS

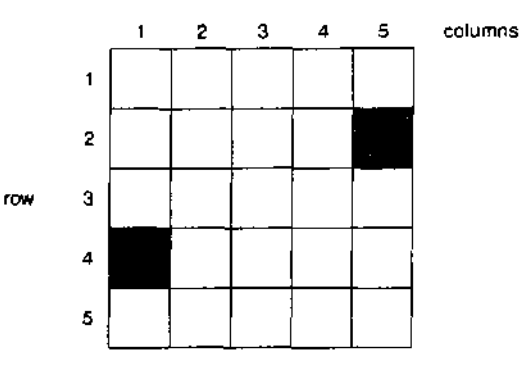

Crosswords usually have an odd number of rows or columns in which the black squares have a symmetrical pattern The pattern is said to have rotational symmetry because rotation through 180 degrees would not change it

Note that after rotation through 180 degrees the square in row 4, column 1 could become the square in row 2 column 5 That is row 4, column 1 becomes row 2 column  $5$  in a  $5 \times 5$  grid

Write a program to generate and display a symmetrical pattern of this kind

- 4 Modify the crossword pattern so that there are no sequences, across or down, of less than four white squares
- 5 CARD SHUFFLE

Cards are denoted by the numbers 1 -52 stored in an array They can be converted easily to actual card values when necessary The cards should be 'shuffled' as follows

Choose any position in range 1-51 eg 17

Place the card in this position in a temporary store

Shunt all the cards in positions 52 to 18 down to positions 51 to 17

Place the chosen card from the temporary store to position 52

Deal similarly with the ranges 1-50, 1-49 down to 1-2 so that the pack is well shuffled

Output the result of the shuffle

6 Set up six DATA statements each containing a surname, initials and a telephone number (dialling code and local number) Decide on a suitable structure of arrays to store this information and READ it into the arrays

PRINT the data using a separate FOR loop and explain how the input format (DATA), the internal format (arrays) and output format are not necessarily alt the same

# CHAFER 14 PROGRAM

In this chapter we go again over the ground of program structure loops and decisions O I MUw I U Fit or selection We have tried to present things in as simple a way as possible but SuperBASIC is designed to cope properly with the simple and the complex and all levels in between Some parts of this chapter are difficult and if you are new to programming you may wish to omit parts The topics covered are Loops

Nested loops Binary decisions Multiple decisions

The latter parts of the first section, Loops, get difficult as we show how SuperBASIC copes with problems that other languages simply ignore Skip these parts if you feel so inclined but the other sections are more straightforward

In this section we attempt to illustrate the well-known problems of handling repetition LUOrO with simulations of some Wild West scenes The context may be contrived and trivial but it offers a simple basis for discussion and it illustrates difficulties which arise across the whole range of programming applications

A bandit is holed up in the Old School House The sheriff has six bullets m his gun EXAMPLE 1 Simulate the firing of the six shots

100 REMark Western FOR **Program** 1 110 FOR bullets = 1 TO 6 120 PRINT "Take aim" 130 PRINT "Fi re shot" 140 END FOR bullets 100 REMark Western REPeat **Program 2** 110 LET bullets = 6 120 REPeat bandit<br>130 PRINT "Take PRINT "Take aim" 140 PRINT "Fi re shot" 150 LET bullets = bullets - 1<br>160 IF bullets = 0 THEN EXIT  $IF$  bullets = 0 THEN EXIT 170 END REPeat bandit

Both these programs produce the same output

Take ai ra Fi re a shot

is printed six times

If, in each program the 6 is changed to any number down to 1 both programs still work as you would expect But what if the gun is empty before any shots have been fired $9$ 

Suppose that someone has secretly taken all the bullets out of the sheriff's gun What EXAMPLE 2 happens if you simply change the 6 to 0 in each program?

100 REMark Western FOR Zero Case **Program 1** 110 FOR bullets = 1 to 0<br>120 PRINT "Take aim--120 PRINT "Take aim- -

ISO PRINT "Fire a shot" 140 END FOR buI lets

This works correctly There is no output The 'zero case behaves properly in SuperBASiC

100 REMark Western REPeat Fails **Example 2018** Program 2 110 LET bullets = 0 120 REPeat bandit 130 PRINT "Take aim" 140 PRINT "Fire shot"

150 LET bullets = bullets - 1<br>160 IF bullets = 0 THEN EXIT 1 IF bullets =  $0$  THEN EXIT bandit

170 END REPeat bandit

 $12/84$  79

The program fails in two ways

```
1 Take ai m
    Fir e a shot
```
is printed though there were never any bullets

2 By the time the variable bullets, is tested in line 160 it has the value -1 and it never becomes zero afterwards The program loops indefinitely You can cure the infinite looping by re-writing line 160

**160 IF bullet s < 1 THEN EXIT bandi t**

There is an inherent fault in the programming which does not allow for the possible zero case This can be corrected by placing the conditional EXIT before the PRINT statements

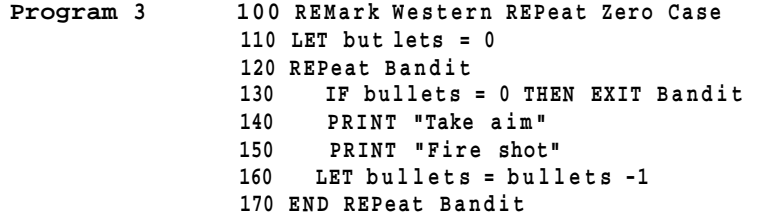

This program now works properly whatever the initial value of bullets as long as it is a positive whole number or zero Method 2 corresponds to the REPEAT UNTIL loop of some languages Method 3 corresponds to the WHILE ENDWHILE loop of some languages However, the REPeat...END REPeat with EXIT is more flexible than either or the combination of both

If you have used other BASlCs you may wonder what has happened to the NEXT statement. We will re-introduce it soon but you will see that both loops have a similar structure and both are named

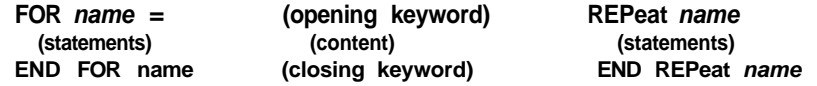

In addition the REPeat loop must normally have an EXIT amongst the statements or it will never end

Note also that the EXIT statement causes control to go to the statement which is immediately after the END of the loop

A NEXT statement may be placed in a loop It causes control to go to the statement which is just after the opening keyword FOR or REPeat It should be considered as a kind of opposite to the EXIT statement By a curious coincidence the two words, NEXT and EXIT both contain EXT Think of an EXTension to loops and

N means 'Now start again I means Its ended'

EXAMPLE 3 The situation is the same as in example 1 The sheriff has a gun loaded with six bullets and he is to fire at the bandit but two more conditions apply

- 1 If he hits the bandit he stops firing and returns to Dodge City
- 2 If he runs out of bullets before he hits the bandit, he tells his partner to watch the bandit while he (sheriff) returns to Dodge City

```
Program 1 100 REMark Western FOR with Epilogue
              110 FOR bullet s = 1 TO 6
             120 PRIN T "Take aim "
              130 PRINT "FIRE A SHOT"
              140 LET hi t = RNDC9 )
              150 IF hit = 7 THEN EXIT bullets -160 NEXT bullets
              170 PRINT "Watch B a i t
              180 END FOR bullets
              190 PRIN T "Return to Dodge City '
```
In this case, the content between NEXT and END FOR is a kind of epilogue which is only executed if the FOR loop runs its full course If there is a premature EXIT the epilogue is not executed

The same effect can be achieved with a REPeat loop though it is not necessarily the best way to do it However, it is worth looking at (perhaps at a second reading) if you want to understand structures which are simple enough to use in simple ways and powerful enough to cope with awkward situations when they arise

```
100 REMark Western REPeat with Epi Logue Program 2 Program 2
110 LET bullets = 6120 REPeat Bandit
130 PRINT "Take aim"
140 PRINT "Fi re shot"
150 LET hit = RNOC9)
160 IF hit = 7 THEN EXIT Bandit
170 LET bullets = bullets -1<br>180 IF bullets 0 0 THEN NEX
      IF bullets 0 0 THEN NEXT Bandit
190 PRINT "Watch Band!t"
200 END REPeat Bandit
210 PRINT "Return to Dodge City "
```
The program works property as long as the sheriff has at least one bullet at the start It fails if line 20 reads

110 LET bullets  $= 0$ 

You might think that the sheriff would be a foot to start an enterprise of this kind if he had no bullets at all, and you would be right We are now discussing how to preserve good structure in the most complex type of situation We have at least kept the problem context simple, we know what we are trying to do Complex structural problems usually arise in contexts more difficult than Wild West simulations But if you really want a solution to the problem which caters for a possible hit, running out of bullets and an epilogue, and also the zero case then add the following line to the above program

```
125 IF bullet s = 0 THE N PRIN T "Watc h Bandit " : EXI T bandi t
```
We can conceive of no more complex type of problem than this with a single loop SuperBASIC can easily handle it if you want it to

Consider the following FOR loop which PLOTS a row of points of various randomly Nbol tzU LUUrO chosen colours (not black)

```
100 REMark Row of pixels
110 PAPER 0 : CIS
120 LET up = 50
130 FOR acros s = 20 TO 60
140 INK RNDC 2 TO 7)
150 POINT across, up
160 END FOR acros s
```
This program plots a row of points thus

If you want to get say 51 rows of points you must plot a row for values up from 30 to 80 But you must always observe the rule that a structure can go completely within another or it can go properly around it It can also follow in sequence, but it cannot 'mesh' with another structure Books about programming often show how FOR loops can be related with a diagram like

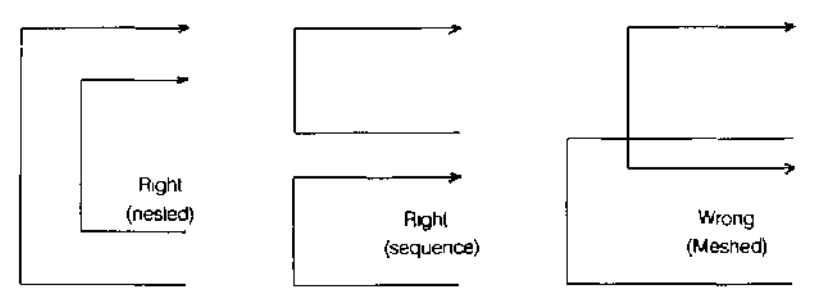

In SuperBASIC the rule applies to all structures You can solve all problems using them properly We therefore treat the FOR loop as an entity and design a new program

FOR  $up = 30$  TO  $80$ FOR  $across = 20 TO 60$ INK RND(2 To 7) POINT across up END FOR across

END FOR up

When we translate this into a program we are entitled not only to expect it to work but to know what it will do It will plot a rectangle made up of rows of pixels

100 REMark Rows of pixels 110 PAPER 0 : CL.S 120 FOR up = 30 TO 80<br>130 FOR across = 20  $FOR \text{ across} = 20 \text{ TO } 60$ 140 INK RNO(2 TO 7) 150 POINT across,up 160 END FOR across 170 END FOR up

Different structures may be nested Suppose we replace the inner FOR loop of the above program by a REPeat loop We will terminate the REPeat loop when the zero colour code appears for a selection in the range 0 to 7

```
100 REMark REPeat in FOR
110 PAPER 0 : CIS
120 FOR up = 30 TO 80<br>130 LET across = 1
      LET across = 19
140 REPeat dots
150 LET colour = RNDC7)<br>160 INK colour
        INK colour
170 LET across = across + 1
180 POINT across, up
190 IF colour = 0 then EXIT dots
200 END REPeat dots
210 END FOR up
```
Much of the wisdom about program control and structure can be expressed in two rules

- 1 Construct your program using only the legitimate structures for loops and decisionmaking
- 2 Each structure should be properly related in sequence or wholly within another

**DIINAHY UtUoIUNo** The three types of binary decision can be illustrated easily in terms of what to do when it rains

```
i 100 REMark Short form IF
    110 LET rain = RNDCO TO 1)
    120 IF rain THEN PRINT "Open brolly"
ii 100 REMark Long form IF...END IF
    110 LET rain = RNDCO TO 1)
    120 IF rain THEN
    130 PRINT "Wear coat"
    140 PRINT "Open brolly"
    150 PRINT "Walk fast"
    160 END IF
til 100 REMark Long form IF ... ELSE... END IF
    110 LET rain = RNDCO TO 1)
    120 IF rain THEN
    130 PRINT "Take a bus"
    140 ELSE
    150 PRINT "Walk"
    160 END IF
```
courses of action both of which must be defined You can omit THEN in the long forms if you wish In the short form you can substitute for THEN

Consider a more complex example in which it seems natural to nest binary decisions EXAMPLE This type oi nesting can be confusing and you should only do it if it seems the most natural thing to do Careful attention to layout particularly indenting is especially important

Analyse a piece of text to count the number of vowels consonants and other characters Ignore spaces For simplicity the text is all upper case

All these are binary decisions The first two examples are simple either something happens or it does not The third is a general binary decision with two distinct possible

"COMPUTER HISTORY WAS MADE IN 1984" **Data** 

Read in the data **Design and Contract in the data** Design and Design and Design and Design and Design and Design FOR each character IF letter THEN IF vowel increase vowel count ELSE increase consonant count END IF ELSE IF not space THEN increase other count END IF END FOR PRINT results 100 REMark Character Counts **Program** Program 110 RESTORE 290 120 READ text\$ 130 LET vowels =  $0:$  cons =  $D:$  others = 0 140 FOR num = 1 TO LENCtextD 150 LET  $ch\$  = \text{textS(num)} 160 IF ch\$ >= "A" AND ch\$ <= "Z" 170 IF ch\$ INSTR "AEIOU"  $180$  LET vowels = vowel + 1 190 ELSE 200 LET cons = cons + 1 210 END IF 220 ELSE<br>230 TF IF  $ch$ >> " " THEN others = others + 1"$ 240 END IF 250 END FOR num 260 PRINT "Vowel count is" > vowels 270 PRINT "Consonent count is" i cons 280 PRINT "Other count is" < others 290 DATA "COMPUTER HISTORY WAS MADE IN 1984" Vowel count is 9 Output Consonant count is 15 Other count is 4

## MULTIPLE

Where there are three or more possible actions and none is dependant on a previous UbUlolUINo choice the natural structure to use is SELect which enables selection from any number CC| <sub>o</sub> «to compossibilities **of** possibilities

A magic snake grows without limit by adding a section to its front Each section may EXAMPLE be up to twenty units long and may be a new colour or it may remain the same Each new section must grow in one of the directions North, South East or West The snake starts from the centre of the window

**Method** At any time while the snake is still on the screen you choose a random length and ink colour easily. The direction may be selected by a number 1,2,3 or 4 as shown:

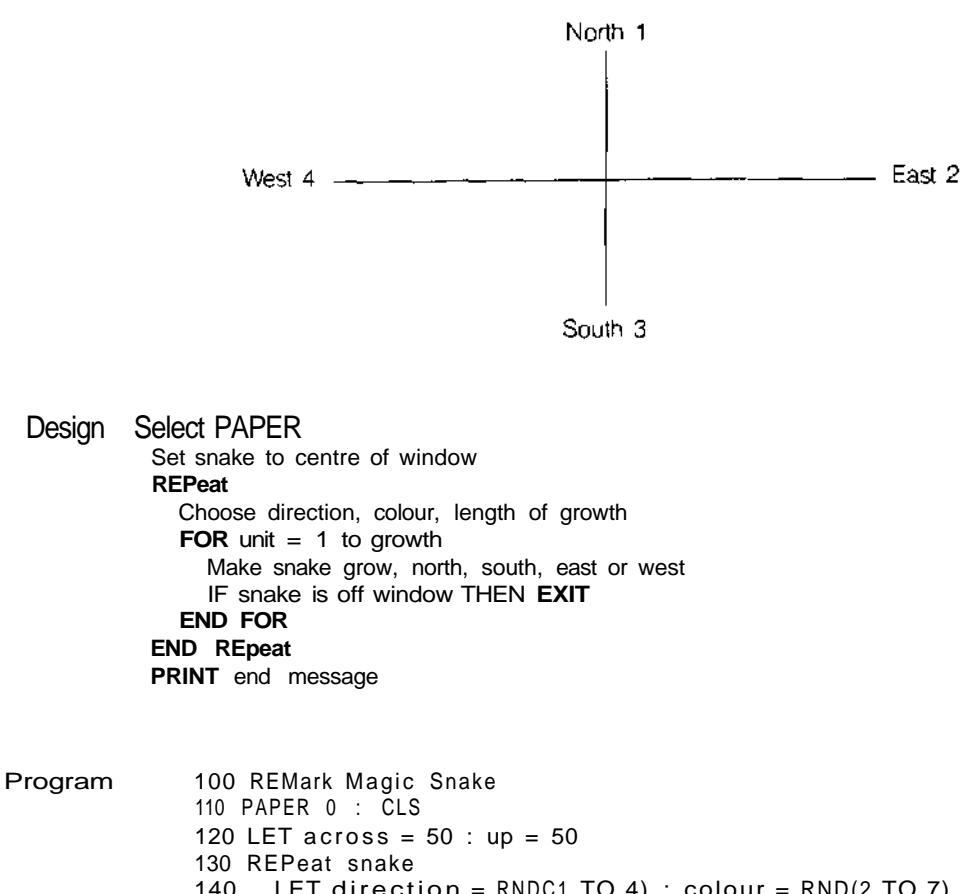

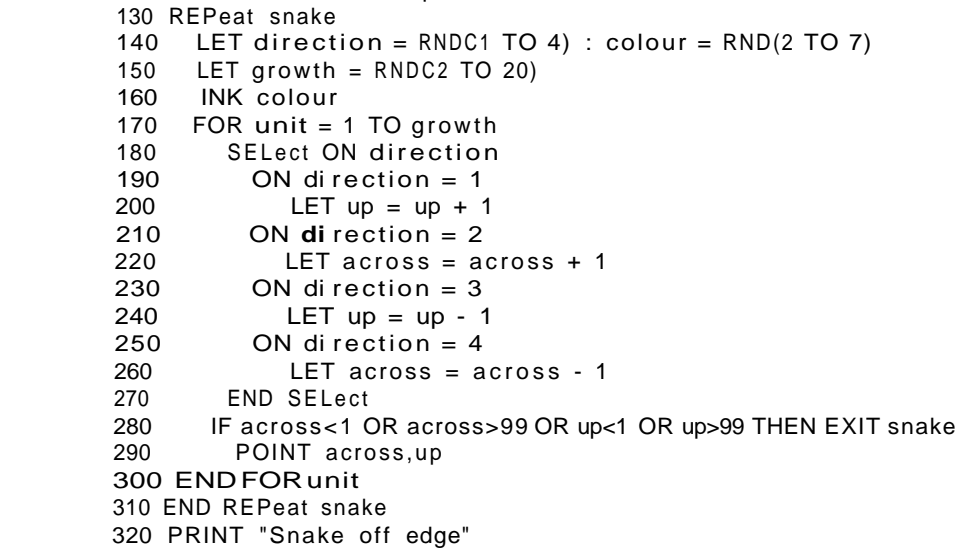

The syntax of the **SELect ON** structure also allows for the possibility of selecting on a list of values such as

#### 5,6,8,10 TO 13

It is also possible to allow for an action to be executed if none of the stated values is found. The full structure is of the form given below.

SELect ON num and the second second second second second second second second second second second second second second second second second second second second second second second second second second second second seco ON  $num = list of values$ **statements** ON  $num = list of values$ **statements** 

ON num = REMAINDER statements END SELect

where num is any numertc variable and the REMAINDER clause is optional

There is a short form of the SELect structure For example SHORT FORM

100 INPUT num 110 SELect ON num = 0 TO 9 : PRINT "digit"

will perform as you would expect  $\leq$ 

1 Store 10 numbers in an array and perform a'bubble-sort'This is done by comparing **rnUbLClVlo UN** the first pair and exchanging if necessary, the second pair (second and third **PHAPTER 14** numbers), up to the ninth pair (ninth and tenth numbers) The first run of nine **v/nnr tn It** comparisons and possible exchanges guarantees that the highest number will reach its correct position Another eight runs will guarantee eight more correct positions leaving only the lowest number which must be in the only (correct) position [eft The simplest form of bubble sort' of ten numbers requires nine runs of nine comparisons

- 2. Consider ways of speeding up bubblesort but do not expect that it will ever be very efficient
- 3 An auctioneer wishes to sell an old clock and he has instructions to invite a first bid of £50 If no-one bids he can come down to £40, £30, £20, but no lower, in an effort to start the bidding, if no-one bids, the clock is withdrawn from the sale When the bidding starts, he takes only £5 increases until the final bid is made If the final bid is £35 (the 'reserve price) or more, the clock is sold Otherwise it is withdrawn

Simulate the auction using the equivalent of a six-sided die throw to start the bidding A 'six' at any of the starting prices will start it off

When the bidding has started there should be a three out of four chance of a higher bid at each invitation.

- 4 In a wild west shoot-out the Sheriff has no ammunition and wishes to arrest a gunman camped in a forest He rides amongst the trees tempting the gunman to fire He hopes that when six shots have been fired he can rush in and overpower the gunman as he tries to re-load Simulate the encounter giving the gunman a one-twentieth chance of hitting the Sheriff with each shot If the Sheriff has not been hit after six shots he will arrest the gunman
- 5 The Sheriff's instructions to his Deputy are

"If the gun is empty then re-load it and if it ain't then keep on firing until you hit the bandit or he surrenders If Mexico Pete turns up, get out fast"

Wrtte a program which caters properly for all these situations

Whatever happens, return to Dodge City If Mexico Pete turns up, return immediately If the gun is empty, reload it If the gun is not empty, ask the bandit to surrender If the bandit surrenders, arrest him If he doesn't surrender, fire a shot If the bandit is hit, arrest him and fix his wound.

Assume an unlimited supply of ammunition Use a simulated 'twenty-sided die<sup>1</sup> and let a seven mean surrender' and a thirteen' mean the bandit is hit

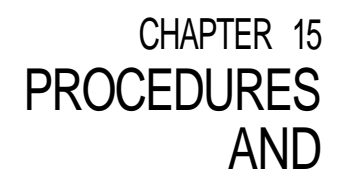

r U N U I IUIM O In the first part of this chapter we explain the more straightforward features of SuperEASIC's procedures and functions We do this with very simple examples so that you can understand the working of each feature as it is described Though the examples are simple and contrived you will appreciate that, once understood, the ideas can be applied m more complex situations where they really matter

> After the first part there is a discussion which attempts to explain Why procedures' If you understand, more or less, up to that point you will be doing well and you should be able to use procedures and functions with increasing effectiveness

> SuperBASIC first allows you to do the simpler things in simple ways and then offers you more if you want it Extra facilities and some technical matters are explained in the second part of this chapter but you could omit these, certainly at a first reading and still be in a stronger position than most users of older types of BASIC

VALUh You have seen in previous chapters how a value can be passed to a procedure Here PARAMETERS <sup>ISanother example</sup>

EXAMPLE In "Chans Chinese Take-Away" there are just six items on the menu

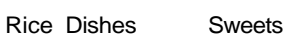

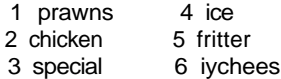

Chan has a simple way of computing prices He works in pence and the prices are-

for a rice dish  $300 + 10$  times menu number for a sweet 12 times menu number

Thus a customer who ate special rice and an ice would pay

 $300 + 10 * 3 + 12 * 4 = 378$  pence

A procedure, item, accepts a menu number as a value parameter and prints the cost

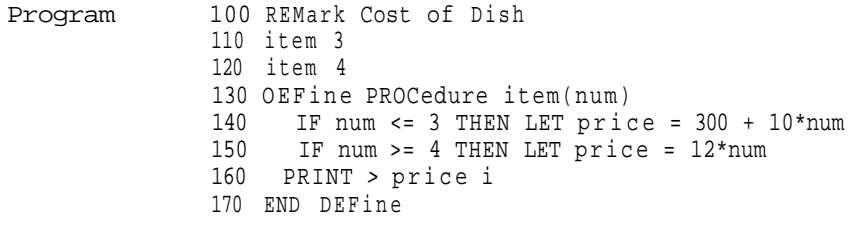

Output 330 48

In the main program actual parameters 3 and 4 are used. The procedure definition has a formal parameter, num, which takes the value passed to it from the main program. Note that the formal parameters must be in brackets, but that actual parameters need not be

EXAMPLE Now suppose the working variable, price, was also used in the mam program, meaning something else, say the price of a glass of lager, 70p. The following program fails to give the desired result

**100 REMark Globa l pric e Program 110 LET pric e = 70** 120 item 3 **130 item A 140 PRINT i price i 150 DEFine PROCedure itemCnum ) 160 IF num <= 3 THEN LET pric e = 300 + 10\*num 170 IF num >= 4 THEN LET pric e = 12\*num 180 PRINT i price ' 190 END DEFine 330 48 48 Output** The price of the lager has been altered by the procedure We say that the variable, price, is global because it can be used anywhere in the program Make the procedure variable, price, LOCAL to the procedure This means that EXAMPLE

SuperBASIC will treat it as a special variable accessible only within the procedure The variable, price in the main program will be a different thing even though it has the same name

```
100 REMark LOCAL price Program
1 10 LET pric e = 70
120 item 3
130 item 4
140 PRIN T i pric e i
150 DEFin e PROCedur e item(num )
160 LOCaL price
170 IF num <= 3 THEN LET pric e = 300 + 10*num
180 IF num >= 4 THEN LET pric e = 12*num
190 PRINT ' price i
200 EN D DEFin e
330 48 70 Output
```
This time everything works properly Line 70 causes the procedure variable price to be internally marked as belonging' only to the procedure, *item* The other variable, *price* is not affected You can see that local variables are useful things

Local variables are so useful that we automatically make procedure formal parameters EXAMPLE local Though we have not mentioned it before parameters such as num in the above programs cannot interfere with main program variables To prove this we drop the LOCAL statement from the above program and use num for the price of lager Because num in the procedure is local everything works

**100 REMar k LOCA L paramete r Program 110 LET num = 70 120 item 3 130 ite m 4 140 PRIN T i num i 150 DEFin e PROCedur e itemCnum ) 160 IF num <= 3 THEN LET pric e = 300 + 10\*num** 170 IF num >= 4 THEN LET price =  $12*$ num **180 PRINT i pric e ' 190 EN D DEFin e 330 48 70 Output**

So far we have only used procedure parameters for passing values to the procedure VAnInDLb But suppose the main program wants the cost of an item to be passed back so that PARAMETERS<br>it can compute the total bill We can do this easily by providing another parameter in **ronnivic** uno it can compute the total bill We can do this easily by providing another parameter in the procedure call This must be a variable because it has to receive a value from the procedure We therefore call it a variable parameter and it must be matched by a corresponding variable parameter in the procedure definition

EXAMPLE Use actual variable parameters, cost\_1 and cost\_2 to receive the values of the variable price from the procedure Make the main program compute and print the total bill

Program 100 REMark Variable parameter 110 LET num = 70 120 item 3,cost\_1 130 item 4,cost\_2 140 LET bi  $11 = num + cost_1 + cost_2$ 150 PRINT bi U 160 DEFine PROCedure item(num, price) 170 IF num  $\leq$  3 THEN LET price = 300 + 1Q\*num 180 IF num  $>= 4$  THEN LET price = 12\*num 190 END DEFine

#### **Output 448**

The parameters num and price are both automatically local so there can be no problems The diagrams show how information passes from main program to procedure and back

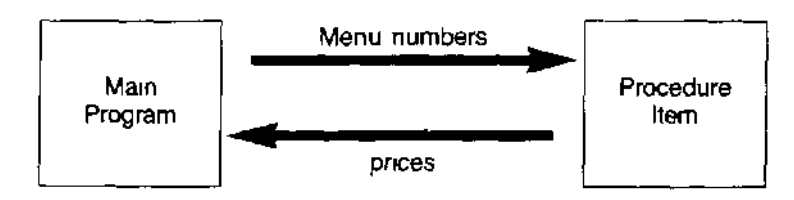

That is enough about procedures and parameters for the present

rUNOI lUIMO You already know how a system function works For example the function

SQRTC9 )

computes the value, 3, which is the square root of 9 We say the function returns the value 3 A function like a procedure, can have one or more parameters, but the distinguishing feature of a function is that it returns exactly one value This means that you can use it in expressions that you already have You can type

#### **PRINT 2\*SQRT(9>**

and get the output 6 Thus a function behaves like a procedure with one or more value parameters and exactly one variable parameter holding the returned value, that variable parameter is the function name itself

The parameters need not be numeric

LENC'stnng")

has a string argument but it returns the numeric value 6

EXAMPLE Re-write the program of the last section which used price as a variable parameter Let price be the name of the function

The value to be returned is defined by the RETurn statement as shown

```
Program 100 REMark FuNction with RETurn
                 110 LET num = 70
                 120 LET bi Lt = num + price(3) + price(4)130 PRINT bi Lt
                 140 OEFine FuNction price(num)
                 150 IF num \leq 3 THEN RETurn 300 + 10*num<br>160 IF num \geq 4 THEN RETurn 12*num
                       IF num >= 4 THEN RETurn 12*num
                 170 END DEFine
```
**Output 448**

Notice the simplification in the calling of functions as compared with procedure calls

The ultimate concept of a procedure is that it should be a black box' which receives WHY specific information from 'outside' and performs certain operations which may include PROPFDURF^'?<br>sending specific information back to the 'outside' The 'outside' may be the main program r nUOtUUntO. sending specific information back to the 'outside' The 'outside' may be the main program or another procedure

The term 'black box $<sup>1</sup>$  implies that its internal workings are not important, you only think</sup> about what goes in and what comes out If, for example, a procedure uses a variable count, and changes its value that might affect a variable of the same name in the main program Think of a mail order company You send them an order and cash, they send you goods Information is sent to a procedure and it sends back action and/or new information

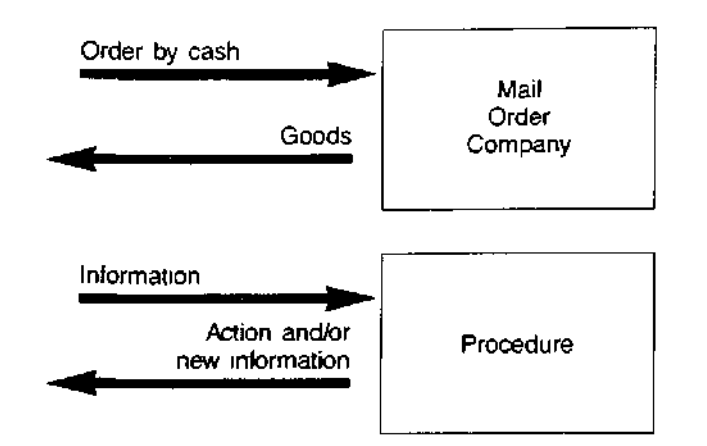

You do not want the mail order company to use your name and address or other information for other purposes That would be an unwanted side-effect Similarly you do not want a procedure to cause unplanned changes to values of variables used in the main program

Of course you could make sure that there are no double uses of variable names in a program That will work up to a point but we have shown in this chapter how to avoid trouble even if you forget what variables have been used in any particular procedure

A second aim in using procedures is to make a program modular Rather than have one long main program you can break the job down into what Seymour Papert, the inventor of LOGO calls 'Mind-sized bites' These are the procedures each one small enough to understand and control easily They are linked together by the procedure calls in a sequence or hierarchy

A third aim is to avoid writing the same code twice Write it once as a procedure and cafl it twice if necessary Functions and procedures written for one program can often be directly used, without change, by other programs, and one might create a library of commonly used procedures and functions

We give below another example which shows how procedures make a program modular

An order is placed for six dishes at Chan's Take Away, where the menu is **EXAMPLE**

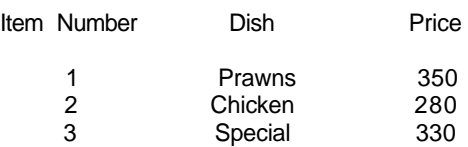

Write procedures for the following tasks.

- 1 Set up two three-element arrays showing menu, dishes and prices Use a DATA statement
- 2 Simulate an order for six randomly chosen dishes using a procedure, choose, and make a tally of the number of times each dish is chosen
- 3 Pass the three numbers to a procedure, waiter, which passes back the cost of the order to the main program using a parameter cost Procedure waiter calls two other procedures, compute and cook which compute the cost and simulate "cooking"
- 4 The procedure, cook simply prints the number required and the name of each dish

The main program should call procedures as necessary, get the total cost from procedure, waiter, add 10% for a tip and print the amount of the total bill

**Design** This program illustrates parameter passing in a fairly complex way and we will explain the program step by step before putting it together

```
100 REMark Procedures
  1 10 RESTOR E 490
  120 DIM item$(3,7), price(3), dish<3 )
  130 REMar k *+* PROGRA M ***
0.1 = t tip LET 140
  150 set_up
  210 DEFin e PROCedur e set_up
  220 FOR k = 1 TO 3
  230 READ item$(k)
  240 REA D price(k )
  250 END FOR k
  260 EN D DEFin e
```
**490 DAT A "Prawns" , 3.5 . "Chicken" , 2.8, "Special" , 3.3**

The names of menu items and their prices are placed in the arrays item\$ and price

The next step is to choose a menu number for each of the six customers The tally of the number of each dish required will be kept in the array dish

**160 choose di sh**

```
270 DEFin e PROCedure choose(dish )
280 FOR pic k = 1 TO 6
290 LET numbe r = RNOC 1 TO 3)
300 LET dish(number ) = dish(number ) + 1
310 END FOR pic k
320 END DEFin e
```
Note that the formal parameter dish is both

local to procedure choose an array in mam program

The three values are passed back to the global array also called dish. These values are then passed to the procedure waiter

```
170 waite r dish , bi I L
```

```
330 DEFin e PROCedur e waiter(dish , cost)
340 comput e dish , cost
350 cook dis h
360 END DEFin e
```
The waiter passes the information about the number of each dish required to the procedure, compute, which computes the cost and returns it

```
370 DEFin e PROCedur e computeCdish , total )
380 LET total = 0<br>390 FOR k = 1 to 3
       390 FOR k = 1 to 3
400 LET total = total + di sh (k) *pri ce (k)110 END FOR k
420 EN D DEFin e
```
The waiter also passes information to the cook who simply prints the number required for each menu item

```
430 DEFin e PROCedur e cook(dish )
440 FOR c = 1 TO 3
450 PRIN T i dish(c ) i itemSCc ) '
460 END FOR c
470 END DEFin e
```
Again, the array, dish in the procedure cook is local It receives the information which the procedure uses in its PRINT statement

The complete program is listed below

```
100 REMar k Procedure s Program
1 10 RESTORE 490
120 DI M item$(3,7), price(3), dish<3 )
130 REMark *** PROGRAM ***
140 LET tip = 0.1
150 set_up
160 choose di sh
170 waite r dish , b i 1 1
180 LET b i I I = bil l + tip*b i L I
190 PRINT "Total cost is f''; bill
200 REMar k *** PROCEDUR E DEFINITION S ***
210 DEFine PROCedure set up
220 FOR k = 1 TO 3
230 READ itemSCk)
240 REA D price(k )
250 END FOR k
260 END DEFin e
270 DEFin e PROCedur e choose(dish)
280 FOR pic k = 1 TO 6
290 LET numbe r = RNDC 1 TO 3)
300 LET di sh (number) = di sh (number) •»• 1
310 END FOR pic k
320 END DEFin e
330 DEFin e PROCedur e waiterCdish , cost)
340 compute dish,cost
350 cook dis h
360 EN D DEFin e
370 DEFin e PROCedur e compute(dish, total )
380 LET tota l = 0
390 FOR k = 1 TO 3
400 LET total = total + di sh(k)*pri ce(k)
410 END FOR k
420 EN D DEFine
430 DEFin e PROCedur e cook(dish )
440 FOR c = 1 TO 3
450 PRIN T i dish(c ) i item$<c )
460 END FOR c
470 END DEFin e
480 REMar k *** PROGRA M DATA ***
490 DATA "Prawns", 3.5, "Chicken",2.8,"Specia I",3.3
```
The output depends on the random choice of dishes but the following choice illustrates **Output** the pattern, and gives a sample of output

```
3 Prawns
1 Chicke n
2 Speci al
Total cost is £20.40
```
COMMENT Obviously the use of procedures and parameters in such a simple program is not necessary but imagine that each sub-task might be much more complex In such a situation the use of procedures would aliow a modular build-up of the program with testing at each stage The above example merely illustrates the main notations and relationships of procedures

Similarly the next example illustrates the use of functions

Note that in the previous example the procedures waiter and compute both return exactly one value Rewrite the procedures as functions and show any other changes necessa<sup>ry</sup> as a consequence

```
DEFine FuNction waiter(dish)
  cook dish
  RETurn compute(dish)
END DEFine
DEFine FuNction compute(dish)
  LET total = 0FOR k = 1 TO 3
    LET total = total + chsh(k) * pnce(k)
  END FOR k
RETurn total
END DEFine
```
The function call to waiter also takes a different form

```
LET bi LL = waiter(dish)
```
This program works as before. Notice that there are fewer parameters though the program structure is similar That is because the function names are also serving as parameters retunmg information to the source of the function call

EXAMPLE All the variables used as formal parameters in procedures or functions are 'safe' because they are automatically local Which variables used in the procedures or functions are not locaP What additional statements would be needed to make them local<sup>7</sup>

Program Changes The variables  $k$ , pick and num are not local. The necessary changes to make them so are

LOCAL k LOCAL pick, num

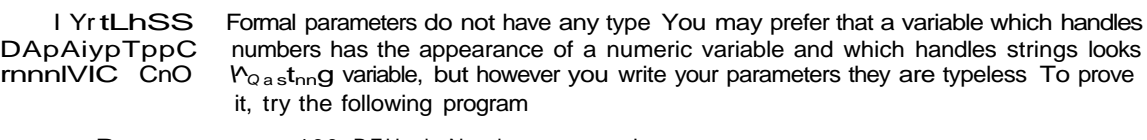

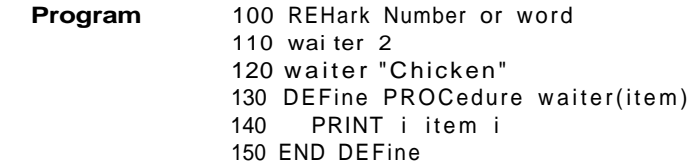

**Output** 2 Chicken

The type of the parameter is determined only when the procedure is called and an actual parameter 'arrives!

**oUUrb** Ur Consider the following program and try to consider what two numbers will be output.

**VARIABLES** 100 REMark scope 110 LET number  $= 1$ 120 test 130 DEFine PROCedure test HO LOCat number 150 LET number =  $2$ 160 PRINT number 170 try
180 END OEFine 190 DEFine PROCedure try 200 PRINT number 210 END DEFine

Obviously the first number to be printed will be 2 but is the variable number in line 200 global?

The answer is that the value of *number* in line 160 will be carried into the procedure try A variable which is local to a procedure will be the same variable in a second procedure called by the first

Equally if the procedure try is called by the main program, the variable number will be the same number in both the mam program and procedure, try. The implications may seem strange at first but they are logical

- 1 The variable *number* in line 110 is global.
- 2. The variable *number* in procedure *test* is definitely local to the procedure
- 3 The variable number in procedure  $try$  'belongs' to the part of the program which was the last call to it

We have covered many concepts in this chapter because SuperBASIC functions and procedures are very powerful. However, you should not expect to use ail these features immediately. Use procedures and functions in simple ways at first. They can be very effective and the power is there if you need it.

1 Six employees are identified by their surnames only Each employee has a particular **PROBLEMS ON** pension fund rate expressed as a percentage. The following data represent the **PHAPTFR 1\*5** total salaries and pension fund rates of the six employees

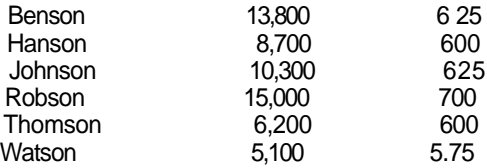

Write procedures to

input the data into arrays compute the actual pension fund contributions output the lists of names and computed contributions

Link the procedures with a main program calling them in sequence

2 Write a function select with two arguments range and miss. The function should return a random whole number in the given range but it should not be the value of miss

Use the function in a program which chooses a random PAPER colour and then draws random circles in random INK colours so that none is in the colour of PAPER

- 3. Re-write the solution to exercise 1 so that a function pension takes salary and contribution rate as arguments and returns the computed pension contribution Use two procedures, one to input the data and one to output the required information using the function pension
- 4. Write the following
	- a procedure which sets up a 'pack of cards:
	- a procedure which shuffles the cards.

a function which takes a number as an argument and returns a string value describing the card.

a procedure which 'deals' and displays four poker hands of five cards each,

a mam program which calls the above procedures,

(see chapter 16 for discussion of a similar problem}

## CHAPTER 16 **SOME**

## discussed and we show how some further ideas may be applied SIMULATION OF It is easy to store and manipulate "playing cards" by representing them with the numbers PARD PI AYINP <sup>1</sup><br>|<br>| yr\nU rLnl MNU f<sub>or</sub> 1 to 52 This IS how you might convert such a number to the equivalent card Suppose,<br>f<sub>or</sub> example, that the number 29 appears You may decide that cards 1-13 are hearts cards 14-26 are clubs cards 27-39 are diamonds cards 40-52 are spades and you will know that 29 means that you have a diamond' You can program the QL to do this with **LET suit = (card-1) DIV 13** This will produce a value in the range 0 to 3 which you can use to cause the appropriate suit to be printed The value can be reduced to the range 1 to 13 by writing **LET valu e = card MOO 13 IF value = 0 THEN LET value = 13** Program The numbers 1 to 13 can be made to print Ace, 2, 3 Jack Queen, King, or, if you prefer it, such phrases as "two of hearts" can be printed The following program will print the name at the card corresponding to your input number 100 REMark Cards **1 10 DI M suitname\$(4,8),cardvaL\$(13,5), 120 LET f\$ = " of"** 130 set\_up **140 REPeat cards INPUT "Enter a card number 1-52:" i card 160 IF card <1 OR card> 52 THEN EXIT cards** 170 LET suit = Ccard-1) DIV 13 **180** LET value = card HOD 13<br>**190** IF value = 0 THEN LET va **190 IF valu e = 0 THEN LET valu e = 13 200 PRIN T cardvaLS(vaLue ) i f\$ i suitnameS(suit )** 210 END REPeat cards **220 DEFin e PROCedur e set\_up**

**250 END DEFin e**

**Ki rig of heart s**

Ten of spades

**A c e of di amends**

**49**

**27**

 $\Omega$ 

**Input and Output 13**

**I CV/niillWUCO** In this final chapter we present some applications of concepts and facilities already

COMMENT Notice the use of DATA statements to hold a permanent file of dafa which the program always uses The other data which changes each time the program runs is entered through an INPUT statement If the input data was known before running the program it would be equally correct to use another READ and more DATA statements This would give better control

230 FOR  $s = 1$  TO 4 : READ suitnameSCs) **240 FOR v = 1 TO 13 : REA D cardvaLSCv )**

**260 DATA "hearts","clubs","diamonds","spades"**

**270 DATA "Ace","Two","Three","Four","Five","Six","Seven" 280 DATA "Eight","Nine","Ten","Jack","Queen","King"**

SEQUENTIAL DATA FILES

The following program will establish a file of one hundred numbers **Numeric File**

100 REMark Number File 110 OPEN^NEW #6,mdv1\_numbers 120 FOR num = 1 TO 100 130 PRINT #6.num 140 END FOR num 150 CLOSE #6

After running the program check that the filename 'numbers is in the directory by typing

### **DIR** mdvl\_numbers

You can get a view of the file without any special formatting by copying from Microdrive to screen

COPY mdv1\_numbers to scr

You can also use the following program to read the file and display its records on the screen 'n verskap is de offisjele in de offisjele in de offisjele in de offisjele in de offisjele in de offisjele in de offisjele in de offisjele in de offisjele in de offisjele in de offisjele in de offisjele in de offisj

```
100 REMark Read File
110 OPEN_IN #6,mdv1_numbers
120 FOR num = 1 TO 100
130 INPUT #6, item<br>140 PRINT i item i
     PRINT i item i
150 END FOR num
160 CLOSE #6
```
If you wish you can alter the program to get the output in a different form

In a similar fashion the following programs will set up a file of one hundred randomly **Character File** selected letters and read them back

```
100 REMark Letter File
110 OPEN_NEW #6,mdv1_chfile
120 FOR num =1 TO 100
130 LET ch$ = CHR$CRND(65 TO 90))
     PRINT #6,ch$
150 END FOR num
160 CLOSE #6
100 REMark Get Letters
110 OP€N_IN #6,mdv1__chf i Le
120 FOR num = 1 TO 100
130 INPUT #6,itemS
140 PRINT i item$ '
150 END FOR num
160 CLOSE #6
```
Suppose that you wish to set up a simple file of names and telephone numbers **SETTING UP A**

**DATA FILE** 

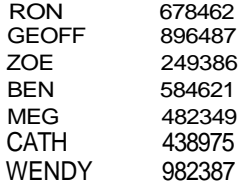

The following program will do it

100 REMark Phone numbers 110 OPEN\_NEW #6,mdv1\_phone 120 FOR record = 1 TO  $7$ 130 INPUT name\$.num\$ 140 PRINT #6;name\$;num\$ 150 END FOR record 160 CLOSE #6

Type RUN and enter a name followed by the ENTER key and a number followed by the ENTER key Repeat this seven times

Notice that the data is 'buffered It is stored internally until the system is ready to transfer a batch to the Microdrive The Microdrive is only accessed once, as you can tell from looking and listening

COPY A FiLE Once a file is established, tt should be copied immediately as a back up To do this type

COPY mdv1\_phone TO mdv2\_phone

READ A FILE You need to be certain that the file exists in a correct form so you should read it back from a Microdrive and display it on the screen You can do this easily using

### COPY mdv2\_phone TO scr

The output to the screen will not provide spaces automatically between the name and the number but it will provide a 'newlme' at the end of each record. The output will be

**RONG78462 GEOFF896487 ZOE249386 BEN584621 MEG482349 CATH438975 WENDY982387**

You can get a more controlled presentation of the data with the following program

**100 REMar k Read Phone Number s 1 10 OPEN\_IN #5,mdv1\_phon e 120 FOR record = 1 TO 7 130 INPU T #5,rec\$ 140 PRINT,rec \$ 150 END FOR record 160 CLOSE #5**

The data is printed, as before, but this time each pair of fields is held in the variable rec\$ before being printed on the screen You have the opportunity to manipulate it into any desired form

Note that more than one string variable may be used at the file creation stage with INPUT and PRINT but the whole record so created may be retrieved from the Microdrive file with a single string variable (rec\$ in the above example)

AN INSERTION The following colours are available in the low resolution screen mode (in code number SORT " $a^{*0.7*}$ 

### **black blue red magenta green cyan yellow white**

EXAMPLE Write a program to sort the colours into alphabetical order using an insertion sort Method We place the eight colours in an array, colour\$ which we divide into two parts

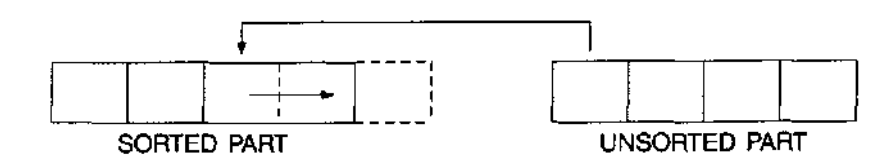

We take the leftmost item of the unsorted part and compare it with each item, from right to left, in the sorted part until we find its right place As we compare we shuffle the sorted items to the right so that when we find the right place to insert we can do so immediately, without further shuffling

Suppose we have reached the point where four items are sorted and we now focus on green, the leftmost item in the unsorted part

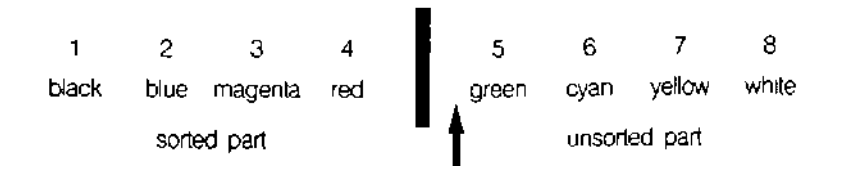

- 1 We place green in the variable, comp\$ and set a variable p to 5
- 2 The variable, p will eventually indicate where we think green should go When we know that green should move left, then we decrease the value of p
- 3 We compare green with red If green is greater than {nearer to Z) or equal to red we exit and green stays where it is

Otherwise we copy red in to position 5 thus and decrease the value of p thus

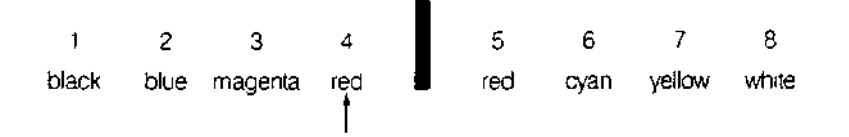

4 We now repeat the process but this time we are comparing green with magenta and we get

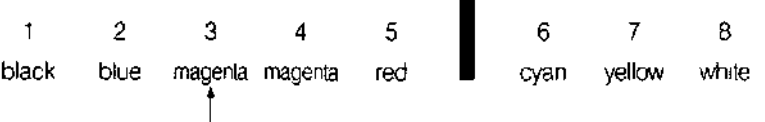

 $\blacksquare$ 

5 Finally we move left again comparing green with blue This time there is no need to move or change anything We exit from the loop and place green in position 3 We are then ready to focus on the sixth item, cyan

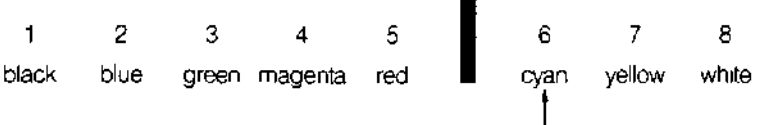

1 We will first store the *colour\$* in an array *colour\$(8)* and use PROBLEM ANALYSIS

compS the current colour being compared  $p$  to point at the position where we think the colour in comp\$ might go

- 2 A FOR loop will focus attention on positions 2 to 8 in turn (a single item is already sorted)
- 3 A REPeat loop will allow comparisons until we find where the comp\$ value actually goes

REPeat compare IF comp\$ need go no further left EXIT copy a colour into the position on its right and decrease p END REPeat compare

4 After EXIT from the REPeat loop the colour in  $comp$$  is placed in position  $p$  and the FOR loop continues

```
Program Design 1 Declare array colours
                   2 Read colours into the array
                   3 FOR item = 2 TO 8
                         LET p = item
                         LET compS = colour$(p)REPEAT compare
                           IF compS > = colour${p-1) EXIT compare
                           LET colour\$(p) = colour\$(p-1)LET p = p-1
                         END REPeat compare
                         LET colour$(p) = comp$
                       END FOR item
                   4 PRINT sorted array colourS
                   5 DATA
```
Further testing reveals a fault It arises very easily if we have data in which the first item is not in its correct position at the start A simple change of initial data to

**red black blue magenta green cyan yellow white**

reveals the problem We compare black with red and decrease  $p$  to the value, 1 We come round again and try to compare black with a variable  $coiour\$(p-1)$$  which is coloiir\$(0) which does not exist

This is a well-known problem in computing and the solution is to 'post a sentinel" on the end of the array Just before entering the REPeat loop we need

**LET colour\$(0) = comp\$**

Fortunately SuperBASIC allows zero subscripts, otherwise the problem would have to be solved at the expense of readability

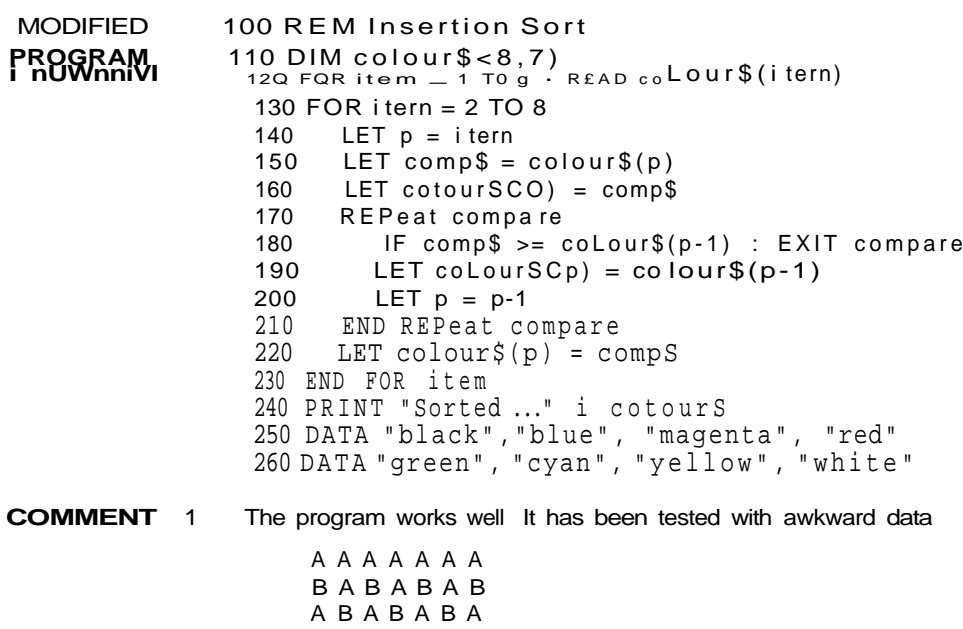

- B C D E FG H G F E D C B A
- 2 An insertion sort is not particularly fast, but it can be useful for adding a few items to an already sorted list it is sometimes convenient to allow modest amounts of time frequently to keep items in order rather than a substantial amount of time less frequently to do a complete re-sorting

You now have enough background knowledge to follow a development of the handling of the file of seven names and telephone numbers

In order to sort the file 'phone' into alphabetical order of names we must read it into **oUHi INu A** an internal array, sort it, and then create a new file which will be in alphabetical order **MICRODRIVE FILE OT nQITIGS**

It is never good practice to delete a file before its replacement is clearly established and proven correct You should therefore copy the file first, as security, using a different name The required processes are as follows

- 1 Copy the file 'phone' to 'phone temp'
- 2 Read the file 'phone' into an array
- 3 Sort the array.
- 4 Pause to check that everything is in order
- 5 Delete file 'phone'
- 6 Create new file 'phone'

This is all the program needs to do but the new file should be immediately checked using

**COPY** mdv1\_phone TO scr

Any further necessary checks should be carried out then

**DELETE mdv2\_phone COPY mdv1\_phone TO mdv2\_phone COPY mdv1\_phone TO scr DELETE mdv1\_phone\_temp**

The above operations complete the process of substituting a sorted file for the original unsorted one in both master and back-up files

In the following program we illustrate the passing of complete arrays between main **AHHAY** program and procedure. The data passes in both directions **PARAMETERS**

In line 40 the array, row, holding the numbers 1,2,3 is passed to the procedure, addsix. The parameter, come, receives the incoming data and the procedure adds six to each element. The array parameter, send, at this point holds the numbers 7,8,9

These numbers are passed back to the main program to become the values of array, black The values are printed to prove that the data has moved as required

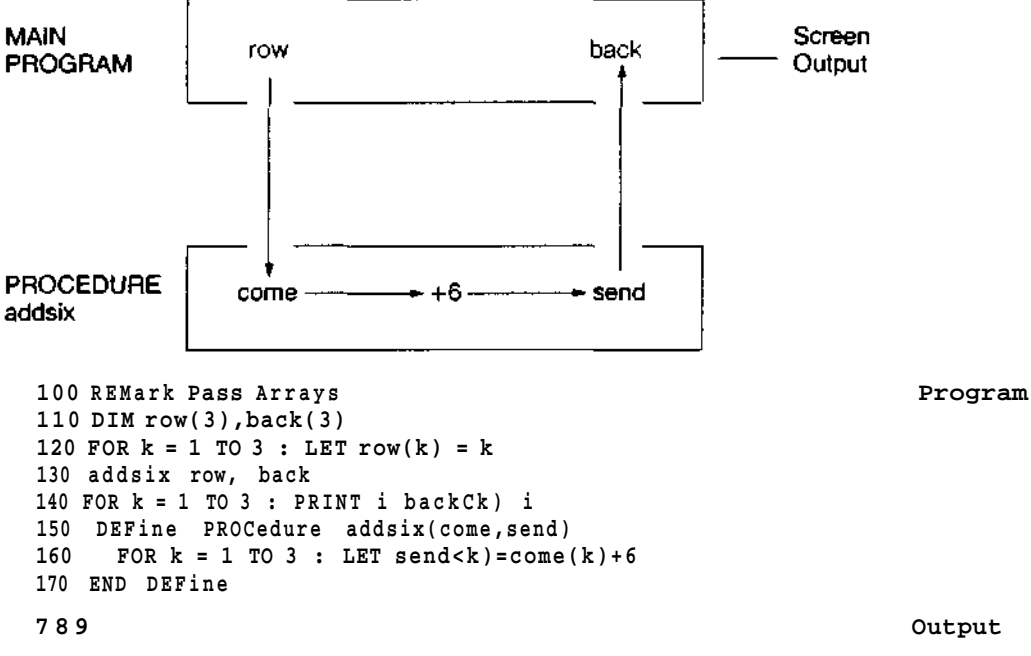

The following procedure receives an array containing data to be sorted The zero element will contain the number of items. Note that it does not matter whether the array is numeric or string The principle of coercion will change string to numeric data if necessary

A second point of interest is that the array element come(O) is used for two purposes

```
it carries the number of items to be sorted
it is used to hold the item currently being placed
100 DEFin e PROCedur e sort(come,send )
110 LET num = come(O)
120 FOR i tern = 2 TO nu m
130 LET p = ite m
140 LET comeCO ) = come(p)
150 REPeat compare
160 IF come(Q) >= comeCp-1 ) : EXI T compar e
170 LET come(p) = comeCp-1 )
180 LET p = p-1
190 END REPeat compare
200 LET come(p) = come(O)
210 END FOR item
220 FOR k=1 TO 7 : send(k) = come(k )
230 EN D DEFin e
```
The following additional lines will test the sort procedure First type AUTO 10 to start the line numbers from 10 onwards

```
10 REMar k Test Sort
20 DI M row$(7,3),back$(7,3>
30 LET row$<0> = 7
40 FOR k = 1 TO 7 : READ row$(k>
50 sort row$,back!
60 PRIN T i back $ '
70 DATA "EEL", "DOG", "ANT", "GNU", "CAT", "BUG", "FOX"
```
**Output AN T BUG CAT DOG EE L FOX GN U**

COMMENT This program illustrates how easily you can handle arrays in SuperFJASIC All you have to do is use the array names for passing them as parameters or for printing the whole array Once the procedure is saved you can use MERGE mdvl\_sort to add it to a program in main memory

> You now have enough understanding of techniques and syntax to handle a more complex screen layout Suppose you wish to represent the hands of four card players A hand can be represented by something like

H A 3 7 Q C 5 9 J D 6 10 K S 2 40

To help the presentation the Hearts and Diamonds will be printed in red and the Clubs and Spades in black A suitable STRIP colour might be white The general background could be green and a table may be a colour obtained by mixing two colours

**METHOD** Since a substantial amount of character printing is involved it is best to start planning in terms of the pixel screen You can see that you need to provide for twelve lines of characters with some space between lines and a total screen height of 256 pixels

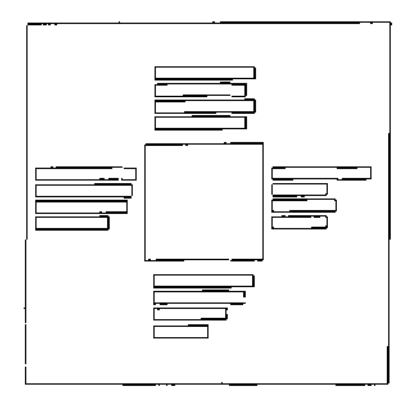

It is useful to recall that the possible character heights are 10 pixels or 20 pixels it is obvious that the 10 pixel height must be used to allow space for a proper layout

The number of character positions across the screen must be estimated If we adopt the convention of "T" for ten instead of '10" all card values can be represented as a single character Suppose that we also allow a maximum of eight cards of the same suit as a first approach We can reconsider the problem again if necessary That would require a total of 10 characters for each hand The across requirement is therefore

west hand  $+$  table width  $+$  east hand

Allowing a space between characters that would be:

 $20 +$  table width  $+ 20$ 

The decision now depends on which screen mode you choose The 256 mode will cope with the problem, as you will see later, but first we will work in 512 pixel mode The smallest character width is six pixels which would give a total of 240 pixels + 'able width The diagram will have some balance if we have a table width of about half of 240

We should therefore experiment with a table width of about 120 pixels which may be adjusted. A little testing produced the layout shown

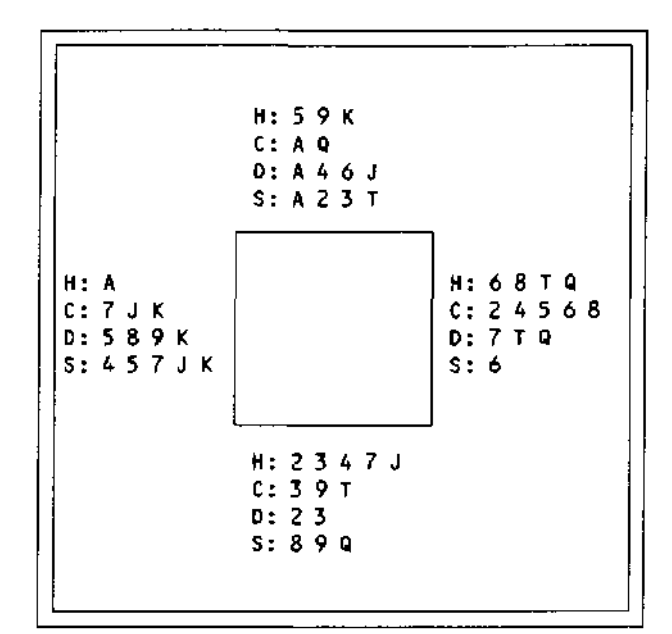

WINDOW 440 x 220 at 35,15 Green with black border of 10 units

TABLE 100 x 60 at 150,60 Chequerboard stipple of red and green

HANDS Room for at least eight card symbols Initial cursor positions are.

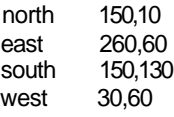

**CHARACTER SIZE** Standard for 512 mode<br>**NUMBER OF PIXELS** between lines is 12 **NUMBER OF PIXELS CHARACTER COLOUR** White

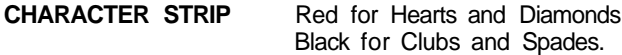

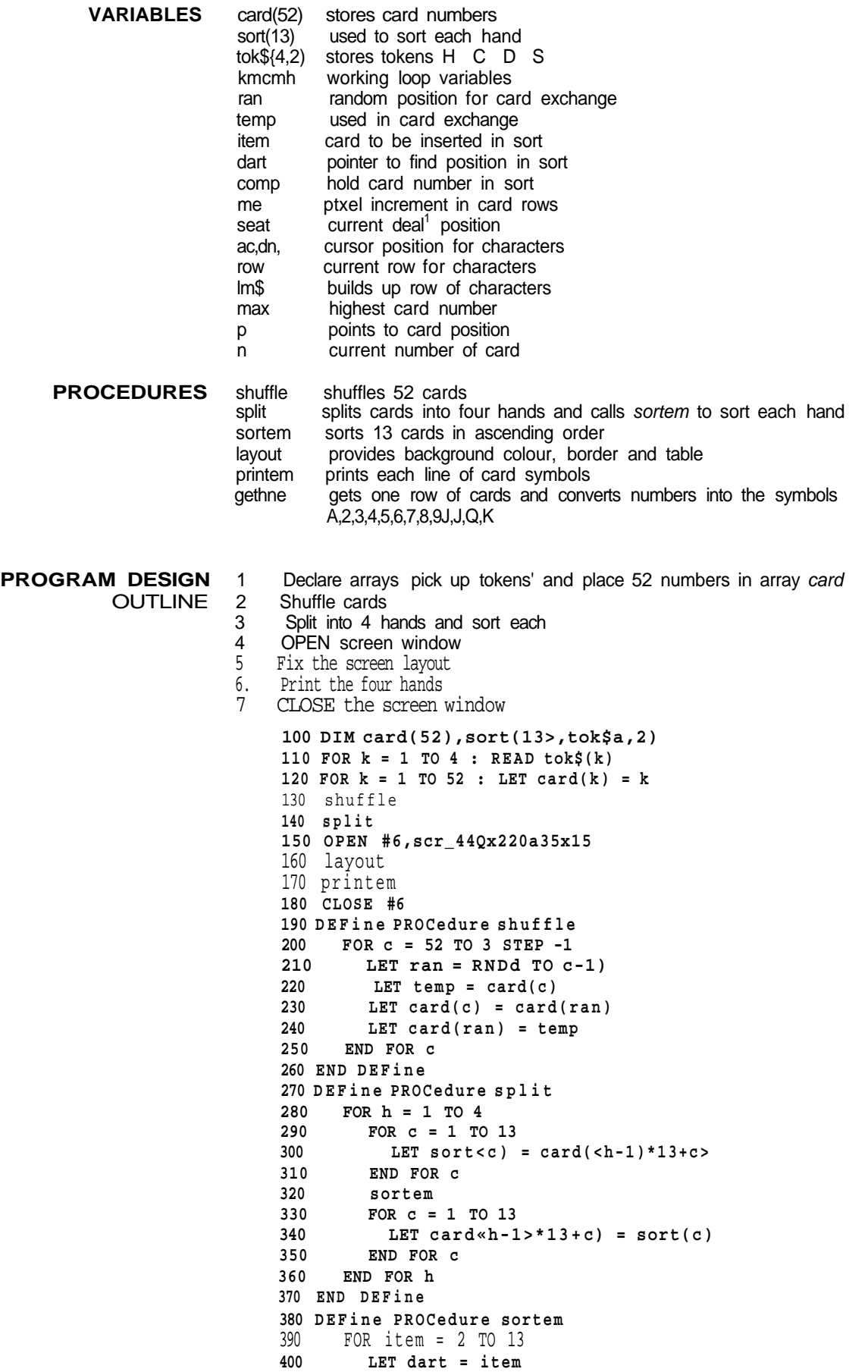

```
410 LET comp = sort(dart)
420 LET sort(0) = comp<br>430 REPeat compare
430 REPeat compare<br>440 IF comp >= so
          IF comp >= sortCdart-1) : EXIT compare
450 LET sort(dart) = sort<dart-1)
460 LET dart = dart -1
470 END REPeat compare
480 LET sort(dart) - comp
      END FOR item
500 END DEFine
510 DEFine PROCedure layout
520 PAPER #6,4 : CLS #6
530 BORDER #6,10,0<br>540 BLOCK #6.100.
        540 BLOCK #6,100,60,150,60,2,4
550 END DEFine
560 DEFine PROCedure printem
570 LET inc = 12 : INK #6,7<br>580 LET p = 0
580 LET p = 0<br>590 FOR seat
      FOR seat = 1 TO 4
600 READ ac,dn
610 FOR row = 1 TO 4
620 get Lin e
630 CURSOR #6,ac,dn
640 PRINT #6,lin$
650 LET dn = dn + inc
660 END FOR row
670 END FOR seat
680 END DEFine
690 DEFine PROCedure getLine
700 IF row MOD 2 = 0 THEN STRIP #6,0<br>710 IF row MOD 2 = 1 THEN STRIP #6.2
      IF row MOD 2 = 1 THEN STRIP #6,2
720 LET \text{lin}\ = tok\frac{5}{20} (row)<br>730 LET max = row*13
730 LET max = row*13<br>740 REPeat one suit
       REPeat one suit
750 LET p = p + 1760 LET n = \text{card}(p)770 IF n > max THEN p = p-1 : EXIT one_suit
780 LET n = n MOD 13
790 IF n = 0 THEN n = 13
800 IF n = 1 : LET ch$ = "A"
810 IF n >= 2 AND n <= 9 : LET ch$ = n
820 IF n = 10 : LET ch$ = "T"
830 IF n = 11 : LET cn\ = "J"<br>840 IF n = 12 : LET cnS = "Q"IF n = 12 : LET chS = "Q"850 IF n = 13 : LET ch$ = "K"
860 LET Lin$ = LinS & " " & ch$
870 IF p = 52 : EXIT one=suit
880 IF cardCp)>card(p+1) : EXITone_suit
890 END REPeat one suit
900 END DEFine
910 DATA "H:","C:","D:","S:"
920 DATA 150,10,260,60,150,130,30,60
```
The program works in the 256 mode But the various lines of card symbols may overlap **COMMENT** the Table" or overflow at the edge of the window A simple change in procedure *getline* from.

860 LET lin\$ = LinS 8 " " & ch\$

 $to<sup>1</sup>$ 

 $860$  LET LinS = LinS & ch\$

will correct this. The spaces between characters disappear but the larger sized characters enable the rows to be easily readable The program thus works well in either graphics mode

## **CONCrUJSlUN** We have tried to show how you can use SuperBASIC to solve problems We have shown how simple tasks can be performed in simple ways When the task is inherently complex, like manipulating arrays or designing screen graphics, SuperBASIC enables it to be handled efficiently with maximum possible clarity

If you were a beginner and you have worked through a fair proportion of this guide you will have started well on the road to good programming If you were already experienced, we hope that you will appreciate and exploit the extra features offered by **SitperBASIC** 

So enormous is the range of tasks which can be done with SuperBASIC that we have only been able to touch a fraction of them in this guide We cannot guess at which of the thousands of possibilities you will attempt, but we hope that you will find them fruitful, stimulating and fun

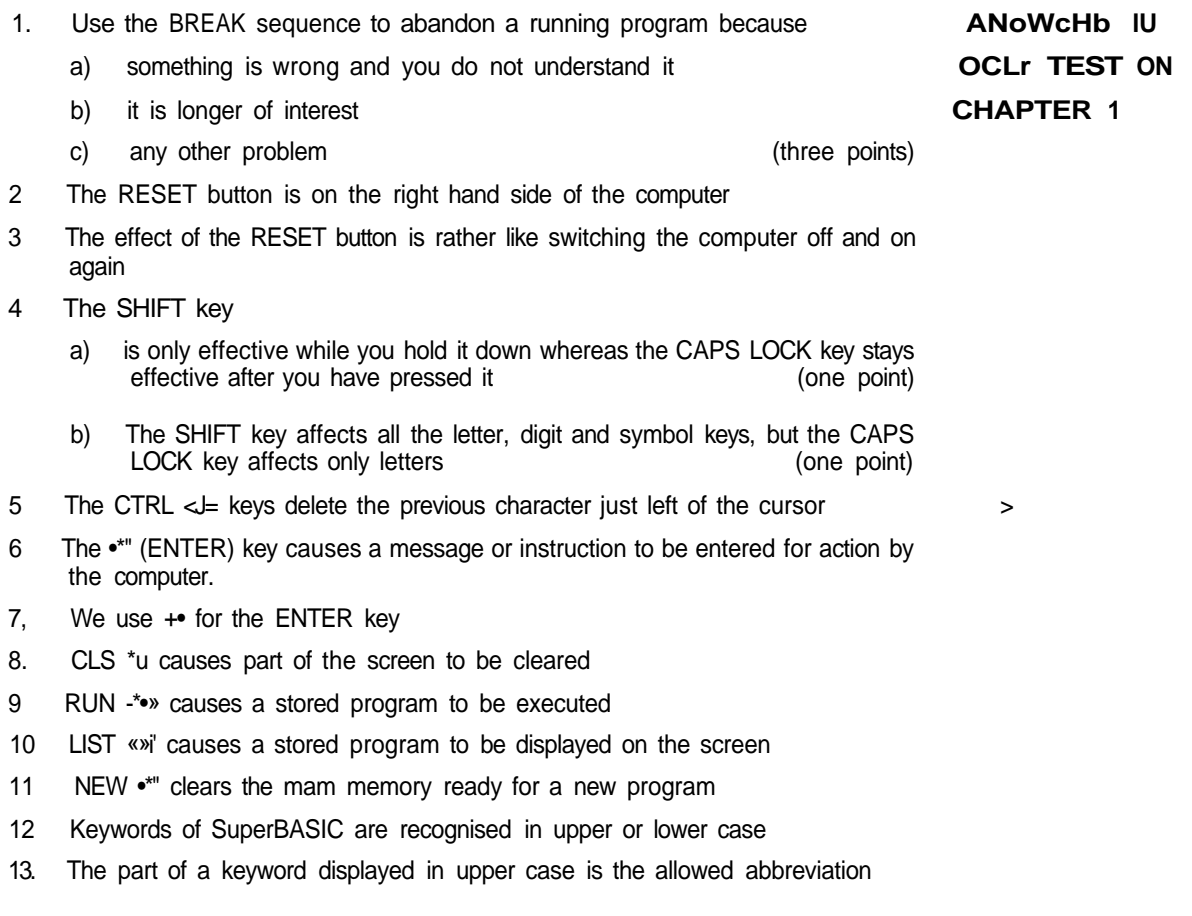

14 to 16 is very good Carry on reading. The state of the contract of the CHECK YOUR

12 or 13 is good, but re-read some parts of chapter one **SCORE**

10 or 11 is fair, but re-read some parts of chapter one and do the test again

Under 10. You should work carefully through chapter one again and repeat the test

SELF TEST ON<br>PHAPTER 9

**ANSWERS TO** 1 An internal number store is like a pigeon hole which you can name and put numbers nto

> A LET statement which uses a particular name for the first time will cause a pigeon nole to be createcj and named, for example

LET count = 1 \*» (1 point)

A READ statement which uses a name for the first time will have the same effect, for example

READ count \*» (1 point)

- 3 You can find the value of a pigeon hole with a PRINT statement
- 4 The technical name for a pigeon hole is Variable' because its values can vary as a program runs
- 5 A variable gets its first value when it is first used in a LET statement, INPUT statement or READ statement
- 6 A change in the value of a variable is usually caused by the execution of a LET statement
- 7 The = sign in a LET statement represents an operation

'Evaluate whatever is on the right hand side and place it in the pigeon hole named on the left hand side; that is 'Let the left hand side become equal to the right hand side'

- 8 An un-numbered statement is executed immediately
- 9 A numbered statement is not executed immediately It is stored
- 10 The quotes in a PRINT statement enclose text which is to be printed
- 11 When quotes are not used you are printing out the value of a variable
- 12 An INPUT statement makes the program pause so that you can type data at the keyboard
- 13 DATA statements are never executed
- 14 They are used to provide values for the variables in READ statements
- 15 The technical word for the name of a pigeon hole is 'identifier'
- 16 Example answers
	- i day
	- ii day\_23
	- in day of week (3 points)

- 17 The space bar is especially important for putting spaces after or before keywords so that they cannot be taken as identifiers (names) chosen by the user
- 18 Freely chosen identifiers are important because they help you to make programs easier to understand Such programs are less prone to errors and more adaptable
- **CHECK YOUR** 18 to 21 is very good Carry on reading

**SCORE** 16 or 17 good but re-read some parts of chapter two

14 or 15 fair, but re-read some parts of chapter two and do the test again

Under 14 you should work carefuly through chapter two again and repeat the test

1 A pixel is the smallest area of light that can be displayed on the screen **ANSWERS TO** 2 There are 256 pixel positions across the low resolution mode **SELF TEST ON** 3 There are 256 pixel positions from top to bottom in the iow resolution mode **CHAPTER 3** 4 An address is determined by the up value 0 to 100 the across value, 0 to a number computed by the system 5 There are eight colours available in the low resolution mode including black and white 6 i LINE draws a line eg LINE a,b TO x,y ii INK selects a colour for drawing, eg INK 5 MI PAPER selects a background colour, eg PAPER 7 iv BORDER draws a border, eg BORDER 1,5 7 REPeat name END REPeat name 8 A REPeat loop terminates when an 'EXIT name statement is executed 9 Loops m SuperBASIC have names so that it is possible to EXIT from them in a straightforward way It is not necessary to work out line numbers in advance 11 to 13 is very good Carry on reading and the control of the control of the CHtt/K YUUH 8 to 10 is good but re-read some parts of chapter three \* **SCORE** 6 or 7 is fair but re-read some parts of chapter three and do the test again Under 6 You should work carefully through chapter three again and repeat the test 1 A character string is a sequence of characters such as letters, digits or other **ANSWEnb lU**  $S$ ymbols Symbols 2 The term 'character string is often abbreviated to 'string' **PHAPTFR i** 3 A string variable name always ends with \$ 4 Names such as word\$ are sometimes pronounced "worddollar 5 The keyword LEN will find the length or number of characters in a string For example, if the variable *meat\$* has the value 'steak' then the statement PRINT LEN(meatS) will output 5 6 The symbol for joining two strings is & 7 The limits of a string may be defined by quotes or apostrophes 8 The quotes are not part of the actual string and are not stored 9 The function is CHR\$ You must use it with brackets as in CHR\$(66) or with brackets as in CHRS(RND(65 TO 67)) 10 You generate random letters with statements like  $letter-code = RNDC65 TO 90)$ PRINT CHRSUettercode ) 9 or 10 is very good Carry on reading and the contract of the CHECK YUUn 7 or 8 is good but re-read some parts of chapter four **SCORE** 5 or 6 is fair but re-read some parts of chapter four and do the test again Under 5 You should work carefully through chapter four again and repeat the test

**ANoWtnO IU** 1 Lower case letters for variable names or loop names contrast with the keywords **Cpl P TPCT QM** which are at least partly displayed in upper case **PHADTPR R**<sup>2</sup> Indenting reveals clearly what is the extent and content of loops (and other **UIHriCnO** structures) UIHriCnO 3 Identifiers (names) should normally be chosen so that they mean something for example count or word\$ rather than C or W\$ 4 You can edit a stored program by replacing a line inserting a line deleting a line (three points) 5 The ENTER key must be used to enter a command or program line 6 The word NEW will wipe out the previous SuperBASIC program in the QL and will ensure that a new program which you enter will not be merged with an old one 7 If you wish a line to be stored as part of a program then you must use a line number 8 The word RUN followed by  $\cdot$ "< will cause a program to execute 9 The word REMark enables you to put into a program information which is ignored at execution time 10 The keywords SAVE and LOAD enable programs to be stored on and retrieved from cartridges (two points) **CHECK YOUR** 12 to 14 is very good Carry on reading **SCORE**

<sup>10 or 11</sup> <sup>IS</sup> good but re-read some parts of chapter five

8 or 9 is fair but re-read some parts of chapter five and do the test again

Under 8 You should re read chapter five carefully and do the test again

- 2 A number called the subscript, is part of an array variable name All the variables **wnAr I Cn 0** m an array share one name but each has a different subscript
- 3 You must 'declare' an array giving its size (dimension) in a DIM statement usually placed near the beginning of a program before the declared array is used
- 4 The distinguishing number of an array variable is called the subscript

5 Houses in a street share the same street name but each has its own number Beds in a hospital ward may share the name of the ward but each bed may be numbered

Cells in a prison block may have a common block name but a different number

Holes on a golf course, eg the fifth hole at Royal Birkdale

- 6 A FOR loop terminates when the process corresponding to the last value of the loop variable has been completed
- 7 A FOR loop's name is also the name of the variable which controls the loop
- 8 The two phrases for this variable are loop variable' or 'control variable
- 9 The values of a loop variable may be used as subscripts for array variable names Thus, as the loop proceeds each array variable is Visited' once
- 10 Both FOR loops and REPeat loops
	- a have an opening keyword

REPeat , FOR

b have a closing statement

END REPeat name, END FOR name

- c have a loop name
- Only the FOR loop has
- d a loop variable or control variable {four points)

This test is more searching than the previous ones **CHECK YOUR**

15 or 16 is excellent Carry on reading **SCORE**

13 or 14 is very good but think a bit more about some of the ideas Look at programs to see how they work

11 or 12 is good but re read some parts of chapter six

8 to 10 is fair but re-read some parts of chapter six and do the test again

Under 8 You should re read chapter six carefully and do the test again

## SELF TEST ON **CHAPTFR 7**<br>V/nrtr I tn /

ANbWtnb IU 1 We normaiiy break down large or complex jobs into smaller tasks until they are sma<sub>"</sub>enou9h to be c<sub>o</sub>m<sub>p</sub>leted

Pnnci Ple can be applied in programming by breaking the total job down and writing a procedure for each task

3 A simple procedure is

a separate block of code properly named (two points)

4 A procedure call ensures that

the procedure is activated control returns to just after the calling point {two points)

- 5 Procedure names can be used in a main program before the procedures have been written This enables you to think about the whole job and get an overview without worrying about the detail
- 6 If you write a procedure definition before using its name you can test it and then when it works properly forget the details You need only remember its name and roughly what it does
- 7 A programmer who can write up to thirty line programs can break down a complex task into procedures in such a way that none is more than thirty lines and most are much less In this way he need only worry about one bit of the job at a time
- 8 The use of a procedure would save memory space if it is necessary to call it more than once from different parts of a program The definition of a procedure only occurs once but it can be called as often as necessary
- 9 A main program can place information in pigeon-holes' by means of LET or READ statements These 'pigeon-holes can be accessed by the procedure Thus the procedure uses information originally set up by the main program

A second method is to use parameters in the procedure call These values are passed to variables in the procedure definition which then uses them as necessary

- 10 An actual parameter is the actual value passed from a procedure call in a main program to a procedure
- 11 A formal parameter is a variable in a procedure definition which receives the value passed to the procedure by the main program
- **CHECK YOUR** This is a searching test You may need more experience of using procedures before<br> **QpADC** the ideas can be fully appreciated But they are very powerful and, when understood the ideas can be fully appreciated But they are very powerful and, when understood **OvUnC** extremely helpful ideas They are worth whatever effort is necessary

12 to 14 excellent Read on with confidence

10 or 11 very good Just check again on certain points

8 or 9 good but re-read some parts of chapter seven

6 or 7 fair but re-read some parts of chapter seven Work carefully through the programs writing down all changes in variable values Then do the test again

Under 6 read chapter seven again Take it slowly working all the programs These ideas may not be easy but they are worth the effort When you are ready take the test again

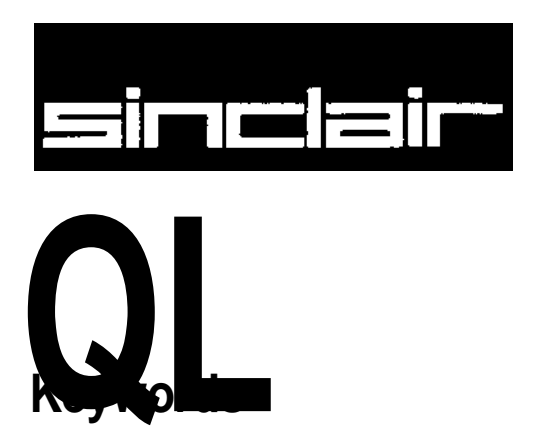

The Keyword Reference Guide lists all SuperBASIC keywords in alphabetical order A brief explanation of the keywords function is given followed by loose definition of the syntax and examples of usage An explanation of the syntax definition s given in the Concept Reference Guide under the entry syntax

Each keyword entry indicates to which, if any, group of operations it relates, i e DRAW is a graphics operation and further information can be obtained from the graphics section of the Concept Reference Guide

Sometimes it is necessary to deal with more than one keyword at a time, ie IF, ELSE, THEN, END, IF, these are all listed under IF

An index is provided which attempts to cover all possible ways you might describe a SuperBASIC keyword For example the clear screen command, CLS, is also listed under clear screen and screen dear

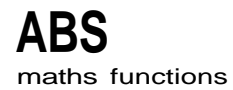

ABS returns the absolute value of the parameter It will return the value of the parameter maths functions if the parameter is positive and will return zero minus the value of the parameter if the parameter is negative

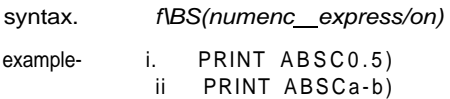

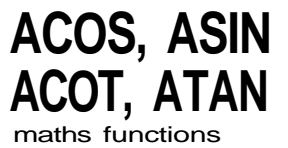

ACOS and ASIN will compute the arc cosine and the arc sine respectively. ACOT will maths functions calculate the arc cotangent and ATAN will calculate the arc tangent. There is no effective limit to the size of the parameter.

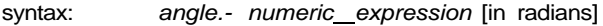

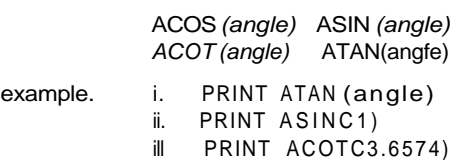

iv PRINT ATAN(a-b)

# **ADATE**

ADATE allows the dock to be adjusted

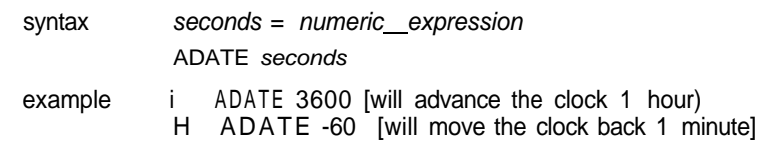

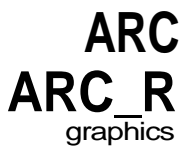

ARC will draw an arc of a circle between two specified points in the window attached to the default or specfied channel The end points of the arc are specified using the graphics co ordtnate system

Multiple arcs can be drawn with a single ARC command

The end points of the arc can be specified in absolute coordinates (relative to the graphics origin or in relative coordinates (relative to the graphics cursor) If the first point is omitted then the arc is drawn from the graphics cursor to the specified point through the specified angle

ARC will always draw with absolute coordinates while ARC\_R will always draw relative to the graphics cursor

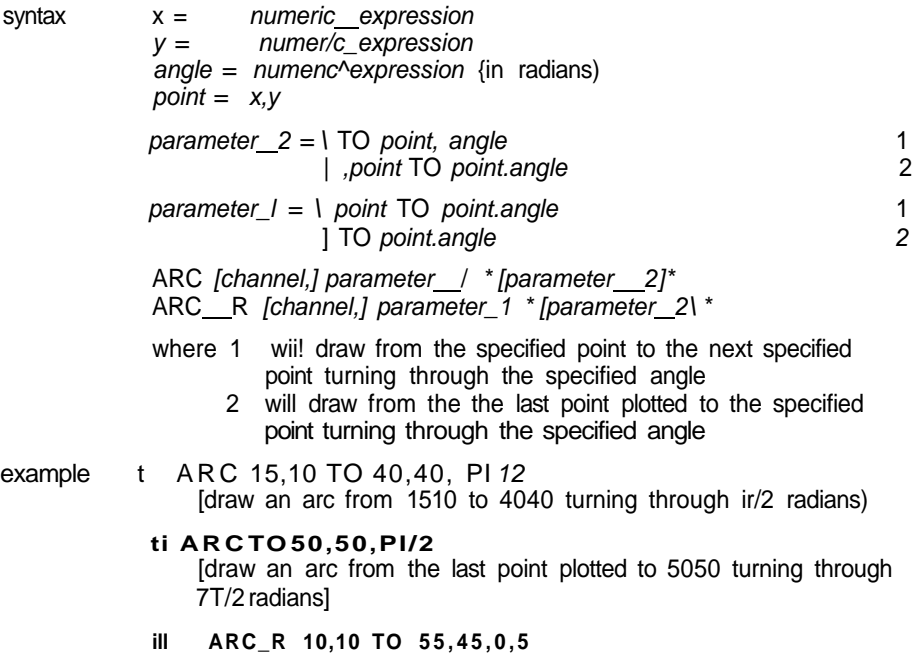

[draw an arc starting 1010 from the last point plotted to 55,45

from the start of the arc turning through 05 radians]

**AT**

AT allows the print position to be modified on an imaginary row/column grid based on the current character size AT uses a modified form of the pixel coordinate system where (row 0, column 0) is in the top left hand corner of the window AT affects the print position in the window attached to the specified or default channel

syntax line = numeric\_expression  $column = numeric\_expression$ AT [channel,] line , column example AT 10,20 : PRINT "This is at Line 10 column 20"

AUTO allows line numbers to be generated automatically when entering programs directly MU I w into the computer. AUTO will generate the next number in sequence and will then enter the SuperBASIC line editor while the line is typed in If the line already exists then a copy of the tine is presented along with the line number. Pressing ENTER at any point in the line will check the syntax of the whole line and will enter it into the program

AUTO is terminated by pressing

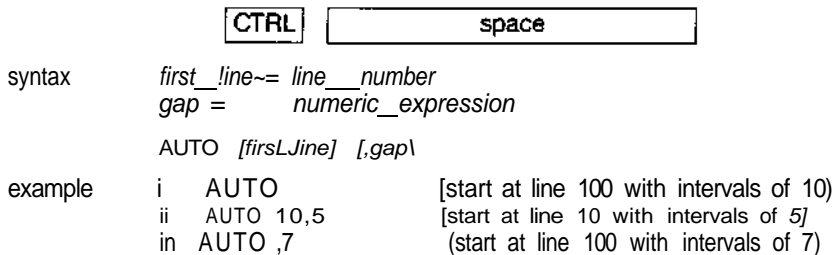

## **BAUD**

communications BAUD sets the baud rate for communication via both serial channels The speed of the channels cannot be set independently

syntax rate = numeric expression

**BAUD** rate

The value of the numeric expression must be one of the supported baud rates on the QL

75 300 600 1200 2400 4800 9600 19200 (transmit only)

If the selected baud rate is not supported, then an error will be generated

- example i BAUD 9600
	- n BAUD pri nt\_speed

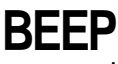

sound BEEP activates the inbuilt sound functions on the QL BEEP can accept a variable number of parameters to give various levels of control over the sound produced The minimum specification requires only a duration and pitch to be specified BEEP used with no parameters will kill any sound being generated

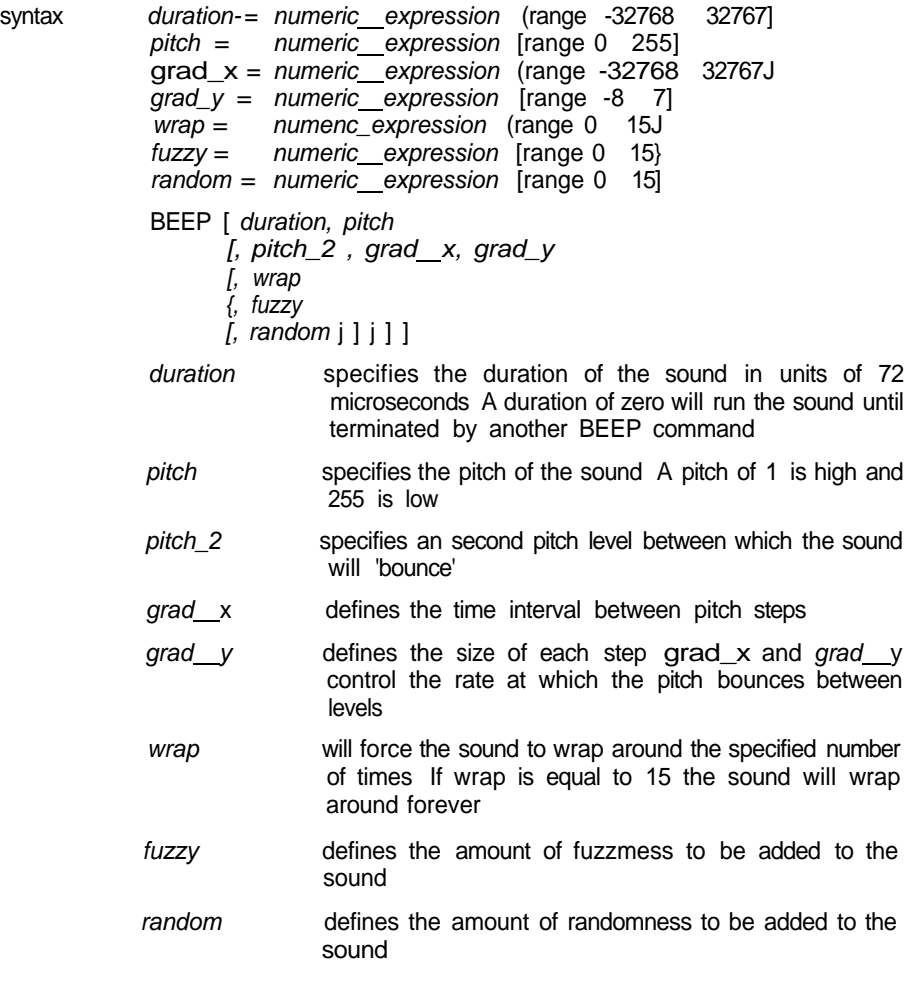

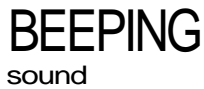

BEEPING is a function which will return zero (false) if the QL is currently not beeping and a value of one (true) if it is beeping

syntax BEEPING

example 100 DEFine PROCedure be\_quiet 110 BEEP 120 END DEFine 130 IF BEEPING THEN be\_quiet

BLOCK will fill a block of the specified size and shape, at the specified position relative **DLVWI\**<br>to the origin of the *window* attached to the specified, or default *channel* windows to the origin of the window attached to the specified, or default channel

BLOCK uses the pixel coordinate system

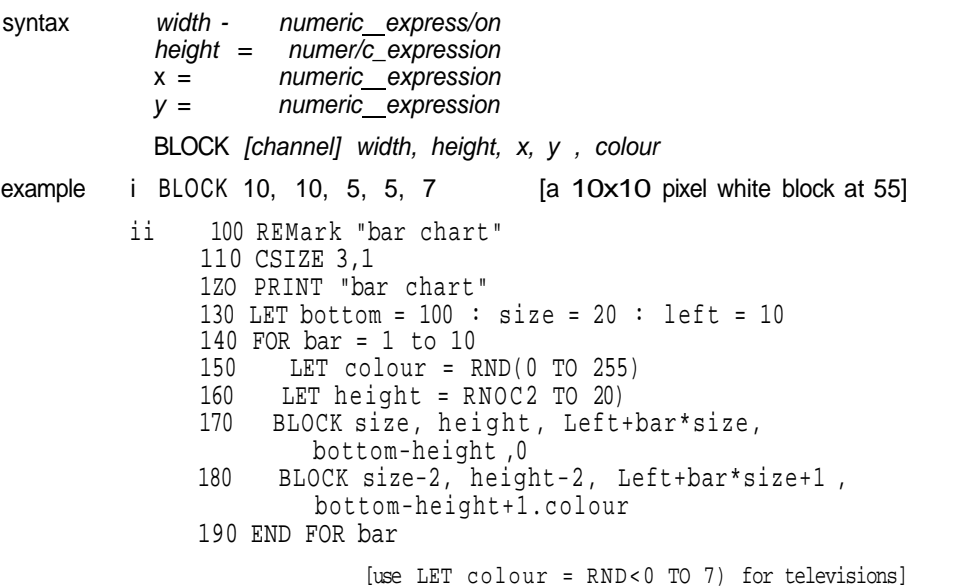

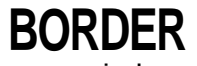

windows BORDER will add a border to the *window* attached to the specified *channel* or default channel

> For all subsequent operations except BORDER the window size is reduced to allow space for the BORDER If another BORDER command is used then the full size of the original window is restored prior to the border being added, thus multiple BORDER commands have the effect of changing the size and colour of a single border Multiple borders are not created unless specific action is taken

> If BORDER is used without specifying a colour then a transparent border of the specified width is created

syntax width = numeric expression

BORDER [channel,] size [, colour]

example i BORDER 10,0,7 [black and white sttpple border) ii 100 REMark Lurid Borders **110 FOR thicknes s = 50 to 2 STEP -2 120 BORDER thickness , RNDC O TO 255 ) 130 END FOR thicknes s 140 BORDER 50**

{use **RND(0 TO 7)** for televisions)

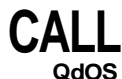

Machine code can be accessed directly from SuperBASIC by using the CALL command CALL can accept up to 13 long word parameters which will be placed into the 68008 data and address registers {D1 to D7, AO to A5) in sequence

No data is returned from CALL

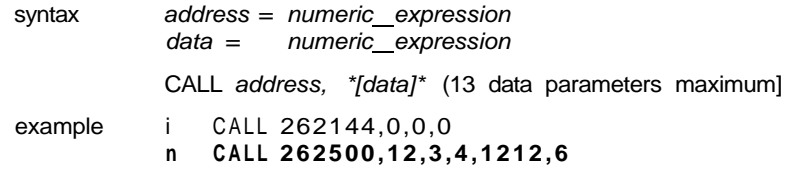

warning Address register A6 should not be used in routines called using this command To return to SuperBASIC use the instructions

> **MOVEQ #0,00 RTS**

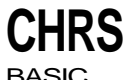

CHR\$ is a function which will return the character whose value is specified as a parameter BASIC

CHRS is the inverse of CODE

syntax CHRS (numeric\_expression)

example i PRINT CHR\$(27) (print ASCII escape character] II PRINT CHRSC65) (print A]

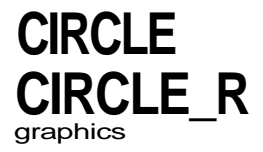

CIRCLE will draw a circle (or an ellipse at a specified angle) on the screen at a specified position and size The circle will be drawn in the window attached to the specified or default channel

CIRCLE uses the graphics coordinate system and can use absolute coordinates (le relative to the graphics origin) and refative coordinates (i e relative to the graphics cursor) For relative coordinates use CIRCLE\_R

Multiple circles or ellipses can be plotted with a single call to CIRCLE Each set of parameters must be separated from each other with a semi colon ()

The word ELLIPSE can be substituted tor CIRCLE if required

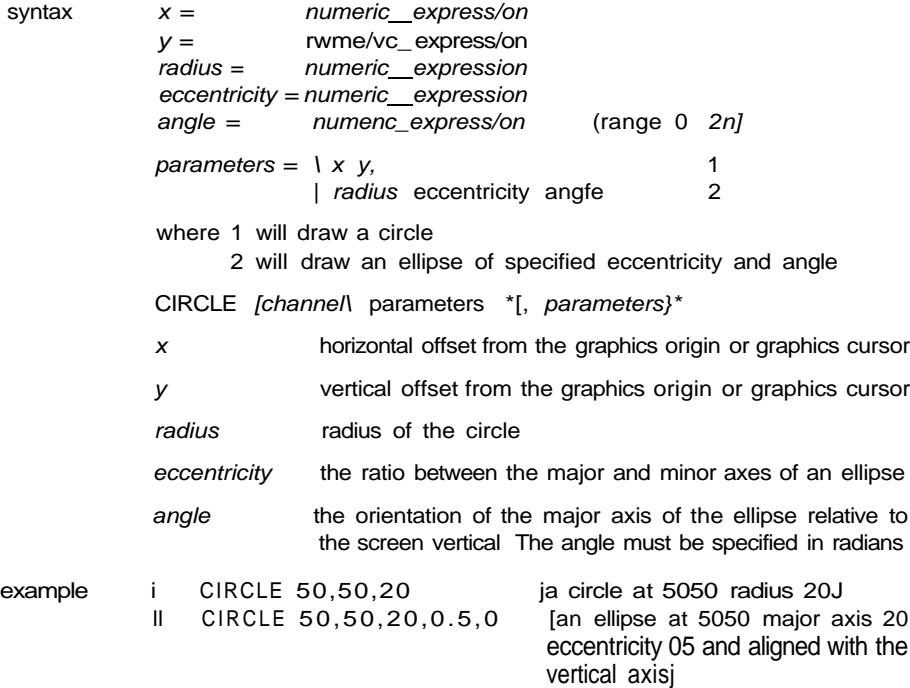

**V/LuAn** CLEAR will clear out the SuperBASIC variable area for the current program and will release the space for Qdos

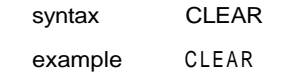

Comment CLEAR can be used to restore to a known state the SuperBASIC system For example, if a program is broken into (or stops due to an error) while it is in a procedure then SuperBASIC is still in the procedure even after the program has stopped CLEAR will reset the SuperBASIC (See CONTINUE, RETRY)

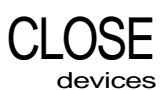

CLOSE will close the specified channel Any window associated with the channel wtl! be deactivated

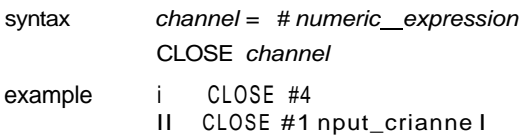

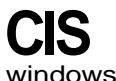

Will clear the window attached to the specified or default channel to current PAPER windows colour, excluding the border if one has been specified CLS will accept an optional parameter which specifies if only a part of the window must be cleared

syntax.  $pan = numeric\_expression$ 

CLS [channel,] [part]

where  $par! = 0$  - whole screen {default if no parameter)

 $part = 1$  - top excluding the cursor line

- $part = 2$  bottom excluding the cursor line
- part  $= 3$  whole of the cursor line
- part = 4 right end of cursor line including the cursor position

example: i CLS [the whole wmdowj

- n CLS 3 [clear the cursor line]
- MI  $CLS$  #2,2 {clear the bottom of the window on channel 2j

CODE is a function which returns the internal code used to represent the specified **wWL/C** character If a string is specified then CODE will return the internal representation of the first character of the string

CODE is the inverse of CHR\$

syntax CODE (stnng\_expression)

example i. PRINT CODEO'A") [prints 65) n PRINT CODEC'SuperBASIC") [prints 83j

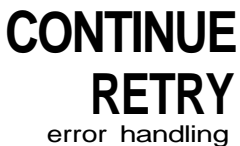

CONTINUE allows a program which has been halted to be continued RETRY allows a program statement which has reported an error to be re-executed

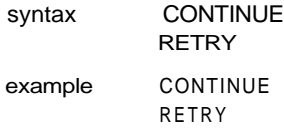

warning A program can only continue if

- 1 No new lines have been added to the program
- 2 No new variables have been added to the program
- 3 No lines have been changed

The value of variables may be set or changed

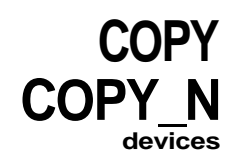

COPY will copy a file from an input device to an output device until an end of file marker is detected COPY\_N will not copy the header (if it exists) associated with a file and will allow Microdrive files to be correctly copied to another type of device

Headers are associated with directory-type devices and should be removed using COPY\_\_N when copying to non-directory devices eg mdvl is a directory device, serl is a non directory device

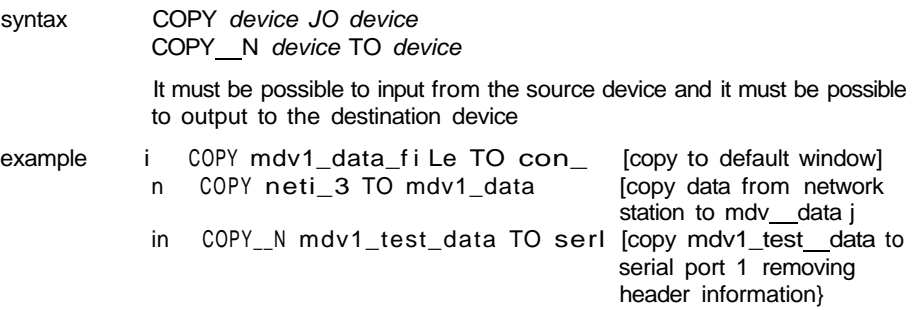

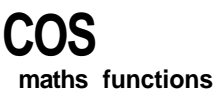

COS will compute the cosine of the specified argument

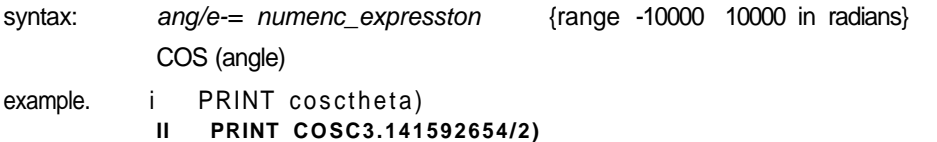

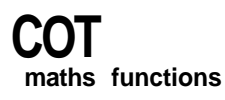

**COT** will compute the cotangent of the specified argument

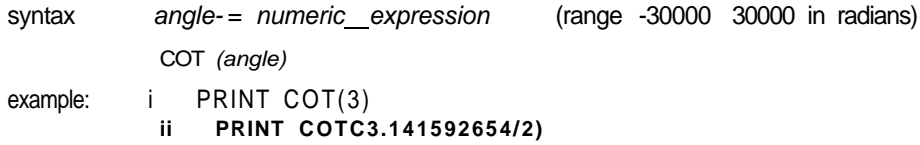

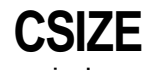

windows Sets a new character size for the window attached to the specified or default channel, The standard size is 0,0 in 512 mode and 2,0 in 256 mode

> Width defines the horizontal size of the character space Height defines the vertical size of the character space The character size is adjusted to fill the space available

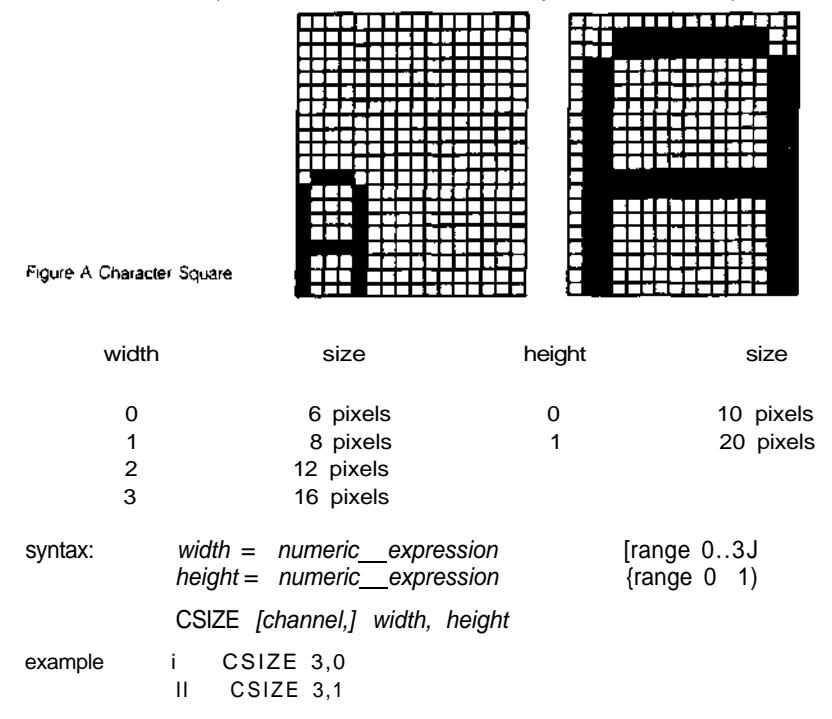

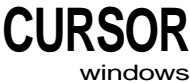

CURSOR allows the screen cursor to be positioned anywhere in the window attached to the specified or default channel

CURSOR uses the pixel coordinate system relative to the window origin and defines the position for the top left hand corner of the cursor The size of the cursor is dependent on the character size in use.

If CURSOR is used with four parameters then the first pair is interpreted as graphics coordinates (using the graphics coordinate system) and the second pair as the position of the cursor (in the pixel coordinate system) relative to the first point.

This allows diagrams to be annotated relatively easily

syntax  $x = numeric\_expression$  $y =$  numeric expression

CURSOR [channel,] x, y [,x, y]

example. i CURSOR 0,0 ii CURSOR 20,30 in. CURSOR 50,50,10,10

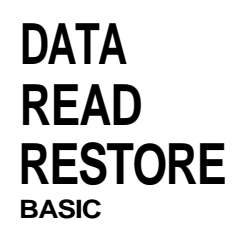

READ, DATA and RESTORE allow embedded data, contained in a SuperBASIC **BASIC** program, to be assigned to variables at run time

DATA is used to mark and define the data, READ accesses the data and assigns it to variables and RESTORE allows specific data to be selected

DATA allows data to be defined within a program The data can be read by a READ statement and the data assigned to variables A DATA statement is ignored by SuperBASIC when it is encountered during normal processing

syntax DATA \* {expression,] \*

READ reads data contained in DATA statements and assigns it to a list of variables Initially the data pointer is set to the first DATA statement in the program and is incremented after each READ Re running the program will not reset the data pointer and so in general a program should contain an explicit RESTORE

An error is reported if a READ is attempted for which there is no DATA

- syntax READ \* [identifier,] \*
- RESTORE restores the data pointer, i e the position from which subsequent READs will read their data If RESTORE is followed by a line number then the data pointer is set to that Itne If no parameter is specified then the data pointer is reset to the start of the program

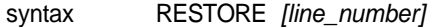

- **example i** 100 REMark Data statement example **110 DIM weekdays\$(7,4 ) 120 RESTORE 130 FOR count= 1 TO 7 : REA D weekdays\$(count) 140 PRINT weekday s 150 DATA "MON","TUE","UED","THIJR","FRI" 160 DATA "SAT'V'SUN" ii 100 DIM month\$(12,9)**
	- - **110 RESTOR E 120 REMark Data statement example**
		- **130 FOR count= 1 TO 12 :**
			- **READ month\$(coLtnt)**
		- **140 PRINT months**
		- **150 DATA "January","February","March"**
		- **160 DAT A "ApriI","May","June"**
		- **170 DATA "July","August","September "**
		- **180 DATA "October","November","December "**

An implicit RESTORE is not performed before running a program This allows a single **warning** program to run with different sets of data Either include a RESTORE in the program or perform an explicit RESTORE or CLEAR before running the program

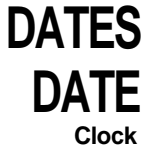

DATE\$ is a function which will return the date and time contained in the QLs clock

The format of the string returned by DATES is

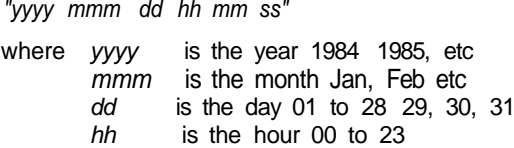

mm are the minutes 00 to 59<br>ss are the seconds 00 to 59

are the seconds 00 to 59

DATE will return the date as a floating point number which can be used to store dates and times in a compact form

If DATES is used with a numeric parameter then the parameter will be interpreted as a date in floating point form and will be converted to a date string

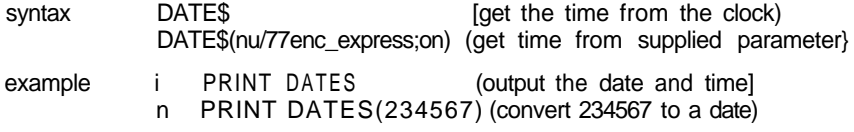

# **DAYS**

DAYS is a function which will return the current day of the week If a parameter is specified then DAY\$ wi!! interpret the parameter as a date and will return the corresponding day of the week

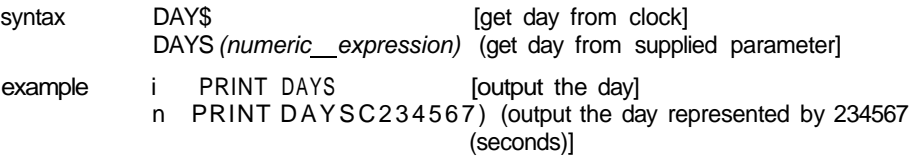

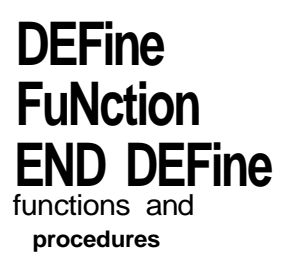

DEFine FuNction defines a SuperBASIC function. The sequence of statements between **procedures** the DEFine function and the END DEFine constitute the function. The function definition may also include a list of forma! parameters which will supply data for the function. Both the formal and actual parameters must be enclosed in brackets. If the function requires no parameters then there is no need to specify an empty set of brackets.

Formal parameters take their type and characteristics from the corresponding actual parameters. The type of data returned by trie function is indicated by the type appended to the function identifier. The type of the data returned in the RETURN statement must match,

An answer is returned from a function by appending an expression to a RETurn statement The type of the returned data is the same as type of this expression.

A function is activated by including its name in a SuperBASIC expression.

Function calls in SuperBASIC can be recursive; that is, a function may call itself directly or indirectly via a sequence of other calis,

syntax: formal\_parameters^ (express/on \*[, expression}\*) actual parameters:= (expression \*[, expression]\*)  $twoe: = \sqrt{\$}$ % I DEF FuNction *identifier type [forma/ parameters]* [LOCal identifier \*[, identifier]\*] statements RETurn expression END DEFine RETurn can be at any position within the procedure body. LOCal statements must preceed the first executable statement in the function.

```
example: 10 OEFine FuNction mean(a, b, c)
          20 LOCal answer
          30 LET answer = (a + b + c>/ 3
           40 RETurn answer
          50 END DEFine
          60 PRINT rneanCI ,2,3)
```
To improve legibility of programs the name of the function can be appended to the END **comment** DEFine statement. However, the name will not be checked by SuperBASIC.

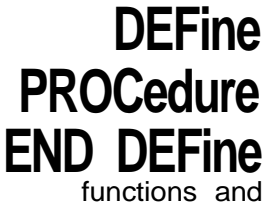

procedures DEFine PROCedure defines a SuperBASIC procedure The sequence of statements between the DEFine PROCedure statement and the END DEFine statement constitutes the procedure The procedure definition may also include a list of formal parameters which will supply data for the procedure The formal parameters must be enclosed in brackets for the procedure definition, but the brackets are not necessary when the procedure is called If the procedure requires no parameters then there is no need to include an empty set of brackets in the procedure definition

> Formal parameters take their type and characteristics from the corresponding actual parameters

> Variables may be defined to be LOCal to a procedure Local variables have no effect on similarly named variables outside the procedure If required local arrays should be dimensioned within the LOCal statement

> The procedure is called by entering its name as the first item in a SuperBASIC statement together with a list of actual parameters Procedure calls in SuperBASIC are recursive that is, a procedure may call itself directly or indirectly via a sequence of other calls

> It is possible to regard a procedure definition as a command definition in SuperBASIC, many of the system commands are themselves defined as procedures

syntax forma! parameters =  $(expression<sup>*</sup>$ ], expression]\*) actual parameters = expression  $^*$ [, expression} $^*$ 

DEFine PROCedure identifier [formal\_parameters] [LOCal *identifier* \*[, *identifier]* \*] statements [RETurn] END DEFine

RETURN can appear at any position within the procedure body if present the LOCal statement must be before the first executable statement in the procedure The END DEFine statement will act as an automatic return

example i 100 DEFine PROCedure start\_screen 110 WINDOW 100,100,10,10 120 PAPER 7 : INK 0 : CLS 130 BORDER A, 255 140 PRINT "Hello Everybody" 150 END DEFine 160 start\_screen n 100 DEFine PROCedure slow\_scrotl(scrolL\_Limit) 110 LOCaL count 120 FOR count = 1 TO scrol  $L_L$ Limit 130 SCROLL 2 140 END FOR count

150 END DEFine 160 sLow\_scroL | 20

comment To improve legibility of programs the name of the procedure can be appended to the END DEFine statement However, the name will not be checked by SuperBASIC

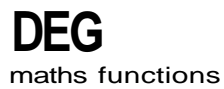

DEG is a function which will convert an angle expressed in radians to an angle expressed in degrees

syntax DEG (numeric—expression)

example PRINT DEG(PI/2) (will print 90j

DELETE will remove a file from the directory of the cartridge in the specified Microdrive UtLt I t syntax DELETE device **Microdrives** Microdrives The device specification must be a Microdrive device example i DELETE mdv1\_old\_data<br>ii DELETE mdv1\_letter\_f DELETE mdv1\_letter\_fi le
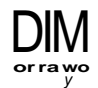

 Defines an array to SuperBASIC String, integer and floating point arrays can be defined String arrays handle fixed length strings and the final *index* is taken to be the string length

Array indices run from 0 up to the maximum index specified in the DIM statement, thus DIM will generate an array with one more element in each dimension than is actually specified

When an array is specified it is initialised to zero for a numeric array and zero length strings for a string array

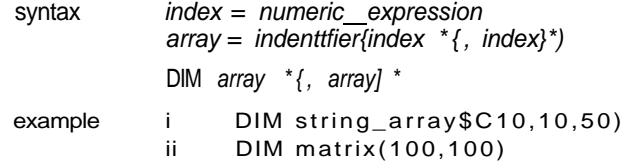

### DIMN

arrays DIMN is a function which will return the maximum size of a specified dimension of a specified array If a dimension is not specified then the first dimension is assumed If the specified dimension does not exist or the identifier is not an array then zero is returned

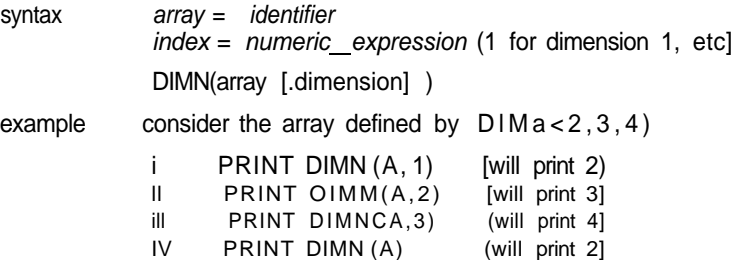

v PRINT DIMNCA.4) [will print 0]

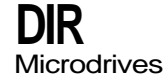

DfR will obtain and display in the window attached to the specified or default channel Microdrives the directory of the cartridge in the specified Microdrive

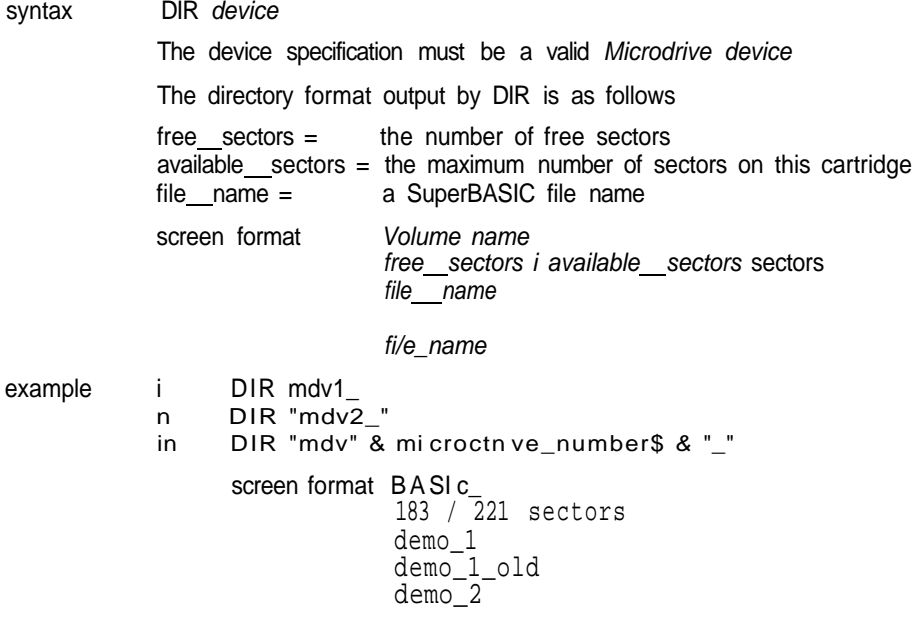

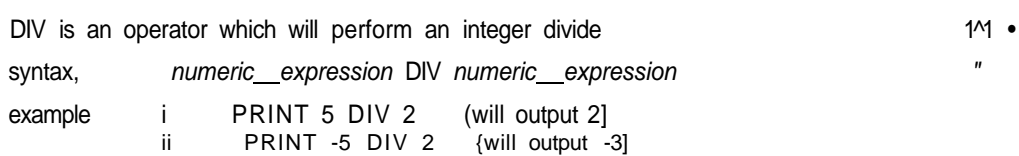

### **DLINE**

BASIC DLINE will delete a single line or a range of lines from a SuperBASIC program

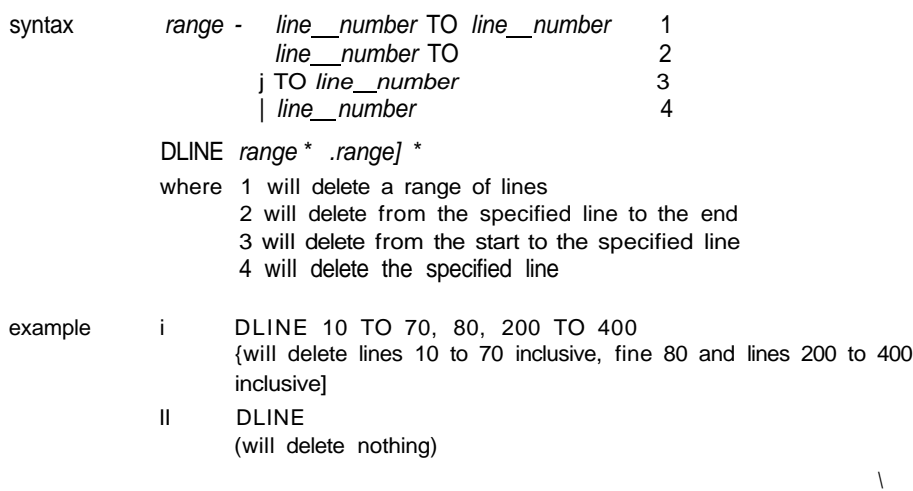

**tZL/H** The EDIT command enters the SuperBASIC line editor

The EDIT command is closely related to the AUTO command, the only difference being in their defaults. EDIT defaults to a line increment of zero and thus will edit a single Isne unless a second parameter is specified to define a line increment.

If the specified line already exists then the line is displayed and editing can be started If the line does not exist then the line number is displayed and the line can be entered

The cursor can be manipulated within the edit line using the standard QL keystrokes

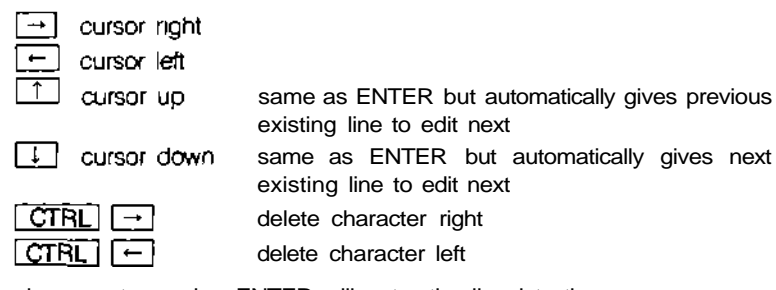

When the line is correct pressing ENTER will enter the line into the program.

If an *increment was* specified then the next line in the sequence will be edited otherwise edit will terminate

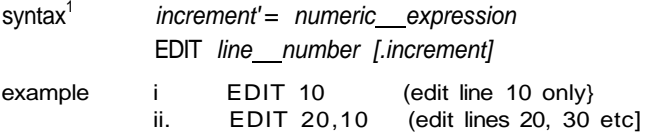

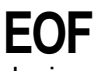

EOF is a function which will determine if an end of file condition has been reached devices on a specified channel If EOF is used without a channel specification then EOF will determine if the end of a program's embedded data statements has been reached

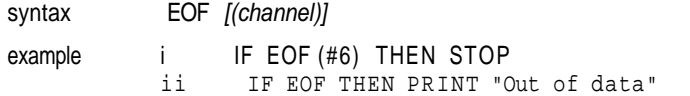

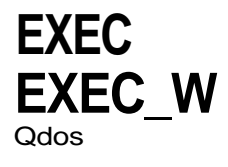

EXEC and EXEC\_W will ioad a sequence of programs and execute them in parallel

EXEC wtll return to the command processor after all processes have started execution, EXEC Wwill wait until all the processes have terminated before returning

syntax. program =device [used to specify a Microdrive fife containing the program)

EXEC program

example i EXEC mdv1\_communcations

ii - EXEC\_W mdv1\_pn nter\_process

# **EX|T**

**EXIT** will continue processing after the END of the named FOR or REPeat structure

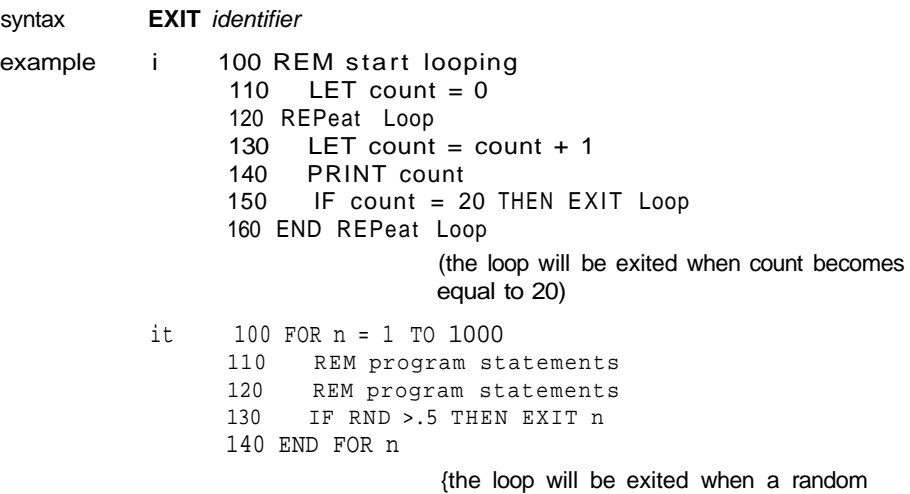

number greater than 05 is generated}

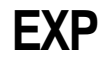

**maths functions EXP** will return the value of e raised to the power of the specified parameter syntax EXP (numeric—expression) [range -500 500J

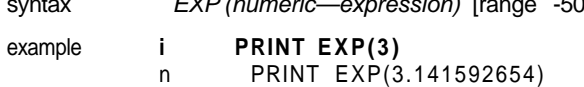

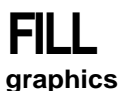

FILL will turn *graphics fill* on or off FILL will fill any non-re-entrant shape drawn with the graphics or furtfe graphics procedures as the shape is being drawn Re-entrant shapes must be sptit into smaller non-re-entrant shapes

When you have finished filling, FILL 0 should be called

syntax switch. = numeric\_expression (range 0 1]

FILL [channel,] switch

example i FILL 1 : LINE 10,10 TO 50,50 TO 30,90 TO 10,10:FILL 0 [will draw a filled triangle] n. FILL 1 :CIRCLE 50,50,20:FILL 0

[will draw a filled circle]

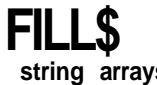

FILLS is a function which will return a string of a specified length filled with a repetition **string arrays** of one or two characters.

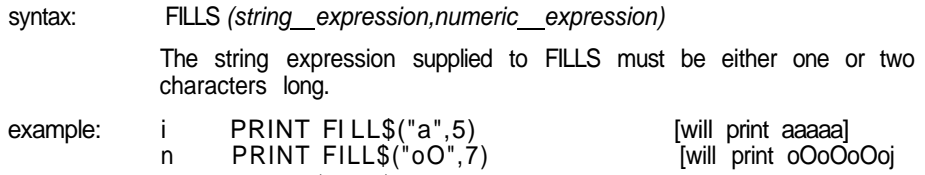

in LET  $a\$  =  $a\$  8 FILLSC" ", 10)

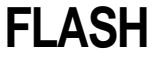

windows FLASH turns the flash state on and off FLASH is only effective in low resolution mode

FLASH will be effective m the *window* attached to the specified or default *channel* 

```
syntax switch = numeric expression (range 0 1)
```

```
FLASH [channel,] switch
```
where switch  $= 0$  will turn the flash off switch  $= 1$  will turn the flash on example 100 PRINT "A "; 110 FLASH 1 120 PRINT "flashing "; 130 FLASH 0

140 PRINT "word"

warning Writing over part of a flashing character can produce spurious results and should be avoided

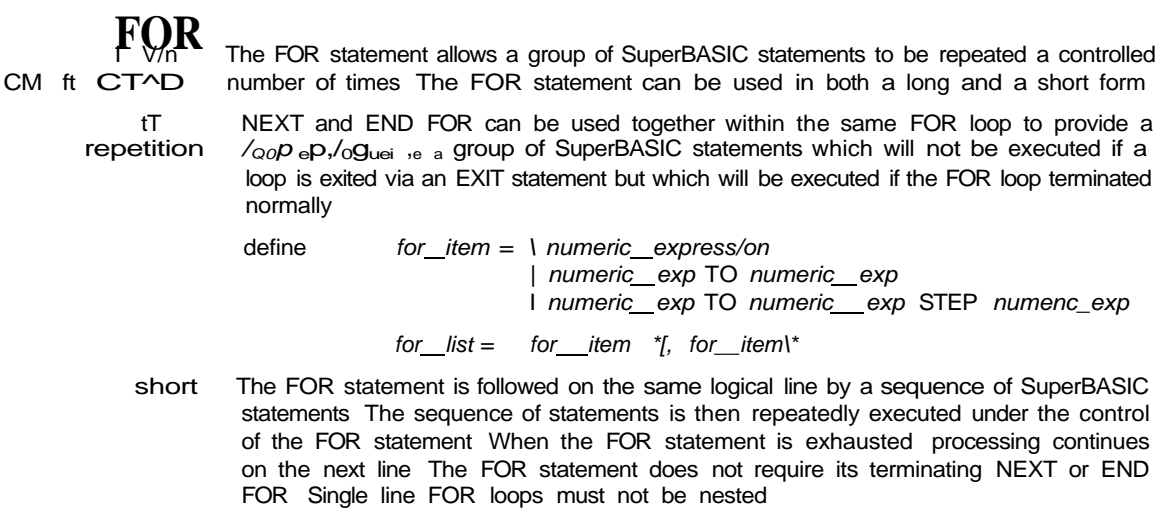

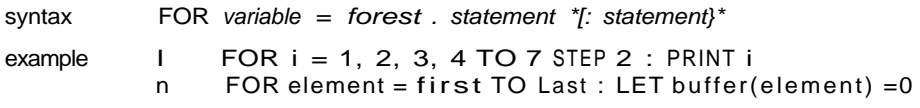

long The FOR statement is the last statement on the line Subsequent lines contain a series of SuperBASIC statements terminated by an END FOR statement The statements enclosed between the FOR statement and the END FOR are processed under the control of the FOR statement

```
syntax FOR variable = for /ist
            statements
          END FOR variable
example 100 INPUT "data please" i- x
                110 LET factorial = 1
                120 FOR value = x TO 1 STEP -1
                130 LET factorial = factorial. * value
                140 PRINT x i i i i factorial
                150 IF factorial>1E20 THEN
                160 PRINT "Very large number"
                        EXIT value
                180 END IF
                190 END FOR value
```
**warning** A floating point variable must be used to control a FOR loop

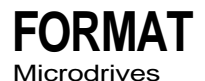

FORMAT will format and make ready for use the cartridge contained in the specified Microdrive

syntax FORMAT [channel,] device

Device specifies the Microdrive to be used for formatting and the identifier part of the specification is used as the medium or volume name for that cartridge FORMAT will write the number of good sectors and the total number of sectors available on the cartridge on the default or on the specified channel

It is helpful to format a new cartridge several times before use This conditions the surface of the tape and gives greater capacity

example i FORMAT mdv1\_data\_cartndge<br>ii FORMAT mdv2\_wp\_letters FORMAT mdv2\_wp\_letters

FORMAT can be used to reinitialise a used cartridge However, all data contained on warning that cartridge will be lost

For compatibility with other BASICs SuperBASIC supports the GOSUB statement. VjUOUD GOSUB transfers processing to the specified line number, a RETurn statement will transfer processing back to the statement following GOSUB

The line number specification can be an expression

syntax GOSUB line\_number

example i GOSUB 100

ii GOSUB 4\*select\_variabLe

The control structures available in SuperBASIC make the GOSUB statement redundant comment

\3\) I V For compatibility with other BASICs SuperBASIC supports the GOTO statement GOTO will unconditionally transfer processing to the statement number specified The statement number specification can be an expression

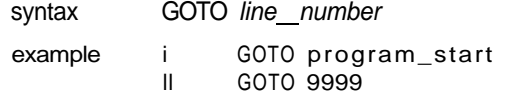

comment The control structures available in SuperBASIC make the GOTO statement redundant

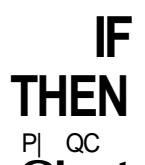

P| QC The IF statement allows conditions to be tested and the outcome of that test to control  $CL$ subsequent program flow

**FMD** IF

'n statement can De useQl in both a long and a short form

Short The THEN keyword is followed on the same logical line by a sequence of SuperBASIC keyword This sequence of SuperBASiC statements may contain an ELSE keyword If the expression in the fF statement is true (evaluates to be non-zero), then the statements between the THEN and the ELSE keywords are processed If the condition is false (evaluates to be zero) then the statements between the ELSE and the end of the line are processed

If the sequence of SuperBASIC statements does not contain an ELSE keyword and if the expression in the IF statement s true then the statements between the THEN keyword and the end of the line are processed If the expression is false then processing continues at the next line

syntax statements = statement  $*$  [, statement]  $*$ 

IF expression THEN statements [:ELSE statements]

- example I IF **a=32** THEN PRINT "Limit" : ELSE PRINT "OK"<br>ii IF test >maximum THEN LET maximum = test IF test >maximum THEN LET maximum = test in IF "1"+1=2 THEN PRINT "coercion OK"
- long 1 The THEN keyword is the last entry on the logical line A sequence of SuperBASIC statements is written following the IF statements The sequence is terminated by the END IF statement The sequence of SuperBASIC statements is executed if the expression contained in the IF statement evaluates to be non zero The ELSE keyword and second sequence of SuperBASIC statements are optional
- long 2 The THEN keyword is the last entry on the logical line A sequence of SuperBASIC statements follows on subsequent lines, terminated by the ELSE keyword IF the expression contained in the IF statement evaluates to be non zero then this first sequence of SuperBASIC statements is processed After the ELSE keyword a second sequence of SuperBASIC statements is entered, terminated by the END IF keyword If the expression evaluated by the IF statement is zero then this second sequence of SuperBASIC statements is processed

syntax IF express/on THEN statements **IELSE** statements] END IF  $example$  100 LET Limit = 10 110 INPUT "Type in a number" i number 120 IF number  $>$  Limit THEN<br>130 PRINT "Range error" PRINT "Range error" **140 ELSE** 150 PRINT "Inside limit " 160 END IF

In all three forms of the IF statement the THEN is optional In the short form it must comment be replaced by a colon to distinguish the end of the IF and the start of the next statement In the long form it can be removed completely

IF statements may be nested as deeply as the user requires (subject to available memory) nesting However, confusion may arise as to which ELSE, END IF etc matches which IF SuperBASfC will match nested ELSE statements etc to the closest IF statement, for example-

> 100 IF  $a = b$  THEN 110 IF c = d THEN<br>120 PRINT "err 120 PRINT "error"<br>130 ELSE 130 ELSE<br>140 PR 140 PRINT "no error" 150 END IF 160 ELSE<br>170 PR PRINT "not checked" 180 END IF

The ELSE at line 130 is matched to the second IF. The ELSE at line 160 is matched with the first IF (at line 100)

This sets the current ink colour, i e the colour in which the output is written INK will be effective for the window attached to the specified or default channel

syntax. **INK** [channel,] colour

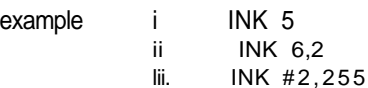

## **INK**<br>windows

**HINIZ Yv** INKEY\$ is a function which returns a single character input from either the specified or default channel

> An optional timeout can be specified which can wait for a specified time before returning, can return immediately or can wait for ever If no parameter is specified then INKEY\$ will return immediately

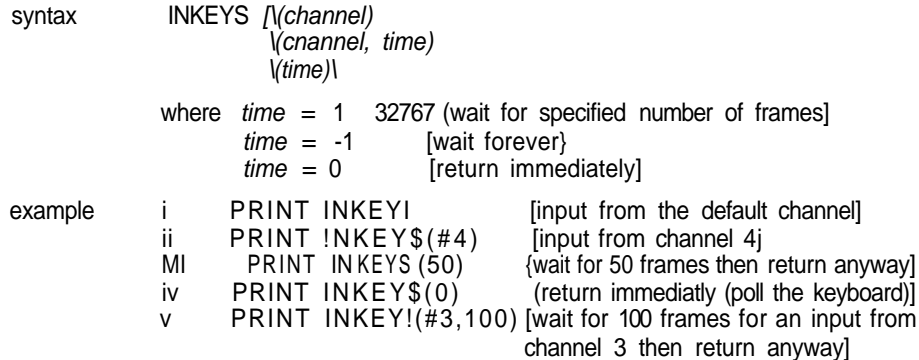

I INK U I INPUT allows data to be entered into a SuperBASIC program directly from the QL keyboard by the user SuperBASIC halts the program until the specified amount of data has been input, the program will then continue Each item of data must be terminated by the ENTER key

INPUT will input data from either the specified or the default channel

If input is required from a particular console channel the cursor for the window connected to that channel will appear and start to flash

syntax separator =  $\vert$  |

 $\mathbf{I}$ ,  $\overline{1}$ I ; I TO

prompt = [channel,] expression separator INPUT [prompt] (channel\ variable \*\,variable}\*

example i INPUT ("Last guess "& guess & "New guess'") < guess n INPUT "What is your quess<sup>7</sup>"; quess ill 100 INPUT "array size<sup>7</sup>" ' Limit

- 110 DIM arrayUimt-1) 120 FOR element =  $0$  to Limit-1<br>130 INPUT ("data for element 130 INPUT ("data for element" & element) ' array(e Lement) 140 END FOR element
	- 150 PRINT array

**INSTR**

INSTR is an operator which will determine if a given substring is contained within a operator specified string If the string is found then the substring's position is returned If the string is not found then INSTR returns zero

Zero can be interpreted as false i e the substring was not contained in the given string A non zero value the substrings position can be intepreted as true i e the substring was contained in the specified string

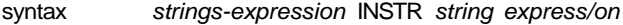

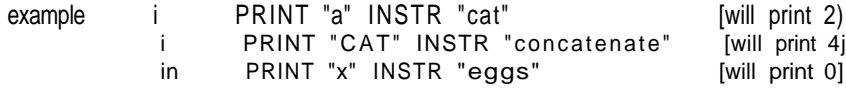

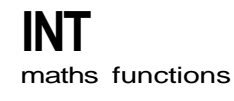

INT will return the integer part of the specified floating point expression

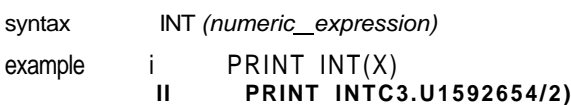

### **KEYROW**

KEYROW is a function which looks at the instantaneous state of a row of keys (the table below shows how the keys are mapped onto a matrix of 8 rows by 8 columns) KEYROW takes one parameter which must be an integer in the range 0 to 7 this number selects which row is to be looked at The value returned by KEYROW is an integer between 0 and 255 which gives a binary representation indicating which keys have been depressed m the selected row

Since KEYROW is used as an alternative to the normal keyboard input mechanism using IIMKEY\$ or INPUT any character in the keyboard type ahead buffer are cleared by KEYROW thus key depressions which have been made before a call to KEYROW will not be read by a subsequent INKEY\$ or INPUT

Note that multiple key depressions can cause surprising results In particular if three keys at the corner of a rectangle in the matrix are depressed simultaneously, it will appear as if the key at the fourth corner has also been depressed The three special keys CTRL, SHIFT and ALT are an except on to this rule and do not interact with other keys in this way

### syntax row = numeric\_expression jrange 0 7j

#### KEYROW (row)

example 100 REMark run this program and press a few keys 110 REPeat loop

120 CURSOR 0,0 130 FOR row = 0 to 7

140 PRINT row MI KEYROW(row) ; " "

- 
- 150 END FOR row 160 END REPeat Loop

### KEYBOARD MATRIX

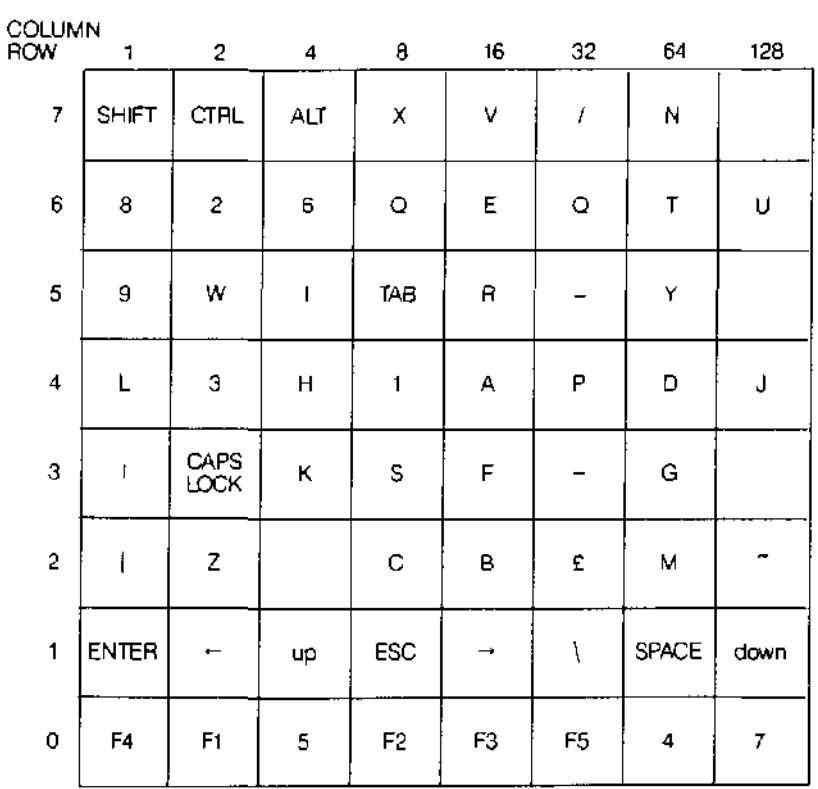

**LBYTES devices**

LBYTES will load a data tile into memory at the specified start address **MicrodriveS** 

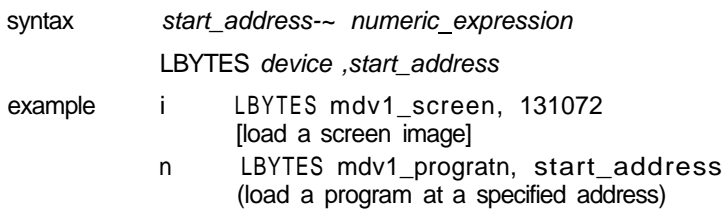

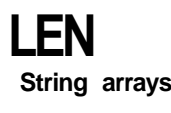

LEN is a function which will return the length of the specified string expression **String arrays** 

syntax LEN (string expression)

example i PRINT LEN< "LEN will find the Length of this **string")**

**n PRINT LEN(output\_string\$)**

L.C I LET starts a SuperBASIC assignment statement The use of the LET keyword is optional The assignment may be used for both string and numeric assignments SuperBASIC will automatically convert unsuitable data types to a suitable form wherever possible

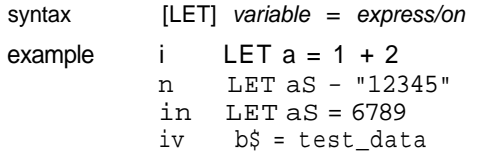

I IMP D<sup>f</sup>^

LITIIC LINE allows a straight line to be drawn between two points in the window attached to <sup>e</sup> Default <sup>or</sup> specified channel The ends of the line are specified using the graphics coordinate system

=\* " Multiple lines can be drawn with a single LINE command

The normal specification requires specifying the two end points for a line These end points can be specified either in absolute coordinates (relative to the graphics origin) or in relative coordinates (relative to the graphics cursor) If the first point is omitted then a line is drawn from the graphics cursor to the specified point If the second potnt is omitted then the graphics cursor is moved but no line is drawn

LINE will always draw with absolute coordinates, i e. relative to the graphics origin while LINE R will always draw relative to the graphics cursor

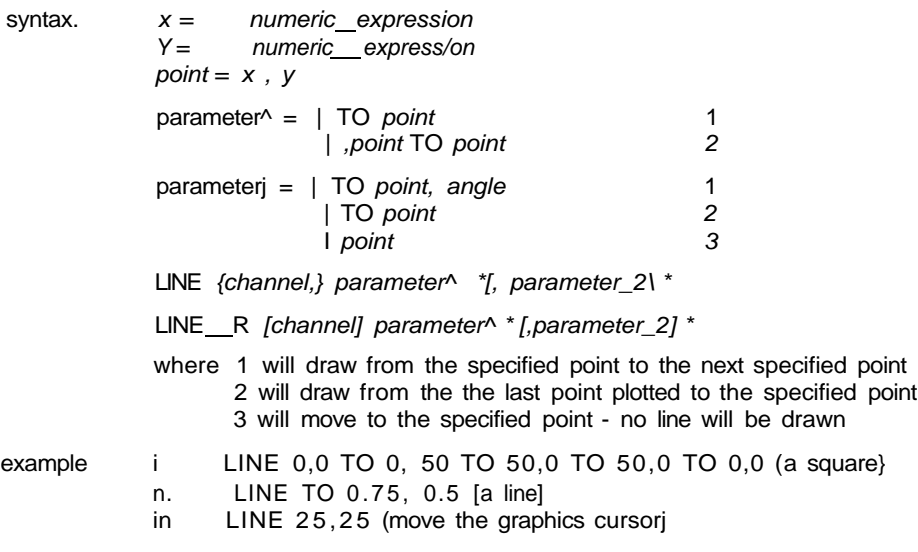

LIST allows a SuperBASIC line or group of lines to be listed on a specific or default Llw I channel

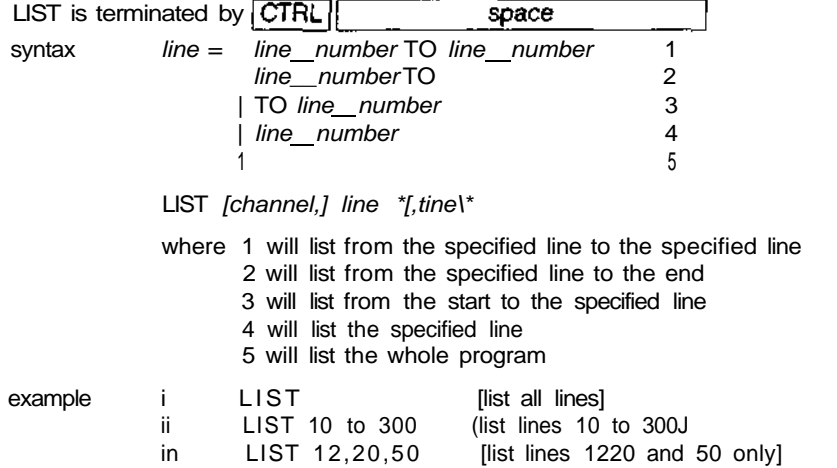

If LIST output is directed to a channel opened as a printer channel then LIST will provide comment hard copy

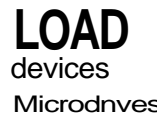

LOAD will load a SuperBASIC program from any QL device LOAD automatically performs Microdnves a NEW before loading another program, and so any previously loaded program will be cleared by LOAD

If a line input during a load has incorrect SuperBASIC syntax, the word MISTAKE is inserted between the line number and the body of the line Upon execution, a line of this sort will generate an error

syntax LOAD device

- example i LOAD "mdv1\_test\_program"
	- is LOAD mdv1\_games
	- HI LOAD neti\_3
	- iv LOAD ser1\_e

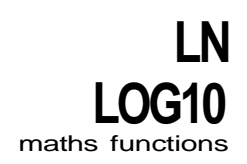

LN will return the natural logarithm of the specified argument LOG10 will return the common logarithm There is no upper limit on the parameter other than the maximum number the computer can store

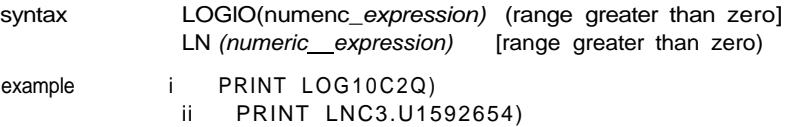

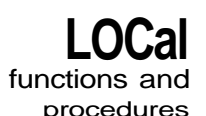

procedures LOCal allows identifiers to be defined to be LOCal to a function or procedure. Local identifiers only exist within the function or procedure in which they are defined, or in procedures and functions called from the function or procedure in which they are defined They are lost when the function or procedure terminates. Local identifiers are independent of similarly named identifiers outside the defining function or procedure Arrays can be defined to be local by dimensioning them within the LOCal statement.

> The LOCal statement must precede the first executable statement in the function or procedure in which ft is used

syntax. LOCal identifier \* [, identifier] \*

example i. LOCal a, b, c<10,10) ii LOCal temp\_data

comment Defining variables to be LOCal allows variable names to be used within functions and procedures without corrupting meaningful variables of the same name outside the function or procedure

LRUN will load and run a SuperBASIC program from a specified device LRUN will Microdrives perform NEW before loading another program and so any previously stored SuperBASIC program will be cleared by LRUN

if a line input during a loading has incorrect SuperBASIC syntax, the word MISTAKE is inserted between the line number and the body of the line Upon execution, a line of this sort will generate an error

syntax LRUN device

example i LRUN mdv2\_TEST

ii LRUN mdv1 game

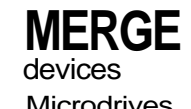

**LRUN** devices

MERGE will load a file from the specified device and interpret it as a SuperBASfC Microdrives program If the new file contains a line number which doesnt appear in the program already in the QL then the line will be added If the new file contains a replacement line for one that already exists then the line will be replaced All other old program lines are left undisturbed

If a line input during a MERGE has incorrect SuperBASIC syntax, the word MISTAKE is inserted between the line number and the body of the line Upon execution, a line of this sort will generate an error

syntax MERGE device

example i MERGE mdv1\_overLay\_program n MERGE mdv1\_new\_data

### **MOD**

**operators** MOD is an operator which gives the modulus, or remainder, when one integer is divided by another

> syntax numeric\_expression MOD numeric-expression example i PRINT 5 MOD 2 (will print 1] ii PRINT 5 MOD 3 [will print 2]

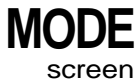

MODE sets the resolution of the screen and the number of solid colours which it can display MODE will clear all windows currently on the screen, but will preserve their position and shape Changing to low resolution mode (8 colour) will set the minimum character size to 2,0

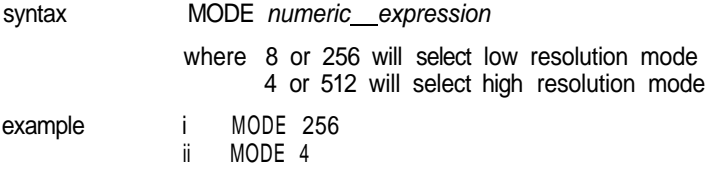

**MOVE**

MOVE will move the graphics turtle in the window attached to the default or specified turtle graphics channel a specified distance in the current direction The direction can be specified using the TURN and TURNTO commands The graphics scale factor is used in determining how far the turtle actually moves Specifying a negative distance will move the turtle backwards

The turtle is moved in the window attached to the specified or default channel

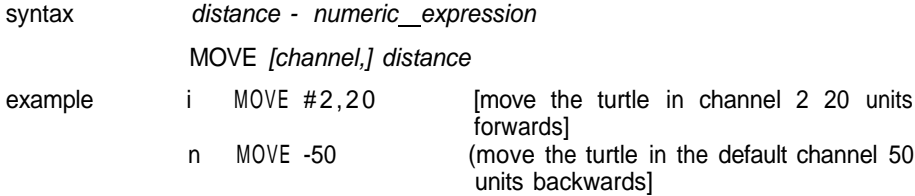

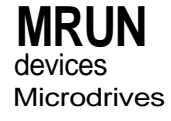

MRUN will interpret a file as a SuperBASIC program and merge it with the currently Microdrives loaded program

If used as direct command MRUN will run the new program from the start If used as a program statement MRUN will continue processing on the line following MRUN

If a line input during a merge has incorrect SuperBASIC syntax, the word MISTAKE is inserted between the line number and the body of the line Upon execution, a line of this sort will generate an error

syntax MRUN device

example i MRUN mdv1\_chai n\_program

n MRUN mdv1\_new\_data

# **NET**<br>network

NET allows the network station number to be set. If a station number is not explicitly set then the QL assumes station number 1

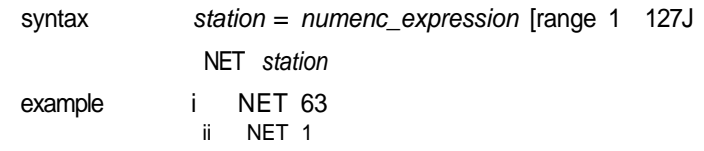

comment Confusion may arise if more than one station on the network has the same station number

lit W NEW will clear out the old program, variables and channels other than 0,1 and 2 syntax NEW example NEW

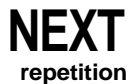

**NEXT** is used to terminate, or create a loop epilogue in, REPeat and FOR loops **repetition**

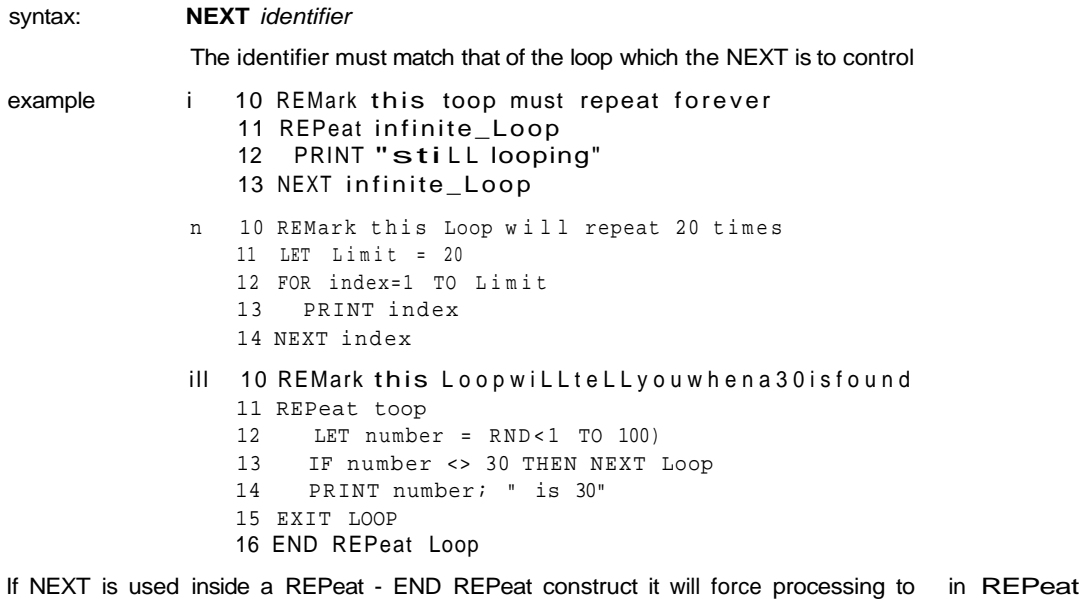

The NEXT statement can be used to repeat the FOR loop with the control variable set in FOR at its next value, If the FOR loop is exhausted then processing will continue at the statement following the NEXT, otherwise processing will continue at the statement after the FOR

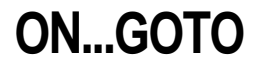

To provide compatibility with other BASICS, SuperBASIC supports the ON GOTO and **vIMmVjtJDUu** ON GOSUB statements These statements allow a variable to select from a list of possible line numbers a line to process in a GOTO or GOSUB statement If too few line numbers are specified in the list then an error is generated

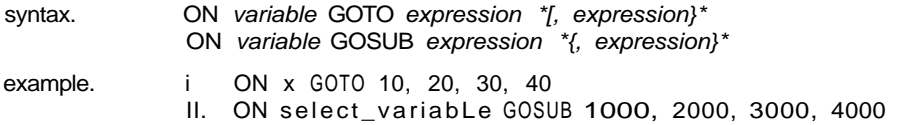

SELect can be used to replace these two BASIC commands comment

continue at the statement following the matching REPeat statement

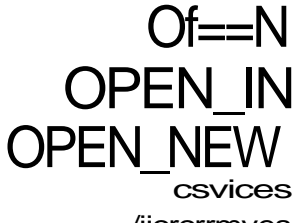

/iicrcrrmves OhEN allows the user to link a logical channel to a physical QL device for I/O purposes.

II Ihe channel is to a Microdrive then the Microdrive file can be an existing file or a new lil" In which case OPEN\_IN will open an already existing Microdrive file for input and °I'EN\_NEW will create a new Microdrive file for output.

:iVntax: channel:= # numeric\_expression

OPEN channel, device

- "Mmple: i. OPEN #5, f\_name\$
	- li. OPEN\_IN #9, "mdv1\_fi Le\_name" [open file mdvl\_file\_name)
	- in. OPEN NEW  $m$ , mdv1 data fHe (open file mdv1\_data\_file]
	- iv. OPEN #6, con\_10x20a20x20\_32 [Open channel 6 to the console device creating a window size 10x20 pixels at position 20,20 with a 32 byte keyboard type ahead buffer.}
	- v. OPEN #8, mdv1\_read\_write\_fHe.

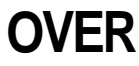

windows OVER selects the type of over printing required in the window attached to the specified <sup>or</sup> default channel. The selected type remains in effect until the next use of OVER.

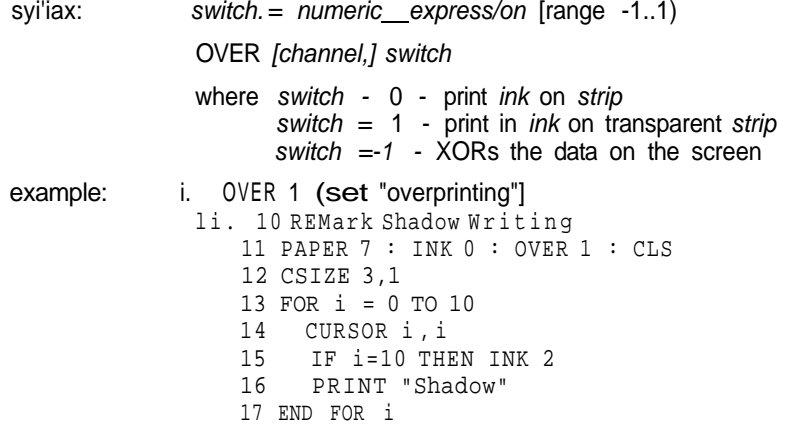

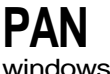

PAN the entire current window the specified number of pixels to the left or the right PAPER is scrolled in to fill the clear area

An optional second parameter can be specified which will allow only part of the screen to be panned

syntax distance = numeric expression  $part =$  numeric expression PAN [channel,] distance [, part[ where  $part = 0$  - whole screen {or no parameter)  $part = 3$  - whole of the cursor line  $part = 4$  - right end of cursor line including the cursor position If the expression evaluates to a positive value then the contents of the screen will be shifted to the right example i PAN #2,50 {pan left 50 pixelsj ii PAN -100 {pan right 100 pixels!<br>in PAN 50,3 [pan the whole of the in PAN 50,3 [pan the whole of the current cursor line 50 pixels to the right!

If stipples are being used or the screen is in low resolution mode then to maintain the warning stipple pattern the screen must be panned in multiples of two pixels

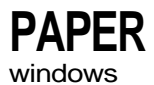

PAPER sets a new paper colour (ie the colour which will be used by CIS, PAN, windows SCROLL, etc) The selected paper colour remains in effect until the next use of PAPER PAPER will also set the STRIP colour

PAPER will change the paper colour in the window attached to the specified or default channel

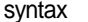

PAPER [channel,] colour

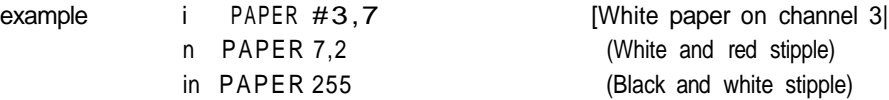

iv 10 REMark Show colours and stipples

- 11 FOR colour  $= 0$  TO 7
- 12 FOR contrast =  $0$  TO 7<br>13 FOR stipple =  $0$  TO
- 13 FOR stipple = 0 TO 3<br>14 PAPER colour, con
- PAPER colour, contrast, stipple
- 15 SCROLL 6
- 16 END FOR stipple
- 17 END FOR contrast
- 18 END FOR colour

(not suitable for televisions)

**iMUOt** PAUSE wilt cause a program to wait a specified period of time Delays are specified in units of 20ms in the UK only, otherwise 1667ms If no delay is specified then the program will pause indefinitely Keyboard input will terminate the PAUSE and restart program execution

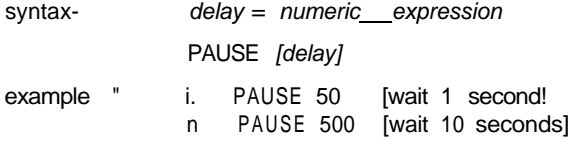

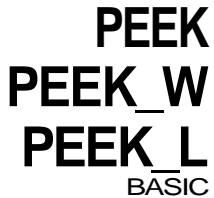

PEEK is a function which returns the contents of the specified memory location

PEEK has three forms which will access a byte (8 bits), a word (16 bits), or a long word (32 bits).

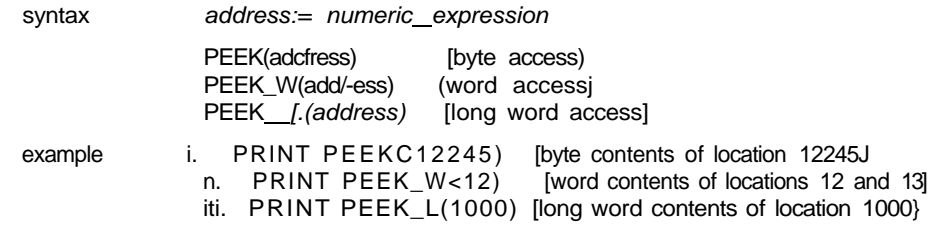

warning For word and long word access the specified address must be an even address.

**PENUP**

Operates the pen in turtle graphics If the pen is up then nothing will be drawn If the **i CFMUwVVIM** pen is down then lines will be drawn as the turtle moves across the screen turtle graphics pen is down then lines will be drawn as the turtle moves across the screen

The line will be drawn in the window attached to the specified or default channel The line will be drawn in the current ink colour for the channel to which the output is directed

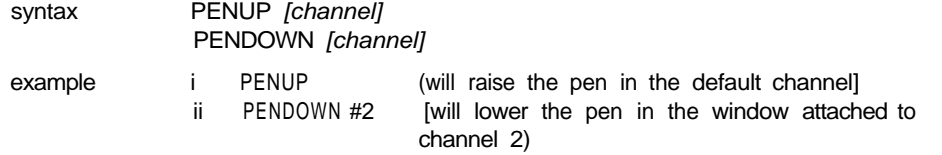

**PI**<br>maths functions

PI is a function which returns the value of TT syntax PI example PRINT PI

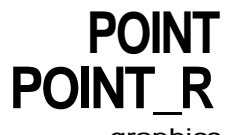

graphics POINT plots a point at the specified position in the window attached to the specified or default channel. The point is plotted using the graphics coordinates system relative to the graphics origin. If POINT\_R is used then all points are specified relative to the graphics cursor and are plotted relative to each other

Multiple points can be plotted with a single call to POINT.

syntax:  $x:=$  numeric\_expression y:= numenc\_\_express:on

parameters:  $= x$ , y

POINT {channel,} parameters \*[.parameters]\*

example: i. POINT 256,128 [plot a point at  $(256,128)$ !<br>ii POINT x, x\*x [plot a point at  $(x,x*x)$ ] [plot a point at  $(x, x^*x)$ ] **iii . 1 0 REPea t exampl e 20 IN K RNDC255 ) 30 POINT RND<100),RND(100) 40 END REPeat exampl e**

**POKE POKE\_W POKE\_L**

POKE allows a memory location to be changed. For word and long word accesses the specified address must be an even address.

POKE has three forms which will access a byte (8 bits), a word (16 bits), a long word (32 bits).

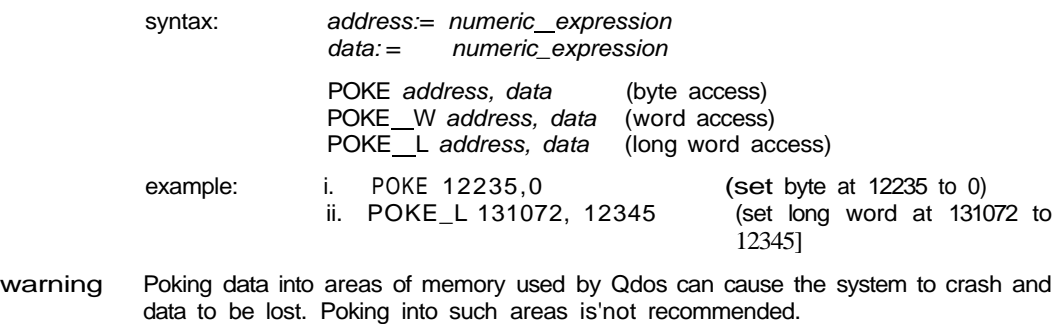

Allows output to be sent to the specified or default *channel* The normal use of PRINT r KIN I is to send data to the QL screen devices and the QL screen devices

syntax separator = 1 ' and the second separator = 1  $\blacksquare$ 

 $\mathbf{I}$ 

| TO numeric expression

item = expression channel separator

PRINT \*[item]\*

Multiple print separators are allowed At least one separator must separate channel specifications and expressions

- example i PRINT "HeL lo World" (will output Hello World on the default output device (channel 1)J
	- n PRINT #5, "data", 1,2,3,4 (will output the supplied data to channel 5 (which must have been previously opened)}
	- lit PRINT TO 20 ; "This is in column 20"
- i Normal action is to insert a space between items output on the screen If the item will not fit on the current line a line feed will be generated If the current print position is at the start of a line then a space will not be output ! affects the next item to separators be printed and therefore must be placed in front of the print item being printed Also a ; or a! must be placed at the end of a print list if the spacing is to be continued over a series of PRINT statements

Normal separator, SuperBASIC will tabulate output every 8 columns

- \ Will force a new line
- Will leave the print position immediately after the last item to be printed Output will be printed in one continuous stream
- TO Will perform a tabbing operation TO followed by a numeric—expression will advance the print position to the column specified by the numeric expression If the requested column is meaningless or the current print position is beyond the specified position then no action will be taken

RAD is a function which will convert an angle specified in degrees to an angle specified in radians

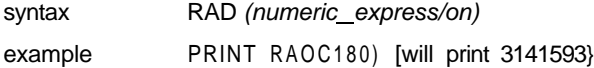

# **RAD**<br>maths functions

### **RANDOMISE**

RANDOMISE allows the random number generator to be reseeded If a parameter is specified the parameter is taken to be the new seed If no parameter is specified then the generator is reseeded from internal information

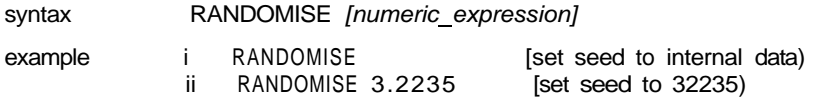

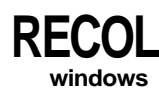

**RECOL** will recolour individual pixels in the window attached to the specified or default channel according to some preset pattern Each parameter is assumed to specify, in order, the colour in which each pixel is recoloured, i e She first parameter specifies the colour with which to recolour all black pixels, the second parameter blue pixels, etc

The colour specification must be a solid colour, ie it must be in the range 0 to 7

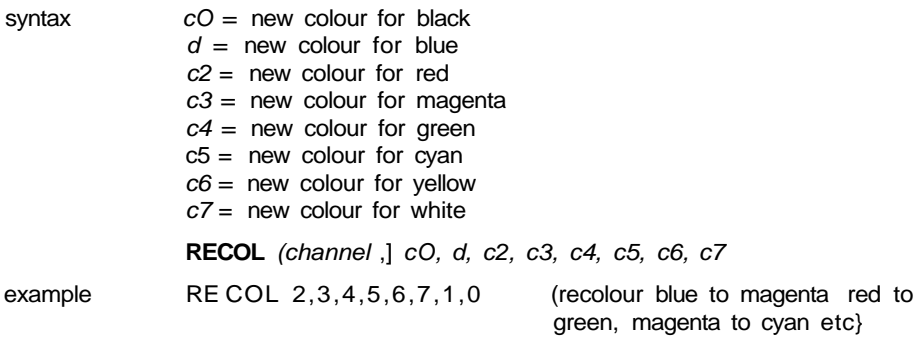

REMark allows explanatory text to be inserted into a program The remainder of the **nCIVldl I\** line is ignored by SuperBASIC

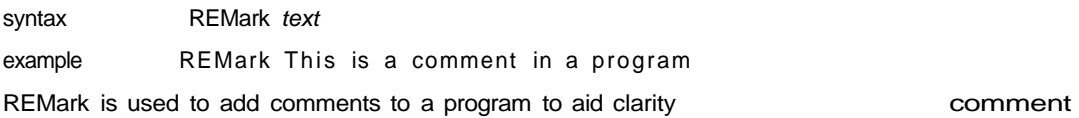

RENUM allows a group or a series of groups of SuperBASIC line numbers to be **FiCIMUIVI** changed If no parameters are specified then RENUM will renumber the entire program The new listing will begin at line 100 and proceed in steps of 10

If a start line is specified then line numbers prior to the start line will be unchanged If an end line is specified then line numbers following the end line will be unchanged

If a start number and stop are specified then the lines to be renumbered will be numbered from the start number and proceed in steps of the specified size

If a GOTO or GOSUB statement contains an expression starting with a number then this number is treated as a line number and is renumbered

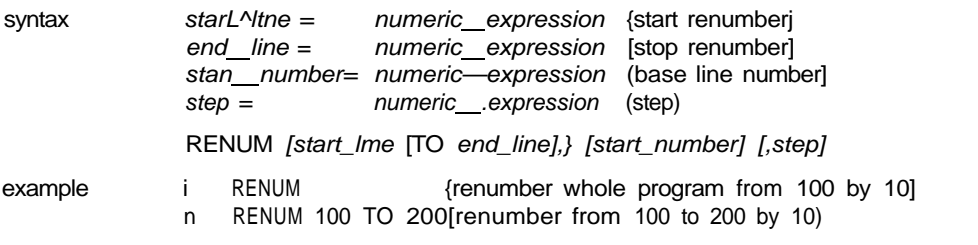

No attempt must be made to use RENUM to renumber program lines out of sequence warning le to move lines about the program RENUM should not be used in a program

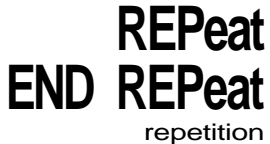

REPeat allows general repeat loops to be constructed REPeat should be used with EXIT for maximum effect REPeat can be used in both long and short forms

short The REPEAT keyword and loop identifer are followed on the same logical line by a colon and a sequence of SuperBASiC statements EXIT will resume normal processing at the next logical line

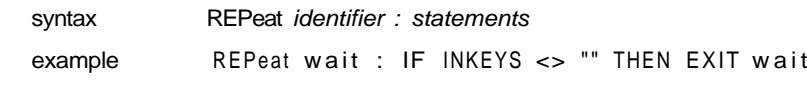

long The REPEAT keyword and the loop identifier are the only statements on the logical line Subsequent lines contain a series of SuperBASiC statements terminated by an END REPeat statement.

The statements between the REPeat and the END REPeat are repeatedly processed by SuperBASiC

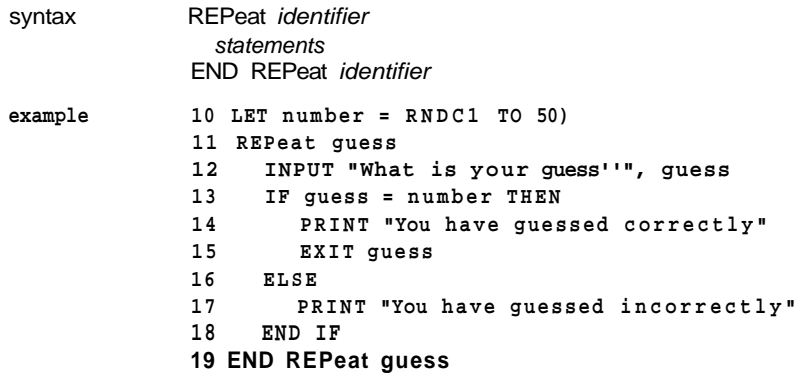

comment Normally at least one statement in a REPeat loop will be an EXIT statement

## **RESPR**

RESPR is a function which will reserve some of the resident procedure space (For example to expand the SuperBASiC procedure list)

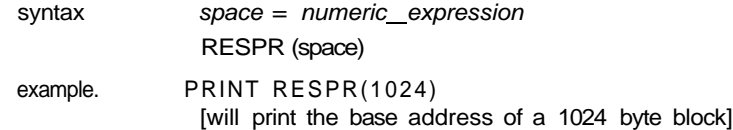

RETurn is used to force a function or procedure to terminate and resume processing nC IUIII at the statement after the procedure or function call When used within a function definition functions and theRETurn statement ts used to return the function's value **procedures** procedures

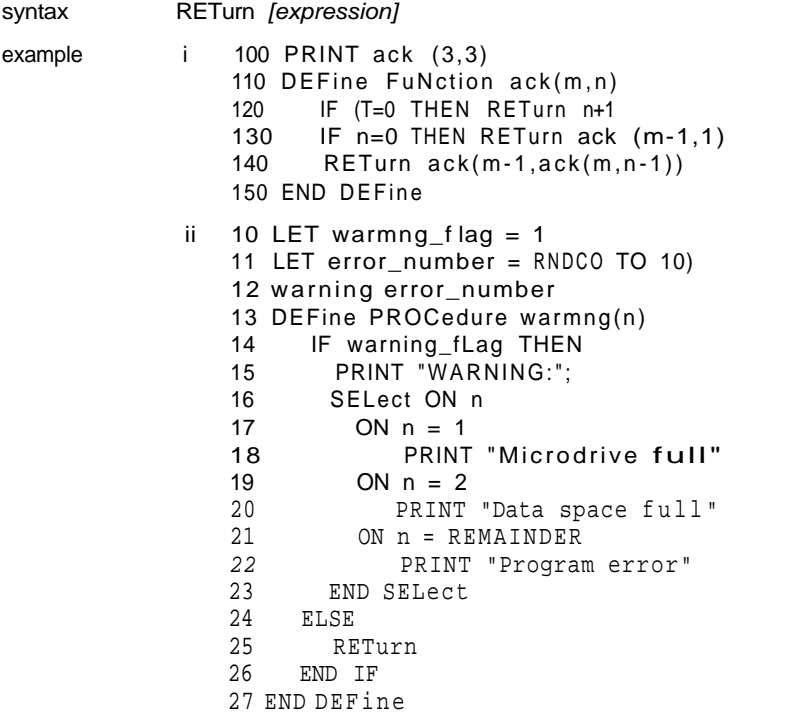

It is not compulsory to have a RETurn in a procedure If processing reaches the END comment DEFine of a procedure then the procedure will return automatically

RETurn by itself is used to return from a GOSUB

RND generates a random number Up to two parameters may be specified for RND If no parameters are specified then RND returns a pseudo random floating point number in the exclusive range 0 to 1 If a single parameter is specified then RND returns an integer in the inclusive range 0 to the specified parameter If two parameters are specified then RND returns an integer in the inclusive range specified by the two parameters

syntax RND ( [numeric\_expression] [TO numeric\_expression])

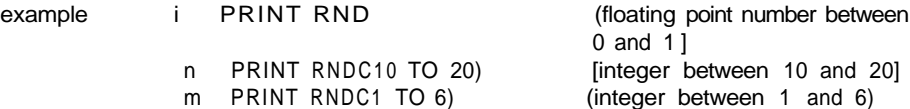

iv PRINT RNDC10) (integer between 0 and 10)

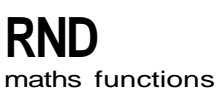

# **RUN**

RUN allows a SuperBASIC program to be started If a line number is specified in the RUN command then the program will be started at that point, otherwise the program will start at the lowest line number

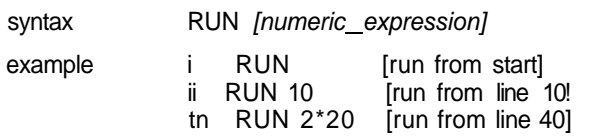

comment Although RUN can be used within a program its normal use is to start program execution by typing it in as a direct command

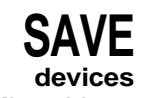

Microdrives SAVE will save a SuperBASIC program onto any QL device

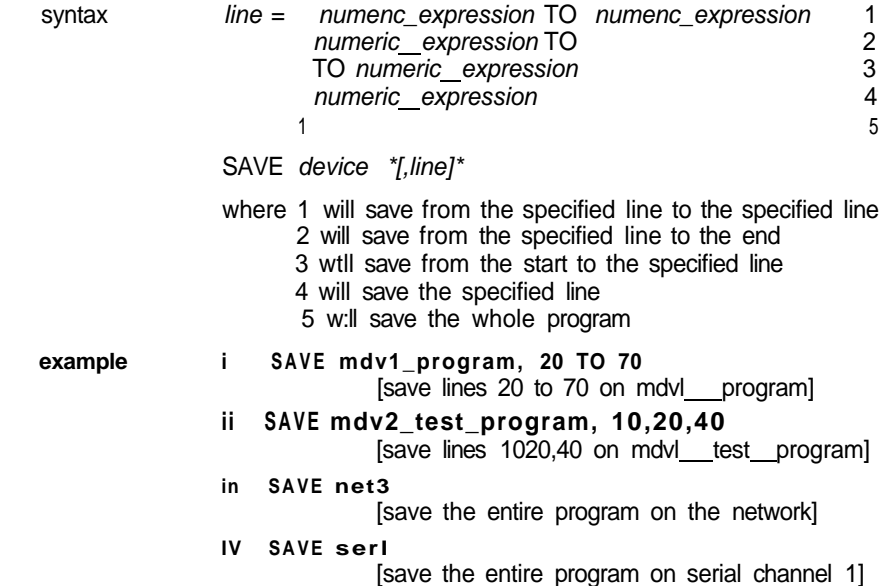

SBYTES allows areas of the QL memory to be saved on a QL device Microdrives

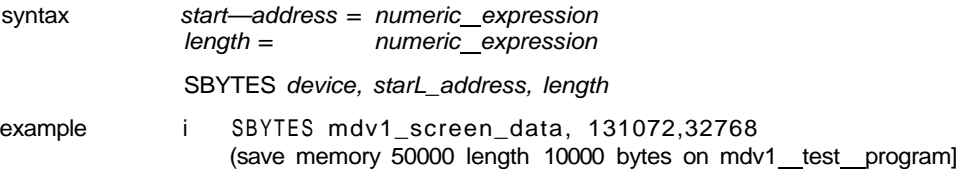

- ii SBYTES mdv1\_test\_program, 50000,10000 [save memory 50000 length 1000 bytes on mdvl\_test\_programj
- in SBYTES neto\_3, 32768,32678 {save memory 32768 length 32768 bytes on the network]
- iv SSYTES serl, 0,32768 [save memory 0 length 32768 bytes on serial channel 1 j

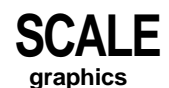

SCALE allows the scale factor used by the graphics procedures to be altered A scale of 'x' implies that a vertical line of length x' will fill the vertical axis of the window in which the figure is drawn A scale of 100 is the default SCALE also allows the origin of the coordinate system to be specified This effectively allows the window being used for the graphics to be moved around a much larger graphics space

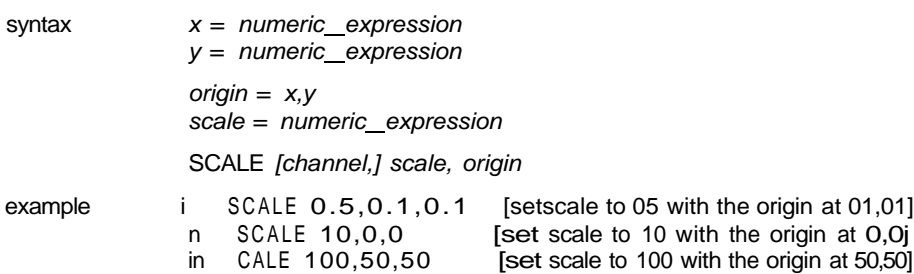

## **SCROLL**

SCROLL scrolls the window attached to the specified or default channel up or down by the given number of pixels Paper is scrolled in at the top or the bottom to fill the clear space

An optional third parameter can be specified to obtain a part screen scroll

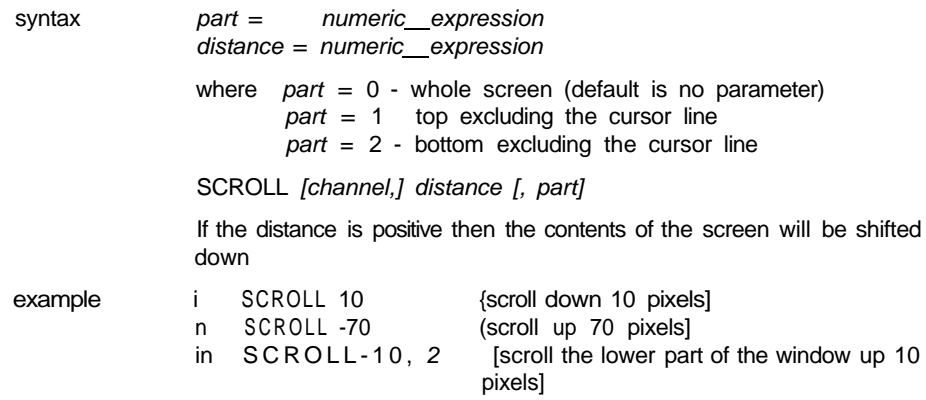

### **SDATE**

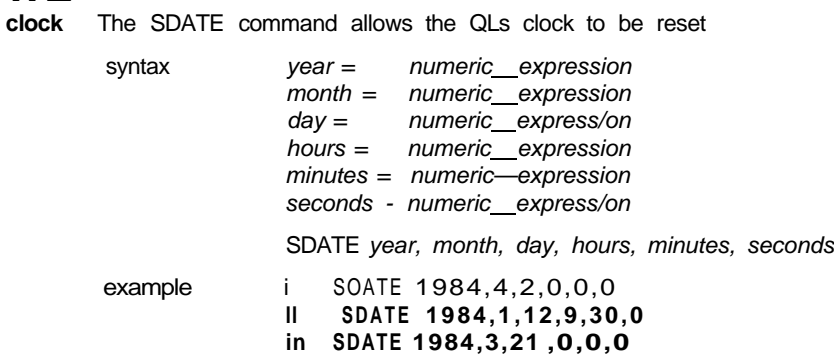

**SELect END SELect**

**SELect** allows various courses of action to be taken depending on the value of a variable **conditions**

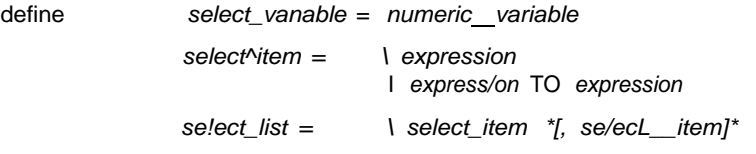

Allows multiple actions to be selected depending on the value of a select\_\_vanable **long** The select variable is the last item on the logical line A series of SuperBASIC statements follows which is terminated by the next **ON** statement or by the **END SELect** statement If the select item is an expression then a check is made within approximately 1 part in 10 ', otherwise for expression TO expression the range is tested exactly and is inclusive The **ON REMAINDER** statement allows a, 'catch-all' which will respond if no other select conditions are satisfied

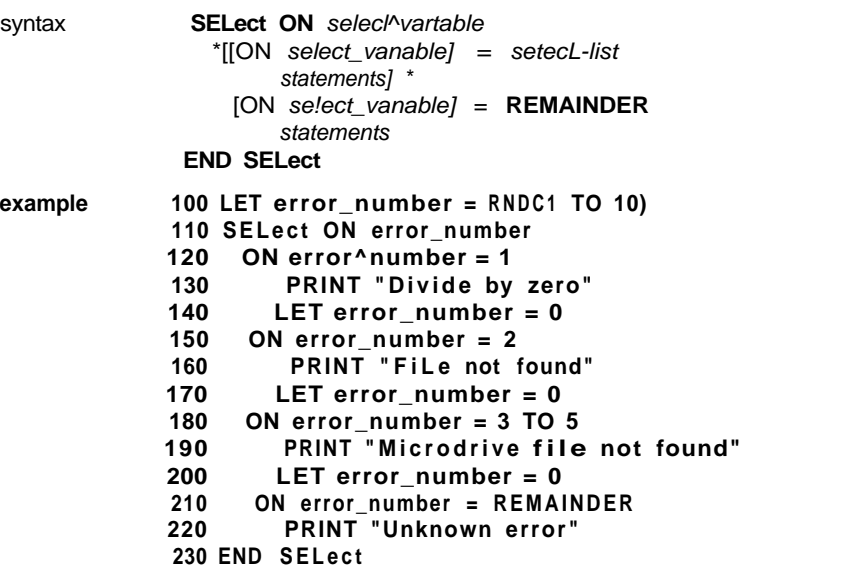

If the select variable ;s used in the body of the **SELect** statement then tt must match the select variable given in the select header

The short form of the **SELect** statement allows simple single line selections to be made **short** A sequence of SuperBASIC statements follows on the same logical line as the **SELect** statement If the condition defined in the select statement is satisfied then the sequence of SuperBASIC statements is processed

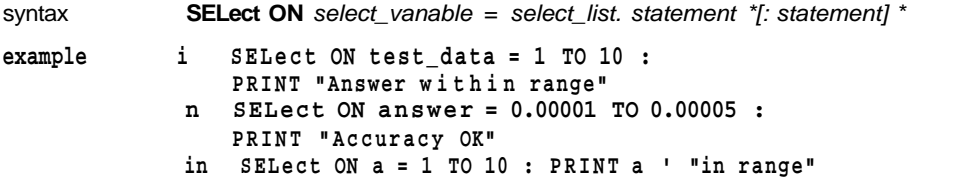

The short form of the **SELect** statement allows ranges to be tested more easily than **comment** with an **IF** statement Compare example n above with the corresponding IF statement
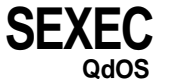

Wiil save an area of memory in a form which is suitable for loading and executing with the EXEC command.

The data saved should constitute a machine code program.

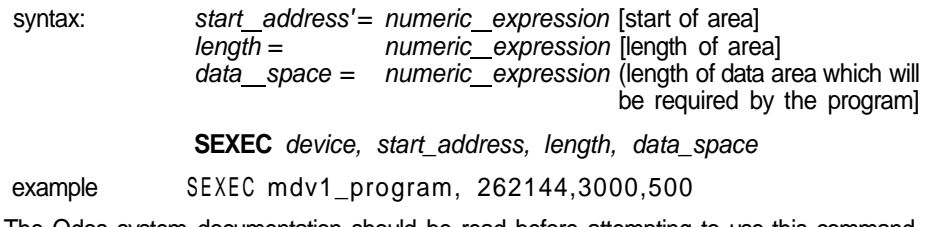

**Comment** The Qdos system documentation should be read before attempting to use this command

## **SIN**

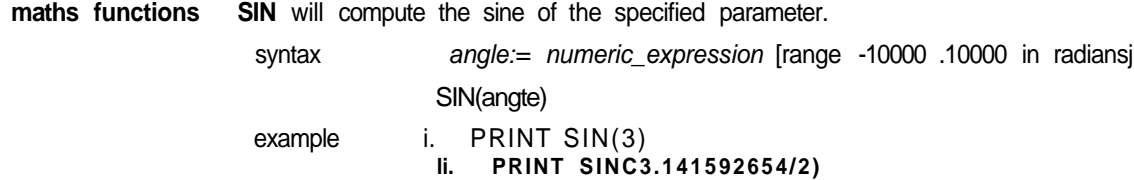

**SORI** maths functions

will compute the square root of the specified argument The argument must be greater than or equal to zero

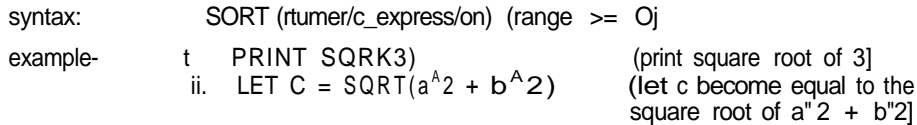

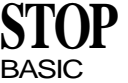

STOP will terminate execution of a program and will return SuperBASIC to the command BASIC interpreter

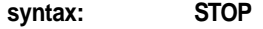

**example i. STOP**

**IF n = 100 THEN STOP** 

You may **CONTINUE** after **STOP.**

The last executable line of a program will act as an automatic stop. **comment**

# **STRIP**

STRIP will set the current strip colour in the window attached to the specified or default channel The strip colour is the background colour which is used when OVER 1 is selected Setting PAPER will automatically set the strip colour to the new PAPER colour

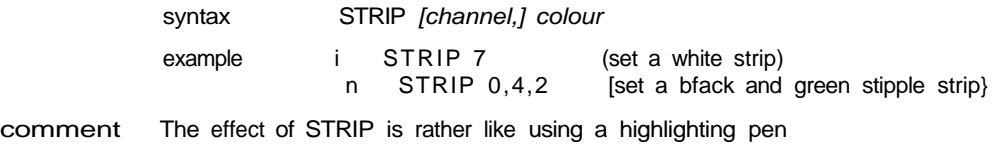

# **TAN**<br>maths functions

TAN will compute the tangent of the specified argument The argument must be in the range -30000 to 30000 and must be specified in radians

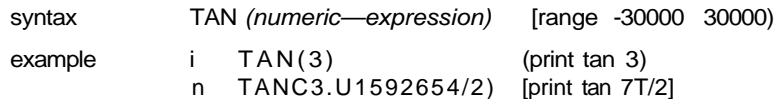

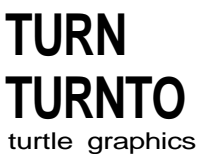

TURN allows the heading of the turtle' to be turned through a specified angle while TURNTO allows the turtle to be turned to a specific heading

The turtle is turned in the window attached to the specified or default channel

The angle is specified in degrees A positive number of degrees will turn the turtle anticlockwise and a negative number will turn it clockwise

Initially the turtle is point at 0° that is to the right hand side of the window

syntax angle = numeric\_expression fangle in degrees}

TURN [channel,] angle TURNTO [channel,] angle

example i TURN 90 [turn through 90°]<br>ii TURNTO 0 (turn to heading 0 ii TURNTO 0 (turn to heading 0°)

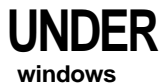

Turns underline either on or off for subsequent output lines Underlining is in the current INK colour in the window attached to the specified or default channel

syntax switch = numeric\_expression [range 0 1)

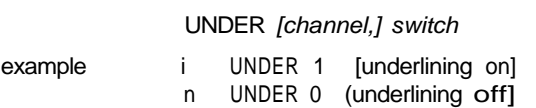

# **WIDTH**

WIDTH allows the default width for non-console based devices to be specified, for example printers

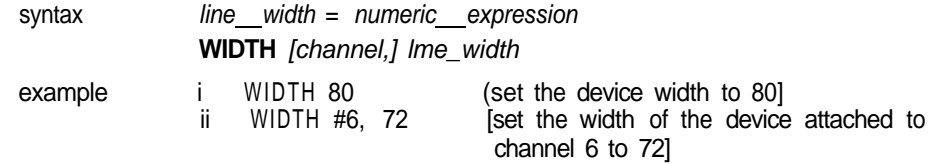

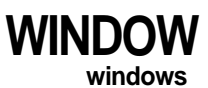

**windows** Allows the user to change the position and size of the window attached to the specified or default channel Any borders are removed when the window is redefined

Coordinates are specified using the pixel system relative to the screen origin

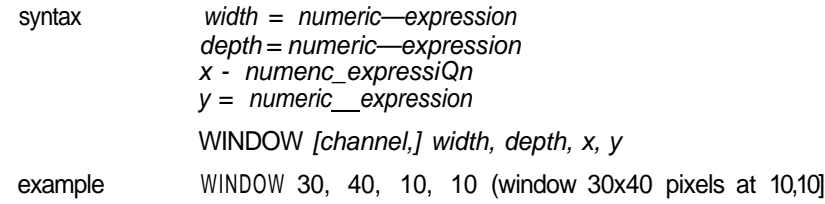

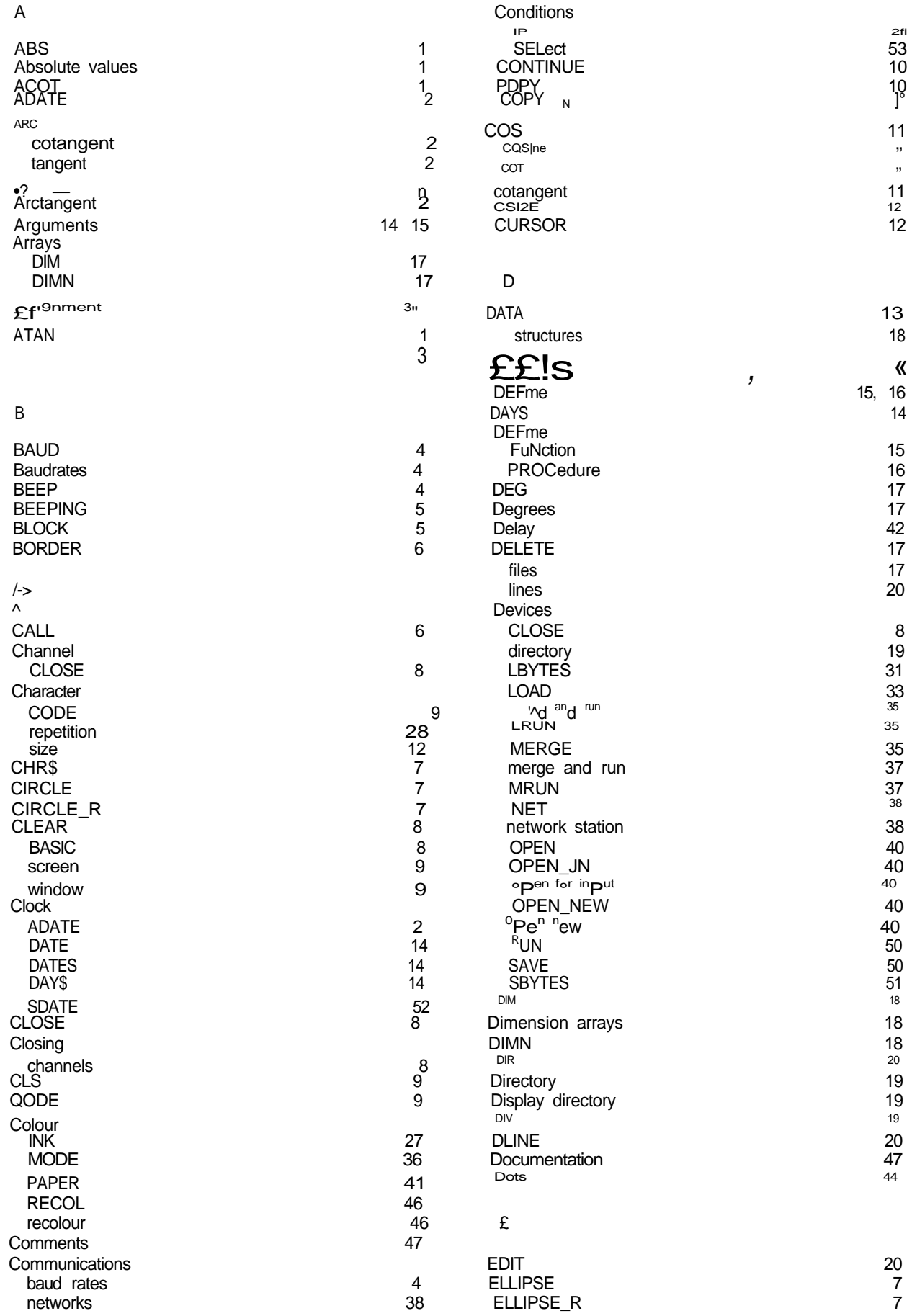

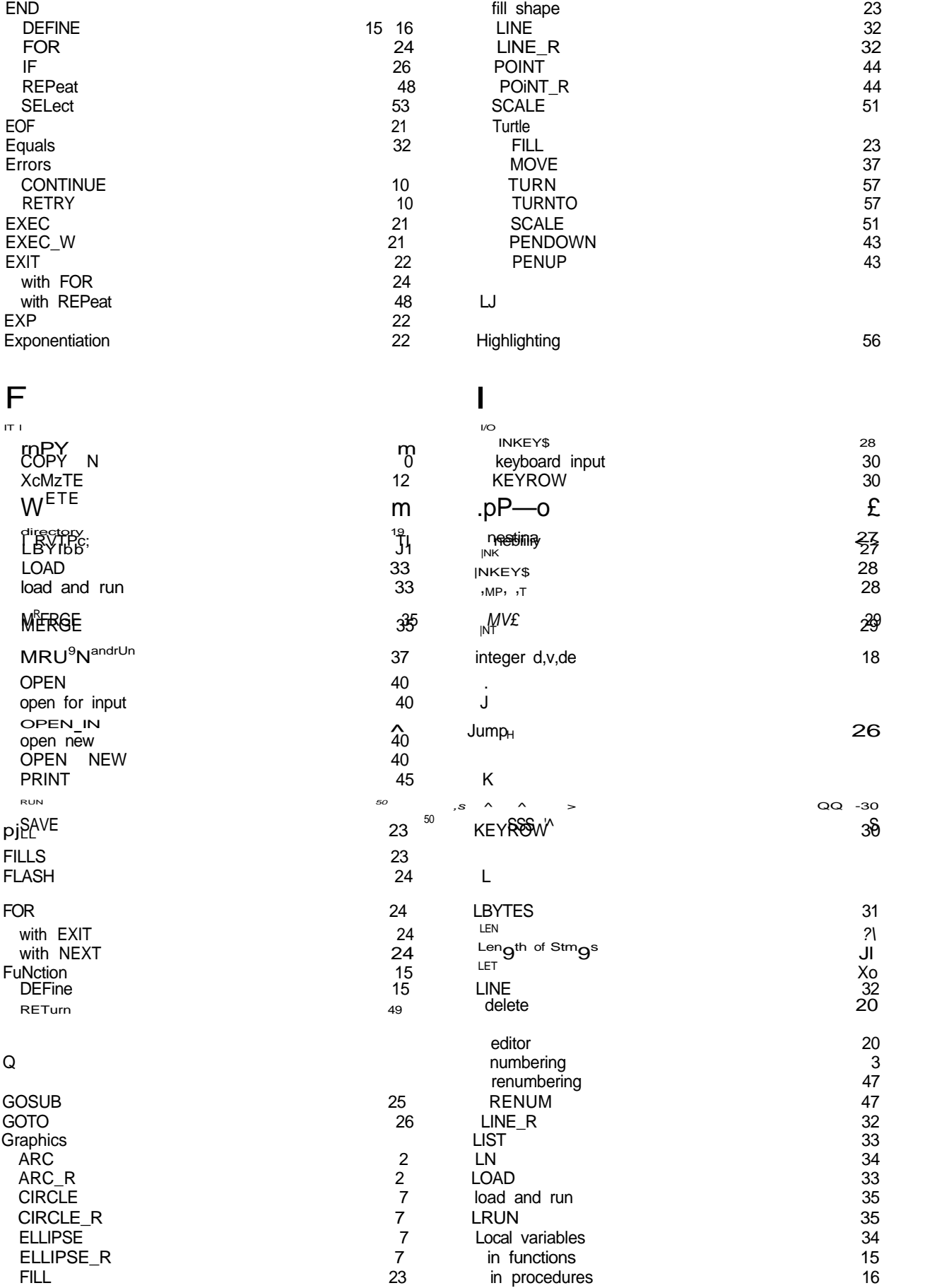

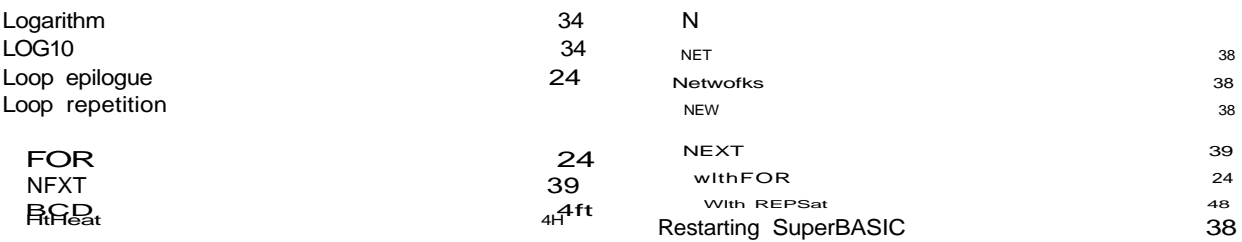

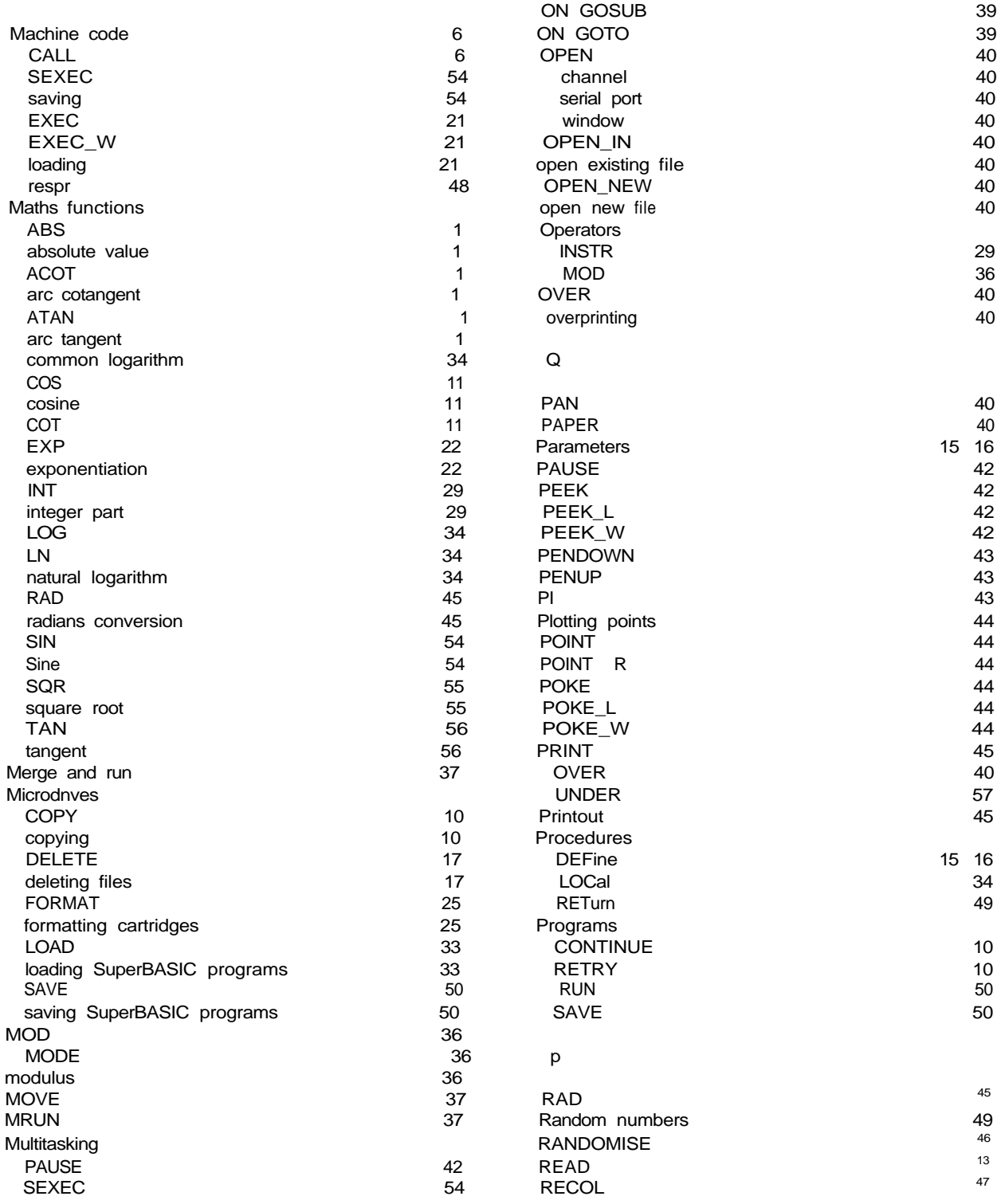

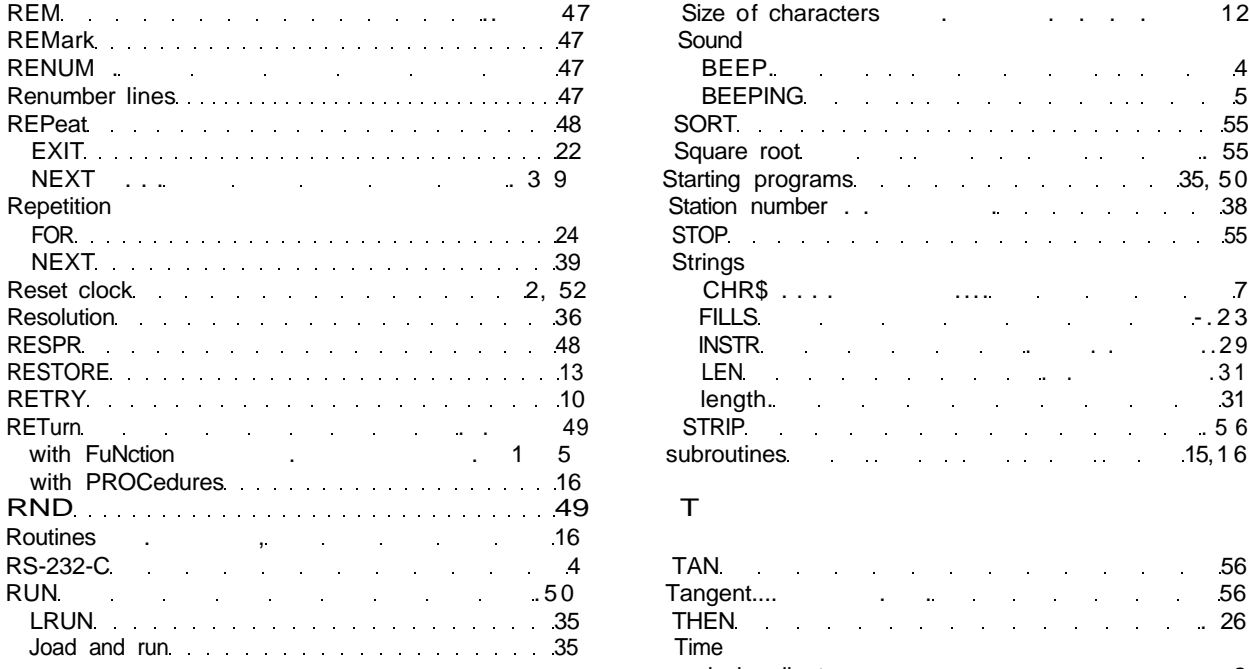

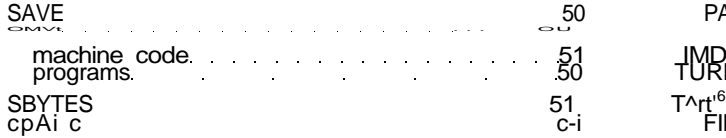

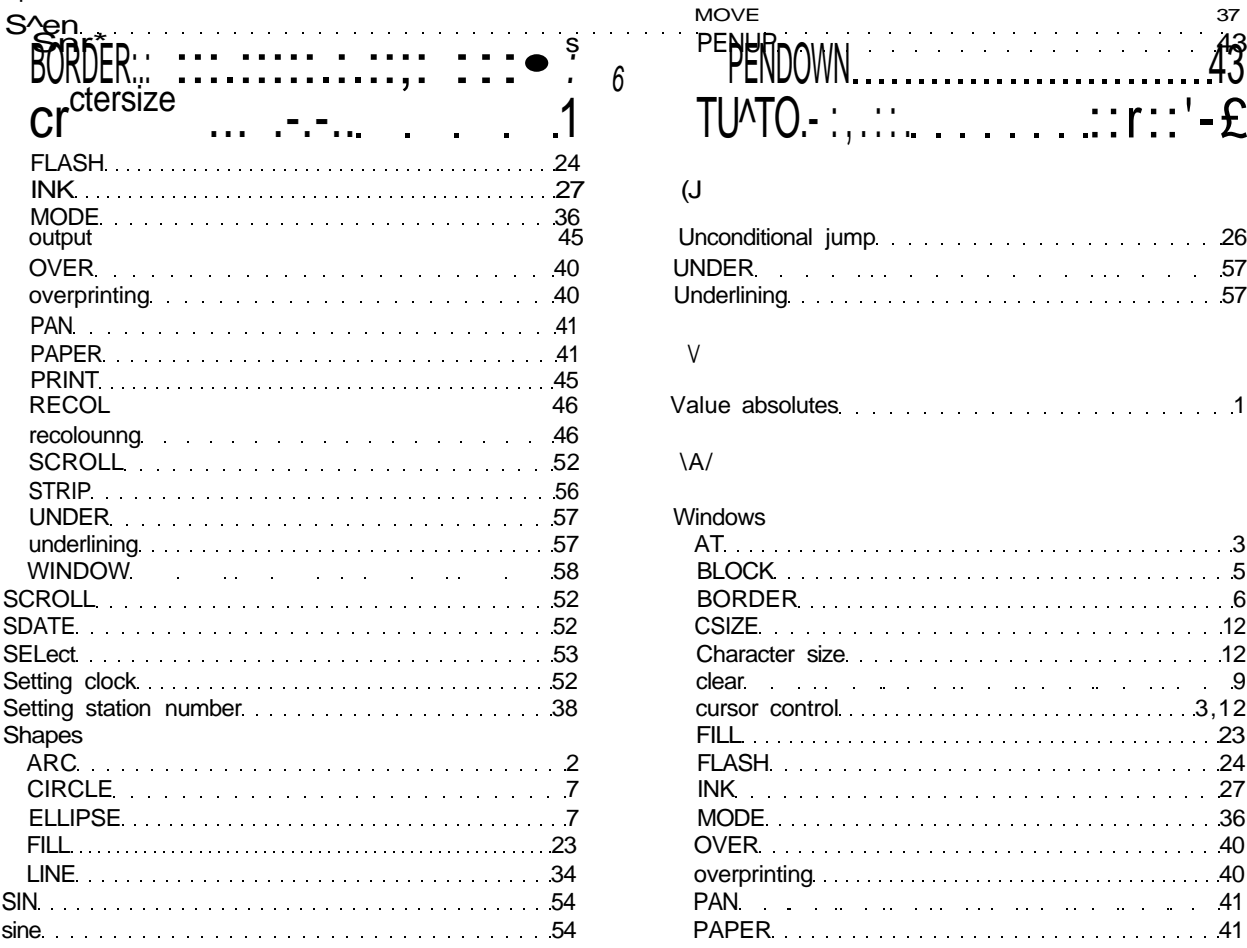

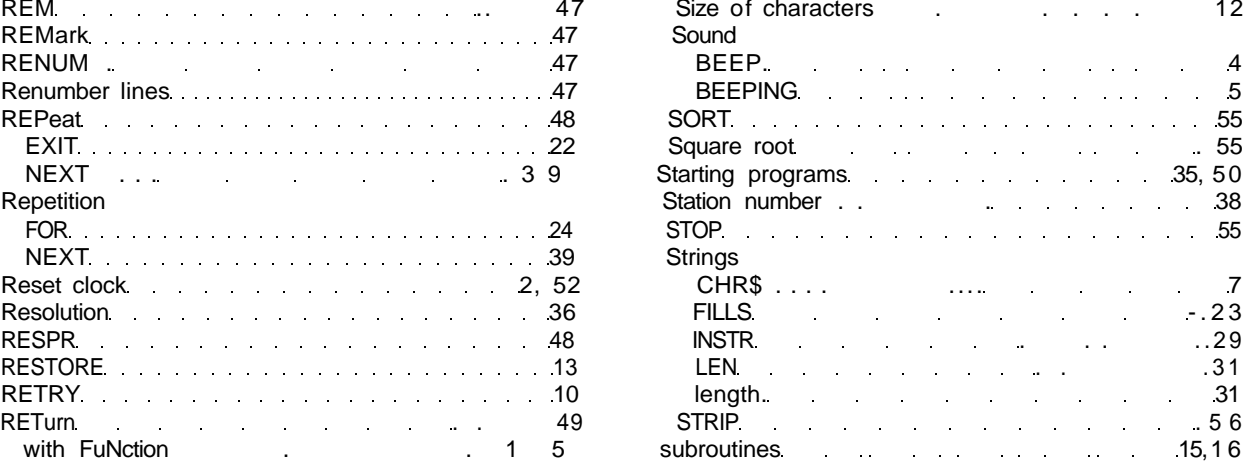

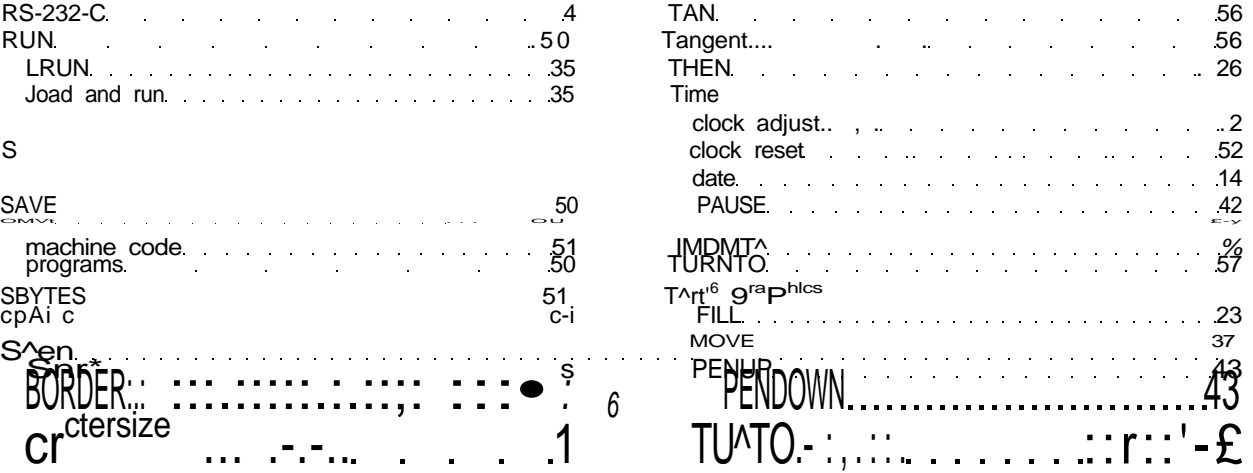

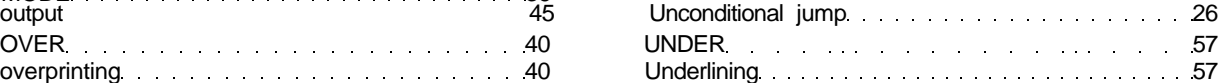

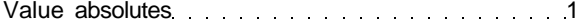

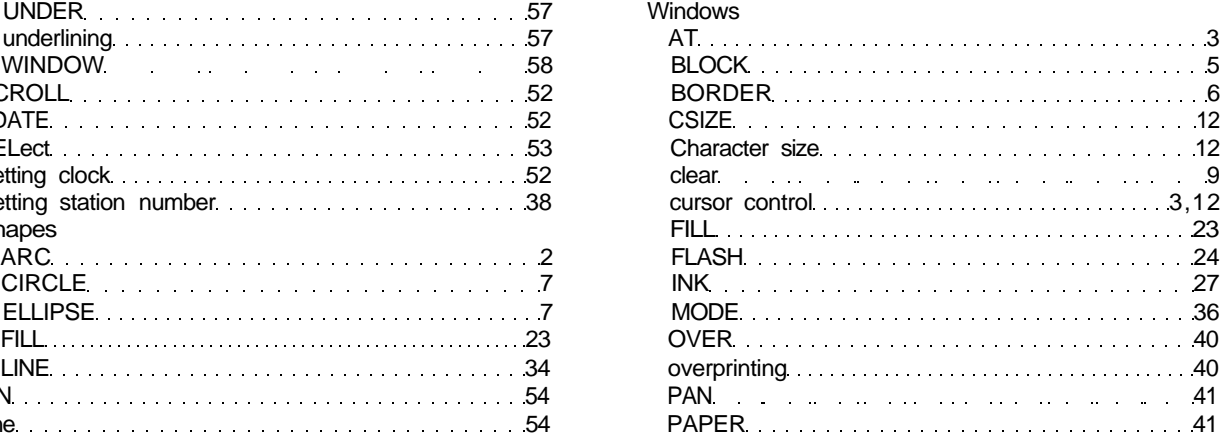

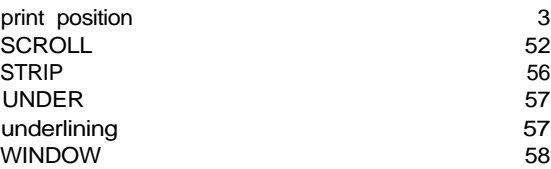

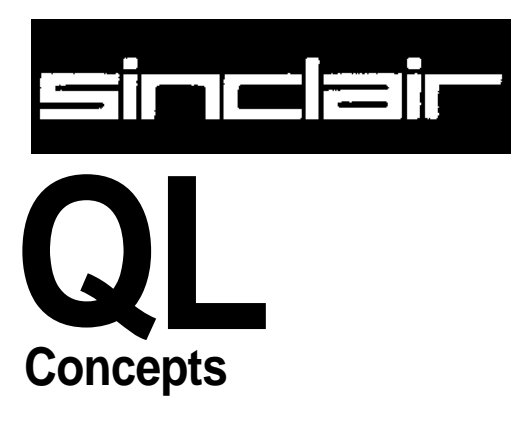

The Concept Reference Guide describes concepts relating to SuperBASIC and the QL hardware It is best to think of the Concept Guide as a source of information If there are any questions about SuperBASIC or the QL itself which arise out of using the computer or other sections of the manual then the Concept Guide may have the answer Concepts are listed in alphabetical order using the most likely term for that concept If the subject cannot be found then consult the index which should be able to tell you which page to turn to

Where an example is listed with line numbers, then it is a complete program and can be entered and run Examples listed without numbers are usually simple commands and it may not always be sensible to enter them into the computer in isolation. Examples which demonstrate stippies will not work properly on a television set.

### arrays

Arrays must be DIMensioned before they are used When an array is dimensioned the value of each of its elements is set to zero or a zero length string if it is a string array An array dimension runs from zero up to the specified value There is no limit on the number of dimensions which can be defined other than the total memory capacity of the computer. An array of data is stored such that the last index defined cycles round most rapidly

the array defined by **example**

 $DIM$  array $(2, A)$ 

will be stored as

0,0 low address  $0,1$ 02 0,3 0,4 1,0 1,1 1,2  $1,3$ 1,4  $2,0$ 2,1 22  $^{2,3}_{2,4}$ high address

The element referred to by array(a,b,c) is equivalent to the element referred to by array(a)(b)(c).

1

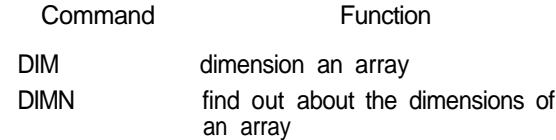

## **BASIC**

SuperBASIC includes most of the functions, procedures and constructs found in other dialects of BASIC Many of these functions are superfluous in SuperBASIC but are included for compatibility reasons

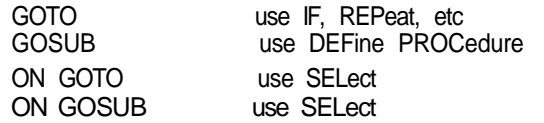

Some commands appear not to be present They can always be obtained by using a more general function For example there are no LPRINT or LLIST statements in SuperBASIC but output can be directed to a printer by opening the relevant channel and using PRINT or LIST

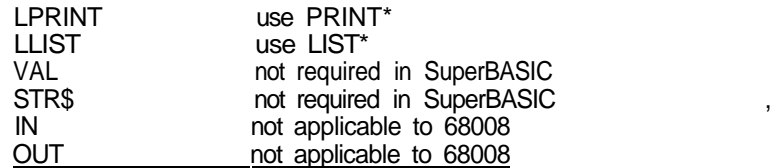

comment Almost all forms of BASIC require the VAL(x\$) and STR\$(x) functions in order to be able to convert the internal codified form of the'value of a string expression to or from the internal codified form of the value of a numeric expression

> These functions are redundant in SuperBASIC because of the provision of a unique facility referred to as 'coercion' The VAL and STR\$ functions are therefore not provided

If at any time the computer fails to respond or you wish to stop a SuperBASIC program **DiCOR** or command then

hold down

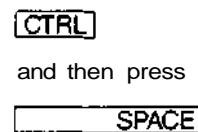

A program broken into in this way can be restarted by using the CONTINUE command

**CDcinnvIo** A channel is a means by which data can be output to or input from a QL device Before a channel can be used it must first be activated (or opened) with the OPEN command Certain channels should always be kept open these are the default channels and allow simple communication with the QL via the keyboard and screen. When a channel is no longer in use it can be deactivated (closed) with the CLOSE command

> A channel is identified by a channel number A channel number is a numeric expression preceded by a # When the channel is opened a device is linked to a channel number and the channel is initialised Thereafter the channel is identified only by its channel number For example

**OPEN #5,SER 1**

Will link serial port 1 to the channel number 5 When a channel is closed only the channel number need be specified For example

**CLOSE ffS**

Opening a channel requires that the device driver for that channel be activated Usually there is more than one way in which the device driver can be activacted for example the network requires a *station number* This extra information is appended to the device name and passed to the OPEN command as a parameter, see concept device and peripheral expansion

Data can be output to a channel by PRINTmg to that channel, this is the same mechanism by which output appears on the QL screen PRINT without a parameter outputs to the default channel # 1 For example

```
10 OPEN #5, mdv1_test_f i te
20 PRINT #5, "this text is in file test_fi Le"
30 CLOSE #5
```
will output the text this text is in file tesLJile<sup>1</sup> to the file test\_file tt is important to close the file after all the accesses have been completed to ensure that all the data is written.

Data can be input from a file in an analogous way using INPUT Data can be input from a channel a character at a time using INKEY\$

A channel can be opened as a console channel, output is directed to a specified window on the QL screen and input is taken from the QL keyboard When a console channel is opened the size and shape of the initial window is specified If more than one console channel is active then it is possible tor more than one channel to be requesting input at the same time. In this case, the required channel can be selected by pressing CTRL C to cycle round the waiting channels The cursor in the window of the selected channel will flash.

The QL has three default channels which are opened automatically Each of these channels is linked to a window on the QL screen.

channel 0 - command and error channel channel 1 - output and graphics channel program listing channel

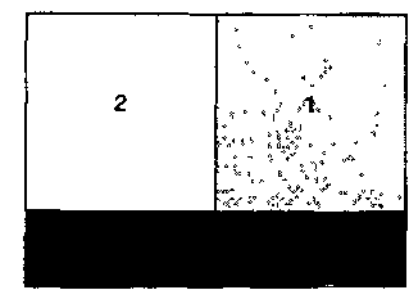

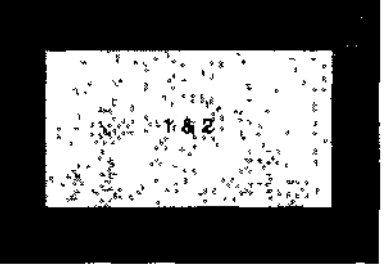

Monitor **Television** 

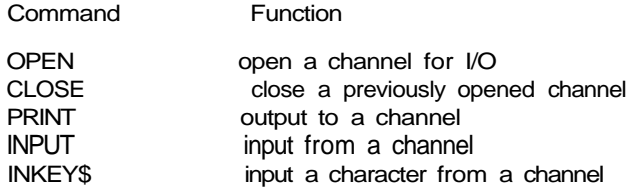

## character set

The cursor controls are not built in to the operating system, however, if these functions **ullQ KCyS** are to be provided by applications software, they should use the keys specified, also the specified keys should not normally be used for any other purpose

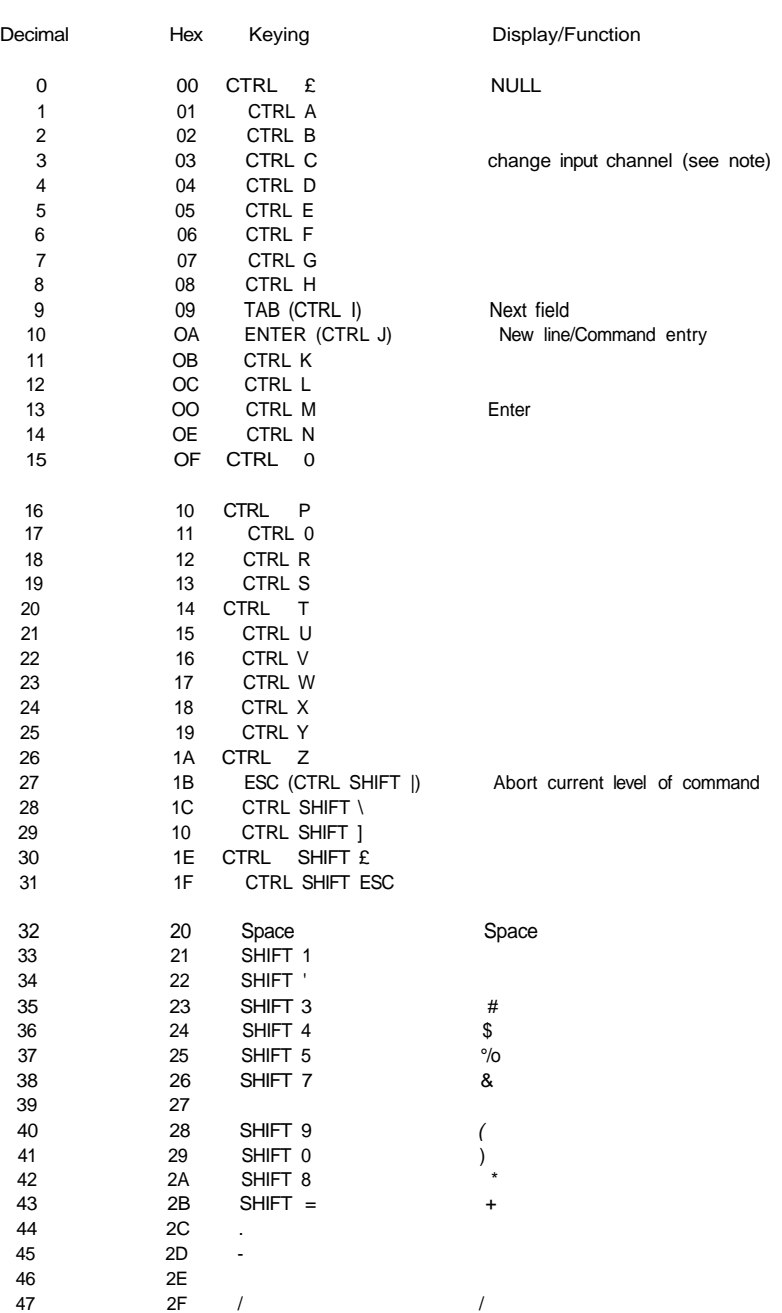

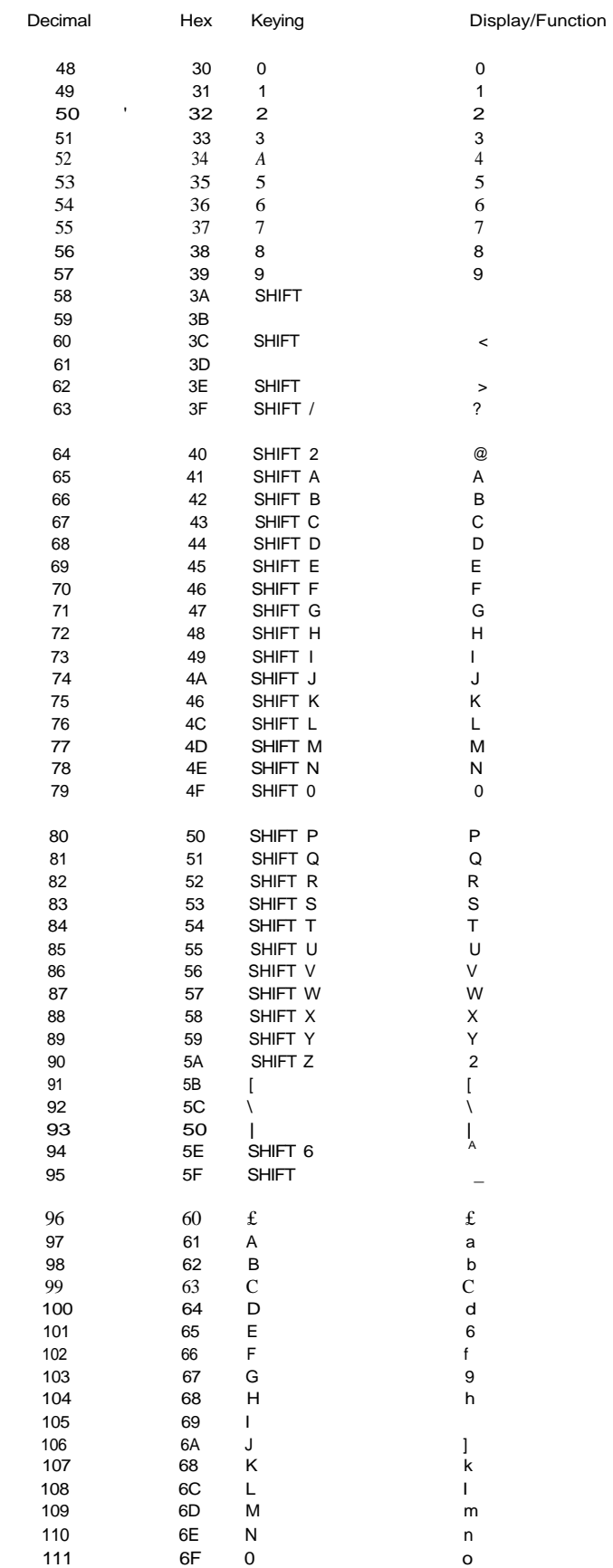

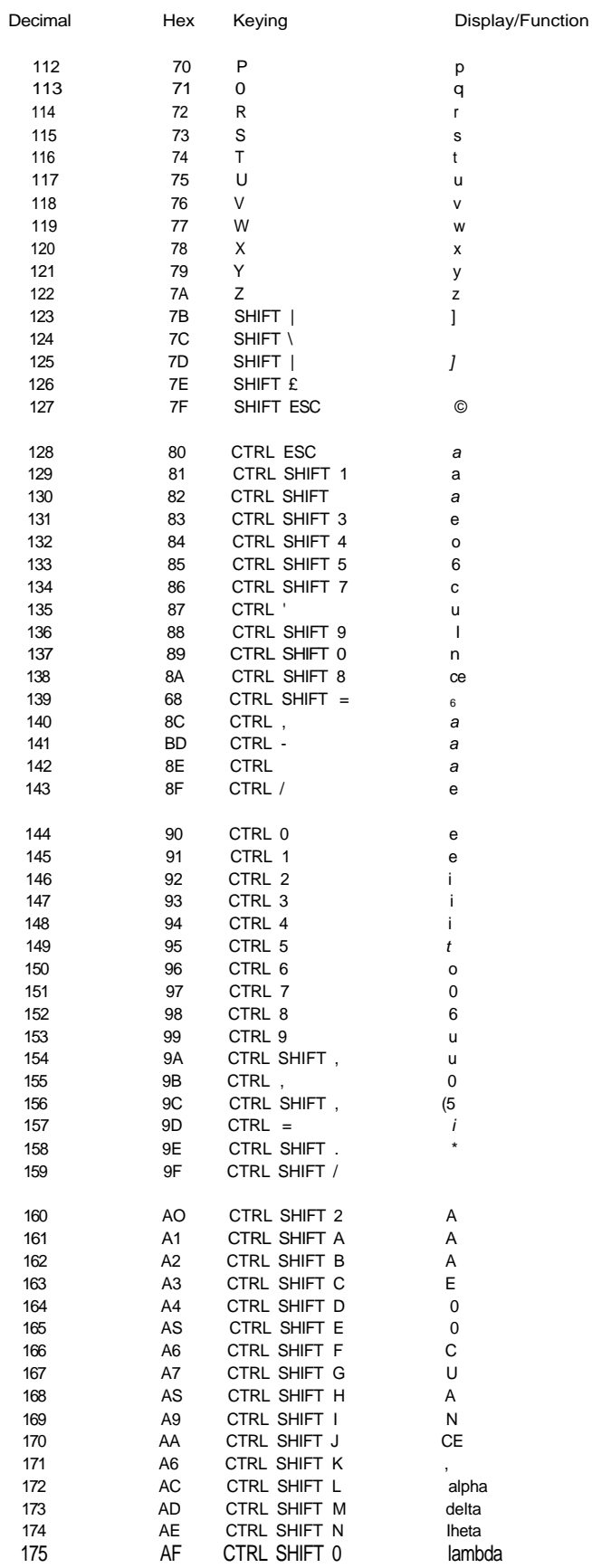

7

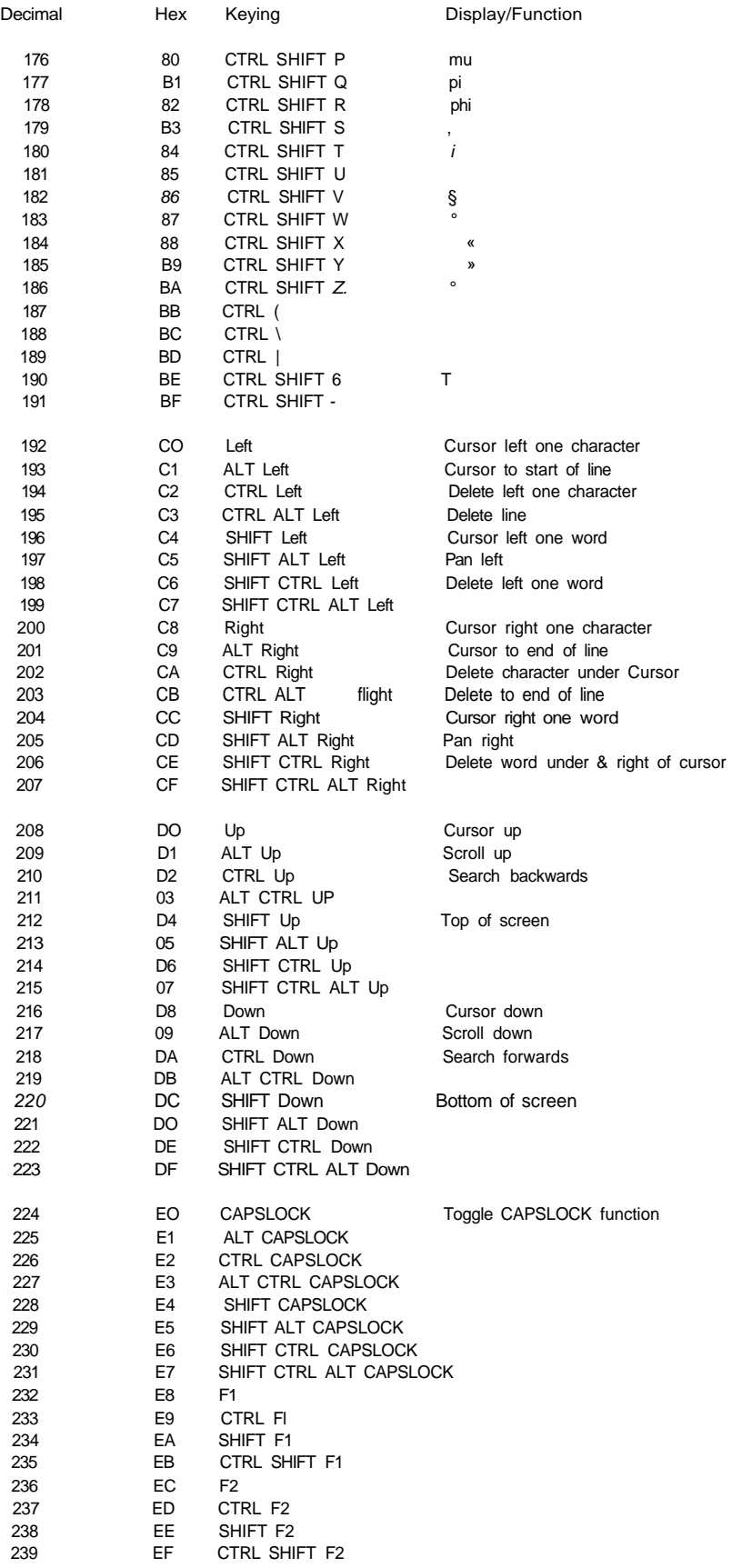

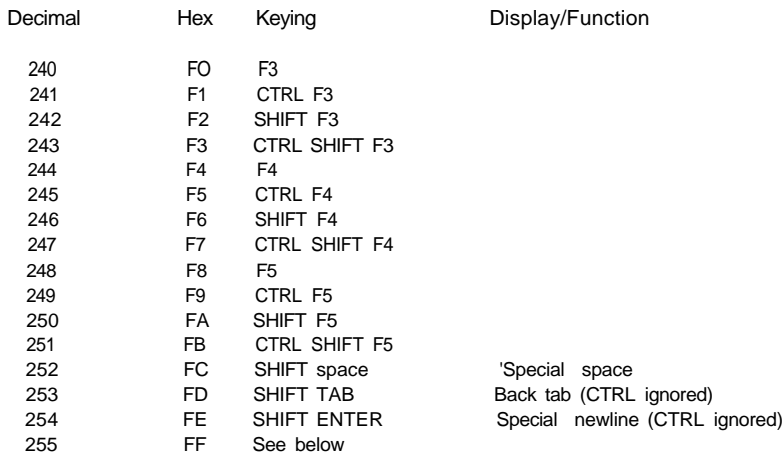

Codes up to 20 hex are either control characters or non-printing characters Alternative keyings are shown in brackets after the main keying

Note that CTRL-C is trapped by Qdos and cannot be detected without changes to the system variables

Note that codes CO-DF are cursor control commands

The ALT key depressed with any key combination other than cursor keys or CAPSLOCK generates the code FF, followed by a byte indicating what the keycode would have been if ALT had not been depressed

Note that CAPSLOCK and CTRL-F5 are trapped by Qdos and cannot be detected without special software

## **clock**

The QL contains a real time clock which runs when the computer is switched on

The format used for the date and time is standard ISO format

1983 JA N 01 12:09:10

Individual year month, day and time can all be obtained by assigning the string returned by DATE to a string variable and slicing it The clock will run from 1961 JAN 01 00 00 00

comment For a description of the format see BS5249 PART 1 1976 and as modified in Appendix D 2 1 Table 5 Serial 5 and Appendix E 2 Table 6 Serials 1 and 2

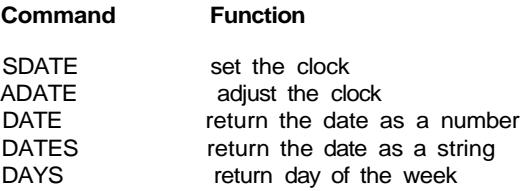

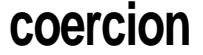

If necessary SuperBASIC will convert the type of unsuitable data to a type which will allow the specified operation to proceed

The operators used determine the conversion required For example if an operation requires a string parameter and a numeric parameter is supplied then SuperBAStC will first convert the parameter to type string It is not always possible to convert data to the required form and if the data cannot be converted an error is reported

The type of a function or procedure parameter can also be converted to the correct type For example the SuperBASIC LOAD command requires a parameter of type name but can accept a parameter of type string and which will be converted to the correct type by the procedure itself Coercion of this form is always dependent on the way the function or procedure was implemented

There is a a natural ordering of data types on the QL see figure String is the most general type since it can represent names, floating point and integer numbers Floating point is not as general as string but it is more general than integer since floating point data can represent integer data (almost exactly) The figure below shows the ordering diagramatically Data can always be converted moving up the diagram but it is not always possible moving down

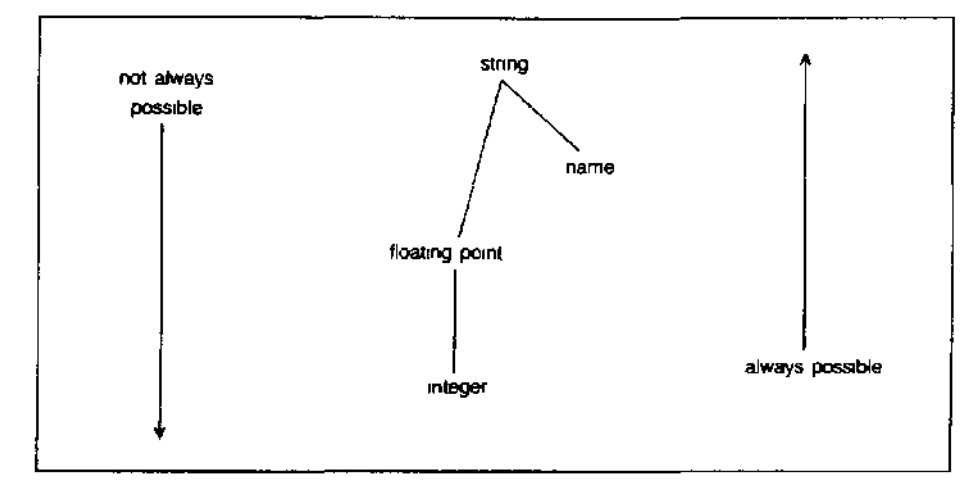

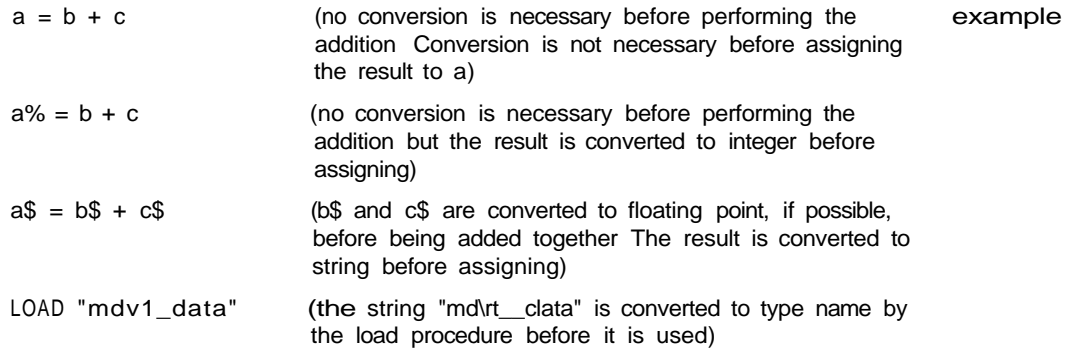

Statements can be written m SuperBASIC which would generate errors in most other comment computer languages In general it is possible to mix data types in a very flexible manner

- **l PRINT "1" + 2 + "3"**
- ii LET  $a\$  = 1 + 2 +  $a\$  + "4"

## colour

Colours on the QL can be either a solid colour or a stipple - a mixture of two colours to some predefined pattern' Colour specification on the QL can be up to three items, a colour, a contrast colour and a stipple pattern.

Single colour.^ composite\_colour

The single argument specifies the three parts of the colour specification The mam colour is contained in the bottom three bits of the colour byte. The next three bits contain the exclusive or (XOR) of the main colour and the contrast colour. The top two bits indicate the stipple pattern.

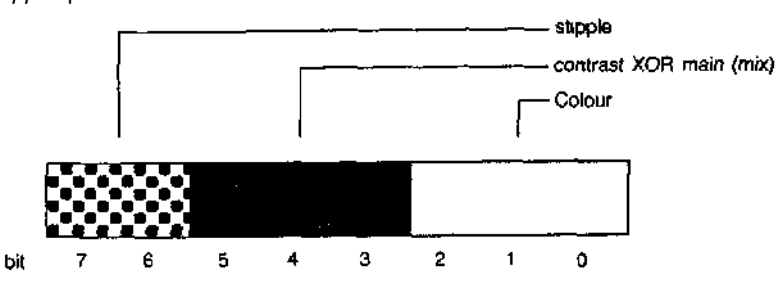

By specifying only the bottom three bits (i.e. the required colour) no stipple will be requested and a single solid colour will be used for display.

**<Joubl8** colour.= background, contrast

The colour is a stipple of the two specified colours. The default checkerboard stipple is assumed (stipple 3).

**triple** colour = background, contrast, stipple

Background and contrast colours and stipple are each defined separately.

**colours** The codes for colour selection depend on the screen mode in use:

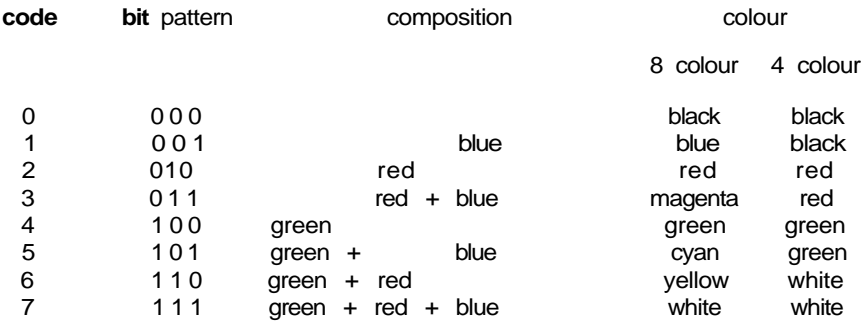

Colour Composition and Coctes

**Stipples** Stipples mix a backgound and a contrast colour in a fine stipple pattern. Stipples can be used on the QL in the same manner as ordinary solid colours although stipptes may not be reproduced correctly on an ordinary domestic television. There are four stipple patterns

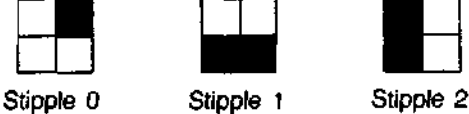

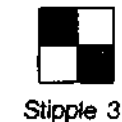

Stipple 3 is the default.

- **example** i. PAPER 255 : CLS
	- ii. PAPER 2,4 : CLS PAPER 0,2,0 : CLS
- **warning** Stipples may not reproduce correctly on a domestic television set which is fed via the UHF socket.

### communications

The QL has two serial ports {called SER1 and SER2) for connecting it to equipment which uses serial communications obeying EIA standard RS-232 C or a compatible **nO"\*IOfc\*W** standard

The RS-232-C 'standard' was originally designed to enable computers to send and receive data via telephone lines using a modem However, it is now frequently used to connect computers directly with each other and to various items of peripheral equipment, eg printers, plotters, etc

As the RS-232-C 'standard<sup>1</sup> manifests itself in many different forms on different pieces of equipment, it can be an extremely difficult job, even for an expert, to connect together for the first time two pieces of supposedly standard RS-232-C equipment This section will attempt to cover most of the basic problems that you may encounter

The RS-232-C 'standard refers to two types of equipment

- 1 Data Terminal Equipment (DTE)
- 2 Data Communication Equipment (DCE)

The standard envisaged that the terminal (usually the DTE) and the modern (usually the DCE) would both have the same type of connector

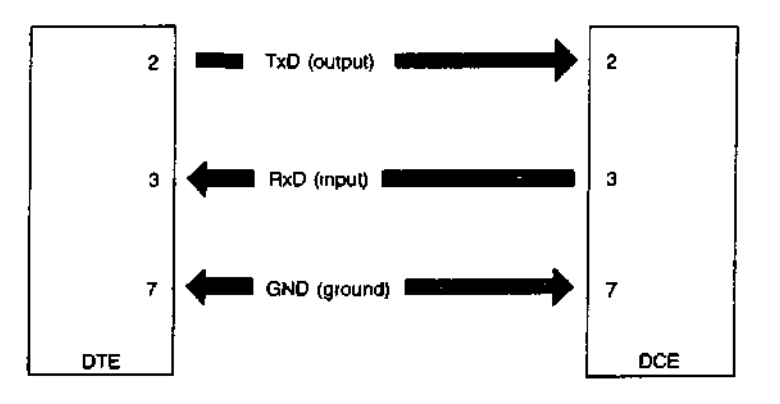

The diagram above illustrates how the DTE transmits data on pin 2 whilst the DCE must receive data on its pin 2 (which is still called transmit data<sup>1</sup>) Likewise, the DTE receives data on pin 3 whilst the DCE must transmit data on its pin 3 (which is still called receive data<sup>1</sup>) Although this is confusing in itself, it can lead to far greater problems when there is disagreement as to whether a certain device should be configured as DCE or DTE

Unfortunately, some people decide that their computers should be configured as DCE devices whilst others configure equivalent computers as DTE devices This obviously leads to difficulties in the configuration of the serial ports on each piece of equipment

SER1 on the QL is configured as DCE, while SER2 is configured as DTE Therefore it should be possible to connect at least one of the serial ports to a given device simply by using whichever port is wired the 'correct' way The pin-out for the serial ports is given below A cable for connecting the QL to a standard 25-way 'D' type connector is available from Sinclair Research Limited

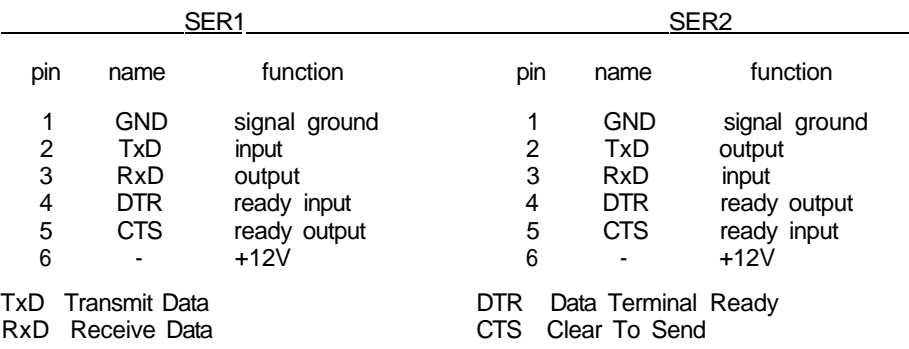

Once the equipment has been connected to the 'correct<sup>1</sup> port, the baud rate, (the speed of transmission of data) must be set so that the baud rates for both the QL and the connected equipment are the same The QL can be set to operate at

75 300 600 1200 2400 4800 9600 19200 (transmit only) baud

The QL baud rate is set by the BAUD command and is set for both channels The baud rates cannot be set independently

The parity to be used by the QL must also be set to match that expected by the peripheral equipment Parity is usually used to detect simple transmission errors and may be set to be even odd, mark, space or no parity IB all 8 bits of the byte are used for data

Stop bits mark the end of transmission of a byte or character. The QL will receive data with one, one and a half, or two stop bits, and will always transmit data with at least two stop bits Note that if the QL is set up to 9600 baud it will not receive data with oniy one stop bit at least  $1^{1}/2$  stop bits are required

It may be necessary to connect the handshake lines between the QL and a piece of equipment connected to it This allows the QL and its peripheral to monitor and control their rate of communication They may need to do this if one of them cannot cope with the speed at which data is being transmitted The QL uses two handshaking lines

- CTS Clear to Send
- DTR Data Terminal Ready

If the DTE cannot cope with the rate of transmission of data then it can negate the DTR line which tells the DCE to stop sending data Obviously when the DTE has caught up it tells the DCE, via the DTR line, to start transmitting again. In the same way, the DCE can stop the DTE sending data by negating the CTS line If additional control signals are required they can be wired up using the 12V supply available on both serial ports

Although transmission from the QL is often possible without any handshaking at all, the QL will not receive correctly under any circumstances without the use of CTS on SER1 and DTR on SER2.

Communications on the QL are lull duplex; that is both receive and transmit can operate concurrently

The parity and handshaking are selected when the serial channel is opened

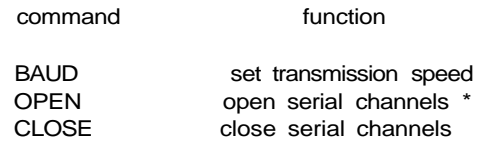

\* see concept device for a full specification

data types variables

Integers are whole numbers in the range -32768 to +32767 Variables are assumed integer to be integer if the variable identifier is suffixed with a percent % There are no integer constants in SuperBASIC so all constants are stored as floating point numbers

syntax- *identified/a* 

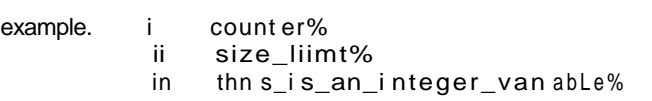

Floating point numbers are in the range  $+(10^{-615}$ to  $10^{+615})$  with 8 significant digits floating point Floatmg point is the default data type in SuperBASIC All constants are held in floating point form and can be entered using exponent notation

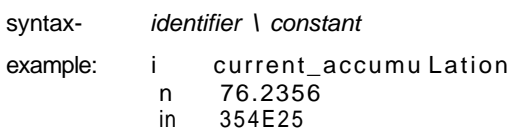

A string is a sequence of characters up to 32766 characters long Variables are assumed string to be type string if the variable name is suffixed by a \$ String data is represented by enclosing the required characters in either single or double quotation marks

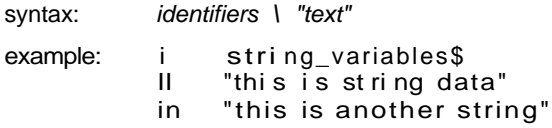

Type name has the same form as a standard SuperBASIC *identifier* and is used by the name system to name Microdrive files etc

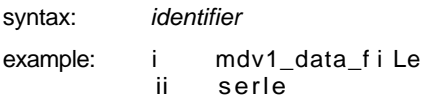

### **UvVlV/UO** A device is a piece of equipment on the QL to which data can be sent (input) and from which data can be output

Since the system makes PO assumptions about the ultimate I/O (input /output) device which wtll be used, the I/O device can be easily changed and the data diverted between devices. For example, a program may have to output to a printer at some point during its run if the printer is not available then the output can be diverted to a Microdrive file and stored The file can then be printed at a later date I/O on the QL can be thought of as being written to and read from a logical file which is in a standard deviceindependent form.

All device specific operations are performed by individual device drivers specially written for each device on the QL The system can automatically find and include drivers for peripheral devices which are fitted These should be written in the standard QL device driver format, see the concept peripheral expansion

When a device is activated a channel is opened and linked to the device. To correctly open a channel device basic information must sometimes be supplied This extra information is appended to the device name.

The file name should conform to the rules for a SuperBASIC type name though it is also possible to build up the file name (device name) as a SuperBASIC string expression

In summary the genera! form of a file name is:

identifier [information]

where the complete file name (including the extra information) conforms to the rules for a SuperBASIC identifier.

Each logical device on the system requires its own particular 'extra information<sup>1</sup> although default parameters will be assumed in each case where possible

define device = name

where the form of the device name is outlined below

example for console device

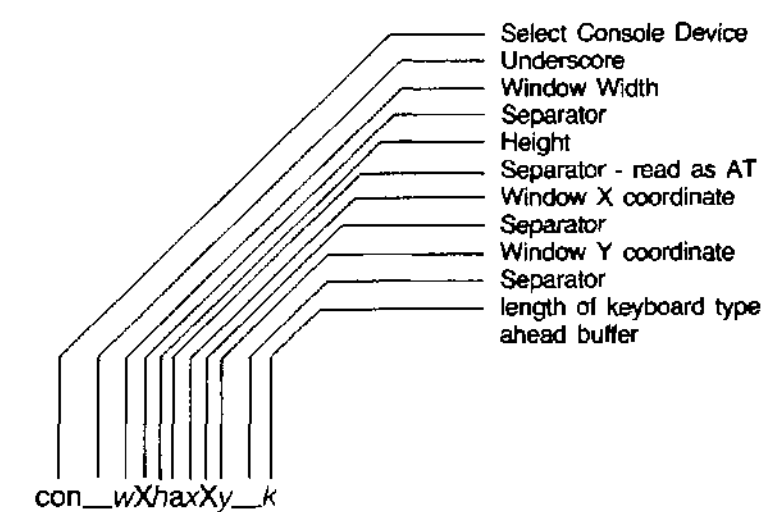

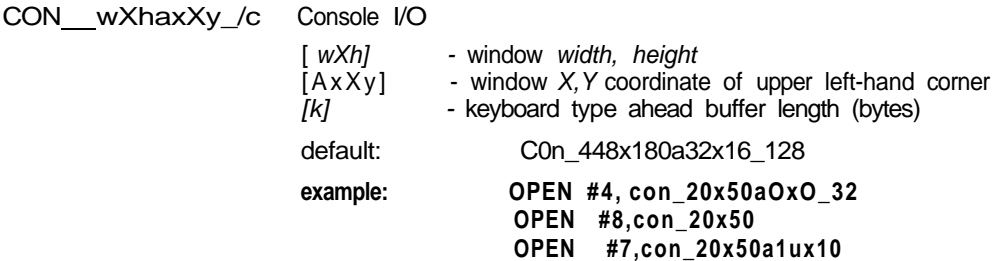

Screen Output SCR\_u/XftaxXy  $[wX/?]$  - window width, height  $[AxXy]$  - window X.Y coordinate default: scr 448x180a32x16 example: OPEN #4, scr\_10x1ua20x50 OPEN #5, scr\_10x10 Serial (RS-232-C) Serial (RS-232-C) n port number (1 or 2) \p\ parity [h\ handshaking [z] protocol e - even i - ignore r - raw data no EOF<br>
o - odd n - handshake z - control Z is EOF z - control Z is EOF rn - mark c - as z but converts<br>s - space 6 ASCII 10 (Qdos ASCII 10 (Qdos newline character) to ASCII 13  $<$ CR $>$ ) default: serlrh (8 bit no parity with handshake) example: OPEN #3, seMe OPEN #4, sere COPY mdv1\_test\_fi Le TO serlc Serial Network I/O<br> *IdI* indicates direction 
S station number<br>
S station number  $[d]$  indicates direction i - input 0 - for broadcast o - output o - output output over the station - for general listen (input oniy) default: no default example: OPEN #7, neti\_32 OPEN #4, neto\_0 COPY serl TO neto\_21 Microdrive File Access **MDVn** name n Microdrive number name Microdrive file name default: no default example: OPEN #9, mdv1\_data\_fHe OPEN #9, mdv1\_test\_program COPY mdv1\_test\_f i fe TO scr\_ Keyword Function OPEN initialise a device and activate it for use CLOSE deactivate a device COPY copy data between devices<br>COPY N copy data between devices, copy data between devices, but do not copy a file's header information EOF test for end of file WIDTH set width

## direct

GUI I if I idl IU SuperEASIC makes a distinction between a statement typed in preceded by a line number and a statement typed in without a line number Without a line number the statement is a direct command and is processed immediately by the SuperBASIC command interpreter For example, RUN is typed in on the command line and is processed, the effect being that the program starts to run. If a statement is typed in with a line number then the syntax of the line is checked and any detectable syntax errors reported A correct line is entered into the SuperBASIC program and stored These statements constitute a SuperBASIC program and will only be executed when the program is started with the RUN or GOTO command

> Not all SuperBASIC statements make sense when entered as a direct command, for example, END FOR, END DEFine, etc.

error

#### Errors are reported by SuperBASIC in a standard form **MQIIUNI iy**

#### At line line number error text

Where the line number is the number of the line where the error was detected and the error text is listed below

- (1) Not complete An operation has been prematurely terminated (or break has been pressed)
- (2) Invalid job An error return from Qdos relating to system calls controlling multitasking or I/O
- (3) Out of memory Qdos and/or SuperBASIC has insufficient free memory
- (4) Out of range Usually results from attempts to write outside a window or an incorrect array index
- (5) Buffer full An I/O operation to fetch a buffer full of characters filled the buffer before a record terminator was found
- (6) Channel not open Attempt to read, write or close a channel which has not been opened Can also occur if an attempt to open a channel fails.
- (7) Not found File system, device, medium or file cannot be found SuperBASIC cannot find an identifier. This can result from incorrectly nested structures
- (8) Already exists The file system has found an already existing file with the same name as a new file to be opened for writing
- (9) In use The file system has found that a file or device is already exclusively used
- (10) End of file End of file detected during input
- (11) Drive full A device has been filled (usually Microdrive)
- (12) Bad name

The file system has recognised the name but there is a syntax or parameter value error.

In SuperBASIC it means a name has been used out of context For example, a variable has been used as a procedure

- (13) Xmit error RS-232-C parity error.
- (14) Format failed Attempted format operation has failed, the medium is possibly faulty (usually a Microdrive cartridge).
- (15) Bad parameter There is an error in the parameter list of a system or SuperBASIC procedure or function call An attempt was made to read data from a write only device,
- (16) Bad or changed medium The medium (usually a Microdrive cartridge) is possibly faulty
- (17) Error in expression An error was detected while evaluating an expression
- (18) Overflow Arithmetic overflow, division by zero, square root of a negative number; etc.
- (19) Not Implemented

#### **(20) Read only**

There has been an attempt to write data to a shared file.

### **(21) Bad line**

A SuperBASIC syntax error has occurred.

### **(22) PROC/FN cleared**

This is a message which is for information only and is not reporting an error It is reporting that the program has been stopped and subsequently changed forcing SuperBASIC to reset its internal state to the outer program level and so losing any procedure environment which may have been in effect.

**error recovery** After an error has occurred the program can be restarted at the next statement by typing

#### CONTINUE

If the error condition can be corrected, without changing the program, the program can be restarted at the statement which triggered the error. Type

**RETRY**

### **expressions**

SuperBASIC expressions can be string numeric, logical or a mixture, unsuitable data types are automatically converted to a suitable form by the system wherever this is possible

monop=  $|+$ 

INOT

**expresston:=** \ [monop] expression operator expression \ (expression) atom atom =  $|$  variable constant function {(expression \*), expression] \*) } | array\_e!ement variable = [ identifier identifier % identifier \$  $function = |$  identifier identifier % identifier \$ constant = digit \*  $\left[$  digit $\right]$  \*  $*(\text{dtdt}) *$  . \* [digit] \* \* [digit]\* [.] \* [digit]\* E \* [digit]\*

The final value returned by the evaluation of the expression can be integer giving an **integer expression,** string giving **a string expression** or floating point giving a **floating expression** Often floating point and integer expressions are equivalent and the term **numeric expression** is then used

Logical operators can be included in an expression If the specified operation is true then a one is returned as the value of the operation If the operation is false then a zero is returned Though logical operators can be used in any expression they are usually used in the expression part of an **IF** statement

**example: i** test\_data + 23.3 + 5 **II "abcdefghi jk Imnopqrstuvwxyz"(2 TO 4) in 32.1 \* (cotour=1) iv count = -Limit**

## file types

- **IIICO** All I/O on the QL is to or from a logical die. Various file types exist
	- data SuperBASIC programs, text files Created using PRINT, SAVE, accessed using INPUT, INKEYS, LOAD etc
	- exec An executable transient program. Saved using SEXEC, loaded using EXEC, EXEC\_W etc.
	- code Raw memory data, screen images, etc Saved using SBYTES, loaded using LBYTES

SuperBASIC functions and procedures are defined with the DEFine FuNction and . The contraction of the EFINC of the DEFine PROCGQUrGS | DEFine PROCedure statements A function is activated (or called) by typing its name at the appropriate point in a SuperBASIC expression The function must be included in an expression because it is returning a value and the value must be used A procedure is activated (or called) by typing its name as the first item tn a SuperBASIC statement

functions and

Data can be passed into a function or procedure by appending a list of actual parameters after the function or procedure name This list is compared to a similar list appended after the name of the function or procedure when it was defined This second list is called the formal parameters of the function or procedure The formal parameters must be SuperBASIC variables The actual parameters must be an array, an array slice or a SuperBASIC expression of which a single variable or constant is the simplest form

Since the actual parameters are actual expressions, they must have an actual type associated with them The formal parameters are merely used to indicate how the actual parameters must be processed and so have no type associated with them The items in each list of parameters are paired off in order when the function or procedure is called and the formal parameters become equivalent to the actual parameters There are three distinct ways of using parameters

if the actual parameter is a single variable and if data is assigned to the formal parameter in the function or procedure then the data is also assigned to the corresponding actual parameter

) If the actual parameter is an expression then assigning data to the corresponding formal parameter will have no effect outside the procedure Note that a variable can be turned into an expression by enclosing it within brackets

If the actual parameter is a variable but has not previously been set then assigning data to the corresponding formal parameter will set the variable specified as the actual parameter

Variables can be defined to be local to a function or procedure with the LOCal statement Local variables have no effect on similarly named variables outside the function or procedure in which they are defined and so allow greater freedom in choosing sensible variable names without the risk of corrupting external variables A local variable is available to any inside function or procedure called from the procedure function in which it is declared to be local unless the function or procedure called contains a further iocal declaration of the same variable name

Functions and procedures in SuperBASIC can be used recursively That is a function or procedure can call itself either directly or indirectly

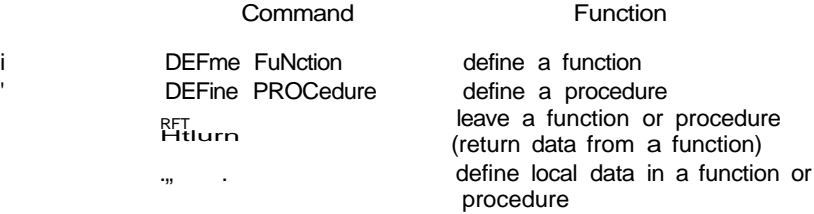

It is important to realise that the QL screen has non square pixels and that changing mode will change the shape of the pixels Thus if the graphics procedures were simply pixel based they would draw different shapes in the two modes For example in one mode we would have a circle while the same figure in the other mode would be an ellipse

The graphics procedures ensure that whatever screen mode is in use, consistent figures are produced It is not possible to use a simple pixel count to indicate sizes of figures so instead the graphics procedures use an arbitrary scale and coordinate system to specify sizes and positions of figures

The graphics procedures use the graphics co-ordinate system i e draw relative to the graphics origin which is in the bottom left hand corner of the specified or default window Note that this is not the same as the pixel origin used to define the position of windows and blocks etc The graphics origin allows a standard Cartesian coordinate system to be used A graphics cursor is updated after each graphics operation subsequent operations can either be relative to this cursor or can be absolute, IB relative to the graphics origin

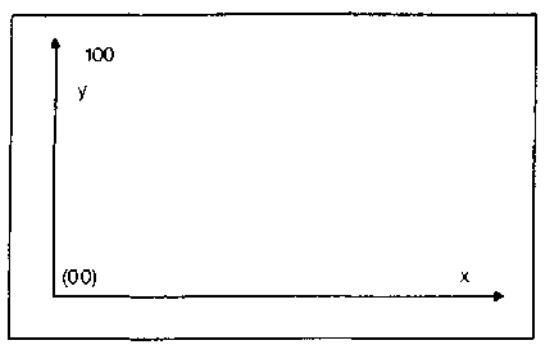

The Graphics Coordinate System

The scaling factor is such that the full distance in the vertical direction in the specified or default window has length 100 by default and can be changed with the SCALE command The scale in the x direction is equal to the scale in the y direction However the length of line which can be drawn in the x direction is dependent on the shape of the window increasing the scale factor increases the maximum size of the figure which can be drawn before the window size is exceeded If the graphics output is switched to a different size of window then the subsequent size of the output is adjusted to fit the new window if a figure exceeds its output window then the figure is clipped

It is useful to consider the window to be a window onto a larger graphics space in which the figures are drawn The SCALE command allows the graphics origin to be set so allowing the window to be moved around the graphics space

The graphics procedures are output to the window attached to the specified or default channel and the output is drawn in the INK colour for that channel

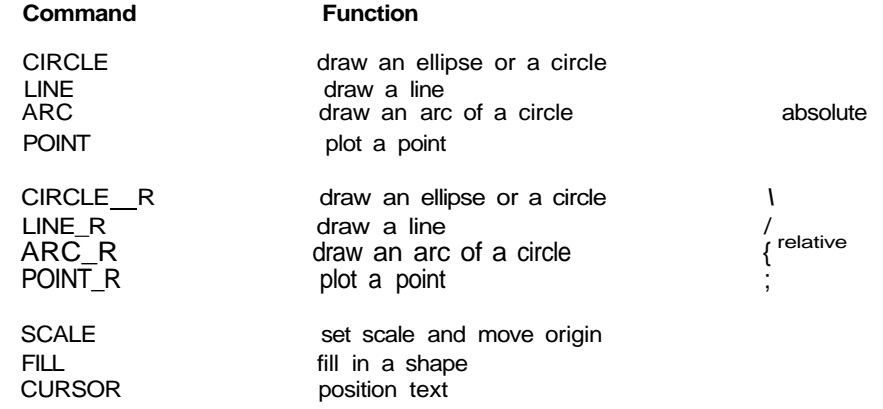

**graphics fill** Figures drawn with the graphics and turtle graphics procedures can be optionally Tilled' with a specified stipple or colour If **FILL** is selected then the figure is filled as it is drawn

> The FILL algorithm stores a list of points to plot rather than actually plotting them When the figure closes there are two points on the same horizontal line These two points are

connected by a line in the current ink colour and the process repeats. Fill must always be reselected before drawing a new figure to ensure that the buffer used to store the list of points is reset.

The following diagram illustrates F!LL:

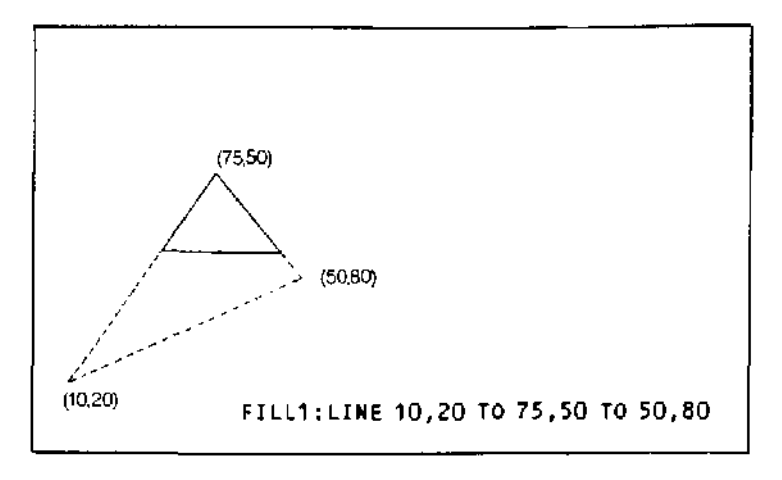

There is an implementation restriction on FILL FILL must not be used for re-entrant warning shapes (i.e a shape which is concave). Re-entrant shapes must be split into smaller shapes which are not re-entrant and each sub-shape filled independently.
### identifer

A SuperBASIC identifier is a sequence of letters numbers and underscores

define- $letter = a Z$  $\overline{A}$   $\overline{Z}$  $number = | 1 | 2 | 3 4 | 5 6 7 8 9 | 0 |$ identifier = letter  $*$  \ \ letter \ number \_ | ]  $*$ example. i a n limit\_1 in current\_guess iv counter

An identifier must begin with a letter followed by a sequence of letters, numbers and underscores and can be up to 255 characters long Upper and lower case characters are equivalent

Identifiers are used in the SuperBASIC system to identify variables, procedures functions repetition loops etc

**warning** NO meaning can be attributed to an identifier other than its ability to 'identify' constructs to SuperBASIC SuperBASIC cannot infer the intended use of an identifier from the identifier's name'

The joystick ports, marked CTL1 and CTL2, allow two joysticks to be attached to the QL

' The joysticks are arranged to generate specific key depressions when moved in a specific way and any program which uses a joystick must be able to adapt to these keys The QL keyboard can be read directly using the KEYROW function

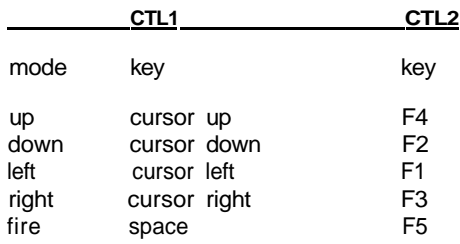

The joystick ports can be used for adding other more general purpose control devices comment to the QL

Joysticks for other computers using a 9-way D' connector require an adaptor to be used with the QL Such an adaptor is available from Sinclair Research

**joystick**

 $\overline{a}$ 

**keyword** SuperBASIC keywords are identifiers which are defined in the SuperBASIC Keyword Reference Guide Keywords have the same form as a SuperBASIC standard identifier The case of the keyword is not significant. Keywords are echoed as a mixture of upper and lower case letters and are always reproduced in full The upper case portion indicates the minimum required to be typed in for SuperBASIC to recognise the keyword

> The set of SuperBASIC keywords may be extended by adding procedures to the QL, It is a good idea to define these with their names in upper case, procedure names defined this way will always be reproduced by SuperBASIC in upper case, and this will indicate their special function in the SuperBASIC system. Conversely, ordinary procedures should be defined with their names in lower case

**warning** Existing keywords cannot be used as ordinary identifiers within a SuperBASIC program SuperBASIC keywords are

| <b>List of Keywords</b>                                                                 |                                                                              |                                                                        |                               |  |  |  |
|-----------------------------------------------------------------------------------------|------------------------------------------------------------------------------|------------------------------------------------------------------------|-------------------------------|--|--|--|
| <b>ABS</b>                                                                              | <b>DEFine PROCedure</b>                                                      | <b>LEN</b>                                                             | <b>RANDOMISE</b>              |  |  |  |
| ACOS, ASIN                                                                              | <b>END DERne</b>                                                             | <b>LET</b>                                                             | <b>RND</b>                    |  |  |  |
| <b>ACOT, ATAN</b>                                                                       | <b>DEG</b>                                                                   | <b>LIST</b>                                                            | RECOL.                        |  |  |  |
| <b>ADATE</b>                                                                            | <b>DELETE</b>                                                                | <b>LOAD</b>                                                            | <b>REMark</b>                 |  |  |  |
| ARC, ARC_R                                                                              | <b>DIM</b>                                                                   | <b>LOCal</b>                                                           | <b>RENUM</b>                  |  |  |  |
| AT                                                                                      | <b>DIMN</b>                                                                  | LN, LOG10                                                              | REPeat.                       |  |  |  |
| <b>AUTO</b>                                                                             | <b>DIR</b>                                                                   | <b>LRUN</b>                                                            | <b>END REPeat</b>             |  |  |  |
| <b>BAUD</b>                                                                             | <b>DIV</b>                                                                   | <b>MERGE</b>                                                           | <b>RESPR</b>                  |  |  |  |
| <b>BEEP</b>                                                                             | <b>DLINE</b>                                                                 | <b>MOD</b>                                                             | <b>RETurn</b>                 |  |  |  |
| <b>BEEPING</b>                                                                          | <b>EDIT</b>                                                                  | <b>MODE</b>                                                            | <b>RETRY</b>                  |  |  |  |
| <b>BLOCK</b>                                                                            | ELLIPSE.                                                                     | <b>MOVE</b>                                                            | <b>RUN</b>                    |  |  |  |
| <b>BORDER</b>                                                                           | ELLIPSE R                                                                    | <b>MRUN</b>                                                            | <b>SAVE</b>                   |  |  |  |
| <b>CALL</b>                                                                             | <b>EOF</b>                                                                   | <b>NET</b>                                                             | <b>SIN</b>                    |  |  |  |
| CHR\$                                                                                   | EXEC, EXEC_W                                                                 | <b>NEW</b>                                                             | <b>SCALE</b>                  |  |  |  |
| <b>CIRCLE</b>                                                                           | <b>EXIT</b>                                                                  | <b>NEXT</b>                                                            | <b>SCROLL</b>                 |  |  |  |
| <b>CIRCLE R</b>                                                                         | <b>EXP</b>                                                                   | ON GO TO                                                               | <b>SDATE</b>                  |  |  |  |
| <b>CLEAR</b>                                                                            | <b>FILL</b>                                                                  | ON GO SUB                                                              | <b>SELect</b>                 |  |  |  |
| <b>CLOSE</b>                                                                            | <b>FILLS</b>                                                                 | OPEN, OPEN IN                                                          | <b>END SELect</b>             |  |  |  |
| <b>CLS</b>                                                                              | <b>FLASH</b>                                                                 | <b>OPEN NEW</b>                                                        | <b>SEXEC</b>                  |  |  |  |
| <b>CODE</b>                                                                             | <b>FOR</b>                                                                   | <b>OVER</b>                                                            | <b>SORT</b>                   |  |  |  |
| <b>CONTINUE</b>                                                                         | <b>END FOR</b>                                                               | <b>PAN</b>                                                             | <b>STOP</b>                   |  |  |  |
| <b>RETRY</b>                                                                            | <b>FORMAT</b>                                                                | <b>PAPER</b>                                                           | <b>STRIP</b>                  |  |  |  |
| COPY, COPY_N                                                                            | <b>GO SUB</b>                                                                | <b>PAUSE</b>                                                           | <b>TAN</b>                    |  |  |  |
| <b>COS</b>                                                                              | GO TO                                                                        | PEEK, PEEK W                                                           | TO                            |  |  |  |
| <b>COT</b>                                                                              | IF, THEN, ELSE                                                               | PEEK L                                                                 | <b>TURN</b>                   |  |  |  |
| <b>CS/ZE</b>                                                                            | <b>END IF</b>                                                                | <b>PENUP</b>                                                           | <b>TURN TO</b>                |  |  |  |
| <b>CURSOR</b>                                                                           | <b>INK</b>                                                                   | <b>PENDOWN</b>                                                         | <b>UNDER</b>                  |  |  |  |
| DATA, READ,                                                                             | <b>INKEYS</b>                                                                | ΡI                                                                     | <b>VERS</b>                   |  |  |  |
| <b>RESTORE</b><br>DATE\$, DATE<br>DAY\$<br><b>DEFine FuNction,</b><br><b>END DEFine</b> | <b>INPUT</b><br><b>INSTR</b><br><b>INT</b><br><b>KEYROW</b><br><b>LBYTES</b> | POINT, POINT_R<br>POKE, POKE W<br>POKE L<br><b>PRINT</b><br><b>RAD</b> | <b>WIDTH</b><br><b>WINDOW</b> |  |  |  |

# SuperBASIC has the standard trigonometrical and mathematical functions<br>**functions**

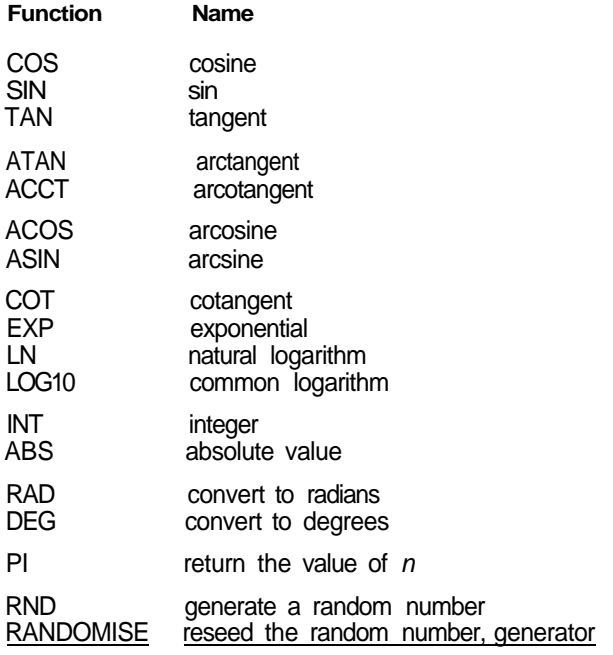

#### **memory map**

The QL contains a Motorola 68008 microprocessor, which can address 1 Megabyte of memory, IB. from 00000 to FFFFF Hex. The use of addresses within this range are defined by Sinclair Research to be as follows-

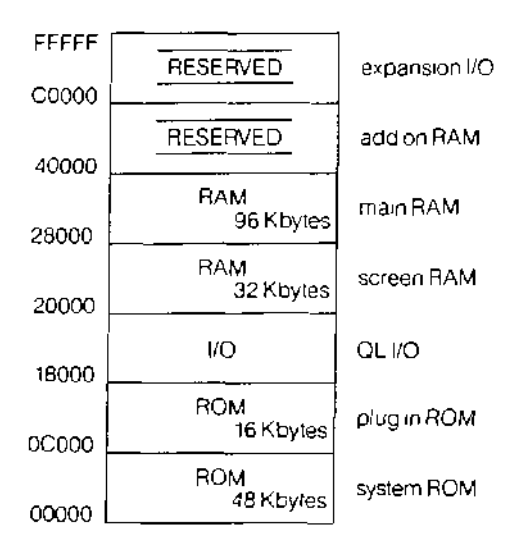

Physical Memory Map

The screen RAM is organised as a series of sixteen bit words starting at address Hex 20000 and progressing in the order of the raster scan, i.e from left to right with each display line and then from the top to the bottom of the picture. The bits within each word are organised so that a pixel to the left is always more significant than a pixel to the right (i.e. the pixel pattern on the screen looks the same as the binary pattern). However, the organisation of the colour information in the two screen modes is different.

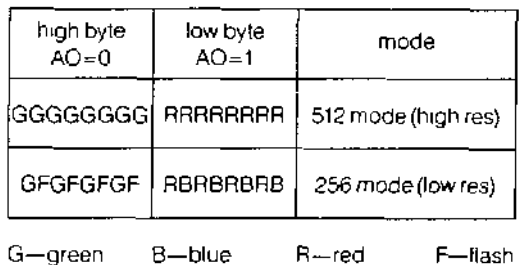

Setting the Flash bit toggles the flash state and freezes the backgound colour for the flash to the value given by R, G, and B for that pixel. Flashing is always reset at the beginning of each display line.

In high resolution mode, red and green specified together is interpreted by the hardware as white.

**warning** Use of reserved areas in the memory map may cause incompatibility with future Sinclair products. Spurious output to addresses defined to be peripheral I/O addresses can cause unpredictable behaviour. It is recommended that these areas are NOT written to and not used for any other purpose. Poking areas in use as Microdrive buffers can corrupt Microdrive data and can result in a loss of information. Poking areas in use such as system tables can cause the system to crash and can result in the loss of data and programs,

> All I/O should be performed using either the relevant SuperBASlC commands or the Qdos operating system traps.

### **Microdrives**

Microd rives provide the main permanent storage on the QL Each Microdrive cartridge has a capacity of at least 100 Kbytes Available free memory space is allocated by Qdos as Microdrive buffers when necessary to improve performance

Each blank cartridge must be formatted before use and can hold up to 255 sectors of 512 bytes per sector Qdos keeps a directory of files stored on the cartridge Each Microdrive file is identified using a standard SuperBASIC file or device name

A cartridge can be write-protected by removing the small lug on the right hand side

On receiving new blank QL Microdrive cartridges format them a few times to condition the tape

Physically each Microdrive cartridge contains a 200 inch loop of high quality video tape general care which is moved at 28 inches per second The tape completes one circuit every 7<sup>'</sup>/2 seconds

NEVER touch the tape with your fingers or insert anything into the cartridge

NEVER turn the computer on or off with cartridges in place

ALWAYS store cartridges in their sleeves when not in use

ALWAYS insert or remove cartridges from the Microdrive slowly and carefully

ALWAYS ensure the cartridge is firmly installed before starting the Microdrive

NEVER move the QL with cartridges installed - even if not in operation

NEVER touch the cartridge while the Microdrive is in operation

DO NOT repeatedly insert and remove the cartridge without running the Microdrive

If a tape loop appears at either of the two places shown in figure 1 then gently ease tape loops it back into the cartridge Use a non-fibrous instrument for this, eg the side of a pen or pencil. NEVER touch the tape with your fingers for this or any other reason

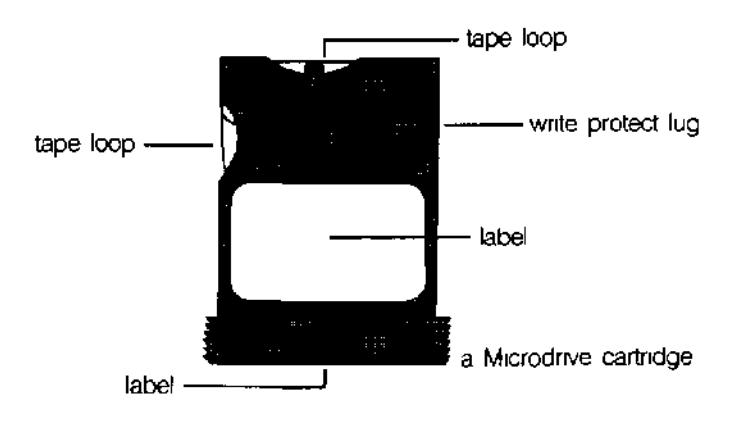

**CONTINUED** 

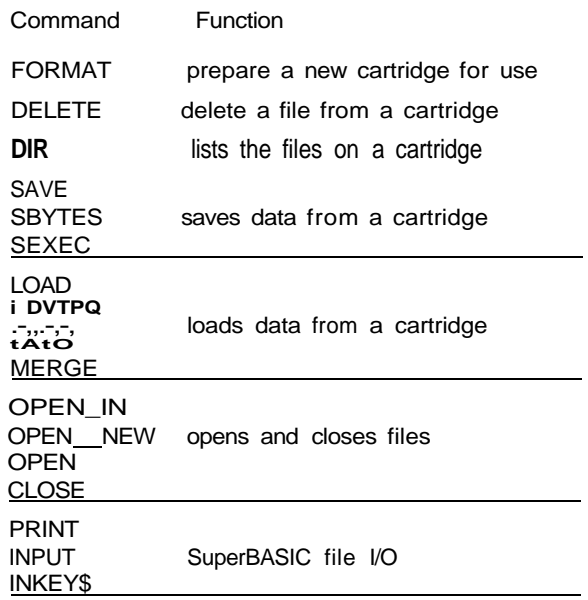

warning If you attempt to write to a cartridge which is write protected then the QL wii! repeatedly attempt to write the data but will eventually give up and give a "bad medium" error.

### **monitor**

A monitor may be connected to the QL via the RGB socket on the back of the computer Connection is via an Sway DIN plug plus cable for colour monitors or a 3-way DIN plug plus cable for monochrome The RGB socket connections are as in the following table, and the column indicating wire colour refers to the colour coding used on the Sway cable and connector available from Sinclair Research Limited Pin designation is as shown in the diagram below

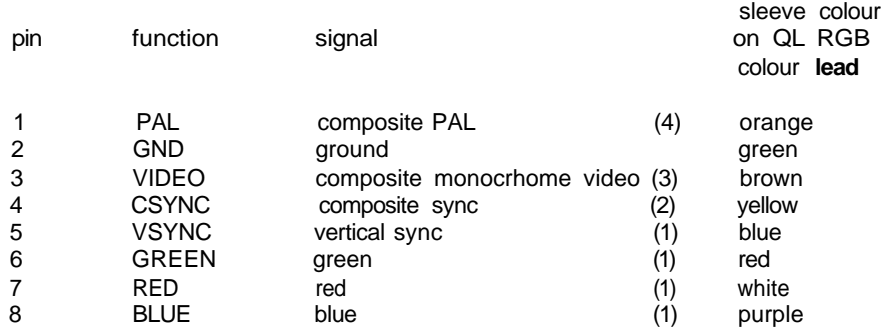

A monochrome monitor can be connected using a screened lead with a 3-way or as 8-way DIN plug at the QL end Only pins 2 (ground) and 3 (composite video) need to be connected via the cable to the monitor The connection at the monitor end will vary according to the monitor but is usually a phono plug The monitor must have a 75 ohm 1V pk pk composite video non-inverting input (which is the industry standard) Both 3-way DIN plugs and phono plugs are commonly available from audio shops

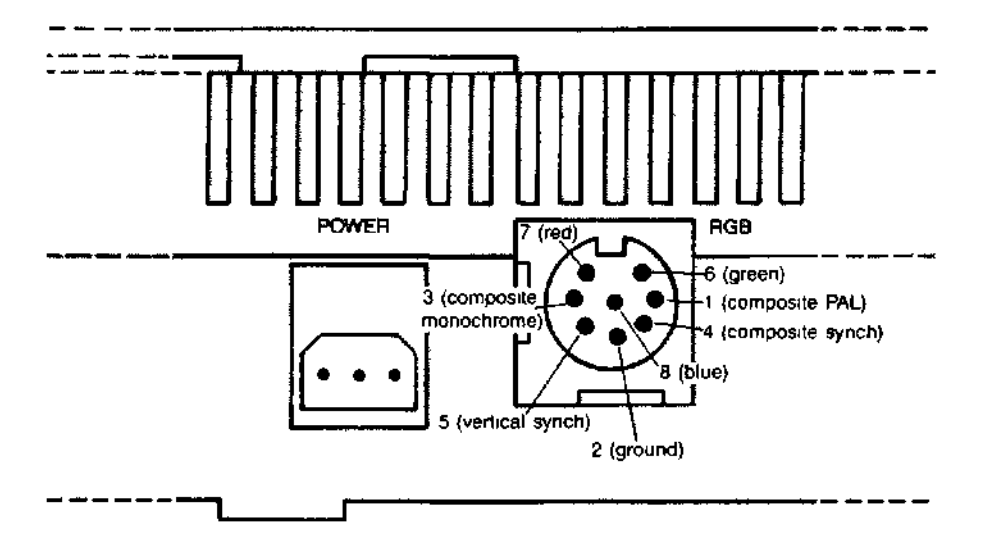

Diagram of Monitor Connector as Viewed from rear of QL Showing pin numbers and functons

An RGB (colour) monitor can be connected using a lead with an 8-way DIN Plug at the QL end The connection at the monitor end will vary according to the monitor (there is no industry standard) and will often be supplied with it A suitable cable with an 8 way DIN plug at one end and bare wires at the other end is available from Sinclair Research Limited

A composite PAL monitor, or the composite video input on some VCR's, may work with the QL Only pins 2 (ground) and 1 (composite PAL) need to be connected via a cable to the monitor or VCR

#### **network**

The QL can be connected with up to 63 other QLs If there are more than two computers on the network then each computer (or station) must be assigned a unique station number On the QL this can be done using the NET command

Information is transmitted over the network in blocks For normal communication between two stations the receiving station must acknowledge correct reception of the block If a block is corrupted then the receiving station will request retransmission

Using a network station number of zero has a special meaning Sending to neto—0 is called broadcasting any message sent in this way can be read by any station which is listening to neti\_0 Note that the normal verification that a message has been received is disabled for broadcasts, so that broadcasting messages of length more than one block (255 bytes) is unreliable

A network station which listens to its own station number (eg NET3 LOAD neti—3) can receive data from any station sending to it

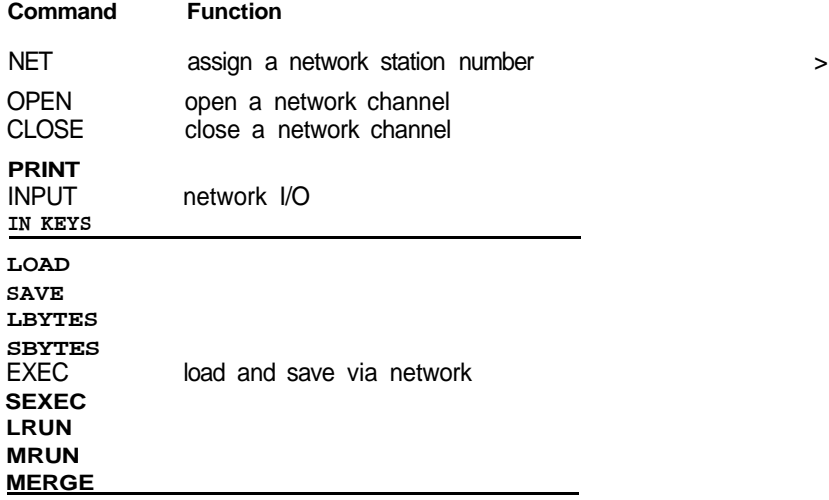

comment If you are planning to connect several QLs on the network, or use a long piece of cable, then you should wire it up with low-capacitance twin core cable, such as 3 amp light-flex or bell-wire Take care to connect the centres of each jack to each other, and the outsides to each other You will find that although the software can handle 63 stations, the hardware will not drive more than about 100m of cable, depending on what type it is

If you are only connecting a few machines with the leads supplied, you need not worry

### operators

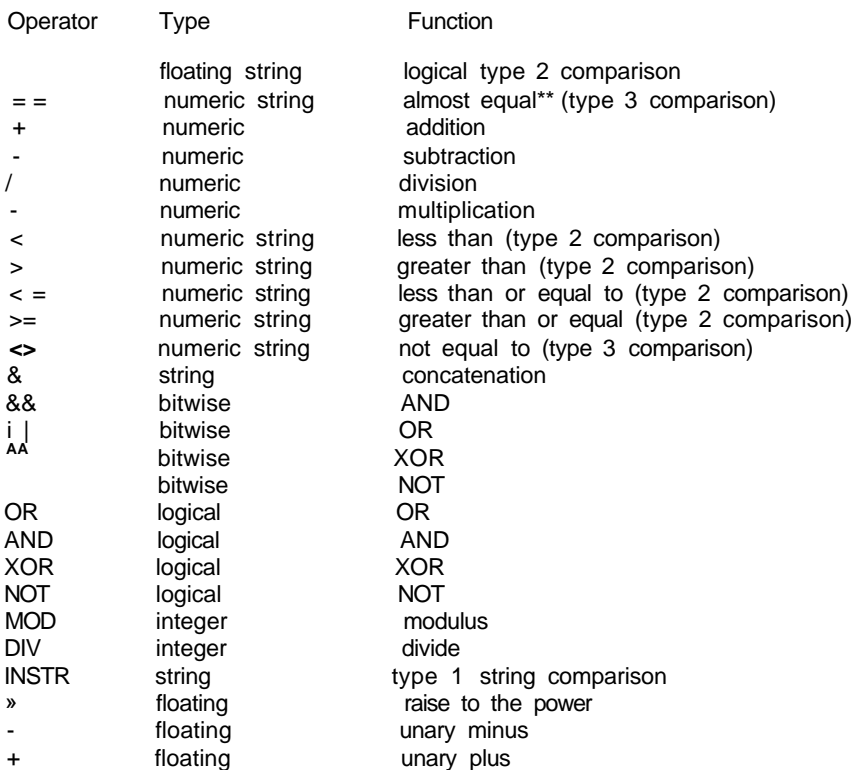

"almost equal - equal to 1 part in 1(y

If the specified logical operation is true then a value not equal to zero will be returned. If the operation is false then a value of zero will be returned

The precedence of SuperBASIC operators is defined in the table above. If the order precedence of evaluation in an expression cannot be deduced from this table then the relevant operations are performed from left to right. The inbuilt precedence of SuperBASIC operators can be overriden by enclosing the relevant sections of the expression in parentheses

highest unary plus and minus string concatenation **INSTR** exponentiation multiply, divide, modulus and integer divide add and subtract logical comparison NOT (bitwise or logical) AND (bitwise or logical) lowest OR and XOR (bitwise or logical)

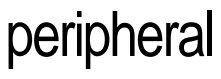

**PXDdnSIOn** The expansion connector allows extra peripherals to be plugged into the QL The **wvpui i** «7iwi connections available at the connector are

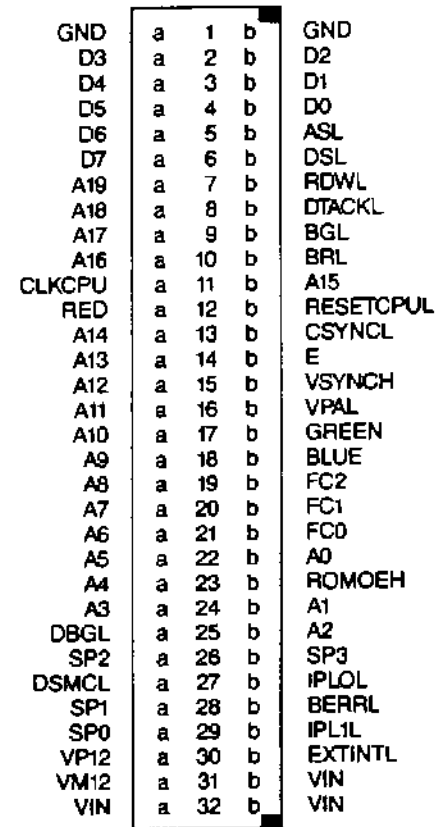

The connector on the QL is a 64-way (male) DIN-41612 indirect edge connector

An U appdended to a signal name indicates that the signal is active low,

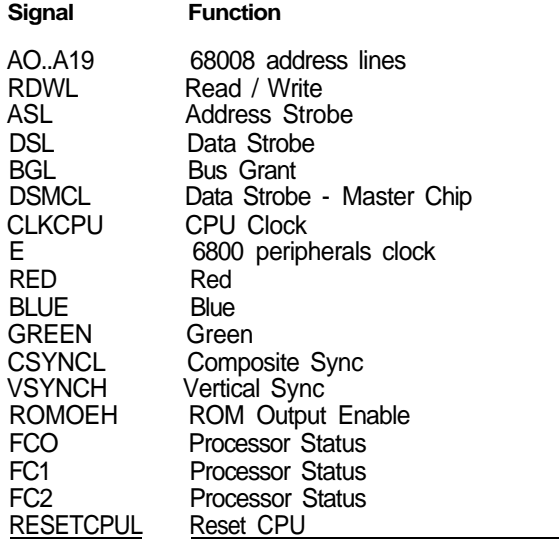

QL Peripheral Output Signals

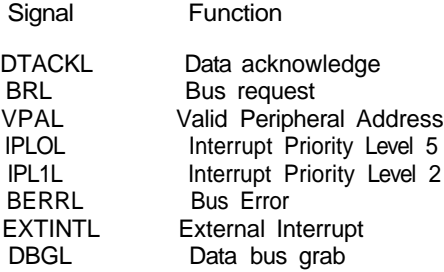

QL Peripheral Input Signals

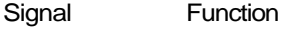

DO D7 Data Lines

QL Peripheral Bi-directional Signals

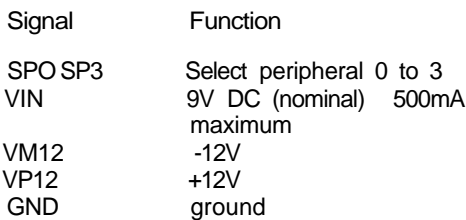

#### **Miscellaneous**

It is not intended that the following description of the QL peripheral expansion mechanism be sufficient to implement an actual expansion device, but rather be read to gain a basic understanding of the expansion mechanism

Single or multiple peripherals may be added to the QL up to a maximum of 16 devices A single peripheral can be plugged directly into the QL Expansion Slot while multiple peripherals must be plugged into the QL Expansion Module, which in turn is plugged into the QL Expansion Slot via a buffer card

In this context the term device also includes expansion memory Although the areas of the QL memory map allocated to expansion memory are different from those allocated to expansion devices, the basic mechanism is the same Only one expansion memory peripheral can be plugged into the QL at any one time The address space allocated for peripheral expansion in the QL Physical memory map allows 16 Kbytes per peripheral This area must contain the memory mapped I/O required for the driver and the code for the driver itself

Qdos includes facilities for queue management and simple serial I/O which may be of use when writing device drivers

The position of each peripheral device in the overall memory map of the QL is determined by the select peripheral lines SPO, SP1, SP2 and SP3 These select lines generate a signal corresponding to the slot position in the QL expansion module, thus for a device to be selected the address input from address lines A14, A15, A16 and A17 must be the same as the signals from SPO SP1, SP2 and SP3 respectively

# pixel

### **POni\*/"! jnatp CX/otpm**<br>OydICI11

**POni\*/"! jnatp** The Pixel coordinate system is used to define the positions and sizes of windows, blocks **windomenty** and **strated by ancharmy of the top windomenty** and **its** origin in the top A liance corner of the default window (or screen) and always assumes that positions are specified as though the screen were in 512 mode (high resolution mode). The system will use the nearest pixel available for the particular mode set making the coordinate system independent of the screen mode in use,

> Some commands are always relative to the default window origin, e.g. WINDOW, while some are always relative to the current window origin, eg BLOCK.

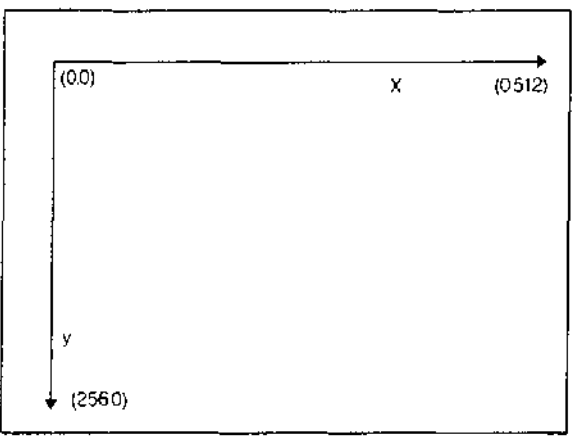

The Pixel Coordinate System

### **program**

A SuperBASIC program consists of a sequence of SuperBASIC statements, where each statement is preceded by a line number Line numbers are in the range of 1 to 32767

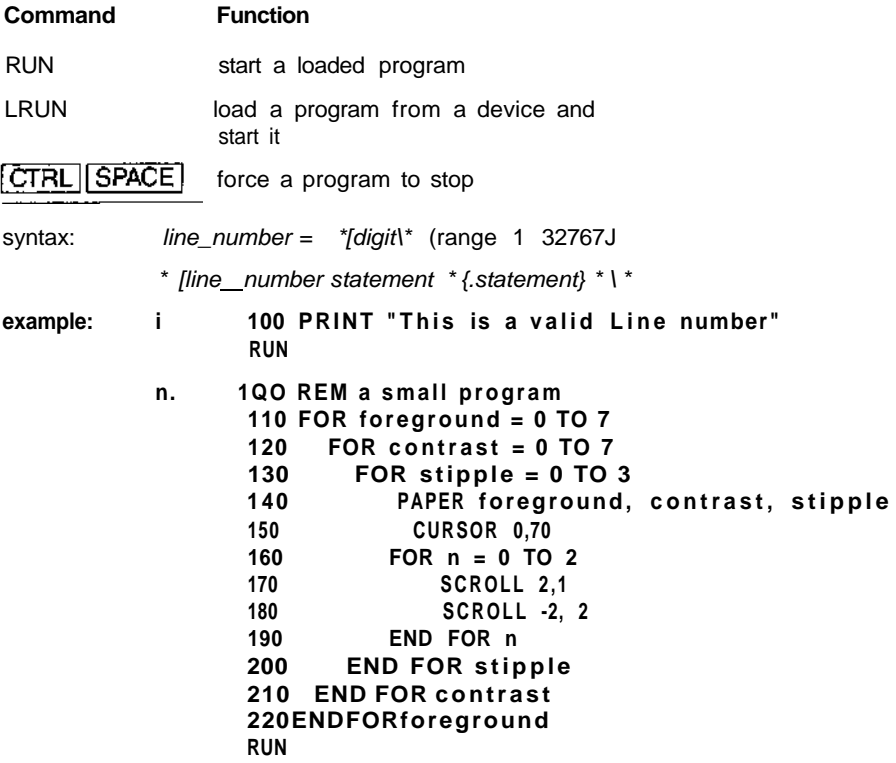

### **Qdos**

Qdos is the QL Operating System and supervises

Task Scheduling and resource allocation Screen I/O (including windowing) Microdrive I/O Network and serial channel communication Keyboard input Memory management

memory map A full description of Qdos is beyond the scope of this guide but a brief description is included

> The system RAM has an organisation imposed by the Qdos operating system and is defined as follows

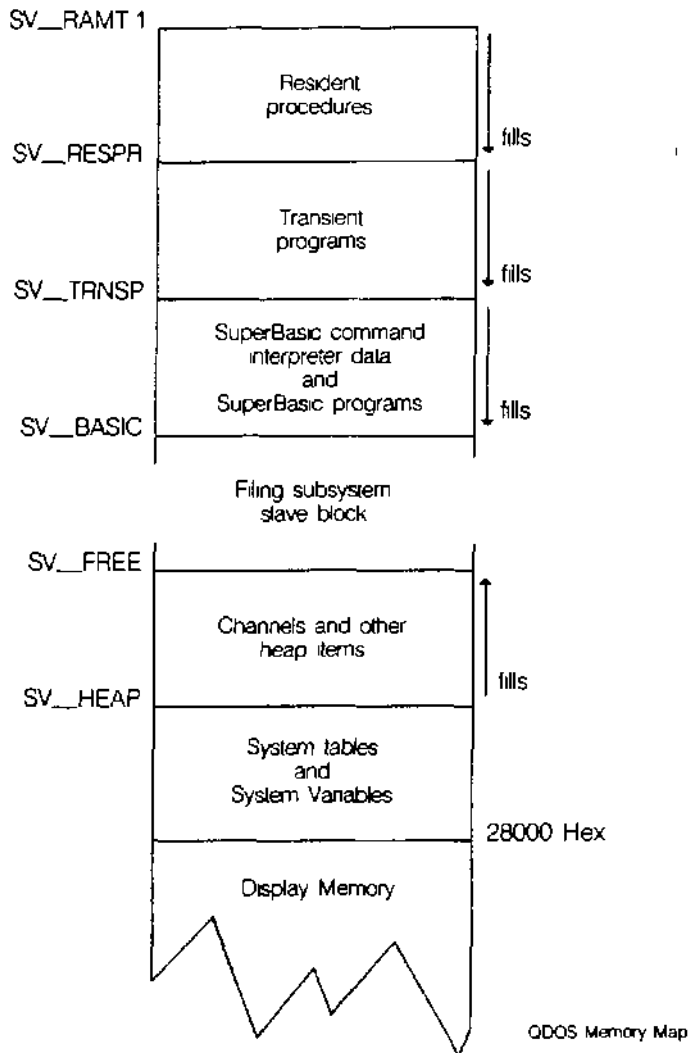

The terms SV\_RAMI SV\_RESPR, SV\_TRNSR SV\_BASIC, SV\_FREE, SV\_HEAP are used to represent addresses inside the QL These terms are not recognised by SuperBASiC or trie Qdos operating system Furthermore the addresses represented are liable to change as the system is running

#### sv\_ramt RAM Top

This will vary according to the memory expansion boards attached to the system

#### SV\_respr Resident Procedures

Resident procedures are loaded into the top of RAM Space can be allocated in the resident procedure area using the RESPR function, but thts space cannot be released except by resetting the QL Resident procedures written in machine code can be added to the SuperBASiC name list and so become extensions to the SuperBASiC system

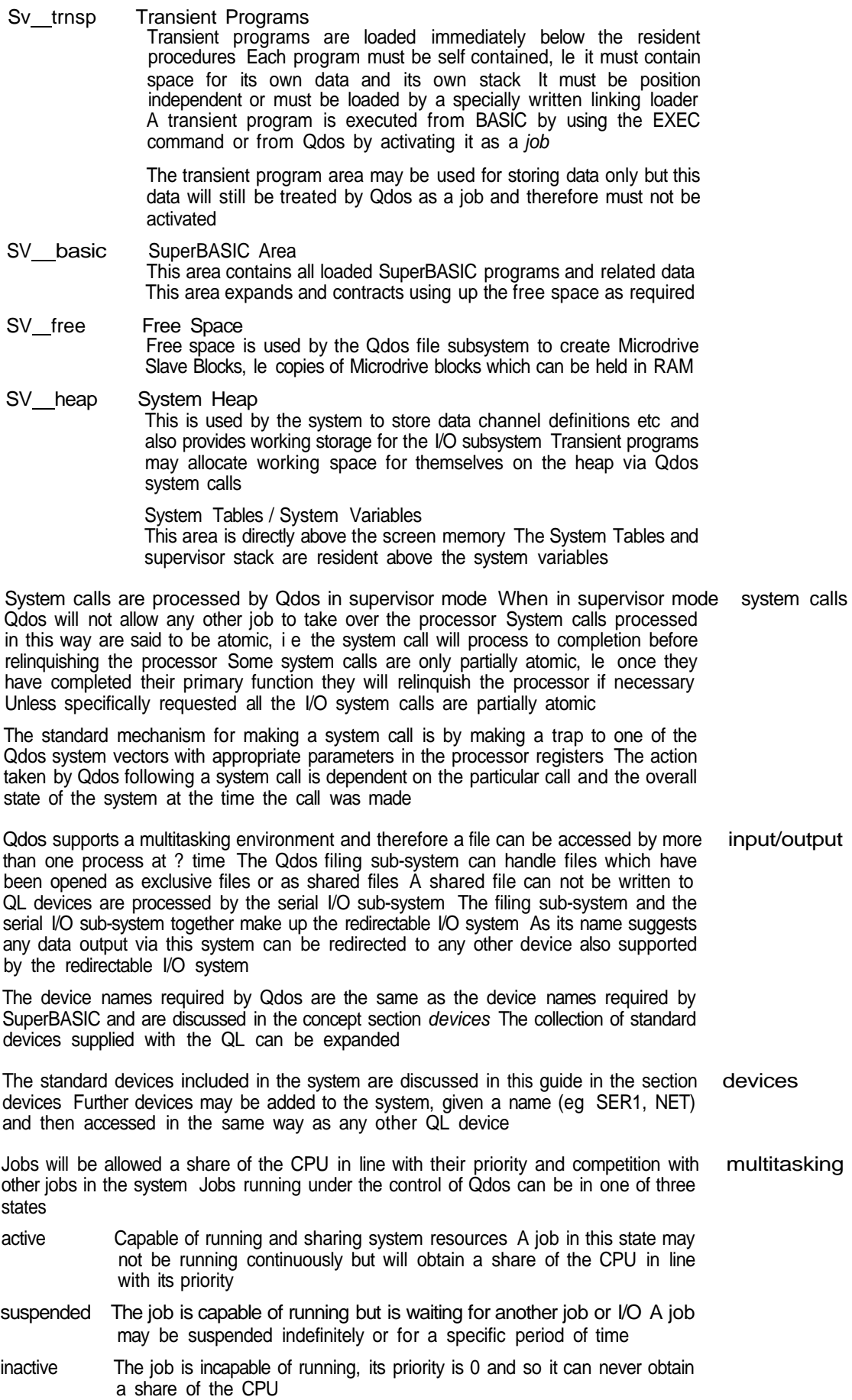

Qdos wilt reschedule the system automatically at a rate related to the 50 Hz frame rate. The system will also be rescheduled after certain system calls,

example: This program generates an on-screen readout of the real-time clock, running as an independent job.

> First RUN this program with a formatted cartridge in microdnve 2. This generates a machine code title called "clock" Wait for the Microdrive to stop. Next, set the clock using the SDATE command

Then type:

**EXE C mdv2\_c Loc k**

and a continuous time display will appear at the top right of the command window.

```
100 c=RESPR(100)
110 FOR i=0 TO 68 STEP 2
      120 REA D x:POKE_U i+c, x
130 END FOR i
140 SEXEC mdv2_clock,c,1QO,256
1000 DAT A 29439,29697,28683,20033,17402
1010 DATA 48,13944,200,20115,12040
1020 DAT A 28691 ,20033,17402,74,-27698
1030 DATA 13944,236,20115,8279,-11314
1040 DATA 13944,208,20115,16961,16962
1050 DATA 30463,28688,20035,24794
1060 DATA 0,7,240,10,272,200
```
N.B. Line 1060 governs the position and colour of the clock window - the data items are, in order:

border colour/width, paper/ink colour, window width, height, x-origtn, y-ongin These are pairs of bytes, entered by POKE\_W as words.

The x-ongin and the y-origin (the last data ttem) should be 272 and 202 in monitor mode, or 240 and 216 in TV mode.

Generate the paper and ink word, for example, as 256 \* paper + ink. Thus white paper, red ink is 256 \* 7 +- 2 = 1794.

**repetition**

Repetition in SuperBASIC is controlled by two basic program constructs Each construct must be identified to SuperBASIC

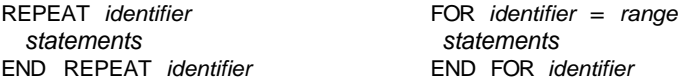

These two constructs are used in conjunction with two other SuperBASIC statements

NEXT identifier **EXIT** identifier

Processing a NEXT statement will either pass control to the statement following the appropriate FOR or REPeat statement or if a FOR range has been exhausted to the statement following the NEXT

Processing an EXIT will pass control to the statement after the END FOR or END REPeat selected by the EXIT statement EXIT can be used to exit through many levels of nested repeat structures EXIT should always be used in REPeat loops to terminate the loop on some condition

A combination of NEXT, EXIT and END statements allows FOR and REPeat loops to have a loop epilogue added A loop epilogue is a series of SuperBASIC statements which are executed on some special condition arising within the loop

FOR identifier = for hst statements <br>NEXT *identifier*\_\_\_\_\_\_\_\_\_\_next epilogue END FOR identifier  $\leftarrow$ 

The loop epilogue is only processed if the FOR loop terminates normally If the loop terminates via an EXIT statement then processing will continue at the END FOR and the epilogue will not be processed

It is possible to have a similar construction in a REPeat loop

REPeat identifier •\* 1 statements IF condition THEN NEXT identifier —I epilogue END REPeat identifier

This time entry into the loop epilogue is controlled by the IF statement The epilogue will or will not be processed depending on the condition in the IF statement A SELect statement can also be used to control entry into the epilogue

### **ROM** CSrtridQG SlOt<br>vui 11 iwyw ww

CSrtridQG SIOt Allows software to be used in the QL system from a Sinclair QL ROM cartridge The<br>vui 11 iwyw w w» RQM cartndge can contain software to directly change the behaviour of the SuperBASIC system The cartridge can contain

- i Software to be used instead of or with the SuperBASIC system For example
	- assemblers compilers debuggers application software etc
- u Software to expand the SuperBASIC system For example
	- special procedures etc
- It is not possible to use ZX ROM cartridges on the QL

#### pin out

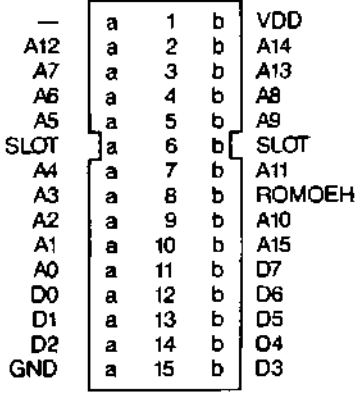

Side b is the upper side of the connector, side a is the lower

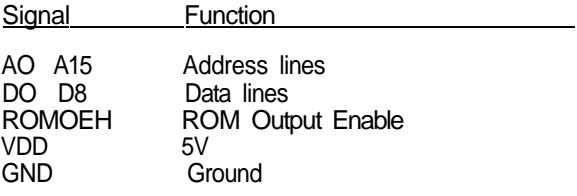

warning Never plug or unplug a ROM cartndge while the QL power is on

#### screen

The screen is 512 pixels across and 256 pixels deep Only the solid colours 512 **mode**

black red green

white can be displayed in this mode.

Low resolution mode also has a hardware flash

The screen is 256 pixels across and 256 pixeis deep. The full set of solid colours is 256 mode available in this mode:

blue red magenta green cyan yellow white

A domestic television is not capable of displaying the complete QL screen Portions of warning the screen at the top and the sides will not be reproduced The default initial window will take account of this and will reduce the effective picture size. Trie full size can be restored with the WINDOW command

Command Function

MODE set screen mode

### **slicing**

Under certain circumstances it is possible to refer to more than one element in an array i e slice the array The array slice can be thought of as defining a subarray or a series of subarrays to SuperBASIC Each slice can define a continuous sequence of elements belonging to a particular dimension of the original array The term array in this context can include a numeric array a string array or a simple string

It is not necessary to specify an index for the full number of dimensions of an array If a dimension is omitted then slices are added which will select the full range of elements for that particular dimension le the slice (0 TO ) SuperBASIC can only add slices to the end of a list of array indices

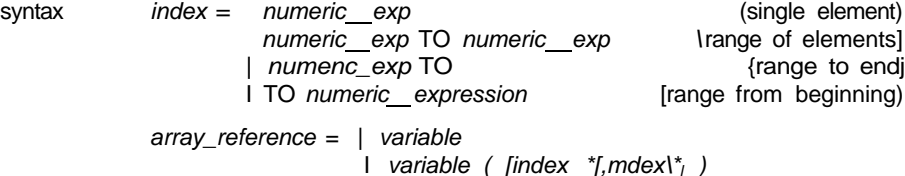

An array slice can be used to specify a source or a destination subarray for an assignment statement

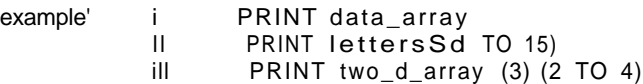

String slicing is performed in the same way as slicing numeric or string arrays

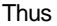

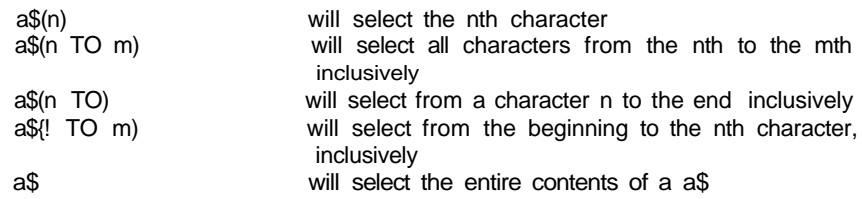

Some forms of BASIC have functions called LEFT\$, MtD\$, RIGHTS These are not necessary in SuperBASIC Their equivalents are specified below

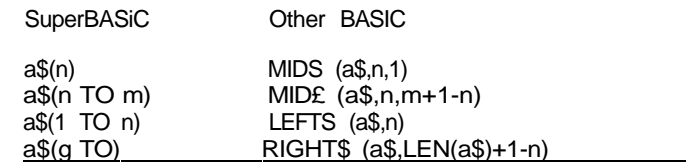

warning Assigning data to a sliced string array or string variable may not have the desired effect Assignments made in this way will not update the length of the string The length of a string array or string variable is only updated when an assignment is made to the whole string

## **start up**

Immediately after switch on (or reset) the QL will perform a RAM test which will give a spurious pattern on the display If the RAM test is passed then the screen will be cleared and the copyright screen displayed

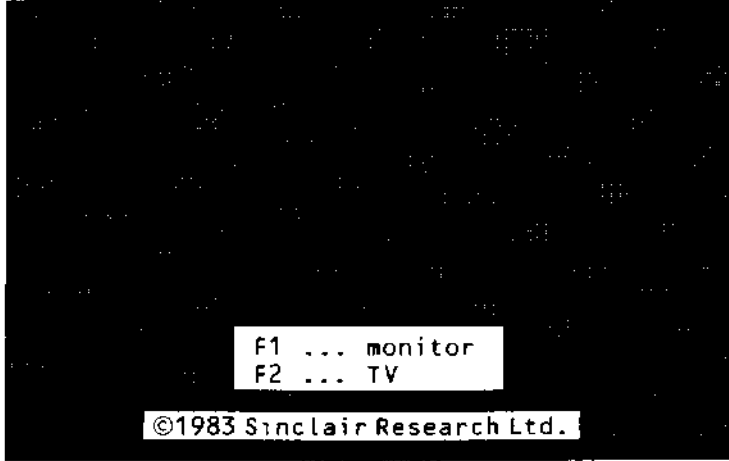

After start up the QL displays the copyright message and asks whether it is being used on a television or a monitor The QL will set different initial screen modes and window sizes depending on the answer

Press F1 if you are using a monitor and F2 if you are using a television set

The QL has the ability to boot<sup>1</sup> itself up from programs contained in either the ROM cartridge slot or in Microdrive 2 If the ROM cartridge slot contains a self starting program then start up will continue under the control of the program in the ROM cartridge If nothing suitable is found then the QL will check Microdrive 1 for a cartridge If a cartridge is found and if it contains a file called **BOOT** it is loaded and run

The QL has three default channels which are linked to three default windows **default screen**

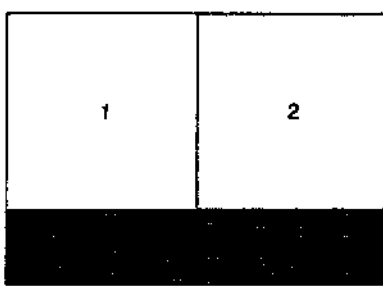

switching on and pressing either F1 or F2

Monitor

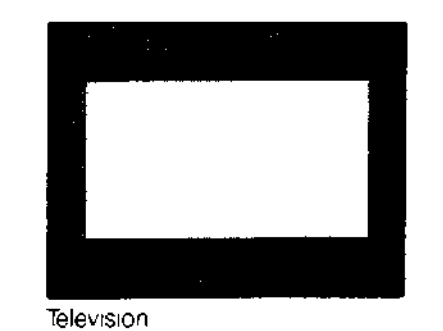

Channel 0 is used for listing commands and error messages, channel 1 for program **warning** and graphics output and channel 2 for program listings The default channel can be modified using the optional channel specifier in the relevant command

It is important NOT to switch on the QL with a Microdrive cartridge in position If booting from a Microdrive cartridge is required then the cartridge must be inserted between

#### **sound**

Sound on the QL is generated by the QLs second processor (an 8049) and is controlled by specifying

up to two pitches

the rate at which the sound must move between the pitches the ramp

how the sound is to behave after it has reached one of the specified pitches, the wrap if any randomness should be built into the sound, le deviations from the ramp if any fuzziness should be built into the sound i e deviations on every cycle of the sound

Fuzzmess tends to result in buzzy sounds while randomness depending on the other parameters, will result in melodic<sup>1</sup> sounds or noise

The complexity of the sound can be built up stage by stage gradually building more complex sounds This is, in fact, the best way to master sound on the QL

Specify a duration and a single pitch The specified pitch will be beeped for the specified time

#### **LEVEL 1**

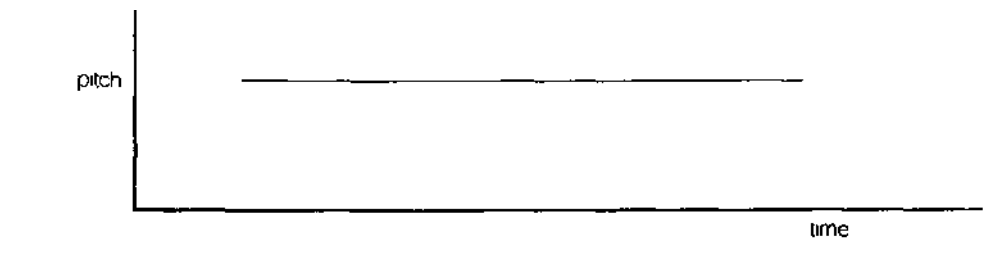

This is the simplest sound command other than the command to stop the sound on the QL

**LEVEL 2** A second pitch and a gradient can be added to the command The sound will then 'bounce' between the two pitches at the rate specified by the gradient

> The sounds produced at this level can vary between semi musical beeps, growls, zaps and moans It is best to experiment

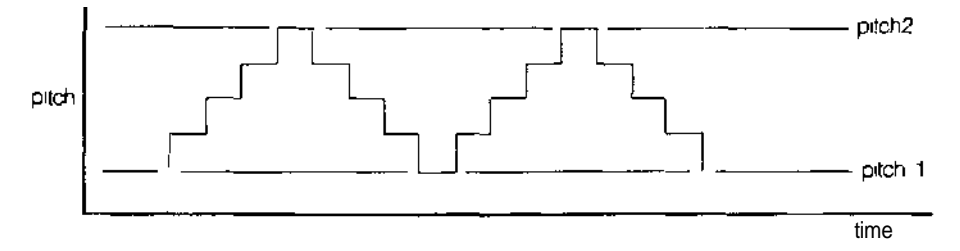

LEVEL 3 A parameter can be added which controls how the sound behaves when it becomes equal to one of the specified pitches The sound can be made to 'bounce' or 'wrap' The number of wraps can be specified, including wrap forever It is even more important to experiment

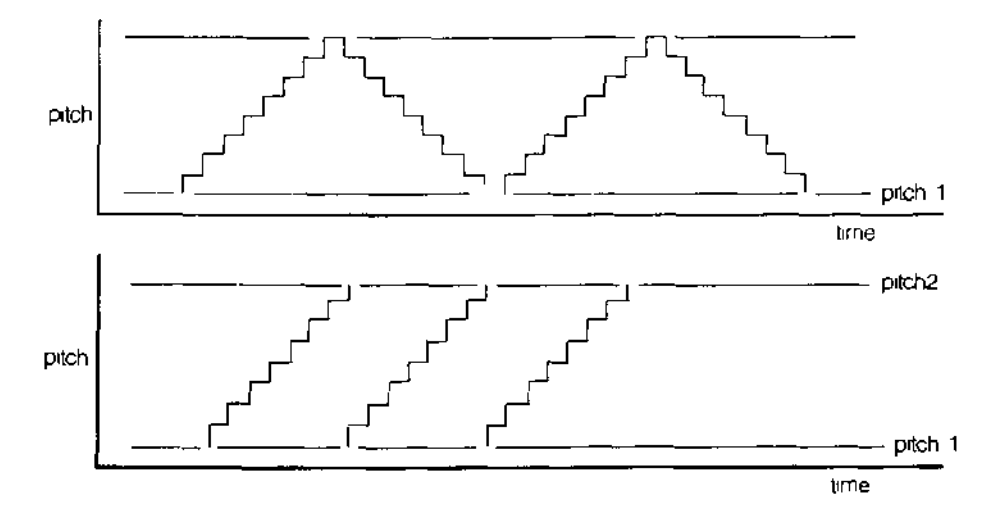

Randomness can be added to the sound This is a deviation from the specified step **LEVEL 4** or gradient

Depending on the amount of randomness added in relation to the pitches and the gradient, it will generate a very wide and unexpected range of sounds

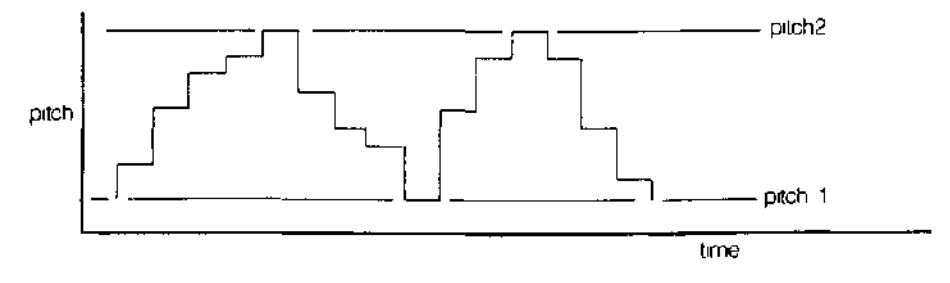

More variation can be added by specifying fuzziness' Fuzziness adds a random factor **LEVEL 5** to the pitch continuously Fuzzfness tends to make the sound buzz

Combining ail of the above effects can make a very wide range of sounds, many of ' them unexpected QL sound is best explored through experiment By specifying a time interval of zero the sound can be made to repeat forever and so a sequence of **BEEP** commands can be used until the sound generated is the sound which is required A word of warning slight changes in the value of a single parameter can have alarming results on the sound generated

#### **statement**

A SuperBASIC statement is an instruction to the QL to perform a specific operation, for example:

LET  $a = 2$ 

will assign the value 2 to the variable identified by a.

More than one statement can be written on a single line by separating the individual statements from each other by a colon ( . ), for example:

LET  $a = a + 2$  : PRINT a

will add 2 to the value identified by the variable a and will store the result back in a. The answer will then be printed out

If a line is not preceded by a *line number* then the line is a *direct command* and SuperBASIC processes the statement immediately. If the statement is preceded by a line number then the statement becomes part of a SuperBASIC program and is added into the SuperBASIC program area for later execution.

Certain SuperBASIC statements can have an effect on the other statements over the rest of the logical line in which they appear i e. IF, FOR, REPeat, REM, etc. It is meaningless to use certain SuperBASIC statements as direct commands

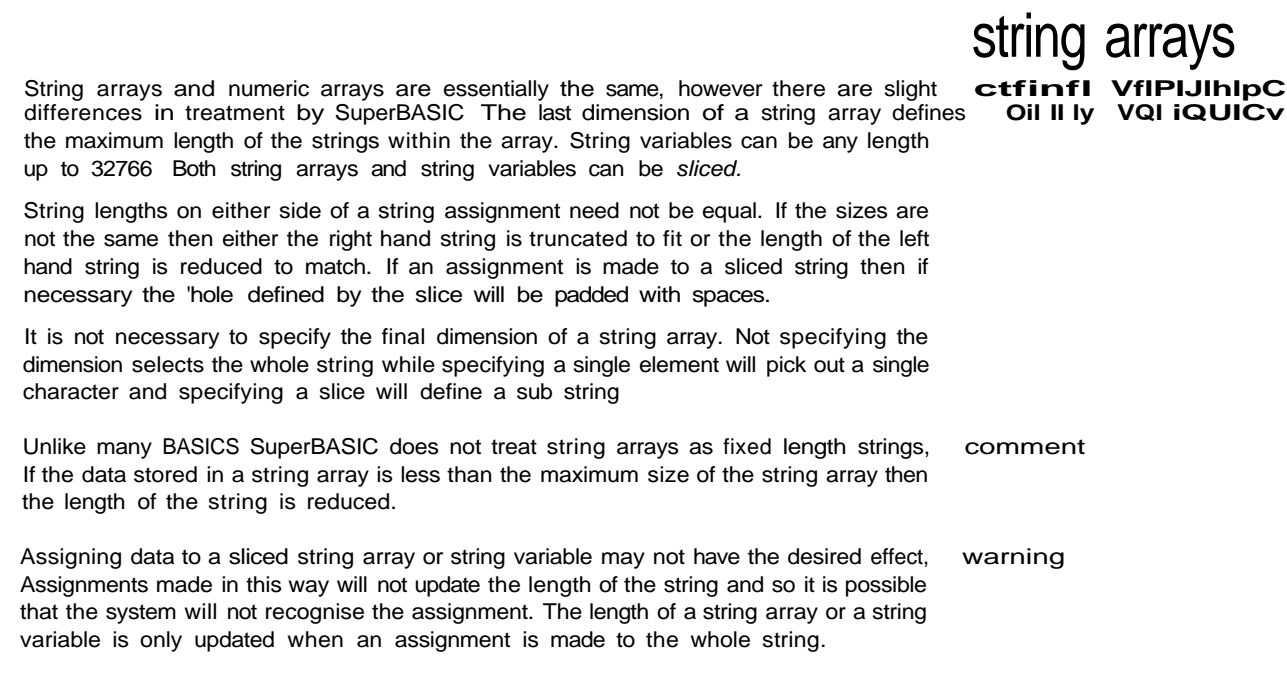

 $\mathcal{L}_{\mathcal{A}}$ 

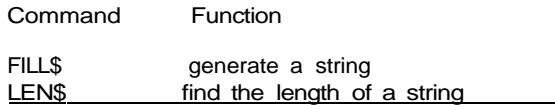

### **string comparison**

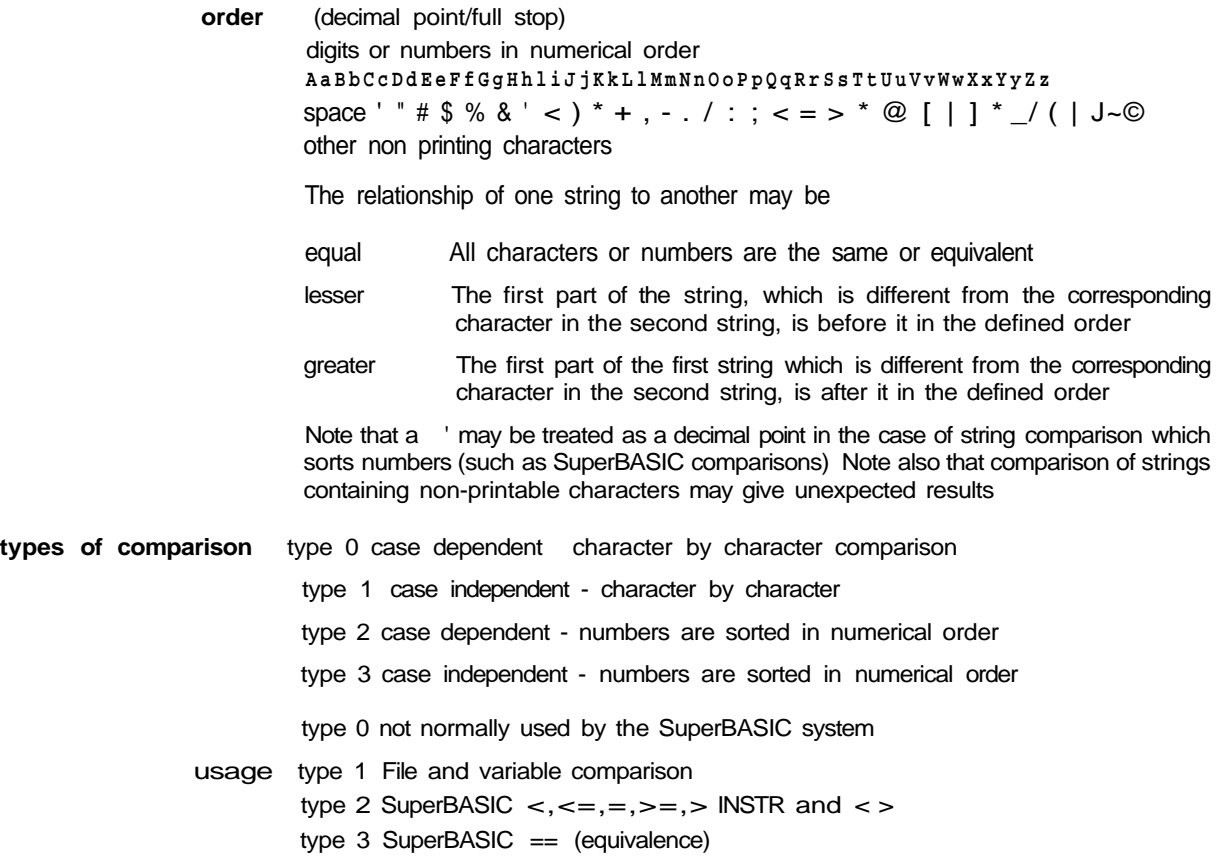

SuperBASIC syntax is defined using a non-rigorous 'meta language' type notation Four types of construction are used

| | Select one of

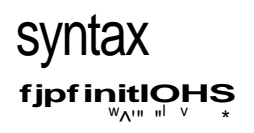

[ ] Enclosed item(s) are optional Enclosed items are repeated . Range ( ) Comment eg A j B | A or B<br>
[A ] A is op<br>
\* A \* A is reg A is optional  $+A^*$ <br>  $A \cdot B$  A is repeated<br>  $A \cdot B$  A, B, C, etc A, B, C, etc [this is a comment] Consider a SuperBASIC identifier A sequence of numbers, digits, underscores, starting with a letter and finishing with an optional °/o or \$  $letter = \cup A Z$ ! a z (a letter is one of ABCDEFGHIJKLMNOPQRSTUVWXYZj or abcdefghyklmnopqrstuvwxyz  $digit = | 0 | 1 j 2 | 3 4 | 5 | 6 | 7 8 | 9 |$ (a digit is 0 or 1 or 2 or 3 or 4 or 5 or 6 or 7 or 8 or 9j  $underscore = \_$ (an underscore is $\Box$ j identifier=tetter  $\frac{f}{f}$ [letter \ digit \ underscore J  $\frac{*}{s}$  | % | \$ | must start—' with a letter \_J a sequence of letters digits and underscores i e repeat something which is optional

#### **windows**

Windows are areas of the screen which behave, in most respects, as though each individual window was a screen in its own right, i e the window will scroll when it has become filled by text it can be cleared with the CIS command, etc

Windows can be specified and linked to a channel when the channel is opened The current window shape can be changed with the WINDOW command and a border added to a window with the BORDER command Output can be directed to a window by printing to the relevant channel Input can be directed to have come from a particular window by inputting from the relevant channel if more than one channel is ready for input then input can be switched between the ready channels by pressing

#### $[**CTRL**]$   $<sub>C</sub>$ </sub>

The cursor will flash in the selected window

Windows can be used for graphics and non-graphic output at the same time The non graphic output is relative to the current cursor position which can be positioned anywhere within the specified window with the CURSOR command and at any line-column boundary with the AT command The graphics output is relative to a graphics cursor which can be positioned and manipulated with the graphics procedures

parts Certain commands (CLS, PAN etc) will accept an optional parameter to define part of the current window for their operation This parameter is as defined below

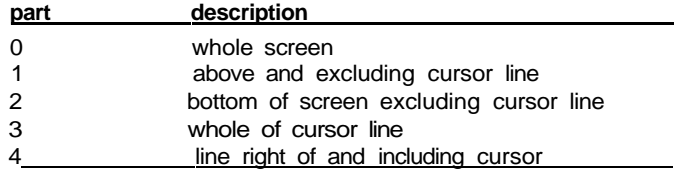

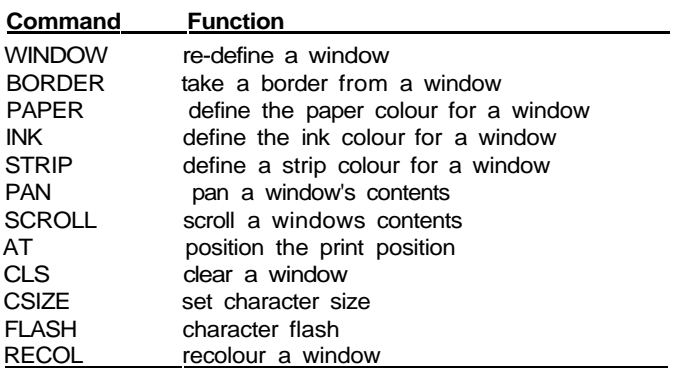

turtle

^erBASIC has a set of turtle graphics commands **flfrinfliP**<sup>^</sup>

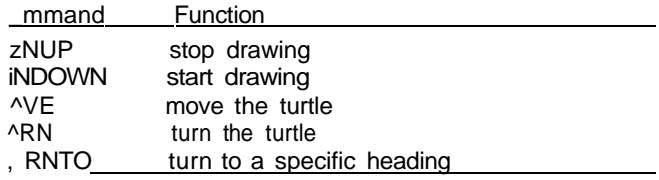

- set of commands is the minimum and normally would be used within another ;edure to expand on the commands For example

100 DEFine PROCedure forward(distance ) 110 MOVE distance 120 END DEFin e 130 DEFine PROCedure backwards(distance)<br>140 MOVE -distance MOVE -di stance 150 END DEFine 160 DEFine PROCedure Left(angle) 170 TURN angle 180 END DEFine 190 DEFine PROCedure right(angle) 200 TURN -angle 210 END DEFine

-se will define some of the more famous turtle graphic commands.

aliy the turtle's pen is up and the turtle is pointing at  $0^\circ$ , which is to the right-hand ^ of the window

- FILL command will also work with figures drawn with turtle graphics Also ordinary -pnics and turtle graphics can be mixed, although the direction of the turtle is not dified by the ordinary graphics commands

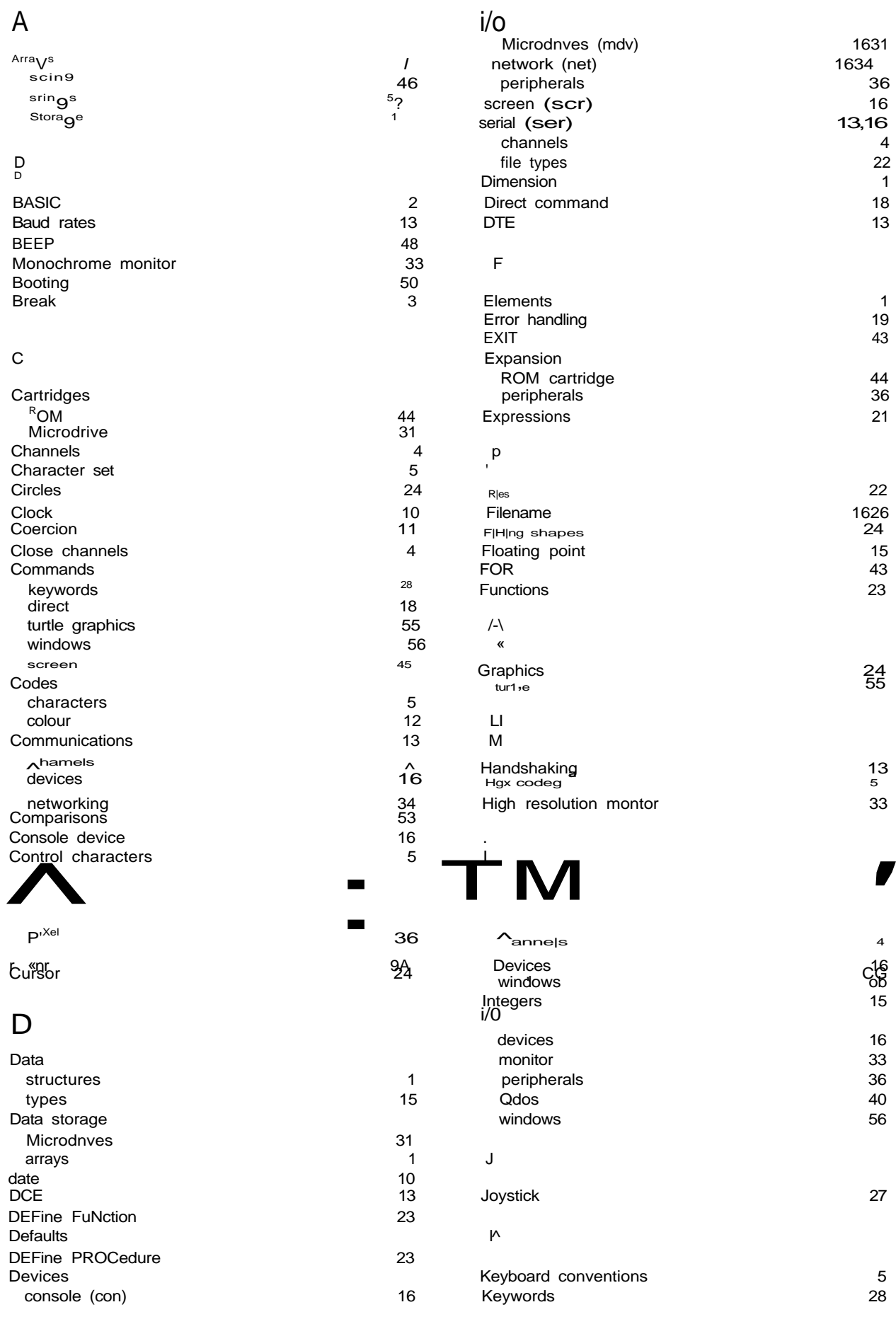

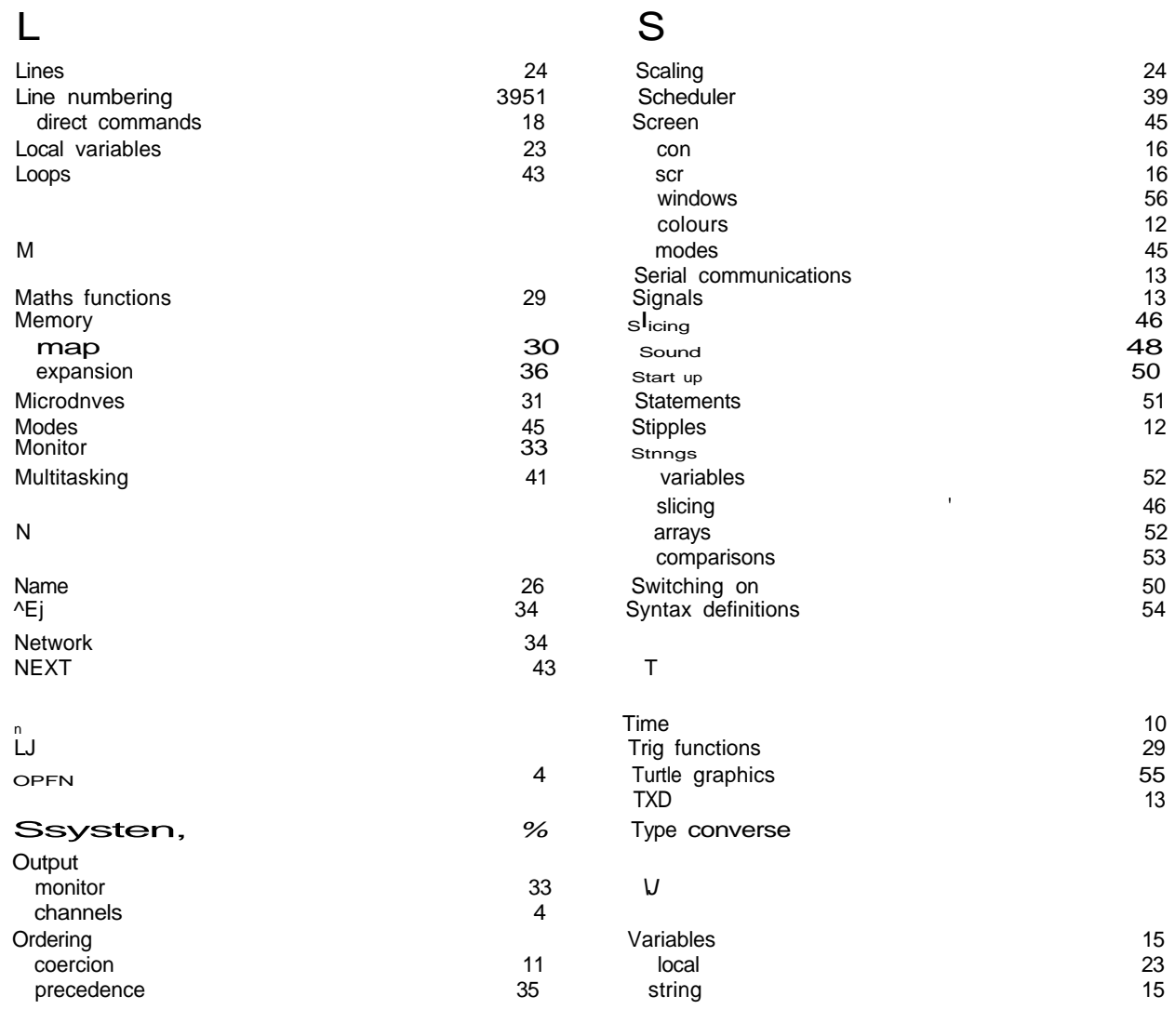

#### P W

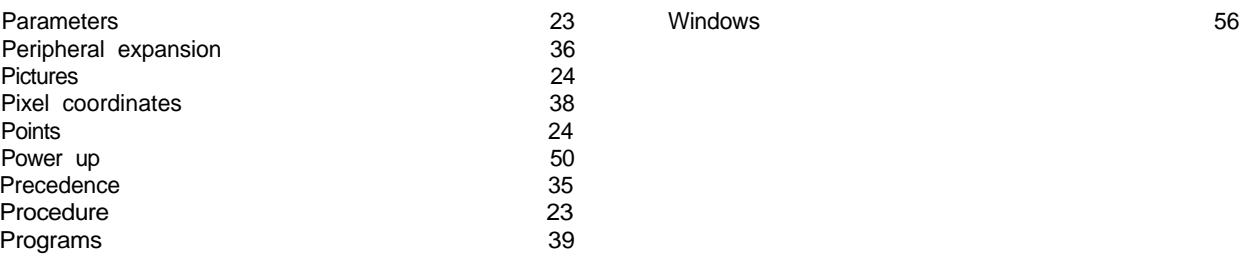

### Q

Qdos 40

#### R

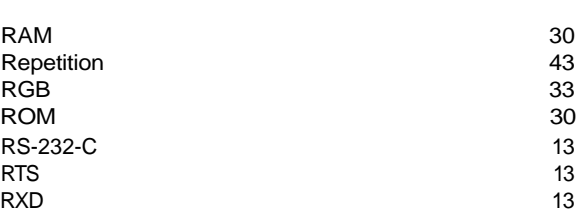

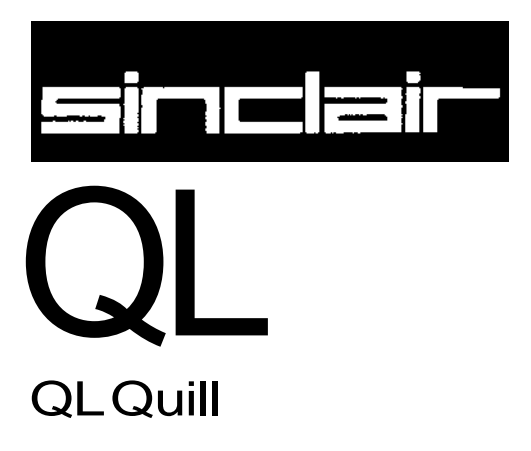

#### **CHAPTER 1 ABOUT**

\_ cated wordprocessor It has been designed to give you the maximum **Vxt VJCUI1-L** z ty, yet is still easy to learn and to use As you will see later, you will crmed as to what you can do next and how to do it

-•^processor in any circumstance where you would otherwise use a " machines are very similar in function, although the wordprocessor =395 that are not matched by a conventional typewriter Perhaps the = ence is the ease with which mistakes can be corrected Since the •"mediately as you type it in, you can make as many corrections as -: only print the text when you are sure that it is exactly what you want

os assured of perfect results every time

..orking through this manual there are a number of other advantages \* jsmg a typewriter it is necessary to press the carnage return key ne In Quill, this function is performed automatically Whenever the -~ the end of a line a new line is started, you press ENTER when new paragraph Whenever a new line is started you will notice that - exi in the last line will be adjusted so that the left and right margins cpout the text This process, which is known as justification gives a - appearance to the final result, without any effort on your part Like , es of Quill, the form of justification that you use can be modified -• requirements

are not sure what to do remember that you can ask for Help by eTiember that you can cancel any partially completed operation {eg : oy pressing ESC

#### CHAPTER 2 **GETTING STARTED**

**LUAUINu UL QUILL** Load QL Quill as described in the QL Program Introduction When loaded the following message will be displayed

LOADING QL QUILL

version x . xx

#### Copyright © 1984 PSION SYSTEM <sup>S</sup>

wordprocessor

where x xx is the version number eg 200

Quid will only need to access the cartridge in Microdrive 1 whenever you print a document or ask for Help

When a document is being entered Quill will only reauire a cartridge in Microdrive 2 when the text is longer than about three pages Quill will ask for a cartridge when necessary Once the cartridge is inserted it should not be removed until the document is saved or abandoned

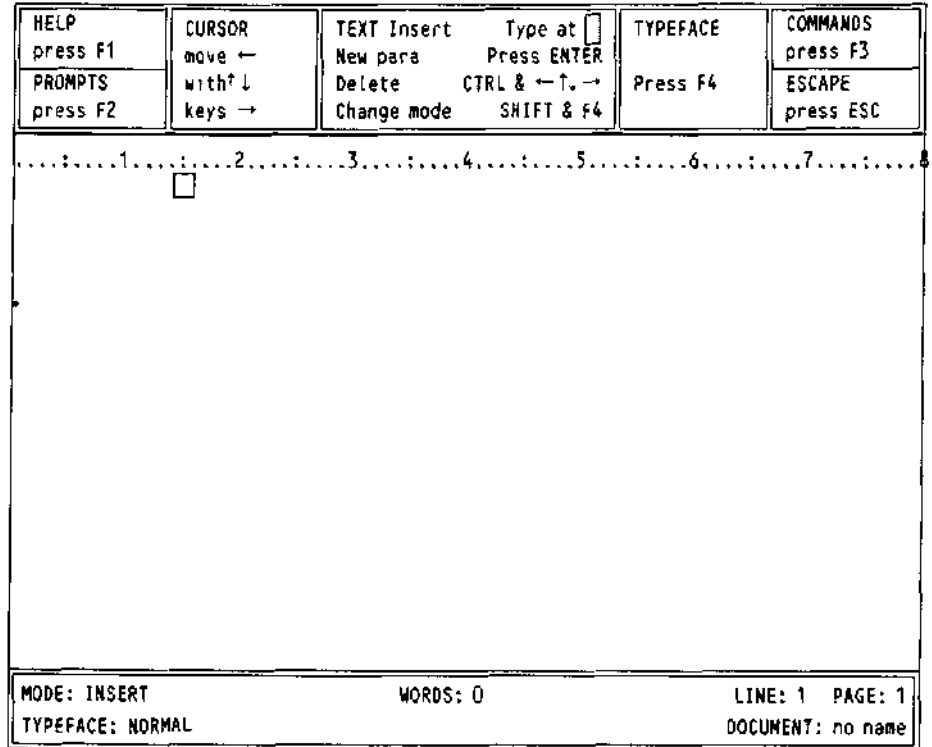

Figure 2.1 The main display with a monitor (60 characters).

#### **GENERAL**

**ArrhAHANUh** Initially the Quill display should look like that shown in Figure 21 or Figure 22 This is known as the main display

> Quill can show 80, 64 or 40 characters per line of the screen If you are using a domestic television the display may not be clear enough for you to see 80 characters per line If this is the case you will need to use 64 or 40 characters The 64 character screen is very similar to that for 80 characters. The 40 character screen is arranged differently and the main display will look like Figure 2 2

| <b>CURSOR</b><br>move -<br>with↑↓<br>$keys \rightarrow$ | TEXT Insert<br>New para | Type at<br>Press ENTER<br>Delete $CTRL < TRL \rightarrow$<br>Change mode SHIFT & F4 |                 | <b>TYPEFACE</b><br>Press F4 |
|---------------------------------------------------------|-------------------------|-------------------------------------------------------------------------------------|-----------------|-----------------------------|
| HELP F1                                                 | PROMPT FZ               | ESCAPE ESC<br>COMMANDS F3                                                           |                 |                             |
|                                                         |                         | ,                                                                                   |                 |                             |
| MODE: INSERT<br>TYPE:                                   |                         | WORDS: 0                                                                            | L: 1<br>no name | P: 1                        |

Figure 2.2 The main display with 40 characters

Quill initially selects either an 80 or a 64 character display - depending on whether you pressed F1 or F2 when you switched on the computer You can change from one form of display to another at any time with the Design command which is described later.

Apart from the difference in appearance, Quill works in exactly the same way with all three forms of display. Most of the diagrams in this manual are shown for the 80 character display.

The screen is divided into three main sections: the display area, the status area and the control area.

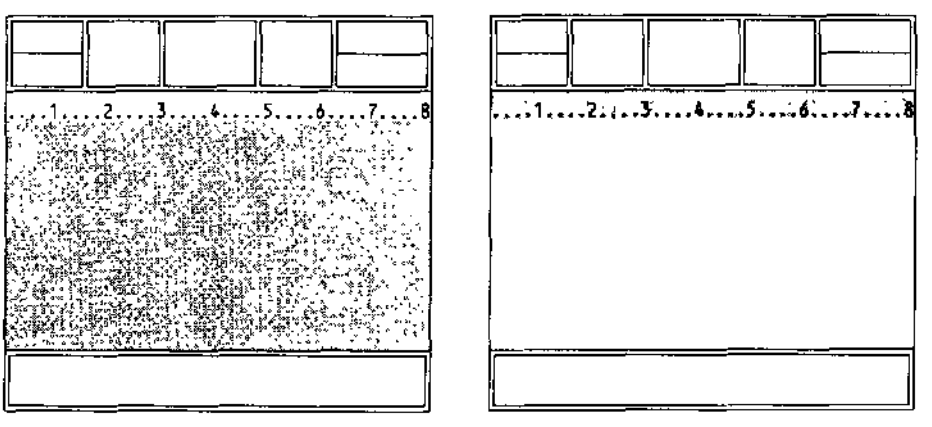

Figure 2.3 The display area

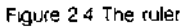

The largest area, in the centre of the screen, is reserved for the text of your document. The Display **Area** Almost everything that you type at the keyboard will appear in this area

Across the top of the display area is the *ruler*. This is a row of dots, marking each character space across the screen. Every fifth space on it is marked with a colon (:) and every tenth space is numbered.
The Status Area The *status area*, which uses the bottom three lines of the screen, shows information about your current document For example it normally shows its name Initially you will not have given a name to a document and Quill shows no name Quill will show this for any text that you type, until you give the document a name

> The status area also shows that Quill is currently in *insert mode*, which means that anything you type into your document will be inserted (as opposed to writing over any following text) It also shows that there is no special *typeface*, i e that you are using a normal typeface Bold (emphasised), underlined, subscript and superscript typefaces are also available and we shall see how to use them later on

> In addition, the status area shows the number of words in the current document, and the line and page number of the position of the cursor It initially shows that you are at line 1 of page 1 of a document which contains no words

> The status area is also used tor showing any special text that is typed in during the use of commands (the set of instructions available when you press F3) For example the section of text being searched for when you use the Search command (see Chapter 5) will appear in the status area

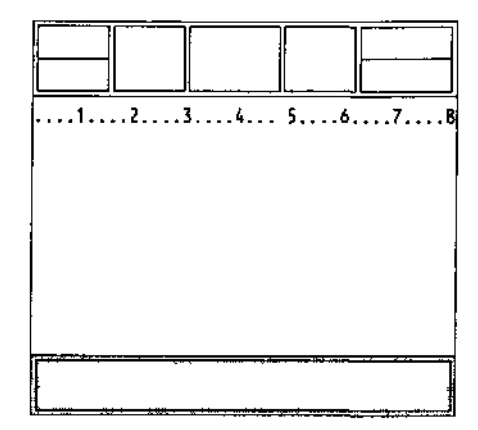

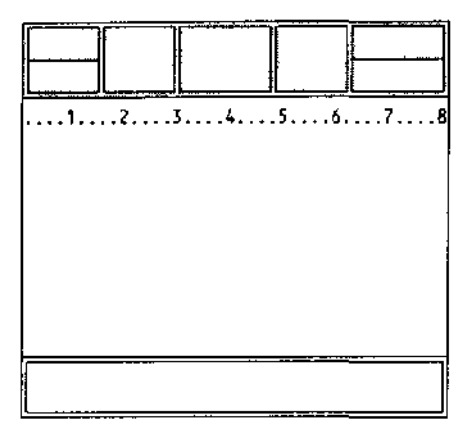

Figure 25 The status area

Figure 2.6 The control area

The Control Area The control area occupies the top few lines of the screen it shows the normal options to obtain Help (F1), to turn the prompts on and off (F2). to select a command (F3) and to cancel any incomplete operation (ESC) In addition there are three options that are specific to Quill These are displayed in the three central boxes of the control area and are

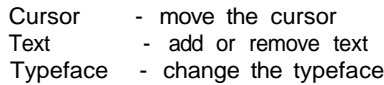

I rib UUHoUn On the top line of the central display area you will see a small rectangle This is known as a cursor and marks the position where the text you type will be placed

> The control area shows that you can move the cursor around the text area by use of the four cursor keys on the keyboard When you have some text in your document, each time that you press one of these keys, the cursor will move by one space in the direction indicated by the arrow The cursor will not pass the end of the text If there is no text in your document you will not be able to move the cursor from its original position

> You can also move the cursor around the text in larger steps If you hold down SHIFT and, press the left or right cursor keys the cursor will move left or right by units of one word When you press SHIFT together with the up or down cursor keys the cursor will move backwards or forwards by one paragraph

I CA I The option shown at the centre of the control area indicates the various ways in which you can change the text of the document Simply typing at the keyboard will insert the text at the cursor position

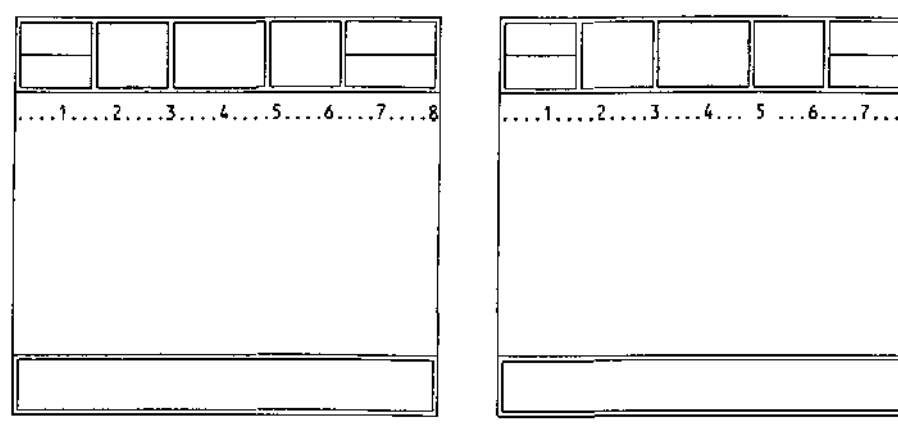

Figure 2.7 Moving the cursor

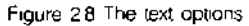

The second line of the Text option shows that pressing ENTER is used to mark the start of a new paragraph You do not need to press ENTER when you reach the end of a line of text If you continue typing in words until you reach the end of the first line, the new words will automatically appear on the second line and the spacing of the words on the first line will be adjusted This is justification which controls the way the text is aligned with respect to the left and right margins

Try pressing ENTER and then typing in some text to see the effect of starting a new paragraph Do not worry if the indentation of the new paragraph is not as you wish - you will find how to change it in Chapter 4

You can include characters in your document which are not shown on the keyboard They are selected by pressing CTRL or CTRL and SHIFT and another key The Concept reference guide contains a full list of the usable characters together with the relevant keying

You can delete text, one character at a time, to the left or right of the cursor position Hold down CTRL and press either the left or the right cursor keys

While you were typing in text you may have noticed some changes taking place in the status area at the bottom of the screen The word and line counts will always agree with the contents of the document The remainder of the status area will not have changed In particular, the document will still be unnamed You give a name to a document when you save it on a Microdrive cartridge, (as described in Chapter 7)

Now that you have some text in your document, you can try moving the cursor around the text area by use of all four cursor keys When you have finished, move the cursor to the end of the text

A further option in the control area is headed typeface and is used to modify the I YrhrAUb appearance of the text in your document

Press F4 and you are given five choices

- to use bold (or heavy) type
- to display high script (superscript)
- to display low script (subscript)
- to produce underlined text
- to 'paint' existing text

Any one of these is brought into effect by pressing F4 and then a single key from the list shown in the control area As an example let us use this option to produce underlined text Press F4, then the U key

The display returns to normal and nothing seems to have changed except that the typeface is marked as UNDERLINE' in the status area If you now type in some more text you will see that it is underlined as it is displayed

In Quill you see exactly what will appear in the final printed version The only things that are not always shown on the screen are the upper and lower page margins, and the spacing between lines (when you select double or triple spacing) Quii) does not show these since they would reduce the amount of text visible on the screen at any one time

To turn off underlining, press F4 and then the U key again If you now type in a few more words you will see that they are not underlined - the underlining option works like a simple on-off switch, or toggle

You will find a fuller description of underlining, and the other three typeface options, tn Chapter 4

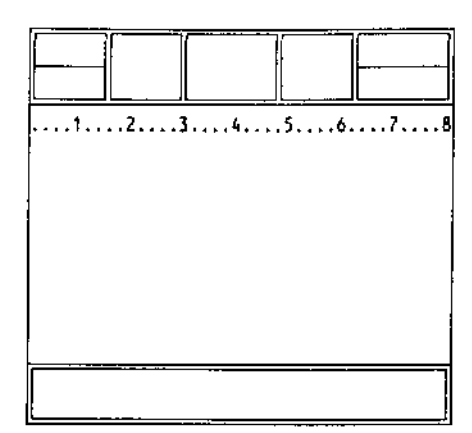

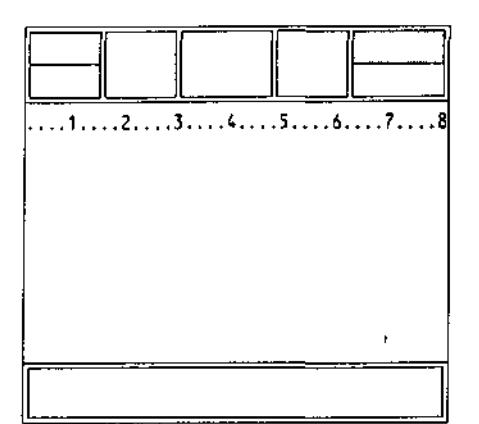

Figure 29 Typelace

Figure 2.10 The commands

OUMIVIANL/O You select a command by pressing F3 The list of commands in the control area is known as the command menu

> You can select any of the commands shown in the menu (list) at the centre of the control area by pressing the key corresponding to its first letter

> Quill has more commands than can be displayed in the command menu. You are therefore given two alternative lists and can switch between therm with the Other command

> Since some commands start with the same letter it is important to check that the command you want is displayed in the control area before you select it.

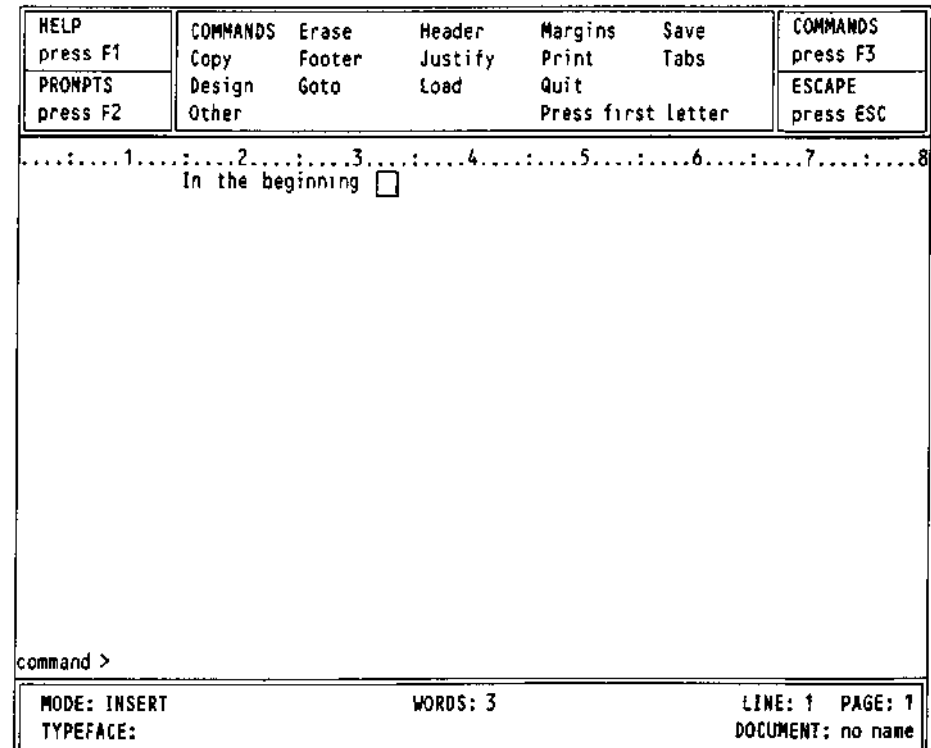

Figure 2.11 the first command menu

The descriptions of the various commands will take up much of the rest of this manual For the moment we will describe the use of just two commands Quit and Zap

Quit is used when you have finished with Quill Press F3 and then the Q key to use quit and return to SuperBASIC Quit will ask whether you want to save your current document on a Microdrive cartridge before quitting Press ENTER to save it or press A to abandon it

You can press ESC to cancel the command and return to your document

The Zap command is in the commands II menu and so you will have to use the Other command before selecting Zap You must press F3, O and then Z Zap clears from memory the text of the current document but does not return to SuperBASIC

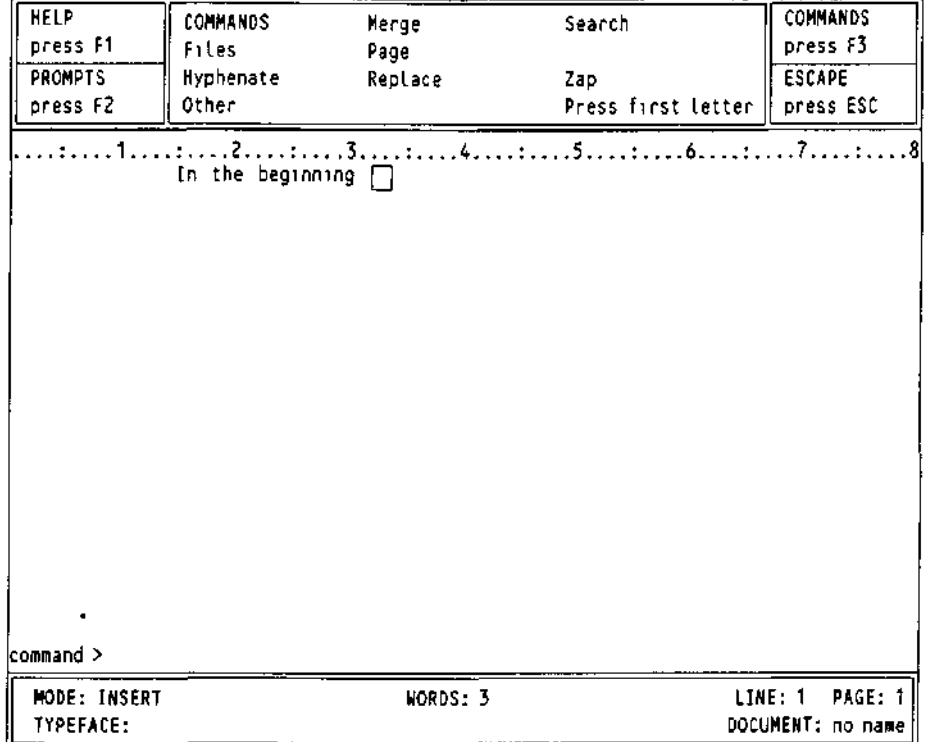

Figure 2.12 The second command menu

If you clear the text before you have saved it on a Microdrive cartridge you will not be able to recover it without typing it in again Quill will therefore ask you to confirm your choice by pressing ENTER You have the alternative choice of pressing ESC to cancel the command and return to your document

7

# CHAPTER 3 **CURSOR**

**CUI I IIiVj** in this chapter you will learn how to use Quill's simple editing facilities The changes to the text will always occur at the position of the cursor You must therefore use the cursor keys to move the cursor to the place you want to alter before making any changes

> This form of editing is known, for fairly obvious reasons, as cursor editing You may practise using these techniques on a piece of text that you type in yourself, or you may use the text provided with Quill If you type in your own text, do not worry about any mistakes you make In fact it may be a good idea to add deliberate mistakes - each mistake will give you extra practice in using the editing facilities

INSERTING TEXT Quill is initially in *insert mode* so that any text you type is automatically inserted at the cursor position To insert letters or words into the middle of the text, do the following

> Move the cursor, by using the four cursor keys, to the point where you want to make the insertion

> Type the letters or words that you want to insert The characters are inserted immediately under the cursor position and any existing text moves to the right to make room for them

The text is rejustified automatically as you make the insertion

If you wished to insert several words, it would be annoying to have to wait until the text was adjusted each time you pressed a key Quill detects this situation and reacts by splitting the line at the point where you are inserting text This is known as an automatic text split You can then type in as much text as you like

Quill will restore the text when you finish inserting text at that point (ie when you press a cursor key, a function key or ESC)

DELETING TEXT The deletion of text at the cursor position is also very simple You use the CTRL key together with the cursor keys

> To see the action of the left cursor key, position the cursor immediately after the character or characters that you want to delete Now hold down CTRL and press the left cursor key briefly The letter immediately to the left of the cursor position will be deleted and the cursor will move one space to the left Each time you press the left cursor key, with the CTRL key held down, one more letter will be deleted If you wish to delete'several letters you can hold both the CTRL and the left cursor key down using the auto-repeat facility Always press the CTRL key before the cursor key

> If you use CTRL together with the right cursor key text will be deleted, character by character from beneath the cursor position and the text to the right will close up to fill the gap

> You can delete whole words at a time, to the left or to the right of the cursor, by using SHIFT and CTRL together and pressing either the left or the right cursor key

> You can delete the whole line to the left or right of the cursor Hold down the CTRL key and press the up cursor key The line to the left of the cursor will disappear Similarly pressing the down cursor key will delete the whole of the line to the right of the cursor

In all cases the text will be rejustified automatically

OVERWRITING In overwrite mode you can write over existing text and replace it with the new text

You can change to overwrite mode by holding down SHIFT and pressing F4 The mode indicator at the left hand side of the status area will change from INSERT to OVERWRITE indicating that text typed at the keyboard will replace existing text Pressing SHIFT and F4 again will change back to insert mode

With Quill set to overwrite mode, position the cursor at the start of the text to be replaced and type in the replacement When you have finished making replacements, return to insert mode by pressing SHIFT and F4 again, otherwise you will write over text that you want to keep

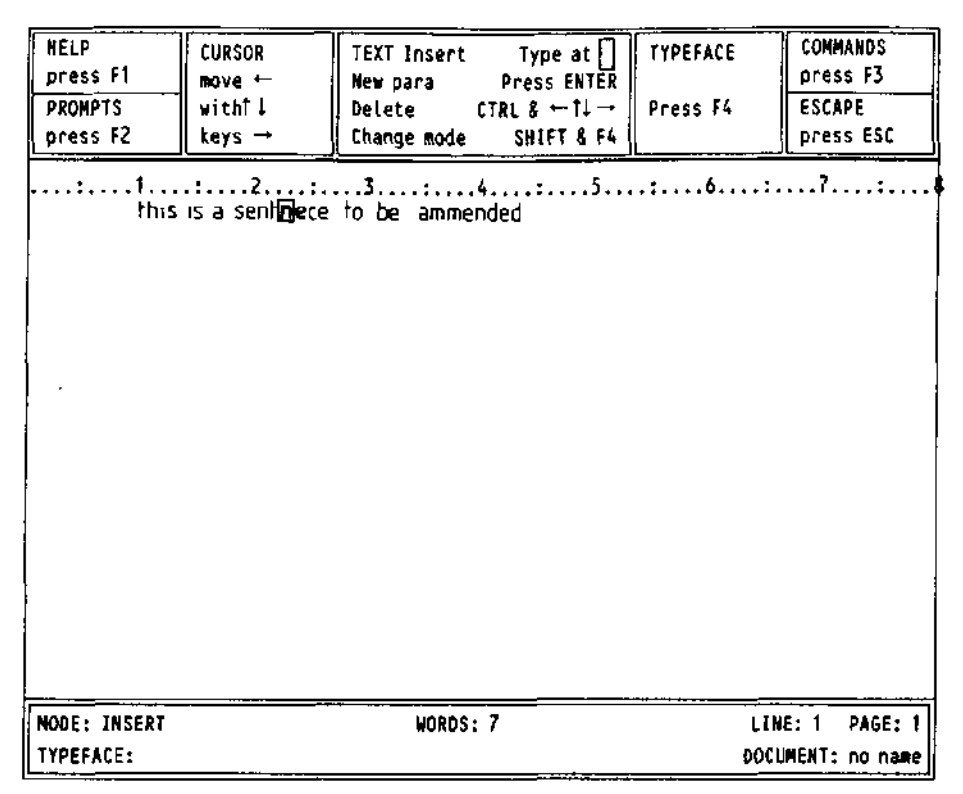

Figure 31 Overwriting

Figure 3.1 shows a typical situation where you would want to use the overwrite mode. With the display as shown, with the cursor on the 'n' of 'sentnece! you can overwrite with e' and 'n' to correct the word. (You can also practice deleting a character by removing one of the 'm's from 'ammendedl)

# CHAPTER 4 **TEXT**

**.^IVIHI I UNO** This chapter is concerned with the format of the text, that is the layout and appearance as opposed to the actual content You will find out how to use the different typefaces, Bold, Underline, High and Low script You will also learn how to move the position of the left, right and indent margins and how to change the justification which affects the way the text is aligned with respect to the margins

TYPEFACE The underlining facility has already been used as an example of the use of the typeface option In this section we shall examine its use more fully, together with the options to use bold characters high script (superscript) and low script (subscript)

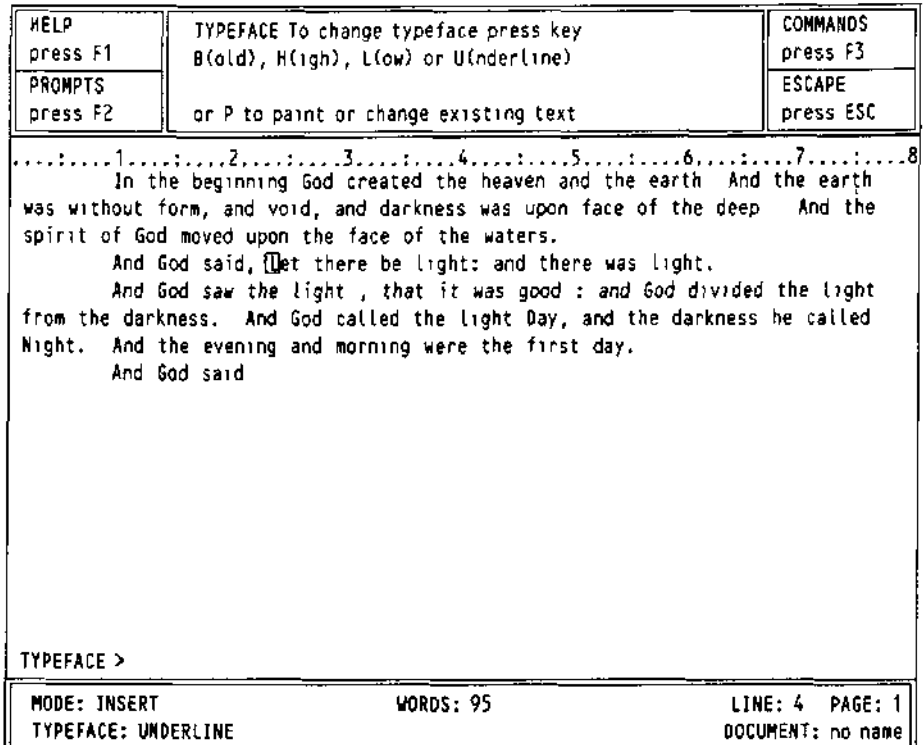

Figure 41 Selecting a typeface

In general you can select any of these options by pressing F4 and then the appropriate letter - Bold, Underline High script or Low script If one of these options is currently switched on you can turn it off again by exactly the same method as you used to turn it on - by pressing F4 and then the appropriate letter

Note that any text that you type will always appear in the typeface shown in the status area If you move the cursor into a region which is in bold type, for example the status area will show Bold typeface, and any further text that you type within this region will also be in bold type the typeface changes automatically as soon as you move to a region containing a different typeface

Of course, you can only use one of High script or Low script at any one time If you select one of these, the other is automatically switched off

There are three ways in which you may want to use the typeface option

Insert new text in a particular typeface Alter existing text to a new typeface, Change or remove an existing typeface

!f you want to type in some text in a particular typeface you should press F4 and select the typeface you want Any text that you then type in will appear in the typeface you have selected When you want to return to normal text you should switch off the typeface by pressing F4 followed by the appropriate typeface letter(s)

It is easy to change the typeface used in existing text The method is known as painting since you use the cursor like a paint brush changing the typeface of any text over which it moves

First you must move the cursor to the start of the text to be changed press F4 and then press the P key Next, select the combination of typefaces you want Use the right and down cursor keys to move the cursor across the text to be changed When you reach the end of the text you want to alter, leave the option by pressing ENTER You do not need to switch off the typeface selection it will revert to the correct typeface as soon as you move away from the area painted in the new typeface Figure 4 2 shows the appearance of the screen while painting text with underlining

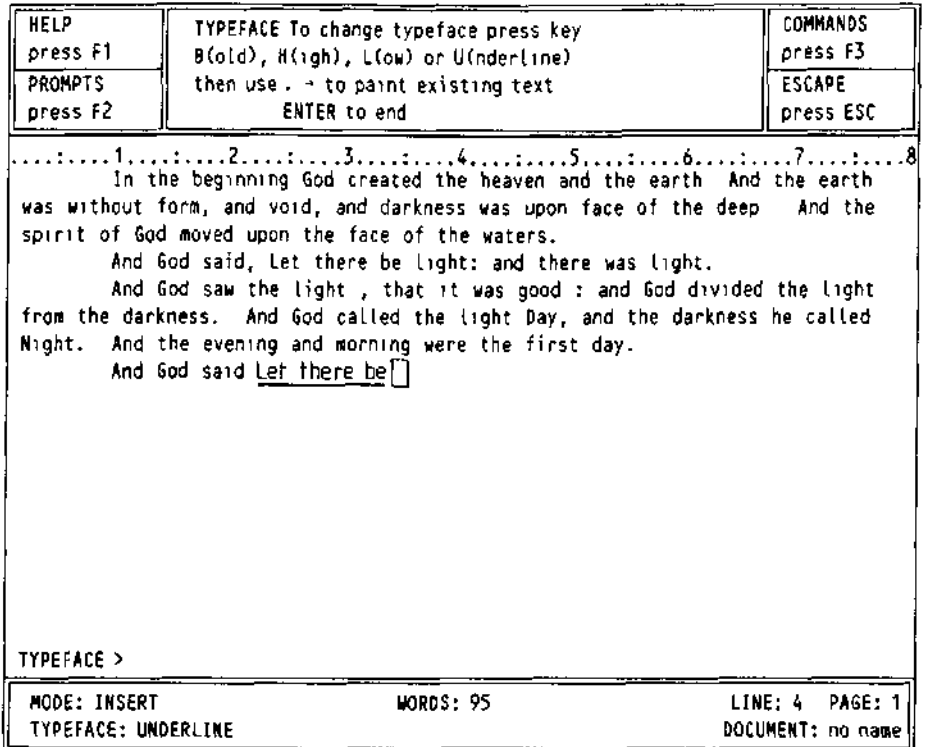

Figure 4.2 Painting underline typeface

You can change, or remove, an existing typeface in the same way in which you add a new typeface to existing text Again you should move the cursor to the start of the text before pressing **F4** Press the P key and then select (or switch off) the typeface combination you require Move the cursor through the text you wish to change and then press **ESC**

When you change text from an existing typeface to a new one, Quill does not remember the original typeface Suppose, for example, you change text which was originally underlined to being in bold characters If you later remove the bold typeface the final text will be in plain characters, and will not revert to being underlined

You change the widths of the margins with the margin command Each new margin MARGINS position takes effect from the current paragraph and remains in force for all following paragraphs, until you make another change to the position of the margin

Press the command key (F3) and then the M key to start this command In addition to other changes in the control area you will see that three choices - LEFT, INDENT and RIGHT will appear and that the LEFT option is highlighted These options represent the three margins, and the one that is highlighted is the one that you can move You can step the highlighting from option to option by pressing the space bar or you can select a particular option by pressing the key corresponding to its first letter When the name of a margin is highlighted in the control area you can move that margin with the left or right cursor keys

Suppose you wish to move the left margin to the right by three characters, starting with the second paragraph of your document

First move the cursor to any point in the second paragraph and then type

23]M

As indicated by the highlighting, the left margin is the one you can move so you just have to press the right cursor key three times The change in the margin takes place immediately, so that you can see the effect before you leave the command

You can leave the command straight away by pressing ENTER or you can continue to make further margin changes Press the space bar until the correct margin is selected and move it with the left and right cursor keys You can use the up and down cursor keys to move the cursor to another paragraph and make further changes to the margins After you have made all the changes you want you can leave the command by pressing ENTER

The indent margin marks the character position which is used for the start of a new paragraph For an 80 character display it is initially set at the fifteenth character position

There is no restriction on the relative positions of the indent and left margins If you do not want to use indented paragraphs you may move them so that they are both in the same place You may even place the indent margin to the left of the left margin This is useful for producing numbered paragraphs as shown in the following example

Indent Margin

- I Left Martin
- I I
- 1) This is the first of two paragraphs to show how you can
	- use indent margins
- 2} The indent margin is three characters to the left of the left margin

In this case, starting a new paragraph (by pressing ENTER) will allow text to be typed at the 'indent" position All following text will be displayed between the left and right margin positions until you press ENTER again

### **JUSTIFICATION** The justify command allows you to alter the type of justification used in your document Like the margins command, all changes take effect from the current paragraph (that containing the cursor) and remain in force until the end of the document, or until the next change of justification When you select this command you will see that you are offered the choice of left right or centred justification

Initially, it assumes right justification, the text is aligned on both the left and right margins, producing text with an appearance like that of this manual If there are not sufficient characters on a line to make the margins match extra spaces will be added between the words until they do The final effect is very professional However, if you use an unusually large quantity of extra-long or hyphenated words in a document, unpleasant-looking spaces may result

To choose left justification, press the L key after calling the Justify command This wtll produce text which looks like the text in this paragraph The left margin is aligned, but the spacing of the text within a line is not adjusted, so that the right hand margin is left uneven

Centre justification, selected by using the C option of the Justify command, causes the text of each line to be centred between the left and right margins The text could then appear as shown in this paragraph Centre justification is useful, for example, in centering headings and titles, or for adding labels to diagrams

As with the margins command you may press the up or down cursor keys to move to another paragraph and make further changes of justification Press ENTER to leave the command

# CHAPTER 5 **COMMAND**

This chapter will extend your knowledge of the editing facilities to include block copies, CL/I I II**N\3** moves and erasures In addition, the extremely powerful technique of search and replace editing will be tntroduced These facilities are available through the Quill editing commands - copy, erase, search and replace

In addition to copying a block of text from one place in the document to another the COPY copy command also allows you to move blocks of text

The only difference between copying and moving text 15 that, in the case of a copy the original text is left in position so that you end up with two copies You would use this, for example if you wanted to create a table with a piece of text repeated a number of times, or if you wanted to see the best place to include a particular paragraph

If you move some text, the new copy is inserted and the old copy is deleted, so that you are left with only one version

The copy command gives you the option of either keeping or deleting the old copy and therefore gives you both facilities in a single command

When you select the copy command (by pressing F3 and then the C key) you must first move the cursor to the beginning of the text you want to copy, and then press ENTER Move the cursor to the end of the text to be copied When you move the cursor the text that will be affected by the command is highlighted so that ft ts easy to see how much text will be copied If you accidentally mark too much text you may use the left or up cursor keys to move backwards, but you may not pass the start of the marked text After you have marked the text you should again press ENTER

In response to the next prompt you should move the cursor to the point where you want the selected text to be inserted and press the C key The copy will be made and inserted immediately You are then asked if you want to delete the old copy You should press the K key to keep the old version (to produce the effect of a copy) or press ENTER to accept Quill's suggestion to delete it

You can then end the command by pressing ENTER, which will take you back to the main display

However you also have an option of making further copies of the same text at other places in your document All you have to do is to move the cursor to the point where you want another copy and press the C key You can repeat this as many times as you want While you are making these extra copies you are not asked whether to keep or delete the old copy When you have finished making copies you should press ENTER to leave the command

As is normal in Quill, pressing ESC will cancel any partially completed action but will not undo anything that has been completed All copies that you have made will be left in the text if you press ESC

You should use this command (press F3 and then E) if you want to remove any large LnAoL blocks of text from your document Remember that it is simpler to delete small bits of text with the cursor editing facilities described in Chapter 3

As with the copy command, you are asked to move the cursor to the start of the text to be erased and then to press ENTER You then have to move the cursor to the end of the text - agam the text which will be affected is highlighted When you are satisfied that you have marked the correct amount of text you should press ENTER and the marked text will be erased immediately

The search command allows you to look for a particular word or phrase, through all bbnnUn or part of your document You can use it, for example, to check whether you have used a particular word or phrase too often The first search will start at the beginning of the text but can then be continued from the current cursor position

The search command is in the second command menu so you select it by pressing F3, 0 and then S

When you use the command you are asked to type in the text which you want to find, finishing with ENTER Quill will immediately start searching your document from the top until it finds the first occurrence of the text The cursor  $\$\$  left positioned at the start

of the found text If this is the occurrence you want, you can leave the command by pressing ENTER

However, once you have given the search command some text to look for you can use it again to find the next occurrence of that text Instead of pressing ENTER, just press the C key If you do this Quill continues to search from the current cursor position until it finds the next occurrence of the given text You can repeat this as many times as you like, finding successive occurrences Press ENTER to leave the command when you have found the occurrence you want

If at any stage, Quiff does not find another occurrence of the text in your document it tells you so and waits for you to press the space bar and will then return to the mam display

ntr LAOh The replace command is similar to the search command, but also gives you the ability to replace some or all of the occurrences that are found The command is in the second command menu, so you select it by pressing F3, 0 and then R

> You are asked to type tn the text to be found When you press ENTER at the end of the text, Quill immediately finds the first occurrence and asks you to type in the replacement text (dont forget to press ENTER at the end)

> Quill then asks if you want to replace the found text Press the R key to replace the text - if you press the N key the text is not replaced In either case Quiii then continues the search for the next occurrence and offers you the same choice of keeping or replacing the found text This continues until no further occurrences are found, or until you press ENTER

> If, at any stage, Quill does not find another occurrence of the text in your document it tells you so and waits for you to press the space bar and will then return to the main display

> You can use the command to make multiple replacements, insertions or deletions as illustrated in the foiiowing examples

To replace occurrences of 'river' by 'stream; give 'river' as the text to be found and 'stream' as the replacement text

To insert 'or stream! give 'river' as the text to be found and 'river or stream' as the replacement text

To delete 'river! give 'river' as the text to be found and give no replacement text (just press R)

In this chapter we shall cover the remaining options for modifying the appearance of **nV/fIIVIMI** ' M »V3 the text It includes setting tab stops and page breaks and using bold characters underlining, subscripts or superscripts In addition there is a section on the design command which you can use to change the settings of various options (such as the page size) that control the overall appearance of your documents

A very common way of controlling the layout of a document is by tab stops These are Using Tab Stops marked positions at particular columns of the text of your document When you press the TABULATE key, the cursor will move to the right from its present position to the next tab stop in the line If you have passed the last tab stop, then pressing the TABULATE key will move you to the start of the following line

So that you know where the tab stops are, Quill draws the tab positions and their types (as described below) in the line immediately below the ruler

Quill allows you to use several different types of tab stop and to position them in any  $\rightarrow$ column You can have up to sixteen tab stops in a line

There are four different types of tab stop Tab Stop Types Tab Stop Types

The most common type is known as a *left* tab stop and this works in exactly the same way as the tab positions on a normal typewriter When you press the TABULATE key the cursor will move to the next tab position and any text you type in will start at the tab column It is called a left tab since lines of text at such a tab stop are aligned at their left hand edges

A second type is a right tab stop When you move to such a tab stop and start typing, the cursor will remain at the tab position and the text will appear to the left, so that it ends at the tab position This will continue until the text to the left of the tab position has filled the space available or until you press the TABULATE key again to move to the next tab position Lines of text at such a tab stop are aligned at their right hand edges

There is also a centred tab stop Text typed at such a tab position will be adjusted so that its central character is positioned on the tab stop Again the aligning of the text wtfl continue until the available space (to existing text or to the left margin) is filled, or you press the TABULATE key again

The fourth type of tab stop is a *decimal* tab, and is used for typing in numerical values When you type a number at such a tab stop it is positioned so that its decimal point is at the tab column If you do not type a decimal point in the text, it will behave like a Right tab

Figure 61 shows the appearance of text typed at each of the four different types of tab stops

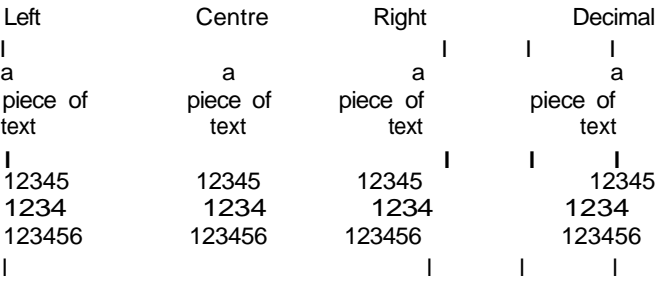

F gure 61 The four [ypes of lab stop

Initially tab stops are set at every tenth character position and are all Left tabs You can The Tabs Command change the number; position and type of tab stops with the tabs command

You can place tab stops at any point in the line and mix the different types in any way you like The only limit is that you may not have more than sixteen tab stops in the line The new tab stops take effect from the current paragraph (that containing the cursor when you called the tabs command) to the end of the document, or to the next change of tab positions

CHAFER 6

**MORF** 

## **TABS**

When you select the tabs command (F3 and T) the positions are drawn in the display immediately beneath the ruler

Each tab stop is marked by a letter (L C, R or D) to indicate its type The cursor is positioned at the beginning of the line and you can move it to the left or right using the appropriate cursor keys

You can make as many changes to the tab stops as you like You may also press the up or down cursor keys to move to another paragraph and make more changes to the tab stops When you have made all the changes you want press ENTER to leave the command and return to the main display

Inserting a Tab To insert a tab stop, select the type you want, use the left and right cursor keys to move the cursor to the position the tab is required, and press T

When you have selected the Tabs command the types are shown in the control area

The control area contains the words (L)eft, (R)ight, (C)entre and {D)eomal and the word {L)eft is highlighted This shows that the next tab stop to be inserted will be a Left tab

You can change the type of tab stop to be inserted either by pressing the space bar (each time you press it the highlight moves from one type to the next) or by 'pressing the key corresponding to its first letter For example, if you want to change to a Right tab, you can either keep pressing the space bar until the word (R)ight is highlighted, or just press the R key

- Deleting a Tab Remove a tab stop by moving the cursor until it is over the tab marker that you want to delete and pressing the X key
	- **UhblbN** You use the Design command to change features in the main display, such as"

characters per tine line spacing lines per document page

The command is illustrated in figure 62 and a full description of each option appears in Chapter 8,

Press F3 and then D to select the design command Quill then shows the list of options if, for example, you want to select a 40 character display, press the D key for the 'Display Width' option This option will be highlighted and Quill waits for you to press 4, 6 or 8 to select a display width of 40, 64 or 80 characters. It will not allow you to select any other option until you have chosen one of these three

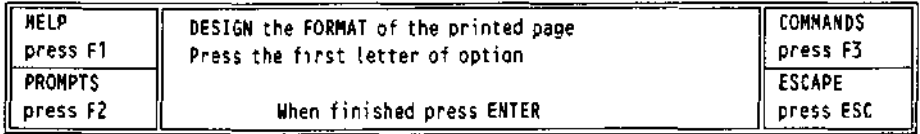

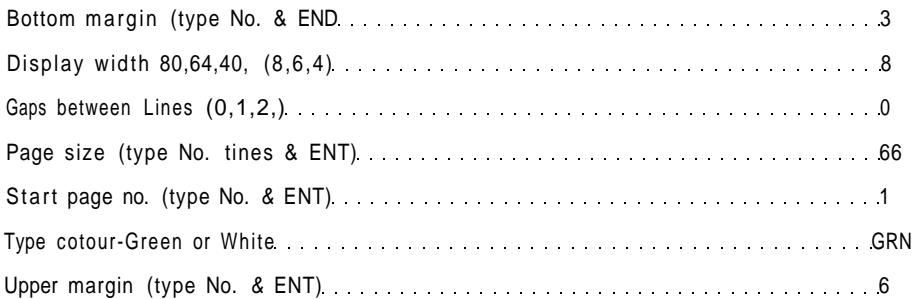

Figure 6 2 The design command

You then have the option of changing any or all of the items listed m the display. When you have made all the changes you want you should leave the command by pressing **ENTER.**

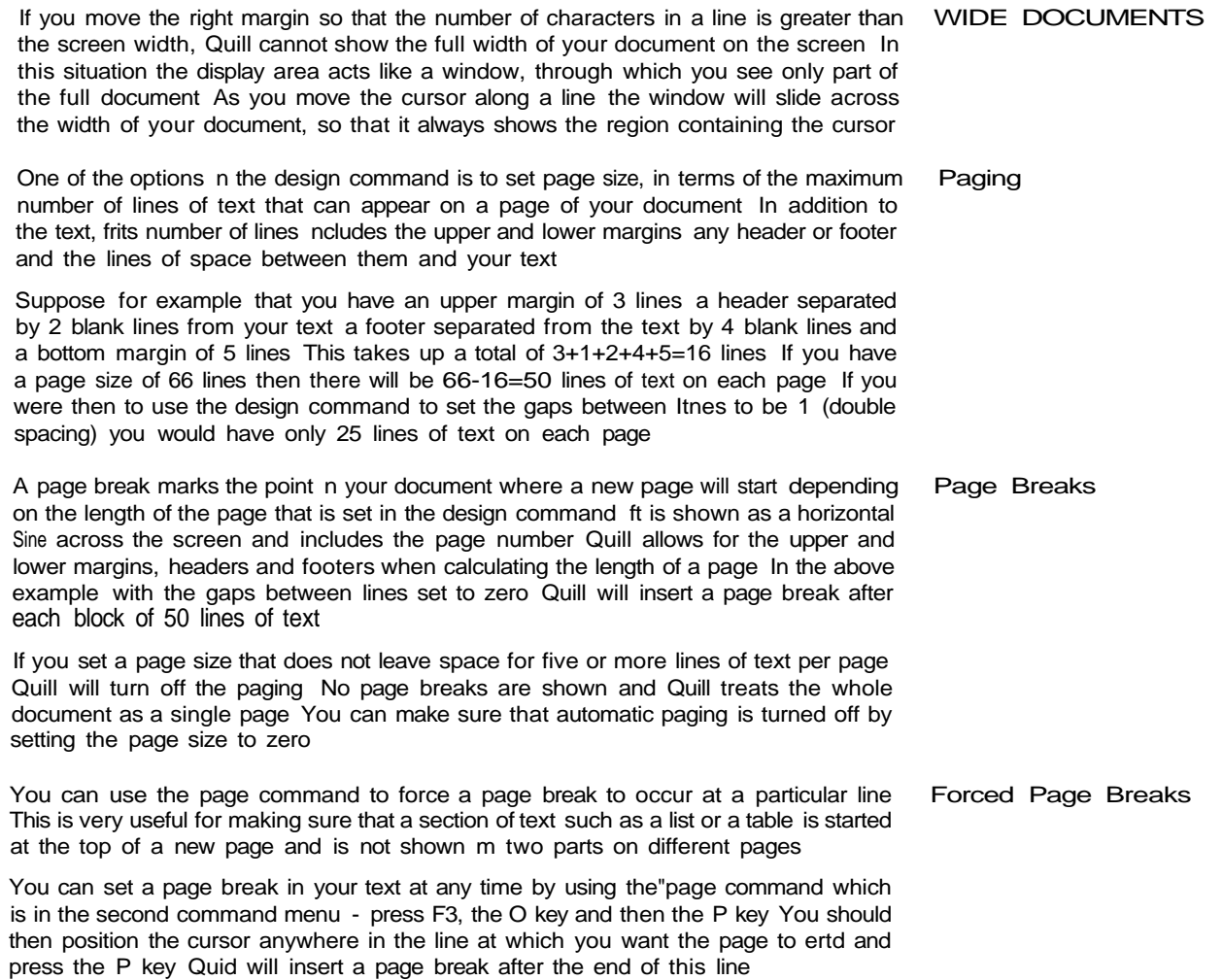

You may set several forced page breaks at different positions but you may not set more than one forced page break in any one line of your document When you have finished, press ENTER to leave the command

You can remove a forced page break from your document at any time - you do not use the page command for this purpose Remove a forced page break by moving the cursor with the up cursor key until rt lies on the page break Then press CTRL and while holding it down press the left cursor key

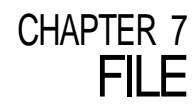

**vi tnrtl Iv/lilO** When you have produced a document you will probably want to save a copy of it on a Microdrive cartridge At some later date you may want to make some changes and keep a copy of the new version If you have a printer you will certainly want to produce printed copies

> Each document is saved on a Microdrive cartridge in the form of a file - a named chunk of information This chapter describes the commands provided to save load and print files

oAV b You use this command to save a copy of the text of a Quill document on a Microdrive cartridge If you do not save a document after you have written it you will lose its contents when you leave Quill

> When you use the save command (F3 and then S) you are asked to type in a name for the document The simplest way to use the command is therefore to type tn something like the following sequence

### [HIS my Letter [ENTER]

This saves your document with the name 'myletter\_doc' on the cartridge in Microdrive 2

If this name is the same as that of a document which is already saved on Microdrive 2 Quill will remind you that the document already exists and ask if you want to overwrite it with the new one Press Y (yes) to replace the document or ESC to save the document with a different name

When the document has been saved Quill asks you if you want to continue editing the document press ENTER to continue and the space bar if you want to change to another document

When you name a document to save it or if you load a previously saved document Quill displays the document name in the status area If, at some time later, you want to save the document again, Quill suggests the current document name as the name to be used If you type in a name of your own choice it will replace the one suggested Alternatively you may accept Quill s suggestion by just pressing ENTER In such a case you can just type in

### fF3l S I ENTER I

The new version will then be saved on the Microdrive cartridge, replacing the old one

LUAU You should use the load command when you want to copy a document from a Microdrive cartridge into the computer's memory so that it may, for example, be edited

You are first asked to type in the name of the document you want to load If you have forgotten it you can type in a question mark, plus ENTER Quill will then display a list of all the documents on Microdrive 2 and again asks you to type in the name

If the name you type in does not correspond to the name of an existing document Quill will tell you that the document does not exist and give you another chance to type the name

rlLbo ANU MbHub The files command includes four options

- Backup to copy a Microdrive document or other Microdrive file
- Delete to erase a Microdrive document or other Microdrive file
- Format to format a Microdrive cartridge
- Import to insert a Microdrive file, exported from Abacus, Archive or
	- Easel, into the current document at the position of the cursor

The merge command allows you to insert a document from a Microdrive cartridge into the current document at the position of the cursor

With these commands you will often want to use a second data cartridge For example you will usually want to make a backup copy of a document on a different cartridge and an import file will not usually be on the same cartridge as your Quill document

You can remove the Quill cartridge in Microdrive 1 and replace it with another cartridge but remember to replace the Quill cartridge before printing a document or asking for Help If you are using additional Microdnves then normally it will be necessary to remove the Quill cartridge in Microdrive 1

This command is used to produce a printed copy of all or part of a Quill document PRINT It is, of course, necessary that you have a printer and that it is correctly connected to the computer, otherwise nothing much will happen'

Quill suggests that you print the document you are currently working on and waits for you to press a key Press ENTER to accept this suggestion or type in the name of the document to be printed (which must be a document on the cartridge n Microdrive 2)

Quit! will ask you if you want the whole document to be printed Press ENTER to accept the suggestion Otherwise you type the number of the page of the document at which you want printing to start and also the page number of the last page you want printed terminating each number by ENTER You can only print complete pages of your document

The print command has an option to print to a Microdrive file instead of to the printer Press ENTER to use the printer, or type a new file name if you want to send the text to a file The file produced will contain all the characters and control codes that would otherwise have been sent to the printer

The simplest use is to print all of the current document The keys you press in this case are

### US P **LENTER | [ENTER] [ENTER]**

To print pages 2 to 4 inclusive of a document called "myletter doc to a new file "rnyletter lis" (both on drive 2) you should type

fF3l P my Let ten|ENTER I 2 \ENTER I 4|ENTER!my tetter|ENTERJ

Before starting to print Quill will read the current printer driver from the Quill cartridge in Microdrive 1 This will tell Quill what facilities are available on a particular printer and how they can be used Quill will work with most makes of printer and you wif! find details of how to make changes for a particular type of printer in the Information section, where the printer driver program is described

You may also wish to change things such as the line spacing and the number of lines per page of the printed document These are alf included in the design command, which is described in Chapter 6

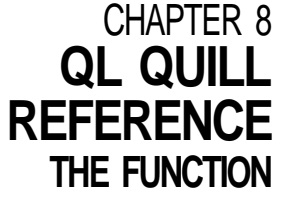

**KEYS** In addition to the standard use of F1 F2 and F3 function key 4 is used as follows

F4 change typeface

SHIFT & F4 switch between insert and overwrite

Quill does not use function key 5

Select a command by pressing F3 This switches Quill to display a command menu You can still move the cursor but you are not allowed to insert or delete text

The control area display changes to show a list of the commands available You select a command by typing its first letter A second set of commands (COMMANDS II) is available and you can switch between them using the Other command

Since there are commands in the two sets that start with the same letter you must always make sure that the command you want is shown in the control area before you select it

In general, you can leave any partially completed command by pressing ESC

At the end of most commands Quill returns to the main display The exceptions are those commands that have their own internal menu (eg Files) tn these cases you are left in the internal menu and must press ESC to go back to the main display

In any command that requires text input (eg save, load, files, replace) you may edit the text with the line editor, described in the QL Program introduction

THE COMMANDS The following commands are available -

They are listed in alphabetical order If they are part of the second command menu then this is shown by a II symbol after the command name

COPY Use this command for either moving or copying text from one place in the document to another

> You are first asked to move the cursor to the start of the text to be copied and then to press ENTER Next move the cursor to the end of the text you want to copy You can move the cursor backwards with the up and left cursor keys but you cannot move it back past the starting point The affected text is highlighted Press ENTER when you have finished Press ENTER again to delete the original marked text or press K to keep it Move the cursor to the position where you want the marked text to appear and press the C key to insert the text at the new position

> You can make further copies of the text at any other point in your document Position the cursor where you want another copy to appear and press the C key You may make as many copies as you like When you have finished press ENTER to end the command

- DESIGN This command allows you to set or change a number of features which control the overall appearance of your document Within the command you are asked to choose, by pressing the appropriate key, from the following options
	- Bottom margin type in the number of lines to be left blank at the bottom of each printed page of your document Press ENTER when you have typed in the number The initial setting is for a bottom margin of 3 lines
	- Display width type in 4, 6 or 8 to select a display of 40, 64 or 80 characters per line Quill will not accept any other characters The initial setting is for either 80 or 64 characters depending on whether you are using a monitor or a television

Gaps between lines type in 0, 1 or 2 to select how many blank lines will be printed between each line of text in your document Quill will not accept any other characters The initial setting is 0

Page size **type in the total number of lines to be used for each page of** your document and press ENTER. This number includes the blank lines in both the upper and bottom margins. If you type

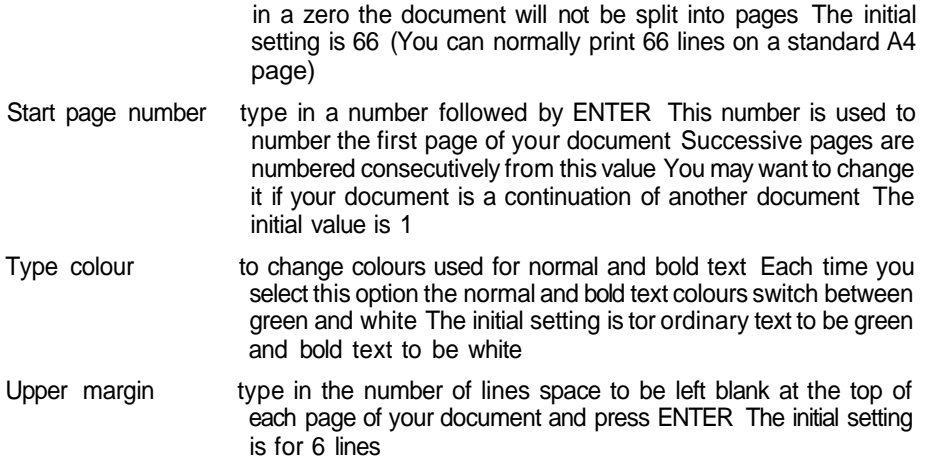

At the end of each option you may select another option, or press ENTER to leave the command

This command allows you to erase text from your document You are first asked to move ERASE the cursor (with the cursor keys) to the first character that you want to erase, press ENTER, and then move the cursor through the text you want to erase The marked text is highlighted When you have marked the text you should press ENTER again and the text is erased immediately

There are four options provided in this command FILES II

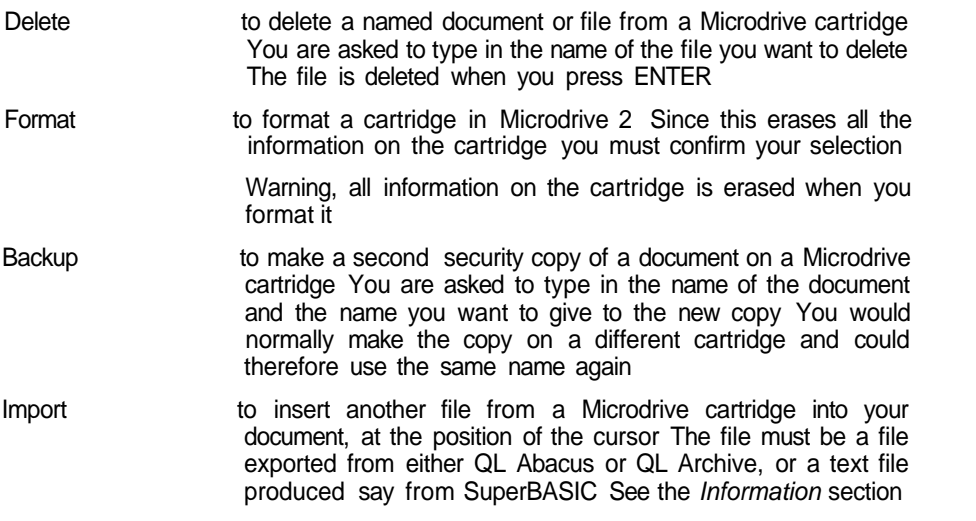

This command allows you to specify a line of text to be used as the bottom line on each **FOOTER** page It does not appear on the display screen—only on the printed page

You are first asked to select the position of the footer from the four options

None - no footer text Left - at the left margin Centre- centred in the page (the initial setting) Right - at the right margin

Press the space bar until the required option is highlighted and then press ENTER You are then asked to type the text for the footer, ending by pressing ENTER

If you have previously specified a footer then this list is shown in the status area You have the option of altering it with the line editor, rather than typing in the whole of the revised text

You can include a page number anywhere in the text The position and type of number is marked by a three character code

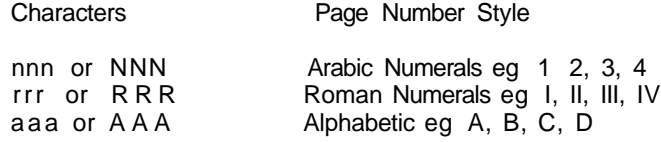

You are finally asked to type in a number, from 0 to 9 to indicate the number of iines to be left between the bottom of the text and the footer

GOTO You may use this command to move the cursor to the top, bottom or to a specified page in your document You are offered three options

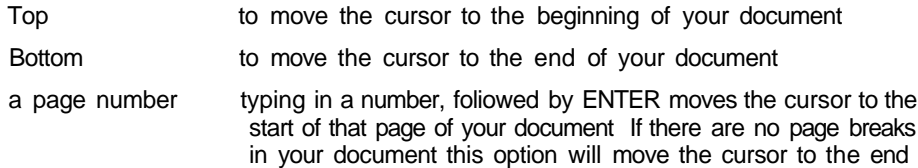

HEADER This command allows you to specify a line of text to be used as the first line on each page. Note that the header does not appear in the display of your document on screen Quill does not automatically provide a header for your document

You are first asked to select the position of the header from the four options

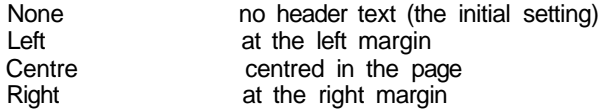

You press the space bar until the required option is highlighted and then press ENTER You are then asked to type the text for the header, ending by pressing ENTER

If you have added a header at an earlier stage the existing text is shown in the status area You then have the option of changing with the line editor, rather than typing in the whole of the text

You can include a page number anywhere in the text The position and type of number is marked by a three character  $code<sup>1</sup>$ 

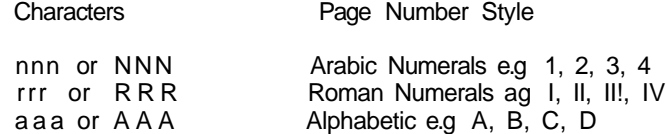

HYPHENATE (II) This command allows you to specify a point within a word where it can be split, with an automatically inserted hyphen, if it extends beyond the end of a line Words not marked in this way will, if necessary, be moved to the next line in their entirety

> Hyphenation is particularly useful when you are using right justification, to avoid large gaps being left between the words

> Move the cursor to the first character following the position where you want to allow a split to be made and press the H key You may repeat this process as many times as you want Press ENTER to leave the command

> The command will have no apparent effect on the word if it is not at the end of a line

Use this command to select the type of justification you want ft takes effect from the **JUSTIFY** start of the paragraph containing the cursor, and remains in effect to the end of the document, or to the next change of justification

You are offered the following options, selected by pressing the key corresponding to its first letter

Left the text is aligned at the left margin, but the right margin is uneven

Centre the text of each line is centred between the margins

Right additional spaces are inserted between words in each line so that the text is aligned at both the left and right margins

You may make changes of justification to more than one paragraph Press the up or down cursor keys to move up or down by a paragraph and change the justification as described above Press ENTER to end the command

This command allows you to load a document into memory from a Microdrive cartridge, **LOAD** ready for printing or editing

Type in the name of the document (the name you gave it when you saved it) If you just press "?" plus **ENTER,** Quill will show you a list of the names of all the documents saved on Microdrive 2 Edit the suggested text, Microdrive 2 - if you want a list of the files from a different Microdrive When Quill has shown the list, you are again asked to type in a document name

Use this command to set or change the positions of the left, indent and right margins **MARGINS** of your document All changes in the margins are shown in the text as you make them

The control area shows the words left, indent and right and on first entering this command the word left is highlighted This means that you can use the left and right cursor keys to move the (eft margin

You can select any of the three margins by pressing the space bar until the correct margin name is highlighted You can move the selected margin by pressing either the right or left cursor key

The change in each margin takes effect from the paragraph containing the cursor It remains in effect to the end of your document, or to the next change of position of that margin

You may make changes of margin positions to more then one paragraph Press the up or down cursor keys to move up or down by a paragraph and change the margins as described above Press ENTER to leave the command

**The merge** command takes a copy of a named Quill document from a Microdrive **MERGE (II)** cartridge and inserts it, at the position of the cursor, in the document currently in memory

This command allows you the option to replace the Quill cartridge with a data cartridge You must replace the Quill cartridge in Microdrive 1 at the end of the command

Position the cursor at the point where you want the document to be inserted before selecting the command Quill asks you to type in the name of the file you want to insert If you insert the document in the middle of a paragraph, QuiH will split it into two paragraphs at the position of the cursor and insert the document between them

This command allows you to switch to the display of a second set of commands in the **OTHER** control area The list of commands in the control area alternates between the two lists each time you use Other

### **Since several commands start with the same letter, you must make sure that the command you want is one of those displayed, before you choose it.**

You can use this command to mark a point in your document where you want a new **PAGE (II)** page to start

Move the cursor to the point where you want the new page to start and press P

You may add such page breaks at several points in your document Move the cursor to the point where you want another page to start and press the P key Press ENTER to leave the command

Do not use the page command for deleting a forced page break You can cancel a page break by moving the cursor to any point on the page break line and then pressing CTRL and the left cursor key together

**PRINT** This command prints all or part of the document currently in the computers memory, or any other document on the cartridge in Microdrive 2

> Press ENTER to print the current document, or type in the filename of the document to be printed, followed by ENTER

> Quill then suggests printing the whole document If you reply by pressing ENTER the whole document will be printed If you only want to print some of the pages, type in the number of the first page you want printed, followed by ENTER Then type the number of the last page you want printed, again ending by pressing ENTER

> Finally, press ENTER to send the text to a printer, or type the file name of a new file, followed by ENTER to send the output to a Microdrive file

> Before printing, Quill will read a 'printerdat' file entering the printer driver information

- **QUIT** This command allows you to leave Quill and return to SuperBASIC You have three options
	- ENTER to save your current document before returning to SuperBASIC You are given the further option of typing in a name for the saved document If you just press ENTER the document will be saved with its old name, replacing the original version of the document on the Microdrive cartridge
	- A to abandon your current document and return to SuperBASIC without saving it
	- ESC to cancel the command and return to your document
- **REPLACE (II)** You can use this command to replace some or all occurrences of one piece of text by another

First type in the word(s) to be replaced followed by ENTER Then type in the replacement word(s), again followed by ENTER

Quill searches from the start of the document until the first occurrence of the old text is found It then offers you the option of replacing the old text with the new Press the R key to replace the text, or N if you do not want to replace it

Qutll will then search for the next occurrence and again offer you the option to make the replacement This process will continue until you reach the end of the document or until you end the command by pressing ENTER

**SAVE** You use this command to save a copy of your document on a Microdrive cartridge

Type in a name for your document so that it can be identified The document is then saved under that name If, instead of typing in a name, you just press ENTER, the document will be saved with its old name, replacing the original version

Quill then asks you if you want to continue editing the document you have just saved If you press ENTER, the text of the document remains in the computer's memory and you can continue working on it

Alternatively, press the space bar if you want to work with another document

**SEARCH (II)** This command searches your document for a particular word or phrase

First type in the text which you want to find When you press ENTER Qutll starts at the top of your document and searches for the first occurrence of the text

You may press the C key to continue the search to find the next occurrence of the text Press ENTER to end the command when you have found the occurrence you want.

The tabs command allows you to specify the positions and types of tab stops on a line **TABS** of text The tabulate key will then take you straight to the next tab stop along the rule which you have set Each change of the tab stops will take effect from the start of the current paragraph (the one containing the cursor) It will remain in effect to the end of your document, or until the next change of tab stops

There are four types of tab stop provided

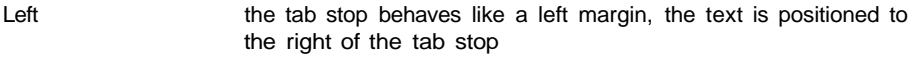

Centred the text will be centred around the tab stop

Right the tab stop behaves like a right margin, the text is positioned to the left of the tab stop

Decimal this is used for aligning decimal numbers Each number will be positioned so that its decimal point is at the tab stop Until a decimal point is encountered it behaves like a right tab

The tab positions are drawn on the screen, below the ruler using the following symbols

- L- left
- C centred
- R right
- D decimal

The cursor is positioned at the start of that line You can move the cursor along the line by using the left and right cursor keys

You can remove a tab marker by moving the cursor with the left and right cursor keys until it is over the tab marker in the line under the ruler and then pressing the  $X$  key

To insert a tab marker you should first select the type you want by either pressing the space bar until the correct type is highlighted in the control area, or pressing the L, C R, or D key Then move the cursor to the appropriate point and press the T key

You can mix inserting and deleting tab markers in any combination You may also press the up or down cursor keys to move to another paragraph and make further changes to the tab stops When you have made all the changes you want you should press ENTER to leave the command and return to the main display

This command deletes the whole of your current document, without saving it on a ZAP Microdrive cartridge It allows you to discard your current document and start again

You can change the typeface of the text in your document by pressing F4 and then **TYPEFACE** the first letter of one of the four options listed below The selected typeface affects all text subsequently typed in

Alternatively you may press F4 and then the P key to paint new text in a new style

You are offered the following options

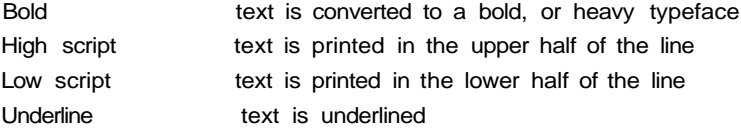

You may select any combination of these options except, of course, that you can not have both high and low scripts selected together ff you select either of these, the other will be switched off automatically

If you want to select a combination of typefaces, you should select them one after another, by pressing F4 and the appropriate tetters

If you press the P key to select the paint option, Quill allows you to select one or more typeface styles Move the cursor to 'paint' the text to the new style and press ENTER when you have finished Note that the original typestyle is restored after painting

You can switch off any of the typeface options in the same way that you use to turn it on - that is by pressing F4 and then the appropriate key (B H, L or U)

### INSERT AND

UV tnWnl**<sup>1</sup>**1 **MUUto** Initially Quill in insert mode and any text that you type in wifl be inserted into your document at the position of the cursor Any surrounding text wiii be spread out to make room

> If you hold down SHIFT and press F4, Quill will switch to overwrite mode In this mode any text that you type in will replace, character by character, any text from the cursor position onwards

> You can switch back to insert mode by the same method, that is by holding SHIFT down and pressing F4

# THE START-UP

rAHAMcTCnO When you first load QUILL it is in the state described by the following list You can change each of the properties by the method indicated in the right hand column

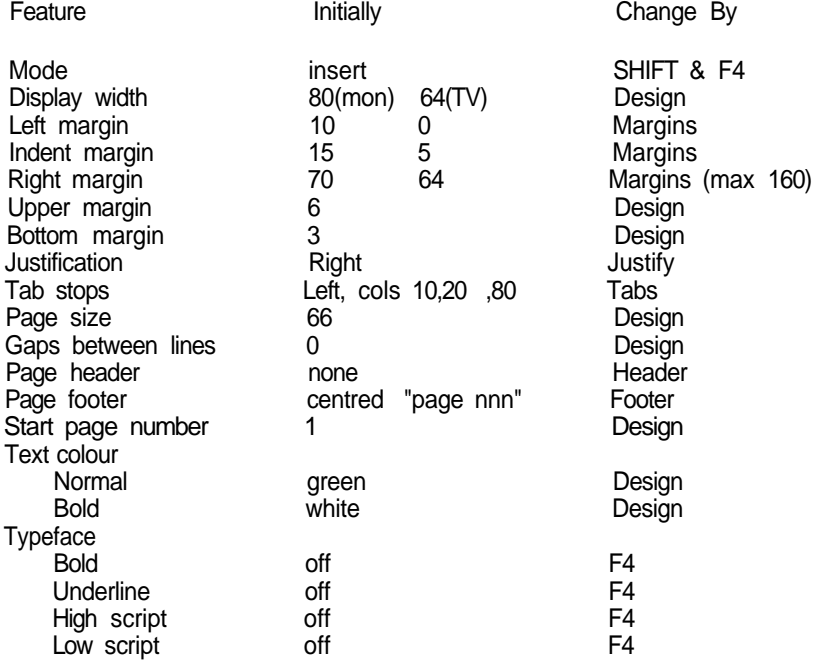

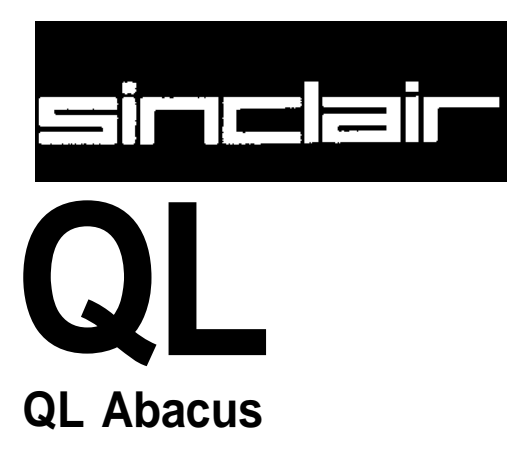

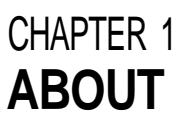

QL Abacus is a spreadsheet which can be used for planning budgeting, tabulating **V\*L MDMwUO** data calculation, information storage or for presenting information This information is represented on a tabulated grid divided into 255 rows and 64 columns The data area you see on the computer screen is a window through which you can see part of the grid You can move this window across the grid The intersections of the rows and columns represent more than 16,000 celts or boxes in the grid You can enter text into any cell or cells, or the cells may be used for the storage of numbers or data

The real power of Abacus however comes from the use of rules or formulae, which can connect different blocks, rows or columns of cells, or even individual cells of the grid This means that information inserted in one area can immediately be evaluated and represented in another form elsewhere

For example, you can use twelve of the columns to represent months of the year and you can then enter sales data along a 'sales' row The next two rows can contain formulae to calculate the cost of sales (as a percentage of sales plus a fixed cost, say) and the profit The monthly profits will then be evaluated automatically each time you type in a sales figure The yearly totals can also be summed by another formula so that a change in the sates of say March will immediately lead to a completely different profit profile and total for the year All the figures are evaluated by Abacus automatically

You can also represent the data from Abacus as graphics or in a table in the word processor through the export commands of the Psion QL package

In many respects Abacus is like a visual programming language, but one which is easy to use You may manipulate text, data or formulae, use input and output statements and text variables

If, at any time you are not sure wnat to do, remember that you can ask for Help by pressing F1 Also remember that you can cancel any partially-completed operation (eg typing in a number or using a command) by pressing ESC

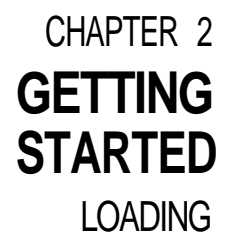

QL ABACUS Load QL Abacus as described in the Introduction to the QL Programs don't forget that Abacus requires a formatted cartridge m Microdrive 2 When loaded the following message will de displayed

> LOADING QL ABACUS version x.xx Copyright © 1984 PSION SYSTEMS spreadsheet

where x xx represents the version number (eg 1 02)

The program will then wait for a few seconds before starting

The Help information is not loaded into the computer's memory together with the program It is only read from the Abacus cartridge when it is needed You should therefore not remove the Abacus cartridge from Microdrive 1 if you intend to use the Help facility.

When Abacus is first loaded the appearance of the screen is as shown in Figure 21 This is the mam display

UulNtnAL Abacus can display 80, 64 or 40 characters per line of the display If you are using APPEARANCE a dorTiestlc television the display may not be clear enough for you to see 80 characters per line and you should use 64 or 40 characters. The 64 character display is very similar to that for 80 characters but the 40 character display is arranged slightly differently. This is shown in figure 2 2

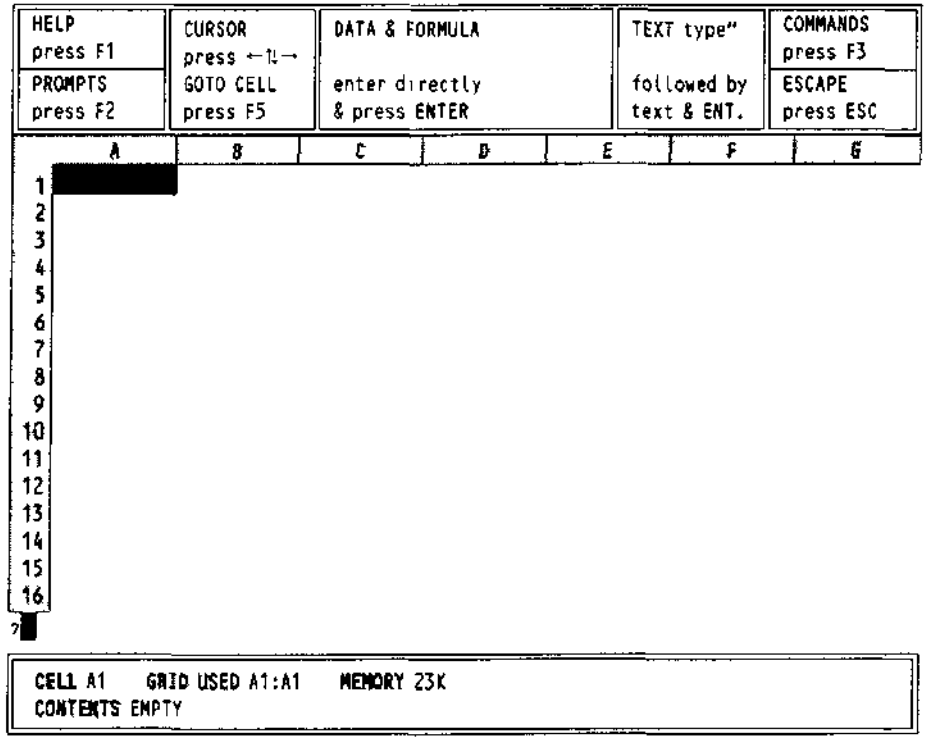

Figure 2 1 The main display wilh a monitor (80 characters)

Abacus initially selects either an 80 or a 64 character display depending on whether you started from SuperBASiC in the Monitor or the TV

Apart from the difference in appearance. Abacus works in exactly the same way with all three display formats Most of the diagrams in this manual are shown for the 80 character display

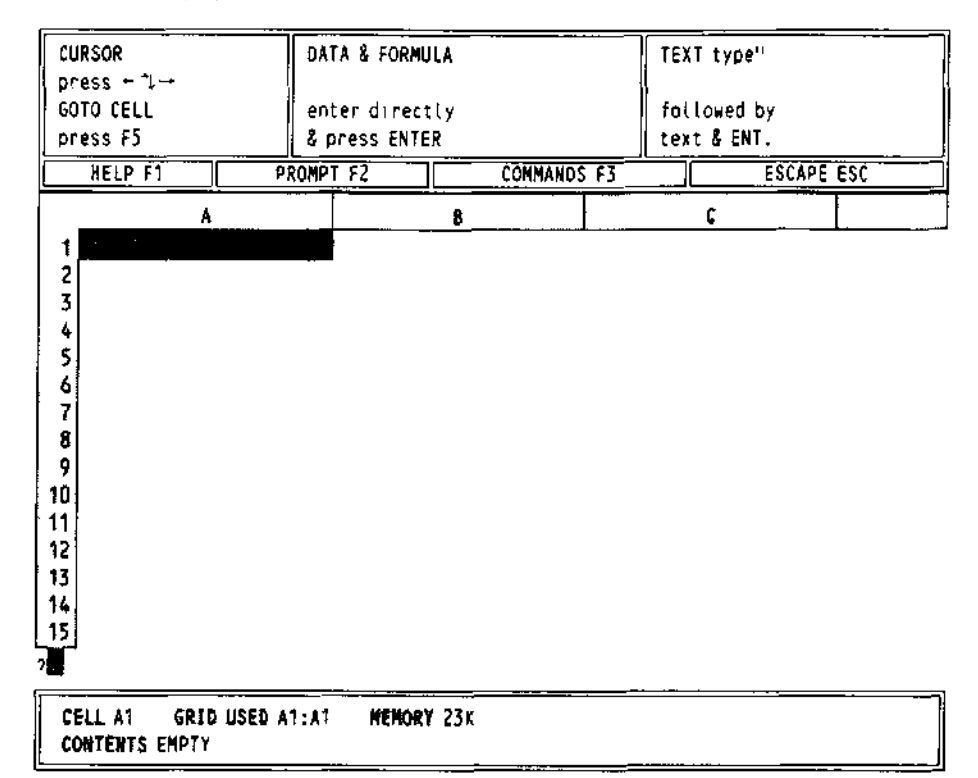

Figure 2 2 The main display for 40 characters

The central area of the screen contains the window showing part of the grid **The Window**

Across the top of the window you will see a line in which a number of letters appear These letters label vertical columns of cells making up the grid As you can see, columns A,BC and so on are visible Down the side of the window there is a series of numbers, from 1 to 15 These numbers label the rows of cells in the grid

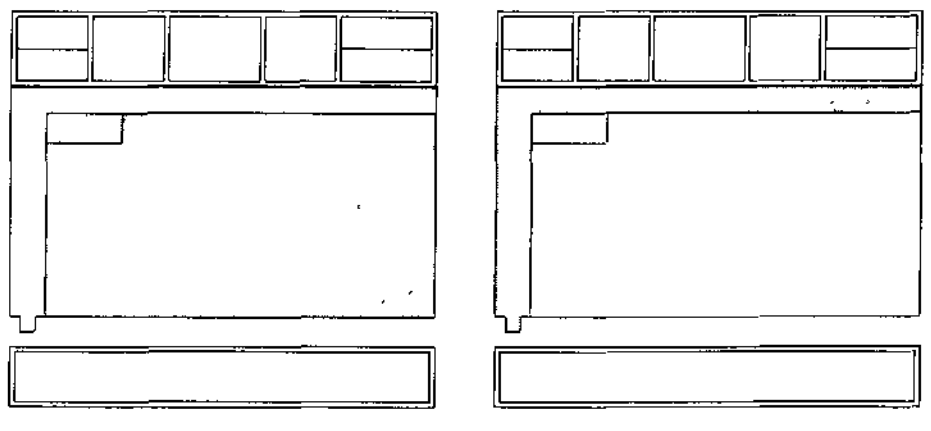

Figure 23 The window Figure 24 The grid labels

A combination of a letter and a number will therefore identify one particular ceil, and is known as a cell reference. For example, A1 This refers to the cell which is in column A and row 1, {the top left hand cell in the window)

You will see that this cell is different from all the others in that it is filled by a large red rectangle. This is known as the cursor and it marks the *current cell*, that is the cell which will receive any data you type in

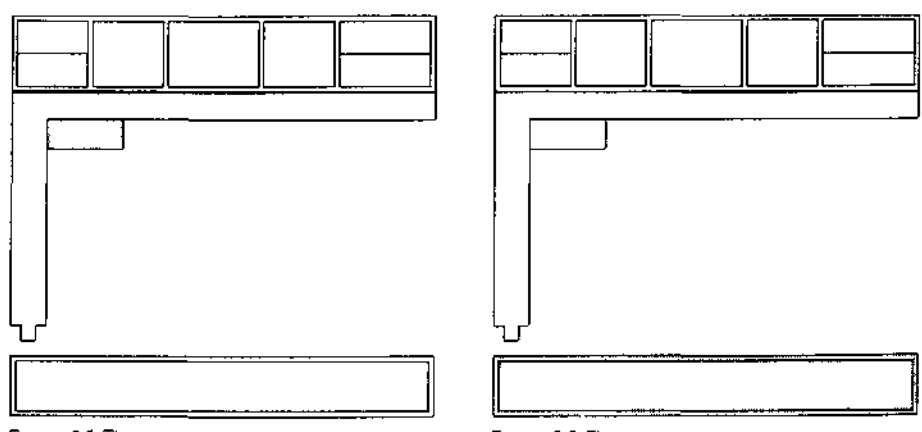

Figure 2.5 The cursor

Figure 26 The status area

**The Status Area** The bottom section ot the display contains the status area which gives information about the current state of the grid

> It contains the cell reference of the current cell and its contents This cell is empty when you have just loaded Abacus In addition the status area shows the extent of the used portion of the grid (as the cell reference of the bottom right cell of the used portion) and the amount of memory left

**The Control Area** The control area shows the normal options to obtain Help (F1) to turn the prompts on and off (F2), to select a command (F3) and to cancel an incomplete selection (ESC) In addition there are three options that are specific to Abacus These are

> move (he cursor type in data or a formula, type in text

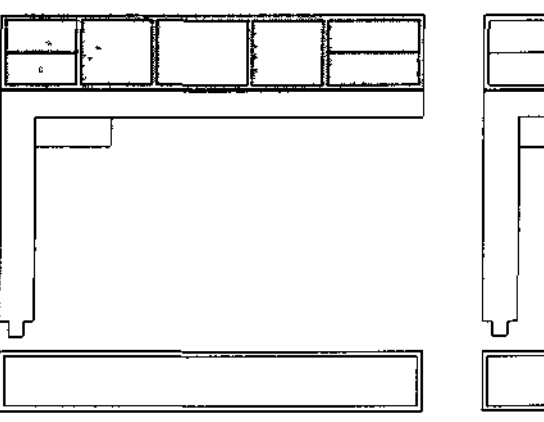

Figure 2.7 The control area

Figure 2.8 Moving the cursor

**MUVINu I Ht** The four cursor keys move the cursor around the grid Press the right cursor key once<br>**CURSOR** <sup>\*\*</sup> <sup>the cursor</sup> mews one column to the right and the current cell indicator now shows **CURSOR** "\*<sup>\*\*</sup> <sup>he cursor</sup> mews one column to the right and the current cell indicator now shows B1 If you then press the left cursor key once the cursor returns to cell A1 Pressing the left cursor key again will have no effect because you are at the extreme left hand edge of the grid

> Move the cursor to the extreme right hand edge of the grid Pressing the right cursor key again will not move the cursor but the letters across the top of the window will change When you attempt to make the cursor leave the visible area of the grid the window will move across the grid so that the cursor remains in view

> The cursor keys are a useful way of moving the cursor provided you only wish to move it one or two cells They are very inefficient for making large movements across the grid For such large movements it ts more convenient to go directly to the required cell You can do this by pressing F5, to select the goto option, and then typing the required eel! reference, followed by ENTER

As an example of using the goto option, ask Abacus to move the cursor to cell D11 First press F5 to select the goto option The words goto AT will then appear in the line immediately below the window Abacus is suggesting that the cursor be moved to the top left hand corner of the grid If you accept this suggestion (by just pressing ENTER) the cursor will move to that point To move the cursor to another cell type in the cell reference - in this case type

d11

and press ENTER Note that the d may be in upper or lower case - Abacus will accept either The ceil reference you type in replaces that suggested by Abacus and the cursor moves directly to the cell you have specified

You should now move the cursor back to the top left hand corner of the grid by using this option again This time you can accept the suggested celt reference (A1) so all you have to type is

### **TslIENTERI**

You will find that you go back to the original state of the display, with the cursor at the top left hand corner of the window, in cell A1

Now move the cursor to cell Y1, by typing in

### fF5l y1 I ENTER [

Look at the letters labelling the columns across the top of the window and you will find the column to the right of column Z is labelled AA, the next one is labelled AB, and so on This enables you to refer to more than 26 columns

There are 64 columns in total and after AZ, the columns are labelled BA, BB and so on The last column in the grid is labelled BL

You can also move down the grid to find the last row but you will have to go a long way there are 255 rows in the grid

Return the cursor to cell A1 and then type **ENTERING**

but don't press ENTER just yet The 'Data or Formula' option box in the control area is now highlighted, to confirm your action The prompt value  $>$  followed by the number 100 will also have appeared in the line immediately below the window

All typed input and the text that Abacus shows while you are using a command, appears in this line It is the input line

The small rectangle in the input line marks where the next input character will appear, and is known as the input cursor to distinguish it from the main cursor in the window If you make a mistake at any time during typing to the input line, you can correct it by using the line editor, described in the Introduction to the QL Programs

When you press ENTER the value 100 will be transferred to the current cell (A1) and **ENTERING** TEXT the input line will clear ready for more input You will see that the value 100 also appears in the status area, at the bottom of the display

Putting text into a cell is the same as entering a number except that text is preceded by double quotation marks As soon as you type the quotation marks, Abacus responds by emphasising the TEXT option box in the control area and showing text>" in the input line You then type in exactly what you want to appear in the cell, followed by ENTER There is no need for a closing quotation mark Try entering text into a few cells and, in particular, notice the difference between entering, say

1000 [ENTER | (a number)

and

"1000 I ENTER I (text)

A number is shown at the right of the cell, whereas text is placed at the left The status area also shows the type of information, text, numeric and so on, in the current cell

# 100 NUMBERS

THE COMMANDS You select a command by first pressing F3

The central part of the control area shows a list, or menu, of the available commands and is known as the command menu, illustrated Figure 29

Most of the commands are described in later chapters but we can take a quick look at two of them These are Zap, which you use to clear the whole grid, and Quit, which allows you to stop usino. Abacus and return to SuperBASIC

Try the Zap command first Press F3 and locate the Zap command in the displayed menu If you press the Z key, the word Zap will appear in the input line - you need never type more than the first letter of any command Also, the command box in the controi area changes to show the menu for Zap Try pressing ESC first, to cancel the command

Now return to the command menu by pressing F3 and then press Z to call the Zap command again but this time press ENTER next to clear the grid You will be left with a blank grid and with the cursor in cell A1 ready to start afresh

Whenever you want to leave Abacus and return to SuperBASIC, you must use the Quit command This works in a similar way to Zap, (press F3 and then the first .letter of the command (Q)) Quitting causes you to lose the contents of your grid so you are again given the option of going back to the mam level by pressing ESC

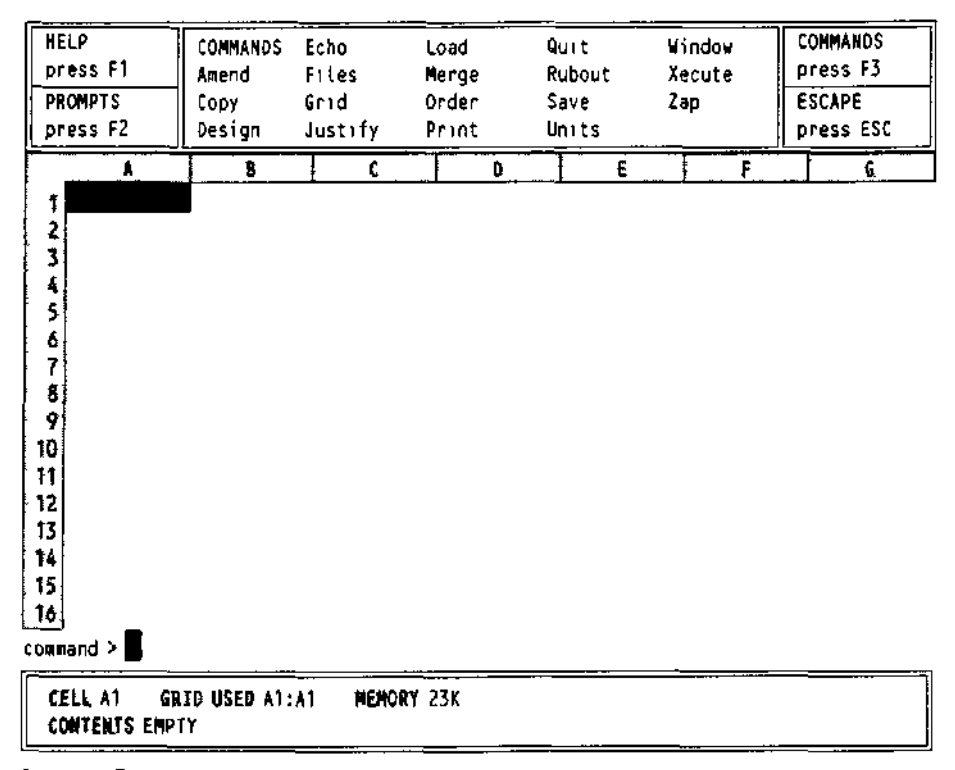

Figure 29 The command menu

# CHAPTER 3 **CELLS, ROWS, COLUMNS**

Much of the power of Abacus lies in its ability to handle whole rows columns or ranges MIIU FiMIt vItX of cells in a single operation You do this by using simple expressions which allow you, for example, to fill all or part of a row of cells The values in the cells may all be made the same or they may vary in a regular way

This chapter describes some of the properties of cells and the ways in which you can refer to them

The cell is the basic unit for holding information in Abacus Each cell can contain one L/tLLo item of information which may be text a number or a formula

For each cell that contains information, Abacus also keeps a record of how that information is to be displayed You can, for example, display numbers or text at the left, centre or right of the celt, and you can display numbers in several different formats

You use the Justify command to change the position of the display within a cell It allows Justification you to select the position of numbers or of text within a cell or group of cells

Put a value of 100 in ceil A1 and then use the Justify command by pressing F3 and then the J key Abacus first asks you to select between a Cells and a Defaults option select the Cells option by pressing ENTER Abacus then asks you to choose between either text or numbers Select numbers by pressing the N key Next you must select Left Centre or Right justificaton Since Left is suggested by Abacus, select it by pressing ENTER

Finally Abacus asks you to specify the range of cells that are to be affected In this case just press ENTER You will see that the value of 100 in cell A1 will move to the left hand side of the ceii

Note that you can change the numeric format or numeric justification of a cell which currently contains text Nothing will appear to happen If, however, you later change the contents of the cell to be numeric, it will be displayed with the format and justification that you specified This also applies to a change of text justification for a cell which currently contains numeric information

Cells that contain no information do not exist as far as Abacus is concerned, and use Empty Cells no memory They can therefore have no properties If you attempt to use the Cells option of either the Justify or the Units command on an empty cell they will have no effect Numbers subsequently placed into such a cell will be displayed in the general default format

If you want to change these defaults you must use the Defaults option of either the Justify or the Units command (or both) For example, use the Defaults option of the Units command (press F3, U and then D) to select a default of percent format with one decimal place The choices are similar to those in the Cells option, but you are not asked for a cell range

The Defaults option of the Justify command works in the same way Again you are not asked to type in a cell range because Abacus will use the new default each time you put informaton into any previously empty cell

The new default settings will remain in effect until you change them again, or until you finish using Abacus and return to SuperBASIC

To restore the defaults to their original state - numbers justified right, text justified left and numbers displayed in General format - use the following sequences

fF3I J D N R [number right justified) fFGI J D I ENTER 11 ENTER I [text left justified) [F3| U D G {number displayed in general formatj

Very often you will want to fill several celts in a particular row with a particular value, nUVVO or with values that vary in a regular way Abacus provides simple ways of doing this One method is to refer to the cells of a row with a range identifier There are two range

7

identifiers, row and col They refer to the cells of the current row or column - the row or the column that contains the cursor

As an example, let us fill the first row, from column B to column D with the value 100 We shall use the range identifier row as follows Place the cursor in cell A1 and then type

$$
row = 100 \underline{IENTERI}
$$

As soon as you press ENTER a prompt appears in the input line suggesting that the row be filled starting at column A (the column containing the cursor) The system will always make a reasonable suggestion for the starting point and this can be accepted simply by pressing ENTER In this case, however we want to start at column B so you should press

### BI ENTER I

The input line changes to show that the filling of the row is to start at column B and a further prompt appears with a suggestion of BL (the last column in the grid) for the end column Again this will have to be changed, since we want to end at column D so you should press

P i ENTER I

The instruction is now complete and will be carried out - the value 100 will appear in each of the cells from 61 to D1 inclusive and the input line will clear ready for your next input

UULUiviNb Filling a column follows a very similar pattern except, of course, that you refer to a column by one or two letters rather than the number that identifies a row Suppose we want to put the text 'hello' in each of the cells of column D, from row 5 to row 11 We can do this by using the second range identifier col Move the cursor to cell 05 and type

### c o L = "hello"[ENTER

This time Abacus suggests the correct starting point (row 5) as this row contains the cursor, and you can accept this suggestion by pressing ENTER Row 255 will then be offered as a suggested end point and you should change this by typing

### 11**|ENTER|**

The text will appear in cells D5 to D11 inclusive and the input line will clear, ready for the next input

Each time you use col you will be asked to specify the first and last row to be affected You may as usual, accept or replace the values that Abacus suggests

In addition to this way of using the range identifiers row and col, you can also use them to specify the range of cells for any function that needs such a range For example

For example put some numbers in all the cells of the rectangular area whose top left hand corner is the cell A1 and whose bottom right hand corner is the cell C3 (ntne numbers in all) Now move the cursor to cell D1 and type

### $col = sum(row)$  **IENTER I**

This fills each cell of column D with the total of the values in the cells of the corresponding row Abacus needs to know the ranges for both row and col It will therefore ask for the range of columns for row (Abacus suggests column D to column D whtch is correct - accept each by pressing ENTER) and then for the range of rows to be used by col Abacus suggests from row 1, which is correct to row 255 (or to row 11 if you type in this example immediately after the previous one) Accept the first by pressing ENTER and type the correct value, 3 (don't forget to press ENTER) for the second Abacus will then calculate the total for each of the three rows and display the results in the cells of column D

LAbbLb The previous examples referred to rows and columns by an explicit use of their number and letter cell references An important alternative for identifying rows or columns is to use labels, that is names which you may choose yourself These labels are then used to refer to specific rows, columns or cells

> Any text that you put into a cell can be used as a label You can use labels in any command or formula where you would otherwise use a letter and number reference The advantage is it is much easier to remember names than numbers and letters when you want to refer to a particular cell

This is an extremely powerful and flexible method which you can use to great advantage to simplify the setting out and operation of a grid The following two sections explain how you can use these labels

A label may refer to either a row or a column, depending on the contents of the other **Row and Column** cells in the grid The basic rule when you use a label to identify a row or column of **Labels** figures is that Abacus searches below and to the right from the cell containing the label.

| <b>HELP</b><br>press F1<br><b>PROMPTS</b><br>press F2                                             | <b>CURSOR</b><br>press $\leftarrow \uparrow \downarrow \rightarrow$<br>GOTO CELL<br>press FS | DATA & FORMULA<br>enter directly<br>& press ENTER |   |   | TEXT type"<br>followed by<br>text & ENT. |   | COMMANDS<br>press F3<br>ESCAPE<br>press ESC |   |
|---------------------------------------------------------------------------------------------------|----------------------------------------------------------------------------------------------|---------------------------------------------------|---|---|------------------------------------------|---|---------------------------------------------|---|
| Y                                                                                                 | B                                                                                            | c                                                 | Ð | E |                                          | F |                                             | G |
| t<br>2<br>3<br>4<br>COSTS<br>5<br>6<br>7<br>8<br>9<br>10<br>11<br>12<br>13<br>14<br>15<br>16<br>2 |                                                                                              | 100 00                                            |   |   |                                          |   |                                             |   |
| CELL A1<br><b>CONTENTS EMPTY</b>                                                                  | GRID USED A1:C4                                                                              | MEMORY 23K                                        |   |   |                                          |   |                                             |   |

Figure 31 Labelling a row

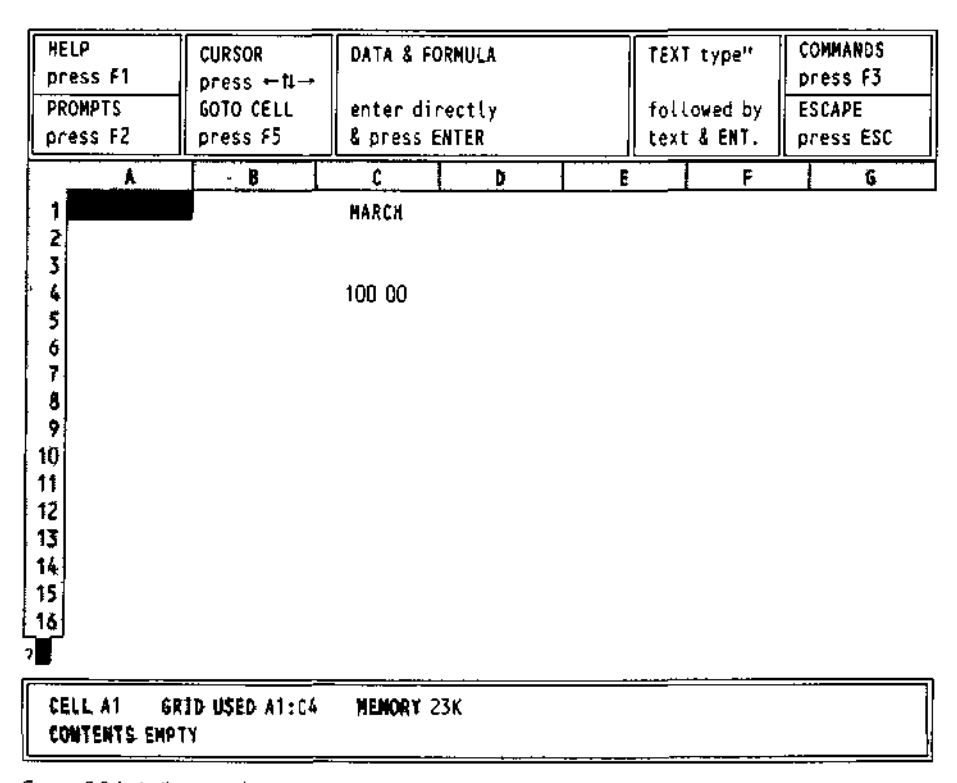

Figure 3.2 Labelling a column

The closest cell that contains a number, below or to the right of the position of the label, determines whether the label refers to a row or to a cotumn Figures 31 and 3 2 should help make this clear In Figure 31 the label refers to a raw and in Figure 32 it refers to a column

In more complex cases for example where there are numbers both to the right and below the label the nearest number (measured by the number of cells separating the number from the label) determines whether it is a row or a column reference If the two numbers are the same distance from the label Abacus shows the message

Cannot tetl whether name is a row or col

and wait for you to press the space bar Abacus will then put the text of your formula back into the input line so that you can correct it with the line editor

You should replace the unresolved reference with either row or col and press ENTER again You should consider rearranging the labels so that Abacus can resolve the reference in future

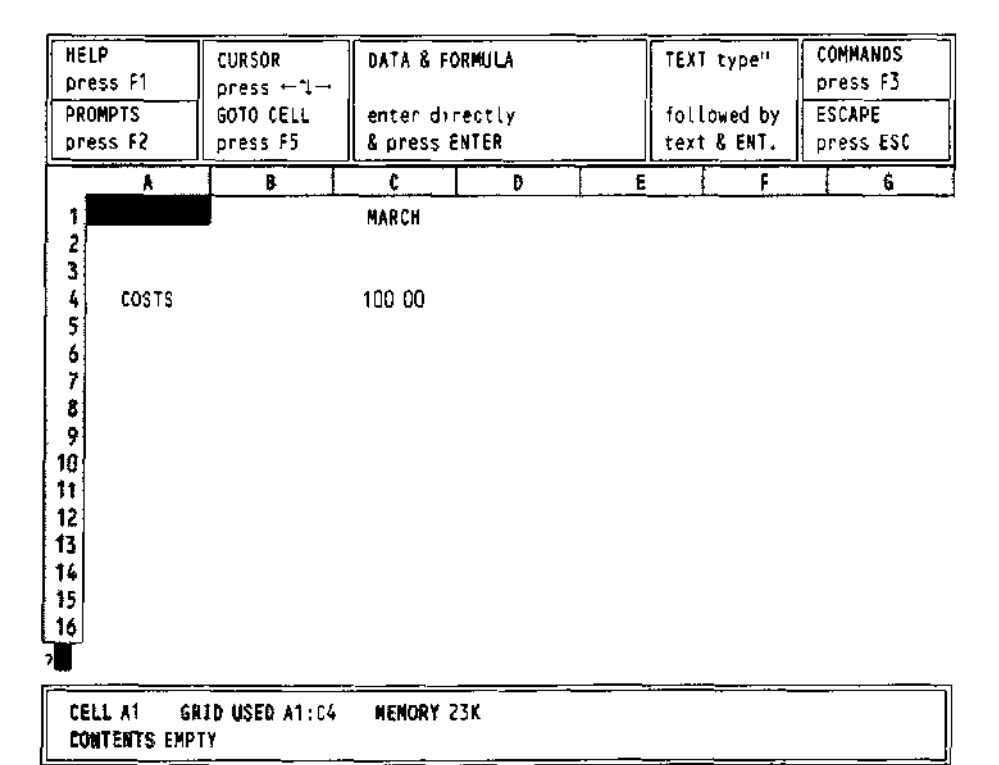

Figure 33 Labelling a cell

Labelling Cells You can also use labels to refer to single cells, but in this case two labels are needed In the following example the labels March and 'Costs' can be used to refer to cell C4

> The reference is made up of the names of the two labels separated by a full stop (eg , March Costs) It is not necessary to give the full names, and no distinction is made between upper and lower case letters Also Abacus needs only enough letters of each name to make sure that the identification is unique In the above example 'marcos would be perfectly adequate The order of the labels is also irrelevant so you could also use 'cos mar' to refer to the same cell

**HANubo** In addition to being able to refer to a whole row or a whole column, you can make an instruction work on a rectangular block, or range of cells

> A range reference is made up of two parts The first part is the row and column reference of the top left hand cell of the range This is separated by a colon from the second part, which is the row and column reference of the bottom right hand corner of the range An example of a range reference is

**A2:D2 7**

An example of the use of a range reference would be the use of the Copy command to copy the contents of a range of cells to a similar range at a different place in the grid

Many of the commands ask you to type in a range reference, to identify the cells on which they are to work Since a range reference has a much wider set of possibilities than a row or column reference, Abacus can not suggest a possible range You must type in the entire range reference yourself You can specify the range in any one of four ways These are

- 1 With explicit row and column numbers and letters, eg A1C7
- 2 With labels, e,g January sales march costs
- 3 With a combination of the above two methods eg, A1 march costs
- 4 With a range identifier, eg row (or cot)

This refers to the cells of the row (or column) that contains the cursor In this case Abacus can suggest suitable start and end points.

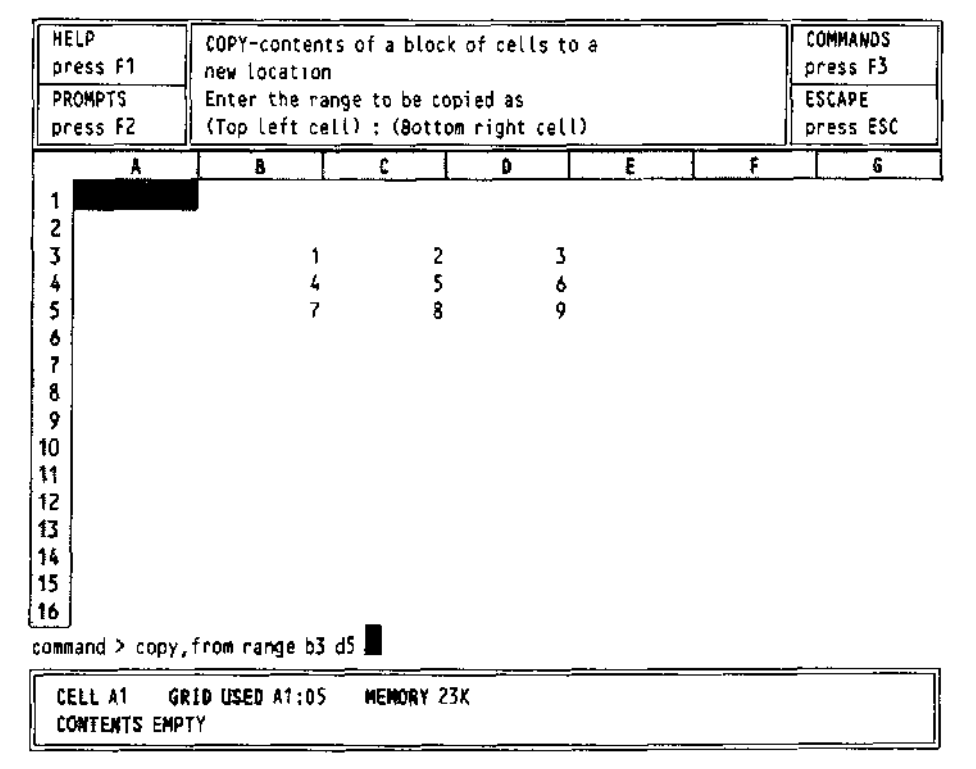

Figure 3 4 A range reference

Now that we have seen how the position of a cell or range of cells can be specified MUnt AbUU I<br>to Abacus, we can go on to show how the appearance of the contents of these cells MI JMRPPQ AMP) to Abacus, we can go on to show how the appearance of the contents of these cells can be modified First we must explain the way in which numbers are stored. Move **the curact the cursor to cell** A1 and type in the number 123 456 the cursor to cell A1 and type in the number 123 456

Abacus stores all numbers to an accuracy of 16 significant figures and it can display up to 14 significant figures - the extra two figures are used to make sure that the calculated value is displayed accurately Although Abacus calculates and stores all numbers to this accuracy, you do not have to display all the significant figures

Select the Units command (by pressing F3 and then the U key) There are two options Cells or Defaults In this case press ENTER to select the suggested Cells option.

Abacus offers you several different forms of display

Press the M key to select the Monetary form of display Abacus asks you to choose how you want it to show negative values Abacus suggests that they are displayed with a leading minus sign and you can accept this suggestion by pressing ENTER Alternatively you can display negative values in brackets by pressing the B key instead In this example it does not matter which we choose, but we shall assume the minus sign option

Abacus then asks you to specify the range of ceils which are to be affected You could reply by typing in a range reference (eg A1 B3) or just the reference to a single cell Abacus wtli always try to anticipate the range you require However, in some circumstances Abacus is unable to do this and will simply suggest the range A1 A1 This range reference is identical to the single cell reference A1 You can either accept the suggestion by pressing ENTER or type in your own reference choice followed by ENTER

We will assume that Abacus makes the default range suggestion A1 A1 and the complete sequence of keypresses is

### fF3l U I ENTER I M [ENTEB 1 TENTER

Just before you press ENTER for the third time the input line should contain

Command>units, cetIs, monetary, minus sign, range A1: A1

When you press ENTER the display in ceil A1 will change to £12346, even though the actual value (123456) is still kept, and shown in the status area Abacus automatically takes you back to the main display.

The monetary form of display always shows the number rounded to two decimal places, with a leading currency sign (You can change the sign to \$, or anything else, by using one of the options in the Design command)

Let us now change the display in ce!! A1 to Integer (whole number) format, by calling the Cells option of the Units command again, but this time pressing the I key This format also allows you to choose whether to use a minus sign or brackets to show negative numbers and this time we can choose the bracket option by pressing the B key followed by ENTER (again we are only affecting cell A1)

The full sequence of keypresses in this case is

[Will I ENTER i I B I ENTERl

and the input line shows

Command>units, ceffs , integer, brackets , range A1:A1

The ceil display now shows 123 - the decimal point and all figures following it are not shown in integer format

We can now try Decimal format, For this, and the remaining formats you do not have the option of displaying negative values in brackets Instead (except for the General format) you must specify the number of figures you want to be displayed after the decimal point let's use five decimal places Select the Cells option of the Units command Decimal is the default format and can be selected simply by pressing ENTER, then specifying five decimal places. Finally, in response to the 'range' prompt, press ENTER to accept the default suggestion The full sequence of keypresses and the corresponding input line contents are.

### [F3l U I ENTER II ENTERl 5 I ENTER 11 ENTER

Command>units,cells,decimat,decimal places 5,range A1:A1

Cell A1 will now show 12345600 as required.

Now use the command again, but the time press the P key, to specify the Percent format Use one decimal place and select cell A1 The full sequence of keypresses is

### [F31 U rENTERl P 1 I ENTER I rENTERl

The display will now show 123456% The percent option shows a number multiplied by 100 with an added % sign Note that the stored value, as shown in the status area is still 123456, regardless of the cell display

We can now try the Exponential format, with three decimal places, by typing

[F3]U **I ENTER I E 3** [ENTER 11 ENTER !
Before you press ENTER for the third time the input line should contain

Command>umts,cetIs,exponent,decimal places 3,range A1:A1

and, after pressing it, the cell display will be 1 235E+02

The exponential format is used to display numbers which are too large or too small to be written in decimal format The number is written as a value between 1 and 10, multiplied by the appropriate power of ten The number 2 300 000 000, for example, can be written as 23 multiplied by 1 000 000 000 and 1 000 000 000 is ten raised to the ninth power (nine tens multiplied together) So 2 300 000 000 could be written in exponential format as 23 E+09 Very small numbers are written using negative powers of ten Thus, the number 0000123, which is 1 23 divided by 10000 (ten raised to the fourth power) can be written in exponential format as 1 23 E-04

The remaining option is the General format which you can see in cell A1 by typing

fF3lU I ENTER I G fENTER I

The input line contains

# Command>umts,ce I Is,generaL,range A1:A1

This format again does not require you to specify the number of decimal places Using the General format lets Abacus choose a sensible form for the display of each number It does the best it can to display each number as accurately as possible in the space that is available

Before we leave the Units command, try displaying the number in cell A1 in decimal format, with nine decimal places Type

fRfl U CENTER!! ENTER I 9 I ENTER 11 ENTER I

Cell A1 now shows  $# # # # # # # # #$  indicating that the display will not fit in the space available Whenever you see this, you should then either change the display format or increase the width of that column

Now clear the grid by using the Zap command With the cursor at cell A1, type

"This is a Long bit of text

Although the text is too long to be contained in one celt, it is all shown It overflows across the following cells Now put the number 1 into cell B1 The text is cut off at the end of cell A1 as it is not allowed to overflow across another filled cell Move the cursor back to cell A1 and verify that the whole of the text is still stored by looking in the status area

Move the cursor back to cell B1 and use the Rubout command to erase When you use this command you are asked to specify the range of cells whose contents you want to delete In this case we only want to delete the contents of cell B1 and can do so by pressing ENTER The full sequence of key presses is

# rFal R I ENTER!

Now that cell B1 is empty, the full text in cell A1 appears again

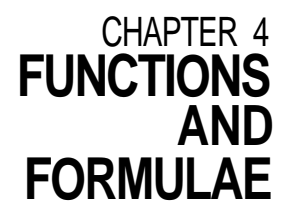

rUNL I lUNb Abacus contains a number of pre-defined functions which are used to perform specific calculations on the contents of one or more cells A function takes a number of input values known as arguments, and from them calculates a specific result The result is said to be the value that the function returns

> In Abacus you must supply the arguments in brackets after the name of the function and if there is more than one argument, you must separate each with commas Most of the functions provided return a numeric value, for example the function sum() This takes, as an argument, a range reference and returns a numeric value equal to the sum of the numeric values contained in all the cells within the range

> Some functions, such as month() return a text value (month(1) for example returns the text January') A few functions require no arguments, but you must still include the brackets For example the function pi(} returns the numerical value of the mathematical constant TT (approximately 314)

> Two particularly useful functions are col{) and row() These return the number of the column (or row) which intersect at the cell that contains the function They are used extensively in the examples in the next chapter

> For example, col() will return a value of 1 from column A 2 from column B, and so on The function row(} simply returns the row number

> As an example we can use the two functions month() and col() to label columns of the grid The object will be to place the headings January February and so on at the top of columns B to M We use the function col() to supply the number that month() needs as its argument so that it gets a different value in every column Type in

# $row = month(col O)$

and then press ENTER Select the range from B to M when Abacus asks for the start and end columns You will see that the result is not quite what we want in that, although the labels start at column B, the first label is February and not January This is because, in column B, col() returns the value 2 and month{2) is the text February All we have to do is to alter the instruction so that 1 is subtracted from the value returned by col() before calculating the month Type in

**row = mont h (co I O -1)**

{Don't forget to press ENTER to mark the end of the input) Select the column range from B to M, as before

FOnMULAc A formula is usually used to relate the contents of one cell to the contents of one or more of the other cells in the grid The idea of formulae is very important in the use of Abacus as it allows you to describe even the most complicated calculations in a simple way

> You enter a formula into a cell using the same method employed for entering numbers, that is, by moving the cursor to the cell, typing it and then pressing ENTER Abacus assumes that anything it does not recognise as a number (starting with a numeric digit) or a text value (starting with quotation marks) is a formula

> Move the cursor to cell B3 and enter the number 100 move the cursor to cell C3 and enter 200 Now move the cursor to cell D3 and type in the following formula

 $B3 + C3$ 

When you press ENTER you will see two things happen First the value 300 will appear in cell D3, the formulas result has been calculated by adding together the contents of cell B3 and cell C3 and the total placed in cell D3 In addition you will see that the status area at the bottom of the screen shows the formula used to calculate the value in this cell A cell which contains a formula will always show the result of the calculation If you position the cursor on the cell then Abacus will show the formula itself in the status area at the bottom of the screen

The rest of the examples using formulae make use of the labelling facility and the row and **col** range identifiers They allow much more efficent methods of entering information into the grid than the direct use of letter and number cell references

Note that any numeric formula that does not contain any cell references is not stored as a formula In such a case Abacus calculates its value and stores the result as a pure number For example 37 + 100/20 is stored as the value 42 and not as the original formula

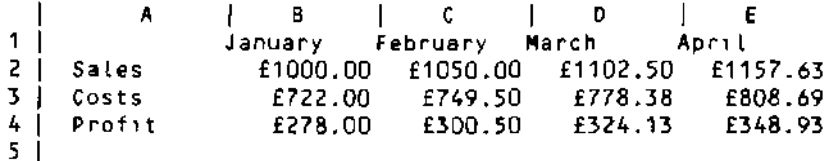

A SIMPLE CASH FLOW EXAMPLE

Figure 41 Simple cash flow analysis

Start this example with a grid containing month headings in cells B1 to M1 If you have anything else in the grid you should clear it with the Zap command

Now move the cursor to cell A2 enter the text 'Sales' and then put the value 1000 in cell B2 Now move the cursor to cell C2 and type in the formula

row=sales.januarx\*1.Q5

Accept the range selection given by Abacus (column C to column M) by pressing ENTER twice Note that Abacus knows the end of the row is at column M because that is where the previous row ended When you press ENTER a second time you will see a whole series of values appearing in row 2, from column C onwards, and the formula B2 \* 105 will appear in the status area at the bottom of the screen

If you move the cursor along row two you will see that the formula for each cell is slightly different In each case the formula takes the contents of the cell on the immediate left and multiplies it by 105 to obtain the value to place in the current cell For example the formula in cell E2 refers to cell D2, and the formula in cell H2 refers to cell G2, and so on

In Abacus all formulae work in this way unless you specify otherwise Each formula remembers the relative positions of all cells to which it refers When such a formula is used in more than one cell the references are adjusted to maintain a relative cell reference

It may prove helpful to point out that the initial value of 1000 placed in cell B2 was necessary for two purposes to ensure that fhe label Sales' was recognised as a row reference and also to specify the first value to be used by the formula

Now position the cursor at cell A3 and enter the text Costs Without moving the cursor type in the formula

 $costs = sales * 0.55 + 172$ 

This formula calculates the cost from two components They can be regarded as manufacturing costs {55% of sales) and fixed costs totalling £17200

Use the suggested start and end points of column B and column M Since the contents of the row is defined in terms of the row reference Sales the label Costs' will also be taken as a row reference, with the same range as Sales'

Again you should move the cursor along the row, examining the different formulae shown at the bottom of the screen in order to understand how the results have been calculated

Finally, put the text 'Profit' in cell A4 and type in a further formula

 $profit = sales-costs$ 

with the same range selection as before (ie columns B to M) Abacus will do all the rest of the work for you, producing a simple, but complete, example If you now change the display to monetary format with the command

[F3] Units, Cells, Monetary, Minus sign, Range B2:MA

you should find that the first few columns appear as in Figure 41

AUTO<sup>-</sup>CALCULATION When you have typed in the simple cash flow application described in the previous section try changing the number in cell B2 (SalesJanuary)

> Move the cursor to this cell - the easiest method is to press F5 and then type in the cell reference {either 62 or sal jan) followed by ENTER Now type in any number you like When you press ENTER you will see that all the numbers in the grid will change<sup>1</sup>

> All the formulae in the cells of the grid are recalculated automatically each time you make an entry to a cell Since ail the formulae in this example refer, directly or indirectly, to the value held in cell B2 all their values will change when you alter the contents of this cell (Remember that we assumed that sales would increase by 5% per, month, based on the January figure)

> You can switch off the auto calculate facility by using the Design command This is useful, for example, when you have many complicated formulae in the grid and do not want to wait for a recalculation each time you change a single value.

> Select the Design comand by pressing F3 and then the D key. The display changes to show a list of the options, as shown in Figure 42. You can select any one of these options by typing its first letter. Select the auto-calculate option by pressing A and the auto-calculate state changes automatically You leave the command by pressing ENTER.

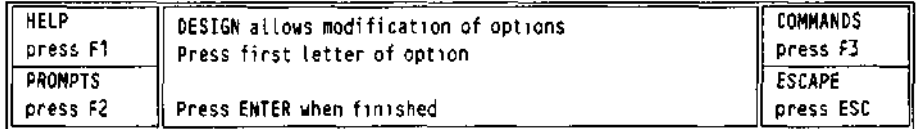

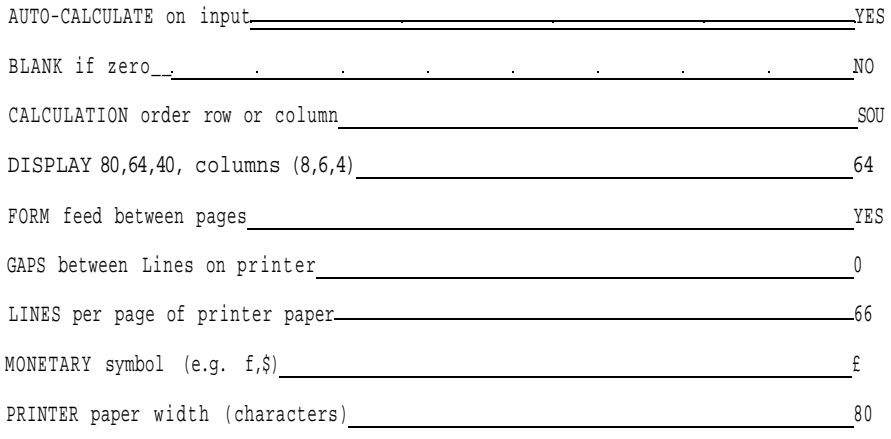

Figure 4 2 The design command

If you now change the contents of cell B2 you will see that there is no change in the contents of any of the other cells

You can also force a recalculation of all the formulae in the grid at any time by using the Xecute command While you have the auto-calculate turned off, try using this command Make sure that the command menu is displayed in the control area (press F3) and then press the X key The values in the cells of the grid will be recalculated.

Before you go any further you should restore the auto-calculate facility by using the Design command again. Select the auto-calculate option by pressing the A key, as before, and leave the command by pressing ENTER.

# CHAPTER 5 **THE**

**CIAM IVI f** LCw The following sections illustrate the use of Abacus by developing a number of examples In addition to explaining the way a number of features work the examples have been chosen to show some of Abacus's wide range of applications The best way to learn about Abacus is to use it The examples have been written with this in mind

> You are recommended to work through all the examples yourself, typing them in as you go along Each contains some additional information as well as giving more practice with the topics covered in earlier examples You may well be able to think of modifications and improvements and they should give you ideas about how to construct applications of your own

> In all the examples in this chapter, text numbers and formulae are shown exactly as you would type them in If a cell range is required, it will be given in brackets at the end of the line In many cases the range you need will be the one that Abacus suggests and you can select it simply by pressing ENTER In other cases you will have to type in the range yourself If the cursor needs to be positioned on a particular cell its cell reference is shown in square brackets at the beginning of the line - do not type in any such cell reference For example the line

[A4] row=month (co I O-1) [columns B to MJ

should be read as

move the cursor to cell A4 and then type in

 $row=month(col() - 1)$ 

If necessary modifying the range suggested by ABACUS to be from column B to column M

Where you have to type in an explicit range reference, eg b3e15, it will be given in that form

When commands are given in full they are shown exactly as they will appear on the screen Remember that you only need to type in the first letter of each option the rest is filled in by Abacus If you want to use the default option you should just press ENTER

Each example assumes that you start with a completely blank grid If necessary clear the grid with the Zap command before starting to type in the example

CAoH FLOW This is a more complete version of the simple cash flow example of Chapter 4 When jU|Anp| I iiup you have finished the grid it should look like Figure 51

The first two cell entries produce an underlined title for the grid

[C1] "CASH FLOW [C2J rept<"=", LenCcD )

The second entry uses the rept() function which needs two arguments The first is text, or a reference to a cell which shows a text value and the second is numeric The function produces that number of repetitions of the first character of the text In this case it underlines the title with '=' signs, to the exact length of the title If you decide to change the title there is no need to alter the formula in cell C2 since it uses the len() function to read the length of the text in cell C1

[A4] row=month(col()-1> (columns B to Mi  $[AS]$  row=rept ("-", width(>+1> [columns A to MJ

These row entries produce month headings, and rule a line across the whole of the used part of the grid The function width() gives the width in character spaces of each column It can therefore be used to rule lines across a grid with columns of different widths There is one extra character space separating each column of the grid, which is why the additional +1 is needed

```
|A6] "SALES
[86] 4000
[C6| row=sal. jan*1.02 {columns C to Mj
```
rhnr.rt entries fill in the sales figures for the year, assuming that the January sales were /10(Ki and that sales are increasing at 2% per month

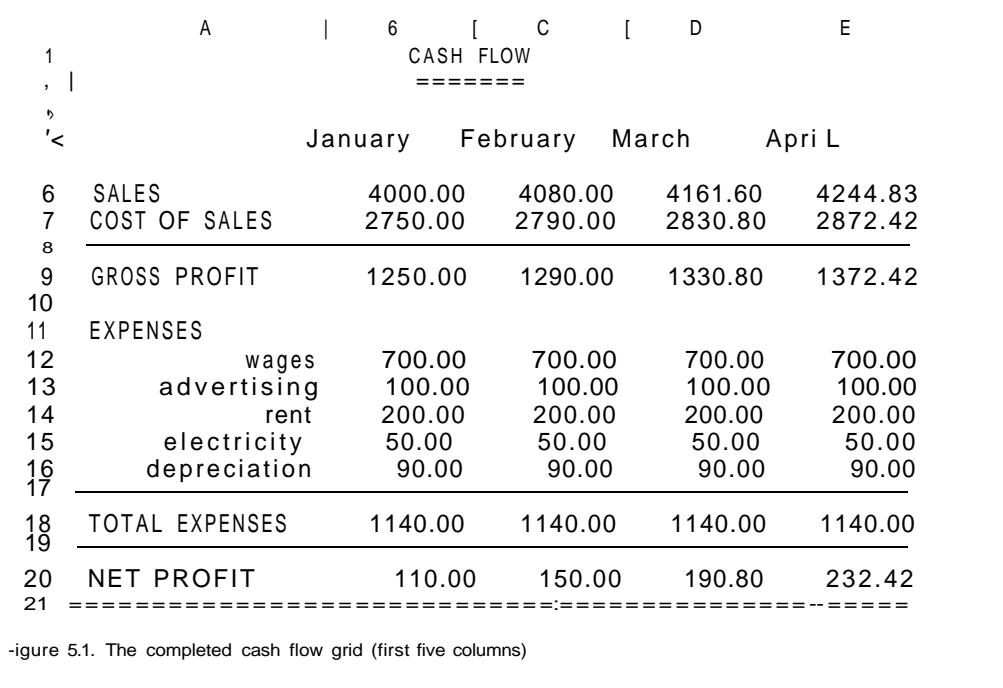

```
[A7j "COST OF SALES
\cos = \frac{10}{10}. 5+750 [columns B to MI
```
<The costs are assumed to be half of the selling price plus a fixed amount of £750.00.)

[A8] row=a5 [columns A to Mj [A9] **"GROSS PROFIT** gro=sa L-COS [columns B to Mj

This rules off the grid again and calculates the monthly gross profit figures.

```
[A11] "EXPENSES
[A12J "wages
row = 70Q [columns B to Mi
[A13] "advertising
row=1QO {columns B to MJ
[A14J "rent
row=200 [columns B to MJ
[A15J "electricity
row=50 [columns B to M][A16] "depreciation
row=90 [columns B to M{
```
These entries fill in the expense figures, assuming them to be constant throughout the year. You can, of course, change the expense headings and'amounts to suit yourself. You can include more or fewer entries, as long as you make the necessary changes to the cell references in the rest of the example. You may want to have different values for each month, but it is faster to set up the table with fixed values and modify them later

```
[A17] row = a5 (columns A to MJ
[A18] "TOTAL EXPENSES
[B18] row = sum(col) [rows 12 to 16, columns B to MJ
[A19] row=a5 [columns A to MJ
```
You now have the totals of the monthly expenses.

The **sum{)** function adds the contents of all the numeric cells in the range specified as its argument. All empty cells, together with those containing text, are ignored. The range could be given as an explicit range reference - B12:B16 for example. In this case, however, each range is only a single column so we have used the range specifier tot' All you need to do is to answer the range questions asked by Abacus, and just press ENTER if the suggested range is what you want.

Note that this formula uses the range identifiers row and col in the two different ways Firstly, row is used to indicate that the formula is to be placed in several cells of the current row Secondly col is used to specify the range of cells over which the addition should take place Both of the range identifiers need you to confirm (or change) their beginning and end points In this case Abacus deals with the range for the sum() function first

```
[A20] "NET PROFIT
net=gross-tot [columns B to M]
[A21] row= rept ("=", width O+1) [columns A to M]
```
The table is now complete, with the net profit figures calculated as the difference between the gross profits and the total expenses All you have to do now is to ad|ust the appearance of the table by using a few commands Remember to press F3 each time you want to use a command

First we change the width of column a (note that the Grid command has its own menu of options)

Gnd>Width, 15 FROM a TO a

Then we change the justification and numeric display format for a few cells

Justify, Cells, Text, Right, Range a4:m4 Justify, Cells, Text, Right, Range a12:a16 Units, CetIs, Decimat, Decimal places 2, Range Range a1:m21

We have chosen to display the figures in decimal format, with two decimal places If you prefer the pound sign to appear you should replace the last command by

Units, CeLLs.Monetary, Minus sign, Range a1:m21

It is very simple to alter any of the figures Suppose you want to increase the February advertising figure All you have to do is press F5 (go to a cell) and type the cell reference

feb.adv

The cursor will move to that cell and you can type a new value

Remember that the sales figures were calculated by a formula which assumed a 2% increase each month. If you change one of these cells to a numeric value you will destroy the formula in that cell The formulae in the other cells of the row will, however, be unchanged The amounts in the following cells will still increase by 2% per month, starting from the new value

**MULI IrLluAl IUIN** This simple example may prove useful to a child who wants to learn the multiplication **TABLES**  $t_a$ <sup>tes</sup> 't<sup>' rets vou</sup> request a particular table and then displays it

> When you have typed in the example you use it by forcing a recalculation of the grid with the Xecute command, i e you type

> Abacus then asks you to type in a number and displays the corresponding multiplication table

The table in Figure 52 shows an example of the display it produces

First title the application as normal

B1] "MULTIPLICATION TABLES [B2J rept("=", LentbD)

The next three lines give a heading to the table

```
[B3] "The
C3 asknO'Which multiplication table do you want")
D3 "times table
```
Here we have used the askn() function to request input, it allows you to choose which table you want, by typing in  $a$  number

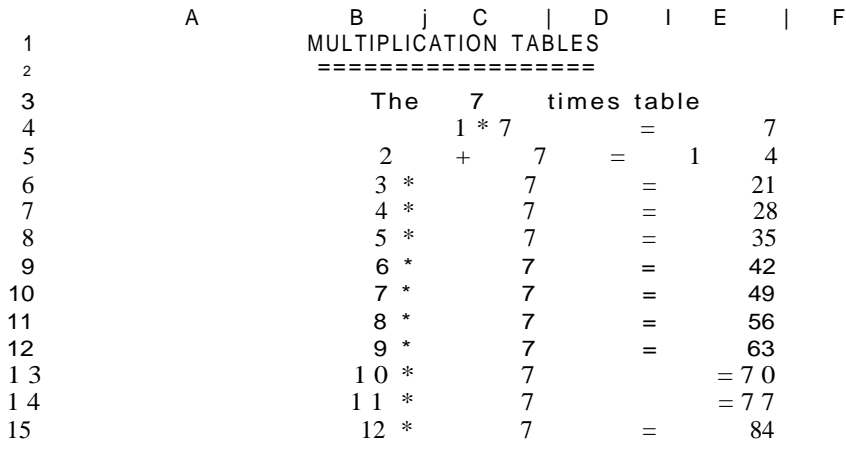

Figure 52 A multiplication table

This function takes a text string as its argument and displays the text in the input line, followed by a question mark It then waits for you to type in a number, ending with ENTER The number that you type in will be displayed in the cell which contains  $askn()$ 

Note that askn() will not wait for input during a normal auto-calculation of the grid It will only display the message and request input when first put the fomula into the cell, or when you force a recalculation of the grid by using the Xecute command Once you have input a value to the cell it will be retained until the next time you force a recalculation with the Xecute command

The remaining grid entries use the column-filling facility to produce the body of the multiplication table

[B4] 
$$
col = str(rowO-3, 2, 0) + "
$$
 " (rows 4 to 15)

This is the most complicated formula of the example It is used to display the multiplier in each row of the table The number is converted to a text string so that we can combine it with the multiplication sign and display them both in a single cell

The str() function converts a number to the equivalent string of digits It takes three values, the number to be converted, a code for the format  $(0 =$  decimal,  $1 =$  exponential,  $2 =$  integer,  $3 =$  general) in which the number is to be displayed, and the number of decimal places to be shown In this case the number is converted to integer format

In this case the value is obtained from the expression 'row( )-3', whose value is 1 in row four, 2 in row five, and so on up to 12 in row 15 The next value (2) selects display as an integer (whole number) The third number normally specifies how many decimal places are to be used Its value must always be given but is ignored for integers It has been given a value of zero (any other value could have been used)

Finally the result is *concatenated* (the correct term for adding one text string to another) with the string \*, so that both the multiplier and the multiplication sign are displayed in a single cell

 $[C4]$  coL=\$c3 (rows 4 to 15]

Column C contains copies of the value typed in in answer to the askn{) function The cell reference is preceded by a \$ sign to make it an absolute cell reference When you have entered the formula, move the cursor up and down the cells of column C and look at their contents You will see that they all contain the cell reference \$C3 The reference has not been adjusted in each row An absolute cell reference always refers to one particular cell, from any position in the grid. You can make any cell reference absolute by adding a leading \$ sign

[D4] col="=" (rows 4 to 15j [E4]  $col = $c3*(rowO-3)$  (rows 4 to 151

These last two cofumn entries are almost self-explanatory They are used to produce the equals sign and the answer for each row of the table The last formula multiplies

the value from the askn() function in cell C3 (another absolute cell reference) by the row( )-3 expression which, as we saw earlier, gives a value of 1 in row four 2 in row five, up to 12 in row fifteen

We now need to use a few commands to change the display of the table to a more convenient form Use the following commands

Justify, Cells, Text, Right, Range b3:b15 Justify, Cells, Text, Right, Ranged4:d15 Justify, Cells, Numbers, Centre, Range c3 Grid>Uidth, 5 FROM b TO b Gnd>Width, 3 FROM c TO c Gnd>Width, 2 FROM d TO d Grid>Width, 4 FROM e TO e

You use the table by forcing a recalculation of the grid with the Xecute command The text of the askn() function will appear in the input line - and you should type in a number between one and twelve

RECONCILIATION<br>ni\_^wiNWiuini \\jn

CHEQUt uUUK This example allows you to keep a check on your bank account You enter details of RECONCILIATION sour checouse in the spaces provided. At the end of the month you add the details of the month you can<br>ni\_^wiNWiuini \\jn sour salary stancling orders etc You are then provided with a balance which you can compare with your bank statements

The result with a few figures added, is shown in Figure 53

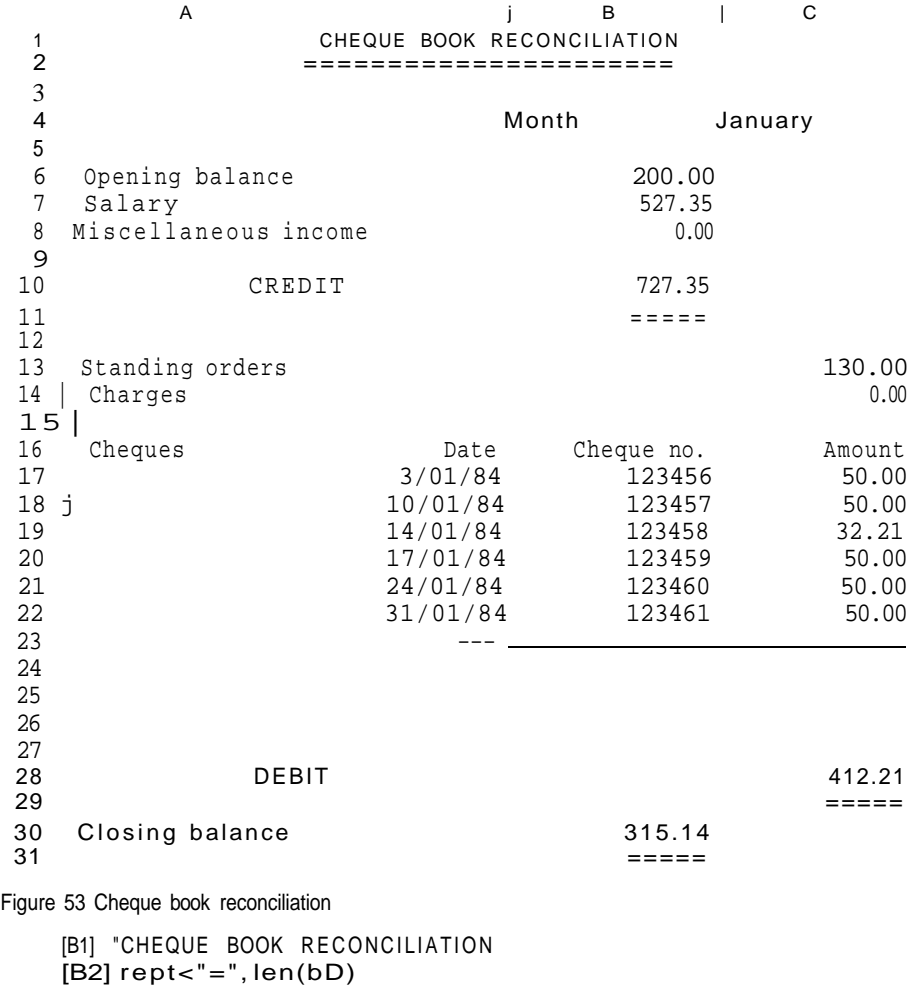

[C4] "Month

[D4] askt("Enter month")

The askt() function works in the same way as askn(), but the expected input is text instead of a number When you use Xecute Abacus will display the message in the input line and then wait for you to type in some text. You should type in the name of the month for your balance.

[A6] "Opening baLance

[A7] "SaLary [A8] "Miscellaneous income [C6] askn(a6+" for "+\$d4)

The prompt string for askn() is constructed from the text of other cell entries, using both relative and absolute cell references

We now use the Echo command to copy the formula from cell C6 into cells C7 and C8 Instead of typing the range reference C7 C8, we can use the range identifier col

Echo, cell c6, over range col (rows 7 to 8) [B10] "CREDIT |C10| sumCcol) [rows 6 to 8)

Cell C10 is used to contain the total of all credits for the month This cell is labelled, its reference is "credit month"

The cell's contents are calculated using the sum() function which we met in the first example in this chapter This function adds the numeric contents of all cells in the range specified by its argument Remember that it ignores any cell in the range that is empty or that contains text

In this case we have again used it as sum(col), which specifies that the cells to be summed lie in the current column As normal, Abacus asks you to specify the exact range, suggesting reasonable values based on your previous work

 $[C11]$  rept("=", Len(str $C$ credit.month,  $(0, 2))$ )

Cell C11 underlines the total, using the usual rept() and len() functions In this case, however; we do not know in advance the number of characters to underline We therefore have to convert the number to a string of characters with the str() function, assuming that it is to be shown in decimal format with two decimal places. The length of this string gives the correct number of characters to underline

```
[A13] "Standing orders
[A14] "Charges
[D13] askn(a13+" for "+$d4)
(D14J askn(aU+" for "+$o%)
```
These allow you to enter the monthly debits in response to prompts, using askn() in the same way as described earlier

```
[A16] "Cheques
[816] "Date
[C16J "Cheque no
[D16J "Amount
[B17J row="~-" [columns B to Dj
```
These cells set up an area of the grid which you will later use to enter the details of your cheques

[828] "DEBIT [D28] sum (col) [rows 13 to 26)

This calculates the total of the debits. Remember that sum() only adds numeric values in the cells of the specified range Cells containing text, and empty cells, are not included The sum will therefore ignore all unused entries in the list of cheques, as well as the table heading in column D

[A30] "Closing balance

[C30] c**redi**t.month-debit.amount

The calculation of the closing balance completes the grid entries You should now use the commands to tidy up the appearance of the application.

First we can use the **Echo** command to fill the rest of the cheque table and complete the underlining of the totals This command makes copies of the contents of a single

cell into all the cells in a range The first of the following three uses, for example, copies the contents of cell B17 into all the cells in a rectangle whose top left and bottom right corners are B18 and D26 respectively

```
Echo,Cell b17,over range b18:d26
Echo, Celt c11, over range d29:d29
Echo,Celt c11,over range c31:c31
```
Next we need to set the numeric display to decimal, with two decimal places, for the whole of the application, with integer format for the cheque numbers

Units, CeLLs, Decimal, Decimal places 2, Range al:d30 Units, CeLLs, Integer, Minus sign, Range c17:c26

We have already explained that empty cells do not exist as far as Abacus is concerned and so a change of format will therefore only affect non-empty cells We can fill the cheque table with ' — ' before making the change to ensure that these cells are changed to decimal format An alternative method is to change the default format

Finally we can modify the justification of the text, including the underlining, to improve the final appearance

```
Justify, CeLIs, Text, Right. Range b16:d26
Justify, CeLLs, Text, Right, Range cll
Justify, CeLLs, Text, Right, Range d29
Justify, CeLLs, Text, Right, Range c31
```
The part of the grid that is used is too large for it all to be visible in the window at once. In order to see the final results, together with the values entered via the **askt() and askn(**) functions, you might like to use the split window facility The **Window** command splits the window, either vertically or horizontally, into two windows, using the position of the cursor to determine the position of the split

A vertical split is most suitable for this grid and you can set it up by moving the cursor to the centre of the window and then using the command

Window, Vertical, SeparateLy

You can move the cursor from one window to the other by pressing F4 For this example you should use the cursor to adjust the left hand window to show cell A1 at its top left corner, and cell B15 at the top left corner of the right hand window

**DFVI ATIfIN**<br>UCV1MIIVIN

**STANDARD** This example calculates the mean and standard deviation of a set of numbers It makes use of the labelling facilities of Abacus so that the formulae used in the calculations are most]y self-explanatory

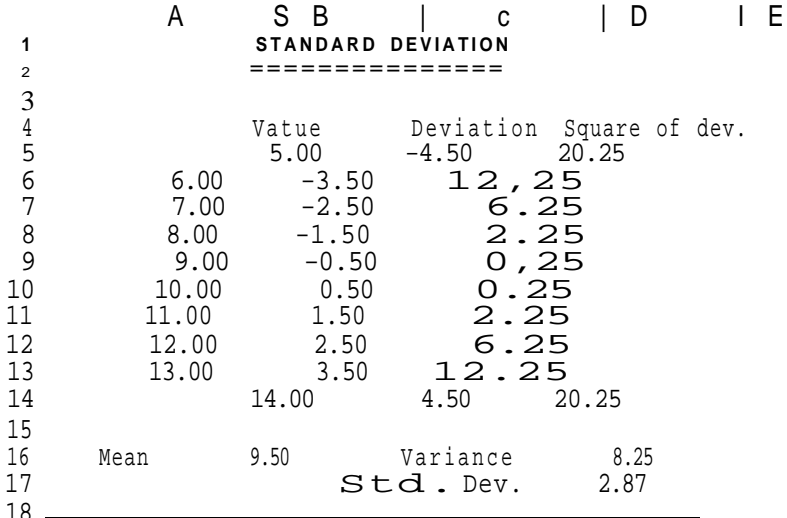

Figure 54 Standard deviation calculation

In addition it uses a grid layout which requires calculation in column order, rather than the normal row order.

In general, a formula should only refer to cells that are in the region above and to the left of the cell containing the formula, including the row and column containing the formula

If you do not follow this rule as in this example it is likely that the results may be incorrect In most cases you can obtain a correct result by forcing a recalculation of the grid with the Xecute command or as in this case calculating the grid in column order

```
[B1] "STANDARD DEVIATION
[B2] rept("=", Len(bD)
|B4j "Value
[C4] "Deviation
[D4J "Square of dev.
[B5J \cot = row() {rows 5 to 14]
```
This last formula inserts a set of dummy values in the cells of column 8 for testing the application When the grid entries are complete you can replace them with other values The table described in this example will only hold ten values - you can change this to cope with more if you want

```
[A16] "Mean
[B16] ave(value) [rows 5 to 14jdevi at ion=va lue-$mean. va Lue [rows 5 to 14j
square=dev*dev (rows 5 to 14]
[C16] "Variance
[D16J ave(square) (rows 5 to 14]
```
These formulae show that the variance of a set of numbers is defined as the average of the squares of the deviations from the mean

[C17] "Std. Dev. [D17] sqr(van ance) (columns D to D]

and that the standard deviation can be calculated as the square root of the variance

[D18] rept("-",i.en<str(std.sq,3,0)):>

The numbers in this example are left in general format so that it can handle any range of values The underlining uses the length of the text string corresponding to the number in the cell above (with cell reference 'std sq) expressed in general format

You can improve the appearance of the display by changing to centre justification for the text in the range B4 D4, and using left justified numbers in the range B16 D17

If you try using this example by putting different values in the cells of column B, you will find that it does not give the correct answers The reason is that the recalculation of the grid is performed row by row, from the top downwards Any alteration you make wiil therefore be worked out on the basis of an incorrect mean value (since the new mean will not be calculated until after the deviations from the mean) The solution is to make the recalculation of the grid be in column order; from left to right You do this with the Design command

Use the C' option to change the column order and leave the command by pressing ENTER, as indicated in the control area When you next change a value in column B the calculation will be correct, since the new mean is now calculated before the deviations Although this ability to change the order of calculation is very useful, you should not get into the habit of using it too often - calculating in column order is much slower than row order

If you save a grid to a Microdrive file, the current settings of all the Design options are saved with it and they are used whenever you reload the file

This example will allow you to plan your household expenditure over the year You can **A rlUUbbnULU** enter your estimated expenditure under a number of headings for each quarter You **pi inppj**<br>are then provided with quarterly totals your expenditure for the whole year and the **DULJUt I** are then provided with quarterly totals your expenditure for the whole year and the averaged monthly cost

Do not type any numbers into the table until you have completed it This allows you to change the form of numeric display, with the Defaults option of the Units command as described later

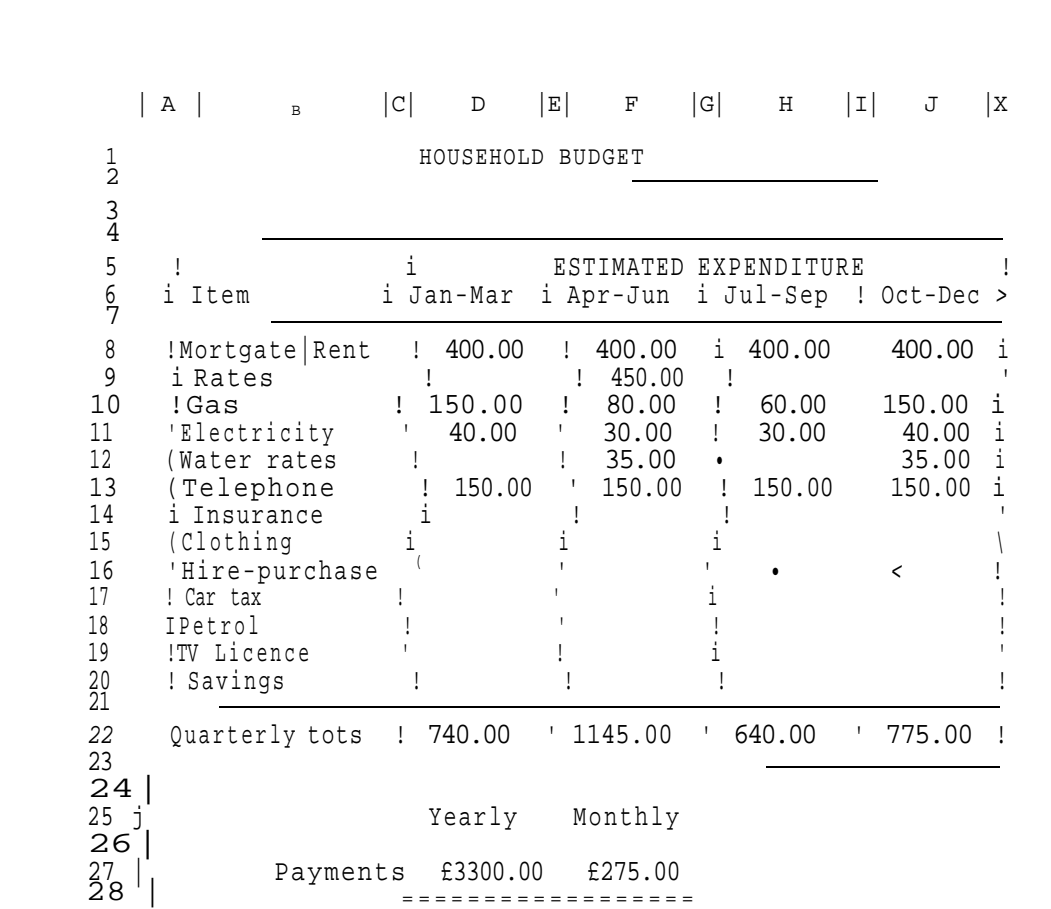

Figure 55 Home budget example

[D1] "HOUSEHOLD **BUDGET** [D2J **rept("=",len(dm**

Now we can set up the structure of the table with its ruled divisions.

[A4]  $row=rept("--", width() + 1)$  [columns A to KJ [A5j col="!" [rows 5 to 20j [rows 5 to 20j

The following commands complete the table structure.

Grid>Width, 16 FROM b TO b Grid>Width , 8 FROM d TO j Grid>Uidth, 1 FROM a TO a Grid>Uidth, 1 FROM c TO c Grid>Width , 1 FROM e TO e Grid>Width , 1 FROM g TO g Grid>Width , 1 FROM i TO i Grid>Width , 1 FROM k TO k Echo,Cell a5,over range c5:c22 Echo,Cell a5,over range e6:e22 Echo, Cell a5, over range g6:g22 Echo, Cell a5, over range i6:i22 Echo,Cell aS.over range k5:k22 Echo,Celt a4,over range b7:j7 Echo,Cell a4,over range b21:k21 Echo, Cell a4, over range c23:k23 [A7] "!- [F5] "ESTIMATED EXPENDITURE [B6] "Item [D6] "Jan-Mar [F6] "Apr-Jun [H6j "Jul-Sep [J6] "Oct-Dec

```
[B8| "Mortgage/Rent
[B9J "Rates
[B10J "Gas
[811]" Electricity
JB12] "Wate r rates
[B13J "Telephone
[B14] "Insurance
[B15] "Clothing
[B16] "Hire-purchase
[B17| "Car tax
[B18J "Petrol
[B19J "TV Li cence
JB20J "Savings
[B22] "Quarterly tots
JD22! sum(col) [rows 8 to 20j
[F22J sum Cc o I) jrows 8 to 20j
[H22J sum<col) (rows 8 to 20j
[J22J sum (cot) (rows 8 to 20)
[D25J "Yearl y
[F25] "Monthly
[B27] "Payments
[D27] sum(d22:j22 )
[F27] year.pay/12
[D28J rept("=",lenCstr(year.pay,0,2))+1 )
[F28] d28
```
Note that the underlining of the two final figures assumes a monetary format. The length of the underlining is for a number in decimal format, with two decimal places, plus one (for the currency symbol)

You also should use a few more commands, to justify text right in the range B22,'B27 (quarterly tots and payments) and to justify numbers left over the cells containing the yearly and monthly payments.

You must also modify the numeric display format Since many of the cells are still empty, simply changing the format will have no effect You must change the default format of the cells to make the effect permanent

The following command will change the display default to monetary units over the whole of the budget application.

```
Units,Defaults,Monetary,Minus sign
```
The display of Figure 55 uses decimal format, with two decimal places, except for the yearly and monthly payments, which are in monetary format The appropriate commands are

```
Urnts, Defaults. Decimal, Decimal places 2
Units,CelIs,Monetary , Minus sign,Range d27:f27
```
This last command can use the Cells option since the cells concerned already exist

You can enter values in this table by moving the cursor to the appropriate cell and typing in the number. The easiest way of moving the cursor is to press F5 (Go to cell) and then use a cell label, such as

apr.gas

The chart displays twelve values, labelled by month The values are read from twelve **AN AUTO'SCALING**<br>cells above the chart The vertical scale is adjusted automatically to make sure that all **RAD PWART** cells above the chart The vertical scale is adjusted automatically to make sure that all **RAD PWART**<br>values will fit the display. It is only suited to displaying positive values values will fit the display. It is only suited to displaying positive values

First you should set the column widths to five in column A, one in column B and three in columns C to N, using the Width option of the **Grid** command

[C2J row=0 [columns C to N]

A JB C | D | E | F | G | H | I | J | K | L | M | N 1 2 34323434123 2 3 SCALED BAR GRAPH 4 5 5 4.5  $6 \t\t 4 \t\t \star\star\star$   $\star\star\star$   $\star\star\star$ 7 3.5 \*\*\* \*\*\* \*\*\* 8 3 \*\*\* \*\*\* •\*\*\* \*\*\* \*\*\* \*\*\*• \*\*\* 9 2.5 \*\*\* \*+\* \*\*\* \*\*\* \*\*\* \*\*\* \*\*\* \*\*\* \*\*\* 10 2 \*\*\* \*\*\* \*\*\* \*\*\* \*\*\* \*\*\* \*\*\* \*\*\* \*\*\* \*\*\* \*\*\* 11 1,5 \*\*\* \*\*\* \*\*\* \*\*\* \*\*\* \*\*\* \*\*\* \*\*\* \*\*\* \*\*\* \*\*\* 12 1 \*\*\* \*\*\* \*\*\* \*\*\* \*\*\* \*\*\* \*\*\* \*\*\* \*\*\* \*\*\* \*\*\* \*\*\* 13 0.5 \*\*\* \*\*\* \*\*\* \*\*\* \*\*\* \*\*•\* \*\*\* \*\*\* \*\*\* \*\*\* \*\*\* \*\*\*  $^{13}_{-14}$   $^{0}_{0}5$ 15 Jan Feb Mar Apr May Jun Jut Aug Sep Oct Nov Dec

Figure 56 A scaled bar chart

Row two will contain the values to be displayed - initially filled with dummy dots

[F3J "SCALED BAR GRAPH

[P2] int(max(c2:n2)/5+1)\* 5

[Q2] int(i7iintc2:n2>/5)\*5

Cells P2 and Q2 contain the maximum and minimum values for the vertical scale of the graph These ceils are chosen so that they do not appear in the final display of the chart Their initial values are five and zero respectively

The max() function finds the maximum, or largest, numerical value in the range of cells specified by its argument Similarly the mm() function finds the minimum or smallest, value in the range

Let us first examine the formula in cell Q2 The mm{) function finds the minimum, or smallest, value in the specified range which is then divided by five The int() function then removes the fractional part of the result of the division If, for example, the minimum value is 13, dividing by 5 gives a value 26, and int(2.6) is 2 When this is multiplied by 5 we end up with a value of 10, which is the largest multiple of 5 that is less than the minimum

The formula in cell P2 is similar except that it finds the largest value in the range and adds 1 to the number before the final multiplication by 5 If as an example, we assume that the maximum value is 21 you can verify that the formula will give a value of 25 - the smallest multiple of 5 that is greater than the maximum

The two values in these cells will therefore always bracket the values in the cells from C2 to N2 Their difference is always a multiple of five

The next formula displays the vertical scale of the graph tn column A

[A4]  $col = $q2 + (U-row O) * $p2 - $q2)/10$  (rows 4 to 14}

The interval between successive numbers in the scale is (P2 -Q2) /10 Note that we made the difference between the contents of P2 and Q2 a multiple of five so that this interval always has a simple value

This interval is multiplied by a number ( 14-row{)) which starts at zero in row fourteen and increases by steps of one to a value of ten in row four The result is added to the smallest value, from cell Q2 to produce the number for each cell

The net result is that the value in cell Q2 is displayed in A14 the value from P2 is displayed in A4 and the intervening cells contain a set of equally spaced values between these two limits

[B4] coL='"" [rows 4 to 14J [814) row=rept<"-",widthO+1> (columns B to Nj  $[C15]$  row=month(colO-2) < to 3) [columns C to Nj

These draw the axes for the chart and add the horizontal axis labels, using the months of the year Note that we have used the string slicing operator, similar to that of SuperBASIC, to display only the first three characters of each month

fC4] if (indexCI, rowO) > index (colC), 2), "", "\*\*\*")

This is the formula that does all the work of producing the bars themselves It must be copied into every celt in the display area

Echo, Cell cA, over range c4:n13

The formula itself needs some explanation It uses the iff} function to decide whether to display part of a bar The if() function takes three arguments The first is an expression which must give a numeric result If this result is non zero the cell displays the second argument which may be text or numeric If however, the result is zero the third argument is displayed in the cell Again this may be text or numeric

In each cell the formula compares the number in column one of that row (the value labelling the vertical axis) with the number in row two of that column (the value to be displayed in the graph) If the axis label is greater than the display value the condition is true (it evaluates to 1) and nothing is displayed If the axis label is less than or equal to the display value the condition results in a value of zero, and three asterisks are shown in the cell The net result is that a bar is drawn to the correct height in each column

Since a single formula is used for all the cells in the display the cell reference can be neither absolute nor relative The reference to the display values must change as we move from column to column (ie it must be relative along a column) but must always refer to row two as we move down from row to row We need a form of cell reference which is relative with respect to columns but absolute with respect to rows

Fortunately the mdex() function can be used to produce this effect It takes two parameters, a column number and then a row number returning the contents of the specified cell With this we can construct any combination of absolute and relative references For example

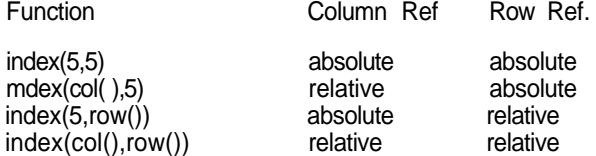

The function mdex(col( ),2) therefore returns the contents of the cell in row two of the current column and index(1,row()) returns the contents of the cell in column one (A) of the current row

Try putting different values in cells C2 to N2 and see what effect they have on the display

This example enables you to calculate the monthly payments due on a repayment **MUnluAut** mortgage You are asked to type in the amount of the loan, the interest rate, the length **p/u pi jl ATHD** of the loan in years and the mortgage You are asked to type in the amount of the loan, the interest rate, the length of the loan in years and the month of the first payment. The required repayments are calculated and displayed, together with a complete repayment table for the whole period of the loan This table shows you the outstanding sum at the beginning of each month until the loan is repaid

Several of the calculations in the grid make use of values that are input by use of the askn() function

In this section we shall produce the part of the grid that accepts your input and calculates Mortgage Repayment the monthly repayments When you have typed in the formulae and added a few figures Calculations the monthly repayments When you have typed in the formulae and added a few figures in response to the askn() functions it should look like Figure 57

[C1J "MORTGAGE REPAYMENT CALCULATOR  $[C2]$  rept("=",  $len(cD)$ [B4] "Loan [C4] askn("Amount of loan")

The next three entries request the input of the interest rate The original input is to a cell (H4) well away from the displayed portion of the grid so that you do not normally see it You type in a percentage value, eg you type 12 to mean 12% The value needed by the rest of the formulae is a fractional value (eg 12% must be converted to 012) and this is calculated from the input value by the formula in cell C5

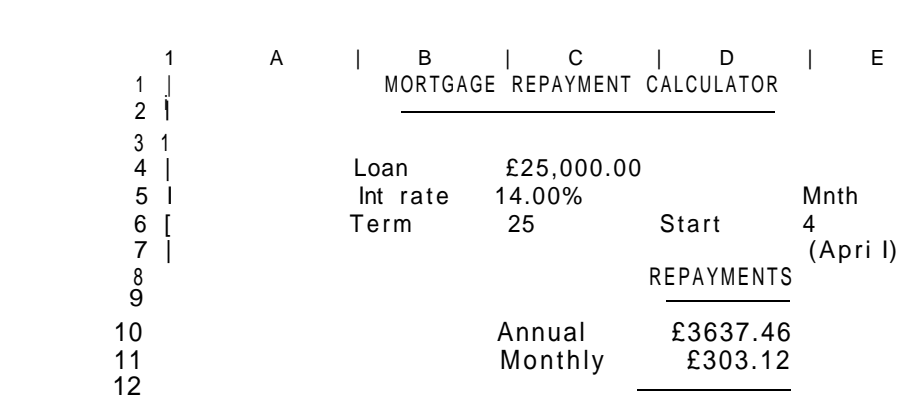

Figure 57 Calculating the repayments

```
[H4j asknO'Percentage interest rate")
[B5 "Int rate
[C5] h4/100
[B6] "Term
[C6] asknC'Period of loan in years [maximum 35]")
E5] "Mnth
D6] "Start
E6] asknC'Month of first payment [Jan=1, Feb=2, etc]")
[E7] ' (' + month <e6) + ")"
```
In this last formula we enclose the literal text with single quotation marks If the first character had been a double quote, Abacus would have interpreted the following characters as text input, rather than a formula

```
[D8] "REPAYMENTS
[D9j rept("-",len(d8)>
[C10] "Annual
[D10] mor.loan*mor.int/(1–(1+mor.int)<sup>A</sup>(-mor,tern>))
```
This formula, which calculates the annual repayment, assumes that the interest is calculated annually and added to the loan before the twelve monthly repayments are made

```
[C11] "Monthly
[D11J ann.rep/12
[D12] d9
```
The grid is now sufficiently complete to calculate mortgage repayments Try using the **Xecute** command and enter the figures requested, so that you can see it working

To make the example look better we can change the format of some of the numbers with the Units command In this example there is no need to alter the default numeric format since you do not need to make new entries in any grid cell once the application is completed

Units, CeIIs, Percentage, Decima I places 2, Range c5 Units, CelIs, Monetary, Minussign, Rangec4 Units, Cells, Monetary, Minus sign, Range d10:d11

In addition it improves the appearance if we move the numbers in rows 4, 5 and 6 to the left hand side of the ceils-

Justify. CeLLs, Numbers, Left, Range c4:e6

**Mortgage Repayment** This section describes how you can add a repayment table to the mortgage calculator. Table The <sup>Alrst</sup> P<sup>art: of a</sup> repayment table for the values appearing in Figure 57 is illustrated in Figure 5.8

|    | A<br>B              | í.       | C           | ΤD       | ΙR             |   |
|----|---------------------|----------|-------------|----------|----------------|---|
| 15 | REPAYMENT TABLE     |          |             |          |                |   |
| 16 |                     |          |             |          |                |   |
| 17 |                     |          |             |          |                |   |
| 18 | Year                |          | $\mathbf 1$ |          | $\overline{2}$ | 3 |
| !9 |                     |          |             |          |                |   |
| 20 | April               | 28500.00 |             | 28343.30 | 28164.65       |   |
| 21 | May                 | 28196.88 |             | 28040.17 | 27861.53       |   |
| 22 | June                | 27893.76 |             | 27737.05 | 27558.41       |   |
| 23 | July                | 27590.63 |             | 27433.93 | 27255.29       |   |
| 24 | August              | 27287.51 |             | 27130.81 | 26952.17       |   |
| 25 | September           | 26984.39 |             | 26827.69 | 26649.04       |   |
| 26 | October             | 26681.27 |             | 26524.57 | 26345.92       |   |
| 27 | November            | 26378.15 |             | 26221.44 | 26042.80       |   |
| 28 | December            | 26075.03 |             | 25918.32 | 25739.68       |   |
| 29 | January             | 25771.90 |             | 25615.20 | 25436.56       |   |
| 30 | February            | 25468.78 |             | 25312.08 | 25133.44       |   |
| 31 | March               | 25165.66 |             | 25008.96 | 24830.31       |   |
| 32 |                     |          |             |          |                |   |
| 33 | Year                |          | 1           |          | $\overline{2}$ | 3 |
| 34 |                     |          |             |          |                |   |
| 35 | End-of-year balance | 24862.54 |             | 24705.84 | 24527.19       |   |

Figure 58 The repayment lable

if you have a mortgage, type in your own figures. Don't spend too much time over the results for the first few years - they make rather depressing reading!

```
[C15] "REPAYMENT TABLE
[C16] rept("=", Len(c15))
[B18 "Year
[C18 row=colO-2 (columns C to AKj
[B19J row=rept("-",width()+1) [columns B to AK)
[B20] col=month(row()-20+$mnth. start) (rows 20 to 31)
```
These entries set up the headers for the table' now we must add the formulae that will calculate the values. We start with the first item which is the initial amount due. It is calculated by adding the first year's interest to the amount of the loan.

[C20] mor. loan\*(1+mor . int)

Then the rest of the first row is calculated by subtracting the yearly payment and adding the interest for the current year These values should not be calculated beyond the year in which the loan is repaid and we allow for this by using the if() function. If the year number (given by col{ )-2) is greater than the term of the mortgage, zero is placed in the cell.

[D20J row=i  $f * col() - 2$  > \$mor.term, Q, (c20-\$ann. rep)  $*(1 + $mor \cdot int)$ [columns D to AKj

The remainder of the table can be filled with a single formula. We fill the first cell with a formula which just subtracts the monthly repayment from the amount in the cell above. Again we use the if() function to prevent the calculations extending beyond the year in which the loan is repaid.

 $[C21]$  if  $((cot ()-2)$ >\$mo'r.term,0,c2Q-\$mon. rep)

You can then use the Echo command to copy the formula from cell C21 to the range C21:AK31.

Echo, Cell c21, over range c21:ak31

We can now complete the table by adding a final row to give the outstanding balance at the end of each year. It is probably a good idea to add a copy of the year, from row 18, for easy reference.

```
[B33] row=year. term [colurnns B to AK]
[A35] "End-of-year balance
[C35] row=if((col()-2)>$mor.term,0,c31-$mon.rep)
                                                 [columns C to AKj
```
The entire table, ancf the end-of-year balances should be set to either monetary format or to decimal format with two places of decimals The ranges for these changes are C20 AK31 and C35 AK35

rUUnltn AINnLYOlO The French scientist Fourier showed that a repetitive wave of any shape can be built up from a set of sine or cosine waves of the correct amplitudes and frequencies The building up of complex waves from pure sine and cosine waves is known as Fourier synthesis and is employed, for example, in many of the music synthesisers tn use today

> The opposite process decomposing a complex wave shape into a number of pure sine and cosine waves is known as Fourier analysts This example allows you to perform a Fourier analysis of any shape of wave All you have to do is type in the height of the wave at sixteen equally spaced intervals and let the formulae in the grid do the rest The formulae assume that the wave repeats its shape after the sixteenth value, i e that the seventeenth value is the same as the first, the eighteenth is the same as the second and so on

Calculating the Since the calculation takes an appreciable time it is worth turning off the auto-calculate,<br>Fourier Transform by use of the Design command, before typing in the example by use of the Design command, before typing in the example

> [C1] "FOURIER ANALYSIS  $[C2]$  rept("=", ten(cl)) B3] "Function: A7] "Input A8J "Values

**The Cosine** The input values are placed in the sixteen cells from B9 to B24 inclusive **Components** 

**Components** col = rowO-9 [rows 9 to 24]

We shall now set up the headings for the table which will calculate the cosine components of the wave The result contains the amounts of all cosine like waves in the input

E3] "Transform: E4]"Cosine D6) "Cycle s row=colO-5 [columns E to T] [D8] "Sample

Surprisingly the entire cosine transformation can be performed by a single formula In each row the input vaiue is multiplied by the cosine of an angle (in radians) which is calculated as follows

angle =  $2 * pi() * rownumber * columnber / 16$ 

The row number and column number are the values given in the raw labelled Cycle' and the column labelled 'Sample respectively They each count up from zero to fifteen The final divisor is simply the number of points in the input (or output)

 $[E9]$  index(2,rowO)\*cos(piO\*CrowO-9)\*(col()-5)/8)

Now use the Echo command to copy the contents of cell E9 to the cells in the range from E10 to T24

The final result is calculated by summing the contents of each column to produce the sixteen output values

[A26J "Components  $[E26]$  row=sum(col) [rows 9 to 24, columns E to T]

The Sine Components The calculation of the sine components follows exactly the same pattern as for the cosine ones The resulting values are the amounts of all sine-like waves in the input

> [X4J "Sine [ $X6$ ] row=col( $>$ -24 [columns X to AM) [X9]  $index(2, rowO)*sin *(col O-24)/8)$ [columns X to AM)

Now Echo the contents of cell X9 over the range from X10 to AM24, to fill in the rest of the table, and **Echo** the contents of cell C9 to column V from V9 to V24 (this makes a copy of the Sample' values)

[X26] row=sum(coU (rows 9 to 24, columns X to AMj

Any input wave that is not a pure sine or pure cosine wave will generally produce **The Power Spectrum** components in both the sine and cosine transforms Furthermore, when you calculate the transform of many types of wave, some of the components will turn out to be negative In order to obtain results which combine both transforms, and are never negative, we shall make one more calculation This will add the squares of the sine and cosine components In the case of a real wave this result shows how much power (energy per second) is present in the wave at each frequency, irrespective of whether it is in the sine or the cosine components It is usually called the power spectrum (a spectrum records how much of each frequency is present) In this case we shall calculate the square root of the power spectrum, to avoid having too large a range of values for the simple graphical display we are using

```
[C28] "Power
[E28] row=sqr(cos.comp*cos.comp + sin.comp*sin.comp)
                                                   [columns E to T)
```
The results of this calculation can be made clearer by presenting them in graphical form **Graphical Display of** If you would like high-quality graphs the best way is for you to use the **Export** command **the Fourier Transform** to create files that can be read by Easei, containing the input and output values of the calculation The following additions to the grid will allow you to see very simple graphical results

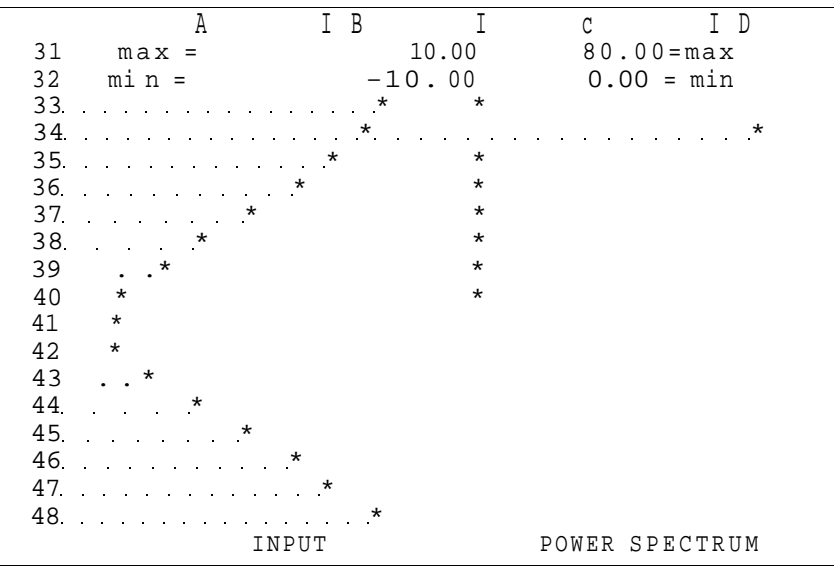

Figure 59 Simple graphical output

The output graphs are only half the size of the input graph, since the highest detectable frequency is numerically equal to half the number of input points. All the information is present in the first half of the results

The first part produces a bar graph of the input values

[A30] **"Graph**  $[A31$  "max= [B31 **max(coL )** (rows 9 to 24j [A32] "min= [B32] min<col) (rows 9 to 24J JA33] **coL=rept(".",Cfunc.max-\$func.min )**  $*18/($func.max-$func.min-H)) + "*"$  [rows 33 to 48] The second set of entries graphs the power spectrum

```
D31 " = max
C31 rnaxCe28:t28 )
[D32 "= nsin
[C32 0
[C33J col=rept(".",(index(row()-28,28)-Spow.min )
       *18/($poH.max-$pow.min+1)}+"*" (rows 33 to 40]
```
The next set of entries graphs the cosine components

[F31] "= max [E31J max<e26:t26 >  $[F32]$  "= min [E32] min(e26:t26) [E33] col=rept (".", (index (rowO-28,26)-\$cos .mi n) \*18/(\$cos.max-\$cos.min+1 ))+"\*" (rows 33 to 40j

The final set of entries gives a graph of the sine components

[Y31J "= max [X31J max(x26:am26 )  $[Y32]$  "= min [X32 min(x26:am26) [X33 col = rept(".",<index(rowO-9,26)-\$sin.min) \*18/(\$sin.max-\$sin.min-H))+"\*" (rows  $33$  to  $40$ ]

Using the As was mentioned earlier you should put the input values in cells 89 to B24 inclusive Fourier Transform You may try any set of values you like, but here are a few suggestions.

```
[BB] tol=10*cos(pi O*(rowO-9>/8) [rows 9 to 24}<br>[BB] coL=10*cosCpi O*CrowO-9)/4) (rows 9 to 24j
[B9] col=10*cosCpi O*CrowO-9)/4)
[B9] col=10*sin<pi(>*(row(>-9)/8 ) [rows 9 to 24]
[B9] co L = 10*sgn(cos(piO*<rowO-9>/8» [rows 9 to 24J
[<b>B9</b>] co L = 10 (rows 9 to 24)
```
Remember that, since the auto-calculate is turned off, you must use Xecute to calculate each result

A further advantage of including lots of labels is that you can move the window to most of the interesting points in the grid by using the goto (F5) facility, followed by a cell reference in its label form.

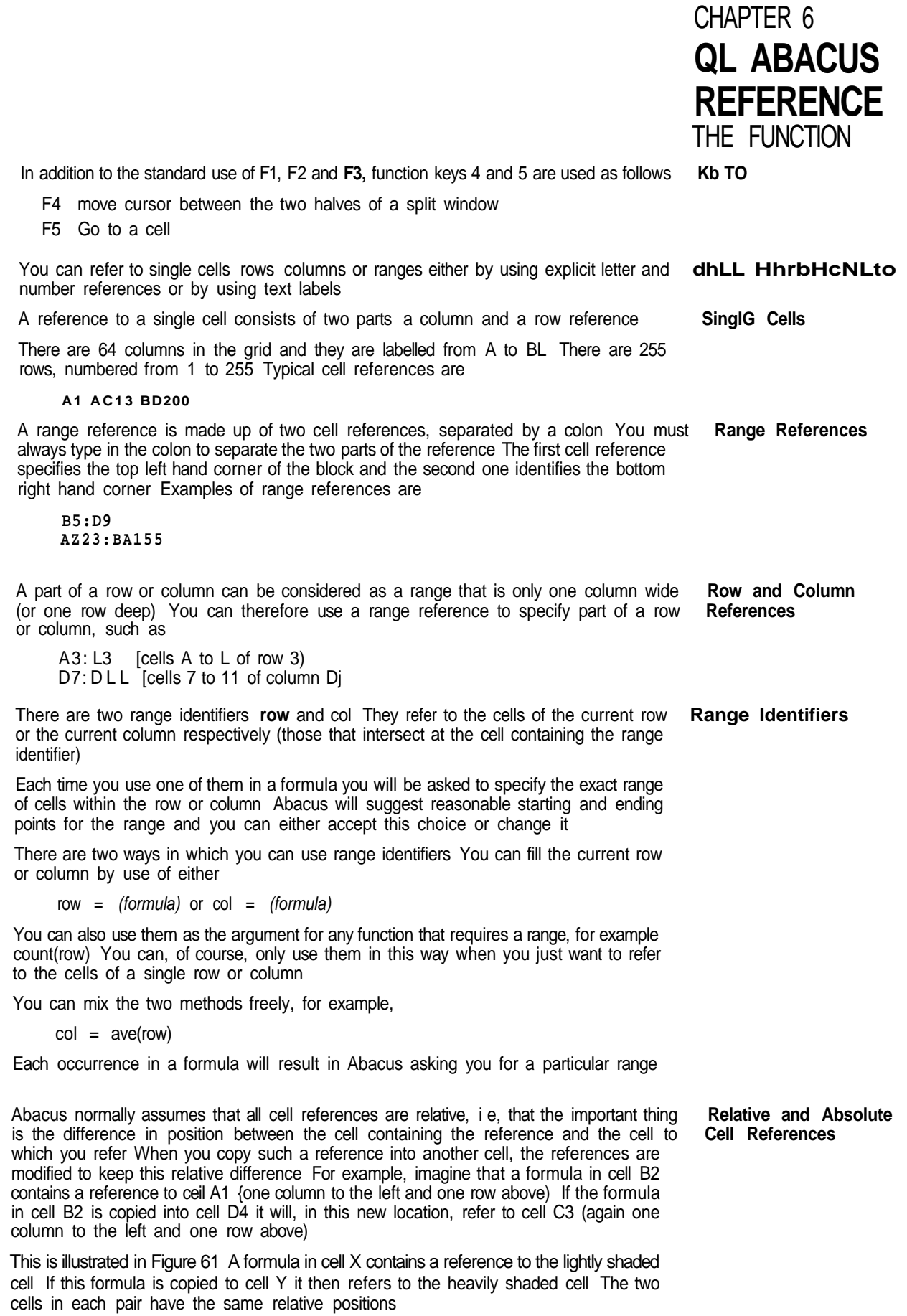

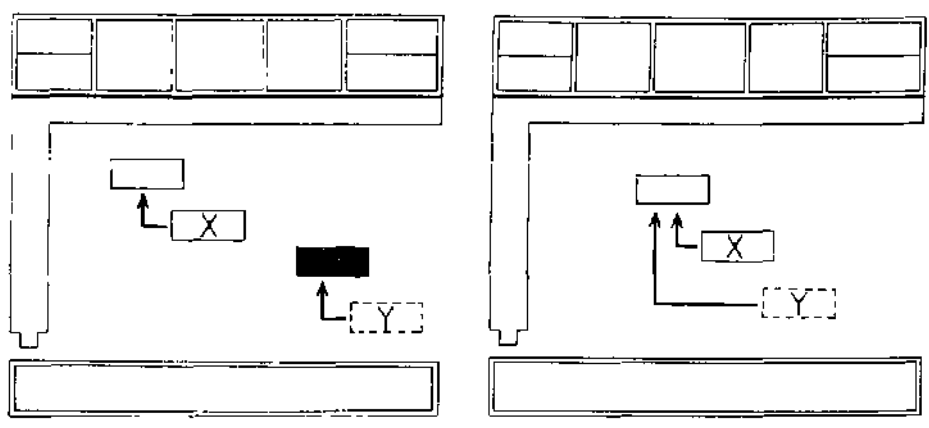

Figure 6.1 Relative cell references Figure 6 2 Absolute cell references

Suppose we put the formula A1\*2 into cell A2, and then use the Echo command to copy the formula into cells in the range B2:G2. Examining the cells of row 2 will show that they have the following contents:

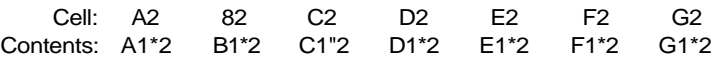

You can make any cell reference absolute by prefacing it with a \$ sign Such a reference will not be modified when the formula ts copied to other cells. For example, if a reference in cell 82 was to \$A1, any copy of the formula will also contain the reference \$A1 You can also use labels to give an absolute cell reference (e.g. \$march.costs).

Figure 6.2 shows the effect of an absolute cell reference A formula in cell X contains an absolute reference to the shaded cell. A copy of the formula in cell Y refers to the same cell.

Let us try the previous example, but this time we shall use an absolute reference. Put the formula \$A1\*2 in cell A2 and Echo it to cells 82 to G2 inclusive. You will then find that the cells contain the following:

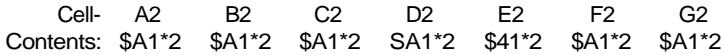

See also the indexf) function

Cell ranges, in any form (including the range identifiers, row and col) are always relative

# LABELS

**Row and Column** A label is a cell containing text The text must only include letters and digits. Any such Labels cell can be used to identify a row or column in the grid. You can also use labels to refer to a single cell, but you may not use them to replace a range reference or to refer to a whole block of cells.

> Whenever you refer to a labef in an expression or formula, Abacus uses a set of rules to determine whether it refers to a row, a column or a cell The rules for rows and columns are:

- 1 The row and column intersecting at the label are scanned (to the right and below) to find the numeric entry.
	- a) if only a row entry is found, the label refers to the row, starting at the found entry
	- b) If only a column entry is found, the label refers to the column, starting at the found entry
	- c) (f entries are found in both the row and the column, the entry closest to the labelled cell is used to make the choice.
- 2 If no decision can be made under 1), but the label is used on the left hand side of an expression, it will be given the type of any label{s) used on the right hand side. For example, if "Costs" is a row label:

Sales =  $Costs * 0.5$ 

then "Sales" will also be a row label

If both of these rules fail you are told that Abacus cannot decide the meaning of the label

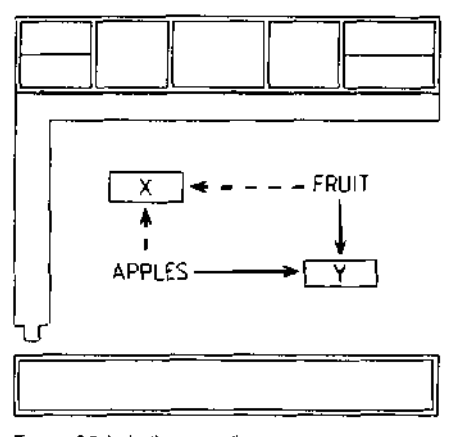

Figure 63 Labelling a cell

You need to use two labels to identify a single cell and you make the cell reference **Cell** Labels by giving both labels, separated by a full stop For example, tf you have two labels 'fruit" and "apples" you can refer to a cell as

## fruit.apptes

(or by any unique abbreviation, such as frap) The order of the two labels is unimportant so you could also use apples fruit, apfr and so on

Such a reference refers to the cell at the intersection of the row s and columns containing the labels but, as Figure 63 shows, there are two such cells (labelled X and Y)

The cell that is selected is the one in the right-most column and the lower of the two rows In the previous example, the cell labelled Y will be selected You should, therefore, always place labels above or to the left of the cells to which they refer

A formula is any allowed combination of functions, cell references, labels and arithmetic **HJnMULAb** operators Examples are

**A1\*B3 month (col O-1) ifCinstr(B6,"is"),1,0 ) rept<"=", len(G23)>+": "**

Each new formula, in addition to being used in one or more grid cells, is stored separately Master Formulae m a list of master formulae Each master formula may therefore appear in one ceil or in many When you fill celfs by use of the row and column fill operations or by using the Copy or Echo commands, all the filled cells share a single master formula If a master formula contains relative cell references they are adjusted, in each cell using the formula, to be valid for that particular location The formulae may therefore appear superficially different but are all based on the one master formula

You can modify all copies of the formula by editing only one of the copies If you use the Amend command to change any copy of a master formula, the master is also modified and all copies are changed simultaneously

This section contains a full description of all the commands available in Abacus I **HL lAJMMANUo**

<u>занад во половина се подраден на селото на селото на селото на селото на селото на селото на селото на селото</u>

This command allows you to change the contents of a cell The contents of the cell AMEND (A) containing the cursor are copied to the input line, ready for editing with the line editor described in the Introduction to the QL Programs When you press ENTER the edited version replaces the original cell contents

- COPY (C) You use this command to copy a range of cells from one area of the grid to a simiiar range in another place Abacus first asks you to give the range reference of the cells to be copied eg A1 B3 and you should then press ENTER Abacus next asks you to specify the cell reference for the top left hand corner of the area to which the range of cells is to be copied When you then press ENTER the range will be copied to the new location
- DESIGN (D) You use the Design command to modify a number of the features of Abacus that affect the appearance of the whole grid such as whether the display should be set for a domestic television or a monitor The choices remain in force until you modify them again or until you leave Abacus When you save an application these choices (except for the Display option) are saved with it so that they are used every time you load the application

Changing the defaults however, does not affect Abacus itself You must set them to the values you want each time you load Abacus from SuperBASlC

When you have finished you return to the main display by pressing ENTER The options are

# Auto-calculate on input

used to specify auto-calculate or no auto-calculate Each time you press the A key the auto calculate option switches between YES and NO

If you choose YES, the whole spreadsheet will be recalculated after each entry Selecting NO however means that the spreadsheet will only be recalculated when you use the Xecute command The initial value is YES

# Blank if zero

switches between two ways of treating zero values in the grid The original option is to display the value zero in the appropriate format for that cell You may select the alternative which is to display a blank cell if its contents evaluate to zero

Note that in this option, a blank cell will only be shown if the value is truly zero Suppose you have selected decimal display format, with two decimal places, and the value in such a cell is 0003 The cell will show 000 rather than being blank since the true value is non zero

# Calculation order

selects between calculating the spreadsheet in ROW or COLumn order The option changes each time you press the C key (as for auto-calculate) The specified order will be used for both auto-calculate and the Xecute command The initial value is for row order

# Display 80,60,40 columns

selects the number of characters displayed across the screen You are asked to type in 8, 6 or 4 (followed by ENTER) to select an 80,64 or 40 character display The initial value is either 80 or 40 depending on whether you select the Monitor or Television option when you load Abacus from its Microdrive cartridge

# Form feed between pages

selects whether or not a form-feed is issued at the end of each page of printed output in the same way as for auto-calculate The initial value is YES

# Gaps between lines on printer

sets the line spacing on printed output by specifying the number of gaps between the lines of text You are asked to type in 01 or 2 (no ENTER is necessary) You can set ordinary double-spaced printer output, for example by specifying one gap between each line The initial value is zero

# Lines

specifies how many lines on a page of printed output You should type in a number; followed by ENTER The initial value is 66 and the maximum is 255

# **Monetary**

specifies the currency sign to be used in the display of monetary values You should type in the single character that you want (no ENTER is necessary) The initial value is the pound sign

# **Printer**

sets the number of characters per line of printed output You should type in a number, followed by ENTER The initial value is 80 and the maximum is 255

The Echo command makes a copy of the data or formula in a particular cell to all the ECHO (E) cells in a specified range

You are given the option of specifying the cell reference of the cell to be copied, or pressing ENTER to copy the current cell You then should type in the range over which the cell contents are to be copied, followed by ENTER

This command allows you to modify Abacus files, previously saved on a Microdrive FILES (F) cartridge The options ask you to type in the names of files Each time you are asked for a file name you can press ? for a list of all files on Microdrive 2

You are offered the following options

# **Backup**

used to make a backup copy of an Abacus file You are asked for the name of the file to be copied You are strongly recommended to make copies of all your files to protect yourself against accidental loss of or damage to the cartridge

# **Delete**

deletes a named file from a Microdrive cartridge Note that this command is NOT reversible and should therefore be used with GREAT CARE.

**Export** 

exports a named file The file is saved in a form suitable for being imported by Archive, Easel or Quill

Abacus first asks you whether you want to export to Quill, Archive or Easel Accept the suggestion of export to Quill by pressing ENTER, or select export to Archive or Easel by pressing either the A key or the E key

In all cases you are then asked to type in the range reference for the section of the grid that you want to export, ending your input by pressing ENTER

If you have chosen to export to Archive or Easel you can export the file by rows or by columns Abacus asks you to press ENTER to accept the suggestion of exporting by rows or to press the C key to choose export by columns You are not given this option if you choose to export to Quill In this case the data is always exported by rows

Abacus finally asks you to type in a name for the exported file If you do not specify a file name extension Abacus will supply an extension of exp

# Format

formats the cartridge in Microdrive 2 Abacus gives you the Microdrive specifier mdv2 and you must type in a volume name for the cartridge

Make sure that the cartridge in Microdrive 2 contains no files that you want to keep -ALL the contents of the cartridge are erased

Import

imports a named file It allows Abacus to read files exported from Archive or Ease! There is a full description of Import in the Information section in the User Guide

You may import a file in either row or column order, and are asked to select which You are also asked for the cell reference of the top left hand corner of the area of the grid into which the data is to be imported

If you do not specify a file name extension Abacus will assume an extension of exp.

The Grid command is used to make changes which affect the entire spreadsheet It GRID (G) allows you to insert or delete an entire row or column, or to change the number of characters displayed in one or more columns

# The options are

Insert

allows you to insert empty rows or columns into the grid You are first asked if you want to insert rows (press ENTER) or columns (press C) You are then asked to give the number of rows or columns to insert, and a row (or column) reference When you then press ENTER empty rows or columns are inserted before the one specified The last rows (or columns) will be lost from the grid If, for example, you insert three rows, the last three rows of the old grid will be lost

You will not be able to recover any of the data that these lost rows contain unless you type it in again

# Delete

allows you to delete one or more rows or columns from the grid You are first asked if you want to delete rows (press ENTER) or columns (press C) You are then asked to give the reference of the starting row (or column) of the region you want to delete, followed by ENTER You are then asked for the row (or column) reference of the end of the region

When you then press ENTER the selected region is deleted and the following rows (or columns) close up to fill the gap Empty rows (or columns) will be inserted at the bottom (or at the extreme right) of the grid

In both of these options all formulae in the rows or columns that are moved will be adjusted to correct them for their new positions

# **Width**

allows you to change the width (number of characters) of one or more columns You are first asked to specify the number of characters in a column, and then to specify the starting and ending columns over which you wish the change to take effect

JUSTIFY (J) The Justify command is used to modify the positioning of text and numbers in a range of cells It has two mam options, to modify existing cells or to set the default justification that Abacus will use when you put data in a cell which is currently empty You should press ENTER to select the Cells option or the D key to select the Defaults option

> You are then asked to specify whether you want to modify the justification of text (by pressing ENTER) or of numbers (by pressing the N key) in either case you can then select left (ENTER), right (R) or centre (C) justification

> In the case of the Cells option you are finally asked to give the range over which the change is to act

> You do not have to give a range in the Defaults option The new default will apply to all newly created cells, at any point in the grid until you make a further change in the default justification

> Some of the different types of justification together with the original settings (text justified left and numbers justified right) are shown in Figure 64

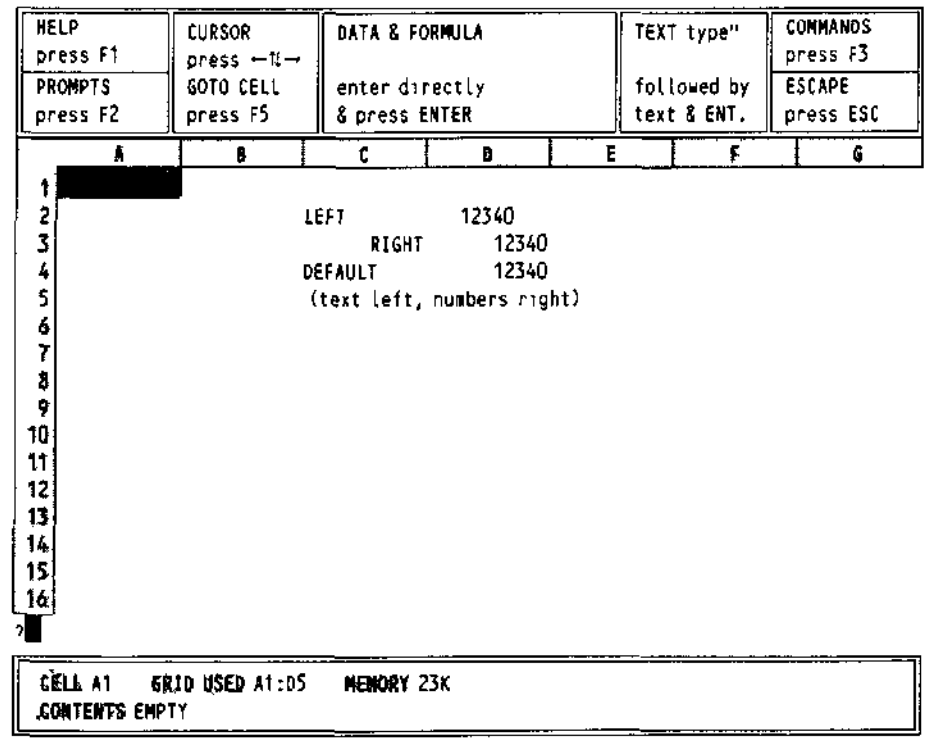

Figure 6.4 Justification

**LOAD** (L) This is used to load a file from the Microdrive You are first asked to specify the file name pressing the ? key at this point gives you a list the files on Microdrive 2

If you do not include an extension in the file name you type in Abacus will assume an extension of aba

This command is used to combine or consolidate, data from a previously saved file MERGE (M) with the data in the current grid You are first asked for the name of the file to be merged from the Microdrive cartridge and will then have to indicate whether the data in this file is to be added to (press ENTER) or subtracted from {press S) the data in the current grid

Whenever a cell (in the file) containing a number or a formula matches a corresponding data cell in the grid, the value from the file will be added to or subtracted from the grid data The contents of any other cells are not affected The command will not have any effect on grid cells containing text which are therefore protected against alteration

The resulting grid contains purely numeric values in each cell that have been affected by the merge The formulae that produced these values in the original grid cells will be destroyed These formulae would not have any meaning in the consolidated grid

This command offers a fast and easy method of combining the data in two similar models It is, of course, essential that you have laid out the two grids in exactly the same way using the same cell locations for the results of the command to make sense

You use this command to sort the rows of the grid into ascending order based on the ORDER (O) contents of one particular column

You are first asked to specify the column on which the sorting is to be based You are then asked for the first and last rows to be sorted The exact ordering sequence that is used is

Empty cells Numertc cells in ascending numeric order Text cells in alphabetic order

Only use the Order command on rows or columns which contain data It is likely to invalidate any formulae present in the affected portion of the grid as they are not adjusted for their new locations

This command is used to send a selected portion of the grid to a printer or to a Microdrive **PRINT (P)** file You are first asked whether you want the printed grid to show the values or the formulae in each cell Press ENTER to show the values or press the F key to show the formulae Abacus next asks you to specify the range of celts which you want printed Then you are asked if you want the grid border to be included (press ENTER) or not (press the N key) Following this you should specify whether the output should be sent to the printer (press ENTER) or to a Microdrive file (press the F key) If you choose to send the output to a file, you are also asked to type in a file name (ending with ENTER)

The selected portion of the grid will be sent to the chosen destination You can stop the printing at any time by pressing ESC

If you have asked for a display of the formulae Abacus will first print a numbered list of all the formulae used in the grid It then prints the grid itself The formula number is shown in any cell that contains a formula

If you do not in the case of the option to print to a file specify an extension when you type m the fife name, Abacus will assume an extension of lis

You use this command to leave Abacus when you have finished using it QUIT (Q)

When you leave Abacus the current grid contents are lost You are asked to confirm your request so that you have the chance to change your mind You can cancel the command and return to your spreadsheet by pressing ESC If you press ENTER you will confirm your wish to leave Abacus and return to SuperBASIC

This command is used to rub out, or delete, tne contents of one or more cells in the **RUBOUT (R)** grid When you use this command you will be asked to specify a range of cells All the cells in that range will be cleared

This is used to save a file on a Microdrive You are first asked to specify the fife name, **SAVE** (S) pressing the ? key at this point gives you a list of the files on Microdrive 2

If you do not include an extension when you type in the file name, Abacus will assume an 9xtension of \_aba

The Units command is used to change the way that numbers are displayed within a **UNITS** (U) cell or group of cells It does not affect the values of the numbers in any way

You are first asked to select whether you want the command to affect existing cells (just press ENTER) or to set the default format that Abacus will use for all subsequently created cells (press the D key)

In either case you are then asked to choose the display format from the following list:

### Decimal

Numbers are displayed in a fixed point decimal notation, that is, all numbers are shown in the same way, with a fixed number of decimal places. Numbers which actually contain more decimal places than are displayed will be rounded up or down as necessary. You are asked to type in the number of decimal places you require. It will not accept a value greater than 14

If you want the cell values themselves to be rounded, rather than just being displayed in rounded form, you must do the rounding yourself For example, to round a value to two decimal places:

- 1. multiply by 100 (1000 for rounding to 3 decimal places, and so on)
- 2 add 0.5
- 3, discard the decimal fraction with the int() function
- 4. divide by 100 (or 1000)

The following formula will round the value in cell C3 to 2 decimal places:

# int{c3100+0.5)/100

# Integer

Numbers are shown as integers, or whole numbers, as for the int() function. You are given the option for negative values to be enclosed in brackets, rather than with a leading minus sign. Press the B key for bracketed negative values, or enter for a leading minus sign.

Use the int() function if you want the cell values to be converted to integers, rather than just being displayed in integer format.

# Exponent

numbers are displayed in exponential, or scientific notation. The option asks you to type in the number of decimal places you want to be shown It will not accept a value greater than 14, Again the displayed number is rounded as necessary, to the number of decimal places that you select.

# Percent

this displays numbers as percentages so that, for example, the value 0.55 is displayed as 55%. The option asks you to type in the number of decimal places you want to be shown. It will not accept a value greater than 14.

### General

this is a general numeric format in which any of the previous formats is chosen, depending on the value of the number, to make best use of the space available in the cell.

# **Monetary**

numbers are displayed in fixed-point decimal format, with two decimal places and a leading currency symbol. You are given the option for negative values to be enclosed in brackets, rather than with a leading minus sign. Press the B key for bracketed negative values, or ENTER for a leading minus sign.

In the case of the Cells option Abacus asks you, at the end of any of the above choices, to specify the range over which the change is to act. You can type in any form of cell or range reference (including labels or range identifiers). Press ENTER to mark the end of the reference.

Abacus does not ask you to specify a range if you selected the Defaults option. In this case the selected format will be used for all new cells, as they are created.

'INDOW (W) You use this command to control whether the display is a single window or is split into two windows which can be used to show two separate portions of the grid.

> You are first asked to choose between a vertical (V) split, a horizontal (H) split, or to join (J) a split display back into a single window. If the window is initially split and you want to change from, say, a horizontal to a vertical split you must first join the two windows before making the new split.

> If you choose to split the window then the split will occur at the column or row containing the cursor. You should therefore position the cursor at the point where you want the split

to occur before making the split Whole columns will always be displayed Each window in a vertical split will never be less than ten characters wide

You then are given a further choice as to whether the two windows should move together (T) or separately (S) If you specify the T option, thts means that any change in the position of one window - in the direction parallel to the split - wiil cause a corresponding change in the position of the other Movements at right angles to the sptit are not related in this way The S option allows the two windows to move around the surface of the grid independently

This command is used to force a recalculation of all formulae appearing in the grid  $XECUTE$  (X) A recalculation is normally performed automatically when you make any new entry in the grid You will only need to use this command if you have switched off the automatic recalculation option or if you want to activate any askn() or asks() functions stored in the cells of the grid

This command clears the entire contents of the grid and returns you to the beginning ZAP (Z) of Abacus for a fresh start Since this command is drastic (and irreversible) in its action you will be asked to confirm your request If you press ESC you will return to the command menu without any deletion taking place You should press ENTER to confirm your wish to clear the grid

Think of a function as a kind of recipe which converts a number of values, known as FUNCTIUNS the function's *arguments* into a different value which is said to be the value that is returned by the function In Abacus this is the value which would be shown in a cell containing the function

The functions provided by Abacus may take three, two, one or no arguments which are placed in brackets after its name You must not leave a space between the name and the opening bracket but spaces are allowed between items within the brackets If a function takes more than one argument then they are separated by commas Ait functions must be followed by the brackets even if they take no arguments The presence of the brackets is a useful reminder that you are referring to a function

In the descriptions of the functions

- $n$  is either a numeric expression or a reference to a cell displaying a numeric value
- text is either a text expression or a reference to a cell displaying a text value

range is a grid range reference

A numeric expression is either a number or an expression which gives a numeric result

A text expression is either a text string {enclosed in quotes) or an expression which gives a text result

The following functions are provided

### ABS(n)

Returns the absolute value (that is the value ignoring any minus sign) of the argument

For example abs(3) returns 3 and abs(-T) returns 7

### ASKN(texf)

This function is used for the input of numeric data It displays the given text (which may be up to 40 characters in length) as a prompt in the input line, followed by a "> and waits for a reply to be typed in The reply is shown in the cell containing the function Input will only be requested when you first put the function into a cell, and when you recalculate the grid by use of the Xecute command It is not asked for during an autocalculate after each grid entry

# ASKT(fexr)

This function is used for the input of text strings It works in exactly the same way as askn(}, except that it expects you to type in text instead of a number

# **ATN(n)**

Returns the angle, in radians whose tangent is  $n$ 

# AVF(rangre)

Returns the average of the numeric values contained in all the cells in the specified range Empty cells and cells containing text are ignored in the calculation of the average If there are no numeric cells in the range it will return a value of zero

### $CHR(n)$

This function returns the ASCII character whose code is  $n$  A character with an ASCII code less than 32 has no effect on the screen but is sent to the printer (when you print the portion of the grid containing it) if preceded by an ASCI! null For example, chr{0)+chr{13) passes the ASCII character for a carnage return to a printer when the cell containing it is printed

You can show an A' on the screen with chr{65)

# CODE(texr)

This returns the ASCII value of the first character found in the specified text

 $COLO$ Returns the number of the current column

# COS(n)

Returns the cosine of the given (radian) angle

# COUNT(range)

Returns the number of non-empty cells in the specified range Both text and numeric cells are included in the count

### DATE(n)

Returns today's date as a text string in one of three forms

- n date string
- 0 "YYYY/MM/DD"
- 1 "DD/MM/YYYY"
- 2 "MM/DD/YYYY"

You must first have set the system clock as described in the SuperBASIC keyword guide

### DAYS(fexf)

Returns a number of days from the first of January 1583 to a date given by a text expression of the form YYYY/MM/DD' The conversion assumes the Gregorian (modern) calendar is being used The formula is therefore only valid for dates after 1582

# DEG(n)

Takes an angle, measured in radians, and converts it to the same angle in degrees

# EXP(n)

Returns the value of e (approximately  $2718$ ) raised to the power n The returned value will be in error if  $n$  lies outside the range from -87 to +88, since the result will then exceed the numeric range of Abacus

# \F(expre\$sion, true, false)

The value of the expression is calculated and used to determine which of the following two arguments should be returned

 $expression = n$  $true = n$  text  $false = n \mid text$ 

If the expression evaluates to 0 it is considered to be false and the false' argument is returned Any non-zero value for the expression is interpreted as being true and causes the true' argument to be returned The true' and false arguments may be either text or numeric in nature Thus all the following examples are valid uses of the function,

if<A1=B1,"equaL","notequal") ifCA1,1,0 )

You can also mix a text and a numeric argument as in the following example Try this one out if you are not sure how if() works

```
[A1] 1
[B1]0
[C1] if (A1 or B1,"either",0)
```
You should see the word 'either appearing in cell C1 since the first parameter of tf() returns a non zero (true) value if either cell A1 or cell B1 contains a non-zero value If you change the contents of cell A1 to be zero then you will see a zero displayed in cell C1

INDEX(co/u/77n/ow)

 $column = n$  $row = n$ 

Returns the contents of the cell at the intersection of the specified column and row

\NSTR(ma/n,sub)

 $main = text$  $sub = text$ 

This finds the first occurrence of sub within main and returns the position of the first character of sub in main It will return a value of zero if no match is found The match is case-dependent

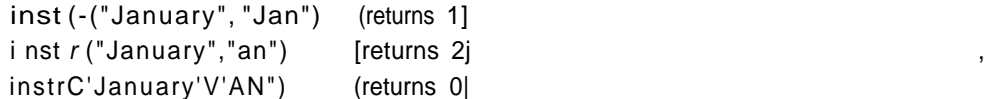

 $INT(n)$ 

Returns the integer value of the number, by truncating at the decimal point The truncation always makes the number less positive Thus,

i nt (3 .7) returns 3  $int < -4.8$ ) returns  $-4$ \RR(range,period)  $period = n$ 

Calculates the Internal Rate of Return for the numeric data in the specified range, which may be either a row or a column

 $\hat{r}$ 

The data in the range represents a cash flow for each of a series of periods, separated by  $n$  months Negative vaiues represent cash outlays and positive values represent cash returns

IRR(range, period)

period = n

Calculates the Internal Rate of Return for the numeric data in the specified range, which may be either a row or a column

The data in the range represents a cash flow for each of a series of periods, separated by  $n$  months Negative values represent cash outlays and positive values represent cash returns.

The function returns the rate of interest necessary so that investment of your outlay would match the proposed returns

For example, suppose you are offered a return of twenty thousand pounds at the end of each of the next seven years, in return for an initial outlay of one hundred thousand pounds Is this a good deaP

[A1] "flow A2] -100000 A3] co 1=20000 (rows 3 to 9)

We can refer to the range of the data by the label flow and the interval between successive periods is twelve months

 $[C2]$  irr(flow, 12) (rows 2 to 9]

The completed grid should look like Figure 65, showing that the internal rate of return is 91% If you can invest your hundred thousand pounds at a higher rate of interest you should do so, and forget the deal

Note that the first item m the range is counted as period zero, the next is period one, and so on The function assumes that each amount is payable in full at the end of the relevant period

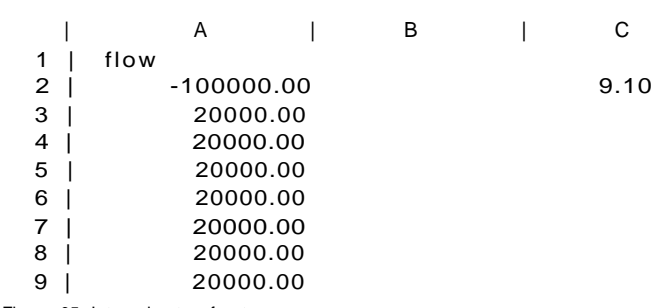

Figure 65 Internal rate of return

# LEN(fexr)

Returns the number of characters in the specified text

### $IN(n)$

Returns the natural or base e, logarithm of  $n$  An error results if rc is negative or zero, since logarithms are not defined in this range

LQQKUP(range,offset,value)

 $offset = n$ value - n

This function implements a look-up table in the grid Two tables of values are assumed to be present The first table occupies the specified range (which can be in a row or a column) The second table runs parallel to the first, in the following row or column For example if the first table is in column G, from G10 to G25, the second wilt be assumed to be from H10 to H25 Every entry in the first table should have a corresponding entry in the second The first table is searched for the largest value that is less than or equal to the specified value The function returns the corresponding entry from the second table Note that it is assumed, for the correct operation of this function, that both tables contain numeric values, and that those in the first table are arranged in ascending order

The first value in the first table is a dummy It must be less than the second value which is the lower limit for the table lookup process It is otherwise ignored The first value in the second table is the value that is returned if lookup() is called with any number less than the lower limit

### MAX(range)

Returns the largest numeric value found in the cells in the specified range ff there are no numeric cells in the range the function will return the smallest possible number  $(17-E+38)$ 

# MiN(range)

Returns the smallest numeric value found in the cells within the specified range If there are no numeric cells in the range the function will return the largest possible number {-1 7 E+38)

### MONTH(n)

Returns as text, the name of month  $n$ 

For example month(3) returns the text March"

If an argument larger than 12 is used, it is replaced by the remainder after division by 12 so that, for example, month{13) and month(1) will both give the result 'January'

NPV(range,percent,period)

 $percent = n$  $period = n$ 

Calculates the Net Present Value for the cash flow data in the specified range Percent is the annual interest rate (14 represents a 14% rate) The data is assumed to refer to a series of periods, separated by equal intervals of period months

The net present value is the amount of money required now to produce a given future cash flow assuming an interest rate For example suppose you are given the opportunity to buy, for a single payment of seventy thousand pounds, a ten year lease on a shop which is currently producing a yearly net income of ten thousand pounds You expGCt the income to increase by 10% per year If you did not buy the shop your seventy thousand pounds would earn  $14\%$  interest What should you do<sup>9</sup>

You should calculate the net present value of the income and compare it with the sum you are asked to pay

[A1] "flo w [A2j 0 A3] 10000 A4 $\overline{1}$  col=a3\*1.1 (rows 4 to 12]  $-$  A14J npvCf Low, 14, 12) (rows 2 to 12}

The result is shown in Figure 66

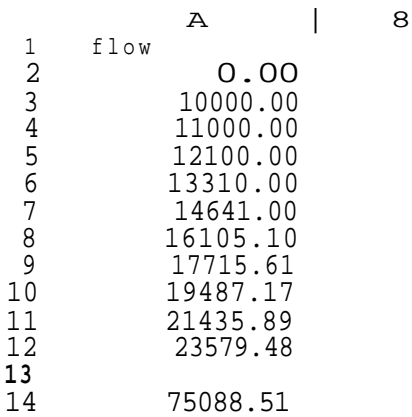

Figure 66 Net present value

The net present value (in cell A14) of the cash flow from the shop is more than the asking price, so you should go ahead

The first item in the list is for period zero, the second is for period one and so on This is consistent with the assumption, made by the function, that the returns are received at the end of each period You therefore have to wait for one period before you obtain any return on your investment In a real situation of this type you would probably work on a monthly basis rather than on twelve month periods

# $P($

Returns the value of the mathematical constant TT

# RAD(n)

Takes an angle, measured in degrees, and converts it to the same angle in radians REPT(tex?,/i)

This function will fill the current cell with  $n$  copies of the first character of the given text For example,

rept("\*",5) (will put five asterisks tn the current cell) rept <"abc",3) [makes three repetitions of 'a]

ROW()

Returns the number of the current row

# SGN(n)

Returns +1, -1, or 0, depending on whether the argument is positive, negative or zero

# SIN(n)

Returns the value of the sine of the specified (radian) angle

STR(n,type,dp)

 $num = n$  $type = n$  $dp - n$ 

Converts a number, num, to the equivalent text string Type indicates the form of the converted string as follows

- 0 decimal (floating point)
- 1 exponential, or scientific, notation

2 integer

3 general format

The third parameter, dp, specifies the number of figures after the decimal point in the converted string It should always be included, although its value is ignored for integer, general and monetary formats

# **SQR(n)**

Returns the square root of the number  $n$ , which must not be negative

# SUM(range)

Note that the value returned by the function is the sum of the exact values in the relevant cells. It does not take into account any rounding that may result from use of the Units command For example, if two cells contain the values 344 and 9 73, the sum( function will add them to give 1317 If you then select a display in decimal format with one decimal place, the two numbers will be rounded to 34 and 97. The sum, whose value will still be 13.17, will be rounded to an apparently inaccurate 132 See the units command.

# TAN(n)

Returns the tangent of the specified (radian) angle

# **TIME()**

Returns, as text, the time of day in the format "HH MM S3" You must first have set the system clock, as desribed in the SuperBASIC keyword guide

# VAL(fexr)

Val converts the text to its equivalent numeric value It will only convert text composed of valid numeric characters and the conversion will stop at the first character that cannot be interpreted as a digit. For exampfe, val("2.2ABC") will return the value 2 2, and val('ABC") will return 00

# **WIDTH()**

Returns the width in character spaces, of the current column. Note that there is one space separating adjacent columns,

# ERRORS

Grid Errors Any syntax error in a formula - such as supplying the wrong number of arguments for a function, or mis-matched brackets - will be reported at the time you type in the formula You are told the nature of the error and the formula is left in the input line. You can then examine it, and then correct it with the line editor

The possible error messages are listed below

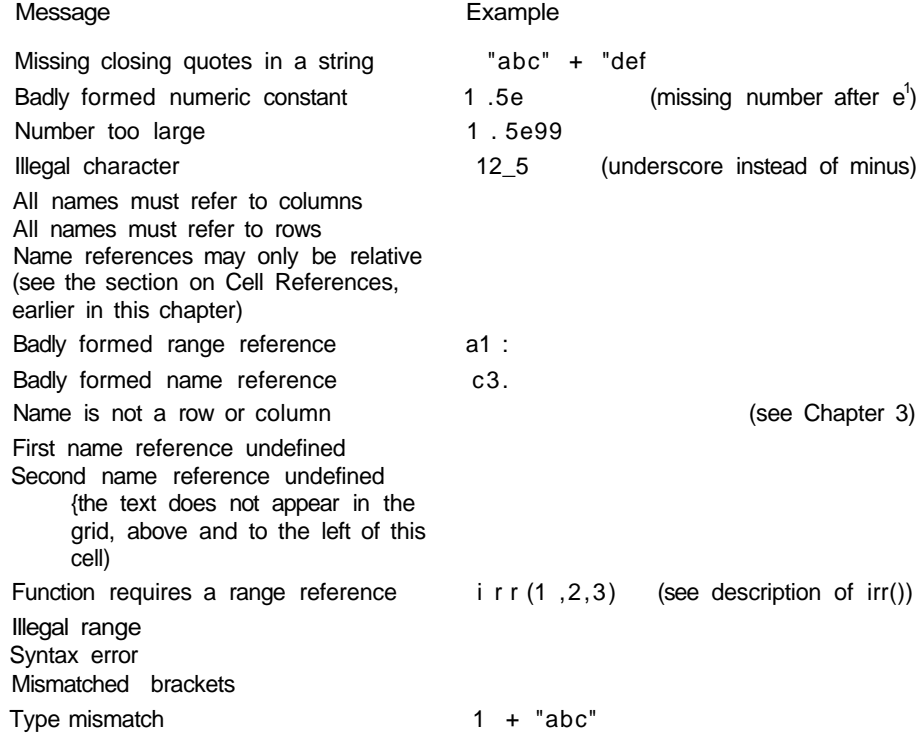
Wrong number of function arguments sqr (1 ,2) String bigger than 255 characters rept("\*",256) Division by zero Illegal function arguments sq r (-1) String subscript out of range

(either subscript less than zero or greater than 255, or first subscript greater than length of text) Reference out of range

(to a cell outside the grid)

Reference to an error cell (the formula refers to a cell containing a formula which produces one of the errors described below) Out of memory

use RUBOUT to make more room

Other errors such as a formula which adds the contents of two other cells, one containing a numeric value and the other containing a text value, wtll not be detected until the result of the formula is calculated - after the formula has been placed in the grid

If a formula contains a reference to an empty cell, Abacus will assume that the cell has a numeric value of zero This may well cause an error when the formula is calculated

If Abacus detects an error when a formula is calculated it gives a brief error message in the relevant cell You can then move the cursor to the cell to examine the formula and find out what is wrong

The possible errors are

##TYPE - the formula contains a reference to a cell containing information of the wrong type, i e. numeric instead of text, or vice versa

 $# n$  LONG - the formula contains a reference to a text string that is more than 255 characters long

ft #ZERO The formula is attempting to divide something by zero

##ARG - The formula contains a function called with a non-valid value for one or more of its arguments eg ln(-5)

##SUB - The formula uses a string slicing operator with an error in one or more of its subscripts

##REF - The formula contains a reference to a cell which is outside the grid The formula in such a cell will show the word 'ERROR for each cell reference that is not valtd

 $ft# ERR •$  The formula contains a reference to a cell which contains an error You can ignore these messages since they will disappear when the original error, in the cell to which the formula refers, is corrected

The following error messages will only appear if an error occurs while you are using File Errors a Me related command eg Load or Files

File does not exist the file name you gave was not found on the cartridge in Microdrive 2

File I/O incomplete the loading or saving of a file has started successfully but has failed at a later stage - this may mean that the data in the file has been corrupted, or that the cartridge has been damaged

Unable to open fife the file can not be opened - for one of the reasons given for the previous error

Wrong file type the file name extension is not the one that Abacus was expecting - eg attempting to load an export file instead of importing it

Illegal file name eg "3test" file names must start with an alphabetic character and may not be more than 8 characters

Illegal import file format this is only likely to occur if you attempt to import a file not created with an export command

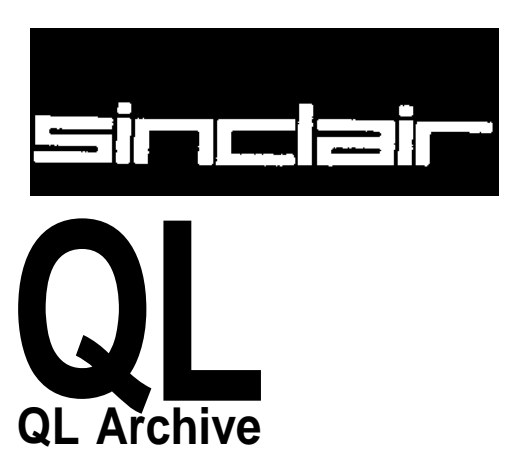

©1984 PSION LIMITED by Dick de Grandis-Harnson (Psion Limited)

# CHAPTER 1 **ABOUT**

QL Archive is a database program which enables you to create filing systems for any \\*L MflWIil VC type of information you choose You are free to decide how this information will be stored and retrieved

You will quickly discover how Archive can be used for creating simple card index systems such as address lists or customer records Once you have mastered the creation of straightforward systems such as these, you may wish to develop more complex multi-file relational systems where information is shared between for example, purchase and stock control records

Information may be presented using the screen layout that Archive provides or you may design your own Printed forms and reports can be produced from the information in the file in any format you choose

One of the most powerful features of Archive is its command structure Once you have created a file and stored some records in it, these commands can be used to find particular records, make searches and selections or display the information in the file in a particular order

The commands combine to form a powerful programming language similar to SuperBASIC which can be used to construct a multitude of specialist applications

At all times you will be guided by an informative set of prompt messages which never leave you in doubt about what your options are or what you are expected to do If you require further information you can use the Help files You may ask for Help at any stage, no matter what you are doing, and will automatically be given the information that is most relevant to your current needs

The real power of Archive becomes apparent when you write your own procedures in the command language You can create a named procedure to do exactly what you want and then use it as an additional command, in the same way as you use the commands provided with Archive

The mechanics of writing and modifying a program are aided by a full procedure editor which, together with the input line editor (which is available at all times), make editing a simple and painless task

The data files themselves use variable length fields and records Not only does this lead to the most efficient use of available memory and cartridge space, but also to simplified file creation You never need to decide in advance how large a record needs to be

This manual contains a number of working examples Try these out to see some of the range of things that can be done They contain many general purpose procedures which you might include in your own programs

If, at any time, you are not sure what to do remember that you can ask for Help by pressing F1 Also remember that you can cancel any partially completed operation (eg typing in a number, or using a command) by pressing ESC

Archive has been designed to give you the greatest possible flexibility As a consequence it cannot give as much assistance with the selection of options as the other QL programs If you are not familiar with computers and computer programming you may find it helpful to read the Beginners Guide to SuperBASIC before attempting to write Archive programs

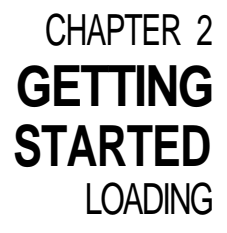

**UL AHUrllVb** Load QL Archive as described in the Introduction to the QL Programs. When loaded Archive will display the following message:

> LOADING OL ARCHIVE versi on x.xx Copyright © 1984 PSION SYSTEMS database

where x.xx represents the version number, e.g. 2.00.

The program will then wait for a few seconds before starting.

The Help information is not loaded into the computer's memory together with the program. It is only read from the Archive cartridge when it is needed. You should therefore not remove the Archive cartridge from Microdrive 1 if you intend to use the Help facility.

## GENERAL

Ar PbAHANUb When you have loaded Archive the screen should look like Figure 2.1. This is the main display.

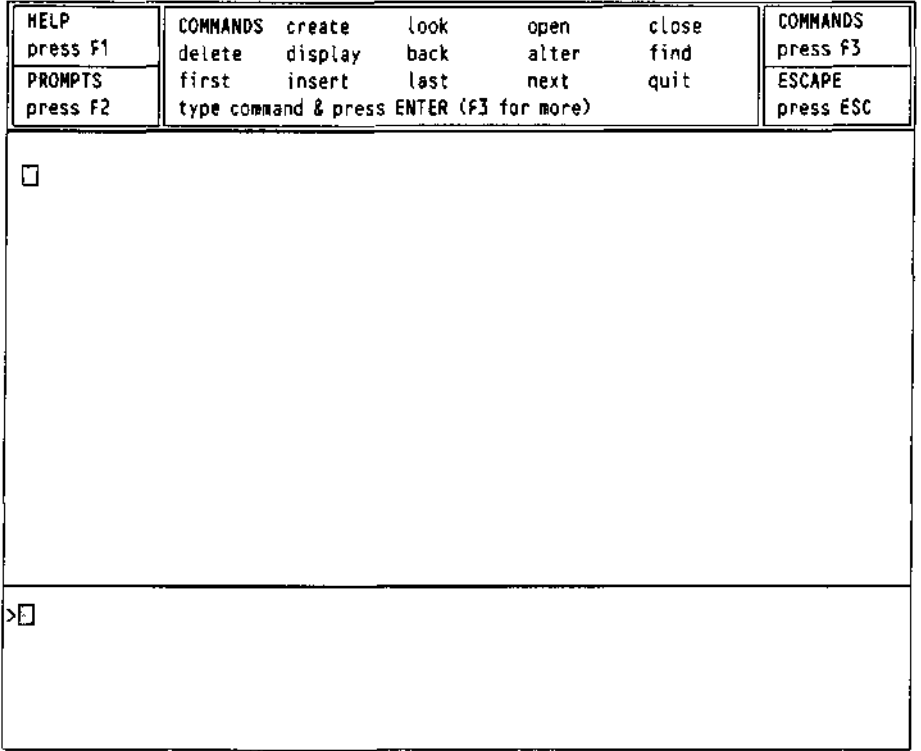

Figure 2.1 The mam display with a monitor (80 characters)

If you are using a domestic television, the screen is arranged slightly differently. This is because a television is not normally able to show clearly 80 characters per line. Archive therefore only shows 64 characters.

The screen is divided into three sections: the display area, the work area and the control area.

# The Display and

As its name suggests, this is where all information produced by Archive is shown **WOfK AfGaS**

The work area uses the bottom four lines of the screen All commands that you type in, together with any error messages, are shown here

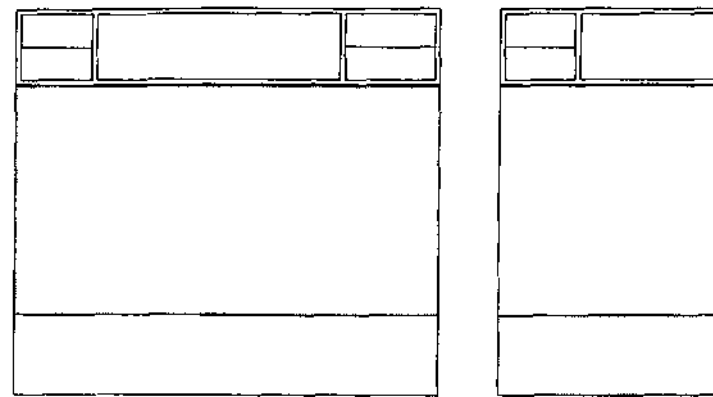

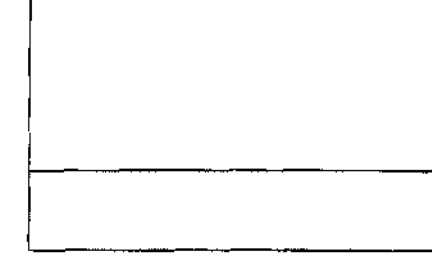

Figure 2.2 The display area

Figure 23 The work area

These two areas almost invariably work together, since commands typed into the work area produce their results in the display area

As an example, type in the following short program, exactly as it is shown below

let x=13:whiLe x>0:print x:Let x=x-1 cendwhi te IENTER I

The text of this program will appear in the first line of the work area When you press ENTER, the numbers from thirteen down to one will be printed on successive lines of the display area The bottom line of the display area will be left blank except for a red cursor indicating the next position at which text will be displayed The numbers from fifteen to one are displayed which together with the bottom blank line, occupy all sixteen lines of the display area

The command

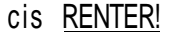

will clear the display area completely

The control area occupies the top few lines of the screen It shows the normal options **I (16 wODlrOI nlca** Help (Ft), to turn the prompts on and off (F2), cancel any incomplete operation (ESC), and use a command (F4)

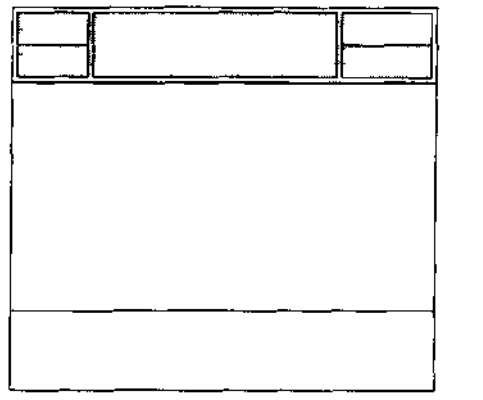

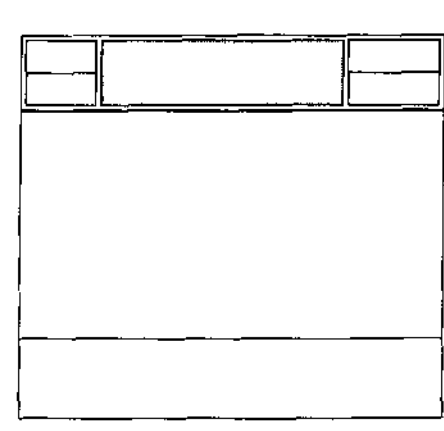

Figure 2.4 The control area

Figure 2.5 The commands

Archive's commands form a programming language and you must type their names COMMANDS in full. This may seern long-winded at first, but later you will be shown how to create procedures which allow you to enter commands with a single keystroke

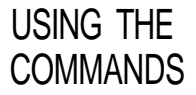

There are four different lists of commands which can be displayed by pressing **F3** If a command list is already being shown, pressing F3 will display the next list in sequence These commands are used simply by typing in the name and pressing ENTER However, some commands need further information and will ask for it

You can use any of the commands, even if its name does not appear in the current display in the control area

#### THE

MUUt OuMMANU You can combine the control, display and work areas into a single area with the mode command Used by itself mode will combine the three areas into a single area Typing mode 0 will also have the same effect Try

#### mode |ENTER I

and the input from the keyboard and anything displayed by a command or program will share the whole of the screen A value of 1 divides the screen back into three areas

You can also use the mode command to change the number of characters displayed across the screen To do this you must supply a second number separated by a comma from the first The second number must be a 4, 6 or 8 to select a 40, 64 or 80 column display Try typing

mode 0,4 LENTER I

to change the display to 40 characters and to combine all three areas on the screen Note that the 0, which originally was optional must be typed to change the size of the display

Try some different combinations to see the effect on the display Finish with a command that leaves the screen divided into its three areas, but choose the number of characters that gives a clear display on your television or monitor

An Archive file behaves rather like a card index A real card index consists of a box AND FIELDS containing a set of record cards each card containing various items of information For such a card index to be useful there have to be rules to determine where each piece of information is written

Suppose, for example that we have a name and address index You would normally write the persons name across the top followed by the address and telephone number (if any) It would be very difficult to use if some cards had the name written at the top and others had it written near the bottom You would normally expect to be able to use the index by flipping through the cards reading only the top line until you found the name you were looking for

If you had two sets of record cards such as a set of name and address records and a set of stock records, you would not normally store them both in the same box You would use two boxes and label them for example, "Customer Records' and "Stock Records"

The card index system contains most of the ideas necessary to understand how an Archive file works A file is like the card index box and is given a name to identify it The file is made up of a collection of records, each of which serves the same purpose as a record card A file, then is simply a collection of related records

Like a card index the information in each record is organised in a regular way Individual items of data, such as telephone numbers might be kept on a specified area of the card A record in an Archive file is organised in the same way Each item is stored in a separate region of the record, known as a field A record in a customer file such as that described above, would contain a name field, an address field a discount field and so on

if this were the whole story there would be little point in using an Archive data file in preference to a physical card index There are, however, many advantages when you use computerised records A customer record card index would normally be arranged in alphabetical order of customer names which makes it an efficient way to find the information about a particular customer Suppose, however you want to send a letter to all your customers who have not placed an order with you during the last six months It would be a very tedious task to go through the entire contents of a card index to compile such a list In Archive you can make such a search by using a few simple commands Furthermore, it is easy to arrange for a set of address labels to be printed at the same time

You can save a great deal of time and effort by using Archive to store and manipulate your records

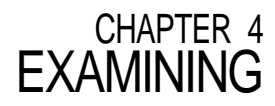

M 1\*1 **LtZ** The best way to start learning about Archive is to look through the demonstration file gazet provided on the Archive cartridge This is a file which contains information about various countries - the continent the capital, the currency, the language, the population the land area and the gross domestic product per capita

> Most of the examples in chapters 4 and 5 refer to the gazet' file Before using it, you should make a copy of it using the following procedure

> When you have loaded Archive put a formatted cartridge into Microdrive 2 and type

backup CENTER]

mdv1\_gazet\_dbf iENTER

mdv2\_gazet\_dbf [ENTER

Wait until the two Microdrives have stopped be patient as the file is quite long and can take a while to copy Use the copy, now on the cartridge in Microdrive 2 for experimenting

From now on we will not always write ENTER at the end of every command but please remember that it must still be used

The look command opens a file so that you may read its contents, but you are not able to make alterations or additions to the file It is a safer command than open if you are merely looking through a file because the file is protected against accidental modification You can examine the copy of the gazet" file on Microdrive 2 by typing

Look "gazet"

#### DISPLAYING

A RECORD To look at the first record type

first

di splay

Don't forget to type ENTER after each command and then the display will show the first record of the file

Note the first line shows the logical name of the file, Archive automatically supplies the name 'main" for a single file Logical file names are usually used when you are using more than one file at a time and are described later

#### EXAMINING

OTHER RECORDS Having looked at the first record of the file, you may want to move on to the following record Type

next

and the display shows the next record in the file When you are typing single commands after a display command the display area is continuously updated to show the contents of the current record You can use the next command to step through the file, record by record until you reach the end (it will not pass the last record)

There are three other related commands which you can use to control which record of the file is displayed

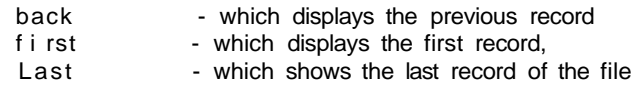

Try using these commands to move around the file, displaying any record you like Note that the four commands first, last, next and back do not themselves display the record They merely move from record to record regardless of whether or not you have used display command

SEARCHING A FILE

Find The first and simplest search command is find This will search from the beginning of a file, looking for the first occurrence of a specified piece of text in any of the text fields

For example

#### find "africa"

When you press ENTER there will be a slight pause and then the first record containing the word afnca in any of its text fields will be displayed Note that this search is independent of whether the text is in upper or lower case and will therefore find Africa! AFRICA' or 'afnca

If the first record that is found containing the text is not the one that you want, you can Continue find the next occurrence by typing

#### cont i nue

The continue command will repeat the previous search, looking for the next occurrence of the text in any text field of the following records

It is possible that you may have to repeat a search several times before finding the record you require. Press F5 and Archive will put the previous command back in the command line Press ENTER and the command will be executed.

Another method of locating a particular record is to use the search command This allows Searth you to find a record by specifying the contents of one or more specific fields, for example

search continent\$="EUROPE" and language\$="FRENCH"

will find the first record in the file which matches both conditions You must type in the full field name.

Unlike the find command, search will only test the fields you specify and will differentiate between upper and lower case letters Use the upper( )or lower() case functions to make the search case independent, for example

search lowerCcontinent\$)="europe"

Again the continue command can be used to find the next occurrence of the text.

In many cases, you may want to look at a sub group of the records within a file Suppose, Select for example, you only want to look at the details of countries in Europe You can use the select command to pick out from the file all those records which satisfy a certain condition. The file will then behave as though only those selected records are present Try this command on the "gazet" file to see how it works. First type

#### print countO

which will tell you how many records there are in the file Then type

select continent\$="EUROPE"

pri nt count ()

and you will see how many records have been selected The records that are removed from the file are still hefd in the computer's memory and you can restore them to the file at any time by using the reset command Type.

#### reset

and print the value of countf) again, to check that the file has been restored to its original state.

When you use the print command from the keyboard, any file shown on the screen will be erased. This is because, in general, display and print use areas of the screen which overlap After using print you must type display again to restore the display.

The file records may not always be in the order you need You can sort the file by the OUMI UNu A MLt contents of numeric or text fields Only the first eight characters of text are taken into account by order

Suppose, for example, you want to sort the records of the "gazet" alphabetically by capital city You can do this by using the order command as follows

order capital\$;a

The "a" following the semicolon specifies that you want to sort the file in ascending order Replace it by "d" if you want the file sorted in descending order. The capitals field becomes the sort key for the file You can specify a sort key composed of up to four fields by

giving a list of fields after the order command For each of the keys you must specify whether the sort is to be in ascending or descending order The following command, for example, will sort the file into descending order by population and ascending order by capita!

order pop;d,capita L;a

Note that a semicolon separates each field name from the a' or 'd" that specifies ascending or descending order, but that each pair (field name and letter) is separated from the next by a comma

When more than one field is specified for sorting purposes the records are initially sorted according to the contents of the first field in the list If two or more records have the same contents for this field, they are ordered according to the next field in the list. If records exist which are equal in respect of the contents of both of these two fields, they are ordered according to the contents of the third field, and so on

**LUCAI b** When a file has been sorted, you can use the **locate** command to make any particular record the current record in the file Its action is to find the first record whose first sort field is greater than or equal to the given expression This record becomes the current record in the file

> For example, if the "gazet" file has been sorted as described in the last example, the command

 $Locate$  "100"

locates the first country in the sorted file which has a population of 100 million If there is no such country Archive will locate the first country with a population less than 100 million (remember that the file was sorted in descending order)

**Locate** is followed by an expression which may be either text or numeric, but must be of the same type as the field used to sort the file (See the Reference chapter)

You can locate a record with respect to the contents of more than one sort field by using **locate** with multiple expressions, separated by commas For example,

Let a="1QO" Let b\$="D"  $Locate$   $a,b$$ 

will find the first country with a population of 100 million or less, and with a capita! whose name either starts with "D" or is after "D" in the alphabet In this example Archive will locate Bangladesh, which has a population of 761 million and whose capital is Dacca.

The only restriction on the number of expressions that you can use with **locate** is the number of fields used to sort the file

You cannot use **continue** after **locate** Repeating a **locate** with the same condition will always locate the same record

**Locate** is the fastest way of locating a record in a large, sorted file Because of the uncertainty in the record that is located you may have to make a further check on the record to make sure it is what you want

**uLUblNvj A i ILt** When you have finished looking at a file you must tell Archive. You can do this by typing

c Lose

This will only act on files and will leave any program or screen layout intact You can close all your files and clear out your data and display area by typing

new

This will clear Archive to its initial state after loading

This only acts on the data files, leaving any program, or screen layout, intact

Alternatively, if you have finished using Archive, you can go back to SuperBASIC by using quit This command closes all open files automatically before leaving Archive.

**Remember that you should never remove a cartridge from a Microdrive while it contains open files.**

 $12/84$ 

Before typing in examples in this chapter, type new first to ensure that Archive is cleared M I I LEI and ready for a fresh start.

The open command prepares a file for both reading and writing

If you open a file with the open command, instead of look you will be able to write to the file to change its contents as well as read it This means that any additions, deletions or modifications will make a permanent change to the copy of the file when it is closed Type

open "gazet"

ff you have opened a file for reading with look then you must not use any commands which will attempt to modify the data If you do, Archive will report an error. The commands described in this chapter modify data files and so should only be used with a file opened with open.

Display the first record of the file with.

When you have finished modifications to the file you must close the file (using close LLUbINu I rib ilLu or new) to ensure that all the changes are recorded

If you do not close a file properly (for example, if you just turn off the computer when you have finished) the file may be changed and your most recent changes will not be recorded. Always make sure that there are no open files on a cartridge before you remove it from the Microdrive. Do not switch off the computer without first closing all open files and removing the cartridges from the Microdrives,

The insert command is used to add one or more records to the current file When you IIMotn I use insert you will be asked to type in the contents of each field of the new record. Type'

insert

The display area will now show

```
Logi ca L name main
count ry$
cont i nent$
capital s
cur rencyS
languages ^
p op
area
g d p
```
You can now type in the contents of each field. You can step from one field to the next by pressing ENTER or TABULATE or you can step back to the previous field by holding down SHIFT and pressing TABULATE. You can make as many changes as you like to the fields until you are satisfied. The new record can be inserted into the file by pressing F5 Press F4 to leave insert. Try typing:

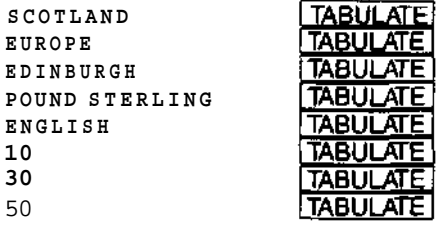

# CHAPTER 5 **MODIFYING**

firs t di splay

The display area should now show

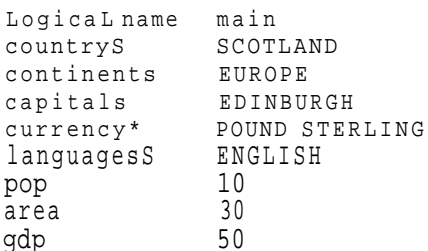

When you are satisfied that you have typed in the new information correctly press F5 to insert the new record into the file The fields you have just typed in will then be blanked out ready for you to insert a new record Press F4 when you have finished inserting

You can also end the entry for each field and move to the next one by pressing ENTER The new record is added to the file automatically when you press ENTER after the last value

If the file has been sorted the new record is inserted at the correct position to maintain the order

**DELETE** You can use the delete command to remove a record from the file delete removes the current record (the one shown by display) from the file All you have to do to remove a particular record is to display it, and, having made certain that it is the correct one, type

delete

# **CHANGING**

A RECORD It is also simple to modify the contents of any or all of the f elds within an existing record There are two methods

Alter Select the record you want to change (use display and find) then type alter Alter works in the same way as insert except each field shows its old contents You can step over those fields you do not want to change (use TABULATE or ENTER) Type in a new value or use the cursor keys to modify an old one Press F5 to replace the record

As with insert the record is replaced automatically if you press ENTER after the last field in the record

**Update** Select the record you want to change then change the contents of the field variables until the displayed record is as required Type update to change the record

> For example, suppose that you decide that Iceland should be tn Europe instead of the Arctic Find the record by typing

fi nd "Iceland"

display

Use the **let** command to change the contents of the continents field

 $let$  continents = "Europe"

Finally put this change into the record by typing update

In both of the above methods the new record will be inserted in the correct position if the file has been sorted Otherwise the replacement record is inserted in an unspecified position in the file

The alter command is simpler to use, but always affects the current record The update command can be useful when you are using multiple files

Remember that you must close the file with the close, the new or the quit command, before switching off the computer

# CHAPTER 6 **CREATING A**

If you have been following the examples up to this point you will have been using Archive I'L t only to look at the file provided for you This chapter will show you how to create your own file with your own choice of file names

If necessary, type new to clear anything in the computer's memory and to close any open files Make sure that the formatted cartridge on which you are going to create the file is in Microdrive 2

Suppose you want to use ARCHIVE to make a catalogue of your books To do this, you will have to create a new file called books" The first thing to do when creating a file is to decide what it is going to contain, that is, what fields you will use in each record In this case you will obviously need to record the author, title and subject, you may also like to include other details, such as the type (fiction or non fiction), ISBN (International Standard Book Number), shelf location a brief description and so on In this example we shall simply use three text fields to contain the author, title and subject and one numeric field which will be used to hold the ISBN

You create a file with the create command You must specify the name of the file to OHbAI t be created and the names of the fields to be used in each record The \$ sign indicates that the fiefd contains text When you have finished defining the fields of a record you end the create command with endcreate You can create a simple book catalogue fife, as described above, by typing in the following sequence

```
creat e "books"
 author S
 1 1 1 le $
 sub j ect$
 i sbn
 endc reat e
```
Note that you do not have to type in the final endcreate command You can do so if you want, but you can end the creation of the file simply by pressing ENTER on a blank input line You must, however, include endcreate if you use create in an Archive program

When you have created a file it is open tor both reading and writing, but it contains AUUIIMu HhUUnUo no records Records can be added using insert Type

insert

and the display area will show

```
logica l nam e : mai n
author S :
tit le$ :
subjects :
i sbn :
```
All you have to do is to type in the contents of each field For example, type

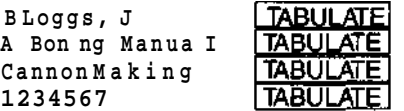

the display area should show

```
Logical name : main
author ! : B loggs , J
title S : A Borin g Manua l
subject s : Canno n Makin g
isb n : 1234567
```
Insert the record into the look" file by pressing F5 The field value will be cleared ready for inserting another record.

Remember that you can also end the entry for each field and move to the next one by pressing ENTER and that pressing ENTER after the last value will add the record to the file

When you have finished press F1, and remember to use close or quit to save the file first

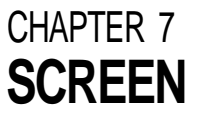

When you use the display command on a file that you have created, the records are **LMTv/U I w** shown using the standard Archive screen layout

DEFINING A

You can design your own screen layout better suited to the information in your data OUntblM LAYUU I file Open an existing file and type in

dispLay

You select screen editing with the sedtt command - type in

sedi t

The display area shows the current screen layout, which will be the one that Archive creates automatically If there is no screen layout in the computer's memory the display area may be blank

You will see that the values of the fields of any file are not included The spaces where these values are normally shown are marked by rows of dots You should think of a screen layout as a background against which the values of a number of variables are shown in specific positions Archive shows a screen layout into two stages - first it draws the background text and then it shows the values of the variables at the marked positions on the screen

You are initially at the mam level of the command and you have three options

type background text into the screen press ESC to leave sedrt press F3 to use a screen editing command

To design a screen layout, press F3 and then C to clear the screen and make a fresh start Press ENTER to confirm your choice, any other key will return you to the main level of sedit.

Choose paper and ink colours by pressing either P or I and pressing any key to switch between the four available colours Press ESC to return to the main level to enter background text

Background text might be explanatory, such as

Andrew Young's World Gazeteer

Or it might consist of a new name for one of the fields in your file

Population (millions)

You can move the cursor to any point in the display area by using the four cursor keys Anything that you type will immediately appear in the display area at the position of the cursor and will become part of the background of the layout The only exception is if the cursor is positioned within an area of the screen reserved for the display of a variable Archive shows the name of the variable m the work area at the bottom of the screen You cannot type background text into this area unless you first free the area as described later.

The four screen edit commands enable you to produce attractive and colourful formats for displaying your data Clearing the screen has already been explained You may need to experiment to completely master the remaining three so make sure you are using a copy of your data file which is expendable

Suppose you want to show the value of the variable countryS at a particular position in the Mark Variable (V) screen Move the cursor to that point and press F3 and then the V key Archive asks you to type in the name of the variable You type

#### countryS

Note that this name does not appear on the screen - you are just marking the point where the value is to be shown When you press ENTER Archive asks you to show

SCREEN EDIT COMMANDS

how much space is to be reserved for showing the value You press any key except ENTER to mark the space with a row of dots CTRL and the left cursor key can be used to delete reserved space When you have reserved enough space you press ENTER and Archive takes you back to the main level of sedit

If you move the cursor into one of the reserved areas (marked by dots) Archive shows the name of the variable for which space is reserved in the work area

If you reserve space for a variable in a region which overlaps any area that is already reserved you are given the option of cancelling the old area You can then use the option again to allocate space for a new variable

- Ink (I) Suppose you want to change the ink colour Move the cursor to the point where you want the new colour text to start and press F3 and then the I key Archive shows the four available colours in the control area The one that is selected will be the one that is highlighted Press any key to change the selected colour and then press ENTER to record your choice Any subsequent text that you type will appear in the new colour until the ink command is used again
- Paper (P) Changing the paper colour works in the same way except that you press F3 and then the P key

If you want a colour change to affect only part of a line, you should move the cursor to the start of the region and select the paper and ink colours that you require You should then move the cursor to the end of the region and make a second selection of paper and ink colours, returning them to their original values

# ACTIVATING A

SCREEN LAYOUT Once you have designed a screen layout and have left sedit the screen layout will be active This means that the values of all the variables in the screen layout will be displayed automatically every time Archive completes a command or a program If for example you type the command next Archive moves to the next record of the current file and shows those fields that are included in the screen layout Any active screen is deactivated each time you use the els command

> If a screen layout is not active you can activate it with the screen command This displays the background text of the screen layout but does not show the current values of the variables

### SAVING AND

LOADING SCREENS You can save your screen design on a Microdrive cartridge using the ssave command

#### ssave "fiLename"

where filename" is a name of your choice The screen layout is saved exactly as it appears

You can reload the screen layout by typing in the command

s Load "filename"

When you load a screen layout it is automatically displayed on the screen and made active

Archive will not automatically update an active screen layout from within a program Suppose you want to show all the records of the current file, one after another, and tried to do so by typing the one-line program

first: Let x=0: while x<count():next:Let x=x+1:endwhiLe

(The while and endwhile commands cause the section of program that they enclose to be performed repeatedly, while the condition following while is true For correct operation every while command must have a matching endwhile)

This program would fail to do what you want since Archive only updates the contents of the screen layout at the end of the program

You can, however, force a display of the values of the variables in an active screen from **COMMAND** within a program using the sprint command The following one-line program will show all the records, as required

first:Let x=Q:whi Le x<count C):sprtnt:next: Let x=x+1 :endwhiLe

If there is no active screen sprint has no effect

Remember that the display command uses the standard layout It will always replace COMMAND any screen layout with its own simple list of the fields of the current record of the current file You must therefore ssave your screen layout before you next use display If you do not your screen layout will be replaced and you will not be able to get it back again except by redesigning it with sedit

# THE SPRINT

THE DISPLAY

#### CHAPTER 8

**r INJVtUUntO** To use the examples m this chapter, first type new to clear the computer then type look "gazet" to open the example file on your data cartridge, which is assumed to be in Microdrive 2

> The commands and functions of Archive together form a programming language which you can use to write programs that will manipulate your files You will find that Archive programs are simple to write

> An Archive program is made up of one or more separate sections Each section is known as a procedure which is simply a named section of program You can refer to a procedure by its name, like the procedures which you write and use in SuperBASIC In Archive you can run a procedure by typing its name at the keyboard When you write a procedure you are effectively adding a new command to Archive

> No procedure may contain more than 255 lines and each line must not contain more than 160 characters

# CREATING A

PROCEDURE You use the *program editor* whenever you want to write or change a procedure This editor allows you to change, delete or add to the text of procedures

> The program editor is described in detail in Chapter 9 but in this chapter we will look briefly at some of its features so that we can write a few short procedures We shall assume that initially there are no procedures in the computer's memory

Type

edit

to enter the program editor The control area changes showing that you should type in the name of the procedure Entering the editor will always allow you to create a new procedure if none are defined or loaded

The first thing to do, therefore is to decide what the new procedure should do Let us start with a very simple task, to make life easier by renaming the display command We will save typing by giving it the name 'd'

Just type

d

The left hand side of the display area now shows the name, and the right hand side a listing of the procedure The procedure, as yet contains no commands, the proc and endproc which mark the beginning and end of the procedure were automatically added by Archive

The body of the procedure must be added, that is sequence of actions it is to perform

The control area shows that you can add lines of text to the new procedure In terms of the current example this text is the display command Type

display

and Archive will insert the new text into the procedure below the highlighted line If you have followed this example the display will contain

d proc d display endproc

You could add more lines of text - each line would be inserted below the highlighted line

In this case, however the procedure is complete so you can leave the edit command by pressing ESC twice

All you have to do to use the procedure is type its name, foilowed by ENTER This new procedure will perform the same function as typing the command display in full

# LISTING AND PRINTING

PROCEDURES Whenever you call the edit command you are shown a list of the names of all the defined procedures present in the computer's memory

You can list any one of these procedures from within edit by pressing the TABULATE key to move down the list or the SHIFT and TABULATE keys together to move up the list until the particular procedure name is highlighted The procedure is automatically listed at the right hand side of the screen If the procedure is too long to fit in the display area, you will be shown the first part and you can then scroll up and down through the procedure using the up and down cursor keys When you have finished you can leave the edit command by pressing ESC

If you want a printed listing of your procedures you can use the Hist command Type

Hist

and all the procedures currently in the computer's memory will be listed on a printer

WARNING: Do not use this command unless a printer is attached since this will cause the program to "hang"

If you want to keep the procedures that you have defined, you can use the save PROCEDURES command This stores all defined procedures in a single named file on Microdrive cartridge If you want to save the new display procedures that you have just defined in a file called "myprocs" you should type in

#### **sav e "myprocs"**

At any later time you can bring these procedures back into the computer's memory by typing

#### **Load "myprocs"**

The load command deletes any existing procedures in memory before loading the new ones from the Microdrive cartridge If you want to add the new procedures to those already in memory, you can use the merge command. For example

#### **merge "myprocs"**

This works like load, except that the existing procedures are not deleted If a new procedure has the same name as an existing one, the new one will replace the old version

Renaming commonly used commands with single-character names is one way of making **RECORDS** life easier for yourself. An alternative would be to write a longer procedure to replace several commands by single key presses Try using the edit command to define the following procedure It allows you to open and examine any of your data files, providing, of course, that the file you wish to use is not already loaded

If you have already defined a procedure, typing

edit

will not automatically give you the option to create a new procedure. From within edit you must press F3 and then the N key to start a new procedure.

Don't worry if you make a few mistakes while typing in the example - you will learn / how to correct them in the next chapter

SAVING AND LOADING

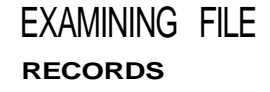

```
proc vufiLe
  e ls
  input "whi ch fi Le' ";fite$
  Look fUe$
  ch sp Lay
  Let key$="z"
  w h i Le key$<>"q"
     spri nt
     Let key$=Lower(getkey ())
     if key$-"f":first:endif
     i-f key$="L": Last : endt f
     if key$="n":nextrendif
     if key$="b":back:endif
    endwhi Le
  c Lose
  endproc
```
Remember that you leave edit by pressing ESC twice

You can use the procedure by typing

vufil e

It will first clear the display area and then prompt you to type in a file name such as 'gazet" If "gazet" is already loaded, however, you wit! receive an error message To recover, type new and load and run the procedure again When you have entered the name of one of your data ftles the procedure will open that file in read-only mode and display its first record It will then wait for you to press a key and will respond to the keys f, I, n, b or q The first four of these will cause the appropriate display action (first, last, next or back) and pressing the q (quit) key will close the file and end the procedure

Since this is the first program of any great length that we have written, a few comments might prove helpful First note how the example is indented to clarify the structure of the procedure There is no need for you to type it like this, the indents are added automatically as you write, fist or print the procedure

The main part of the procedure (waiting for a key to be pressed and performing the appropriate action) is enclosed between while and endwhile commands This repetitive loop will only be left when the condition following while is false in this case, when you press the q key

The if command used several times within this loop, also requires that each if has a matching endif to mark the end of the sequence of instructions to be executed if the condition is true. If and endi\* are separate commands and can be used on different Itnes We could, for example, have written the first of the if statements in this procedure as<sup>1</sup>

if key\$="f" first endi f

You may include several lines of statements between if and endif; they will all be executed provided the condition following if is true In the vufile procedure these statements are sufficiently short that each can be written on a single line, using the colon to separate -the individual statements

As you can see, a sprint command is used within the mam loop of this procedure to make sure that each new record is shown on the screen Remember that, although the display commands (first, last etc.) always move to the correct record, the data in the display area is not automatically changed until the end of the procedure. If we had not included the **sprint** command, no information would have been shown in the display area until you pressed the q key to leave the procedure In that case all you wouid see would be the result of the last of any sequence of keypresses that you have made

### CHAPTER 9

This chapter describes the program editor We shall include a few simple examples but CUI I IIM **V3** the best way to learn is by using them yourself Start by typing new to clear the computer's memory

When you have read this chapter you could try writing a few simple programs of your own or you could try modifying the procedures you typed in while working on the last chapter If you want to use longer examples you could use the editor to type in all or part of the programs in the following chapters

You enter the *main level* of the program editor with the edit tlJI lUn

As an example we can create a procedure and add a couple of statements to it From the main level of edit press F3 and N to create a new procedure Type in test when prompted for the name of the procedure

Press ESC twice to leave the editor without adding any statements Then use the edft command again If you have no other procedures loaded, the screen will show

test proc test ertdproc

If the procedures you created in the last chapter are still loaded then test is highlighted on the left as the current procedure among these other procedures Press F4 to insert lines of text The line containing proc will be highlighted

Now type

print "this is a test"! ENTER] print "there are two statements" I ENTER 11 ENTER I

Pressing ENTER twice in succession takes you out of insert When you have finished the screen will look like

```
test proc test
        print "this is a test"
        print "there are two statements"
         endproc
```
The line containing the second print statement is highlighted

Remember that until you press ENTER you can use the line editor to correct any text that you type However, once you have pressed ENTER the line is inserted into the procedure To get it out again to edit it you must press F5 Pressing ENTER will then replace the old line with the new line

You are not allowed to edit the endproc statement at the end of the procedure You are also not allowed to edit the word proc but you may edit the rest of the contents of this line You can, therefore, rename a procedure by using the line editor to delete the old name and replace it with a new one The list of procedures at the left of the screen is rearranged automatically to keep the procedures in alphabetical order

There are four separate editing commands which you will have noticed in the command Editing Commands section when creating a new procedure You can select one by pressing F3 and then typing the first letter of its name

You type in the name of the procedure you want to create If you type in the name of New Procedure (N) an existing procedure, you will not be allowed to create a second procedure but will be offered the option of editing the existing procedure

When you press ENTER at the end of the name the new procedure becomes the current one, listed at the right of the screen You are presented with an empty procedure that is, one containing only the proc and endproc statements

This command deletes the current procedure from your program You must first select Delete Procedure (D) the procedure you want to delete by using the SHIFT and TABULATE keys as described earlier, to make it the current procedure You then select the command by pressing F3 and then the D key

You must press ENTER to confirm that you really do want to delete the procedure If you change your mind at this stage you can press any other key to go back to edit without deleting the procedure

# THE PROGRAM

procedure, except by typing it in again.

Cut (C) This command removes one or more fines of text from the current procedure The text that is removed can be inserted in another position, or even in another procedure, by means of the paste command

> Before you select the command you should use the up and down cursor keys to make the current line either the first or the last line of the section you want to remove You can then select the command by pressing F3 and then the C key

> If you then press ENTER the current line will be removed from the procedure Alternatively you can use the up or the down cursor key to move the cursor to the other end of a section of text that you want to remove The region of text that will be removed is marked by highlighting When you have marked the text you want to remove you should press ENTER Archive will immediately remove the marked text

Paste (P) This command inserts the text removed by the fast use of the cut command into the current procedure below the current line The text can be inserted in another position, or even in another procedure

> Before you select the command you should, if necessary use the SHIFT and TABULATE keys to select the procedure in which you want to insert the text You should also use the up and down cursor keys to highlight the line immediately above the position where you want to insert the text

> Archive immediately inserts the text underneath the current line When you have used paste to insert the text, the paste buffer is empty You can not, therefore, insert the same text in more than one position

# CHAPTER 10 **PROGRAMMING**

This chapter will describe the development of an actual working example and each new 111 AnvIII VU technique will be described as it is needed

Suppose you are involved in running a club or society which charges a subscription and produces a newsletter You will need to send a copy of each issue to every paid up member You will also need to send a reminder to each member when his or her subscription falls due

This example allows you to construct a mailing list and then print a set of address labels on request The address label includes a reminder when a subscription is due The example assumes that you send out six issues of the newsletter per year and that a person's subscription falls due when he or she has received six issues It could easily be adapted to any situation where you regularly send out some form of circular letter to a number of people on a mailing list

In this example we shall make as much use as possible of the existing facilities and A MAILIINu Lib I introduce some new ones If you need help with a feature or command you have not yet encountered, or one that seems to do things you dont understand, you may now find it quicker to look for help in the reference section or use the help function by pressing F1 We use the insert and alter commands for all additions and changes to the file records We shall, however need to write special routines to print out the address labels

We shall have to cater for the following set of requirements

Add a new record to the file Delete a record Modify a record Record subscription payments Produce the address labels. Leave the program

We shall write a procedure to handle each of these tasks and link them together by another procedure which will allow you to select any of these options

In this application it is quite clear what fields each record must contain The name and address are essential plus one field to record the number of issues the person has received We can create the necessary file immediately, as shown below

```
create "mai I"
  title s
  fnameS
  surnames
  st reet$
  townS
  countyS
  postcode!
  i ssues
  endcreate
```
We have used three string fields for the persons name, to hold the title (Dr, Mr, Mrs etc), the first name and the surname respectively We could probably have managed with just a single field

There are four string fields for the address nominally reserved for the street address, the town, county and postcode You do not always have to use them in this way, but can treat them as four general fields to hold the address Four fields should normally be quite sufficient

There is only one numeric field, to hold the information about how many issues remain to be sent.

Now that we have the file, we can use it to test the various procedures as we write them It is a good idea to test each procedure as far as possible as you go along You can then spot each mistake as it occurs and correct it immediately If you leave all the testing to the end it will be much more complicated as several things may be going wrong at the same time, Keep things as simple as possible while you are still testing your procedures. Try to make sure that each procedure works correctly before you move on to the next one That way you will find that your final program will usually work as soon as you have written the last procedure

- Insertion We do not need to write a procedure to add a record We can use insert Remember that you must use sprint to force the display of the contents of the record from within a procedure You can use insert immediately to add a few records to the file so that you can test the other procedures on a real file
- Deletions At some time you will want to remove the records of people who have not renewed their subscriptions We shall write a procedure, wipe, which allows you to scan through the file, examining the records of all people who have not renewed, and to decide which should be deleted

We shall use the field variable issues to hold the number of issues that a person is entitled to receive Alt records for which the value of issues is zero are therefore candidates for deletion

```
proc wipe
  rem ***** delete non-paying subscribers *****
  c<sub>5</sub>di splay
  select issues =0
  al I
    spn nt
    print at 10,0; "DELETE (y/n)' ";
     let ok$ =lower(getkey())
    print ok$
     if ok\hat{s} = "v"delete
       print "DELETED"; tab 15
       else
       print tab 15
       endi f
    enda 11
  reset
  endproc
```
Since a deleted record cannot be recovered, the full contents of the record are displayed and you are asked to confirm that you really want to delete it We use the getkeyQ function which waits for a key to be pressed and then returns the ASCII code of that key Note that !ower() converts the code to the lower case character so that you can type the letter in either upper or lower case.

Once you are satisfied you have correctly entered this procedure, you may try it out on your file, (provided, of course, that you have entered some test records) First, leave edit by pressing ESC (twice if necessary) and save your procedure in a file called "Maillist"

**Type** 

save "Mai I li st"

The procedure called wipe is now stored and can be called whenever "Maillist" is loaded

After entering each of the following procedures, repeat these steps, each time storing the new procedure in 'Maillist"

Payments You will normally want to record a batch of subscription payments from a list of names and addresses. You will therefore need to get the record of a particular person The quickest way is to write a separate procedure, getrec, to locate a particular record and then incorporate it in a pay procedure.

> The getrec procedure asks for a text string (n\$) and then locates the first record in the file which contains that text. If you reply by just pressing ENTER, n\$ is set to the empty string and no search is made This will, however, indicate that you have finished recording payments

From the **edit** level, press F3 and N to start entering **getrec**

```
proc getrec
  rem ***** Locate a particular record *****
  e l s
  let ok\hat{s} ="n"
  input "who9 "; n$
  ifn$ < > ""find nS
    while ok$ <>"/" and foundO
      print title$ ; " "; fnameSCD; " "; surnames
       print streets
       print "OK (y/n)' ";
       let ok$ =Lower(getkeyO)
      e l s
       if ok$ <>"y"
         continue
         endi f
      endwhi le
    if not foundO
      print n$ ; " not found"
      endi f
    endi f
  endproc
```
The search uses the find command, so that the text is found in any string field You can therefore identify a record by name or by address. Of course, the first record which matches may not be the one you want, so we have to be able to continue the search This is the purpose of the while endwhile loop This prints out the name and first line of the address, to identify the record, and asks you if that is the right record. If you do not respond by pressing the Y key, it continues the search The loop ends either when you answer by pressing the Y key or when the text is not found in any of the remaining records Note that the function found() returns a true (non-zero) value if the search is successful

Since ok\$ could initially be "y" (from a previous successful search) we must give it some other value at the beginning of the procedure, before entering the loop This makes sure that the loop will be used at least once

We can now write the pay procedure-

```
proc pay
  rem ***** record subscription payment *****
  e ls
  let n\hat{y} = "x"while n\ \leftrightarrow""
     getrec
     if ok\ = "y"
        let issues =issues +6
        update
       endi f
     endwh i Le
  endproc
```
The loop in this procedure continues until n\$ is an empty string This allows you to record several payments without having to select the pay option for each one. When you have finished, just press ENTER in response to the "who<sup>9</sup>" prompt. If the value of okS is 'V" after the call to getrec then the payment is recorded by marking it as valid for a further six issues

Again we have to set the initial value of n\$ to some appropriate value (anything except the empty string) to make sure that the procedure is not affected by a previous operation

The procedure to allow you to change the contents of a record is now very easy Again Changes you must be able to select a particular record to change, so the general structure can be identical to pay

```
proc change
   rem ***** alter record *****
   Let n\hat{s} = "x"
   c L_Swhile n\ \leftrightarrow""
     getrec
      if ok$ = "y"alter
        e l s
        endi f
     endwhile
   endproc
```
PARAMETERS We shall now take a short break from the development of the program to describe the use of parameters with procedures You can use a parameter to pass a value to a procedure, rather than using the value of a variable We shall show you a few examples of how they can be used You do not need to save these procedures in 'maillist" and you may delete them before moving on to the section of the program which deals with labels

> Try the following simple example Using the line editor, you add the parameter to the line containing the procedure name

proc test; a print 5\*a endproc

This defines a procedure called test which requires one parameter, 'a" Notice that the parameter is separated from the name of the procedure by a semicolon Whenever you use the procedure you must always supply a value for the parameter For example, you could type

test; 3

which will print the value 15 - the number (3) has been passed to the procedure as the value of the variable a

You may specify any number of parameters for a procedure, provided you separate them by commas For example

```
proc trial; a,b, c
  print a * b * c
endproc
```
which you can call by

trial; 3,4,5

The values you supply do not have to be literal values, but could be variables, as shown below

Let  $x = 2$ Let  $y = 5$ Let  $z = 7$ trial; x,y, z

Note that the names of the variables do not have to be the same as the names used within the procedure We can distinguish between the forma/ parameters (eq a b,c) in the definition of the procedure, and the actual parameters which are the actual values that are passed to the procedure

You can also pass the results of expressions

triaL; x\*2,z/y,(z-y)\*x

You are not restricted to using numeric variables but can also pass strings (or string expressions) as parameters, provided you specify string variables in the definition of the procedure. For example

```
proc try; a $
  print a$
endproc
let t$ = "message"
try; tS
```
The only requirement is that the number and types of parameters supplied must match the list of formal parameters in the definition of the procedure

The reason for the brief interlude about parameters is that they give a neat way of writing Address Labels the procedure to print an address label For the purposes of testing we shall first write the procedure to show the addresses on the display and later convert it to send the output to the printer We shall assume that the labels are eight lines of print-out in length. If this is not right for your printer and label combination you will have to change the number of lines of space in the procedure so that it matches your requirement Remember to start saving your procedures in "Maillist" again

First we shall write a procedure that displays a single line the contents of which are passed via a parameter

```
proc doline; x$
  pri nt x$
  endproc
```
We can now use this procedure to display eight lines of text for the address label

```
proc dolabel
  rem ***** print labels *****
  if issues
    if issues =1
       do line ; "REMINDER - Subscription Now Due"
       else
       dotine; ""
       endif
    doline; ""
    doline; titles +" "+fname$ (1)+". "+surname$
    doline; streets
    doline; town$
     doline; countyS
     doline; postcodes
     doline; ""
    let issues =issues - 1
    update
    endi f
  endproc
```
The procedure includes a reminder in the address label if the person is about to receive his or her last issue. Each time a label is printed, that person's issue count is reduced by one If this number has reached zero then the label is not printed

You can begin to see how useful parameters can be - without them this procedure would be much longer. Look how easy it is to combine the title, initial and surname for the first line of the address.

Perhaps you are wondering why we went to the trouble of defining doline when we could have just used print statements throughout dolabel. The reason is that the routine in its present form shows the addresses on the display screen We can convert it to send its output to the printer merely by changing one line in doline, instead of having to change every print statement in dolabei All we need to do is change doline to read-

```
proc doline; x$
  Lprint x$
  endproc
```
Finally we can write the procedure to print all the address labels

```
proc despatch
  c Ls
  a l t
     do Label
     enda LI
  endproc
```
Leaving the Program The final option is to leave the program when you have finished This procedure can be very simple - ail it has to do is to make sure that the file is dosed properly before returning control to the keyboard We have also added a short sign off message to make it clear that the program has ended

> proc bye c Los e print "bye" stop endproc

bHKUnO It is quite likely that sooner or later you will make an error while using this program You may, for example accidentally press the ESC key or you may type in some text when a number is expected This type of mistake is detected by Archive and normally results in the display of an error message and a return from your program to the keyboard

> You can use the error command to mark a procedure to be treated specially if any error is detected Any error occurring in the marked procedure or any procedure that it calls results in an immediate premature, return

> The normal method of handling errors is switched off for the marked procedure and it is left to you to decide how to deal with it You can find out the number of the last error that occurred by using the errnum() function You can use it to read the error number more than once as the value is only cleared to zero by the next use of the error command If no errors have occurred since the start of the program, or since the last time error was executed then errnum() will return a value of zero

> This method, although not easy to understand at first gives you a very powerful and flexible control of how to deal with errors The following example shows a typical way of using error It gives you an error resistant method of inputting a number

```
proc dotest
  input x
  endproc
proc test
  Let n =1
  whi Le n
     error dotest
     Let n = \text{errnum}(0)if n
       print "You made error number " in i", try again"
       endi f
    endwhiLe
  endproc
```
The first procedure simply waits for your input to the variable x The second procedure handles any error during the execution of the input procedure If any error occurs within dotest it will be terminated prematurely and the error number will be set This number is then read by errnum{) and if it is non-zero, the error message is printed (this error message could, of course, be anything you like) Since these statements are enclosed in a while endwhile loop any error will cause them to be executed again The error number is cleared by error ready for the next try You can not leave test until you have typed in a valid number

This example reports the number of the error that was detected On most occasions you will not be concerned about which error occurred The main use of errnum() is to differentiate between there being no error and there being a detected error of any type A list of error numbers and possible explanations is included in the Reference chapter

We can now write a procedure which will allow you to select any one of the six options with a single keypress It is sufficiently simple that no explanation is necessary

```
proc choose
  rem ***** choose an option *****
  c Lsprint
  print " Add Despatch Pay Change Wipe Quit";
  print "' ";
  Let choices - lower(get keyO)
  print choiceS
  if choices ~"a" insert : endif<br>if choicel ="d" despatch : end
                      despatch : endif
   if choices ="p" pay : endif
  if choices ="c" change : endif<br>if choices ="w" wipe : endif
                      wipe : endif
  if choiceS ="q" bye : endif
  endproc
```
All that remains to be done to complete our program is to write a start-up procedure which opens the file and calls choose We must include choose in a loop so that you are offered the options again, each time you complete your previous selection

You will see that the while endwhile loop in the following procedure will never end Such a loop will only come to an end when the expression following while has a zero value In the above procedure the expression always has the value 1, so the loop will continue indefinitely The only way of leaving this loop is to choose the Quit option The stop command in bye immediately returns control to the keyboard

```
proc start
       * rem start procedure *****
  c Ls
  open "newmai (. .dbf "
  while 1
    error choose
     Let n =errnumO
     if n
       print "Mistake - Press any key to continue"
       Let \text{inS} =qetkey()
     endi f
  endwhi Le
endproc
```
Within this loop is a sequence of statements which handles any errors, using a similar method to that described in the previous section. If you make a mistake the program will not continue until you press a key This allows you to look at what you have just done so that you can find out how you made the error

The main procedure in the mailing list program is called 'start" This is so that you can UUmMAINU use the run command when using the program We have already used this command when we used the "loader" program to load the "gazet" data file

Save this final procedure in "maillist" When you want to run the program you will need to load the procedures into the computer's memory and then execute the main procedure, which wilt call all the others One way is to use the load command and then type m the name of the main procedure, for example.

```
Load "mai L L i st"
start
```
The run command will load a named program and then automatically execute the procedure called "start<sup>1</sup> (if it exists) You can run the program exactly as in the previous example just by typing

run "mai LList"

The remaining two sections of this chapter include some general purpose procedures which you may find useful

Most variables that appear in procedures are global. This means that they are recognised LUC/AL VAHIADLbo throughout the program. They may be used or changed in any procedure and not just the procedure in which they are first assigned a value

THE RUN

The variables used as formal parameters in a procedure are local variables and they are not recognised outside the procedure in which they appear

The following example may help to make the distinction clear Before going on, type new to clear the computer's memory First we create a procedure which uses two local variables a and b\$ as well as assigning values to two normal (global) variables u and v\$

```
proc demo; a,b$
  pri nt a,b$
  Let u=3
  Let v$="text"
  print uiv$
  endproc
```
Then we use demo

demo 5;"words"

All four values are printed showing that all four variables are recognised inside demo Typing

pn nt  $u$ ;  $v$ \$

shows that both of these variables are also recognised outside the procedure However, typing

printa, b\$

results in an error because a and b\$ are not recognised outside demo All formal parameters are local variables, but you can also declare other variables to be local, as in the following example

```
proc dumbo
  print "inside dumbo"
  print p; q; r
  endproc
proc dummy
  Loca L q,r
  Let p = 2let q = 3Let r = 4pri nt "ins ide dummy"
  print p; q; r
  dumbo
  endproc
```
If you attempt to use dummy by typing

dummy

you will find that the values of p, q and r are all recognised {and therefore printed) in dummy, but dumbo does not know the values of q and r, which are local to dummy

The values of local variables are not defined anywhere except in the procedure in which they are declared - not even in procedures called from the declaring procedure The variable p is giobal and is recognised everywhere

You may be wondering why local variables are necessary To illustrate their usefulness, suppose you write a program containing several procedures that you, or someone else, originally write for use in other programs it is quite possible that two or more of these procedures might use variables with the same name for quite different purposes If these variables were global then one procedure could alter a value so that it would be wrong for another In such a situation you would have to check all the procedures that you use and, if necessary, change the names of the variables If, however, the variables were local it would not matter if they had the same name Provided they were in different procedures, changing one would have no effect on the other.

Furthermore, it does not matter if a procedure calls another which uses the same name for a variable - provided at least one of them is local For example, the procedure choose in the section on errors, earlier in this chapter, declared the variable choices to be local This means that there is no need to check whether any of the many procedures called by choose also use choices - the called procedures cannot change the value of choices in choose

12/84 29

Programming

Displaying a prompt and waiting for a key to be pressed is one of the most commonly PROMPTS needed actions, so it is worth writing a general-purpose procedure The procedure must be able to display a wide range of messages A simple way of allowing the procedure to print any message is to pass the message to the procedure in the form of a parameter

```
proc prompt; m$
  print m\ddot{s} + ": ";
   Let x\dot{s} = lower(getkeyO)
  pri nt x$
  endproc
```
The message to be displayed ts passed to the procedure as a parameter in the local variable m\$. The function getkeyf) waits for a key to be pressed and returns the ASCII code for the key In this procedure the ASCII code is converted to lower case by the function lower(), so that the result is independent of upper or lower case Finally the resulting value is assigned to the variable xS This is a global variable, so that the key that was actually pressed is available to any other procedure in the program

A useful procedure is pause It uses prompt to print a message and then simply waits PAUSE until a key is pressed. Since you are not usually interested in knowing which key was actually pressed, it uses a local variable,  $\sqrt{s}$ , to preserve the original contents of  $x\$ 

```
proc pause
  rem ***** wait for any key *****
  Local y$
  Let y\ = x\
  print
  prompt; "press any key to continue"
  Let x\ =y\endproc
```
Accepting text as typed input is quite simple Any collection of characters is a valid text Text string (even if it does not make sense) and will not cause an system error You will not normally need to take any special precautions when accepting text input. It will usually be sufficient to use a line such as the following, which asks you to type in your name

input "PLease type your name: ";name\$

Note that a space is included as the last character of the prompt text, this small point makes a lot of difference to the appearance of your program when you use it

You can input several items with one input statement. All you have to do is to include all the prompts and variable names, separated by semicolons

input "Your first name<sup>7</sup> "; fname\$; "Your surname' "; sname\$;

This last input statement also ends with a semicolon - this stops the cursor moving to the following itne after you have typed your input

When you use the input command to enter text to a string variable the computer will Numbers accept anything that you type, without complaint If, however, you try the same thing with input to a numeric variable you will get an error message if you type anything except a valid number Assuming that you do not want to leave your program every time your finger slips while you are typing in a number, you must make sure that your program can cope with such errors.

The most useful way is to make use of the error command, which was described earlier The following procedure, for example, will accept any valid number within a specified range. It even provides the display of any prompt message you want to appear.

DATA ENTRY

```
proc getnum; m$,min,max
  rent ***** get number in range *****
  local wrong
  let wrong=1
 whi Le wrong
   print m\ddot{s}; "? ";
    error readnuffl
    let wrong=errnumO
    i f not wrong
      if num<min or nu)ti>max
      let wrong=1
      print "Allowed range is ";min;" to ";max
      endif
    endif
    if wrong
       print "Try again"
      endi f
    endwhile
 endproc
```
Since error must be followed by the name of a procedure, we define readnum to input a value for the variable num

proc readnum input num endproc

Suppose you want a procedure that checks that a number is within the range 1 to 10 You can do this using getnum in the following way

```
proc check
  getnum; "Numeric value<sup>7</sup>", 1, 10
endproc
```
# CHAPTER 11 USING

This chapter extends the explanation of how to use the Archive programming language "WUI II LU"<br>by describing how to work with two or more open files When you have more than one **CM CO** by describing how to work with two or more open files When you have more than one **CM CO**<br>file open at the same time you must be able to identify which file you want to use for **ILCW** file open at the same time you must be able to identify which file you want to use for  $\Box$  ILCw<br>any particular operation You must give each file a unique *logical file name* when you if flating. any particular operation You must give each file a unique *logical file name* when you i f\f\ir\p.\;<br>open or create it and then refer to it by that name in all commands that refer to the file LUbIOAL open or create it and then refer to it by that name in all commands that refer to the file

Archive automatically supplies the *logical file name* "main" when you open a single file **rilLt**<br>It is called a logical file name to distinguish it from the *physical file name* - the name MAIUIpO It is called a logical file name to distinguish it from the *physical file name* - the name M AlUlpO<br>you give to the file when you save it you give to the file when you save it

Since a program refers to a file by its logical file name you can write a program that will work with several different files

Logical file names are essential for multiple file operations since you can only open a second file by using both its physical file name and its logical fife name Note that the logical file name is not saved with the file when it is closed and must be specified each time the file is opened

Two or more data files could contain fields with the same name When this happens you can identify the file to which the field belongs by adding the logical file name to the field name For example, if the field countryS appears in two files whose logical file names are "main" and 'b" you could refer to each of them respectively as "main countryS' and "bcountry\$'

RECORDS OF A

CHANGING THE

The first example demonstrates how to add, delete or rename fields within an existing file FILE

Suppose that you want to make some changes to the "gazet" file, to create a new file containing only European countries The "continents" field becomes irrelevant and we need not include it We shall also rename the "pop" field as "population $1$ 

The most convenient way of changing the file is to create a second file containing the fields you want and then to copy the required records from the old file to the new one Let us call the new file europe" The following procedure will do the rest of the work

proc start rent \*\*\*\*\* create europe file \*\*\*\*\* create "europe" logical "e" count ry\$ capitals languages\* currencyS popuI at ion gdp area endcreate Look "gazet" logical "g" select continent\$="EUROPE" all  $"a"$ print at 0,0;g.country\$;tab 30 Let e.country\$=g.country\$ Let e.capital\$=g.capita1\$ Let e . language\$=g.Languages Let e.currency\$=q.currency\$ let e.popuLation=g.pop Let e.gdp=g.gdp let e.area=g.area append "e" enda L L close "e" close "g" pri nt print "DONE" endproc

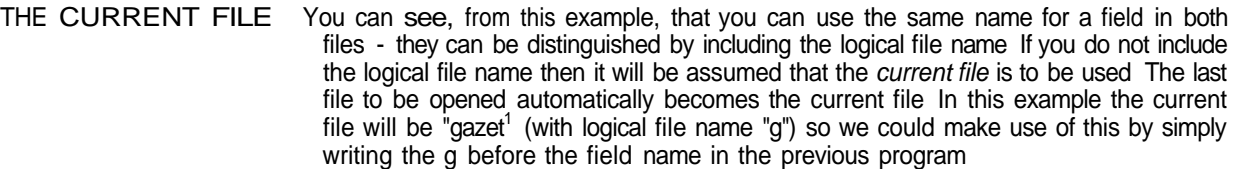

If you do not include the logigal file name in any case where it is optional, Archive will assume that the command refers to the current file It is usually safer to include the logical file name explicitly, to avoid any possibility of confusion

You can, at any time specify the current file by means of the use command If you included the command

use "e"

in the above example then "europe" would be the current file unttl you changed it again either by opening another file or by means of the use command

olUUfx UUIM I HUL Now for a more complex example in a stock control system you will need to

Find information on a particular stock item Obtain a report on the current stock levels of all items Record sales and modify the stock records accordingly Order new supplies to maintain adequate stock levels Record deliveries of stock

You will obviously need a file to hold the details of all items held in stock and it is convenient to have a second file to hold details of all your suppliers You wifl need to be able to access either file from the other - for example you may want to know all the possible suppliers of a particular item, or to find out what items are supplied by a particular company

In order to keep the application as simple as possible we shall not use the menu-driven approach of the examples in the previous two chapters We shall write it as a series of separate commands which can be used - like the standard commands - by typing their names

Since the procedures will be strongly dependent on the file structure we use, we must first give some thought to their appearance

The Stock File The stock file must contain full details of the stock situation for each item The following list explains all the fields we shall use

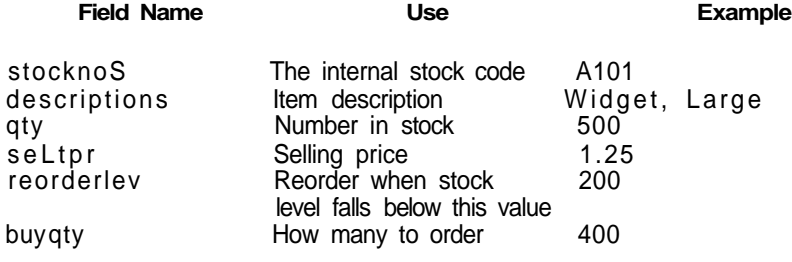

We can create the file by

```
creat e "stock" Logica l "sto"
  stocknoS
  descr i ption $
  q ty
  reorde r Le v
  s e L Lp r
  buyqt y
  endcreate
```
**The Supplier File** This file holds the names, addresses and telephone numbers of the companies that supply the goods you sell It will be useful also to include the name of a contact person in the company In order to be able to access this information efficiently we shall include a code for each company We shall use the following fields

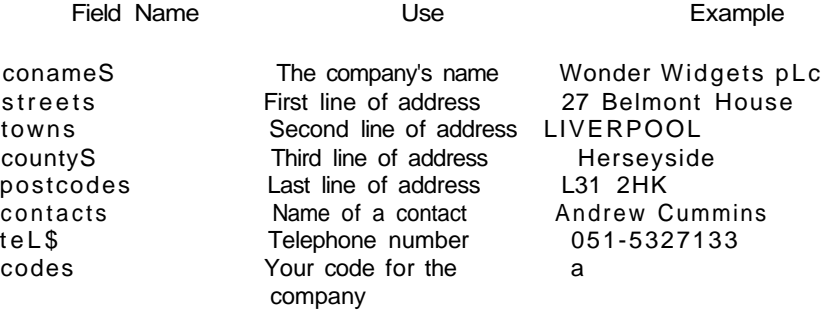

#### We can create the file by

```
create "supplier" Logical "sup"
 conameS
 streets
 townS
      L
 countyS
 postcodes
 contacts
 tel$
 codeS
 endcreate
```
This file forms the link between the previous two files It uses the following fields The **Orders** File

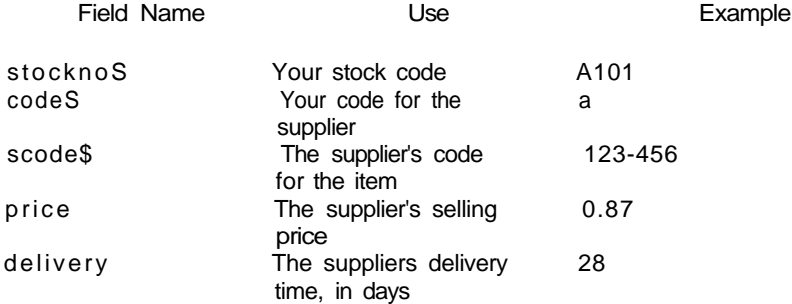

Each record in this file links one record in the stock file with one record in the supplier file The above example shows that Wonder Widgets (supplier code "a") can supply you with large widgets (stock code "A101") In addition, we include details of the price, delivery time and the supplier's own stock code These items are useful when you order more stock

Using this file allows you to cater for the cases where one supplier supplies more than one stock item (equal values for codeS, but different values for stocknoS) and where one stock item is obtainable from several suppliers (equal stocknoS but different code\$)

Create the file with,

```
create "orders" logical "ord"
  stocknoS
  code$
  scodeS
  pri ce
  de Livery
  endcreate
```
Having created these files, we now need some procedures to handle the information Enquiries they will contain You will find that the most frequently needed facility is to find information about a particular stock item in response to customer enquiries You will need to find the information as quickly as possible, but may need to find a particular record from either the part number or the description We shall therefore use the find command so that you can give any valid text to start the search
The procedure must be able to ask for you to confirm that the record is the one you require. We shall delegate this task to a separate procedure, so we can use it in different situations if necessary.

```
proc confirm
  print : print "Confirm (y/n)";
  Let yes=Lower(getkey())= "y"e ls
  endproc
```
It leaves the variable yes containing 1 if you press the Y key - otherwise the value is zero. Note the use of the  $=$  sign for assignment and also in a logical condition

```
proc i nqui re
  rem ***** inquire stock item *****
  pri nt
  input "Stock item? "; name$
  use "sto"
  find nameS
  Let yes=0
  while foundO and not yes
    di spLay
    spH nt
    confi rm
     if not yes
      continue
      endif
    endwhiLe
  i f not found ()
    print
    print nameS; " does not exist"
    endi f
  endproc
```
This procedure merely locates the correct record. A more usable procedure for interrogating the stock file is query:

```
proc query
  i nqui re
  c Lear
  endproc
```
This uses another procedure, clear, which waits until you press a key, clears the screen and then prints a list of the commands you can use. We shall leave this procedure until we have written the procedures it must list. Remember to leave edit from time to time to save these procedures as you enter them.

Stock Report We can also write a simple procedure to produce a general stock report.

```
proc report
  rem ***** stock report *****
  c L s
  print tab 2; "ITEM"; tab 11; "CODE";
  print tab 20; "QUANTITY"; tab 31; "PRICE";
  print tab 40; "STOCK VALUE";
  print
  Let totaL=0
  use "sto"
  a L L
    print description$( to 10);tab 11;sto.stocknoS;
       tab 20;qty;
    print tab 31;"£";setLpr; tab 40;"£";seLLpr*qty
    Lettotat=total+selLpr*qty
    enda L L
  print
  print "TotaL stock value =£"; total
  clear
  endproc
```
All we need to do to record a sale is to subtract the number of items sold from the **Recording Sales** relevant stock record. It is advisable to include some form of confirmation that we are dealing with the right stock item and that the stock is sufficient to meet the order

```
proc quantity
   rem ***** print items in stock *****
   i nqui re
   print
   input "How many" "; num
   pri nt
   e l s
   print num;" * ";sto.stocknoS;" (";sto.description$;")"
   endproc
proc sale
   rem ***** process sale *****
   quant i ty
   i f num<=sto -qty
   print "Order value:- £"; num*sto.seIIpr
   confirm the confirm of the confirmed \sim 100 \mu . The confirmed \sim 100 \mu 200 \mu 200 \mu 200 \mu 200 \mu 200 \mu 200 \mu 200 \mu 200 \mu 200 \mu 200 \mu 200 \mu 200 \mu 200 \mu 200 \mu 200 \mu 200 \if yes
      let sto.qty=sto.qty-num
      update
      sprint: rem *** show the modified record ***
      endi f
   e Lse
   print "Not enough stock"
   endi f
c lear
endproc
```
Recording Incoming

The following procedure allows you to record the delivery of stock Again it requests **Stock** confirmation of the details you type in before accepting them and updating the relevant stock record

```
proc deliver y
  rem ***** in case stock on delivery *****
  quant i ty
  confirm
  pri nt
  if yes
    print "Accepted"
    let sto.qty=sto.qty+num
    update
    spri nt
    else
    print "Delivery not recorded"
    endi f
  c Lear
  endproc
```
So far our procedures have only referred to the stock file When we want to order more **Ordering New Stock** stock we shall have to refer to the supplier and orders files for the name and address of the company, the price, and so on

Assuming that we have identified the item in the stock file (with inquire) we select, from the orders file, those records that have the correct stock code These records contain the codes for all the companies that can supply the item Since the records also contain the price and delivery time for each supplier, we can decide whether we want the cheapest item or the shortest delivery time

We use **locate** as a fast way of finding the required supplier record This means that the supplier file must be ordered (with respect to the supplier code, code\$) before we use **doorder**

```
proc doorder
 rem *****order new stock *****
  i nqui re
 use "ord"
  select sto.stockno$=ord.stocknoS
 print
 print "fast or cheap (f/c)";
  if lower(getkeyO)="f"
    fast
    else : cheap
    endi f
  Let ycode$=scode$
  reset
 use "sup"
  Locate comp$
 doform
 print
 print "Expected delivery is ";del;" days"
  c Lear \rightarrowendproc
```
The procedure cheap finds the supplier with the lowest price, and fast works in the same way to find the supplier with the shortest delivery time,

```
proc cheap
  rem ***** find cheapest *****
  use "ord"
  let pri=price
  Let comp$=code$
  Let del=delivery
  a l l
     if price<pri
       let pri=pn'ce
       let compl=code$
       let del=delivery
       endi f
    endalL
  endproc
proc fast
  rem ***** fastest delivery *****
  use "ord"
  let del=delivery
  Let comp$=code$
  Let pri=price
  all
    if delivery<de l
       Let del=delivery
       Let comp$=code$
       Let pri=price
       endi f
    enda IL
  endproc
```
The procedure doform produces the actual order form. You should modify it to your own requirements. We shall use a simpie version which shows the order details on the screen.

```
proc doform
  rem ***** produce order form *****
  c L s
  print
  print sup.conameS
  print sup.streets
  print sup.countyS
  print sup.postcodeS
  pr i nt
  print "Please supply "; sto.buyqty;
```

```
print " * part number ";
prin t ycode$
print "("; sto .description$; ") ";
print "at £"; pri; " each."
print
print "Total value: £"; sto.buyqty*pri
endproc
```
The final command that we need is one to close all the files when we have finished using them

```
proc bye
  conf i rm
  if yes
    e l s
    print : print "bve"close "sto"
     close "sup"
     close "ord"
    c L s
    endi f
 endproc
```
We can now write a short procedure to run the application It must open all three files with the correct logical file names, clear the display and show you the additional commands that you have Note that, in normal use, the stock file is the only one whose records will need to be changed. The other two files are opened as read only files. It also orders the supplier file so that we can **locate** a company by its reference code.

```
proc start
  c Is
  print at 5,5; "STOCK CONTROL DEMONSTRATION"
  print
  open "stock" logical "sto"
  look "supplier" logical "sup"
  look "orders" Logical "ord"
  use "sup"
  order codeS; a
  c Lear
  endproc
```
Finally we can write clear, which simply clears the screen and shows a list of the extra commands available

```
proc c Lear
  rem ***** clear screen and get command *****'
  local x$
  print
  print "Press any key to continue ";
  let x$=getkeyC )
  e l s
  pri nt
 print "Query Report Delivery Doorder Sale Bye": print
 print "Type in your choice"
 endproc
```
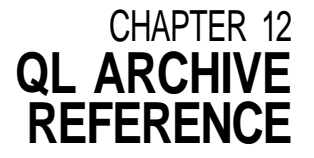

VAnlnDLho Variable names may be up to thirteen characters in length and must not start with a digit (0 to 9} They may contain any combination of upper or lower case alphabetic characters, or digits Other characters are not allowed, except for \$ and . which have special meanings

> If a variable name ends with a \$ it is a string variable Strings may be up to 255 characters in length If the name does not end with a  $$$  the variable is numeric A variable name may refer to the contents of a record in a file and is then known as a field variable Field variables are normally assumed to refer to the current file but may be made to refer to another open file by including a logical file name separated by a . from the variables name Such a field variable is written as

#### iogica! file name field^name

For example main continents If a variable name includes a dot then it must refer to a field in an open file If there is no dot an attempt is made to match the name to an existing variable in the following sequence

- 1 a field of the current file
- 2 a local variable (a parameter in the current procedure if any)
- 3 a global variable

An error message is given if no match is found

oYNTAX The term syntax refers to the exact structure of a command or function The syntax of a command specifies the parameters that the command needs in what order they must appear, and the symbols (if any) used to separate them

> This section describes the notation used to express the syntax of Archive's programming language

EXPRESSIONS An express/on is a combination of literal values, variables, functions and operators which results in a single value A numeric expression results in a numeric value and a string expression results in a text value Examples are

> $3 * y * sin(x) + len(a\$ ) [numeric) "abc" +  $a\$  + rept (" - ", 5) [string]

An expression may, as in the above examples be composed of several sub-expressions In such a case you may not mix sub expressions of different types They must all be string expressions or all numeric

Syntax Conventions The syntax definitions are similar to those used to define the syntax of SuperBASIC, i e

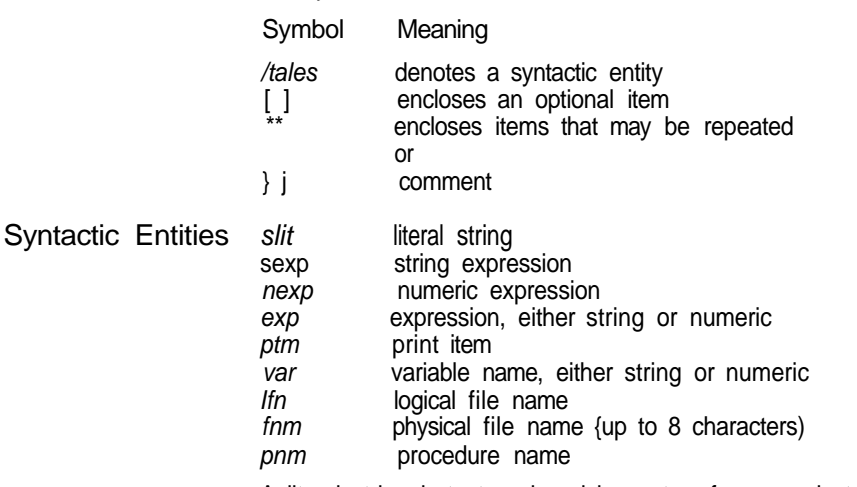

A literal string is text enclosed in quotes, for example text' or "text"

A string expression is a literal string or a combination of literal strings, string variables and string functions that results in a text value for example

"fred"+a\$+chr(72)

A numeric expression is either a number, or a combination of numbers, numeric variables and operators  $(+, -, *, /, etc)$  that results in a numeric value for example

(3+x)/sin{y)

A print item is one of four possibilities at, lab, ink, paper A full description of a print item in our syntax notation is

print item =  $|$  at *n* exp, *n* exp tab n exp ink n exp paper n exp

Logical fife names and procedure names have the same restrictions as variable names Physical file names must also not exceed eight characters

As an example of a syntax definition, consider the syntax of the order command In our notation it appears as

```
order spec = var, a \mid dorder order spec * \ , order spec \ *
```
Order therefore needs to be followed by at least one order specif/cation which itself consists of a variable separated by a colon from a letter which must be either a or d !n addition you can also include up to three further order specifications provided each pair is separated by commas Clearly the syntax notation provides a much more compact description

Note that the syntax notation does not tell you the meaning or purpose of the symbols so you will have to read the rest of the description for each command The syntax only gives you a formal description of the number and kind of items that go to make up a valid command In addition the syntax notation does not tell you the maximum number of repetitions allowed for the repeated items Order will accept up to four pairs of a variable and a letter

A field is the space reserved to hold either a string or a number A FJGId

In Archive, each field is identified by a fteid variable name Whether a particular field can hold a string or a number is dependent on the name given to the field at the time it was created - string fields have a name ending with a \$ An Archive string field may hold up to 255 characters A numeric field has a name that does not end with a \$ sign All numbers are stored in the same amount of space, regardless of their value The possible range for a number is the same as the valid numeric range for the arithmetic operators

A record is a collection of fields, whose contents are related in some way The fields A Record of a record might for example, be used to hold the name, the address and the telephone number of a particular person In Archive the records are of variable length so that each record only takes up as much room as is necessary to hold the information contained in its fields There may be up to 255 fields in an Archive record

A data file is made up from a number of related records To continue the above example A File a data file could consist of a collection of name, address and telephone number records for many different people The number of records in an Archive data file is limited to roughly 15 000 In practice, you are limited to the capacity of one Microdrive cartridge, which will hold about 1000 records of 100 characters A file is the basic unit that you can save on, or load from, a Microdrive cartridge Each file has a name to identify it In Archive you give a physical name to the file when it is created, but you can change the logical name at any time

When you want to read from or write to a data file you must first open it Generally Closing Files speaking, opening a data file transfers a copy of the file from the Microdrive cartridge into memory although, in the case of a long file, tt is possible that only part of the file will be present in memory at any one time

You can open a data file in read only mode with look which as its name suggests, means that you can not change its contents You also have the option of opening a data file in *update* mode with open so that you are allowed both to read and to change its contents

ARCHIVE DATA FILES

Opening and

Every time you open a data file, Archive reserves space for the field variables needed by a record within the file The field variables always contain the values of the current record

When you close a data file with close or quit any changes that you have made are copied into the file stored on the Microdrive cartridge The copy held in memory is discarded Closing a file is the only way of ensuring that the copy on the Microdrive cartridge contains your latest version Since an open ftle uses part of the computers memory, you should not leave files open if you are not using them

When you leave Archive with the quit command, all open files are closed automatically

Do not turn off the computer, or remove a cartridge from a Microdrive, while the cartridge contains open files

Logical File Names Each open data file has an associated logical file name, given to it when the file is opened If you do not specify a logical file name when you open the file it is automatically given the logical file name 'main'

> The logical file name ts used to identify a particular file when you are using several files at once

rnUL/bUUnhb A procedure is a named section of program starting with a procedure declaration of the form

proc pnm[, var  $*($ , var} $*)$ 

and ending with

endproc

It may be referred to by name from any other program or procedure including itself It acts as though its code had been inserted at the point from which it ts called

In Archive the proc and endproc commands cannot be entered directly at the keyboard but are added automatically when you use the program editor to create a procedure

### THE PROGRAM

EDITOR The program editor is entered using the edit command

If there are no procedures present in memory, you will be immediately offered the option of creating a new procedure Otherwise you are given a list of all the procedures in memory on the left hand side of the display area The first procedure is highlighted and is listed in full on the right hand side of the display The first line of the procedure is highlighted to mark the current procedure and the current line

Once in edit you have five options

Select a procedure

Press TABULATE to move down the list of procedures, press SHIFT and TABULATE to move up the list The listing on the screen always shows the current procedure

Select a line Use the up and down cursor keys to select a line within the current procedure The current line is highlighted

Press F3 for the menu of editing commands There are four commands, which are selected by pressing the key corresponding to the first letter

- Delete Press ENTER to delete the procedure highlighted on the left of the display Press any other key to leave the command without deleting the procedure
- New Type in the name of the new procedure and press ENTER If a procedure of that name already exists you will be offered the opportunity to edit it
- Cut Removes text from the current procedure and transfers it to the paste buffer Before calling this command use the up or down cursor keys to make the first (or last) line of the region to be removed the current line Then use the up and down cursor keys to mark the region of text to be removed Press ENTER to remove the text into the paste buffer
- Paste Copy the contents of the paste buffer into the current procedure below the current line Paste wiil clear the paste buffer

Insert text Press F4 to insert one or more lines of text below the current line in the current procedure Type trie text and press ENTER Pressing ENTER without any preceeding text will leave the insert option

Edit text

Press F5 to edit the current line of the current procedure The line of text is copied into the input Sine and can be edited with the line editor Press ENTER to replace the old line with the new line

The screen editor is entered with the sedit command It allows you to design a new bUI IUH screen layout or modify an existing one Once you have designed a layout you can save it on a Microdrive cartridge with the ssave command and load it with the sload command

A screen layout is composed of two parts the fixed background text and the variable values that are displayed in it The screen command shows the background text and the sprint command adds the current values of the variables it contains

Sedit has two options

type text into the screen background press F3 to use a screen editing command

There are four screen editing commands available after prising F3

- C clear the screen
- V mark a region to show a variable
- I set the ink colour
- P set the paper colour

A screen layout is made active by

sload screen

When a particular screen is active tt will show the current values of its variables after spnnt or when control returns to the keyboard after executing a program (or a command) A screen layout is made inactive by clearing the screen with els If there is no active screen sprint has no effect You may only have one screen layout in the computers memory at any one time

The display command creates and uses its own screen layout It will therefore replace any other screen layout with its own design

The following commands are available The The The COMMANDS

Scans through the logically present records of the file in the fastest possible time ALL

Syntax all [ Ifn } endall

This scan will not, in general be in any particular sequence The optional logical file name will force it to refer to a specified open file If the logical file name is not given then it will scan the current file

The all loop is primarily designed for examining the file records rather than for changing them Do not use update within an all loop unless you are sure that the length of the record will remain unchanged You may, for example change the value of a number, or convert a text field to upper case If in doubt use a while loop - using the value of eof() to detect the end of the file For example

first while not eof()

update

next endwhile

Alters the current screen layout to display the current values of the variables ALTER

Syntax alter

12/84

THE SCREEN

You can change the contents of any one or more fields of the current file whose values are shown in the screen layout Note that it is not necessary for all the field variables to be shown You can not change a field that is not shown. If none of the field variables appear in the screen, Archive forces a display of the file

First select the field to change by pressing TABULATE or ENTER until the cursor is at the correct field (variables that are not fields of the file are skipped) You can then type a new value or use the line editor to modify the existing value Press TABULATE or ENTER to move to the next field (Pressing SHIFT and TABULATE together moves back to the previous field)

When you have made all the changes you want, press F5 to replace the old record with the new one The record is replaced automatically if you press ENTER If the file is ordered the new version of the record is inserted in sequence

APPEND Adds a record to the specified file, or to the current file if the logical file name is not given Syntax append [ Ifn j

> The fields of the record take the current values of the field variables If the file is ordered, the insertion is in sequence

BACK Moves backwards one record in the specified file, or in the current file if the logical file name is not given

Syntax back [ Ifn ]

BACKUP Makes a copy of the specified file You should make copies of all your files, to protect against accidental damage or erasure

Syntax backup oldfnm as newfnm

- CLOSE Closes the specified file, or the current file if no logical file name is specified Syntax close [ Ifn}
	- CLS Clears the display area and switches off any display screen. See screen, sload, sprint Syntax els
- CONTINUE Continues the previous search or find, from the record following the current record in the current file

Syntax continue

CREATE Creates a named open file whose records contain the fields given by the list of variables specified in the command You have the option of specifying a logical file name - if you do not the file is created with the logical file name "mam"

Syntax create fnm [ logical: Ifn } : var \*\ var\ \* \ endcreate

DELETE Deletes the current record from the specified file, or from the current file if no logical file name is given

Syntax delete [ Ifn \

Warning: Use this command with care since you can not recover the deleted record.

DIR Displays a list of files on a Microdrive cartridge

Syntax dir [ drive }

You may specify the Microdrive to be either mdvl or mdv2 If you do not include the Microdrive name Archive will automatically list the files on the cartridge in Microdrive 2

Before showing the list of files, Archive displays the volume name of the cartridge (the name you gave when you formatted it)

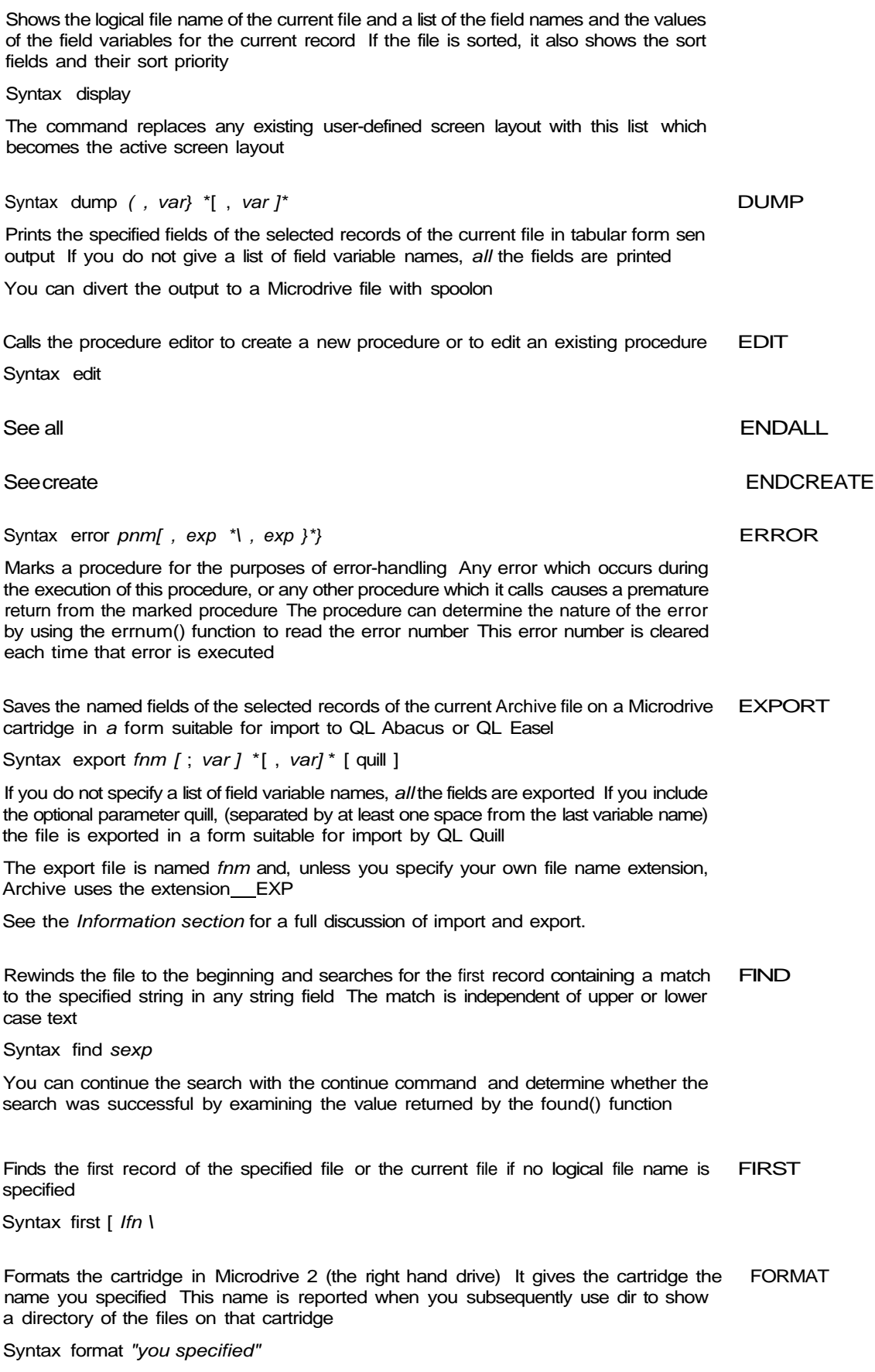

IF Allows a specified condition to control subsequent processing

Syntax, if  $nexp$  : [ : else : . ] : endif

Without else

If the expression is non-zero, the following statements are executed If the expression is zero execution transfers to the statement following endif.

With else

If the numeric expression is non zero, the statements between if and else are executed Otherwise the statements between else and endif are executed In either case execution continues with the statements following endif

IMPORT Reads a We, namel, exported from QL Abacus or QL Easel and produces an Archive data file name2 As with open and look you have the option of specifying a logical file name for the data file

Syntax import namel as name2 (logical lfn)

where  $name = fnm$ name2 = fnm

See the Information section for a full description of import and export

INK Sets the foreground colour for all following text to the colour specified by the value of the expression

Syntax ink nexp

The colours are 0 and 1 black 2 and 3 red 4 and 5 green 6 and 7 white

If the expression evaluates to more than 7, the value taken is the remainder after division by 8, for example ink 9 is equivalent to ink I, both setting the print colour to black. If ink is used within a print command it will only change the print colour for the duration of that command

INPUT Requests input from the keyboard to the variables listed in the command Each variable in an input list may be preceded by a initial string which will be displayed as a prompt for the input All input items must be separated from each other by semicolons If the list has a final semicolon, the cursor will not move to a new line after the input

Syntax input f var \ slit \ ptm  $\checkmark$  ; var \ slit \ ptm  $\checkmark$  \ [; ]

The list of input items may include the cursor-positioning items

at line,cotumn tab column

where  $line = n exp$ ,  $column = new$ 

The first of these positions the cursor at the specified line and column position, and tab moves the cursor to the specified column within the current line If the cursor is already to the right of the specified column, tab will have no effect,

These two items may not be used outside an input or a print command

You may also use ink and paper as input items If used within an input command they will only affect the ink and paper colours to the end of the input, when the colours will return to their original settings

INSERT Adds a new record to a file

Syntax insert

Uses the current screen layout to display the current values of the variables You can type a new value for any one or more fields of the current file whose values are shown in the screen layout Note that it is riot necessary for all the field variables to be shown You cannot type a value for a field that is not shown If none of the field variables appear in the screen, Archive forces a display of the file

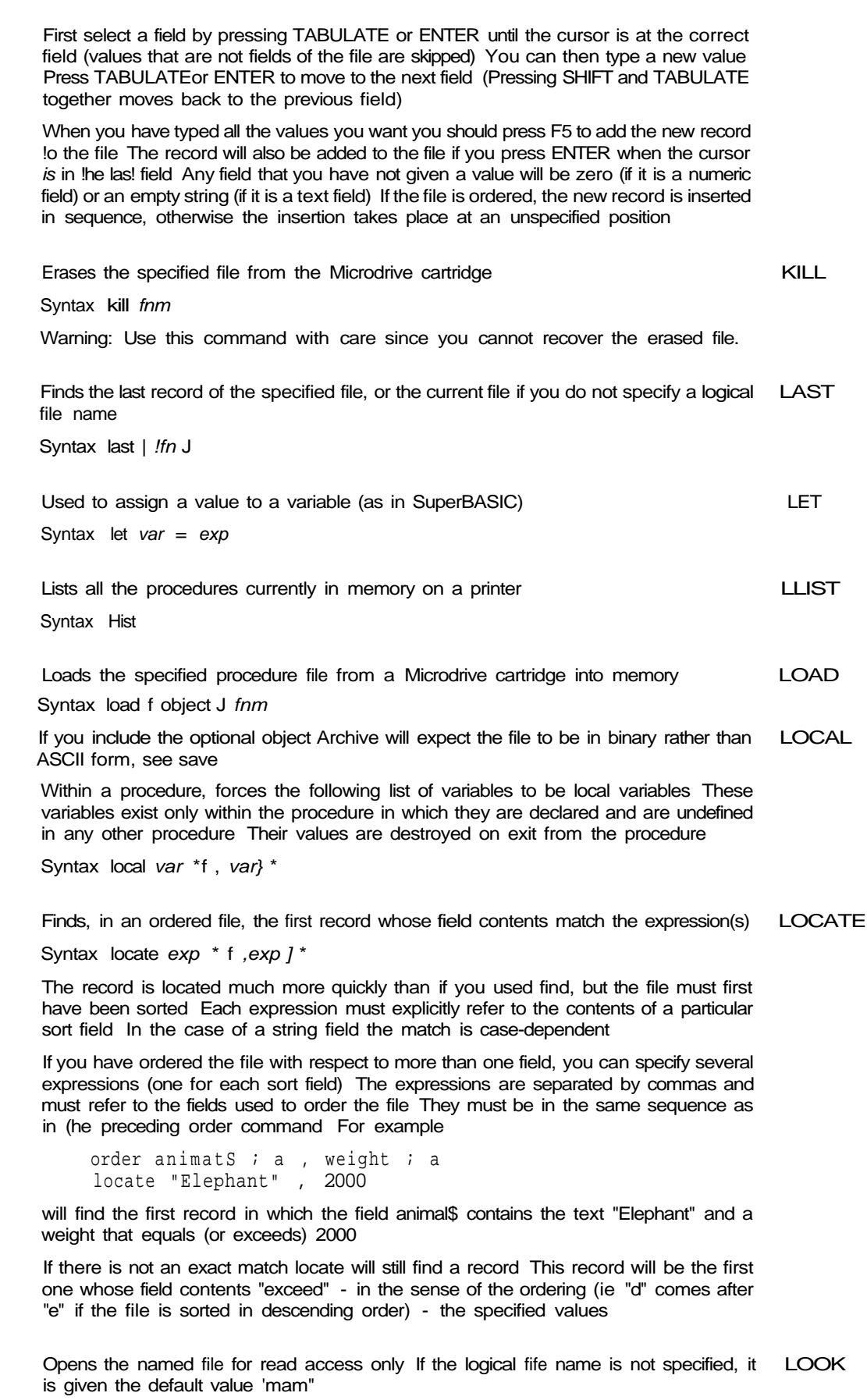

Syntax look fnm [ logical Ifn j

 $12/84$   $45$ 

LPRINT Displays the values of the following list of items on a printer attached to SER1, in the same way as for Hist.

Syntax Iprint [ exp \ ptm \*[ ; exp \ ptm\\*\ [;}

**MERGE** Adds the procedures of the specified program file to the procedures already in the computer's memory If the file contains a procedure with the same name as one already in memory, the new procedure replaces the old one

Syntax merge f object *] fnm* 

If you include the optional object Archive will export the file to be a binary rather than ASCII format See Save

**MODE** Changes the form of the display.

Syntax mode var, var

The first variable may have a value of 0 or 1 A value of 0 joins the control, display and work areas into a single region A value of 1 separates them back into three distinct areas

The second variable may have a value of 4 6 or 8 and switches the display between showing 40, 64 or 80 characters per line.

The initial setting, when you load Archive for use with a monitor, is equivalent to

mode **1,8**

**NEW** Deletes all the data from the computer's memory, ready for a fresh start Any open files are closed (The command does not delete files stored on a Microdrive cartridge)

Syntax new

**NEXT** Moves to the next record in the specified file, or in the current file if you do not specify a logical file name

Syntax next [ Ifn ]

**OPEN** Opens the specified file for both reading and writing The file is given a logical file name "mam" if you do not specify one

Syntax open fnm [ logical Ifn }

**ORDER** Orders the records of the We according to the contents of the specified fields

Syntax order order^spec \* [, order^\_spec J \*

where orafe/spec =  $var$ ; a | d

The first field specified in the list is the primary sort field Records which have equat contents of their primary sort field are further sorted according to the contents of the next field in the list (if it is specified) and so on For each specified field an ordering direction must be given This must be either a or d to specify ascending or descending order respectively.

Order only takes account of the first 8 characters of a text field and you may not specify more than four fields to order the file

**PAPER** Sets the background colour for all following text to the colour specified by the value of the expression

Syntax paper nexp

The colours are

0 and 1 black 2 and 3 red 4 and 5 green 6 and 7 white

If the expression evaluates to more than 7, the value taken is the remainder after division by 8, i e paper 11 js equivalent to paper 3 both setting the colour to red If paper is used within a print command it will only change the background colour for the duration of that command Makes the record whose record number is given by the expression the current record POSITION Syntax position nexp Displays the values of the following list of items - which must be separated by semicolons PRINT - on the screen If the list has a final semicolon, the cursor will not move to a new line after the display See also Ipnnt Syntax print  $[ exp \mid p \text{t}m ]^*$  [; exp  $\{ p \text{t}m J^* J [ ; ]$ Closes all files and returns to SuperBASIC QUIT Syntax quit When used within a procedure, it marks the rest of the line as containing a comment REM Any following text on that line is ignored when the procedure is executed Syntax rem This command restores all the records in the current file which were removed by an RESET earlier use of select It destroys any ordering of the file Syntax reset Used within a procedure to cause an immediate termination of the procedure by returning RETURN to the calling procedure Syntax return Loads the specified procedure file into memory and starts execution of the procedure RUN called start Syntax run [ object ] fnm If you include the optional object Archive will expect the file to be in binary rather than SAVE ASCII form see save Saves all procedures currently in memory as a single named We on a Microdrive cartridge. Syntax save | object | fnm If you include the optional object, Archive will save the file in binary rather than ASCII, format This means that Archive does not have to convert the program into ASCII characters before saving it and is therefore much faster You can load, run or merge such a program by adding the optional object to the appropriate command These operations will also work more rapidly since no conversion is necessary Such files have an extension of pro, rather than the normal prg You may also save such an object program in a form that is protected against examination or modification Include, instead of object the optional protect A program saved in this way can only be loaded, run or merged - using the optional object with the appropriate command A protected program cannot be listed, edited or saved If you merge a protected program with any other program then the combination will be similarly protected The only way to clear the protected status is with the new command Saving a protected version does not affect the copy of the program in the computer's memory You can still list, edit or save the program in the normal way Displays the formatted screen layout previously sloaded It does nothing if there is no SCREEN screen layout present It does not display any of the variables in the screen

Syntax screen

 $12/84$   $47$ 

SEARCH Searches the current file from the beginning until a record is found in which the specified expression is true This record becomes the current record

Syntax search nexp

- SEDIT Calls the screen editor to enable you to define a new screen layout See Chapter 7
- SELECT Scans the whole file selecting only those records for which the specified expression is true The file then behaves as if only the selected records are present

Syntax select n exp

You can restore all the discarded records with the reset command

- SINPUT Waits for input to the variables in the following Itst, using the order specified in the list. All the variables in the list must be currently displayed in an active screen layout Syntax sinput var \*[, var ]\*
- SLOAD Loads a previously defined and saved display screen layout It also displays this screen layout and activates the display of any variables within the screen

Syntax sload fnm

The displayed values are then updated automatically whenever control returns from a procedure to the keyboard interpreter

- SPOOLOFF Direct all following Iprmt and Hist output to the printer This cancels the effect of spoolon Syntax spooloff
- SPOOLON Directs all following Ipnnt, Hist and dump output to the specified file or to the screen - instead of to the printer

Syntax spoolon <fnm> { export | dump]

or spoolon screen

If you are directing output to a file, it is directed via the currently installed printer driver so that it contains all the special codes that your printer needs

If you include the optional export, Archive ensures that the file contains only printable ASCII codes, carnage returns and line feeds The resulting file is suitable for importing into Quill

The optional dump allows the text to be transmitted to the file without being processed by the printer driver In this case all ASCII codes (including control codes) are passed straight into the file

Unless you specify a file name extension Archive assumes an extension of  $\Box$  lis (  $\Box$  exp or \_\_ dmp if you include the optional export or dump)

The alternative form of the command - spoolon screen - directs the output to the monitor screen instead of the printer

SPRINT Used within a procedure to force a display of the fields of the current record

Syntax sprint

There must be an active screen layout (the screen layout is made active by a previous use of screen sload or display) If there is no active screen layout, the command will have no effect

SSAVE Saves, as a named Me on a Microdrive cartridge, the current display area as a defined screen layout

Syntax ssave fnm

It saves the text of the screen and a list of the variables in the display together with their positions

STOP Terminates the execution of alf procedures and returns control to the keyboard Syntax stop

Switches the trace mode on and off **TRACE** 

Syntax trace

Type

trac e

to turn on the trace In trace mode each line of the program is displayed in the work area of the screen, as it is executed Press the space bar and keep it held down to pause The trace will continue when you release the space bar To turn the trace off again, type

trace

Replaces the current record in the specified file (or the current file if no logical file name UPDATE is given) with a record containing the current values of the field variables

Syntax update [ Ifn }

Makes the specified file the current file **USE** Syntax use Ifn

Repeatedly executes the statements between while and endwhile for as long as the WHILE value of the expression is non-zero (true)

Syntax while nexp : . endwhile

Think of a function as a kind of recipe which converts one or more initial values, known **FUNCTIONo** as the function's arguments, into a different value, which is said to be the value that is returned by the function

The functions provided by Archive may take three, two, one or no arguments The arguments for a function are placed in brackets after its name You must not leave a space between the name and the opening bracket, but spaces are allowed between items within the brackets If a function takes more than one argument, the arguments are separated by commas All functions must be followed by the brackets, even if they take no arguments The presence of the brackets is a useful reminder that you are referring to a function They allow you to distinguish between a variable and a function, even if they have the same name

The following functions are provided

- ABS( $n \exp$ ) Returns the absolute value of the argument, i.e. ignores any minus sign
- ATN(nexp) Returns the angle, in radians whose tangent is nexp
- CHR(nexp) This function returns the ASCII character whose code is nexp A character with an ASCII code less than 32 is only sent to the printer rf preceded by an ASCII null For example
	- Ipnnt chr(0)+chr(13)

passes the ASCII character for a carriage return to a printer This is useful if your printer needs control code sequences to produce special effects - refer to your printer manual for any special codes that it needs

You can, for example, send an A" to the screen with

print chr(65)

- CODE(sexp) This returns the ASCII value of the first character found in the specified text
- COS(n exp) Returns the cosine of the given (radian) angle
- COUNT(| Ifn}) Returns the count of the number of records in the current file
- DATE(nexp) Returns today's date as a text string in one of three forms
	- nexp date string 0 YYYY/MM/DD'
	- 1 "DD/MM/YYYY'
	- 2 "MM/DD/YYYY<sup>1</sup>

You must first have set the system clock as described in the SuperBASIC Keyword Guide

DAYS(sexp) Returns a number of days, from the first of January 1583 to a date given as a text expression of the form 'YYYY/MM/DD' The conversion assumes the Gregorian (modern) calendar is being used The formula is therefore only valid for dates after 1582

DEC(value,dp,width)

value  $=(n \exp)$  $dp = (n exp)$  $width = (nexp)$ 

Converts the given numeric value to the equivalent text string, in decimal format with dp decimal places The text is justified right in a field ot width characters For example

dec(1 23e1,3,10) returns the text" 12 300" (with 4 leading spaces)

- DEG(n exp) Takes an angle, measured in radians, and converts it to the same angle in degrees
- EOF(j Ifn  $j$ ) Returns a value indicating whether you have attempted to read past the end of the current file, or the specified file if a file identifier is given The value returned is 1 if you have attempted to read past the end of the file, otherwise it is zero
- ERRNUM() Returns the number of the last error which occurred (an error number of zero indicates no errors) The error number is the same as that displayed together with the error message when Archive reports a detected error
- EXP(nexp) Returns the value of e (approximately 2718) raised to the power of (n exp) The returned value witl be in error if  $n$  exp is greater than  $+88$ since the result will then exceed the numeric range of Archive

FIELDN(nexp), lfn\)

Returns the name of the specified field in the current record of the specified file (or the current file tf no logical file name is given) Note that fieldn(O) returns the name of the first field

FIELDT(nexp [, Ifn ])

Returns the type of the specified field in the current record of the specified file (or the current file if no logical file name is given) Note that fieldt(O) returns the type of the first field

It returns the value 0 if the field is numeric, otherwise it returns 1

FIELDV(nexp[, Ifn ])

Returns the value of the specified field in the current record of the specified file (or the current file if no logical file name is given) Note that fieldv(O) returns the value of the first field

FOUND() Returns one if a record is found by use of search or find, otherwise returns zero

GEN(value,width)

value =nexp width =n exp

Converts the given numeric value to the equivalent text string, in general format The text is justified rtght in a field of width characters For example

gen(1 23e1,10)

returns the text " 123" (with 6 leading spaces)

- GETKEYQ Waits for a key to be pressed and returns a single text character which corresponds to the key that was pressed
- INKEYQ Returns the single text character corresponding to any key that was being pressed at the time the function is called It does not wait for a keypress but will return a null string ( ' ' ) if no key is pressed

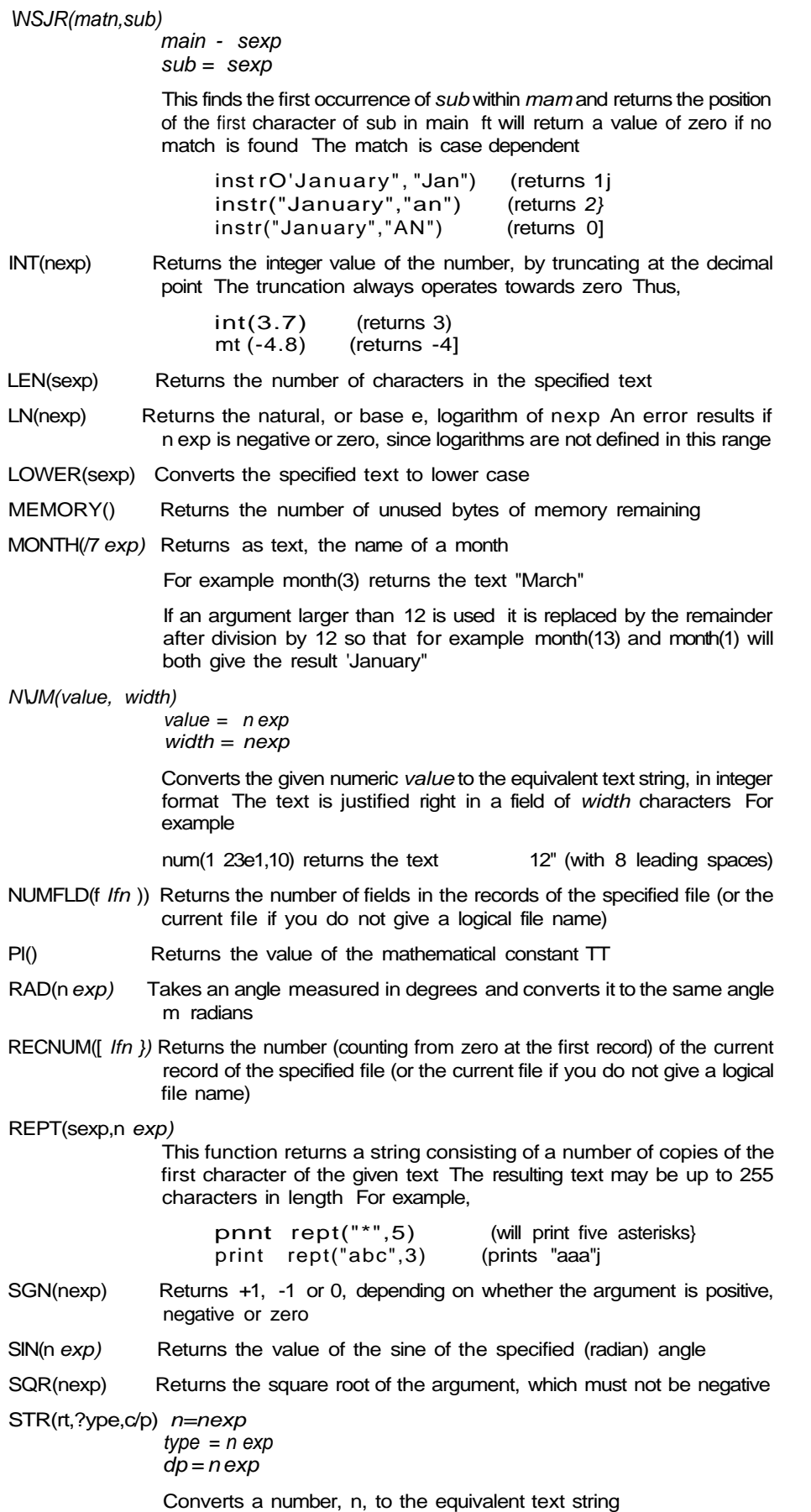

The second parameter type indicates the form of the converted string as follows,

- 0 decimal (floating point)
- 1 exponential or scientific, notation
- 2 integer
- 3 general format

The third parameter dp indicates the number of figures after the decimal point in the converted string It should always be specified although its value is ignored for integer and general formats

For example

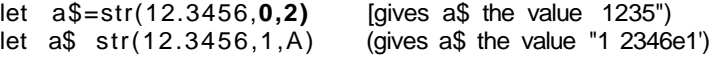

TAN(nexp) Returns the tangent of the specified (radian) angle

- TIME() Returns, as text the time of day in the format HH MM S3" You must first have set the system clock, as described in the SuperBASIC Keyword Guide
- UPPER{sexp) Converts the specified string to upper case
- VAL(sexp) Converts the text to its equivalent numeric value It will only convert text composed of valid numeric characters and the conversion will stop at the first character that can not be interpreted as a digit For example, val("11ABC") will return the numeric value 11 and val('ABC") will return  $0<sup>0</sup>$
- VALUE(sex/rj) Returns the value of the variable whose name is given by sexp for example

let a\$=' ' ten ' ' let tength = 15 print  $value (a $+ ' ' q th ' ' )$ 

will print the value 15

Note that value(fieldn(y)} is exactly equivalent to fieldv(y)

**trinUnO** When ARCHIVE detects an error in a command typed at the keyboard or in a procedure, it displays an error number and a short error message Examples of errors that would be detected are

> attempting to divide by zero if not matched with an endif supplying a procedure with the wrong number of parameters

If the error comes from keyboard input the text of the statement remains visible in the work area You can press F5 to recall the text so that you can use the line editor to correct the error You can then press ENTER to execute the corrected statement

If the error comes from a program statement ARCHIVE shows the name of the procedure and the line in which the error occurred You can then use the program editor to correct the error

When you use the error command in your programs, ARCHIVE will not report any error that it detects in a procedure marked with error You are free to deal with any such error in any way that you want (including ignoring it) You can find which error has occurred by examining the value returned by errnumf) This number is the same as the one ARCHIVE gives when it prints an error message

The following list shows ARCHIVES error numbers together with the corresponding messages Where possible, the list includes a short example of a statement that would give the error The error messages are not designed to pinpoint the precise error, but are intended to give you an idea of what type of error to look for

Those error messages for which there is no short example are marked with an asterisk They are dealt with in the notes which follow the Irst

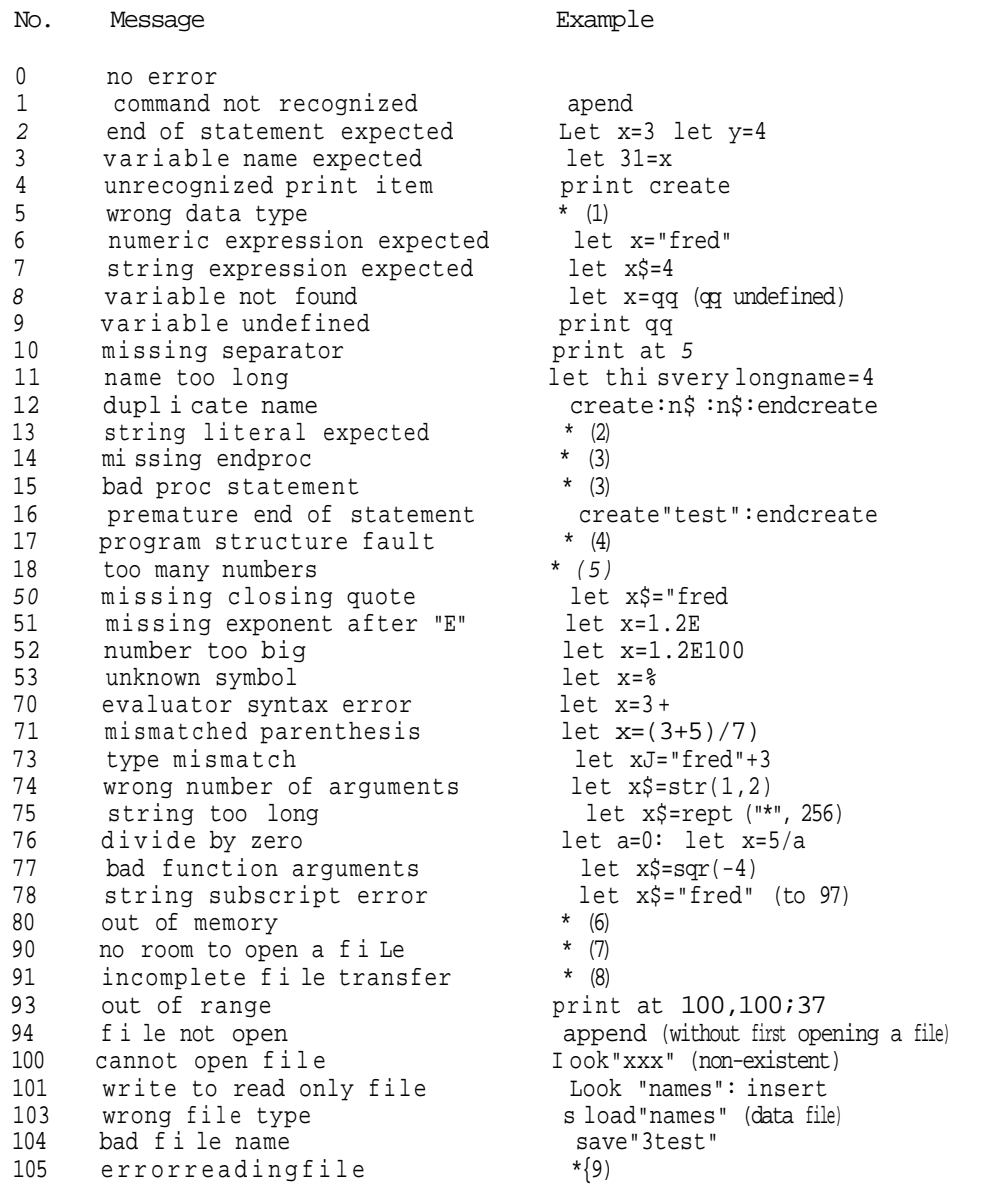

1) The most likely cause of error 5 - "wrong data type' - is that you have inputted Notes text when a number is expected, eg. in response to an input statement such as

#### input x

- 2) Error 13 "string literal expected" can occur, for example, during the import of a file that you have constructed yourself (without using any of the export commands in the QL programs) It means that Archive has found a number, or a numeric or text expression, where it was expecting to find a literal text value In most situations where Archive finds numeric data when expecting text, or vice versa, it will give error 7 or error 8
- 3) Errors 14 "missing endproc" and 15 "bad proc statement" should never occur in normal use They indicate that Archive has detected a missing endproc or an error in the structure of a proc statement in a procedure They are only likely to occur if you construct a program file with an editor other than the one mcfuded in Archive
- 4) Error 17 "program structure fault" usually indicates that an all, if or while is not paired with a corresponding endall, endif or endwhile in a procedure You

can also generate this error by including an endproc inside another program structure, or by using return directly from the keyboard

- 5) Error 18 'loo many numbers" indicates that you are trying to input more numbers than will fit into the memory reserved for input The error may occur either in a line of input from the keyboard, or while loading a program that includes a procedure with many numbers in one of its lines The exact limit depends on circumstances - a typical limit would be 15 to 20 numbers, so you are unlikely to get this error
- 6) Error 80 'but of memory" should only be given if you use a very large program The size of an ordinary data file is not limited by the amount of memory in the computer since only part of a large file is in memory at any one time If Archive gives you this error you will have to reduce the size of your program before continuing You can, if necessary, break your program into several sections, in different files, and use merge to load each section as it is needed This technique will, however normally need a considerable amount of programming skill
- 7) Error 90 'no room to open a file" occurs when the area of memory Archive reserves to store internal information about the files currently in memory becomes full This may happen even if there is still memory available {i e if the value returned by memory() is still not close to zero)
- 8) Error 91 'incomplete file transfer" means that the loading or saving of a file has failed for some reason This may mean thai the data has been corrupted or that the cartridge or the Microdrive has been damaged
- 9) Error 105 "error reading file" means that some of the data in a file is in the wrong format, the wrong order, or has been corrupted This is only likely to occur if you construct your own import file - or your own program file without using the Archive program editor (advanced uses)

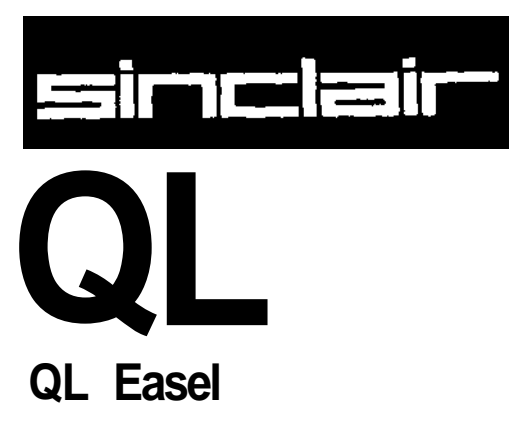

©1984 PSION LIMITED by Dick de Grandis-Harnson (Psion Limited)

## CHAPTER 1 **ABOUT**

QL Easef is fully interactive, which means that you see the results of everything you do **V\*tm C/AOCLa** immediately From the moment you start you can just type in a series of numbers and see them displayed as a graph, as you type them in. You never need to worry about building up tables of values, Easel takes care of that kind of thing for you, and keeps them where they should be - out of sight

You can add text to the graph just as simply as you enter data and, once it is there, you can edit it or move it around (easily of course!) until you are satisfied with the result

Easel is organised in a series of levels and exhibits a pyramidal structure The top level, which is immediately available when you start, allows you to do the most commonly needed operations, for example, entering data or text The full power of Easel becomes apparent as you become more familiar with it and dig more deeply into the pyramid

Despite this power Easel still remains simple to use at all levels You do not need to remember lots of numbers and commands, since you are guided through each process by a carefully designed sequence of prompts which explain what you can do at each stage In particular, Easef has a design by example facility which allows you to select or design anything from a single line or bar to a whole graph, simply by choosing from a set of pictures With this facility you need never be in any doubt as to what the final appearance of your graph will be

If, at any time, you are not sure what to do, remember that you can ask for Help by pressing F1 Also remember that you can cancel any partially completed operation by pressing ESC

# **WETTING STARTED**

LOADING QL EASEL Load QL Easel as described m the Introduction to the QL Programs When loaded Easel will display the following message

#### **LOADING QL EASEL** version x.xx **Copyright © 1984 PSION SYSTEMS business graphics**

where x xx is the version number, eg 1 04

Easel will, from time to time, read more information from the Easel cartridge You must not take the cartridge out of Microdrive 1 until you have finished using Easel and returned to SuperBASIC.

APPEARANCE When you have loaded Easel the display should look like that shown in Figure 21 The display is divided into three mam areas, known as the status area, the display area and the control area

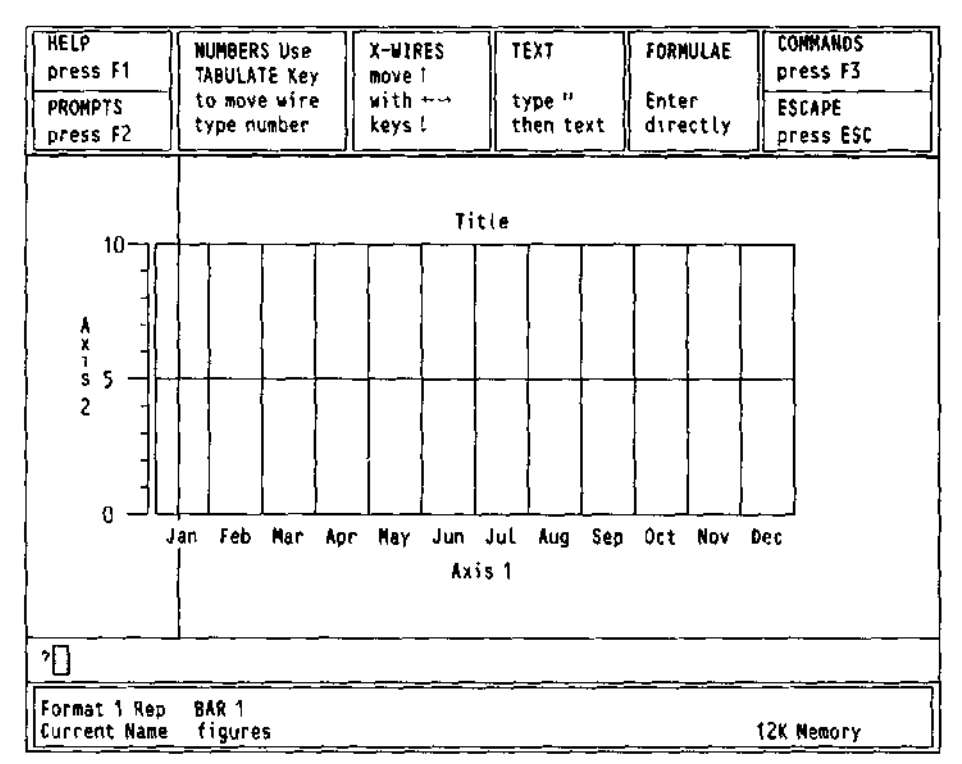

Figure 2 1 The main display

The Status Area The format tells you how the values you type in will be shown. There are eight different display formats (numbered 0 to 7) to choose from, pre-defined to give an assortment of bar line and pie chart displays Initially, the format is set to give you a bar graph display (format 0)

> You are also told the name of the set of data (or figures) for your graph If you have more than one graph there will be a named set of figures for each graph The current set of figures is the set that is changed when you type in numbers

> In addition you are told the sfyte which will be used Easel can show a set of figures in one of three different representations as—a bar graph, a line graph or a pie chart Easet initially selects a bar graph representation and uses bar number 0 (there are 16 different bar designs ready for you to use)

The amount of memory available at any time is displayed in the status area together with error messages when necessary

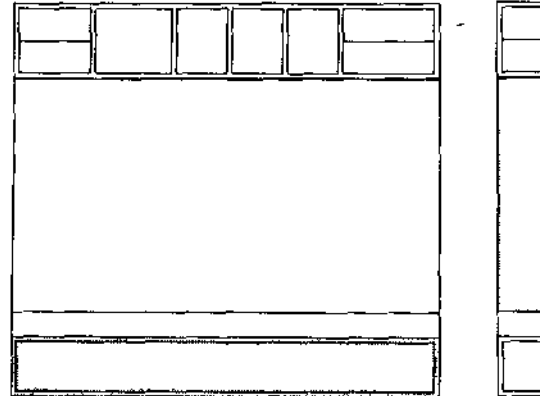

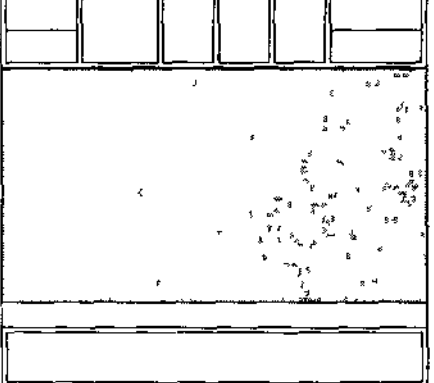

Figure 2 2 The status area **Figure 23** The display area

All graphs produced by Easel are shown in the display area **The Display Area**

Initially there is an empty bar graph in the display area marked with a grid of horizontal and vertical lines The horizontal lines correspond to the values shown on the vertical axis (Axis 2) and the vertical lines divide the graph into cells Each cell marks the position where one value of a set of figures will be plotted

Each cell has a celt label, along the horizontal axis {Axis 1) Easel automatically supplies the text Jan 'Feb" and so on, up to 'Dec' for cell labels but you can change the text to anything you want

Think of each set of figures as a row of cells each containing one of the values to be plotted

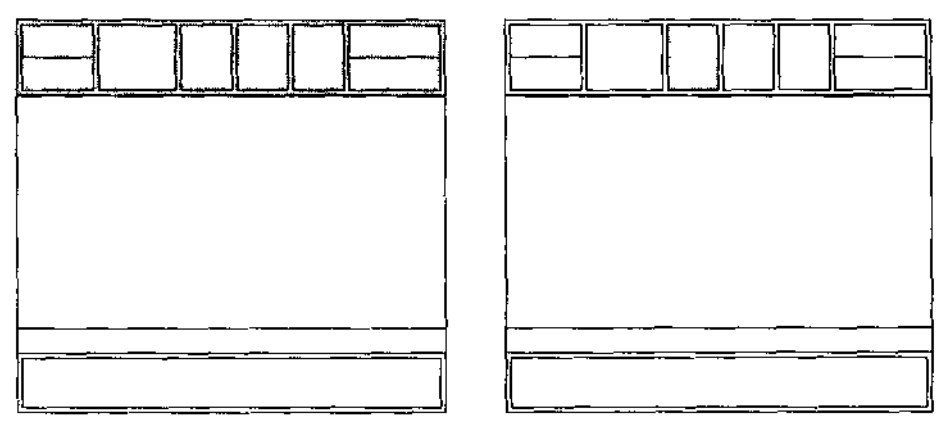

Figure 24 The control area Figure 25 The crosswires

The control area shows the normal options Help (F1), to turn the prompts on and off **The Control Area** (F2), to select a command (F3) and to cancel an incomplete selection (ESC) In addition, there are four options that are specific to Easel These are

move the crosswires, type in a number, type in text type in a formula

Press the right cursor key and hold it down briefly You will see the vertical crosswire **THE CROSSWIRES** moving across the screen from left to right The left and right arrow keys move it across the screen

The up and down cursor keys move the horizontal crosswire

You can indicate any point in (he display area by moving the intersection of the crosswires to !hat point

In addition, the vertical crosswire marks the position in the graph where a number that you type in will be plotted

If the crosswires are not visible press any cursor key, press either the left or the right cursor key to display the vertical crosswire, and either the up or down cursor key to show the horizontal crosswire Note that you can only do this from the main display and not from the command menu

If you press a cursor key and release ft immediately the crosswire will move a short distance in the appropriate direction but if you hold the key down the crosswire will move more rapidly across the display area

NUMBbRb Type in a number (and then press ENTER) It will be displayed immediately on the graph, at the current position of the vertical crosswire The crosswire will move one cell to the right ready for the next number

> Each time you type in a number that exceeds the range of values shown along the vertical axis, Easel will redraw the graph with a scale that allows the new value to be shown

> If you press TABULATE, you will find that each press of the key makes the vertical crosswire move to the right by one cell Hold down SHIFT and press TABULATE, and the vertical crosswire moves left by one cell The position of the vertical crosswire marks the current cell -- the cell that will show the next number you type in

> If you put an incorrect value into your graph you can correct it by moving the vertical crosswire to the cell where the mistake appears and typing in the correct value

> If you spot a mistake before you press ENTER you can correct rt by using the line editor Alternatively you can cancel the number by pressing ESC and then typing in the correct value

> Whether you move the crosswire with TABULATE or with the cursor keys, the next value you type in will always be shown in the cell containing the vertical crosswire

I CA I You can add text to your graph by typing a double or single quotation mark (' or ') as the first character of your input

> The crosswires will appear (tf they were not already visible) and any following text that you type in will be written in the display area starting at the intersection of the crosswires and in the input line Press ENTER when you have finished

> If the text is not in the exact position you want move it using the cursor keys The crosswires will move across the screen carrying the text with them When the text is in the position you want press ENTER and the crosswires will disappear

rUHMULAt A formula can be used to create a new set of figures, or to change an existing set

Easel interprets any keyboard input that does not start with a numeric digit or quotation marks as a formula For example, we can change the current set of figures (which, as you can see from the status area, has the name "figures')

figures = figures + 2 ENTER

The new graph is similar to the old one, except that each value has been increased by 2 If you want to return to the original graph you can type in another formula

figures = figures - 2 ENTER

A formula always starts with the name of a set of figures This name could be the name of an existing set or it could be a new name In either case the contents of that data set are defined by the expression to the right of the equals sign in the formula It is important to realise that the formula will affect all the values in the set, rather than just one value

**Irlt UUMMAINL/O** The commands allow you to use some of the more sophisticated aspects of Easel Press F3 to select a command The contents of the control area will change to show a list Of the available commands - the command menu

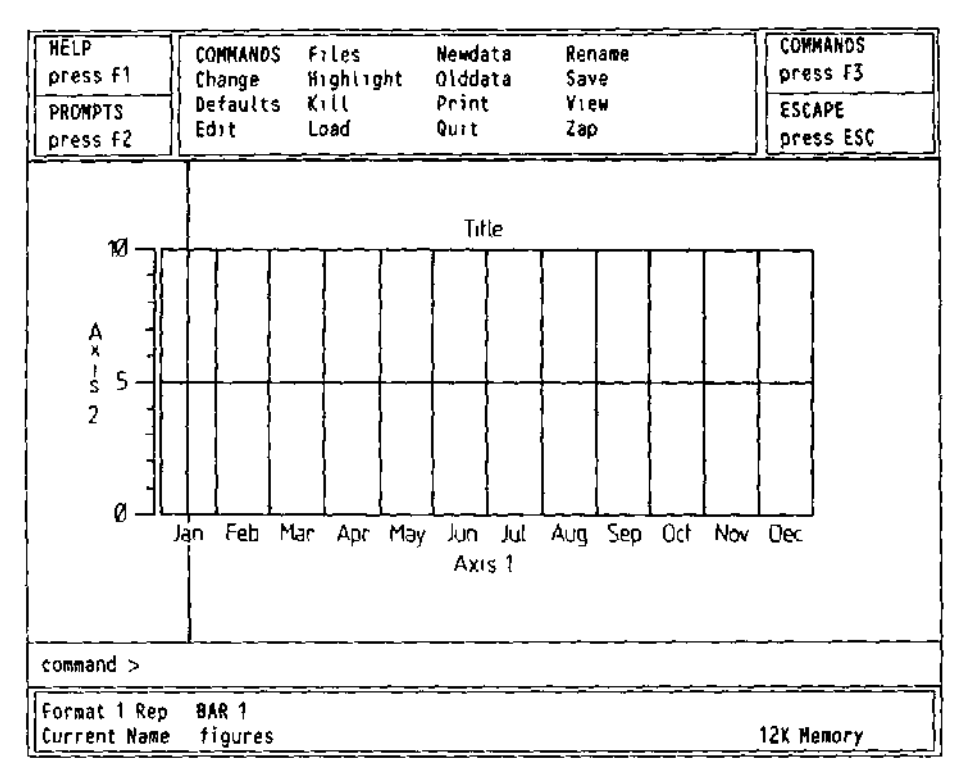

Figure 26 The command menu

When the command menu is displayed you can select a command by typing its first letter

For example, the Quit command leaves Easel and returns to SuperBASIC Select it by pressing F3 and then Q Easel gives you the option to press ESC to stay in Easel {in case you selected the command by mistake) If you decide you really do want to leave Easel, you press ENTER

You cannot type in a number to a cell or type in a formula when the command menu is visible Also, you cannot move the crosswires, except when given this option as part of a command

At the end of a command, Easel remains in the command menu and you must press ESC to go back to the main display

You can delete a value from the graph Use the TABULATE key (or the SHIFT and DELETING **A VALUE** TABULATE keys) to position the vertical crosswtre on the number you want to rub out and then press F4 If your graph is showing more than one set of figures, pressing F4 deletes all values shown in that cell It has no effect on sets of figures that are not shown [f you delete the values from a cell that has no label, then that cell will not be included in the graph when it is next redrawn

Easel will only delete a cell that has no label and no value If you want to delete a cell you should delete its contents and also delete any label that it has The cell will not be included next time the graph is redrawn with the View command

You can insert a new value to the right of the one marked by the vertical crosswire Press **INSERTING A VALUE** F5 and a gap is opened up, ready for you to type in a new number The new cell will not have a label, but you can add one

Inserting and deleting values from pie charts is slightly different and is explained in Chapter 9

## CHAPTER 3 **DESIGNING**

**M DMri** This chapter shows how you can modify the appearance of your graph by using a different design of bar

> All the options to modify the various features of the graph work in the same way Learning how to change your graph to use a new bar design explains the methods you will use to change any other aspect of the graph

> We assume that you have typed in a few numbers and have a bar graph shown on (he screen

oELuGTINu A BAR You use the Change command to select a different bar F3 and then the C key You are offered many options - to change an Axis Text, and so on Select the Bar option by pressing the B key

There are two routes to using a new style of bar—selection by number or by example

Selection by Number When you have selected the Bar option, the input line shows the text

#### COMMANOChange to BAR ?

and Easel waits for you to type in a number There are 16 different bars, numbered 0 to 15 and you can select any one of them by typing its number, followed by ENTER

This is a very quick method of changing the bar you use, provided you know (he number of the one you want

Selection by Example If you do not know the number of the bar, or you want to use your own design, press ENTER, instead of typing a number Try this method by typing in

#### [FJC BfENTEHI

(You do not have to press F3 if you are still in the command menu) The display changes to show examples of all the available bar styles, together with their associated numbers

The selected bar is surrounded by a box You use the left and right cursor keys to move this box from bar to bar until it is positioned on the one you want When you press ENTER the bar you have chosen will be used

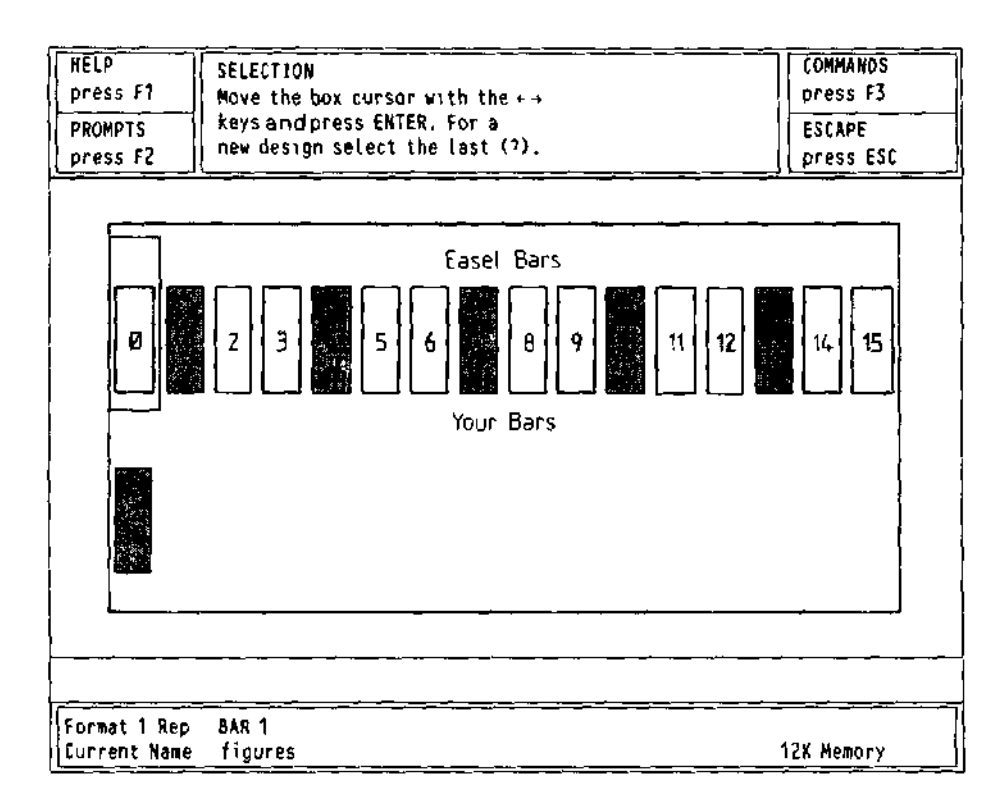

Figure 31 Selecting a bar

When you use the option to select by example you will notice that there is one bar present Dnn Dtu'CaN in the second row, which shows a question mark in place of its number You select this bar if you want to make your own design.

Position the selection box on this bar and then press ENTER. The design by example continues by presenting you with a blank bar design and a list of options.

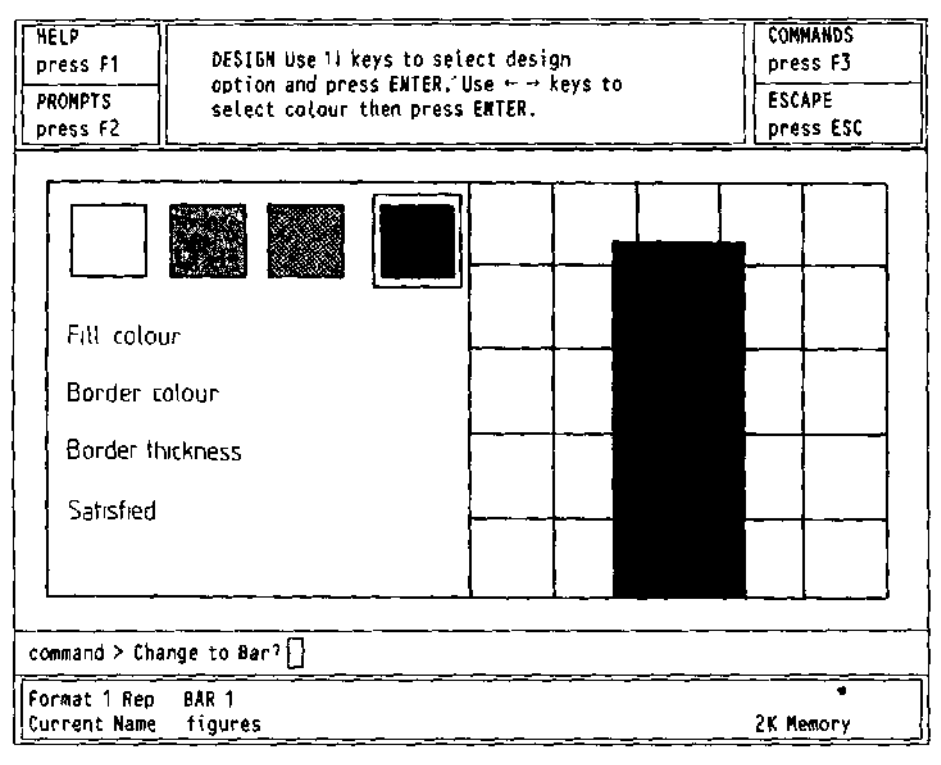

Figure 32 Designing a bar

The first option highlighted is bar colour and allows you to choose the bar colour from Bar Colour the palette shown across the top of the display. You can accept the option by pressing ENTER or select another option by using the up and down cursor keys.

If you accept the bar fill option a box is drawn around the first colour in the palette and the specimen bar is filled with that colour You can move from colour to colour by pressing the (eft or right cursor keys. Make your selection by pressing ENTER when the bar is filled with the colour you want Easel draws the bar against a background of the current graph paper.

The next option in the list, to select a border colour for the bar is then highlighted Border Colour automatically Again you can either select this option by pressing ENTER, or move on to one of the other options. If you select this option you can choose the border colour for the bar in the same way as you chose the main fill colour (If the width of the border is currently set to zero you will not, of course, see the colour in your bar design.) You should press ENTER when you are satisfied with the result.

The third option is to select the width of the border In this case you are asked to type Border Width in a number to represent the width of the border as a percentage of half the width of the bar.

You are finally given the option of deciding whether you are satisfied with the design as shown. If you are you should press ENTER, when the new design will be added to the list of bar designs and it will automatically be used for display of the current set of figures If you are not satisfied with the design you can go back to one of the other options, using the up and down cursor keys, and try a new combination. At any time before you accept the design you can terminate the command by pressing ESC and you will leave the command without creating a new bar design.

### CHAPTER 4

**UOIIilUI I CA I** Each time you edit some text or add new text, it is shown in the colour and directionhorizontal or vertical—that you last set with the Text option of the Change command

Easel recognises three basic types of text

Ordinary Text (including the Title) Axis Names Cell Labels

UnL/IIMAH Y I tX I Ordinary text - i e all text except for the axis names and cell labels - behaves as though i! were pasted on the screen It is always printed over the top of the graph or chart and remains on the screen until you delete it, regardless of any other changes you make

> The Edit command has options to edit the 3 types of text listed above, and a fourth option relating to the Key The Key option is only relevant when you have more than one set of figures in your graph It is described in the next chapter

> Press the T key to select the Text option You then use the cursor keys to move the intersection of the crosswires close to the text which you want to change It is not necessary to position the crosswires exactly press any key and the crosswires will attach themselves to the nearest piece of text A copy of the text also appears in the input line

> You can delete tne text by pressing F4, or modify the text using the line editor If you choose to delete the text this will also end the command

> When you are completely satisfied with the wording of the text you should press ENTER Easel then gives you the opportunity to reposition the text Press ENTER when you are satisfied with the position

> Easel treats a graph title in the same way as any other text The only difference is that Easel supplies the text Title" centred above the graph, when you load it from its Microdrive cartridge

AXIb NAMcO Axis names only appear on bar and line graphs and are not shown when you select a pie chart representation

> Select the Axis option of the Edit command to edit either of the two axis names Press V or H to select the vertical or horizontal axis You can then edit delete or move the text, as described for the Text option Easel redraws the text in the current ink and paper colours

vtLL LnbbLo The cells of the graph are provided with labels which are initially set to show the months from January to December These labels are shown along the horizontal axis of a bar or line graph In a pie chart they are used to label the segments of the chart

> You use the Labels option of the Edit command to change the cell labels When you do so the crosswires will attach themselves to the nearest label which will then be displayed in full Cell labels can be up to ten characters long but normally only the first few characters are shown The text ts also copied into the input line You can then delete the label by pressing F4, or edit it with the line editor Press ENTER to finish editing Although the labels initially have their own text colour, when you edit any label all the labels are shown in the current text colour You cannot move a cell label

I CA I VA/LUUn AINU You use the Text option of the Change command to alter the colour of the text and its<br>DIRECTION background You can also select whether the text is vertical or horizontal background You can also select whether the text is vertical or horizontal

> Easel uses the new text colour and direction for all new text that you add to the graph - and for any old text that you edit

> A convenient way of changing the colour of text is first to change the text colour and then to use the Edit command - described in the following section - on the existing text without actually changing its wording or position

> Select the Text option of the Change command Easel offers you a list of text design options in a similar way to designing a bar by example You can step through the options with the up and down cursor keys and select the highlighted option by pressing ENTER

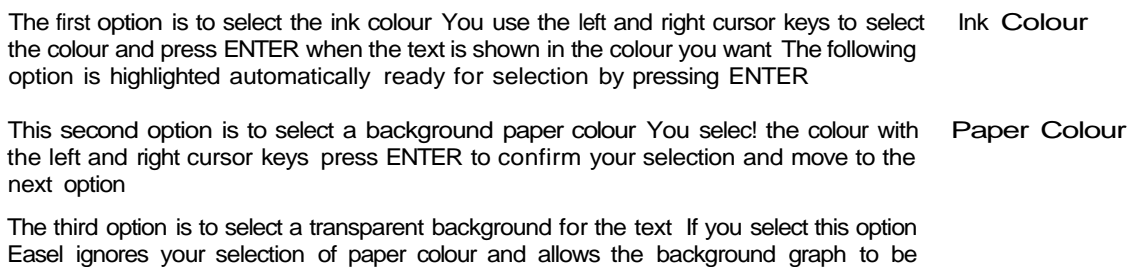

Easel ignores your selection of paper colour and allows the background graph to be seen around the text Each time you select this option the background switches between the chosen background colour and a transparent background

The fourth option is to select the direction in which the text is printed Each time you Text Direction select this option Easel switches the text between horizontal and vertical

Finally you are given the option of deciding if you are satisfied with the appearance of the text At this stage you can press ENTER to keep your selection of text style and return to the command menu Alternatively you can use the up or down cursor keys to go back and make further changes

 $12/84$  9

# **CHAPTER 5 SEVERAL SETS OF**

- **I IvIUIICd** So far we have only described how to create and display a single set of figures On many occasions you may want to display two or more sets of data on the same graph, for example to compare the sales figures for two successive years This chapter describes the techniques you can use to produce, modify and display graphs containing several sets of figures
- I nt L/UnnbN I No matter how many sets of figures you have in your graph you can only modify one FIGURES set at a time The set in you can aclo to or change IS<br>and its name is shown in the status area Initially you have one set of figures called "figures' If a set of figures is current it will be displayed on the screen
	- I Ht HtNAMt Suppose that you have typed in a set of numbers to "figures" and want to change the COMMAND name to isa<sub>N</sub>esi You do A is with the Rename command Press F3 and then the R key Easel asks you to type the old name of the set of figures and mark the end of the name by pressing ENTER You then type in the new name To change the name of 'figures" to the new name "sales" you should type

fF3] R figuresIENTERIsales fENTERl

The set of figures that you have renamed becomes the current figures

I Ht NtWUAIA There are two methods that you can use to produce new subsequent sets of figures COMMAND  $\wedge^{n \text{else are}}$  by "smg the Newdata command or by using a formula The two methods are described in this and the following section

> Suppose you have created a set of figures called '5sales" as described above, containing monthly sales figures, and that you now want to include a display of the monthly costs You can do this by pressing F3 and then the N key, to select the Newdata command You then type in a name for the new set of figures, ending by pressing ENTER

To create a new set of figures called 'costs' you therefore type

#### [MlN costs IENTERI

Easel immediately gives you a new, blank graph (assuming you are in a bar or a line format) with the vertical crosswire set on the first column The status area shows that the current figures are the new set, with name "costs" All you have to do is type in the new numbers which are immediately displayed on the graph as normal

If you want to create a third set of figures, you can use the Newdata command again, exactly as has been described, giving the new set of figures a different name You can create as many sets as you like, the only limit is the amount of available memory

UoINu A rUnlvlULA On occasions you may wish to produce a new set of figures related in some way to one or more existing sets

> Suppose you have already entered sets of figures for 'sales" and 'costs" and want to generate a graph showing the resulting profits All you have to do is type in a formula which describes the new set of figures, for example

#### **profit s = sate s - cost s**

This creates a new set of figures with the name "profits" each value being the difference between the corresponding values of the "sales" and "costs" figures "Profits" will become the current figures and the graph will be displayed immediately

You can also use a formula without having to refer to existing sets of figures You could, for example, write a formula such as

**wave = 10 \* sin(cel t/2)**

This formula creates and displays a new set of figures with the name "wave" whose values are calculated using the sin Q function In this formula we have also used "cell" This gives the cell number counting from 1 at the left hand side of the graph To see how this works, type in the formula

 $a = \text{cell}$ 

and look at the graph that is drawn When you use tell in a formula, the number of values in the set of figures is made equal to the number of columns currently being shown on the graph

There is another reserved word in Easel - "cellmax" It has a value equal to the number of cells currently shown on the screen You can use "cetlmax" to adjust the scale of the horizontal axis in a formula For example, the formula

curve =  $sin(2<sup>*</sup>pi O<sup>*</sup>(ceU - 1<sup>2</sup>)/(ceLLmax - 1))$ 

draws one complete cycle of a sine curve, regardless of how many cells are shown on the screen

When you use the Newdata command the set of figures that you create becomes the I ht ULUUAIA current set Remember that this is the set that can be added to or changed by typing POMMAMD m numbers If you want to make some changes to an existing set of figures that is not uvJIVIIVinlNU the current set you can do so by using the Olddata command When you select this command you are asked to type in the name of an existing set of figures, and that set becomes the current figures

Suppose that you have the three sets of figures called 'sales'! "costs' and "profits" and that "profits' is the current set of figures If you want to change or adcj to the 'costs" figures you should select it with the Olddata command The costs figures will then be shown on the graph and you can modify the data by typing in replacement numbers

Note that any change you make in the "costs" figures will not automatically change the 'profits' graph (This is a job for Abacus)

You can see the effect of displaying all of your figures on a single graph with the View VIEWING THE DATA command

Try selecting this command As you see, Easel suggests that all the sets of figures should be shown on the graph and you can accept this suggestion by pressing ENTER Easel then suggests the display format to be used and again you can accept the suggestion by pressing ENTER The graph is drawn immediately containing all the data that you have defined - together with a key box which shows the name of each set of figures and the way that it ts represented (the key is not shown if you only have one set of figures on the graph)

If you have defined a large number of sets of figures the graph will be very crowded and make very little sense In general it is a good idea to display only a small number of sets of figures on any one graph to make the best visual impact This does not mean that you should only define a small number of sets of figures, since the View command allows you to select which sets of figures you want to see

You do this by not accepting the 'all figures' suggestion that Easel gives in the View command Instead of just pressing ENTER at this point, you can type in a list of the names of those sets of figures which you want to be displayed, separating the items in the list by commas When you have typed in all the names of the sets of figures that you want to be displayed press ENTER

You can also select a different format for the display instead of accepting the suggestion made by Easel Instead of just pressing ENTER to accept the suggested format you can type in a number between 0 and 7 Easel is provided with eight pre defined formats providing various styles of bar charts tines or pie diagrams You can type in a question mark to see a menu of all possible formats Try using the View command to display three or four sets of figures in a number of the different formats available

One of the options in the Edit command is to move the key The key is replaced by THE KEY its outline, and you are then offered the option of either deleting the key - by pressing F4 - or moving the key by means of the cursor keys If you choose the move option the cursor keys move a box equal in size to the key around the display area When you press ENTER the graph will be redrawn with the key in its new position

You may at some time want to restore the display of a key which you had deleted earlier You can do this by using the **Edit** command and selecting the Key option The outline of the key will appear You can move the key to a new location Pressing **ENTER** will redraw the graph, including a display of the key

The only change that you can make to the contents of the key box is to change the colour of the text that it includes This text is always drawn in the colour last set by using the **Change** command The symbols shown in the key box will, of course always match the symbols which you use to display the graphs

of all 8 formats and again asks you for the format number You can redesign the entire appearance of any or all of the eight different formats provided ntUtolulNINu A

give you a range of display styles

**COMMAND Change to format 7**

formats Easel puts the text

You will normally have some idea of how you want your graph to appear In this case you would select the format that ts closest to the one you want and then modify it until it matches your requirements

these numbers to specify which format should be used each time you use the View command In addition to using different styles of background and bar colour, these formats

You can also use the Format option of the Change command to select one of the 8

in the input line and you can select a particular format by typing in a number between 0 and 7 (followed by ENTER) If you press ENTER, then Easel shows you the appearance

Ease! is provided with 8 display formats (numbered 0 to 7) and you can use one of UrIAINullMu rUHMAI

Use the options of the Edit command to change the text of the cell labels and the axis names You use the Change command to modify the text and bar styles

If you want a line graph you can use format 3, or you can use the Line option of the Change command Pie charts are described in Chapter 8

The Graph paper option of the Change command allows you to select the paper colour Graph Paper and the colour of the grid markings You can select a graph paper from an existing set of 7 styles, or you can design a new one The method of design is exactly as described for the Bar option of Change

The Axis option of the Change command allows you to select the axis style for your Axis graph You can select an axis from an existing set of 10 styles, or you can design a new one The method of design is exactly as described for the Bar and Graph paper options of Change

The Axis design option allows you to select a colour for the axis line, whether or not the axis line is drawn, the colour of the numbers labelling the vertical axis and the axis limits

EASEL normally chooses the limits for the range of values shown on the vertical axis It chooses a range that allows you to see all the values in your graphs If you select the option to change the axis limits you are offered one of three possibilities

Press the A key to select automatic limits In this option Easel selects a suitable range, depending on the values in your graphs The range might not include the zero point if, for example, all the values are large and positive

Press the Z key to select automatic limits which always include zero This is the type of axis limits that Easel uses if you do not make your own choice

Press the M key if you want to make your own choice of limits Easel asks you to type in the lower limit and then the upper limit (mark the end of each value by pressing ENTER) Note that Easel will override your selection if it does not cover the full range of values in your graphs

In all cases the two limits are adjusted so that the intervals in the scale are sensible ones Note that the specimen axis, shown at the right of the screen, does not necessarily show the exact range that wtl! be used in the resulting graph It is a representative axis and is only intended to illustrate the general type of axis that you have chosen

by EASEL **PORMAT** 

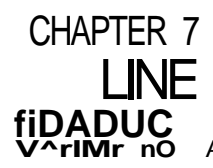

AS you may have seen when you experimented with the different display formats, the sets of figures can also be represented by line graphs or by pie charts This allows you to display a given set of the figures in many different ways so that you can choose the method most appropriate for your needs

Format 3 uses lines to display the sets of figures Each value may be marked by a symbol and the values are joined by lines of various thicknesses and colours You can also use "filled" lines where the space between the line and the zero level is completely filled with colour

You may find filled lines useful for showing 'critical values', such as a break even level, as a background to your graph

Since bars and lines are both displayed on the same type of grtd you can mix bars and lines in any combination Titles axis labels general text and the key box all behave in exactly the same way for both bars and lines

OuLcl/I INu A LINt If you select the Line option of the Change command you cart change the representation<br>CTVI C of a set of figures to use a line graph First make the graph you want to change to be CTVI C of a set of figures to use a line graph First make the graph you want to change to be  $ul$  LC  $\ell$  is current figures (eq with Olddata) Then select the Line option of the Change Ull LC <sub>{ne current</sub> figures (eg with Olddata) Then select the Line option of the Change command

> There are 16 pre defined line styles and Easel first asks you to type in the number of the fine you want Type in the number and press ENTER, or just press ENTER to see the selection available Select a line by pressing the left or right cursor key When the box encloses the line you want, press ENTER Easel immediately draws the set of figures with the Ime style that you have selected

> Select the line shown with a Question mark instead of a number if you want to design your own style of line

> Easel gives you a list of options for your line and you use them exactly as was described for the Bar option, in Chapter 3 Press ENTER to select the highlighted option or use the up and down cursor keys to step to the option you want

- Line Colour selects the line colour Select the colour with the left and right cursor keys and press ENTER to move to the next option
	- Symbols allows you to choose whether to mark each point on the line with a symbol Each time you select this option the symbols are switched between on and off
- Symbol Colour selects the symbol colour in the same way as you select the line colour You can step over this option if you have chosen not to use symbols
	- FlIlGd Lines switches between a normal line and a line which is filled with the line colour to the horizontal axis Each time you select this option Easel switches between the two types of line
- Line Thickness allows you to choose the thickness of the line Type in a number between 0 (thinnest) and 100 (thickest) and press ENTER You can step over this option if you have selected a line filled to the axis

Easel offers you a final option to check that you are satisfied with the result Press ENTER to see the graph with your style of line, or use the up or down cursor keys to go back to modify your selections

Figure 71 was created in format 2 (stacked bars) with one set of figures changed from a bar to a line representation

iMUIvlbnIU bN I HY If you select a format which uses a line graph for your current figures you can enter FOR LINES your clata in exactly the same way as described for bar charts - simply type them in

> The only real difference between line and bar representations appears when you are typing numbers into a set of figures represented by a line In order to allow you to type new numbers - or change existing ones - without redrawing the whole graph for each number Easel does not use the true line colour
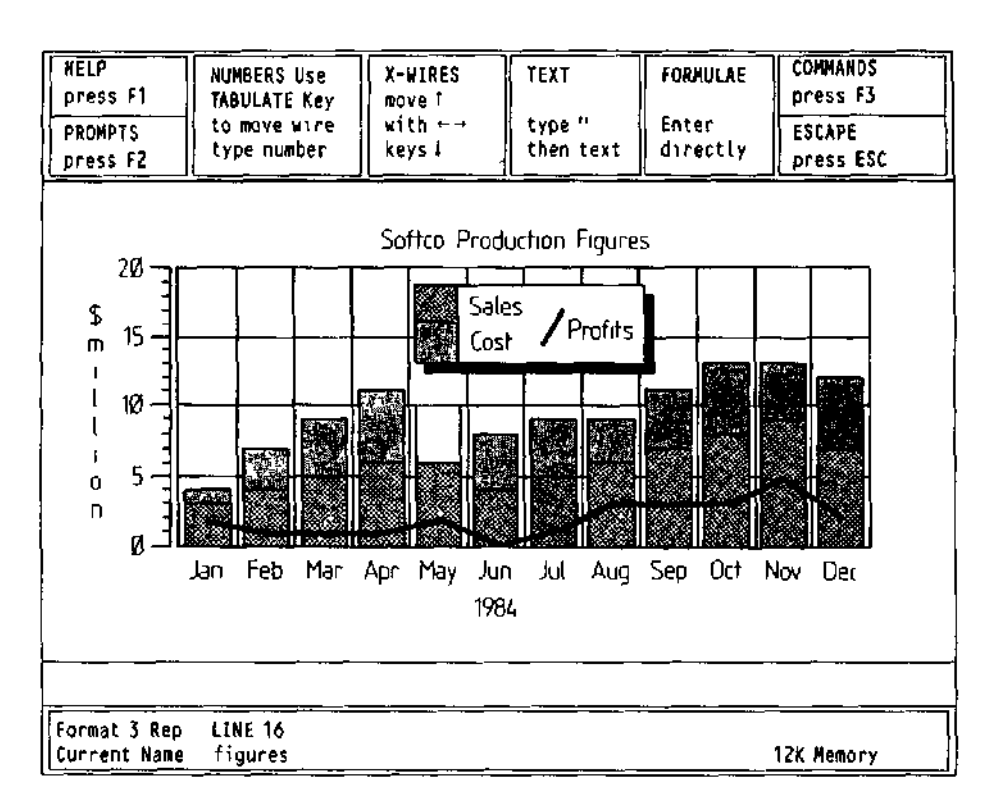

Figure 71 Stacked bars and lines

While you are typing in the numbers, the graph is drawn using a thin white line - or a filled line - depending on the line style you have chosen The colour of the line changes as it passes over any bars, lines or text Easel warns you in the status area that the line colour is not being shown correctly

When you have finished typing in numbers, use the View command to see your graph with the correct colour and thickness of line

Note that you can only show one set of figures at a time in pie chart format, and that any negative values are ignored. Easel will warn you if data has been omitted.

Since you can only have one set of figures in a pie chart, the View command offers you the option of viewing the current set of figures - instead of the usual "all Figures" You can type in a replacement name. If you type in a list of names (separated by commas) Easel will display the first set of figures in the list, ignoring the rest.

**IVUIvIDCno** 

**tN 1 hnllMo** To illustrate entry into a pie chart, use the Change command to change to format 7, **MI JMRpDC** which is a pie chart format. Then use the Newdata command to create a new, empty which is a pie chart format. Then use the Newdata command to create a new, empty figures caiie^ f<sub>Or</sub> example, 'bests'! Easel draws a filled circle, labelled with the first cell label which, unless you have changed it, is "Jan".

> Type a number and press ENTER. Easel redraws the circle, but this time the number you typed in is shown under the label. The diagram is a pie chart with only one value. Type in a few more numbers, exactly as if you were typing numbers into a bar chart.

> During data entry into a pie chart the next cell to receive data will be indicated by having its label highlighted. If this is not possible it will be indicated by a special highlighted display box at the bottom left of the display area. In Figure 8.1 this is the label "PORTUGAL!

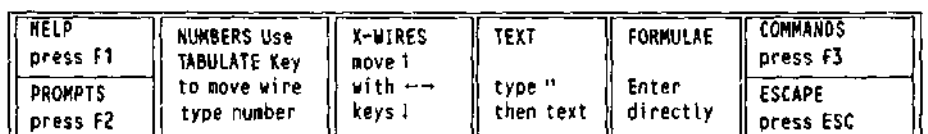

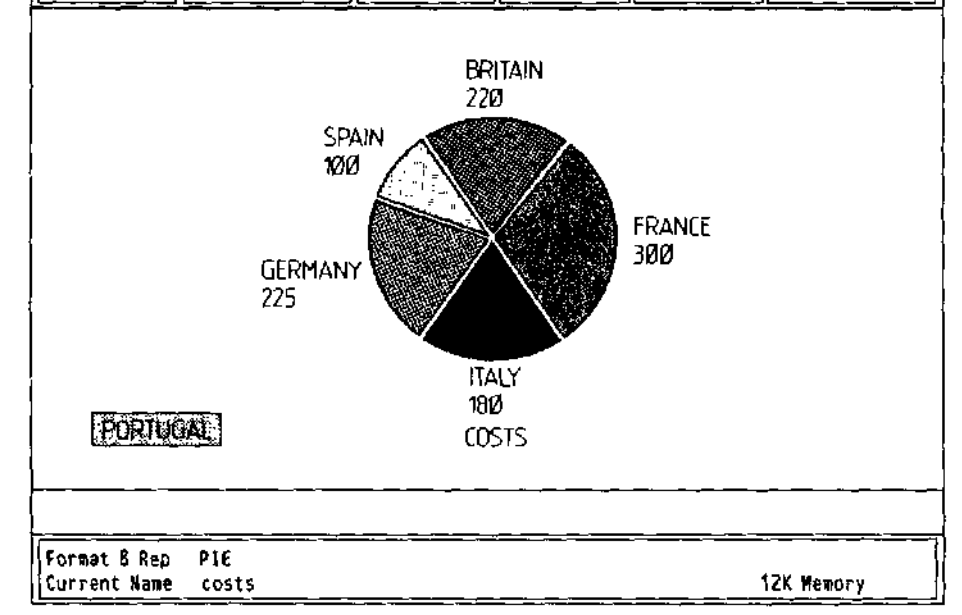

Figure 81 A pie chart

Since the chart must be redrawn each time you add or change a value, you may find it more convenient to enter the numbers in one of the other formats changing to pie chart format later

**CELL LABELS** You move from cell to cell with the TABULATE or SHIFT + TABULATE keys, just as in a bar chart. Remember that as always the option is not available from the command menu.

> Press F5 to add another cell after the one whose label is highlighted. Easel gives each new cell the label "unnamed<sup>1</sup>! Type a number into the cell as normal. You can edit the

cell label with the Label option of the Edit command The cell that you can edit is highlighted, and you can step from label to label with the TABULATE and SHIFT keys

As in bar charts and line graphs you must delete both the cell label (use the label option of Edit, and press F4) and the number in the cell (step to the cell with TABULATE and press F4) before Easel deletes the whole cell Easel deletes a blank cell when you next use the View command

You can add, delete and move text and titles exactly as described for lines and bars TEXT m Chapters 2 and 4 You use the horizontal and vertical crosswires in the normal way for adding, editing or moving ordinary text

The Text and Format options of the Change command work in exactly the same way I Ht OHANub<br>with a pie chart as in any other format COMMAND with a pie chart as in any other format

Graph paper, bars, lines and graph axes have no meaning for a pie chart and Easel does not allow you to use these options

The Segment option can only be used in the pie chart format It allows you to change the colour of a segment of the chart First select the segment whose colour you want to change (Press TABULATE until rts label is highlighted) Then select the Segment option of the Change command

Easel draws the palette of possible colours in the display area Press the left or right cursor key to select the colour you want and then press ENTER Easel redraws the pie chart with the segment in your chosen colour

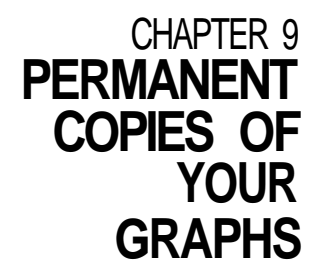

r nIN I INu If you have a dot matrix printer that is compatible with the Epson FX80 (for example the Brother HR-15 or the Canon PW1Q80A) you can make printed copies of your graphs immediately

> The print command makes a printed copy of the graph shown on the screen Press the P key to select the print command Before printing Easel reads the printer driver from the file gpnnt\_prt' from the cartridge in Microdrive 1

> Press the S key to dump the screen into a Microdrive file, you must type in the name of the file to use followed by ENTER This file can then be subsequently processed for example by a SuperBASIC program and sent to a printer not supported by Easel Note that this file is very large and normally no more than three can be stored on a Microdrive cartridge

> Press the I key to install a different printer driver Several other printer drivers are supplied on the Easel crtndge, they are in files with the extension prt. Some of these are colour printers, for example the Integrex 132 and the Okimate 80 Type in the name of the printer driver you want and press ENTER

> The new printer driver is not installed permanently and Easel will revert to the Epson FX80 the next time Easel is loaded The default printer driver is contained in the file gpnnt\_prt' and so you can make the installation of a new printer permanent by simply renaming the files First copy the original 'gpnnt prt' to another file, for example 'FX80 prt' and delete the original file Then copy !he file containing the driver you require to the  $file$  'print\_prt<sup>1</sup> Note that the original Easel cartridge is write protected so you must use the copy you made

> You can use a baud rate different from the initial 9600 baud assumed by the QL For example, if you wanted to set 4800 baud start Easel by typing

BAUD 4800 LRUN mdv1\_boot

instead of having the Easel cartridge in Microdrive 1 when you press **F1** or **F2**

Alternatively you could make the change of baud rate permanent by adding an extra line to the 'boot program First load and renumber the program by typing

LOAD mdv1\_boot RENUM 10,10

Then add, for example, the line

5 BAUD 4800

Delete the old copy of the program and save the new version on the Easel cartridge, type

SAVE mdv1\_boot

Again this change must be made to a copy of the Easel cartridge

PHOTOGRAPHY The simplest, and fastest way of obtaining a permanent copy of one of your graphs is to take a photograph of the screen You must, however, take a little care if you want to obtain good results

> One of the most common causes of a poor photograph of a television screen is using too short an exposure time The picture is made up of 625 separate lines, displayed one after another It takes a 25th of a second to display all the lines in the picture and if you use an exposure time of about this length, or shorter, the picture will be unevenly lit It is best to use an exposure time of around a quarter of a second - this means that you must support the camera on a tripod An average colour film (for prints or transparencies) with a speed of, say, 100 ASA will need an aperture of around F56 Use a long focal length lens (about 100mm) if you have one as this will reduce the distortion caused by the curved surface of a TV screen

Try to take the photograph in a darkened room, to avoid reflections of the surroundings on the surface of the screen It is surprising how strongly such reflections show up on the photograph, even if you do not notice any when you look through the camera viewfinder

Press **F2** to remove the control area and give you a larger graph You can also press **SHIFT** and, while holding it down, press **F2** to erase the text in the status area

Before taking the picture make sure that all text, cell labels, axis names and the key appear exactly as you want them

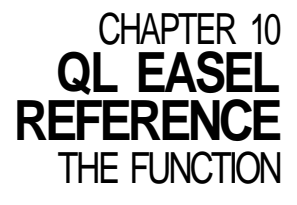

**f\t TO** lrt addition to the standard use of F1, F2 and F3, function keys 4 and 5 are used as follows

PF4] delete text labels numbers the key user defined objects

Note user-defined objects are bars lines, graph paper and axes

- [F5l insert a cell
- I rib UUMMAIMUb The commands give access to the deeper levels of Easel and allow you to use many of the more advanced facilities The following commands are provided
	- **CHANGE** The Change command allows you to modify the appearance of any feature of the graph

You are offered the following options

Axis to select the axis markings You can alter the colour of the axes and of the numbers labelling the y-axts You may also select whether or not the axis lines are to be drawn Easel will not allow you to select this option in format 7 (a pie chart) The option to change the axis limits allows you to choose between automatic or manual limits Press the A key for automatic limits or the Z key for automatic limits which always include zero Alternatively, press the M key to select manual limits In this case you must type values for both limits Easel may modify your choices of limits to ensure that the whole of your graph is shown, with simple numeric values on the scale Bar to select or define the style of bar used to represent the current set of figures You may choose one of 16 previously defined bars by its number, or by example The design by example option allows you to select a bar or to design a new one Easel will not allow you to select this option in format 7 (a pie chart) Format to redefine the appearance of the entire graph You may choose one of 8 defined formats by its number or by example Graph paper to select one of 7 different graph papers, or to replace one with your own design You can select both the background colour and the colour of the grid markings Easel will not allow you to select this option in format 7 (a pie chart) Line to select one of 16 defined line styles, or design your own line You can choose the line colour and thickness, and the colour of the symbol used for each point on the line, or select a filled line, where the space between the line and the zero level on the graph is colour filled Easel will not allow you to select this option in format 7 (a pie chart) Segment to select the colour of a particular pie chart segment Easel will only allow you to select this option in format 7 (a pie chart) Text to select the colour used for both the text and its background You can select a transparent background so that the underlying graph will show through You can also select whether the text is to be drawn horizontally or vertically Any existing text will retain its original colour and direction, but new text will appear in the selected style, until you change it again (The

text in a key box is always drawn in the current text colour)

The Defaults command allows you to select a number of features, such as whether you DEFAULTS use a 40, 64 or 80 character display You can select an item by pressing the key corresponding to its first letter in the list of options shown

The Edit command allows you to modify or move text, labels and the key EDIT

You are asked to choose between the following four options

- Text the crosswires lock on to the nearest piece of text and you can use the line editor to change the wording Press ENTER and you are offered the option of moving the text to a new position Press ENTER when you are satisfied with the position
- Labels the crosswires lock on to the nearest cell label and you can then edit the text of the label as in the Text option Press ENTER when you have finished Cell labels can not be moved
- Key you are immediately offered the option of moving the key box with the cursor keys Press ENTER when the outline of the key box is in the position you want The key box is then redrawn in its new position
- Axis you are asked to press either the V or the H key to select the vertical or the horizontal axis name The crosswires lock on the chosen name and you can edit the text and then reposition it

After editing, all text is shown in the colour and direction set by the last use of the Text option of the Change command The only exceptions are the axis names which are fixed in direction

This command allows you to modify Easel files, previously saved on a Microdrive cartridge, FILES or to transfer data files to another of the Psion QL programs

You are offered the following options

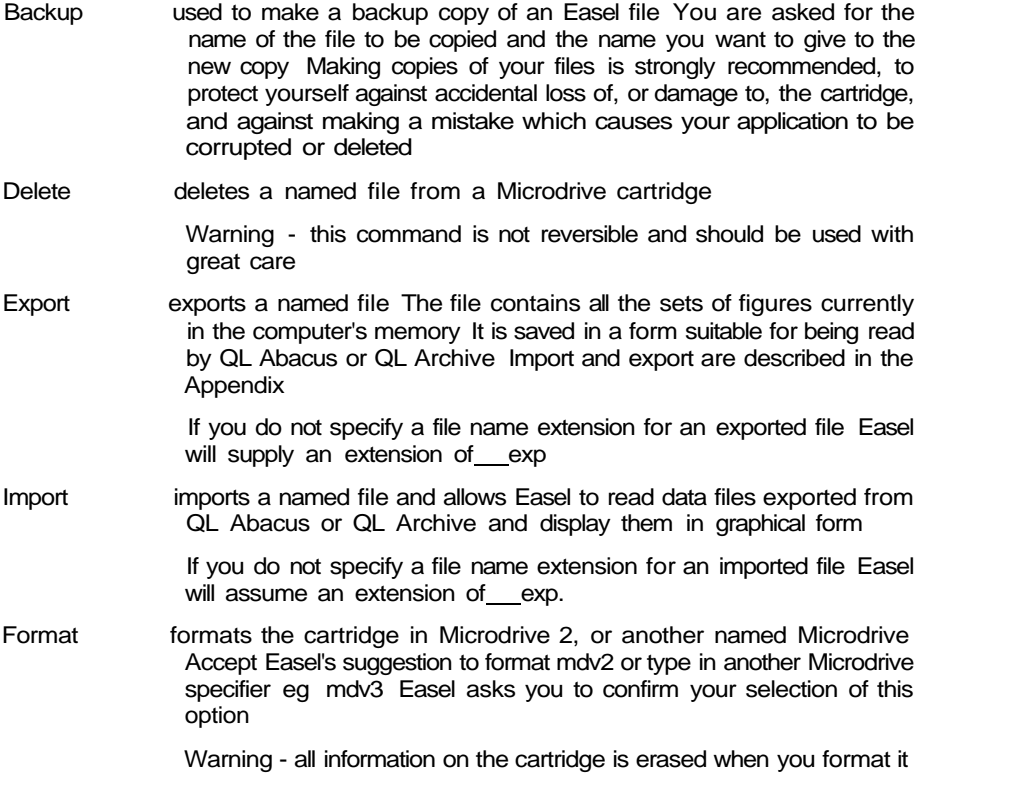

This command allows you to use a special symbol to represent a particular number HIGHLIGHT in a set of figures, or all negative values in a bar chart The value to be highlighted is the one at the current position of the intersection of the crosswires or the one whose label is highlighted in a pie chart

Easel first asks you to press either the V key to highlight a particular value, or to press N to highlight all negative values You are not allowed to select this second option for a pie chart

If you choose to highlight a value Easel asks you to select the value Press TABULATE (or SHIFT and TABULATE) to select the cell you want to highlight and then press ENTER In the case of a bar graph you are shown the selection of defined bars, and can choose one - or design a new one In a pie diagram the selected segment is detached from the remainder of the pie

If you select the option to highlight negative values Easel immediately asks you to select or design a bar

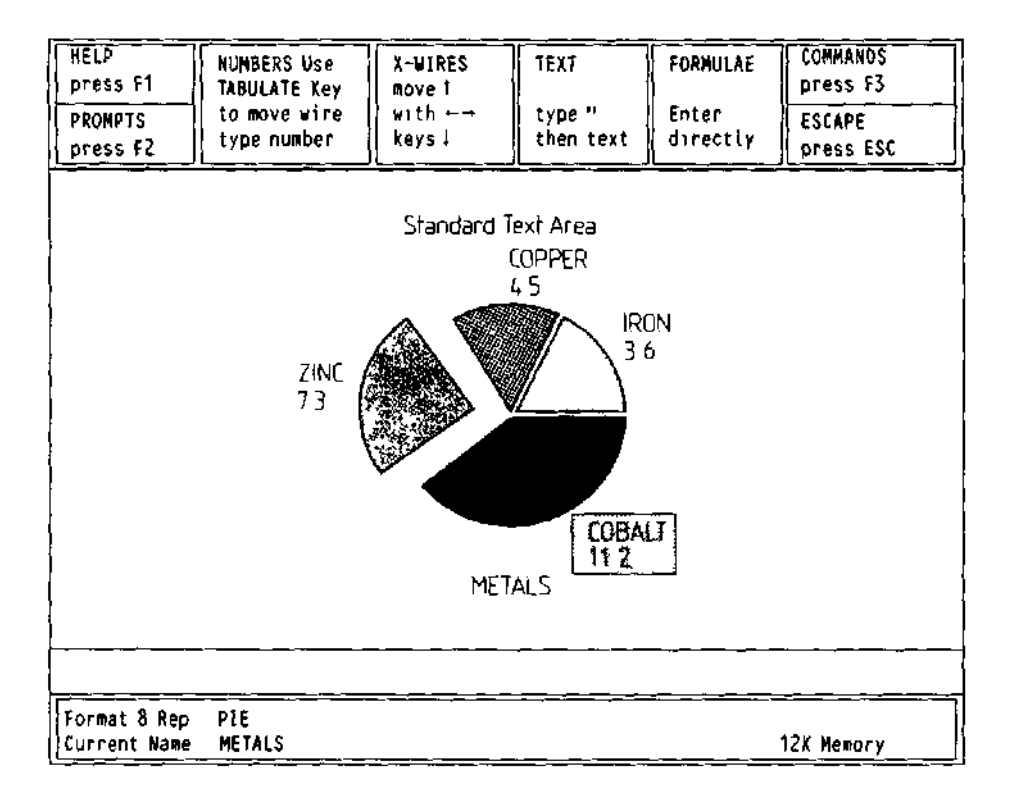

Figure 101 A highlghted pie sector

- KILL Deletes one or more sets of figures from the graph and destroys the data When you select this command you are asked to type in a list of the names of the figures you want to delete separated by commas and ending with ENTER If you just press ENTER, Easel will delete the current figures You can, if you like, type in the text all figures
- LOAD Loads a previously saved graph from a Microdrive cartridge Easel asks you to type in the name of the file to be loaded All the Design options are loaded with the data so that the graph of the loaded data has exactly the same appearance as it had when it was saved

If you do not specify a file name extension, Easel assumes an extension of grf

- NEWDATA Allows you to create a new set of figures which becomes the 'current figures' You are asked to type in the name of the new set (no quotation marks are needed) When you press ENTER you are returned in data entry mode, ready to type in some values
- OLDDATA The Olddata command allows you to make an existing set of figures the current figures' You are asked to type in the name of the old set (no quotation marks are needed) When you press ENTER you are returned to data entry mode, ready to change or add to the values

Prints the graph that is currently displayed on the screen PRINT The command offers three options Press the P key to print the graph, using the current graphics printer driver Press the S key for a screen dump to a Microdrive file In the Screen dump option Easel asks you to type in a name for the file Press the I key tf you want to install a different graphics printer driver Easel will wait for you to type in the name of one of the printer driver files (with an assumed extension of prt) supplied on the Easel cartridge See Chapter 9 for further information You use this command to leave Easel and return to SuperBASIC You are offered the QUIT options to press ENTER to confirm your choice and return to SuperBASIC, or to press ESC to cancel the command and return to Easel's command menu This command allows you to rename an existing set of figures Easel asks you to type RENAME tn the old name, suggesting the current set of figures, and then the new name Press ENTER at the end of each name If you do not specify a file name extension for the old file Easel assumes an extension of grf. The new file is given the same extension as the old one, unless you also type in an extension for the second name Saves all the sets of figures currently in the computer's memory on a Microdrive cartridge SAVE You are asked to type in a name under which the figures will be saved If you do not specify a file name extension, Easel assumes an extension of grf. All the properties of the graph, eg the bar colours and style of axes are saved with

You use this command to redisplay your graph, showing all, or a selected few, of your VIEW sets of figures Easel suggests that all sets of figures are to be displayed and you can either accept this suggestion, by pressing ENTER or type in a list of the names of those sets that you want to be displayed You should separate the names in the list by commas and end the list by pressing ENTER

In the pie chart format Easel suggests only the name of the current set of figures If you type in a list of names in this format Easel shows a pie chart of the first name in the list and ignores the remaining names

You are then offered a suggested format number for the display You can accept the suggested format (which is the last one you were using) by pressing ENTER, or you can type in your own choice of format number, followed by ENTER

This command erases all text, all sets of figures and all user-defined objects (bars, lines ZAP and so on) It also restores the original month labels for the cells It does not, however restore the original appearance of the graph formats, but leaves any changes that you may have made

Think of a function as a kind of recipe which converts a number of initial values, known FUNCTIONS as the function's *arguments*, into a different value which is said to be the value that is returned by the function

The functions provided by Easel take one or no arguments The argument for a function is placed in brackets after its name You must not leave a space between the name and the opening bracket, but spaces are allowed within the brackets All function names must be followed by the brackets, even if they take no arguments The presence of the brackets is a useful reminder that you are referring to a function They allow you to distinguish between the name of a set of figures and a function, even if they have the same name

The following functions are provided

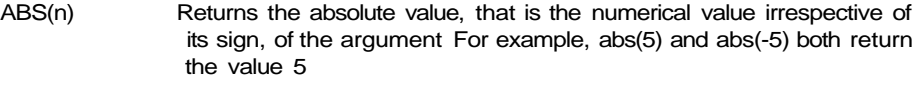

- ATN(n) Returns the angle, in radians whose tangent is n
- COS(n) Returns the cosine of the given (radian) angle

the figures

#### Reference

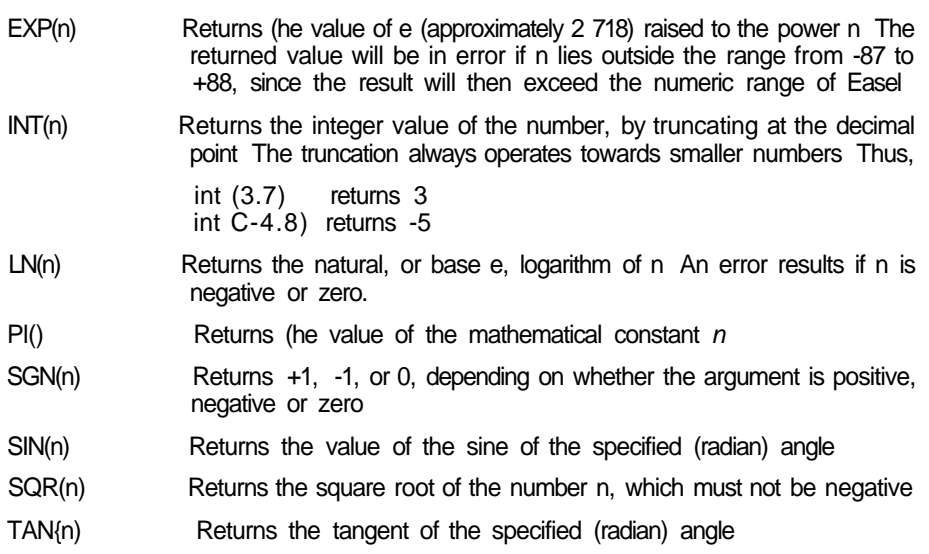

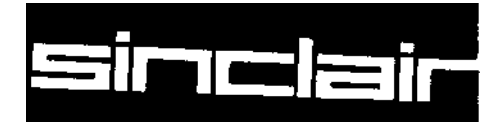

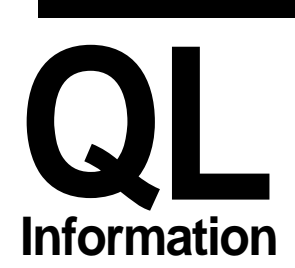

©1984 PSION LIMITED by Dick de Grandis-Hamson (Psion Limited)

QL PROGRAfi -IMPORT AN **CYpfJRT**

You can transfer information between the four QL programs with the import and export commands

Stored information in QL Abacus, QL Archive and QL Easel is similar and can always be represented as a table Transferring information between them is very simple In Abacus and Easel the import and export commands are file command options In Archive they are two separate commands

Let us first consider import and export between Abacus, Archive and Easel The export file structure produced by the three programs is identical in structure and can be imported by any

For example suppose we have an Abacus grid containing the following information

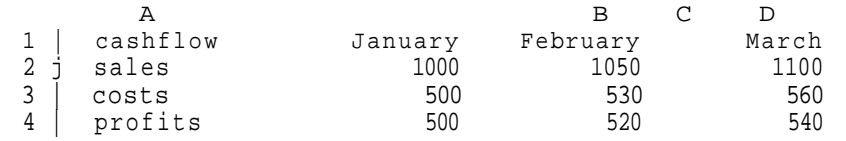

Abacus grid tor export

If this data was imported into Easel, it would be interpreted as three sets of figures, called costs, sales and profits Easel uses the month names as the cell name labels for the graphs The information would be

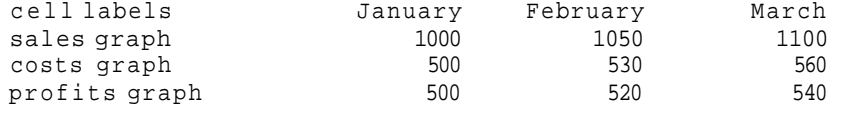

Imported into Easel

Easel does no! use the first piece of text cashflow When you export a set of figures from Easel it automatically inserts the text, labels, in this position to maintain compatibility

If we were to import the same set of figures into Archive the result would be a data file containing three records, each of which would have four fields with the field names cashflows (a text field), sales, costs and profits (numeric fields) The file would be

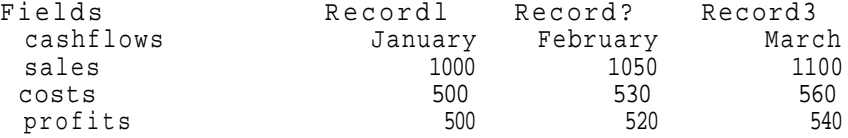

Imported inlo Archive

To allow data to be exchanged between the three programs it is necessary to remember nULtO a few rules

- 1 When you export the contents of a grid from Abacus the section of the grid being exported must have text in the first cell of each row (or each column if exporting in column order)
- 2 If the first cell of any row (or column) is empty then that row (or column) is not exported
- 3 There must be data in the cell immediately following the text cell in each exported row (or column) The type of this data determines the type used for the data in the rest of the row (or column) Each row (or column) must contain eilher all numeric or all string data
- 4 You can export files from Abacus or Archive which contain several sets of text data Easel can only export a file containing one set of text data - the cell labels
- 5 If you import a file containing more than one set of text data into Easel, it uses the first as cell labels and ignores the rest

MLb OI nUU I Unh The export fife structure consists of a series of records each terminated by  $\lt$  CR  $>$  (ASCII code 13} and < LF> (ASCII code 10) The import commands will, however accept either of these characters or the two together, in either order The end of file is marked by a CTRL Z character (ASCII code 26)

> Each record consists of a series of values separated by commas The values are either text (which must be enclosed in quotes) or numbers

> The first value in each record must be text and if its name ends with a dollar sign all the following values must be text

> The export file produced by exporting the original set of example data from Abacus is as follows

**"cashflows","sales"."costs","profits"<LF > "January",1000,500,500<LF> "February",1050,530,520<LF > "Ma reh",1100,560,540<LF>**

**An export file**

An export file can be generated from SuperBASIC The following program will generate an export file, called example\_exp, for the standard data

```
100 OPEN_NEU#4,mdv2_exampte_ex p
120 PRIN T #4,'"cashflows","sales","costs"."prof its'"
130 PRIN T #4,'"January",1000,500,500'
140 PRIN T #4,'"February",1050,530,520'
1 50 PRIN T #4,'"March",1100,560,540'
160 PRIN T #4, CHRSC26)
170 CLOS E #4
```
SuperBASIC will automatically add a line feed character (ASCII code 10) at the end of each record

EXPORT TO QUILL  $Q<sup>L</sup>$  Ouitt works with formatted text and so files exported to Quill must contain formatted text rather than the normal export file structure Quill will accept any text containing form feeds (ASCII code 12) and line feeds (ASCI! code 10) and the printable ASCII characters Line feeds are interpreted as an end of paragraph marker and form feeds as an end of page Any other characters in the file are ignored

> Abacus and Archive can produce special files for import by Quill Archive can export to Quill by producing 'Formatted report! produced by Ipnnt To export the report you divert the printed output to a Microdrive file using the export option of the spoolon command (See chapter 12 of the Archive Guide)

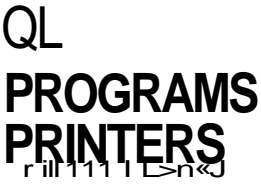

The master QL program cartridge is write protected and so cannot be put through the printer install process. The cartridge should first be backed up and the subsequent copy installed.

Each of the four Psion QL programs can print text on almost any make of printer that has an RS 232-C interface

The printer can be set to use either continuous or single sheet paper. If using single sheet paper the printer will stop at the end of the sheet and a message will appear on the display prompting for more paper Press ENTER to continue or ESC to abandon the document

PRIMTFR HRIVER^<br>The printer is controlled by a special program called the printer driver whtch can be '' HUN I En Un\ vtno modified to use whatever printer you wish

A non-printable character, other than a line feed and carriage return, must be preceded by an ASCII code 0 (NULL) to indicate to the printer driver that it must be output For example, the Epson FX-80 command to print in bold characters is ASCII code 27 (ESC) and E. ESC is a non-printable character and must therefore be preceded by a NULL You can send the codes from Archive with the instruction

Iprint  $chr(O) + chr(27) + "E"$ 

In Abacus the same task can be performed by putting

 $chr(O) + chr(27) + "E"$ 

into a cell at the point where bold printing is to start

Adapting QL Quill, QL Abacus and QL Archive to suit other printers is called installing the software and is done using the SuperBASIC install program The install program (install\_bas), installation data for various printers (install\_dat) and the installation data for the current printer (pnnter\_dat) are on the QL Quill and QL Abacus program cartridges You can use the program to install a printer for QL Archive even though the archive cartridge does not contain the installation program or the installation data

The Abacus, Archive and Quill programs themselves use only the information in printer\_dat

For example to install Quill to work with an Epson FX 80, fitted with an RS-232-C interface,  $\sim$ J(I4"<sub>n</sub> ^thlAL put the Quill cartridge in Microdrive 1, but do not run it While in SuperBASIC type PRINTER put the Quill cartridge in Microdrive 1, but do not run it While in SuperBASIC type

Iron mdv1\_instaLL\_bas

and the installation program will run The program requires the 'install dat' to be on the cartridge in Microdrive 1 so it shouldn't be deleted.

You must first select the Microdrive in which the printer will be installed In this case press 1, followed by ENTER, to install Microdrive 1 Then press ENTER to select a serial printer (connected to the computer via serial port serl or ser 2)

The program then reads the installation data and displays a list of !he names of printers for which a customised driver driver is supplied

You select a printer from the list with the up or down cursor keys until the required printer is highlighted and then press F5 to install it You must confirm the installation by pressing ENTER, any other key wifl cancel the installation and return to the list of printer names

When the installation is complete you will be returned to SuperBASIC When Quill is next loaded it will be set up to use the printer you selected, including bold characters, underlining, subscripts and superscripts

You can remove a printer from the list by pressing F3, and save all the printer drivers in the list by pressing F4 Since both of these options make irreversible changes to the printer drive information they must be confirmed by pressing ENTER

Ul Htn otnlAL If your printer is not included in the list displayed by the install program you have two PRINTERS <sup>o</sup>P<sup>tlons</sup>

- Do nothing Leave the installation program by pressing ESC All four programs are set up with a simple printing facility which should be able to print ordinary text on almost any printer
	- install it Add a new name to the list of printer names There are three ways of doing this
		- 1 Use the down cursor key to select the item called 'OTHER Press either F1 or F2 to create a new rtem, ready tor you to set it up for your printer
		- 2 Select an existing printer name and press F1 to create a new printer with the same values as the old one Use this option if your printer is similar to a printer already in the list
		- 3 Select an existing printer and press F2 This does not make a new copy, but allows the vaiues of an existing printer to be changed Do not use this option unless you are sure of the changes you intend to make

In each case you are shown a list of printer parameters to alter Press the up and down cursor keys to select an item and the left and right cursor keys to change it

There are two types of item in the list

- those with a variety of possible values such as the DRIVER NAME, and END OF LINE CODE
- and those with a limited range of values, such as the PARITY

The values of each type are changed in different ways The diagram below shows the values given to the DEFAULT printer At the right of the diagram are other possible values (for those with limited range)

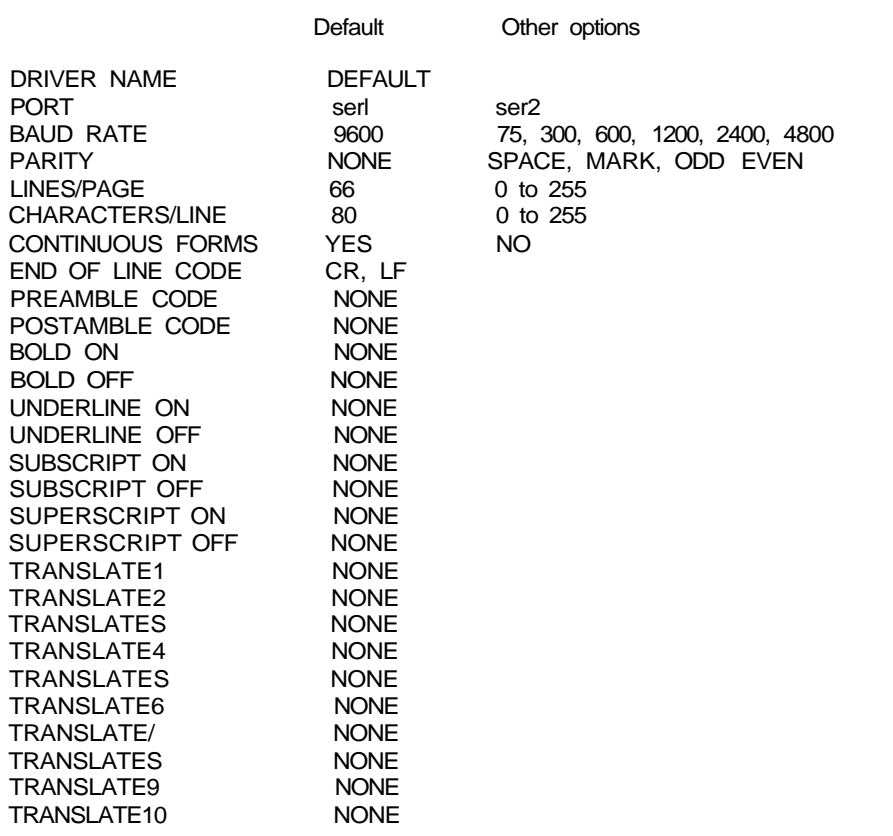

For each of the items that has a limited number of options, the value changes each time the left or the right cursor key is pressed

For the other items pressing one of these cursor keys erases the existing value you then type in your own value and press ENTER All these items, except for the DRIVER NAME will accept lists of up to ten codes separted by commas Each code can be typed in several ways

- 1 A number between 0 and 255
- 2 A hexadecimal number preceded by a dollar sign, between \$0 and \$FF<br>3 Any single *character* preceded by a guote symbol (" or )
- Any single *character* preceded by a quote symbol (" or )
- 4 A standard ASCII control code mnemonic, in upper or lower case

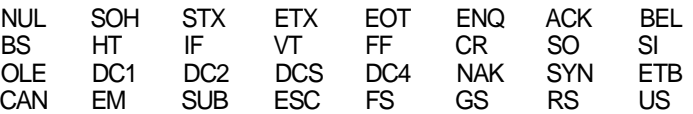

5 The text DEF (or def) causes the printer to use a default action making the printer backspace to produce the desired effect It should only be used for emphasis and underlining These items must be set in pairs, for example if UNDERLINE ON is set to DEF then so must UNDERLINE OFF The printer must be able to respond to the ASCII backspace code

Alternatively you may just press ENTER to select NONE You are free to mix !he different methods in any way you choose

The DRIVER NAME contains the name of the manufacturer, or of the model, of the printer It is the name by which you can identify the printer driver The name must not be more than 16 characters long To change this item press the left or right cursor key type in the name you want and press ENTER

The PORT is either serl or ser2 and selects one of the two standards serial ports

The BAUD RATE determines the speed at which characters are via a serial interface, in terms of the number of bits that are transmitted per second 110 baud is approximately equivalent to 10 characters per second, 300 baud to 30 characters per second, and so on The baud rate of the printer driver must match that of the serial interface of your printer

The PARITY item depends on the way your printer handles the most significant bit (binary digit) in the data sent from the computer All ASCII codes lie between 0 and 127 and can be represented by a 7-digit binary number Many serial printers expect a character to be sent as a seven bit value Other printers may expect eight bit values, accepting codes between 0 and 255 The extra codes, between 128 and 255, may be printed as graphics or as accented characters Your printer may interpret the eighth bit of an 8-bit code as a *parity bit*, used to check if there has been an error during transmission of a character Your printer may use EVEN parity (the parity bit is set to  $\tilde{0}$  or 1, so that the total number of 1s in each character code is even) or ODD parity (the total number of 1's is odd) If your printer does not check the parity you can select SPACE (the eighth bit is always 0) or MARK (the eight bit is always 1) A setting of NONE allows the full eight bits to be sent to the printer

LINES/PAGE and CHARACTERS/LINE specify the maximum number of lines of text (including the blank lines if you are printing double - or triple - spaced text) on each page, and the maximum number of characters on any one line The values used in the printer drivers supplied are suitable for use with A4 stationery

CONTINUOUS FORMS specifies whether your printer uses continuous stationery (YES) or separate sheets (NO) If you are printing on single sheets of paper, the printer will stop at the end of each page A message appears on the screen, asking you to insert a fresh sheet of paper Press ENTER to start printing again, or press ESC to abort the print out

The END OF LINE CODE is the code sequence to be sent to the printer to indicate the end of a line Most printers will accept a carriage return followed by a line feed Select a line feed as the end of line marker if you want to print a SuperBASIC program to a file

The PREAMBLE and POSTAMBLE CODES may be needed if your printer requires an initialisation sequence before you first use it You may, for example, want to set the printer margin positions or select a particular character set You may also want to restore these settings to their original values when you have finished using one of the QL programs The preamble and postamble items allow you to specify a sequence of up to 10 characters to be sent to the printer for these two purposes

The BOLD ON and OFF items contain the codes to turn bold (emphasised) printing on and off If your printer cannot print emphasised characters you can use the DEF value, described earlier, provided the printer will respond to a backspace character

UNDERLINE ON and OFF turn underlining on and off, provided your printer has an automatic underlining facility If your printer cannot print underlined characters you can use the DEF value, described earlier provided the printer will respond to a backspace character

Use the SUBSCRIPT ON/OFF and SUPERSCRIPT ON/OFF items for the sequence of codes needed by your printer to turn subscript and superscript printing on and off

Each of TRANSLATE1 to TRANSLATED accepts up to ten characters The first character specified is translated into the following sequence of characters before being sent to the printer The first character must not be a control character (its ASCII code must be in the range 32 to 255) The translation can contain any character The result must appear as a single character when printed

As an example let us create a second printer driver for the Epson FX-80 Start by loading and running the installation program from SuperBASIC Select the driver named OTHER and press either F1 or F2 The initial values displayed are listed below, the column at the right showing the values needed for the FX-80

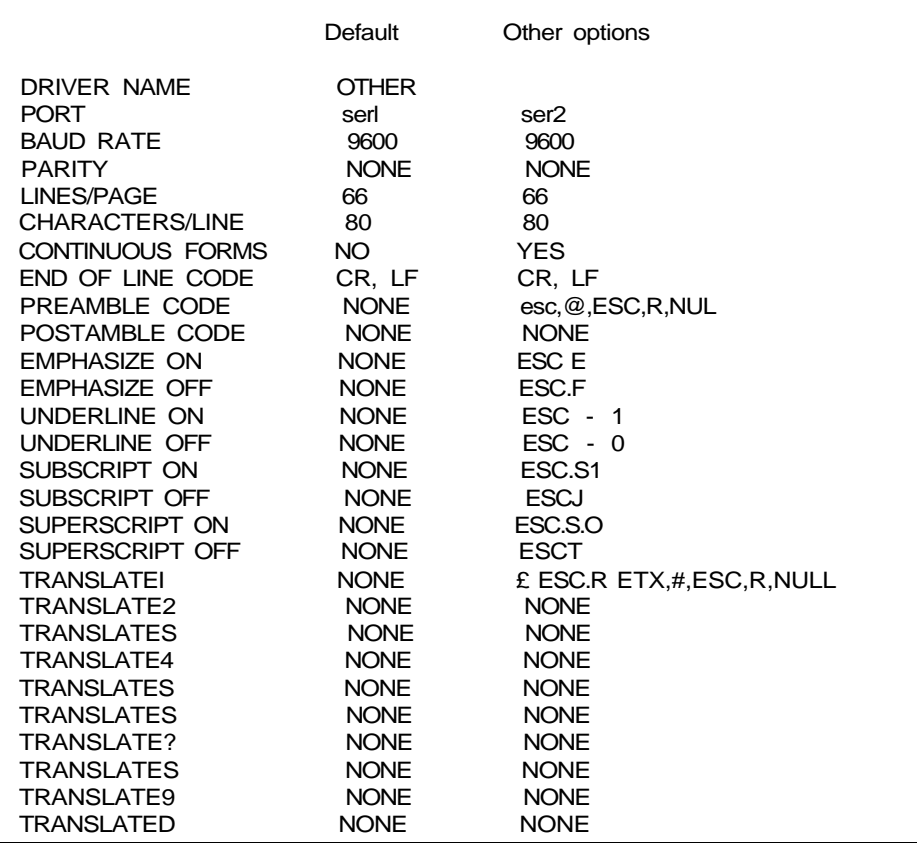

First change the driver name press the right cursor key to erase the existing text, and type

## FX-80 ["ENTERl

If you make a mistake you can repeat the process

Press the down cursor key until the CONTINUOUS FORMS entry is highlighted There are only two options, select YES by pressing the right or left cursor key

A suitable PREAMBLE sequence for the Epson FX-80 is **ESC** which initialises the printer and clears its print buffer The printer should also be set to use the American character set (to print both the hash symbol, #, and the pound sign - see later) The FX-80 code to do this is ESC R NUL

Use the cursor keys to select the PREAMBLE and press the right (or left) cursor key to erase the current value The following three options all produce the same result and initialise the printer.

**ESC<sup>r</sup> "a,ESC,"R,NUL 27,64,27,82,0 \$1B,\$40,\$1B,\$52,\$D**

You could use this item to set other printer properties, such as the line spacing or italic characters If your printer doesn't require any initialisation then you can leave the initial setting at NONE

The FX-80 doesn't need a POSTAMBLE so the setting can be kept at NONE

EMPHASIZE ON and EMPHASIZE OFF codes for the Epson FX-80 are ESC E and ESC F respectively You can set them by typing

esc,"E esc,"F

The remaining codes can be set by typing

Item You type UNDERLINE ON<br>OFF esc,"-,"1<br>esc,"-,"0 SUBSCRIPT ON esc,"S,"1 OFF esc,"T SUPERSCRIPT ON esc, "S, "0 OFF esc,"T

### TRANSLATE1 **£,esc,R,ETX,#,ESC,R.NU L**

In the above example TRANSLATE 1 enables the Epson FX-80 to print a pound sign, which is only available in the English chracter set. The QL pound sign is translated to:

Switch to the English character set print a hash symbol (which appears as a pound sign) switch back to the American chracter set

When you have finished editing the printer codes you can install the printer by pressing F5. Alternatively you can return to the list of printers, ready to make mode changes.

Put a QL Quill or QL Abacus cartridge in Microdrive 1 and a QL Archive cartridge in **INSTALL FOR** Microdrive 2. Load and run install bas from Microdrive 1 but then press 2, followed **QI ARpUIWC** Microdrive 2. Load and run install bas from Microdrive 1 but then press 2, followed **QI ARpUIWC** by ENTER, to indicate that you want to install a printer to Microdrive 2

Follow the installation procedure as normal. The installation data will be read from Microdrive 1 but the printer will be installed to the cartridge in Microdrive 2.

The installation program allows the installation of a printer connected to the QL via ports **rnnnLLtL** other than sen or ser2 You would use this option if, for example, you have added an **PRIMTPRQ** optional parallel interface Load and run install **bas as described earlier After you have** selected installation to Microdrive 1 or 2, press the space bar to select the parallel port option

The list of printers appears as before but when you press Fl or F2 the list of parameters appears as shown in the following table

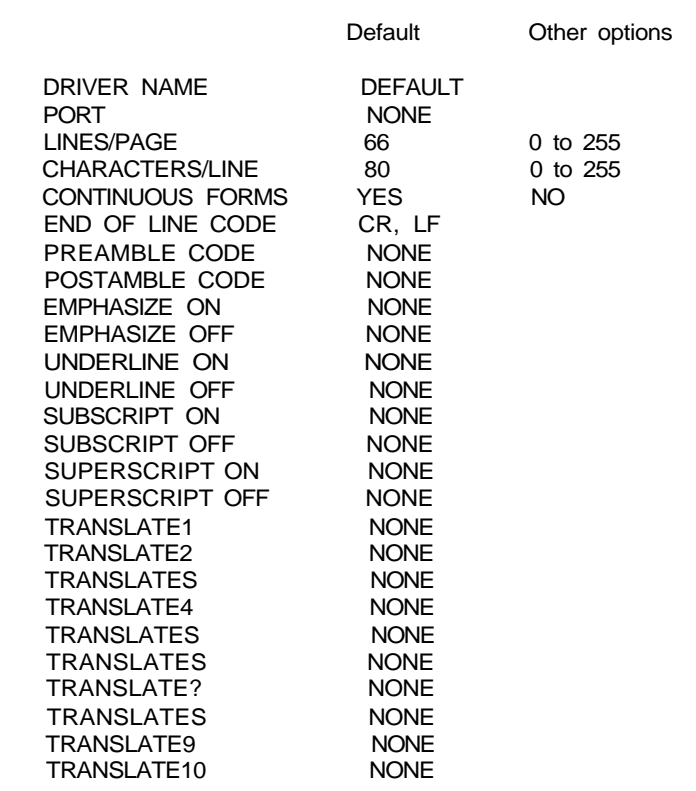

You are not given the option to select the baud rate or parity since they are only relevant for a serial interface via sen or ser2 The PORT section is also different Change this item by pressing either the left or right cursor key and then typing any valid device name of up to sixteen characters Refer to the Devices section of QL Concepts, or the manual accompanying an add on interface

Apart from these differences, the remainder of the installation is exactly She same as described for a serial interface

UTILITY

THc UUNVbH I Version 20 of the install\_bas program has been modified to offer a wide range of printer opt<sup>lons</sup> This means that it is not compatible with install dat files created with version 1 A conversion program, convert\_bas, is supplied to convert version 1 install\_dat files so that they are readable by the version 2 0 installation program

> First copy convert\_bas to another cartridge Put the cartridge containing the copy of convert bas in Microdrive 1 and a cartridge containing your version 1 install dat file in Microdrive 2 Run the program by typing

#### Irun mdv1\_convert\_bas

The program reads the install\_dat file in Microdrive 2 and writes the new version to Microdrive 1 Note that the new version will replace any install\_dat file on this cartridge You can then, if necessary, copy the new install dat file to another cartridge

 $12/64$  9

example

typing

Irun mdvZ\_confi g\_bas

Select new default devices Modify the sort order Leave the program

for the purpose of sorting

Suppose you want to reverse the normal sort order for the upper case letters, leaving the rest of the ordering unchanged To do this you must change the part of the main block that reads 'ABC  $X Y Z''$  so that it reads "Z Y X  $C B A''$  Move the mam block that reads 'ABC  $X Y Z''$  so that it reads "Z Y X cursor to "A" and the lower cursor to "Z" and press F2 to enter the new character The character "A" will then sort as though it were "Z" Repeat this for each upper case letter, changing "B" to 'Y', 'C" to "X", and so on

and so on An alternative way of changing a character is to move the cursor in the tower block of characters, using SHIFT and the cursor keys, until it marks the character you require

and then press F2 This method is particularly useful for the characters, such as foreign accented characters, that are not marked on the keys This method is used in the following

Repeat this process for each lower case letter, making "b" equivalent to "B 'c" to "C",

upper or lower case so that, for example "A" and "a" are not distinguished To make "a" be sorted as though it were 'A", move the cursor in the mam block of characters to the letter "a" and press the 'A" key (make sure you type an upper case character) The "a" in the upper block changes to 'A" and the information on the right of the screen shows that the character "a' will now be regarded as equivalent to 'A'

shows half of the full set of characters - press F1 to switch between the two halves The best way of describing how to modify the sort order is by means of examples. As supplied, the lower case characters will be sorted to come after all the upper case ones,

The block of characters at the bottom of the screen is used for modifying the order It also has a cursor, which you move with SHIFT and the cursor keys This block only

that is, "a" will come after "Z' Suppose you want to make the order independent of

the character being sorted, the contents at that position shows how the character will be tested by the Order command The right hand side of the screen shows more information about the character marked by the cursor Move the cursor from character to character with the cursor keys

space bar The largest area of the screen shows a block of 256 characters which define the sort order The position in the block, reading from left to right and top to bottom, determines

The program waits for you to press the space bar after you have made sure that the program cartridge is in the correct Microdrive When you have done so the program shows you the main menu of options which are

When prompted, type the name of the program you want to modify (Quill, Abacus, Easel or Archive) and press ENTER Then enter the value 1 when asked which drive contains the program.

in either Microdrive 1 or Microdrive 2 Suppose you want to run config\_bas from Microdrive 2 to modify a copy of a QL program in Microdrive 1 Run the program by

As supplied, the programs expect to use Microdrive 2 for storing data, and Help information and the installed printer driver are on Microdrive 1 You may wish to modify these to make use of additional Microdnves, disk drives, and so on

You may also wish to modify the order in which Archive records, or rows of an Abacus

grid are sorted This might be useful, for example, if you want to sort text which includes accented characters from a foreign language.

You can run config\_bas from any Microdrive, and modify a QL program on a cartridge USINu UUNRu

The program config bas allows you to specify alternative default devices for the QL •"• **V/N/IMI IO** 

programs and to modify the sort order in the Order commands of Abacus and Archive.

QL PROGRAM

To select the option to modify the sort order press ENTER When prompted press the Sort Order

When you have completed specifying the sort order, press F5 to save the new order in the QL program reptacing the old one Press ESC to return to the main menu

Device Selection As supplied, the QL programs use Microdrive 1 for system information (the installed printer driver for example) and for Help They all use Microdrive 2 for their data

> From the main menu press the space bar to choose new default devices Press the space bar again when prompted

> After reading the current settings from your program cartridge, the program shows you these values and waits for you to type in your new choices Press ENTER to keep an old value or type in your new selection and press ENTER

> Having made your selection you may save your new devices reselect the devices or cancel this option and return to the main menu

> If you save your device selection, the QL program will use these devices until you use config\_bas to change them again

## **QL PROGRAM**

Except for Easel the valid range for numbers in the QL programs is **Arithmetic** 

+ 29\*10 $^{39}$  to + 17\*10 $^{38}$ 

All calculations are accurate to sixteen significant digits but only a maximum of fourteen characters can be displayed

In easel the range of valid numbers (s

+ 10  $^{35}$  to + 10 x 10<sup>+3B</sup>

The following arithmetic operators are provided in Abacus, Archive and Easel

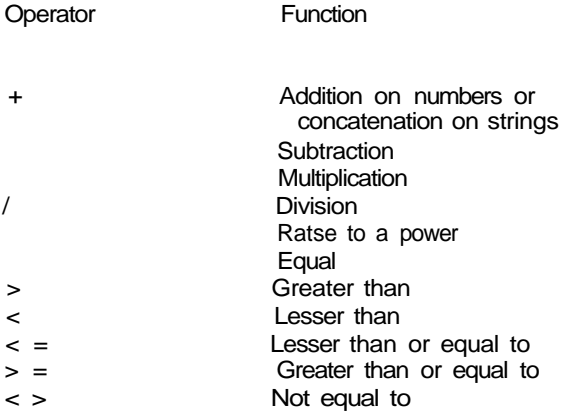

There is no automatic coercion between data types Therefore, operands must be of the same type The result is always a number, 1 if the comparison is true and 0 if it is false

Functions and operators have the following precedence

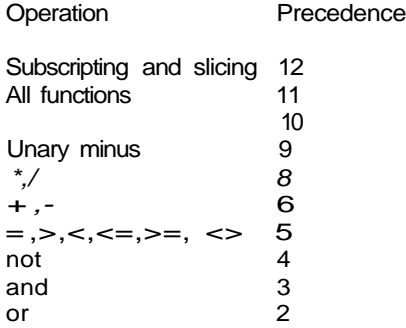

## **FORMAT**

**r Hv/wCZUUrit** Formatting a cartridge will result in overwriting any data that was previously stored on the cartridge This data cannot be recovered so ensure that you only format blank cartridges or cartridges that have no useful information on them

> Ftrst decide on a name for the cartridge using not more than ten characters With the QL switched on and displaying the flashing cursor, place the cartridge to be formatted in Microdrive 1 Let us assume that the cartridge name is to be 'data Then type

> > FORMAT mdv1\_data

Do not confuse the underscore symbol  $(\_)$  with the minus sign  $(\cdot)$ , since they are on the same key The underscore symbol is the upper one and so SHIFT must be held down while the key ts pressed

Press ENTER and the left hand Microdrive light will glow for about thirty seconds The QL will output a message on the screen indicating how much space is available on that cartridge The FORMAT command is described in full in the Keywords section

it is good practice to format a new cartridge several times This will help the tape to run smoothly and may result in a greater capacity

The cartridge could equally well have been formatted in Microdrive 2 by substituting mdv2\_for mdvl

## **BACKUP**

**I** rlV/wtlL/Urit A backup is made by copying all the files contained on the cartridge to be backed up onto a blank cartridge Preferably the blank cartridge will be newly formatted and named to reflect that it is a backup

> Choose a blank cartridge or a cartridge that holds no useful information and place it in Microdrive 1 Decide on a name for the cartridge, for example, if the name of the cartridge to be backed up is 'QL\_data' then 'Ql\_data\_bak' would be a good name for the backup cartridge Then type

> > FORMAT mdv1 data bak

followed by ENTER The left hand Microdrive light will glow for about thirty seconds

Place the cartridge to be backed up into Microdrive 2 and type

OJR mdv2\_

this will list all the files contained on this cartridge

For each file listed type

COPY mdv2\_filename TO mdv'\\_filename

substituting the relevant file names where marked This command will copy each specified file from Microdrive 2 to Microdrive 1 The speed of this operation depends on the sizes of the files being copied the operation could take some time

Repeat the COPY command for each of the listed files When complete the backup cartridge (the one in Microdrive 2) should be marked with the data and the name of the cartridge for which it is a backup and then put in a safe place

Normally for each cartridge that you work with and which contains data you may have one two or more backup cartridges depending on how important the data is If you use this system then always backup onto the oldest backup cartridge in the set

You may find that you would like some assistance in using and getting the most out Bureau of your four supplied QL programs The QL Users Bureau (QLUB) has been founded to enable you to do just this and keep you in touch with developments on the QL

Membership is only available to QL owners and entitles you to a number of benefits

• Regular newsletters will be published giving technical information angi tips Information will be given on new software and peripherals with an opportunity to buy new products in advance of the general public

Sinclair Research has made arrangements for QLUB members to obtain software assistance from PSION If you have any queries concerning the use or application of QL Abacus, Archive, Quill or Easel all you have to do is write to PSION direct using a QLUB Query Form and quoting your membership number PSION will usually reply within 48 hours

When updates to the four QL programs (QL Abacus Archive Quill and Easel) are issued they will be offered to QLUB members at special discount prices

• Membership of the QLUB is FREE and for LIFE

To join the QLUB please fill in the registration form in the information section of your QL User Guide

Psion can assist members solely on the QL programs supplied with your QL QL software which you buy subsequently will, where appropriate offer separate service and update arrangements

If you feel you need help in using the QL itself rather than the QL programs pfease refer first to the relevant section(s) in your QL User Guide Numerous publishers are selling books about all kinds of different aspects of the QL You may find these not only helpful but also very interesting

Compantes independent of Sinclair Research are offering QL user courses and symposia and we are encouraging such developments We will keep all members informed of such activities through the newsletter

# **ORDER FORM**

i

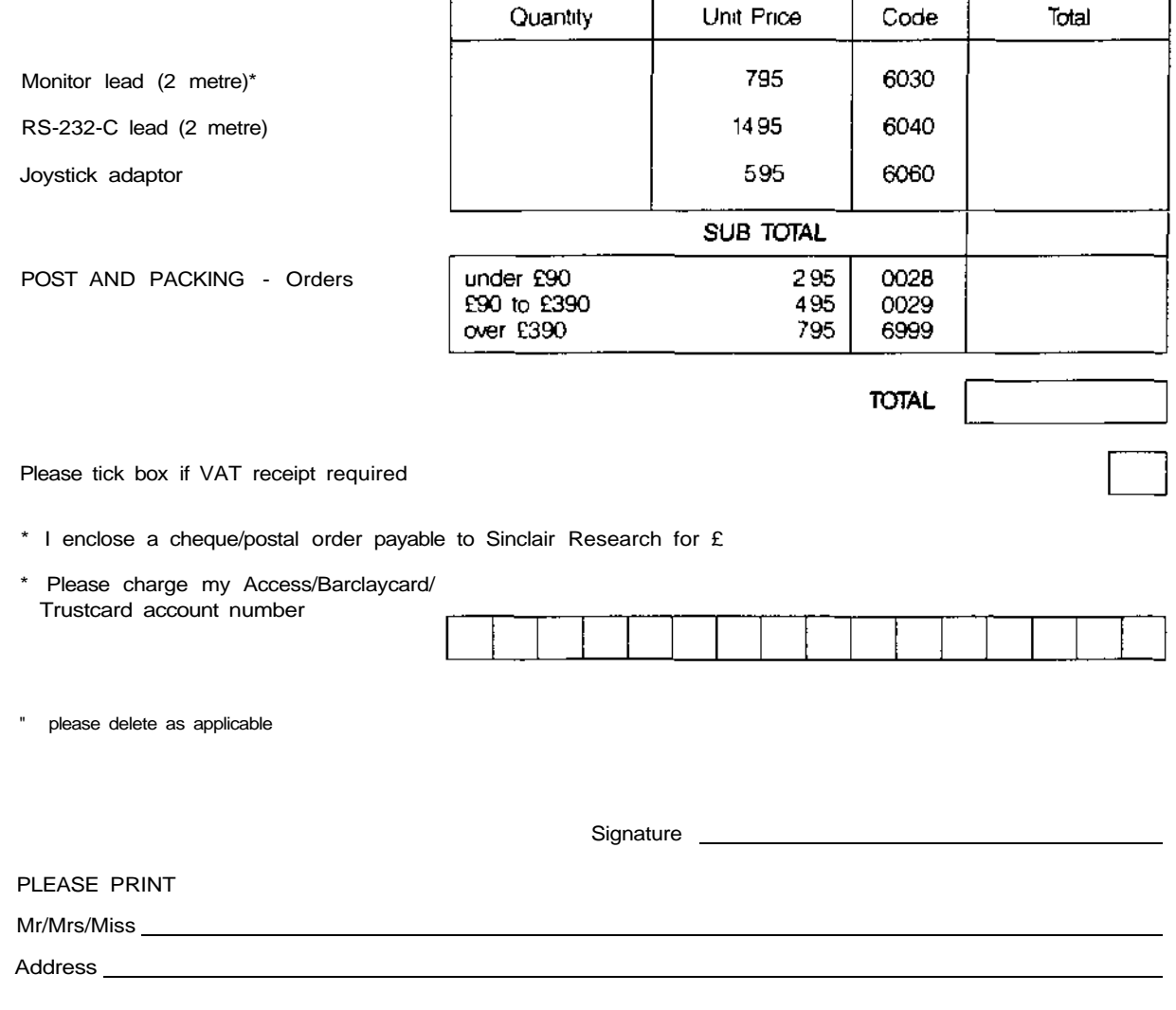

Please send this form and your remittance (if paying by cheque or postal order) to

Sinclair Research Limited FREEPOST, Camberley, SURREY GU15 3PS Telephone Camberley (0276) 685311

Please allow up to 28 days for delivery

Your Sinclair QL is covered by a 12 month comprehensive guarantee valid in the UK Guarantee only and effective from the date of dispatch It is not transferable The guarantee is invalidated if the product is opened modified, repaired or tampered with by any party other than Sinclair Research Limited or their agents This guarantee does not affect your statutory rights

A guarantee card is enclosed with your QL Please read it straight away if you have not already done so

If you have a problem then it may not be immediately clear whether this is caused by the QL itself or one of the QL program cartridges

Please follow the instructions below

none of the four software cartridges will load your QL is probably faulty  $\blacksquare$ OR

all the software packages run successfully but ail display a similar fault when running IF

your QL is probably faulty If you believe your QL to be faulty please take your complete THEN QL package {including the QL programs) in its original polystyrene box back to the shop from which you originally purchased it together with your proof of purchase

If you bought the QL by mail order from Sinclair Research Limited then please send the QL package to

> Sinclair Research Limited Stanhope Road Camberley Surrey GU15 3BR

Please use recorded delivery or registered post and keep proof of postage Please send with the package a letter indicating your present address (and your old address if you have moved since ordering the QL) and giving any details you can about the nature of the fault which it has developed

If your QL is faulty it will be repaired or replaced at Sinclairs option free of charge within the guarantee period

one or more of the software packages fads to load, but at least one cartridge loads and IF runs successfully

the cartridges which you have are probably faulty and not the QL Whether you bought THEN the QL from a shop or by mail order from Sinclair Research Limited please return the faulty QL program cartndge(s) in its protective case to

> Sinclair Research Limited Stanhope Road Camberley Surrey GU15 3BR